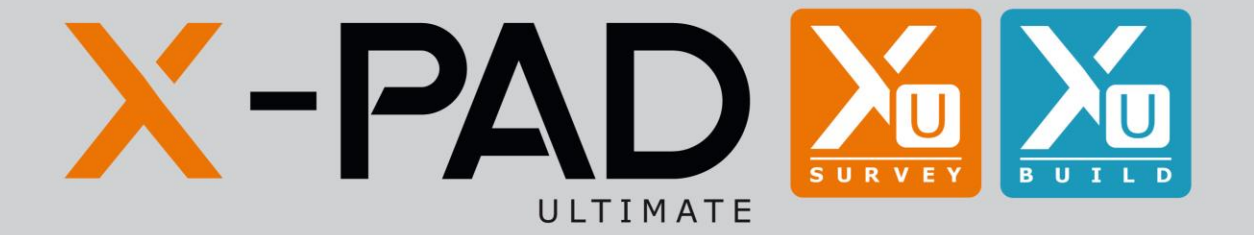

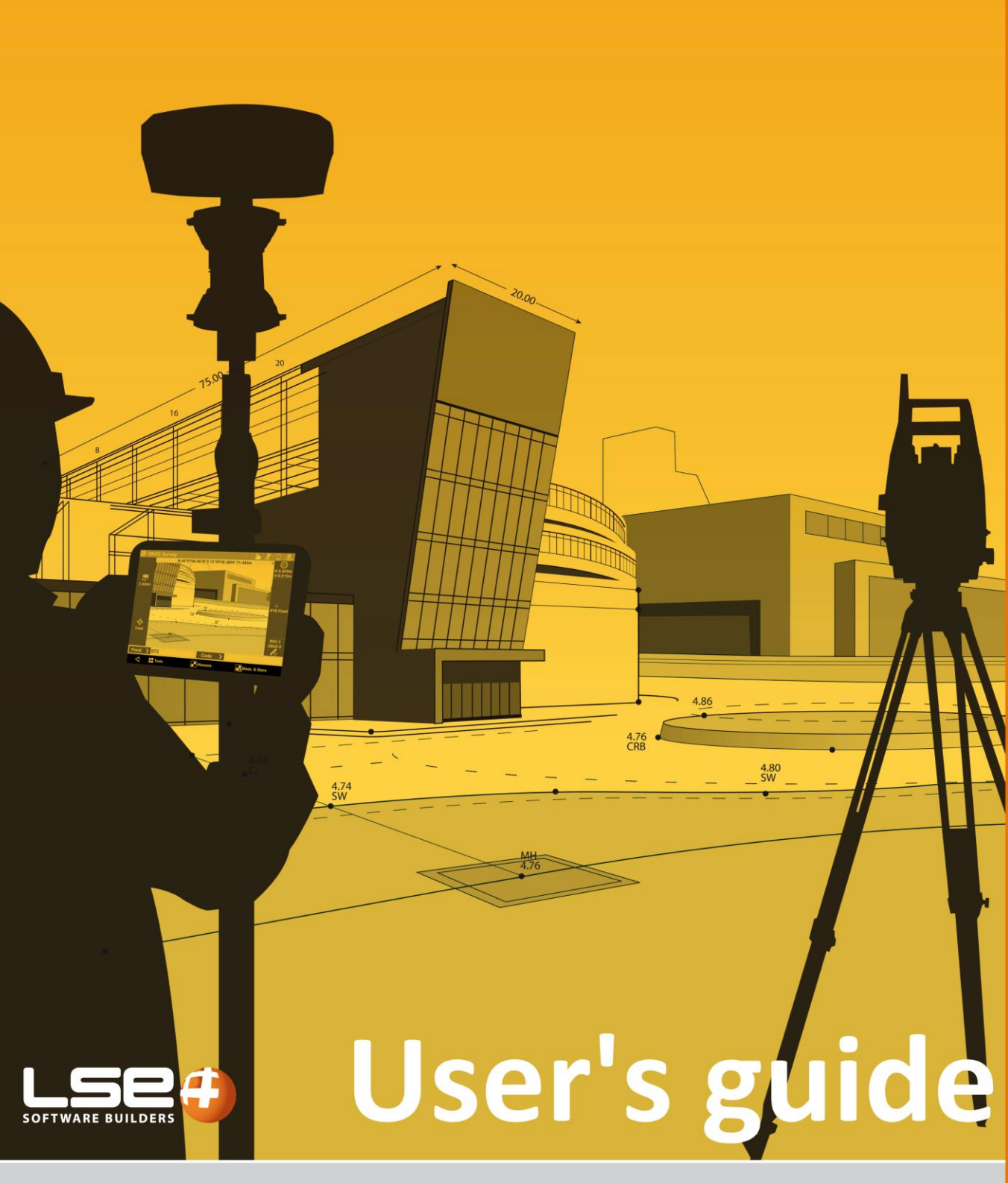

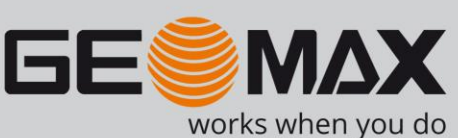

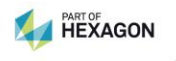

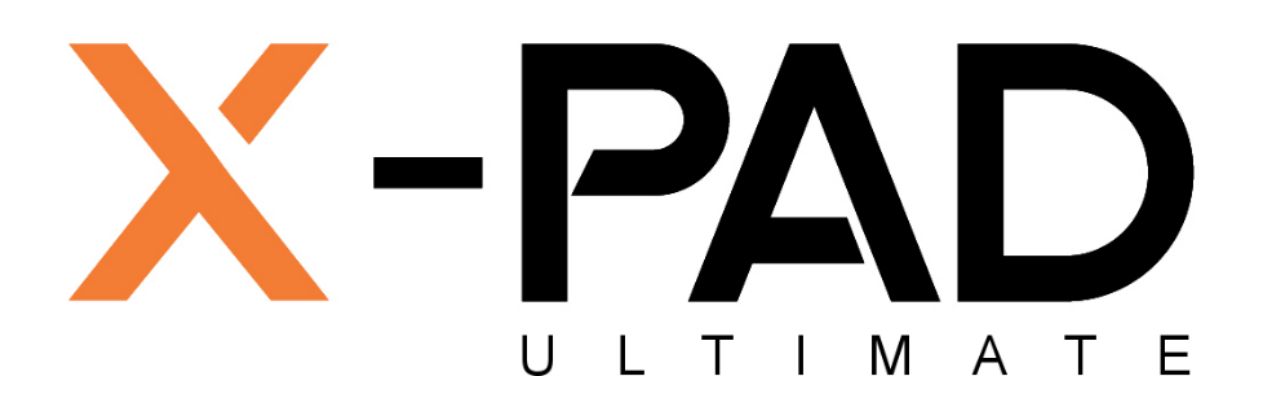

# **User's guide**

May 2019

© 2019 LSE S.r.l. – All rights reserved

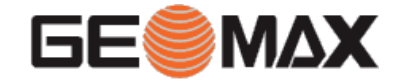

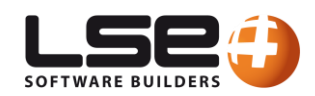

# <span id="page-3-0"></span>**WARNING**

In writing this manual every care has been taken to offer the most updated, correct and clear information possible; however unwanted errors are always possible and information can be subject to change. LSE S.r.l. cannot assume any liability resulting from the use of this manual and the same is true for every person or company involved in the creation, production or distribution of this manual. This manual is protected by copyright. Reproduction of this manual, even partial, in the absence of written authorization by LSE S.r.l. is prohibited by law.

# <span id="page-3-1"></span>**Trademarks**

Google is a registered trademark of Google Inc. Google Maps is a registered trademark of Google Inc. Android is a registered trademark of Google Inc. Bluetooth is a registered trademark of Bluetooth SIG, Inc. AutoCAD is a registered trademark of AutoDesk Inc. All other trademarks are trademarks of their respective owners.

© 2019 LSE S.r.l. – All rights reserved

# <span id="page-4-0"></span>Index

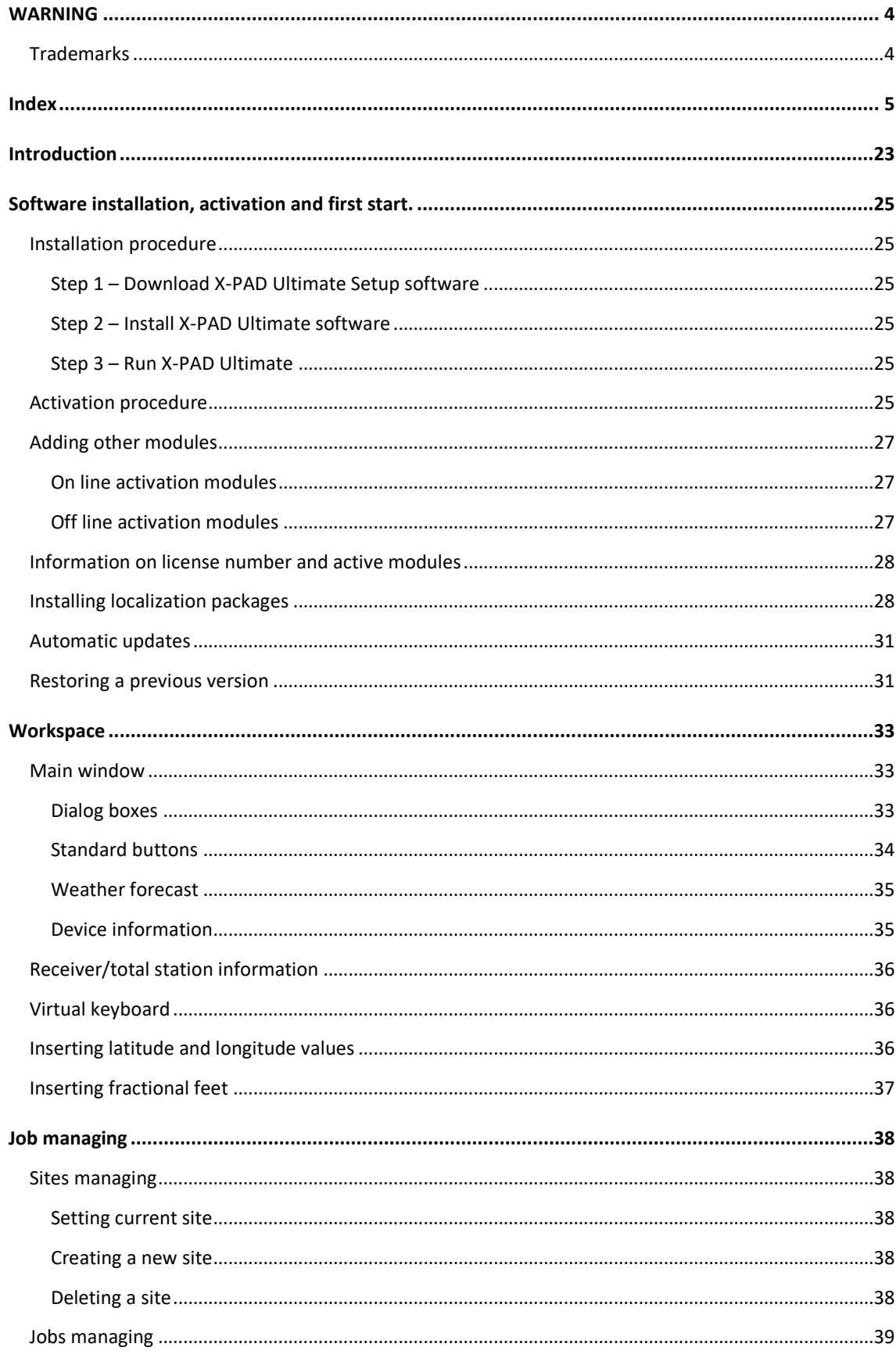

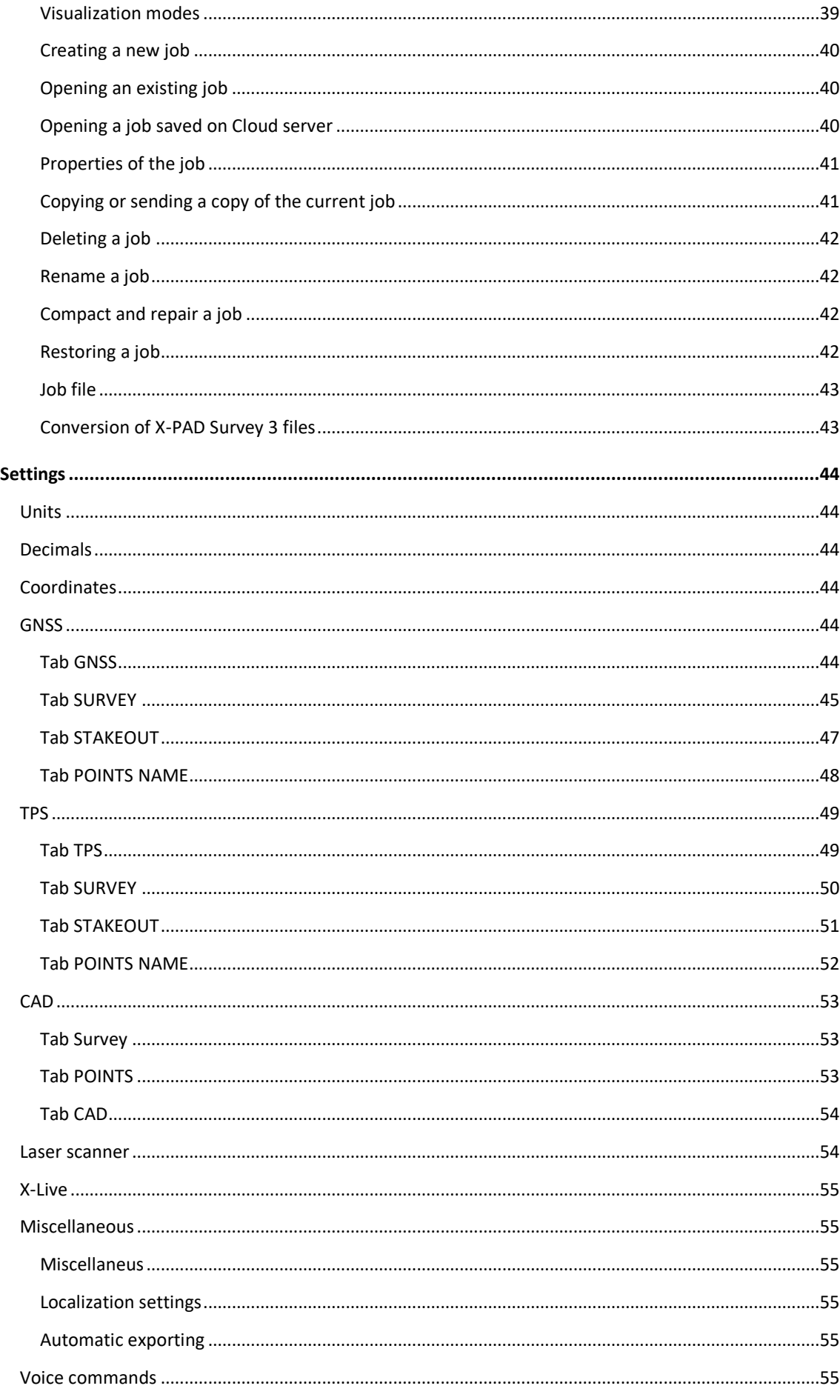

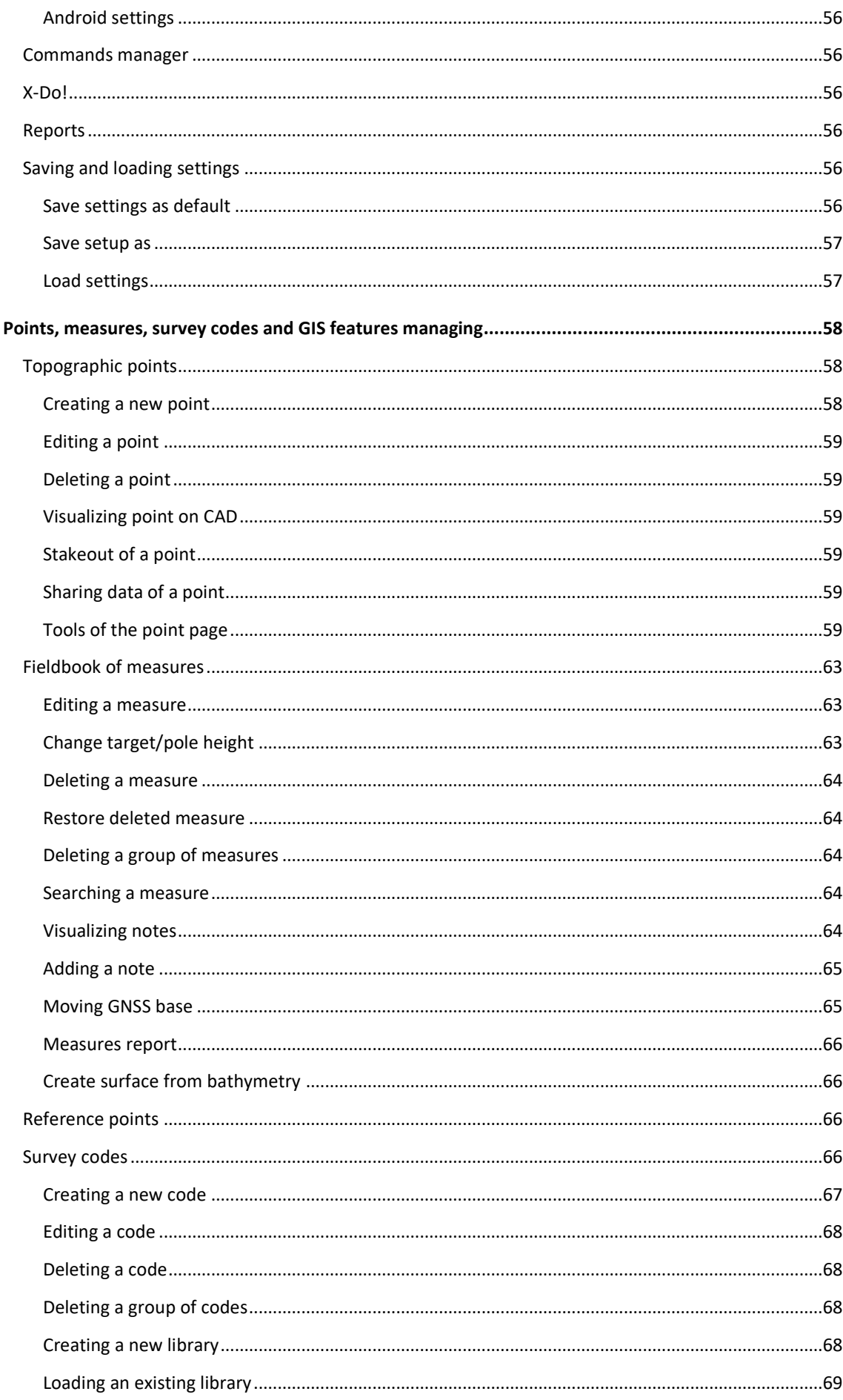

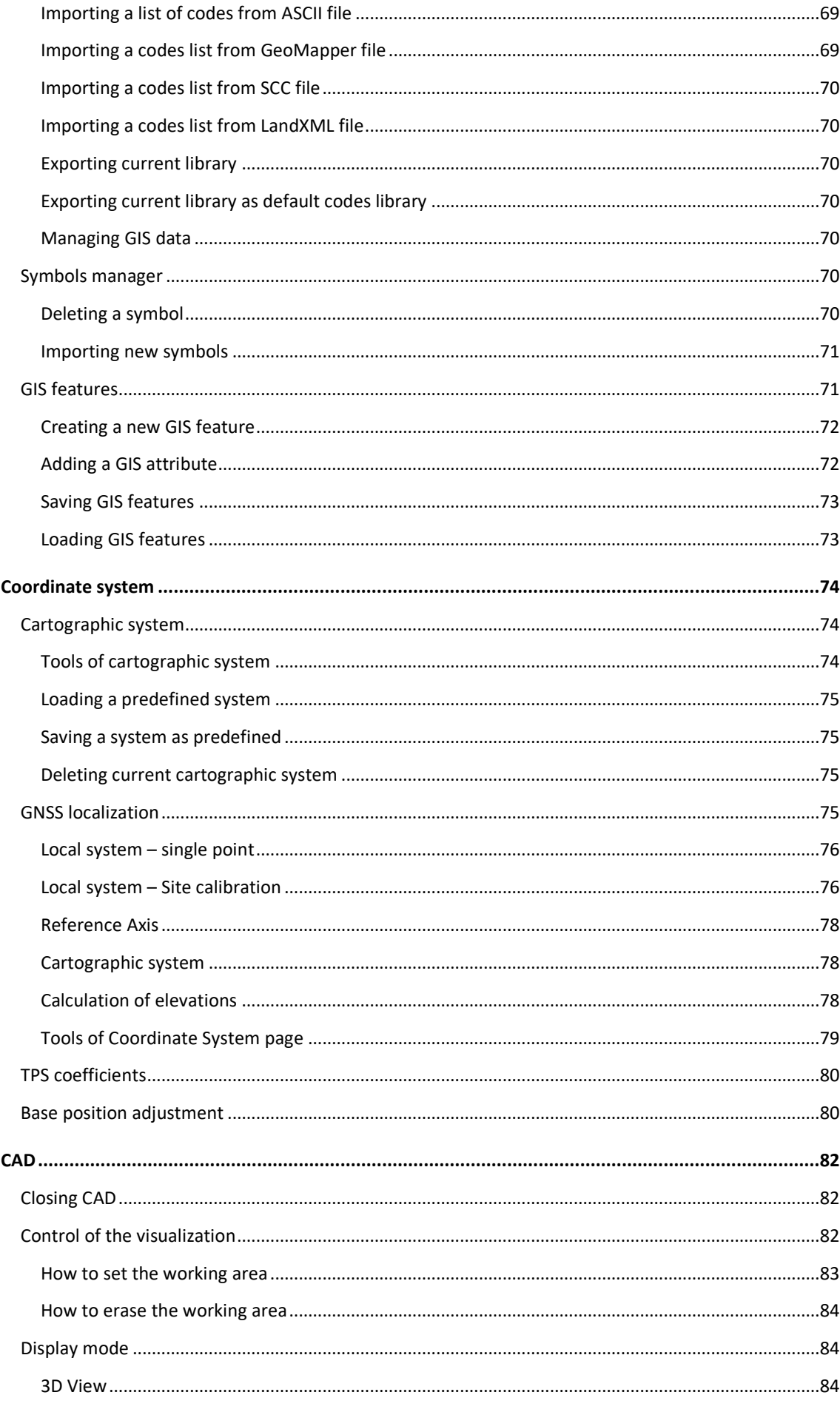

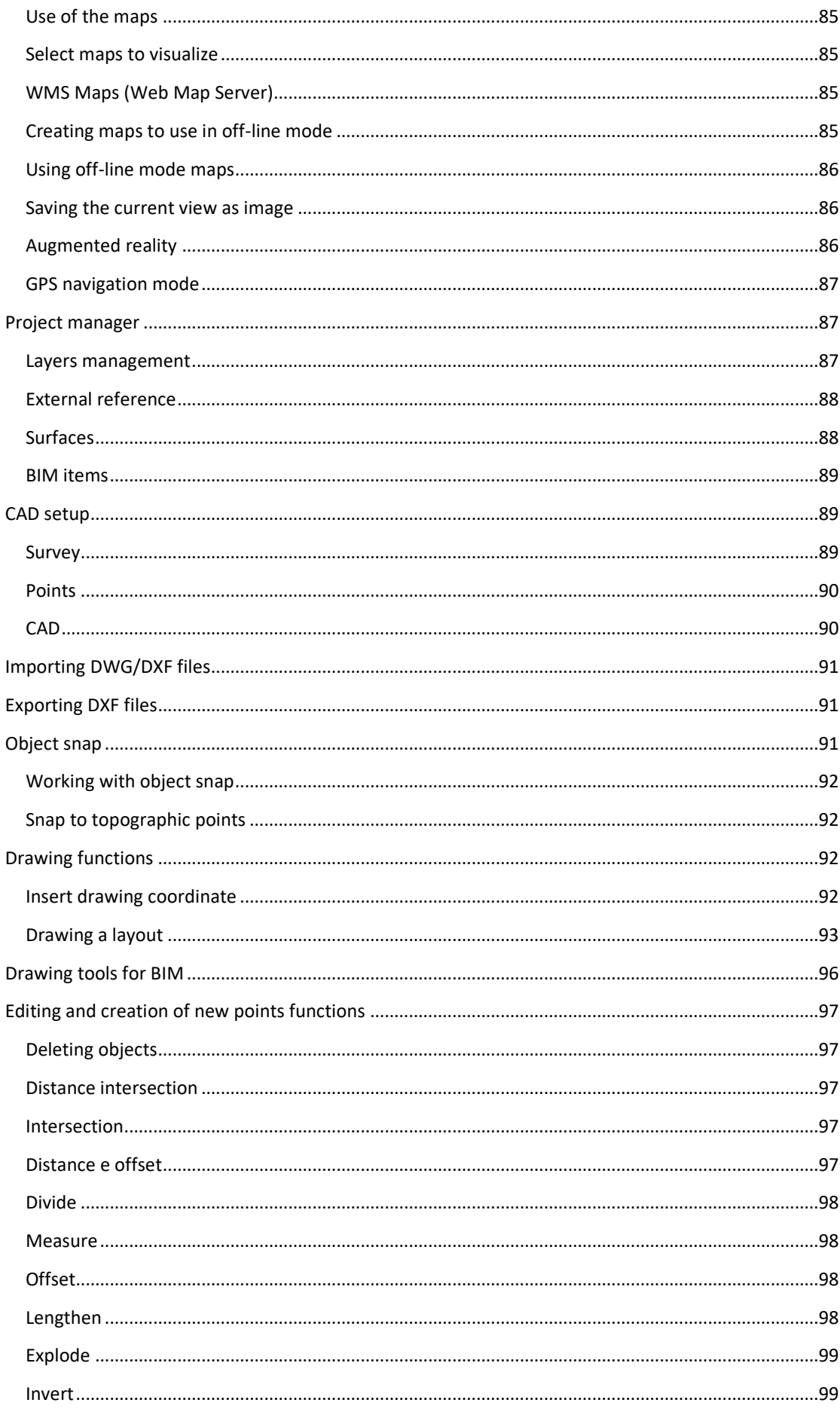

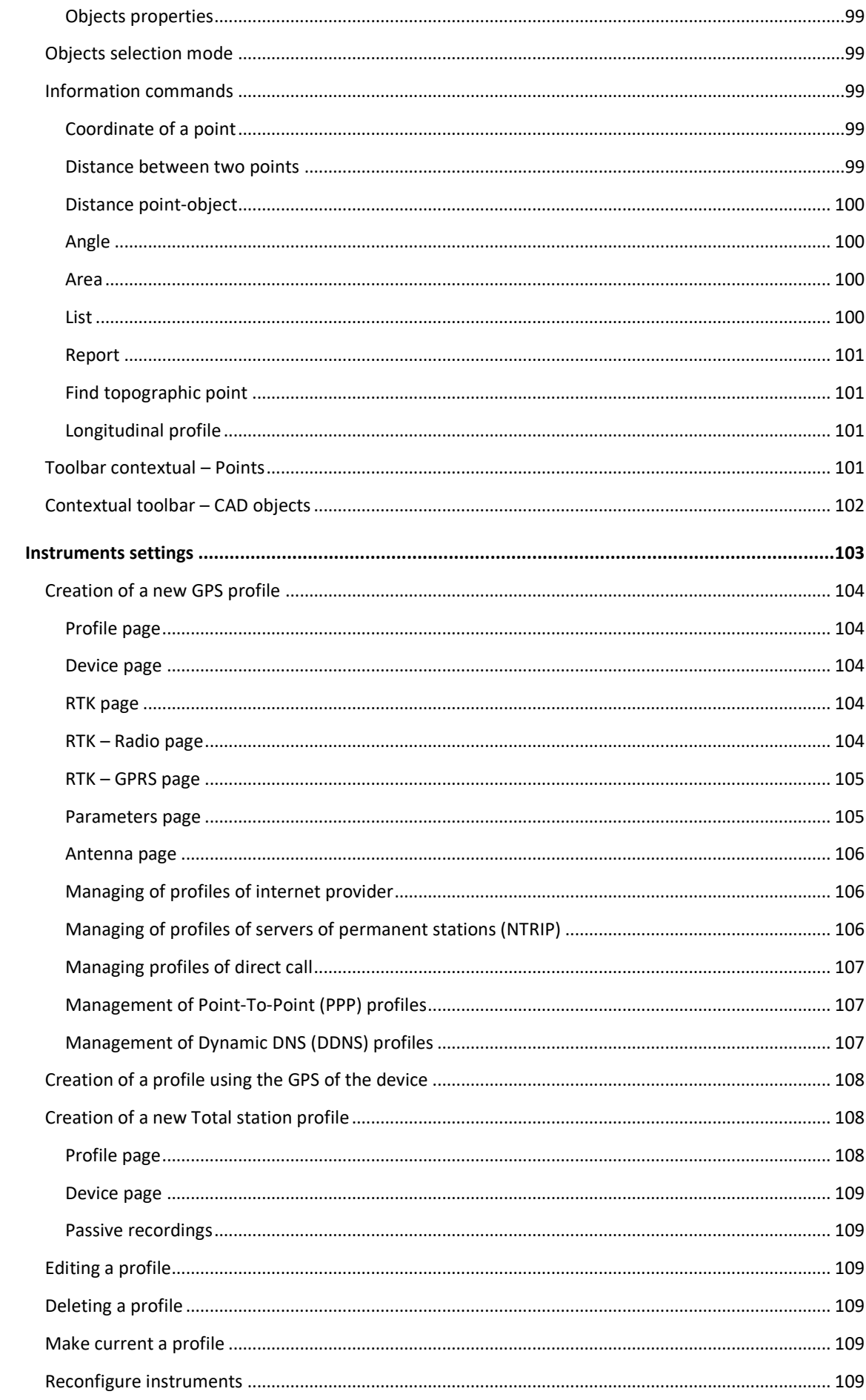

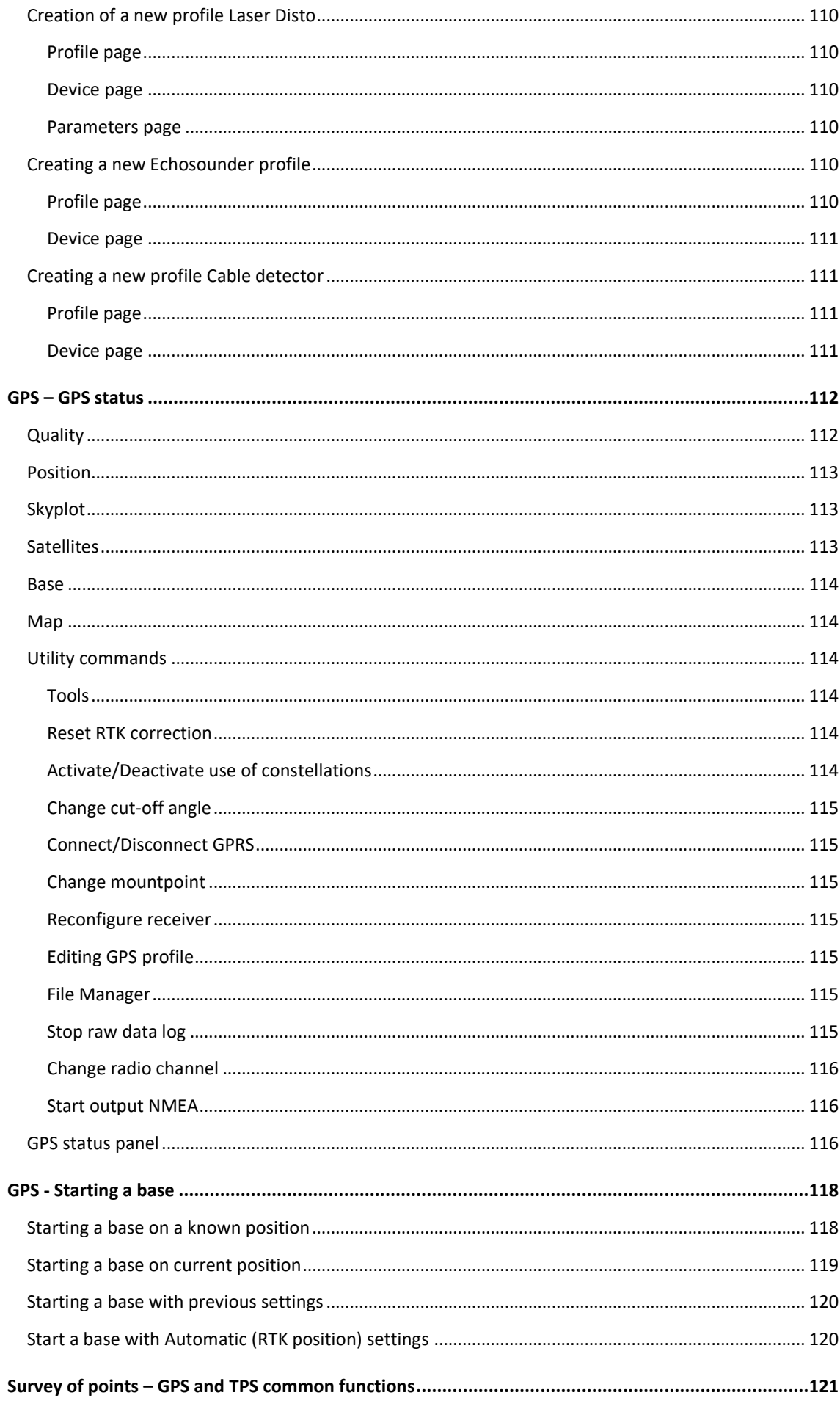

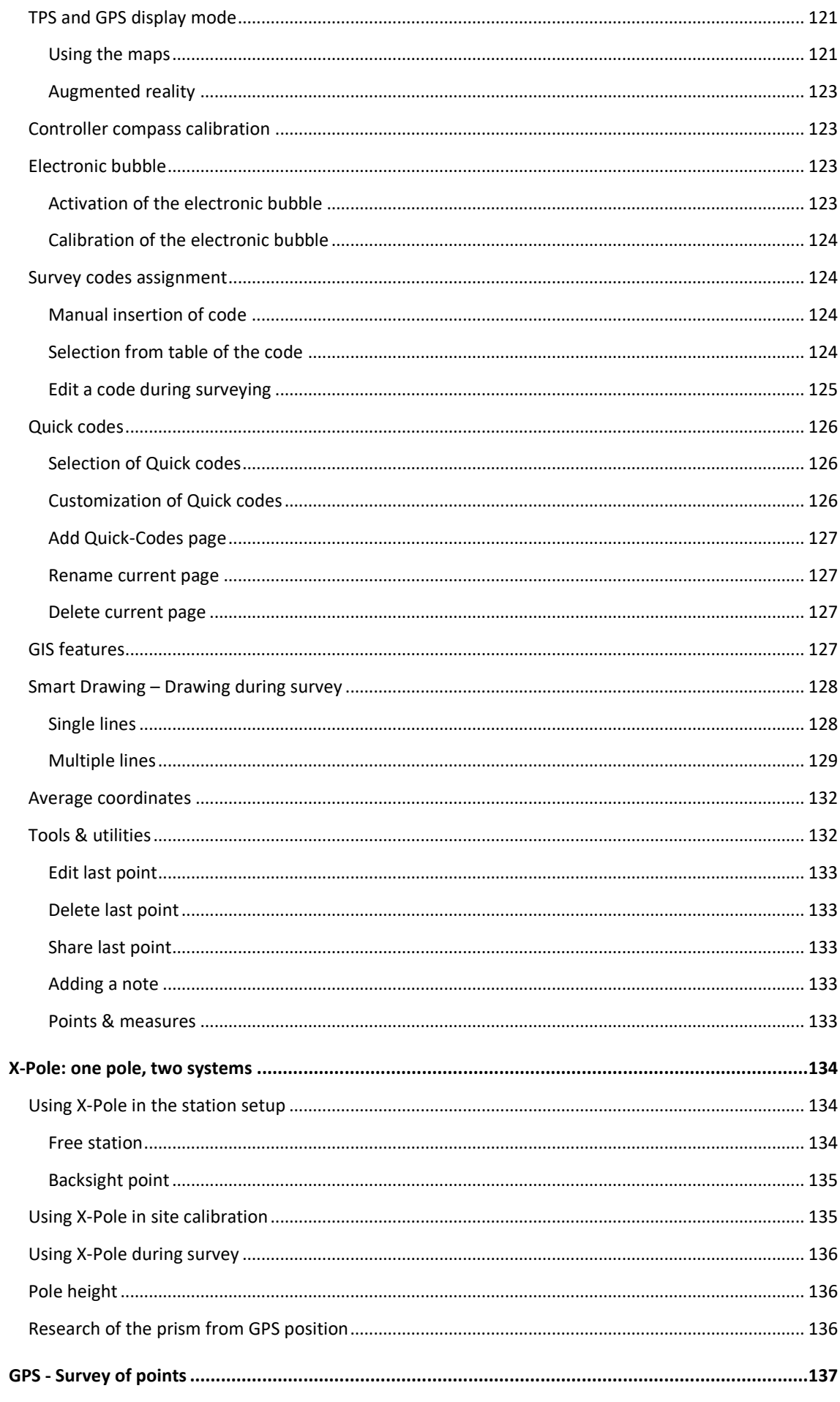

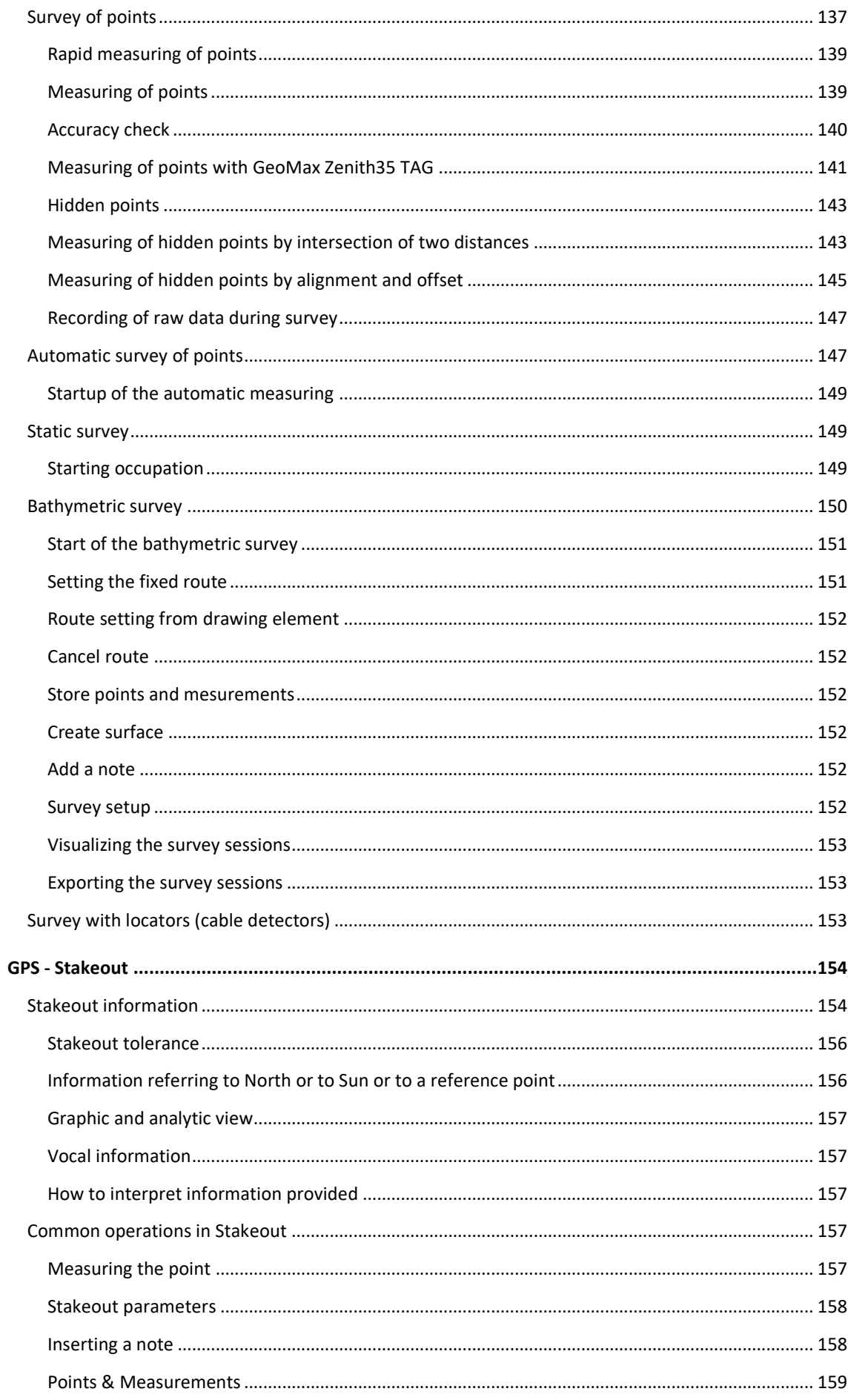

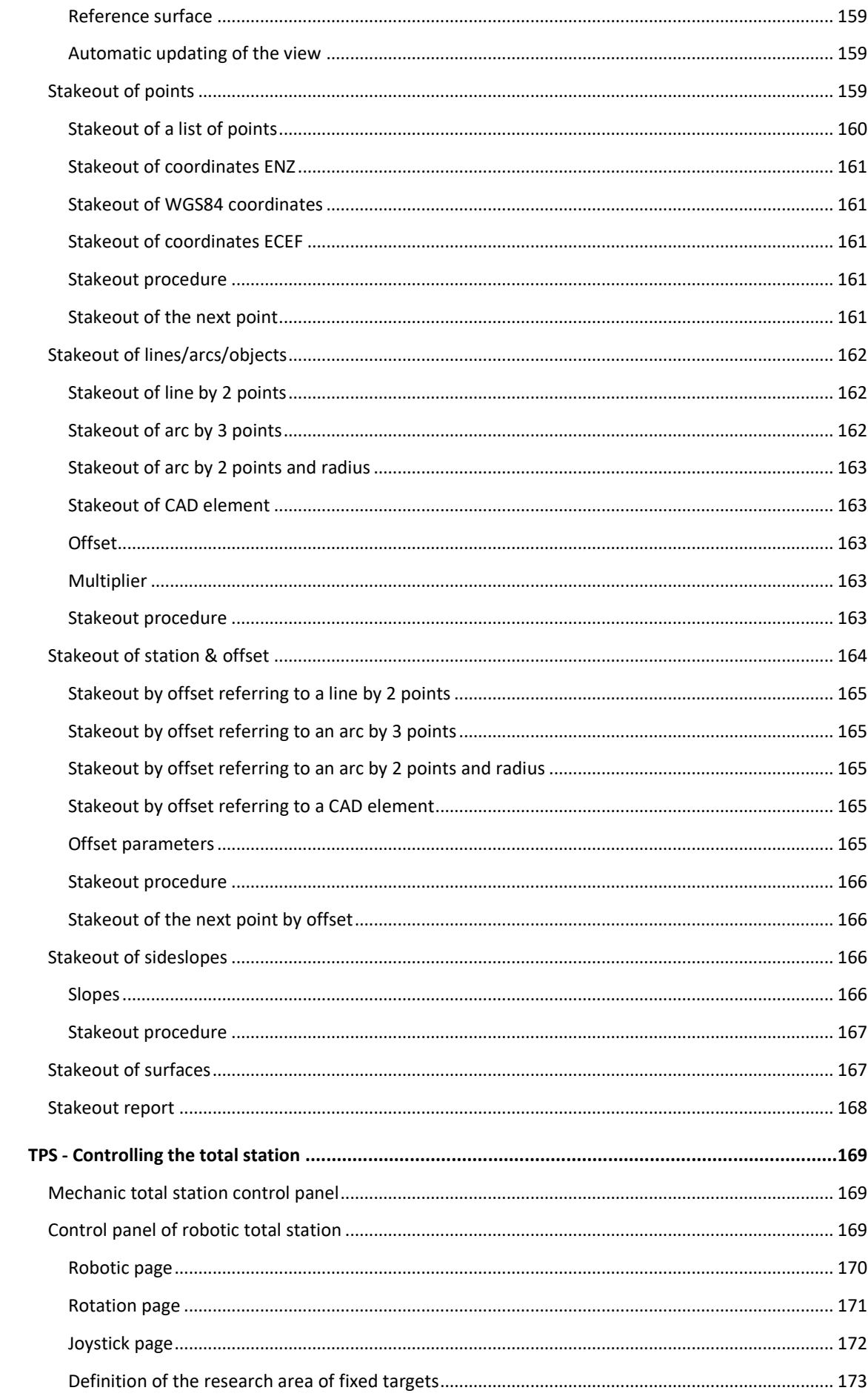

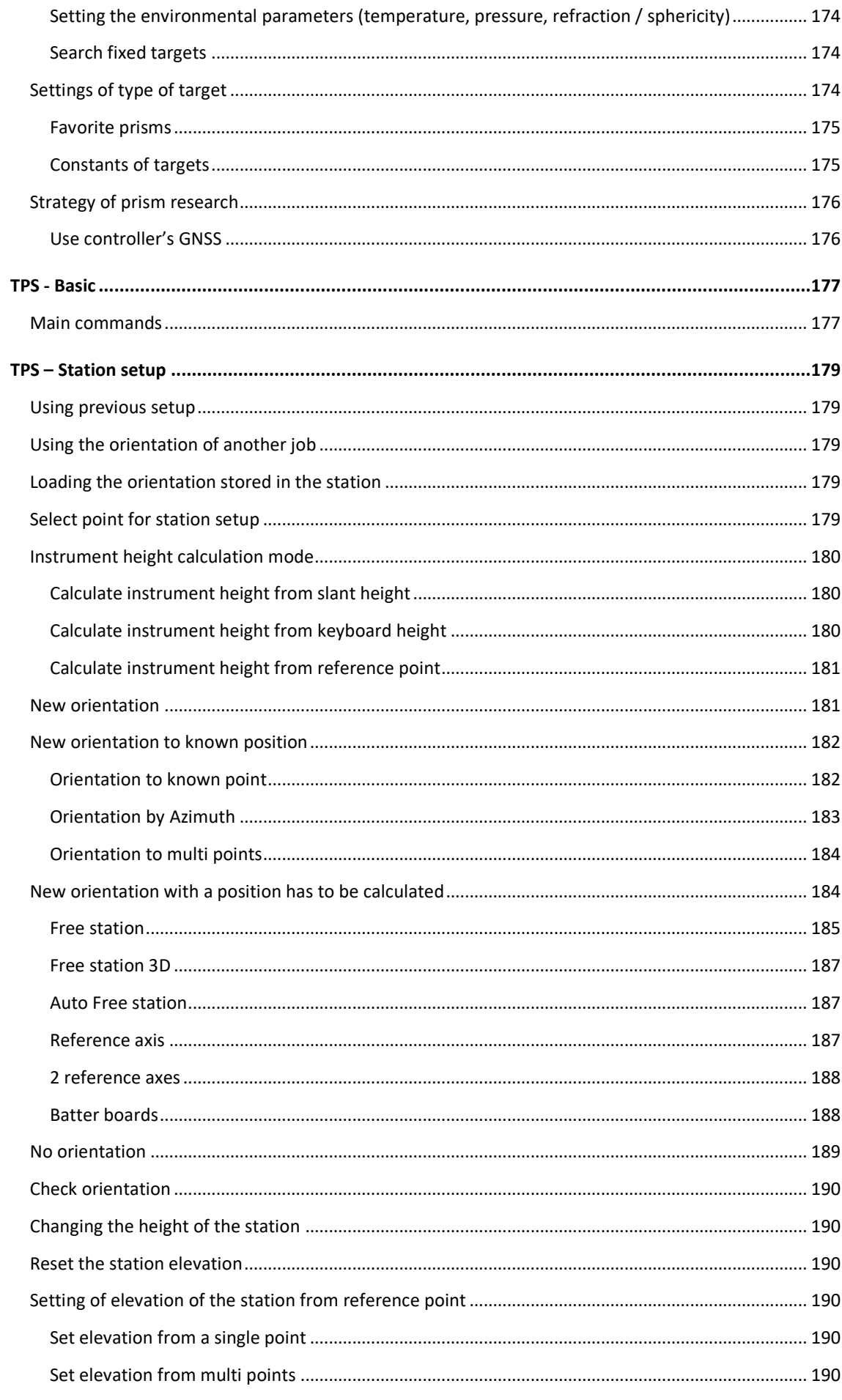

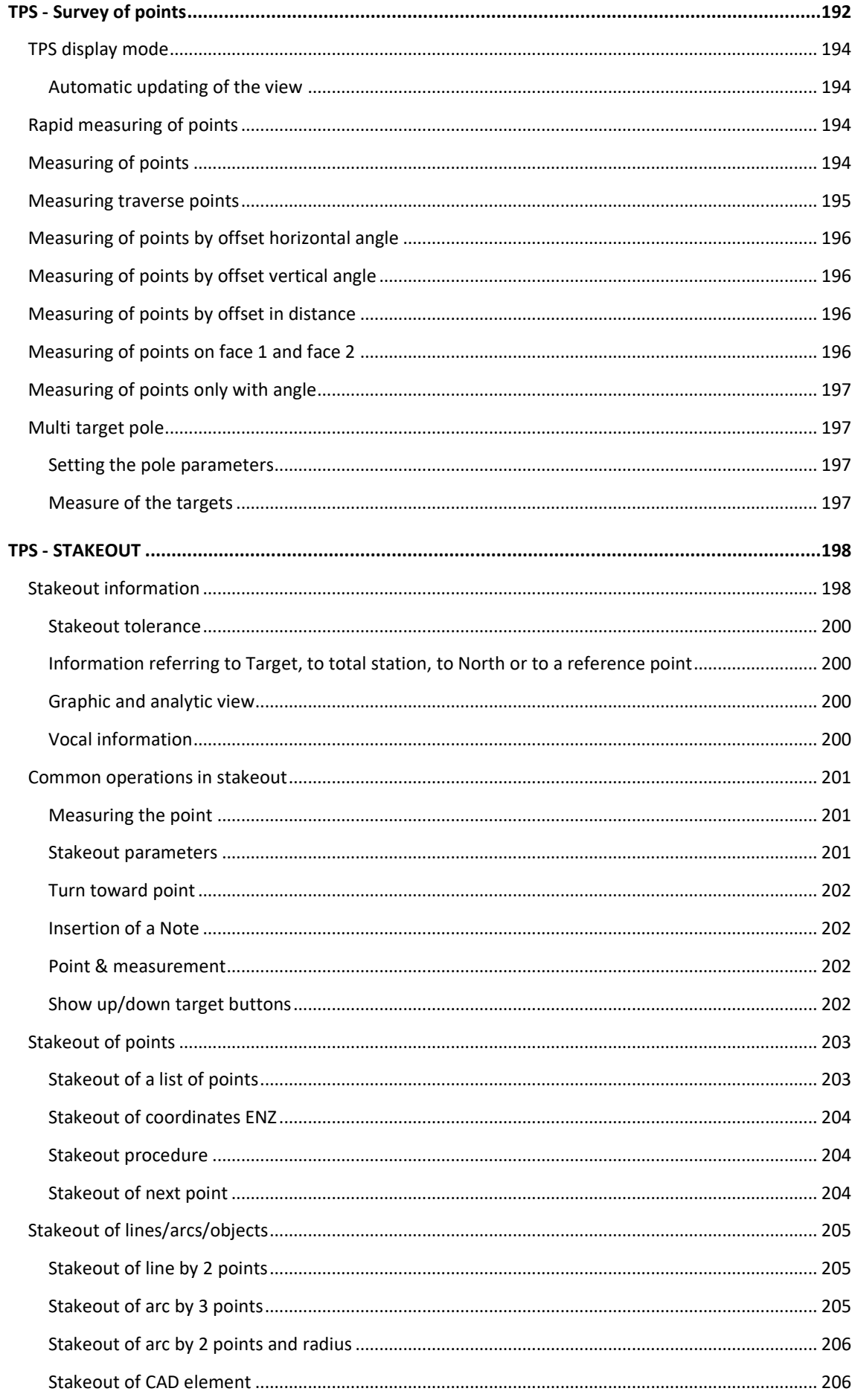

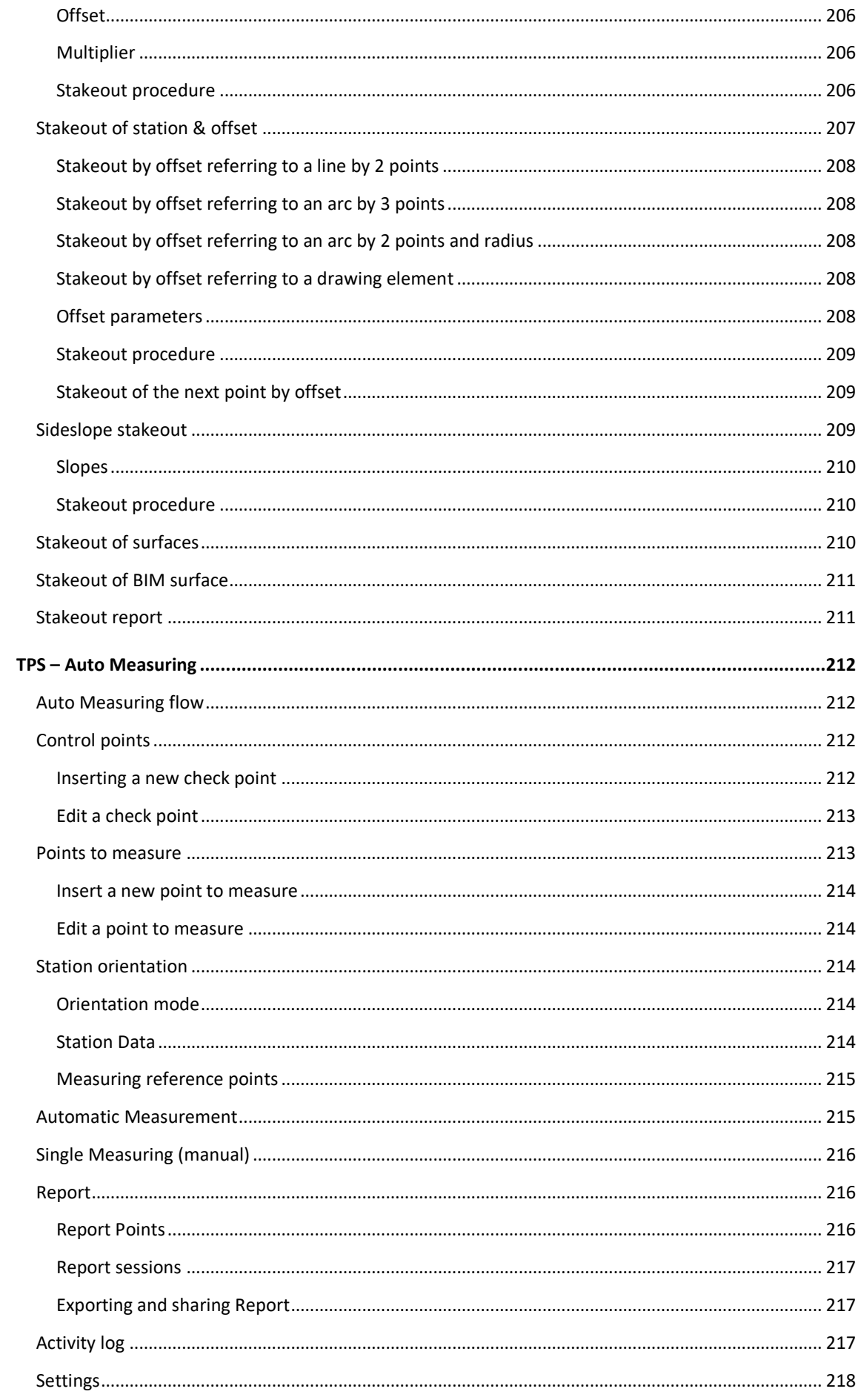

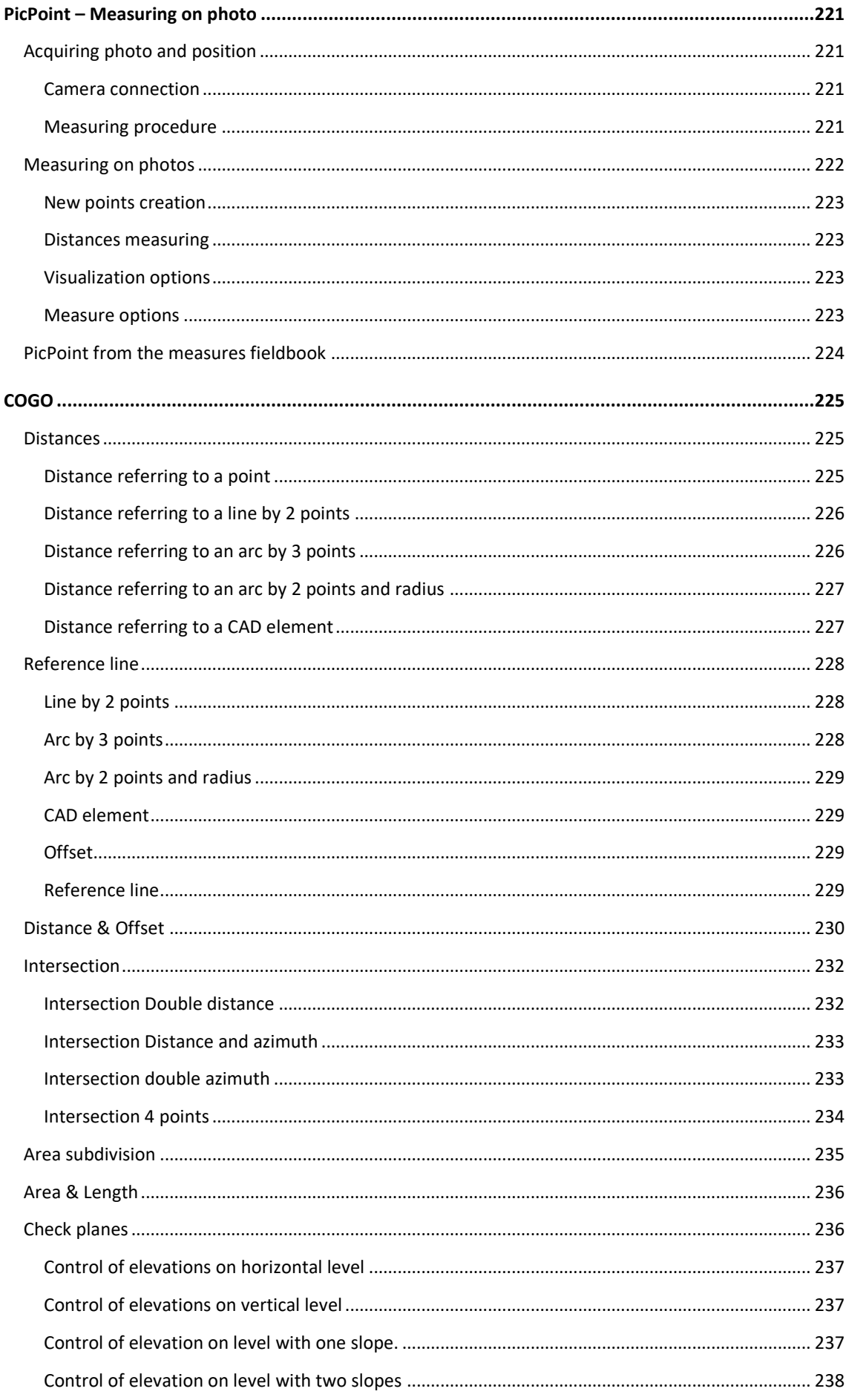

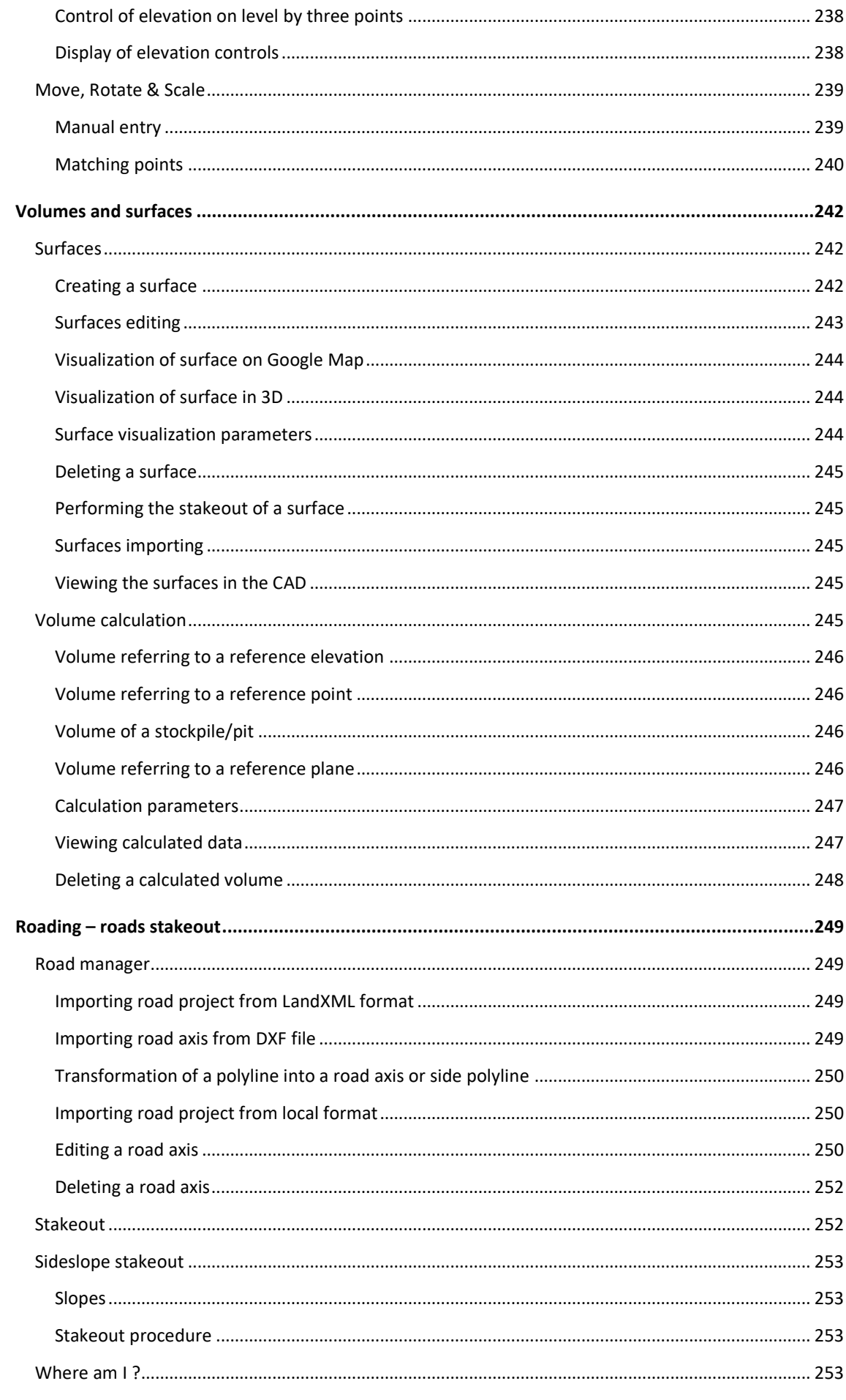

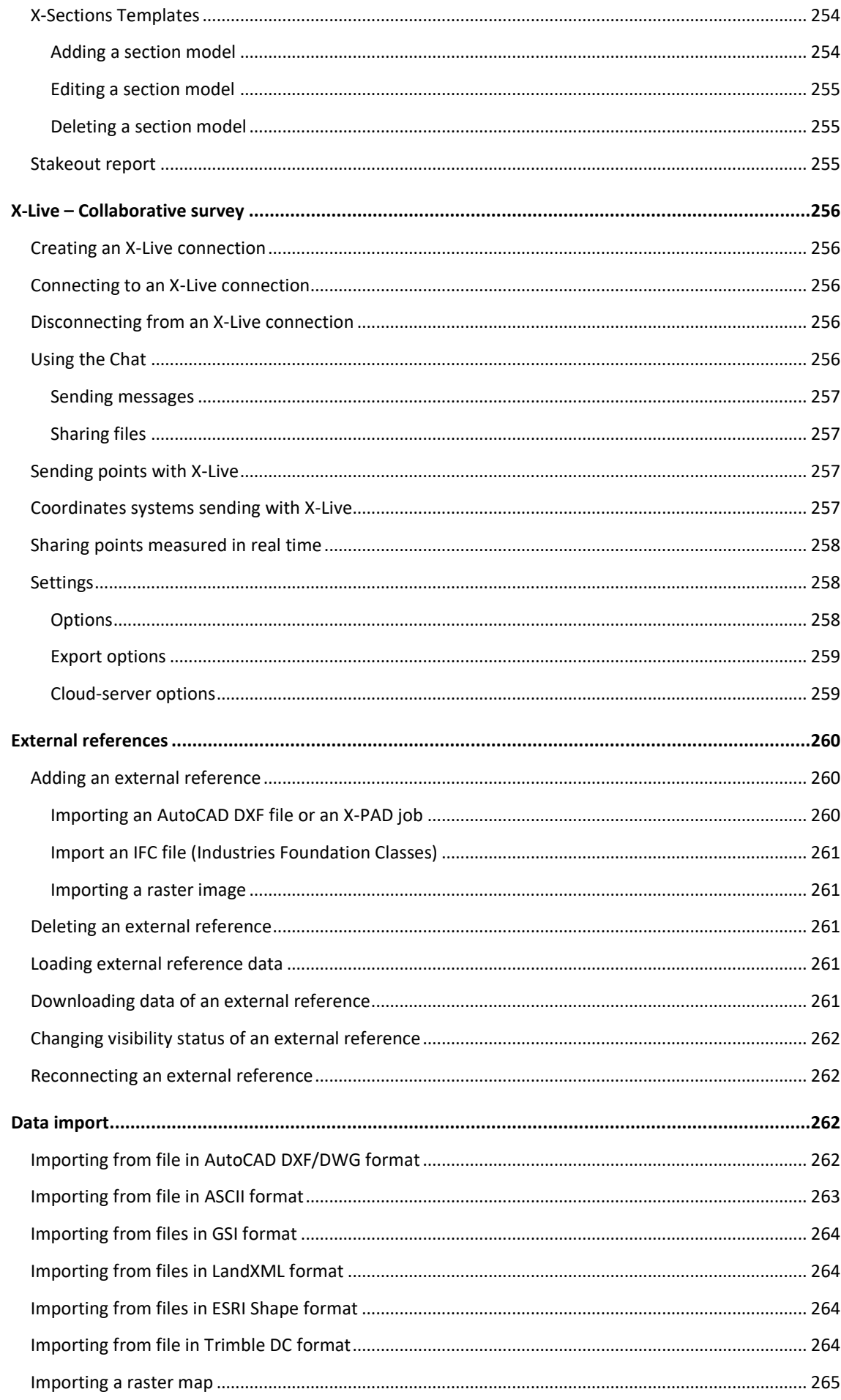

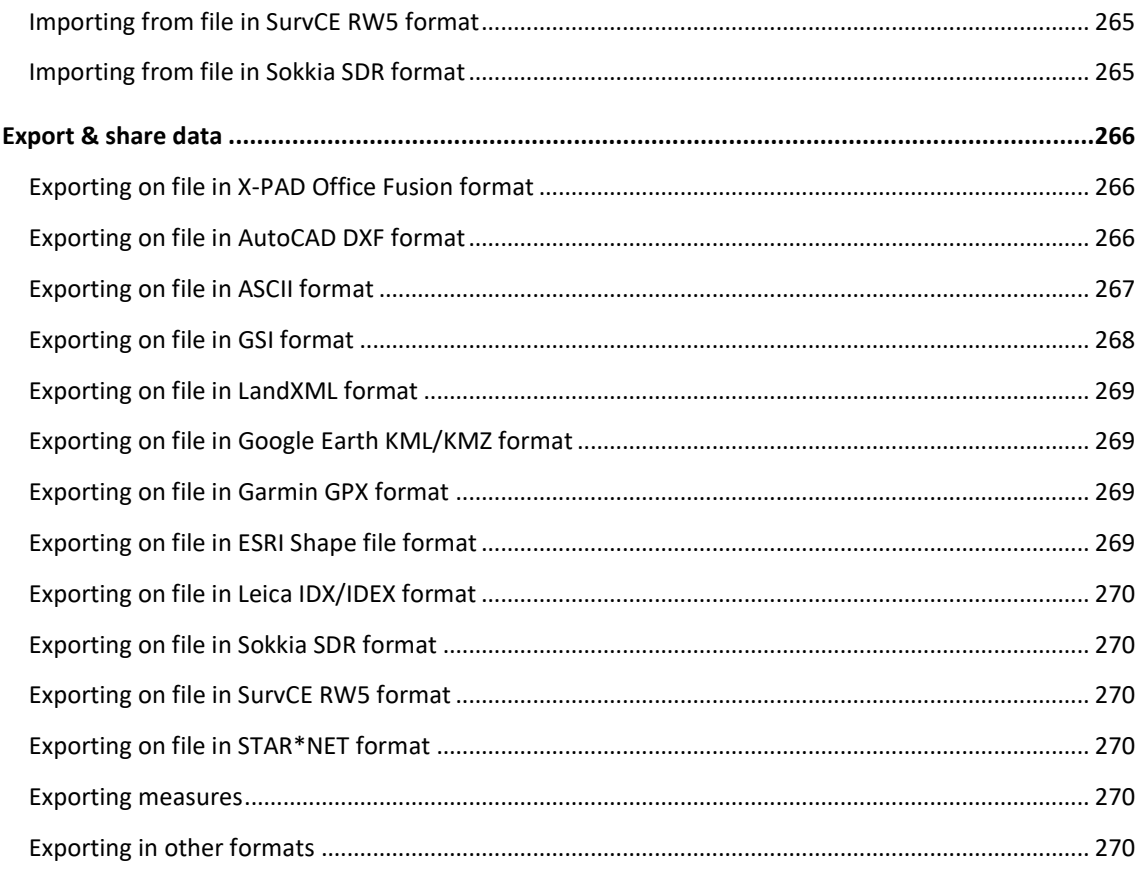

# <span id="page-22-0"></span>**Introduction**

Thank you for purchasing **X-PAD Survey Ultimate**!

This guide will allow you to get all the information you need to use your **XPAD** quickly and efficiently in all situations.

**XPAD** functions are organized in modules that cover the different needs of users. Modularity is the following:

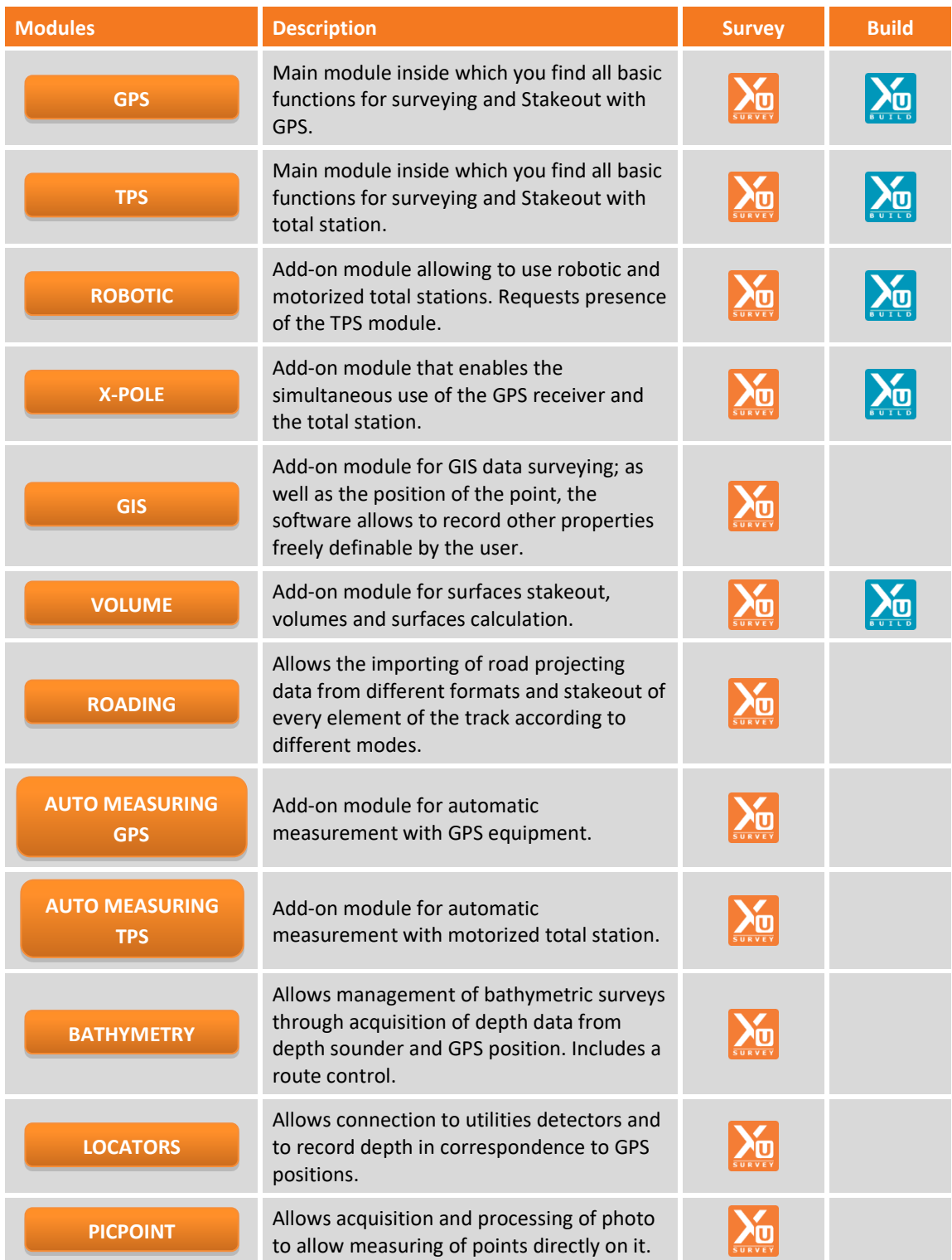

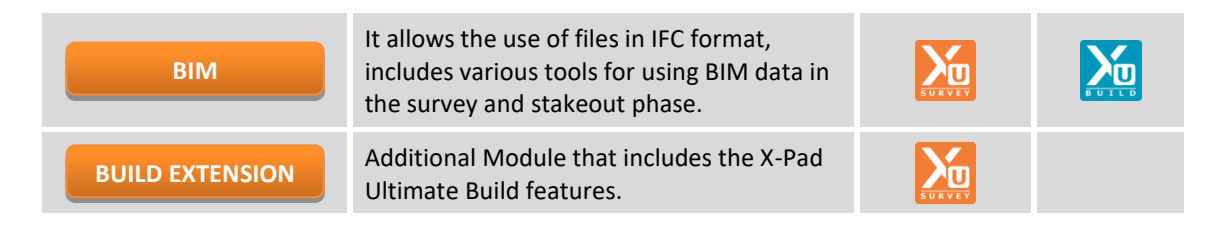

In the command's description it's reported the logo of the corresponding module.

# <span id="page-24-0"></span>**Software installation, activation and first start.**

To install the software in the device it's necessary to have the following files:

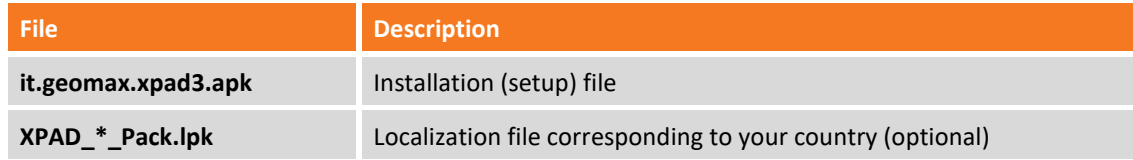

## <span id="page-24-1"></span>**Installation procedure**

#### <span id="page-24-2"></span>**Step 1 – Download X-PAD Ultimate Setup software**

Download X-PAD Ultimate software from the links below:

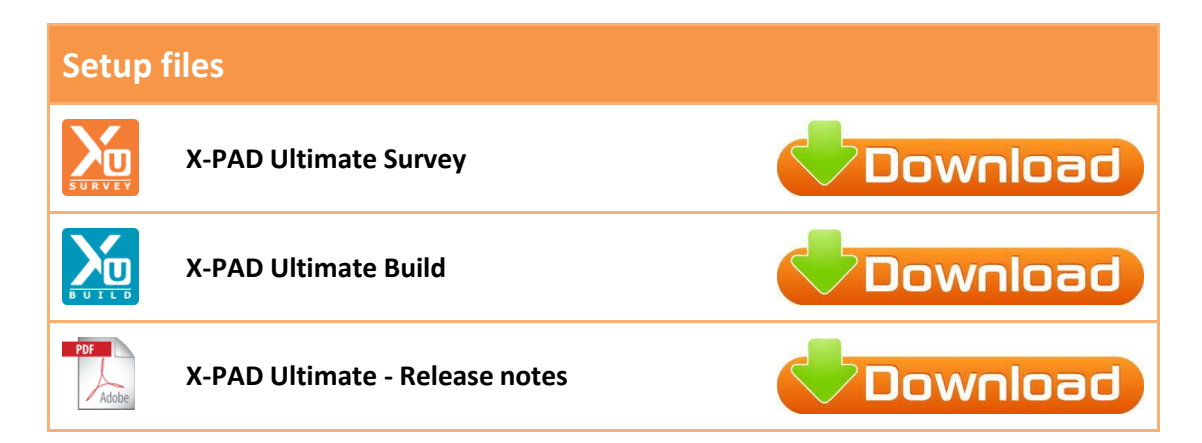

### <span id="page-24-3"></span>**Step 2 – Install X-PAD Ultimate software**

- If you need to activate **X-PAD Ultimate Survey** copy the file **it.geomax.xpadsurveyultimate.apk** file from PC to the controller and install it directly from the controller
- If you need to activate **X-PAD Ultimate Build** copy the file **it.geomax.xpadbuildultimate.apk** file from PC to the controller and install it directly from the controller
- If you need to activate **X-PAD Ultimate GO** copy the file **it.geomax.xpadbuildultimate.apk** file from PC to the controller and install it directly from the controller

#### <span id="page-24-4"></span>**Step 3 – Run X-PAD Ultimate**

- From controller select **Applications** item

Select **X-PAD Survey Ultimate** icon or select **X-PAD Build Ultimate** or select **X-PAD X-PAD Ultimate Survey GO**; **X-PAD Ultimate** will start.

### <span id="page-24-5"></span>**Activation procedure**

At first run it's necessary to proceed with **X-PAD** activation. Two software activation modes are available.

#### **On-line activation (Internet connection required)**

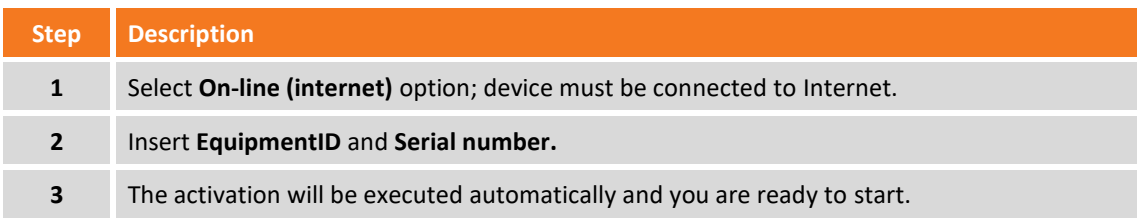

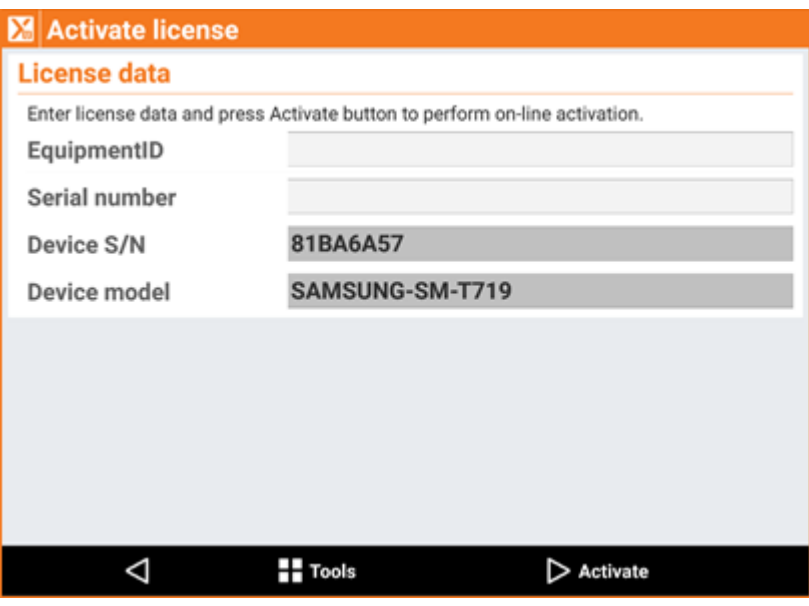

#### **Off-line activation**

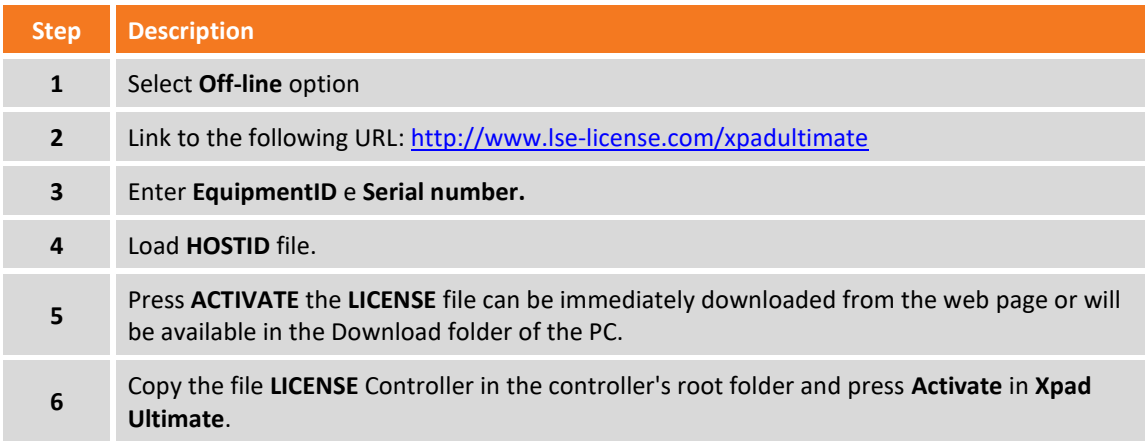

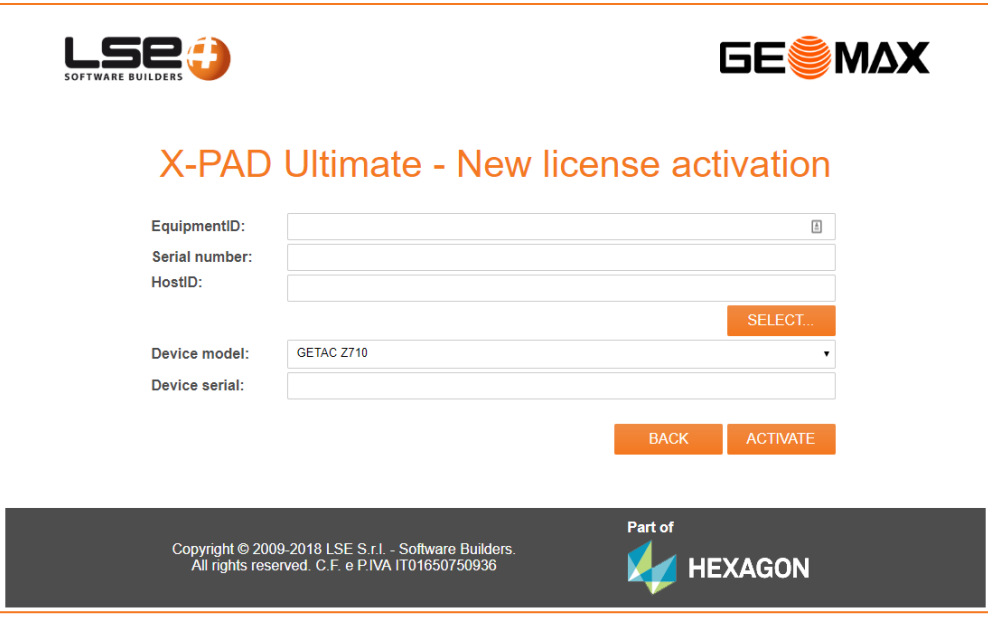

# <span id="page-26-0"></span>**Adding other modules**

It's possible to add other modules to current configuration.

# <span id="page-26-1"></span>**On line activation modules**

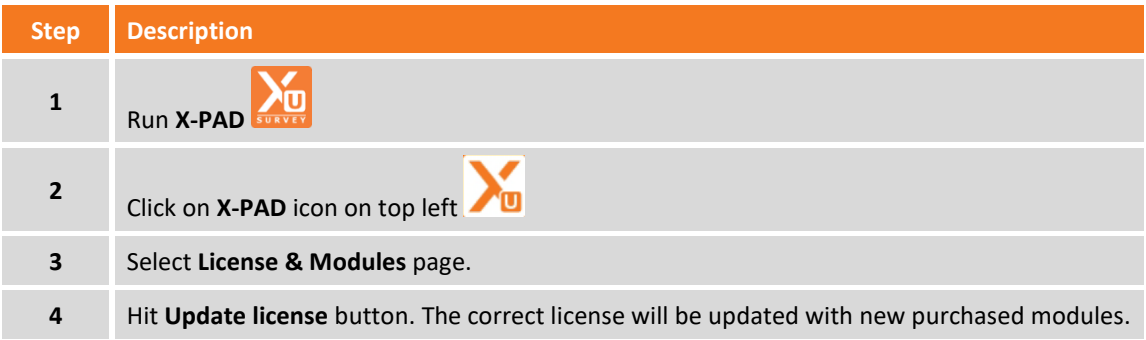

## <span id="page-26-2"></span>**Off line activation modules**

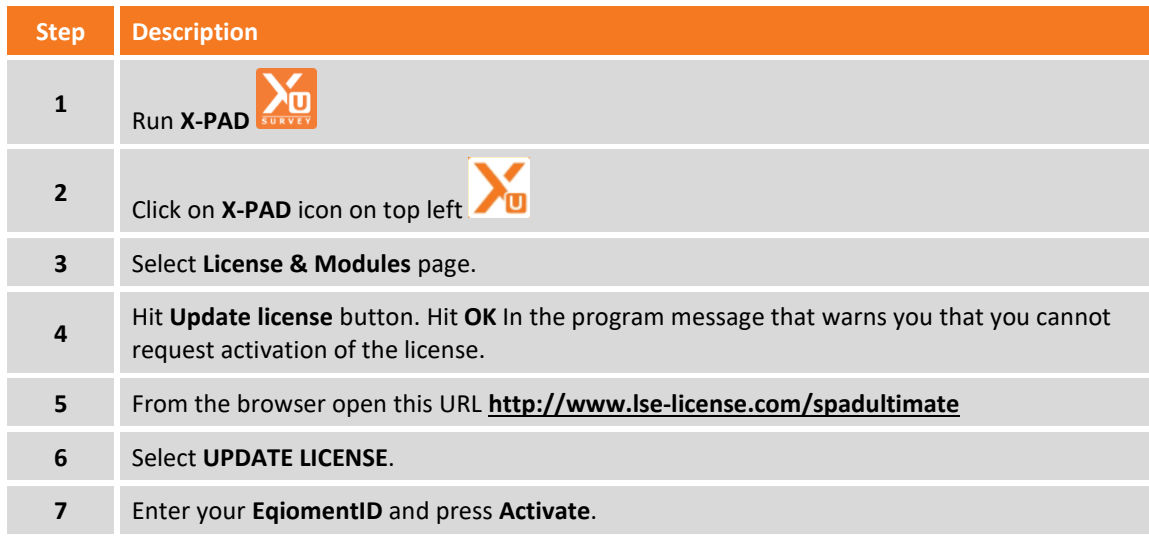

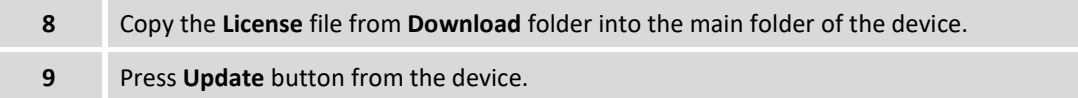

# <span id="page-27-0"></span>**Information on license number and active modules**

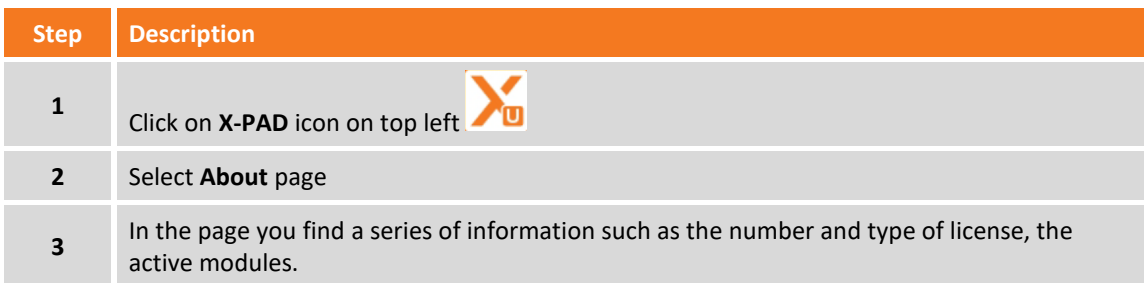

# <span id="page-27-1"></span>**Installing localization packages**

Localization packages allow to install in your device some system files necessary to use the product in a particular country or with a particular language. Localization packages can be requested to your GeoMax reference. Localization packages can contain:

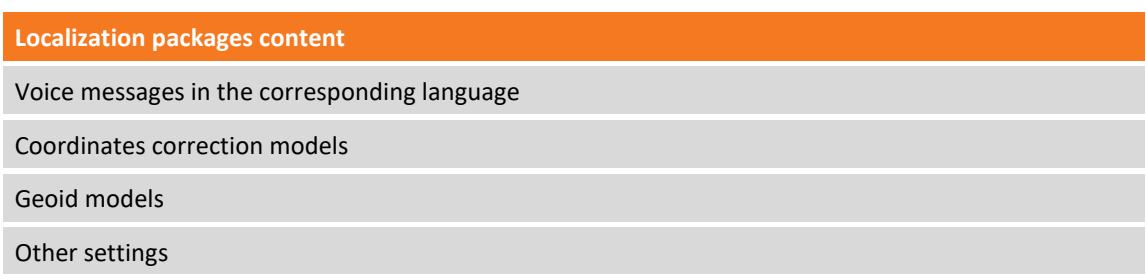

You can download the localization packages directly from the program.

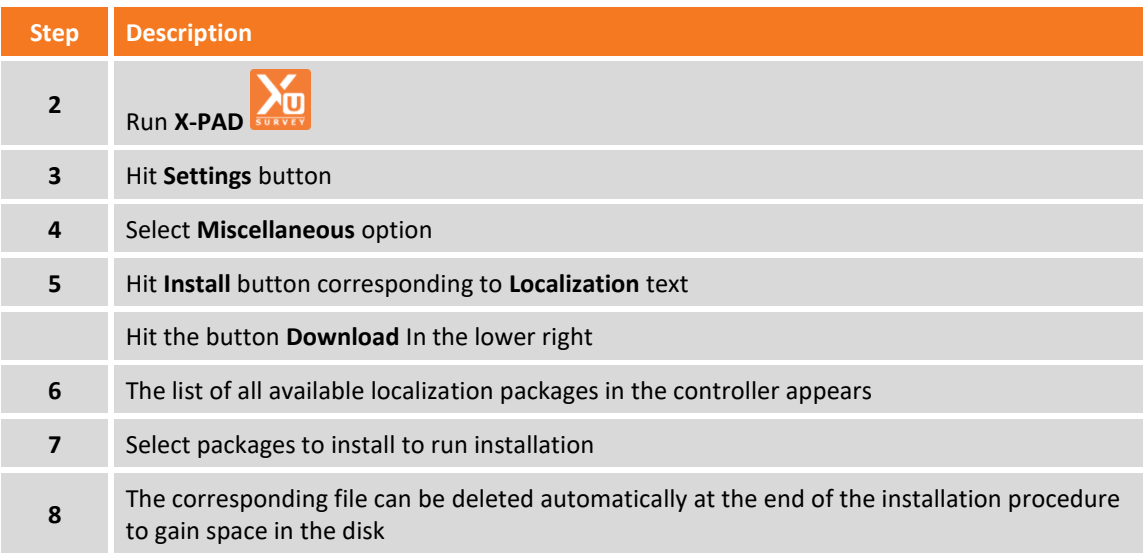

Without internet connection localization package can be downloaded from the links below:

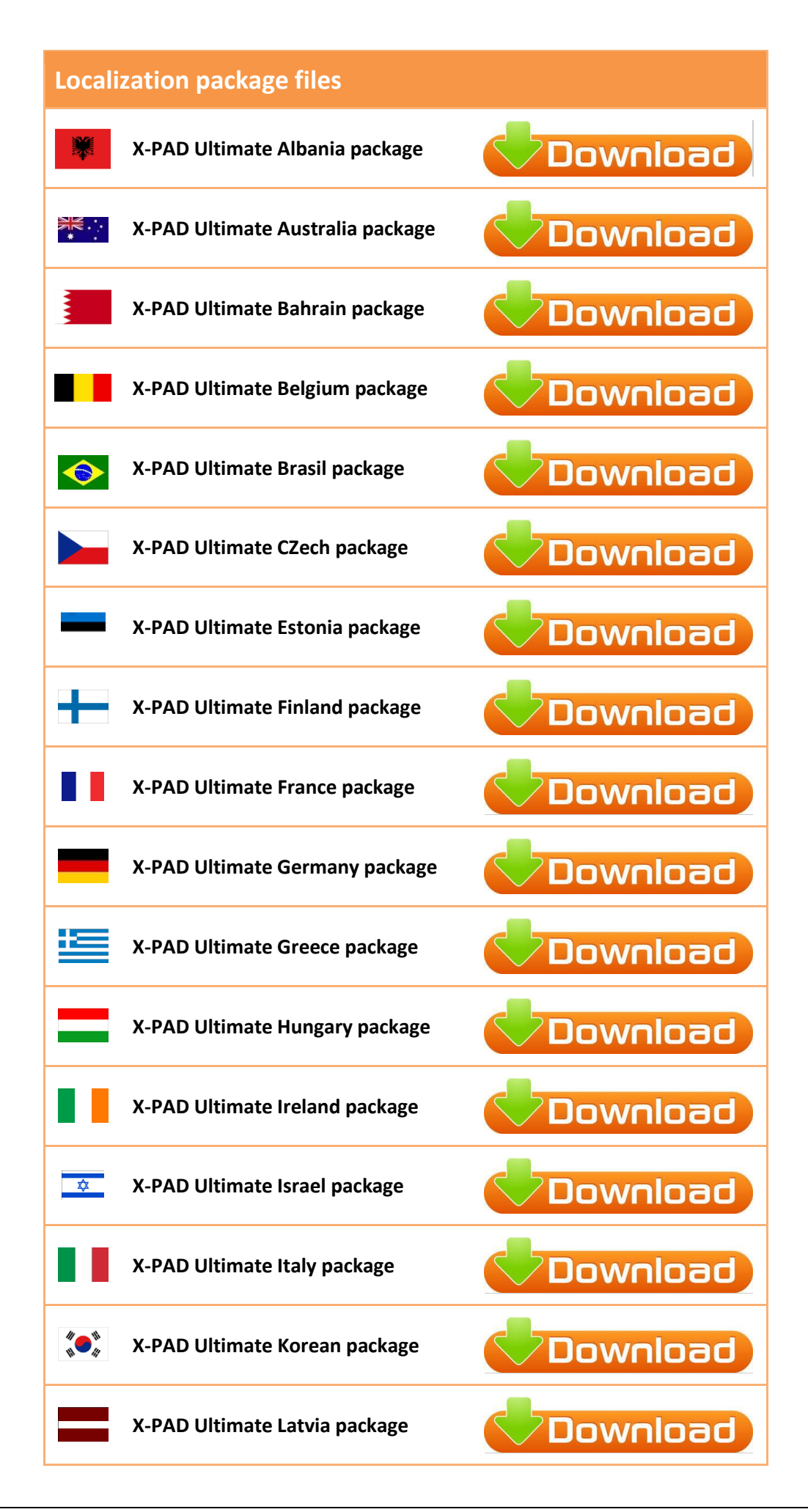

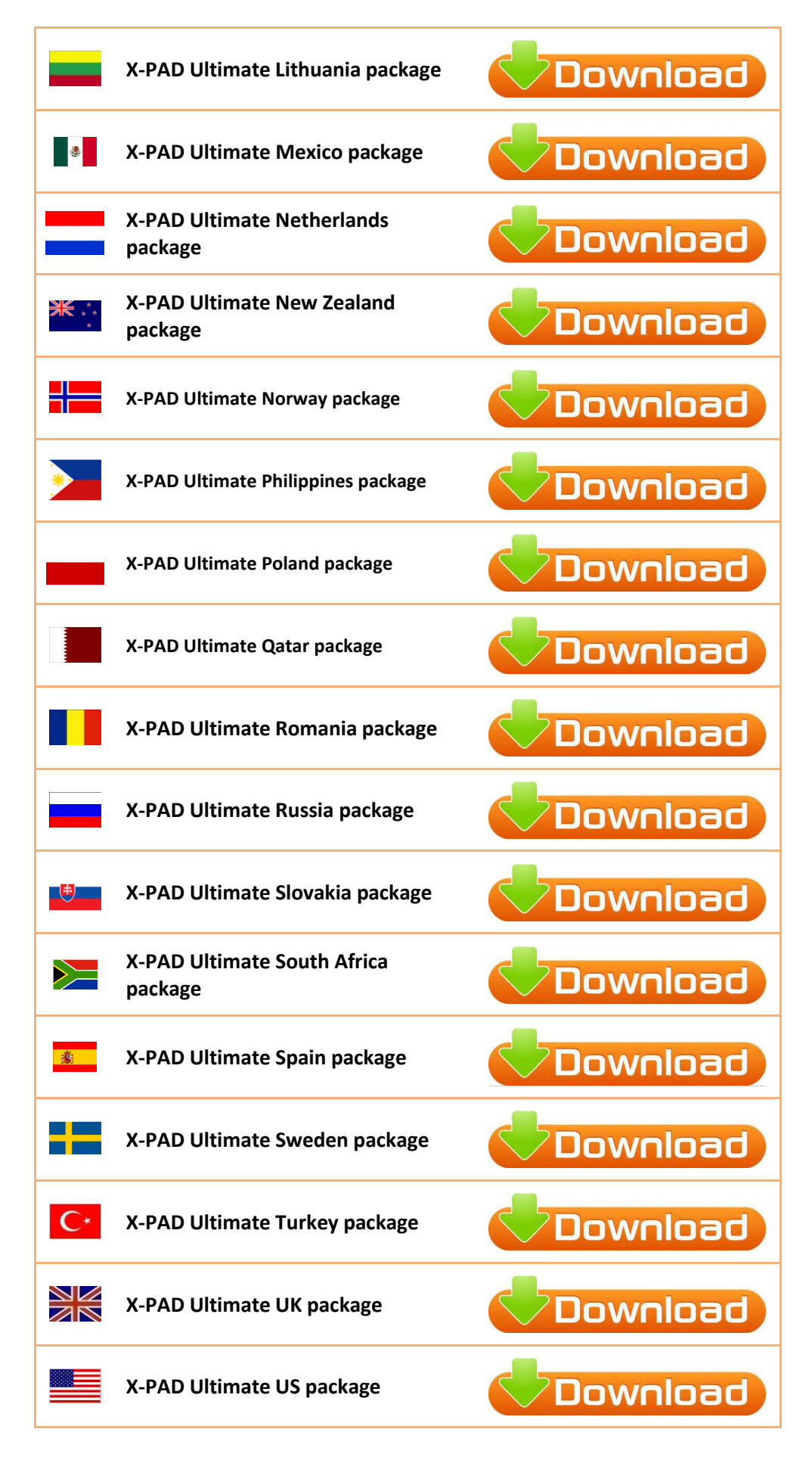

Perform the following steps to install the localization package:

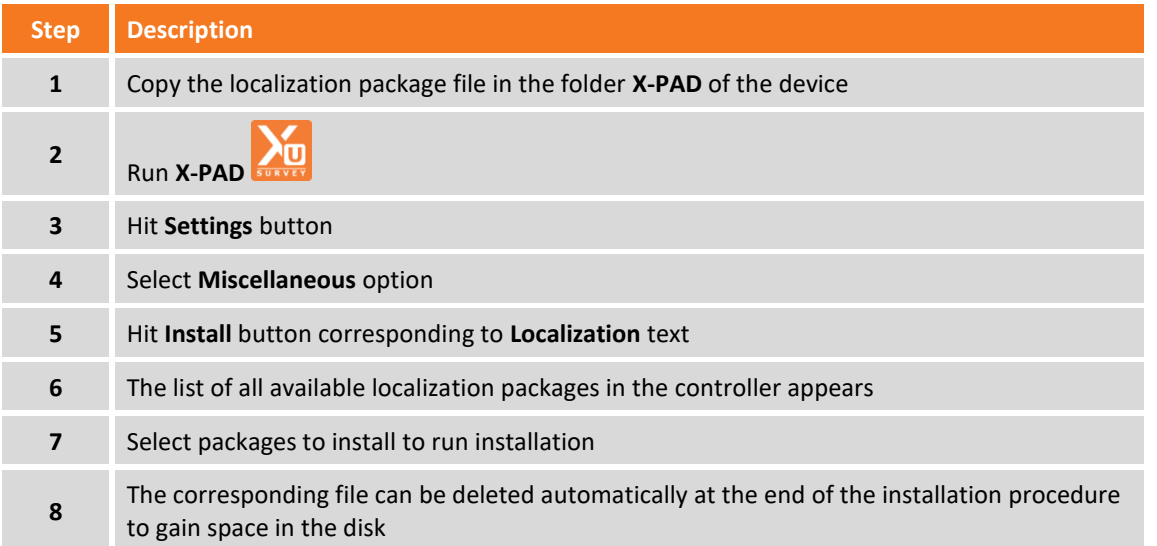

# <span id="page-30-0"></span>**Automatic updates**

At start **X-PAD** check automatically for updates; if an update is available the corresponding icon appears in the main screen top bar.

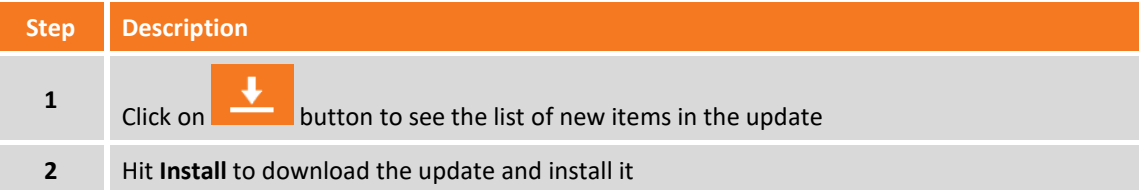

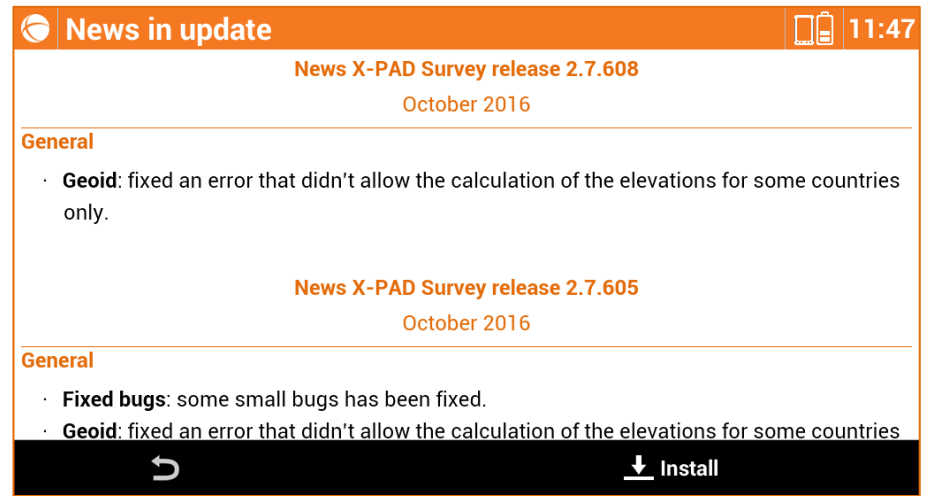

# <span id="page-30-1"></span>**Restoring a previous version**

All updates that are downloaded and installed on the device are saved to allow eventual restoring of a previous version.

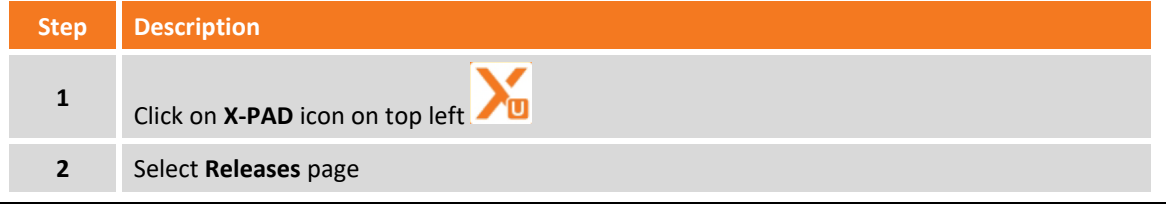

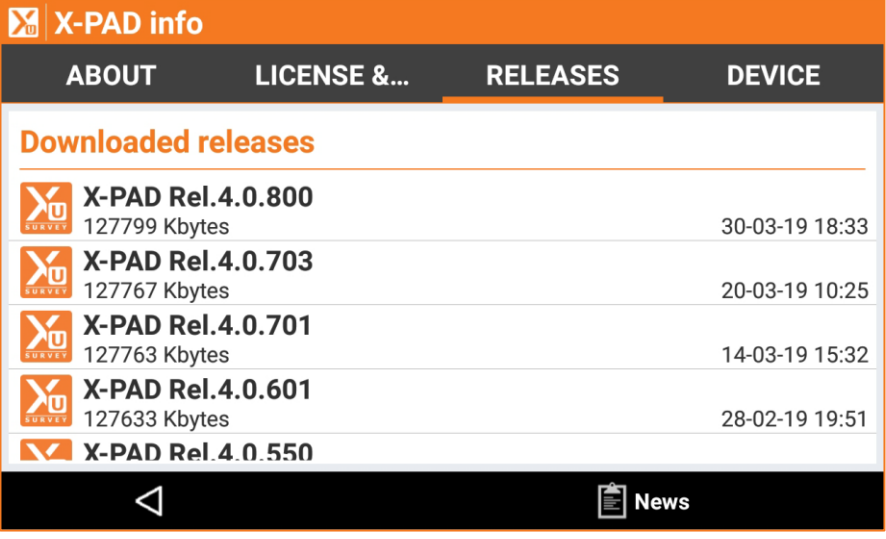

# <span id="page-32-0"></span>**Workspace**

Understanding the rules about operating with the workspace is essential to use the software quickly and efficiently.

## <span id="page-32-1"></span>**Main window**

The main window is characterized by the menu that organizes the different commands basing on their function.

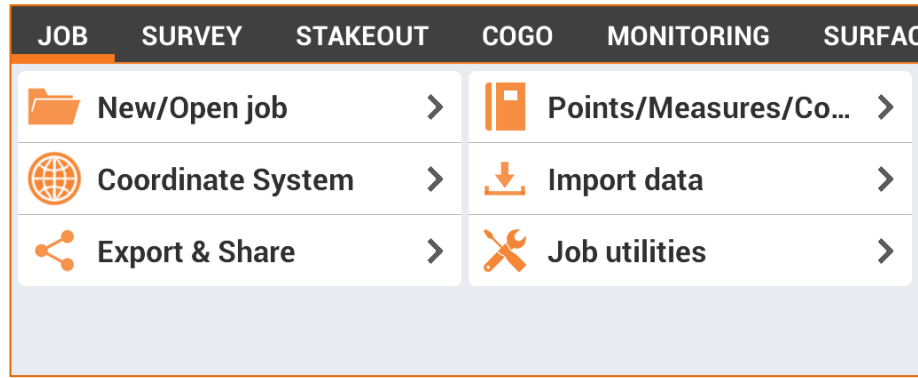

In the lower part there are the general purpose commands.

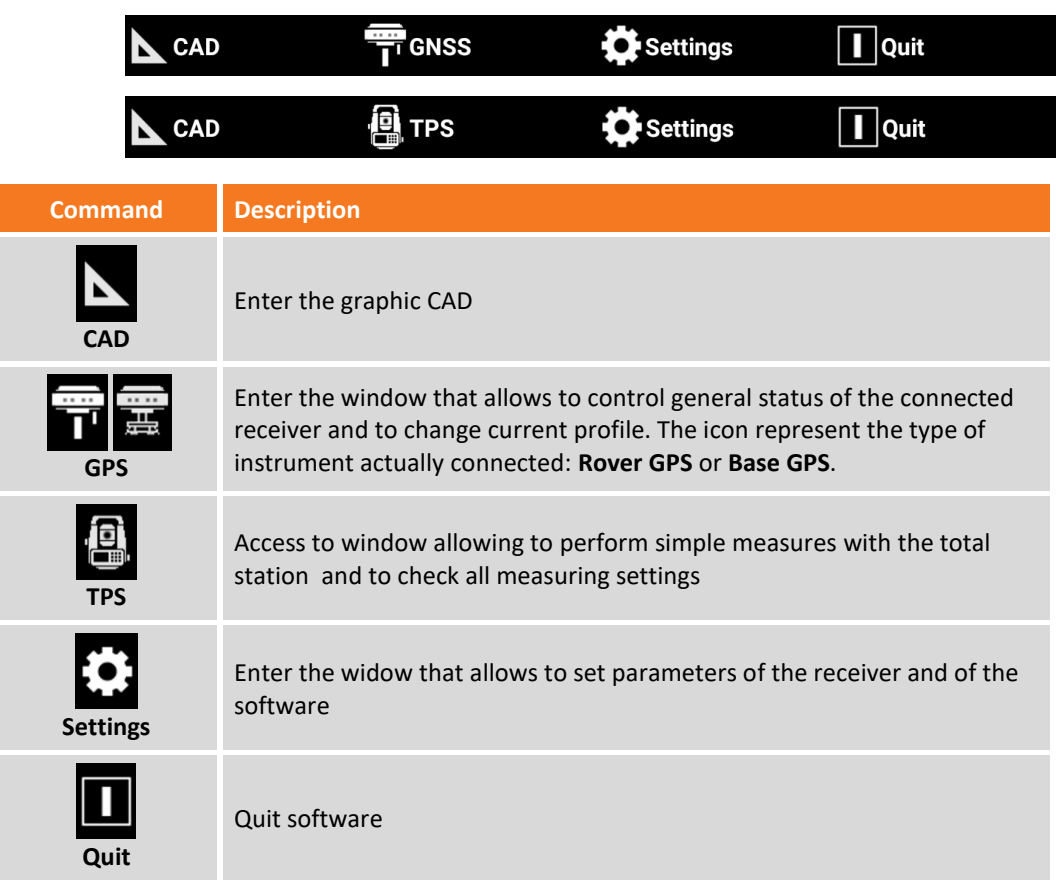

## <span id="page-32-2"></span>**Dialog boxes**

Dialog boxes are characterized by an upper bar reporting several useful information:

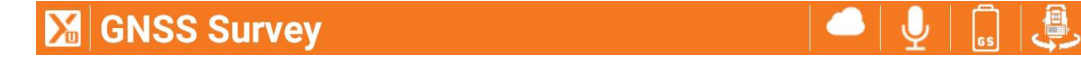

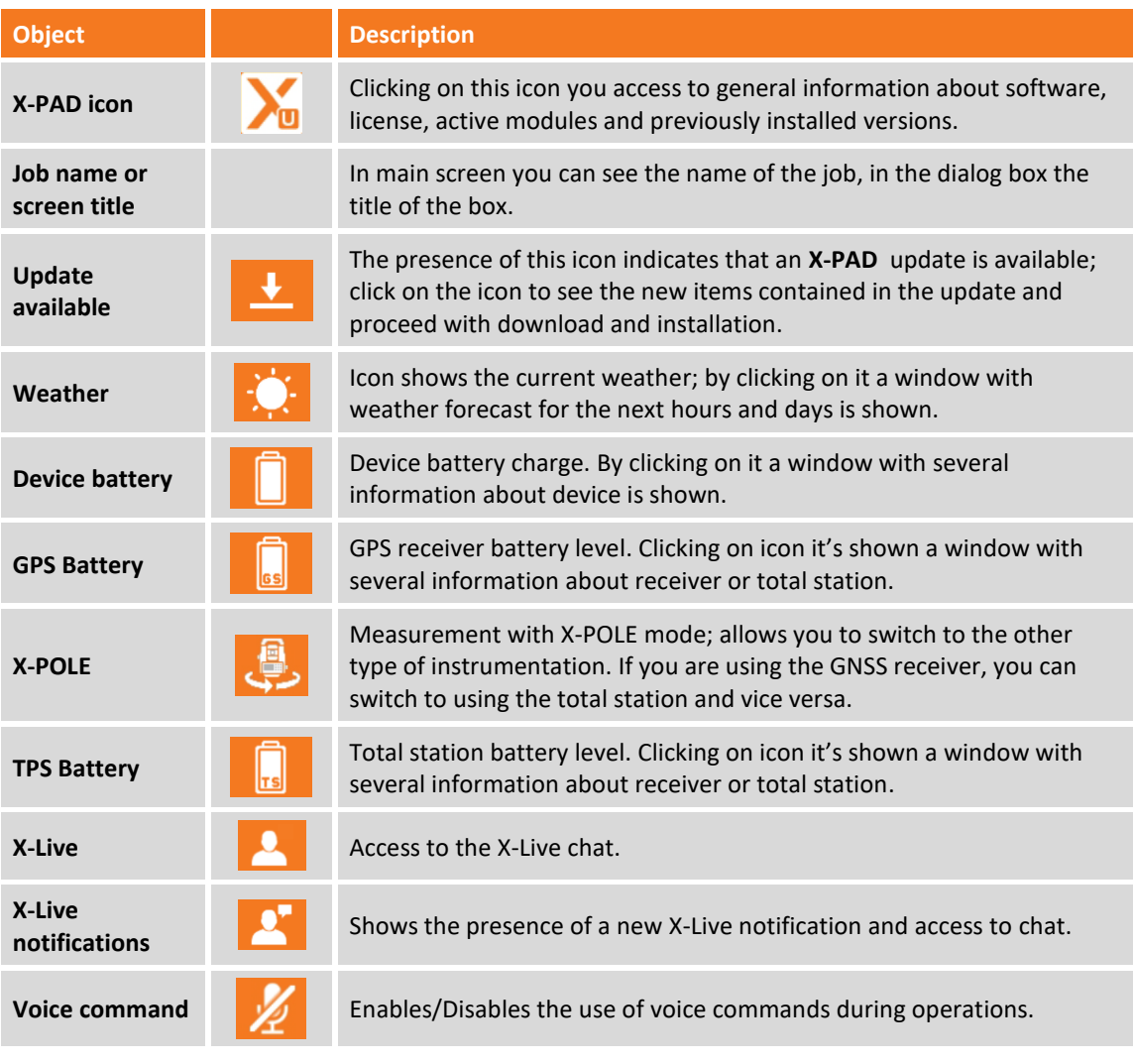

In the lower part of most part of the dialog boxes there is a bar containing commands you can use in the box.

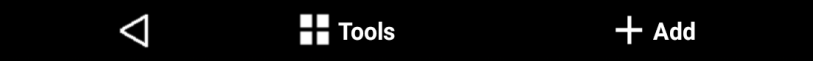

# <span id="page-33-0"></span>**Standard buttons**

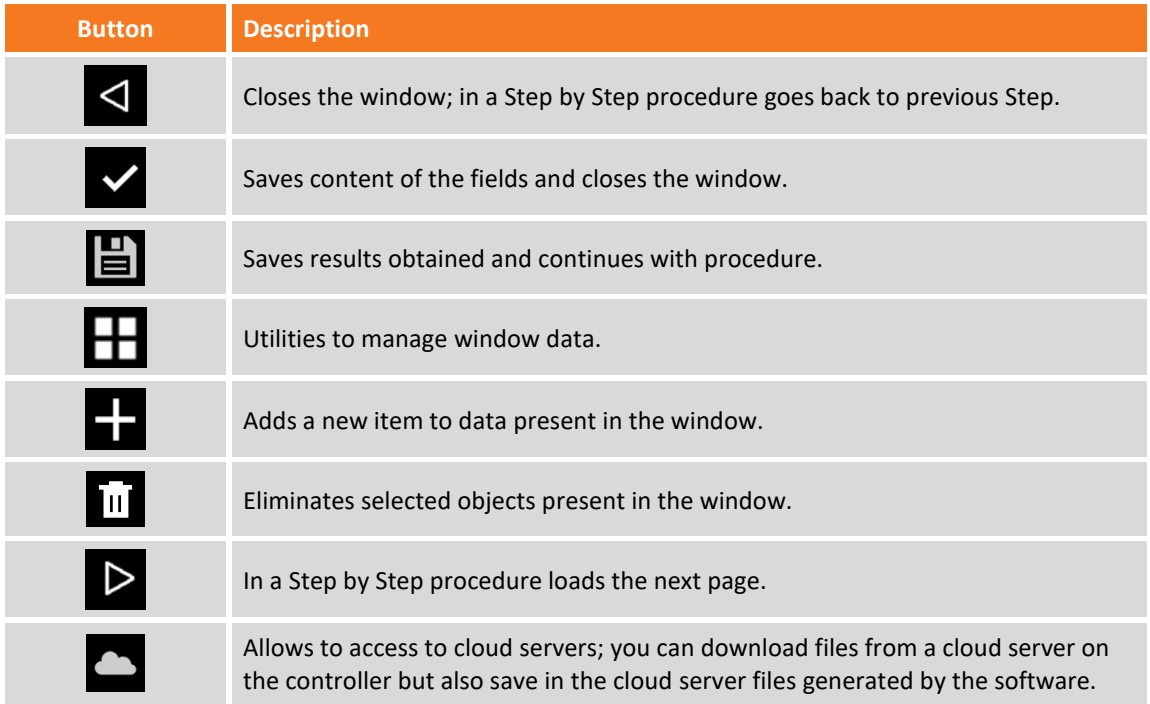

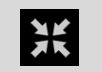

# <span id="page-34-0"></span>**Weather forecast**

This window shows the weather forecast for next hours and next days.

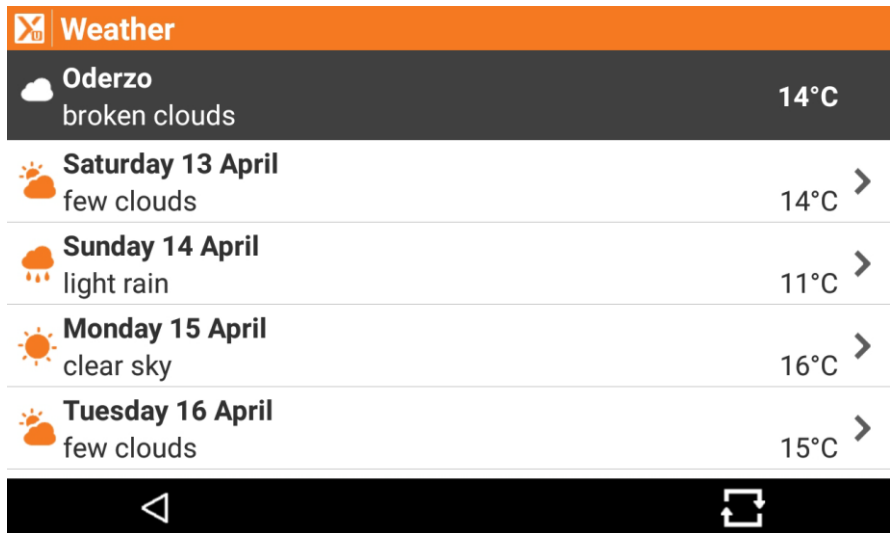

Clicking on a day the weather forecast for the hours of that day is shown.

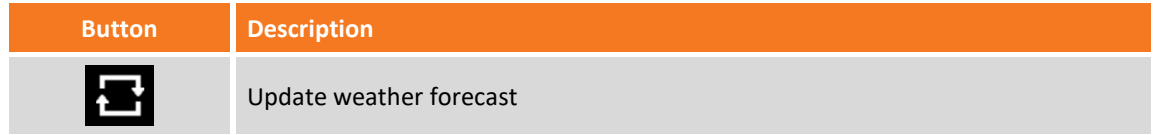

### <span id="page-34-1"></span>**Device information**

This page shows general information about device.

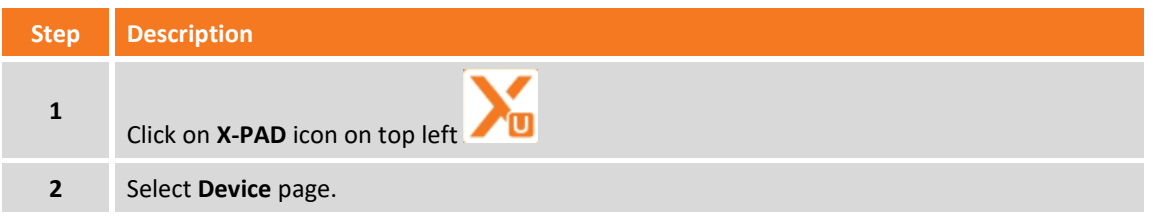

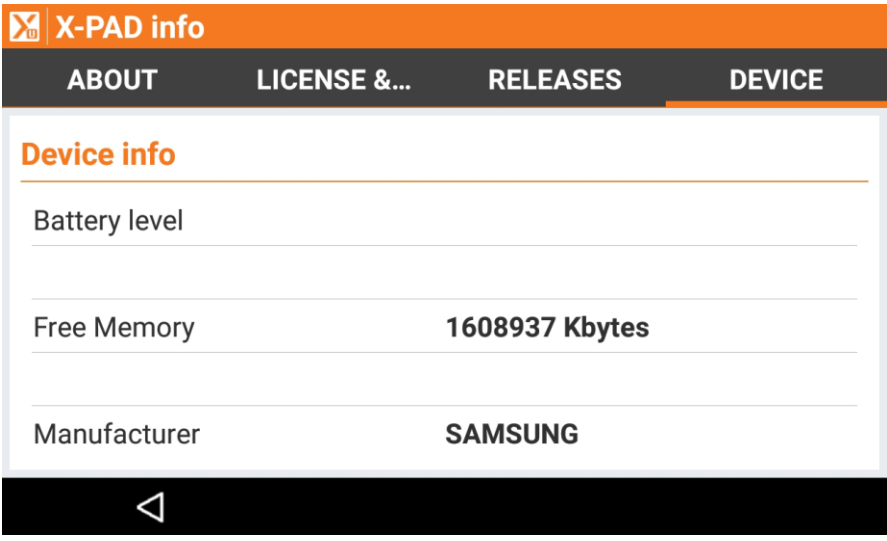

# <span id="page-35-0"></span>**Receiver/total station information**

<span id="page-35-1"></span>This window shows general information about GPS receiver or total station connected.

# **Virtual keyboard**

To access virtual keyboard from an input field click inside the field itself. Virtual keyboard allows to insert alphabetic, numeric and symbols.

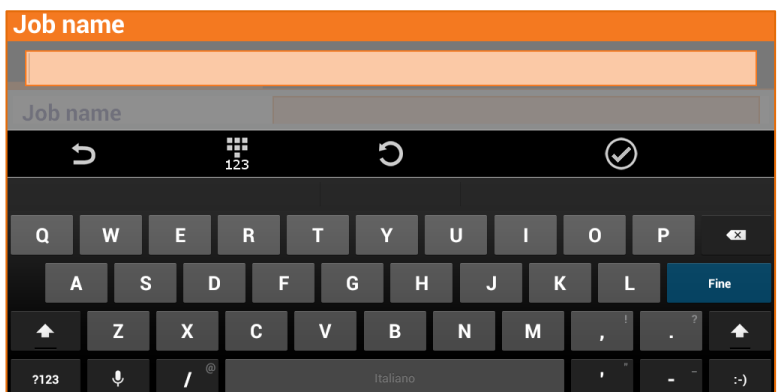

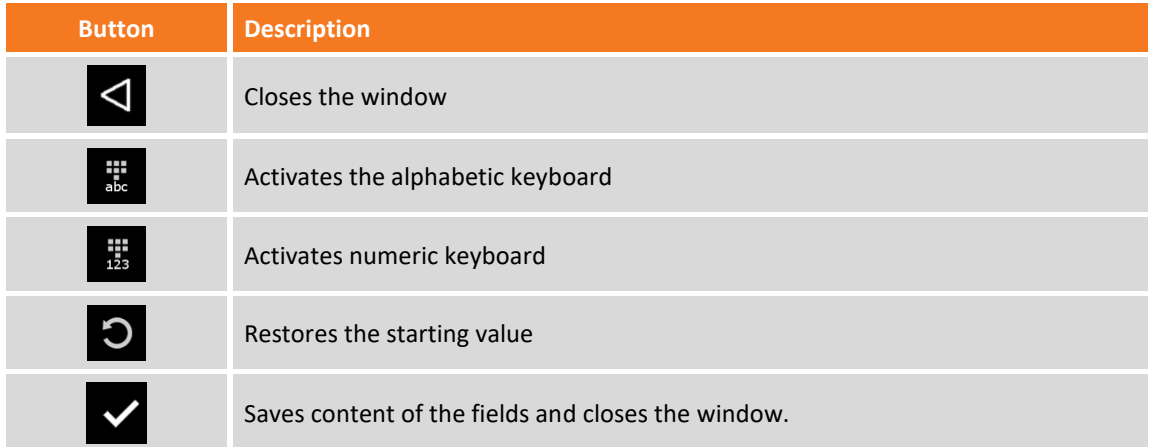

# <span id="page-35-2"></span>**Inserting latitude and longitude values**

In the input fields representing latitude and longitude values, you have to insert values according to this rule:

#### **<sign>GG.MMSSssss**

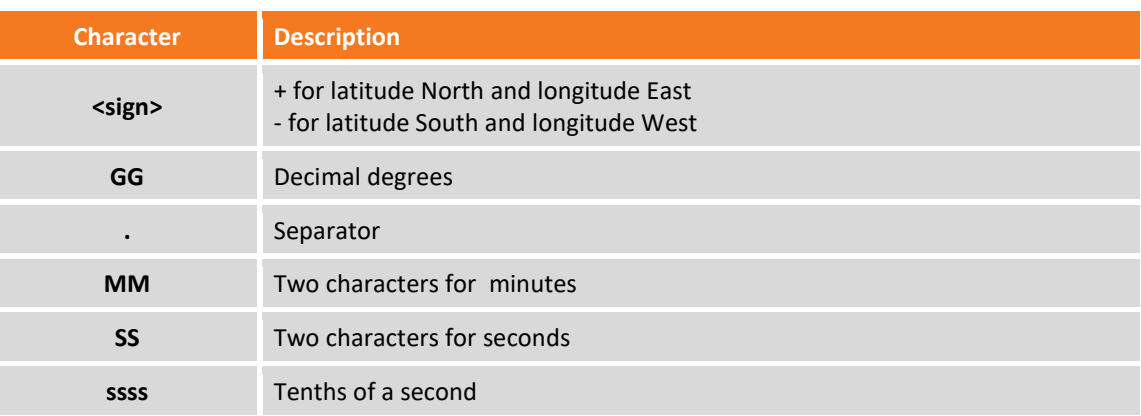

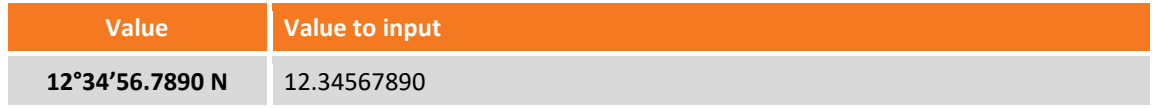
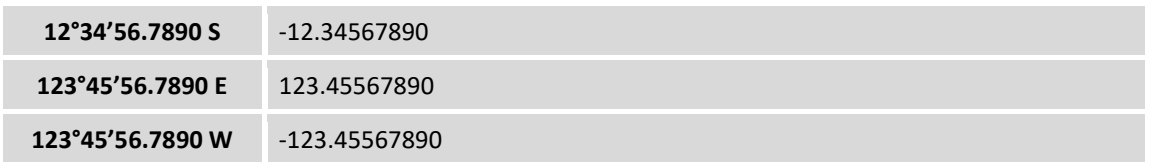

# **Inserting fractional feet**

Distance and coordinate values can be input as fractional feet. The accepted format is as follows:

**<feet>' <inches> <fraction of an inch>"**

For example:

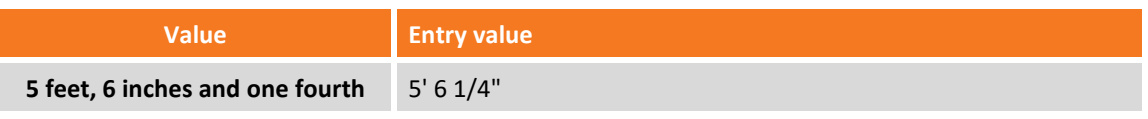

# **Job managing**

Jobs are organized in Sites; you can create new sites and manage existing sites; every new job is created in the current site. Every site can contain several jobs.

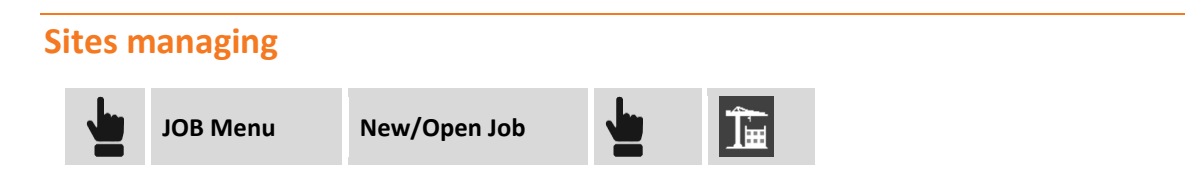

The list of the sites present in the device is shown. For every site, the number of jobs present is indicated.

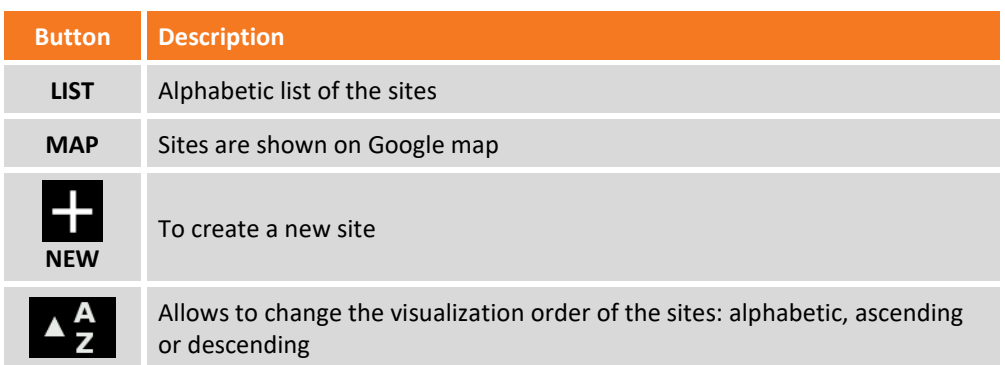

#### **Setting current site**

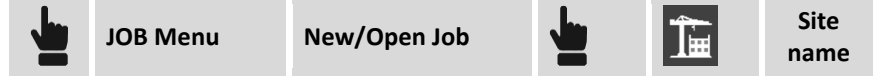

Select line corresponding to the site to setup as current site; you go back to window with jobs list; only jobs of the selected site are shown.

#### **Creating a new site**

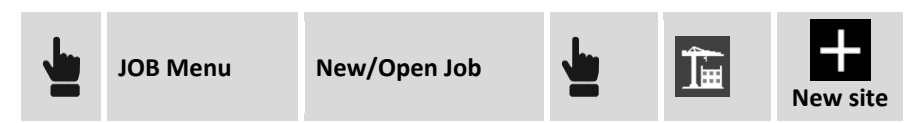

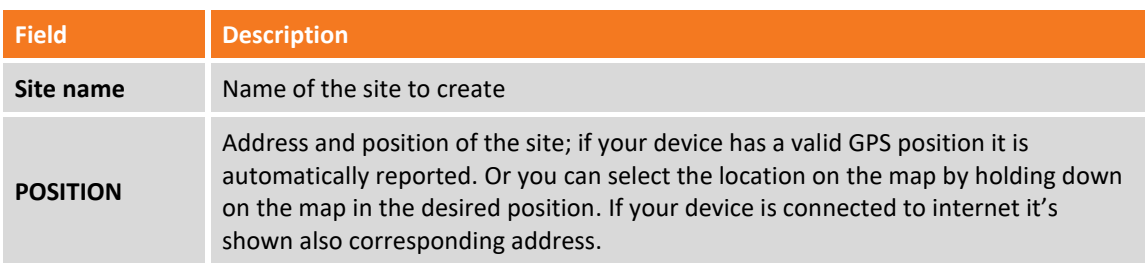

#### **Deleting a site**

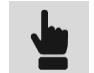

**JOB Menu Job utilities Delete site**

Select site to delete. Jobs contained in the site will be deleted and these can no longer be recovered.

# **Jobs managing**

The list of the jobs present in the device is visualized according to different modes.

# **Visualization modes**

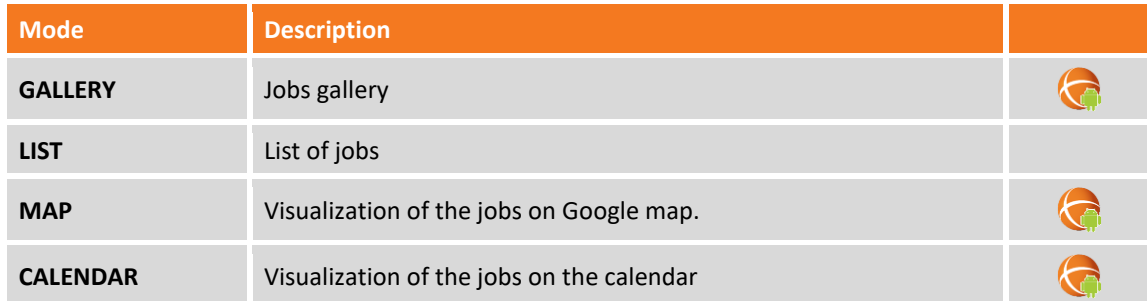

#### **Gallery**

Jobs are visualized on a circular, merry-go-round, view with the picture associated to the job or with a preview picture of the drawing; they are reported also information about the editing date of the file and its dimension. Click on picture to proceed opening the job.

#### **List**

Jobs are listed on a list together with the editing date and file dimension. Click on the row corresponding to the job to proceed opening it.

#### **Map**

The position of every job is represented on the Google map; click on icon to have information about a job and to proceed opening it. If in the same zone there are several jobs a corresponding list is shown.

#### **Calendar**

Jobs are visualized on a calendar basing on their creation date. To pen a job click on corresponding day; if one day several jobs are created, the number of created jobs is shown on that day and then the list is visualized.

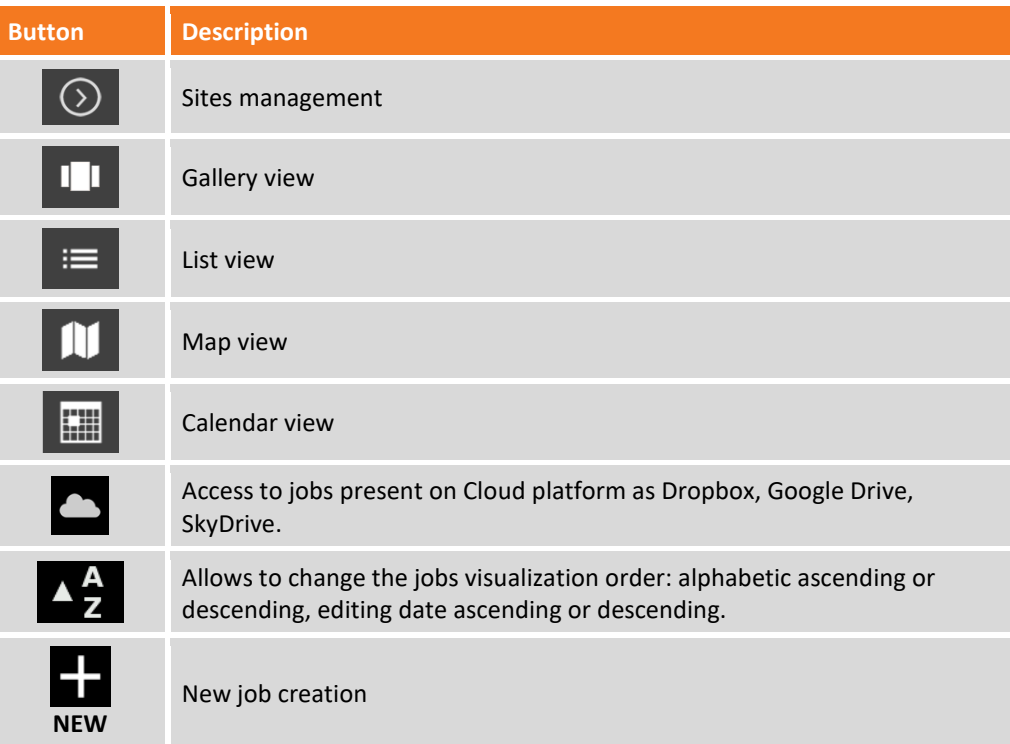

# **Creating a new job**

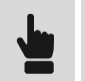

**JOB Menu New/Open Job**

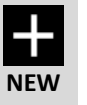

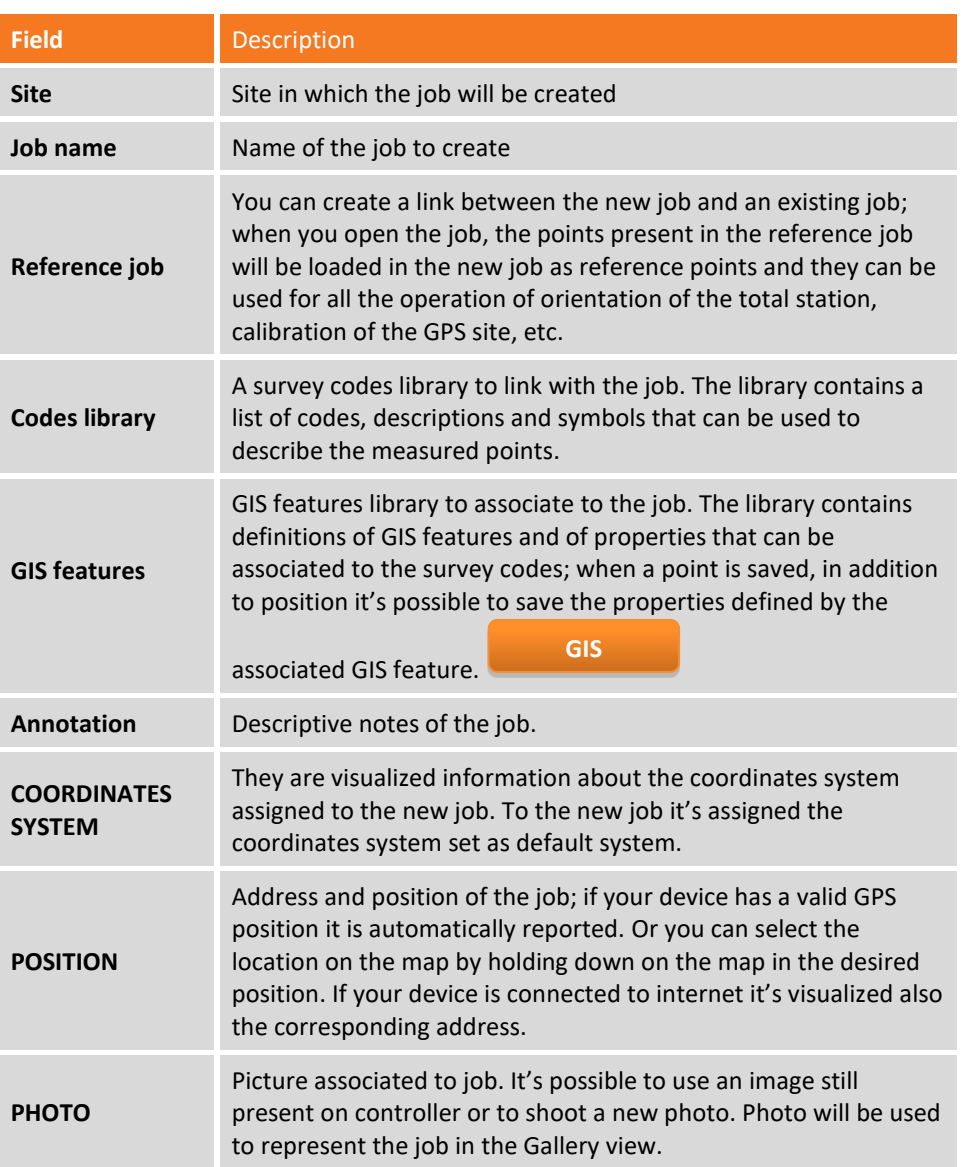

# **Opening an existing job**

**JOB Menu New/Open Job**

Select the site containing the job to open; then select the job from the gallery, from the list, from the Google map or from the calendar.

# **Opening a job saved on Cloud server**

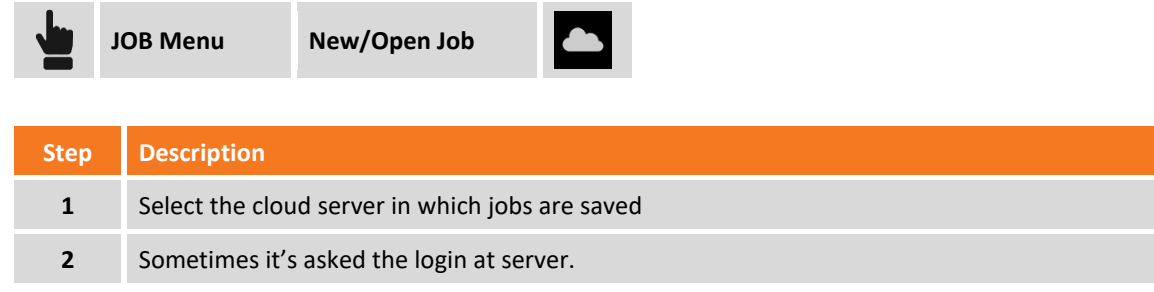

# **Properties of the job**

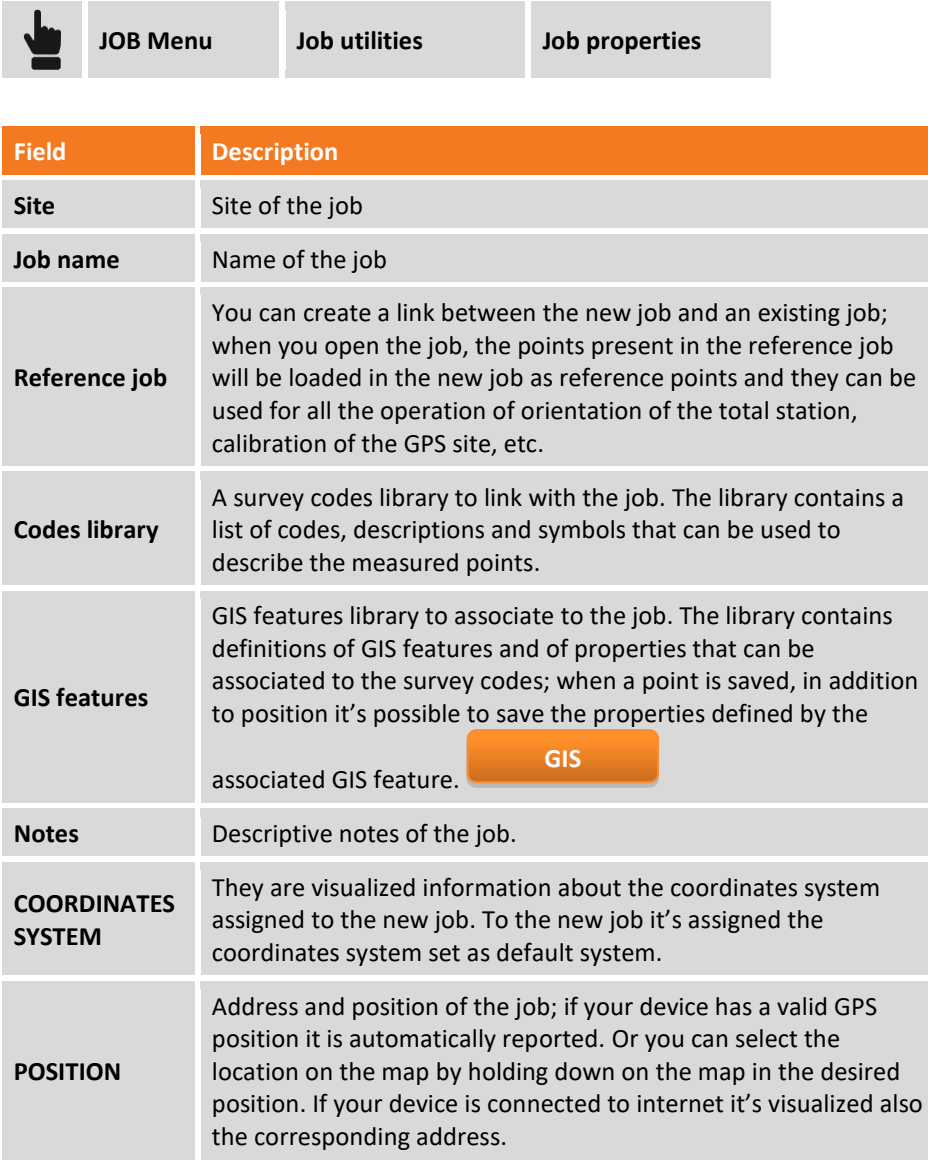

# **Copying or sending a copy of the current job**

You can perform the operation by selecting

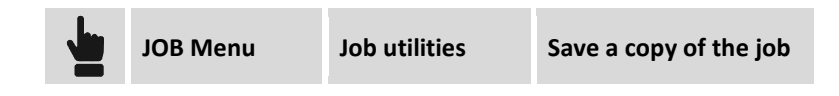

It allows you to save the open work and all the linked files.

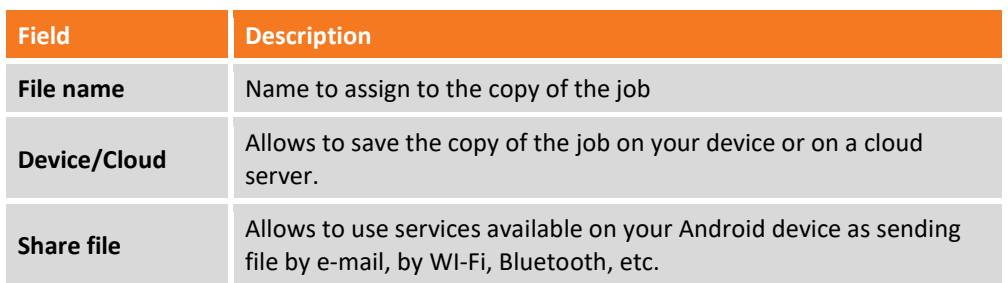

#### Or by selecting

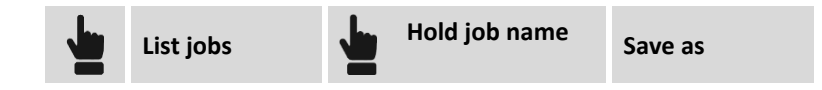

It allows you to save the open job and all the linked files.

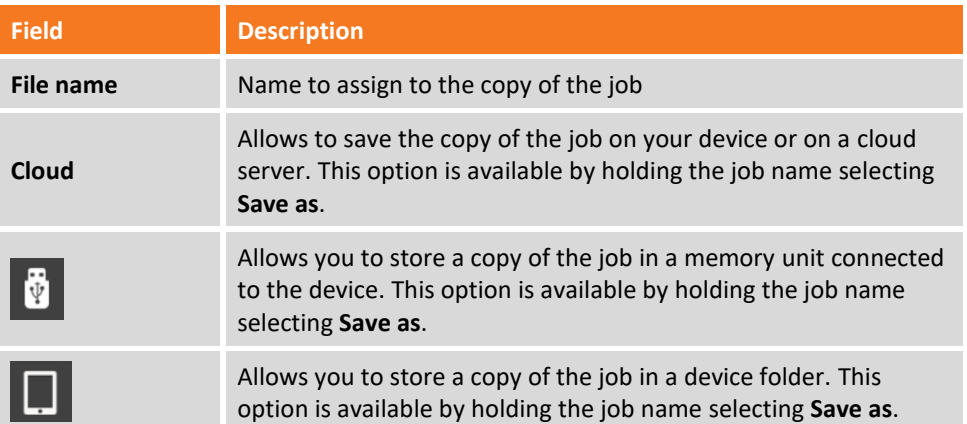

# **Deleting a job**

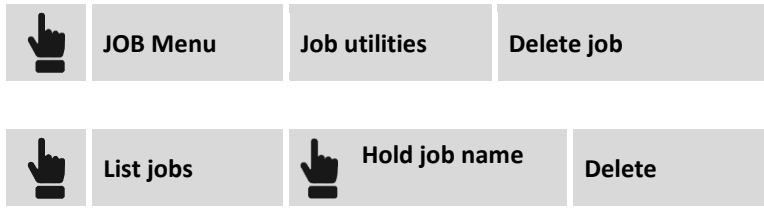

Select jobs to delete.

The first command allows you to select the jobs to be deleted. The command deletes the selected job files and all linked files.

The second command deletes only the selected work and all the linked files.

#### **Rename a job**

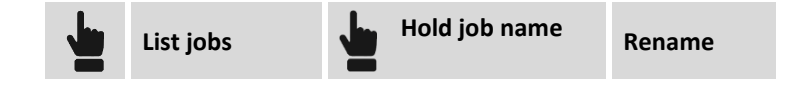

The command renames the selected job and all the linked files.

# **Compact and repair a job**

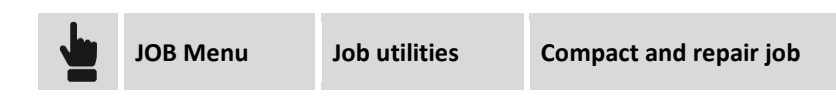

Procedure allows to perform a compaction and eventually a restore of an existing job where many data deleting are made or it's corrupted. Selection of the job to process is required; a copy of the original job is created.

# **Restoring a job JOB Menu Job utilities Restore job**

The restoring procedure allows to import in a new job the RAW file of another job that is damaged and that you can't open no more. You are asked to select the RAW file to load and to assign a name to the new file to create.

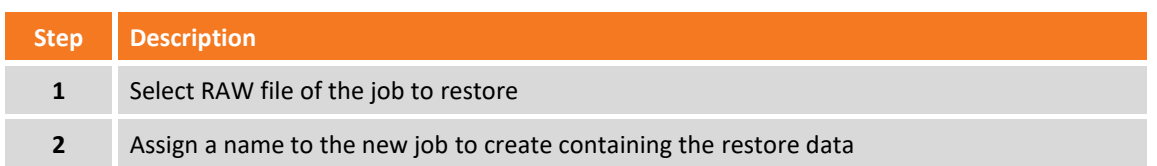

# **Job file**

Every job is saved in a file with **GFD4** extension. When you open the job a copy is created automatically with **GFD4\_BAK** extension.

Moreover, to every closure of the job the RAW file is created with **RAW** extension; the RAW file it's a text file reporting all essential data of the job: topographic points and measures. The RAW file can be used by third-party software to import data.

Sketches associated to points or to measures fieldbook are saved in a sub-folder of the folder of the job; the name of the sub-folder is **<name of the job>\_IMG**.

# **Conversion of X-PAD Survey 3 files**

if you want to open a job created with X-PAD Survey 3 you need to perform a conversion. Jobs created with the

previous version of the program are shown in the work list with the icon  $\sum$ The procedure keeps the original job and creates a copy of the job in the new format. Perform the following procedure to convert the job:

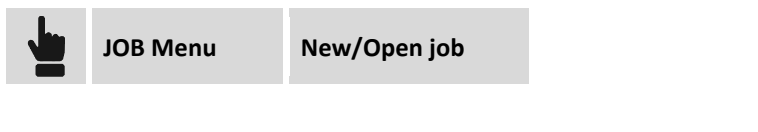

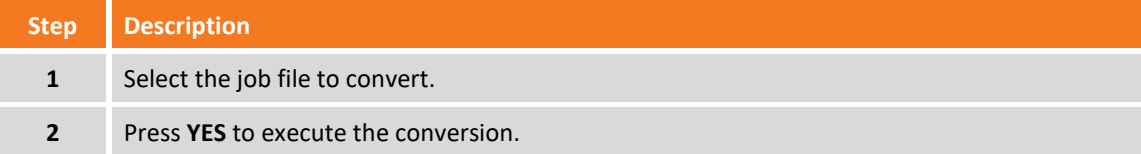

# **Settings**

The software operations are subjected to a series of parameters and options that are fully customizable by the user.

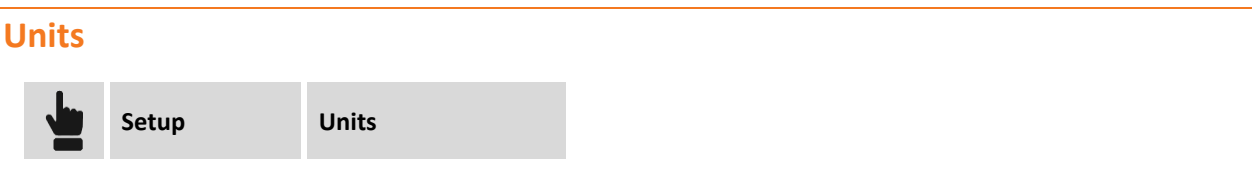

The page allows to set the units of measure to use for every type of data.

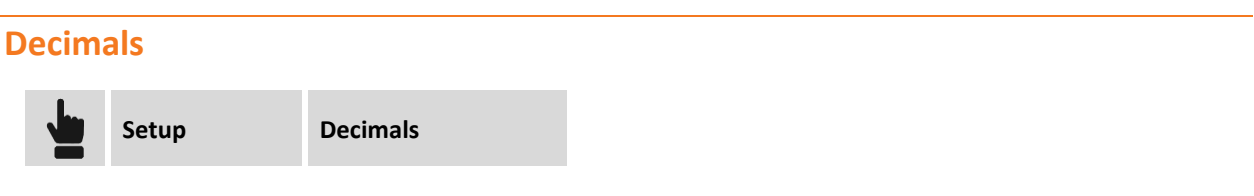

The page allows to set the number of decimals to show for every type of data.

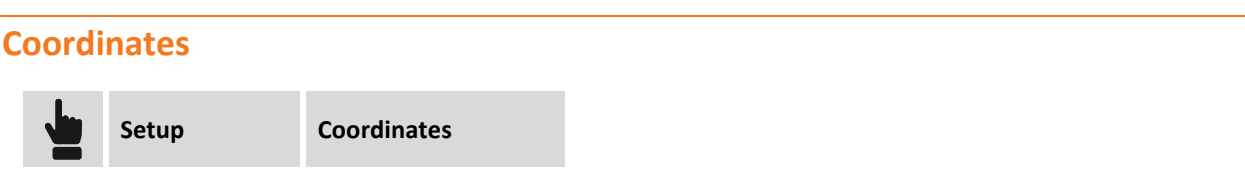

The page allows to set the symbols to mark the abscissa, the ordinates and the elevations. Moreover it's possible to set the order of visualization and insertion of abscissa and ordinates. Moreover it's possible to set direction of the ordinates: the default direction of the ordinates is toward North but in some countries it's inverted.

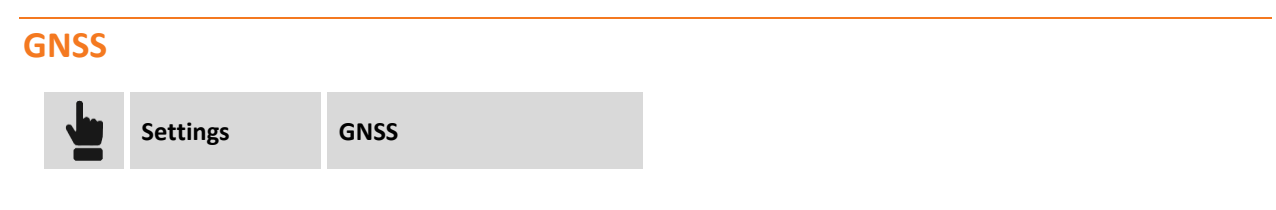

The tab allows to set several parameters controlling the acquisition of the positions of the GPS receiver and that set the functioning modes.

#### **Tab GNSS**

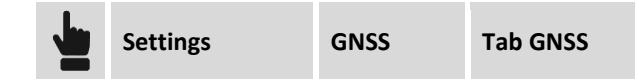

#### **GNSS Accuracy check**

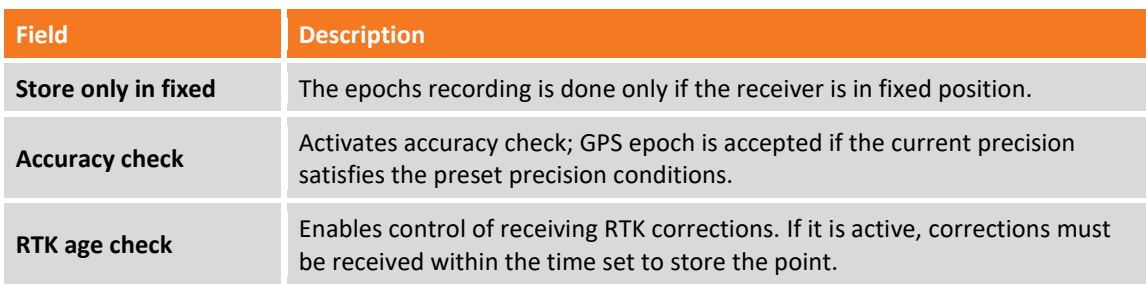

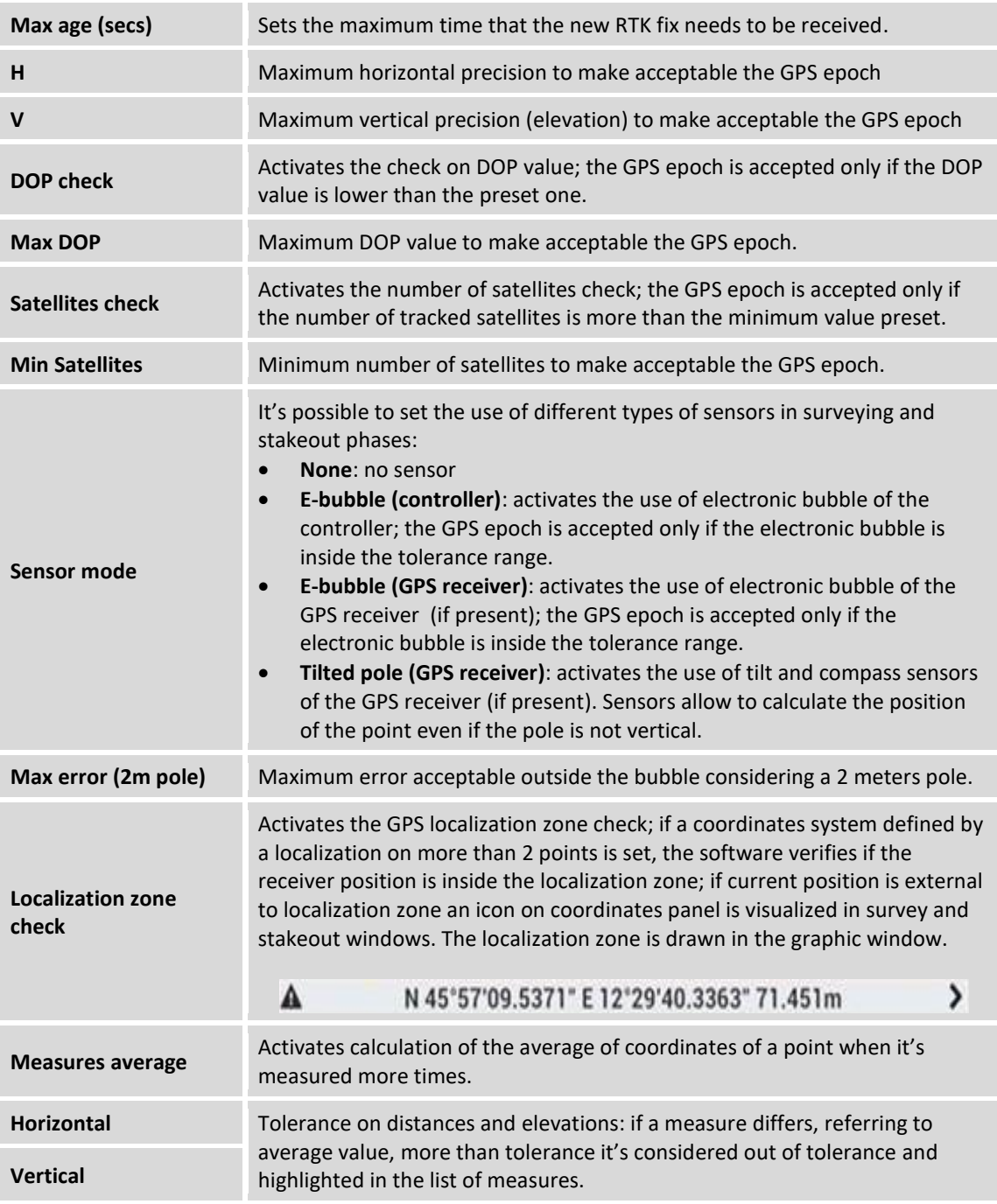

#### **Miscellaneus**

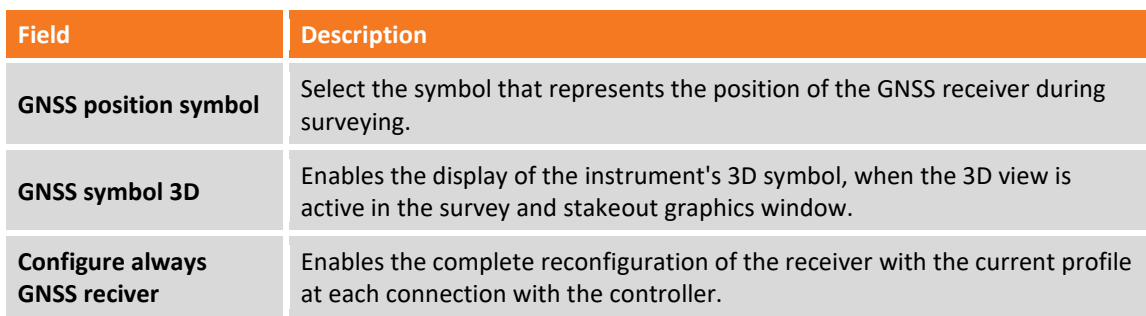

# **Tab SURVEY**

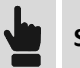

The tab allows to set the main functioning parameters for the different GPS survey modes.

# **GPS survey**

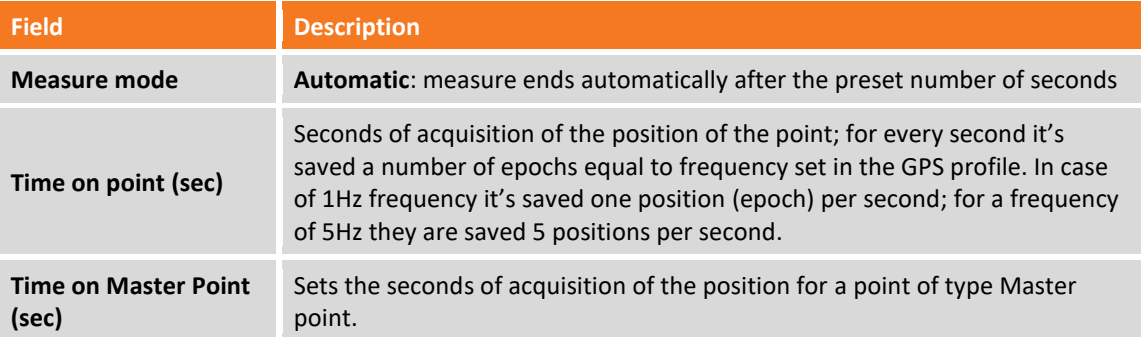

#### **Automatic survey**

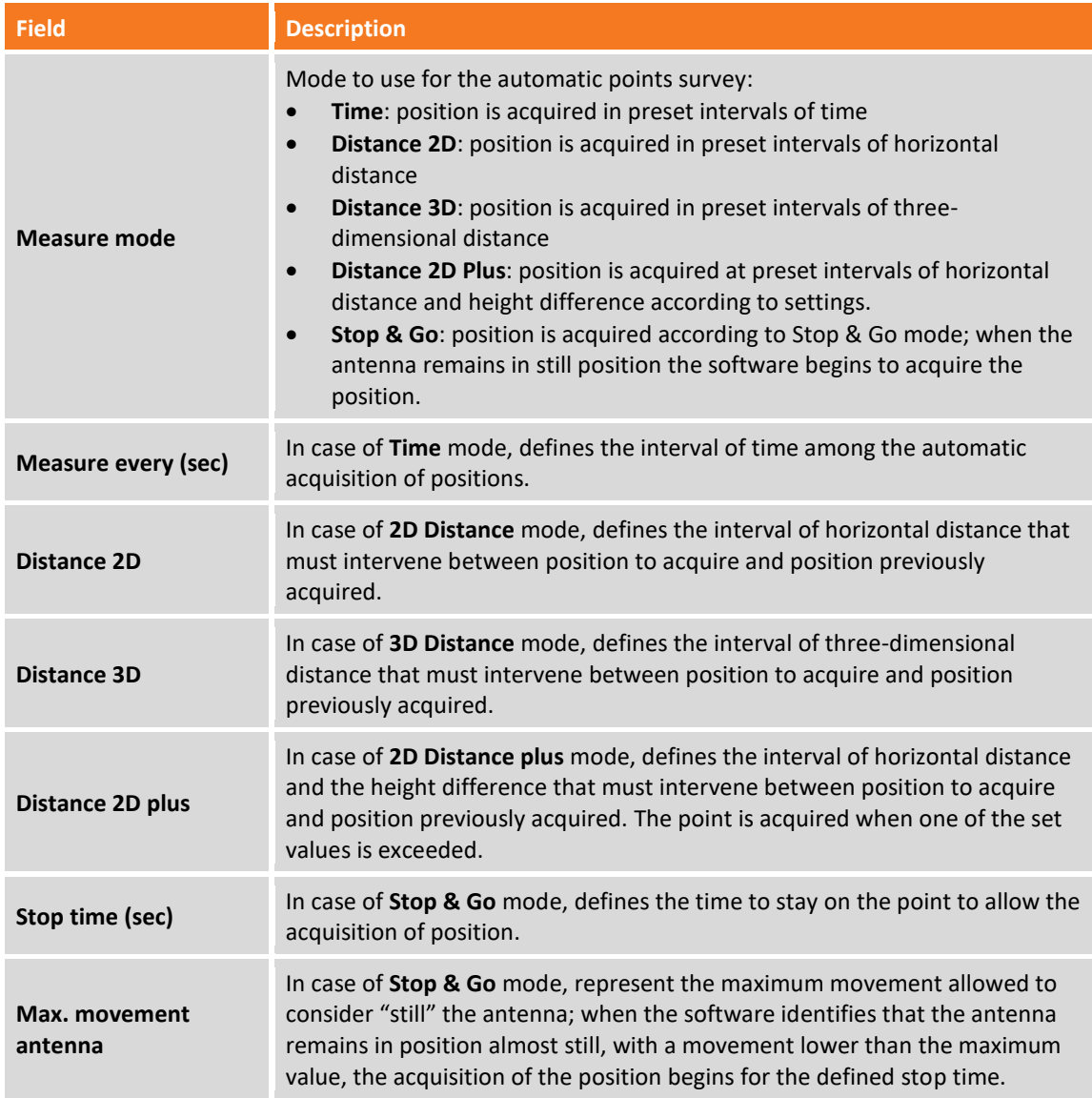

#### **Post-Processing survey**

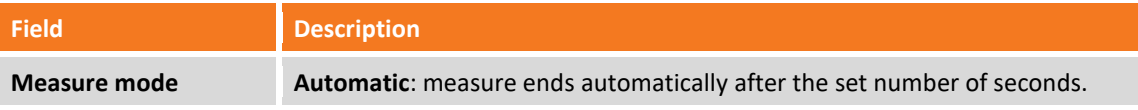

# **Survey codes**

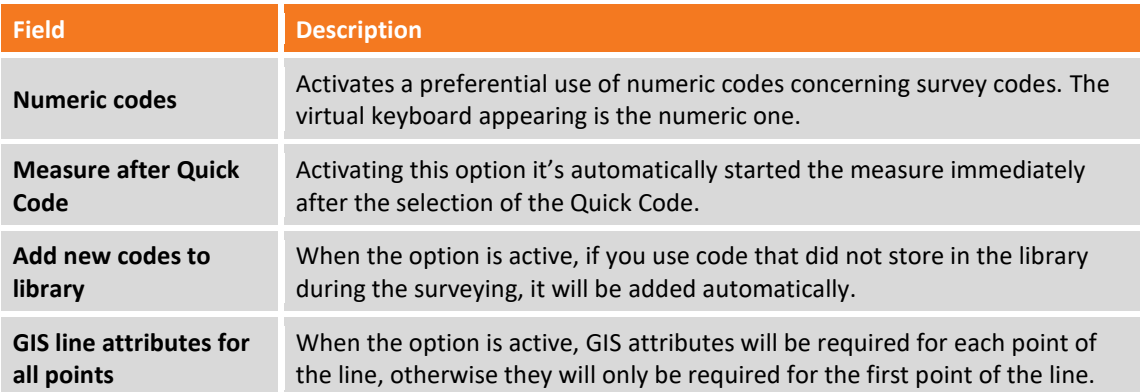

#### **Average coordinates**

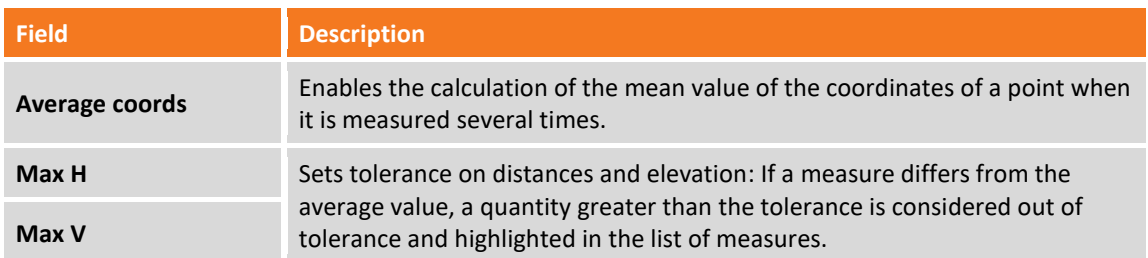

#### **Miscellaneus**

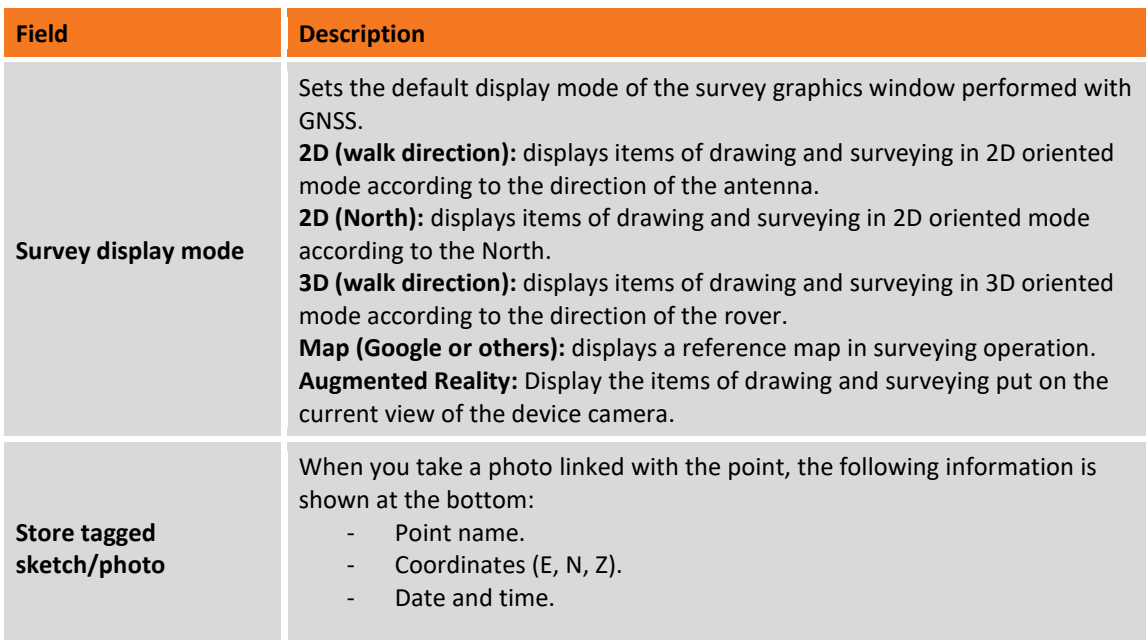

#### **Tab STAKEOUT**

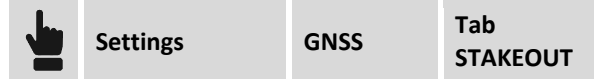

The different tabs allow to set the functioning and control parameters for the GPS stakeout.

#### **Tollerance**

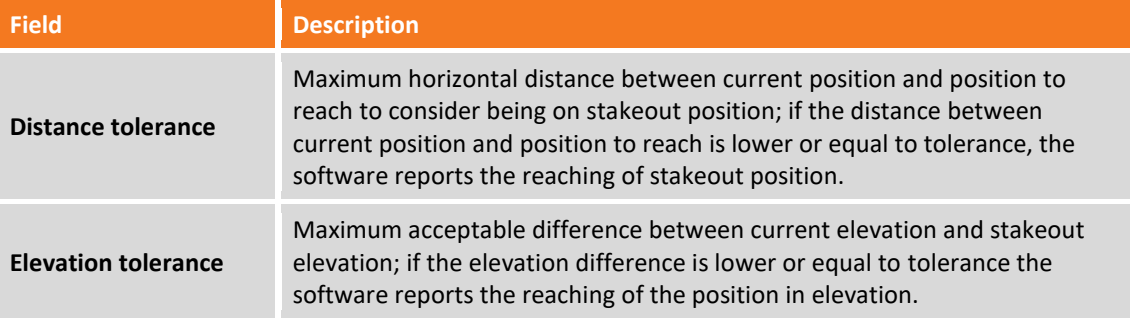

#### **Miscellaneus**

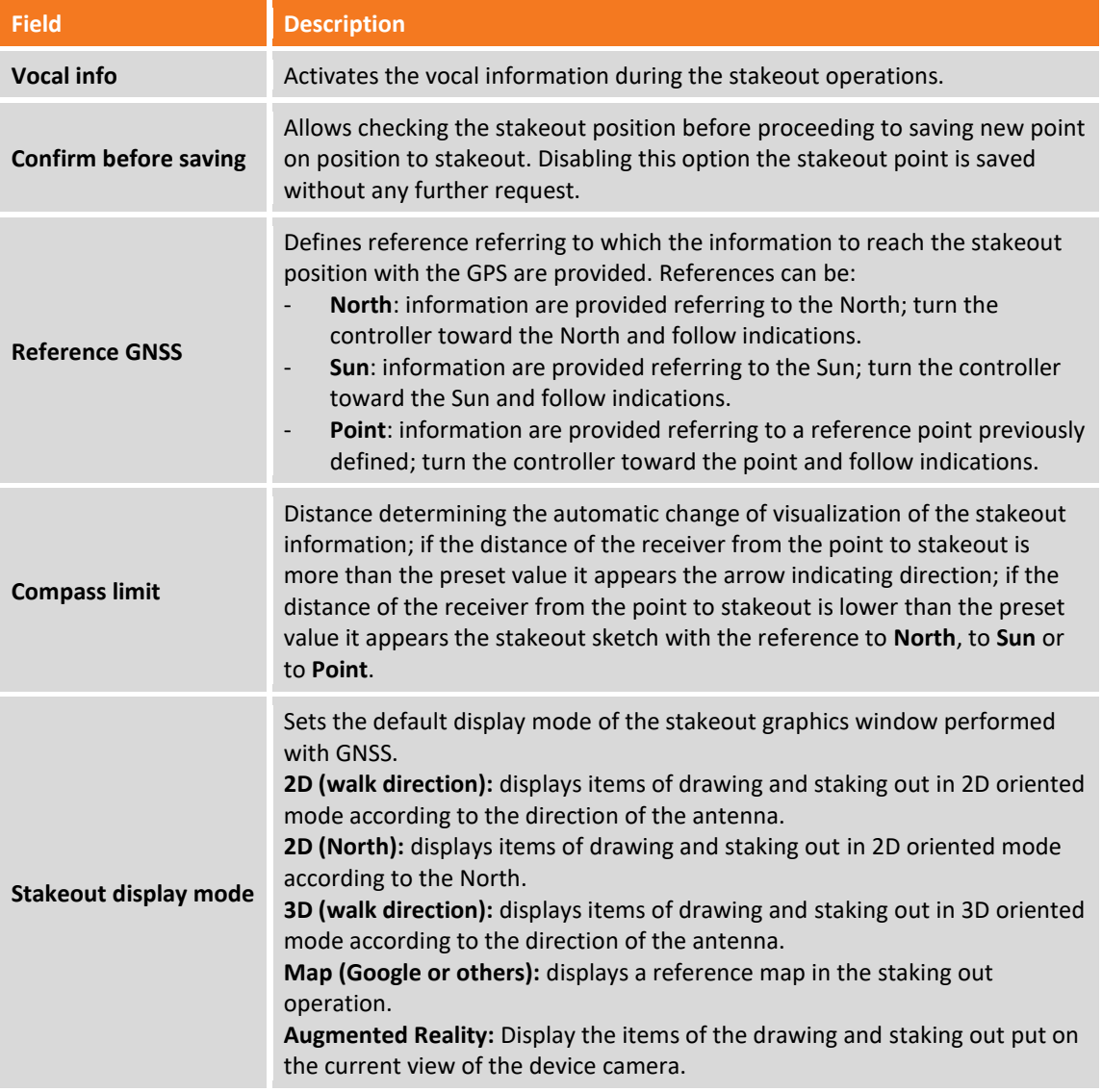

#### **Tab POINTS NAME**

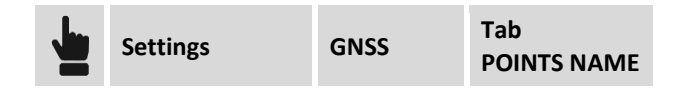

The window allows you to customize the point name according to the point kind. If the point name is composed of letters and numbers, the program will only increase the numerical part during operations. For example:

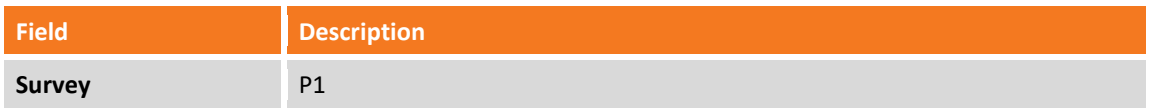

It means that the name of all points of the surveying will start with the P and the number will increase from the one (P1, P2, P3, P4…).

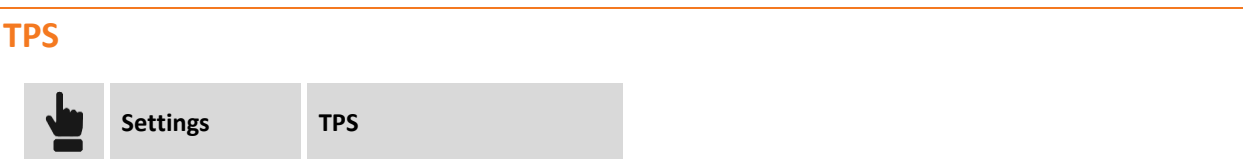

The tab allows to set the total station survey functioning and control parameters.

**Tab TPS**

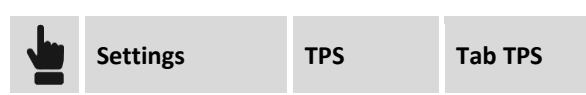

#### **Accuracy check**

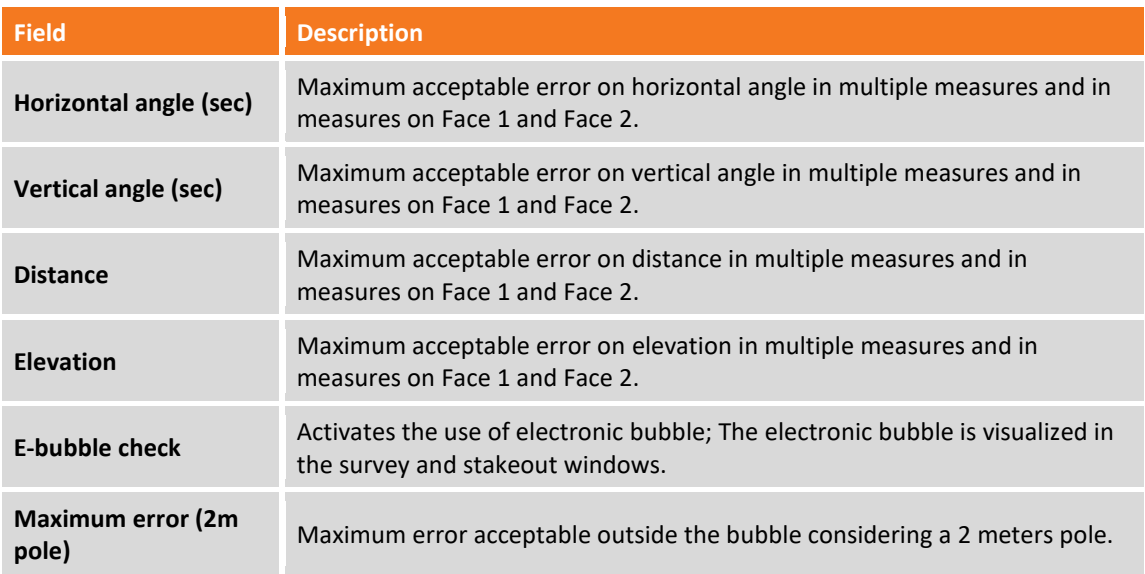

#### **Prism lost search strategy**

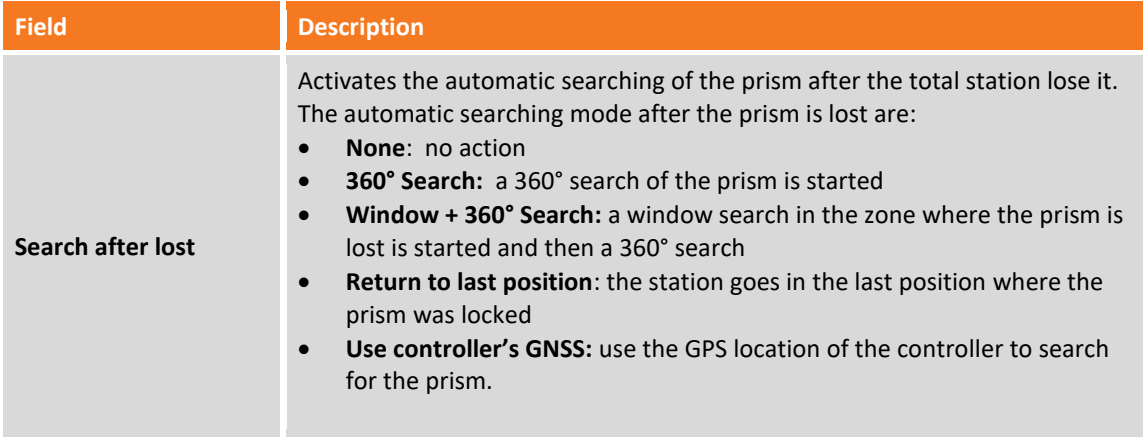

# **Miscellaneous**

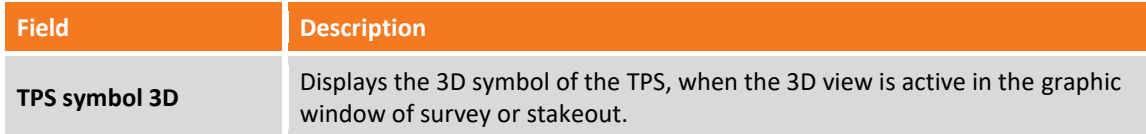

# **Tab SURVEY**

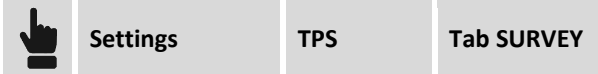

#### **Number of measurements**

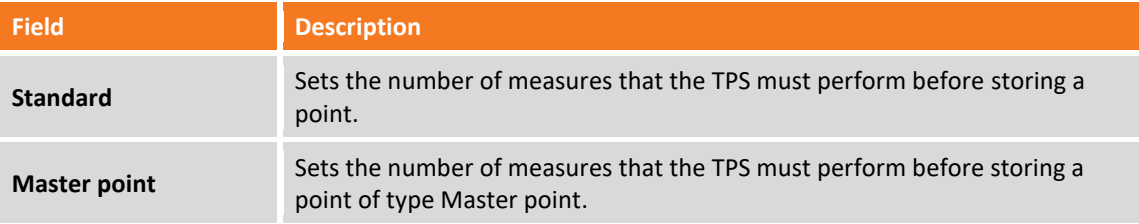

#### **Automatic survey**

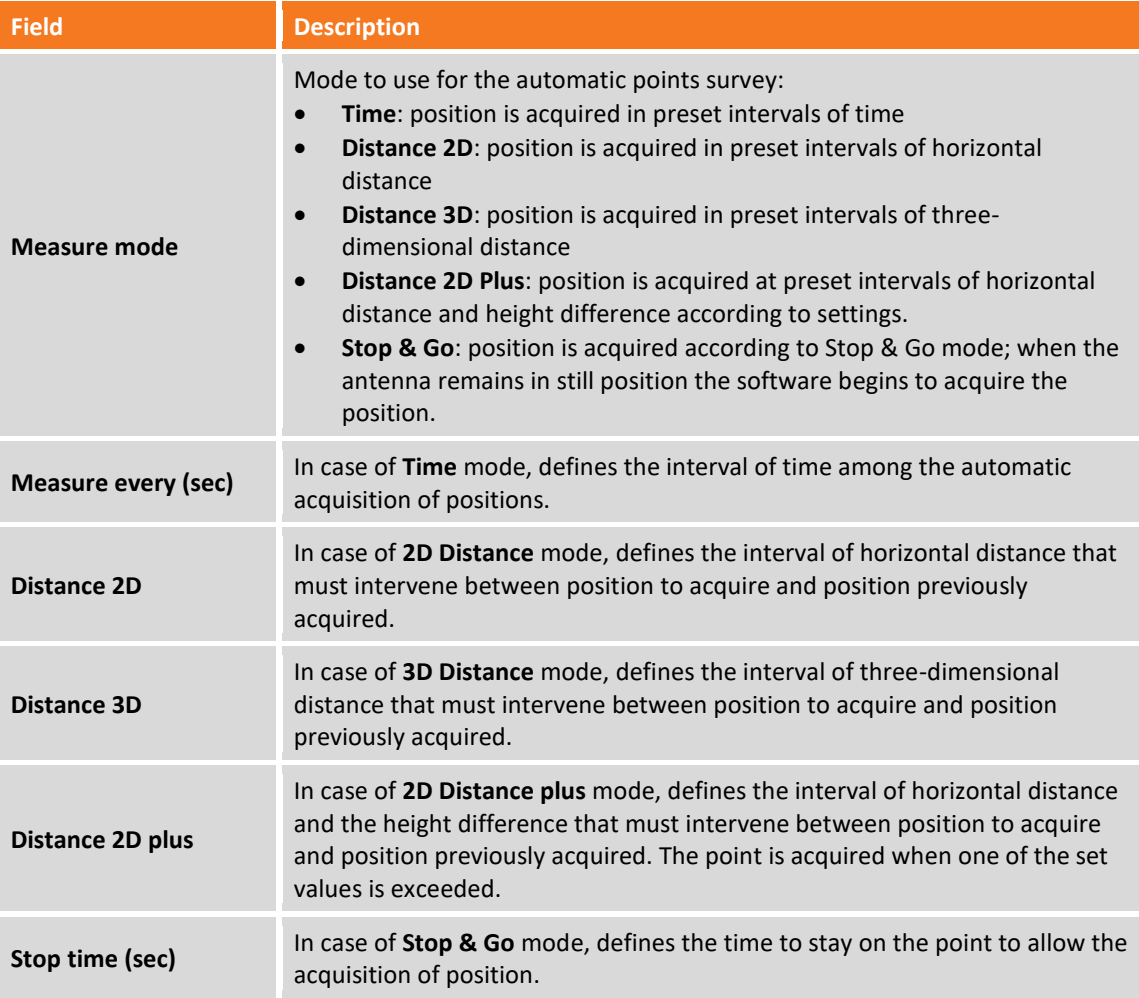

#### **Survey codes**

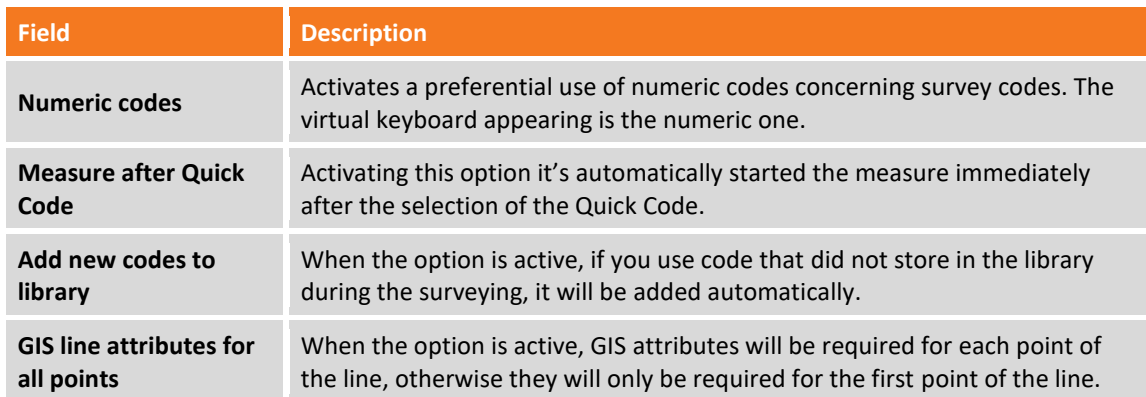

# **Average coordinates**

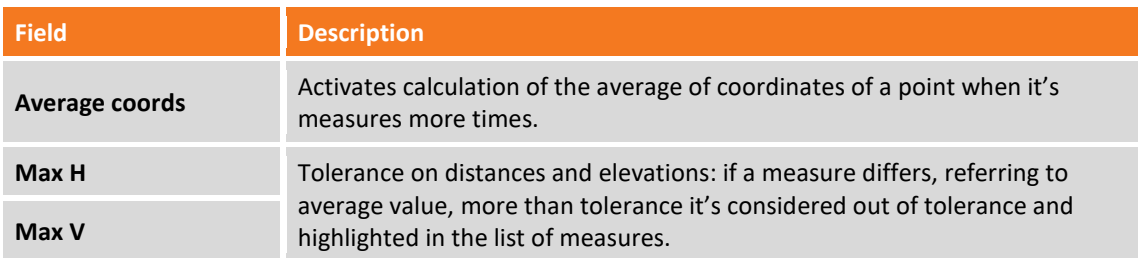

#### **Miscellaneus**

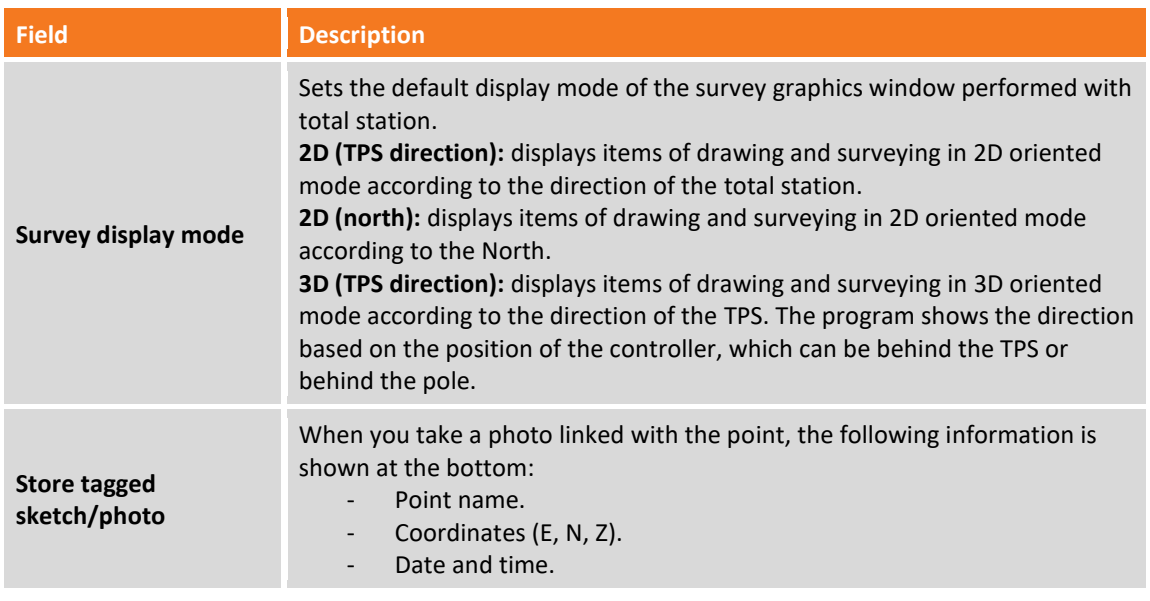

# **Tab STAKEOUT**

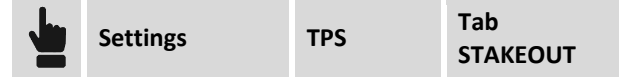

The tab allows to set the functioning and control parameters for the total station stakeout.

#### **Stakeout**

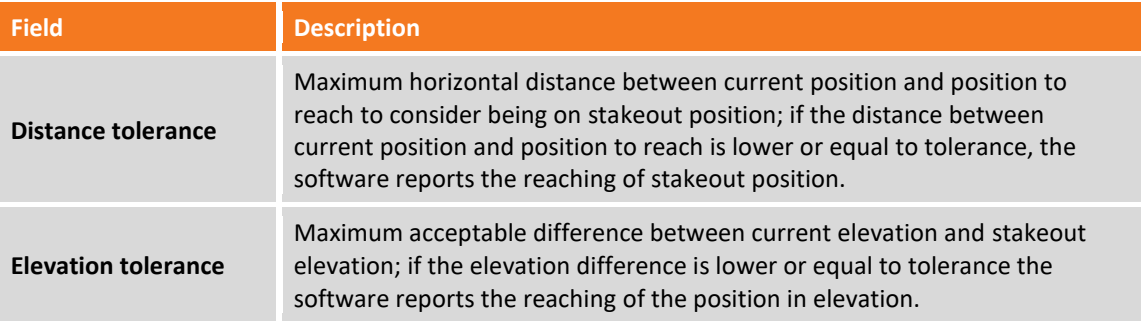

#### **Miscellaneous**

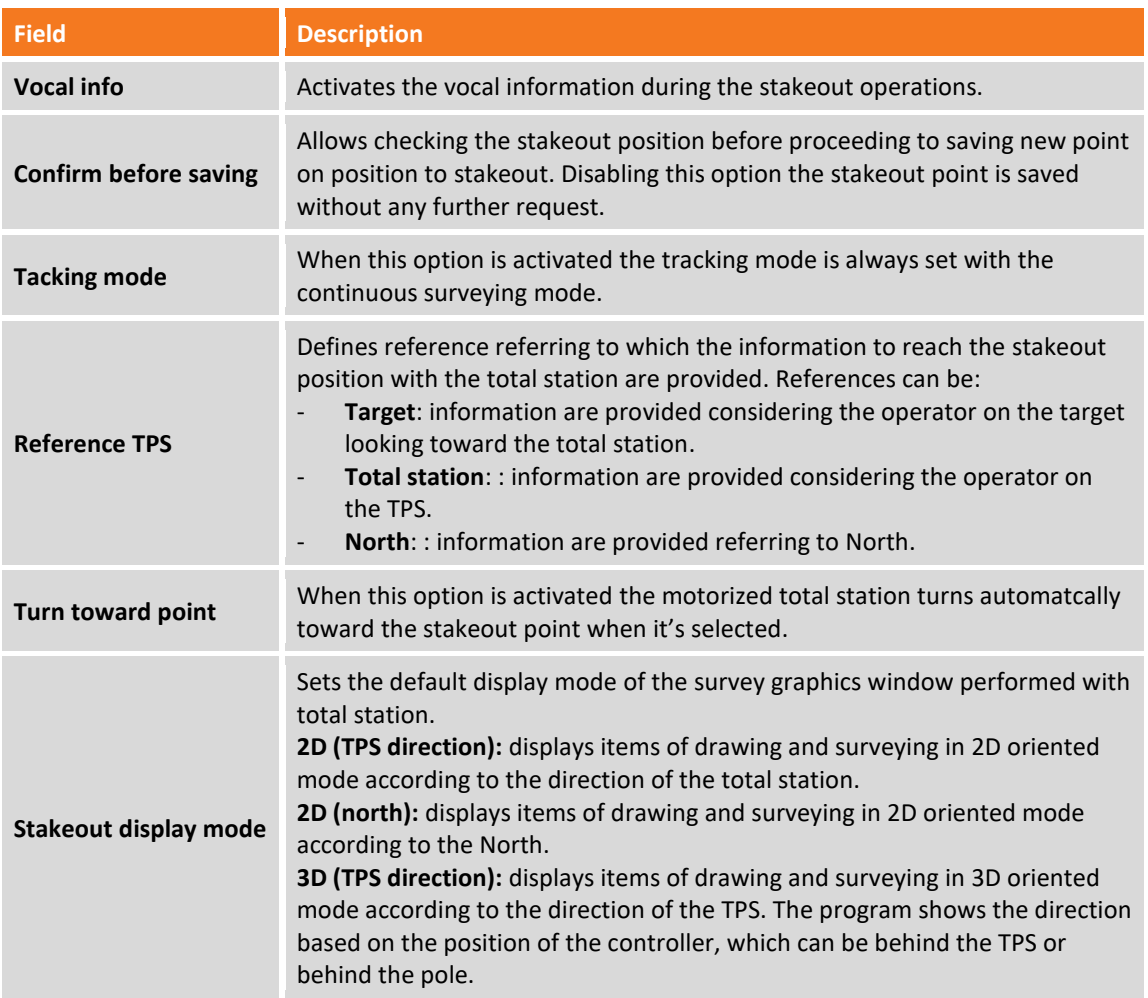

#### **Tab POINTS NAME**

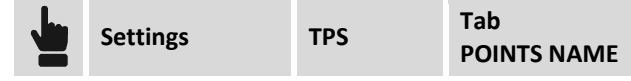

The window allows you to customize the point name according to the point kind. If the point name is composed of letters and numbers, the program will only increase the numerical part during operations. For example:

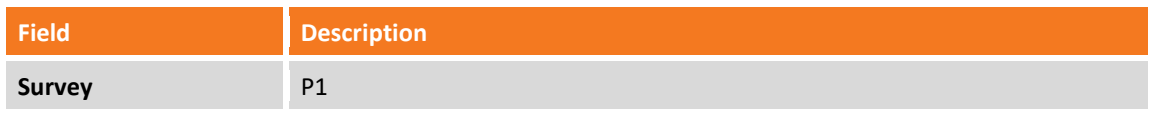

It means that the name of all points of the surveying will start with the P and the number will increase from the one (P1, P2, P3, P4…).

# **CAD**

The tab allows you to set different display parameters of the CAD workspace.

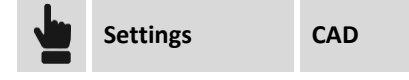

# **Tab Survey**

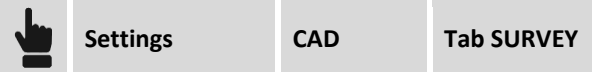

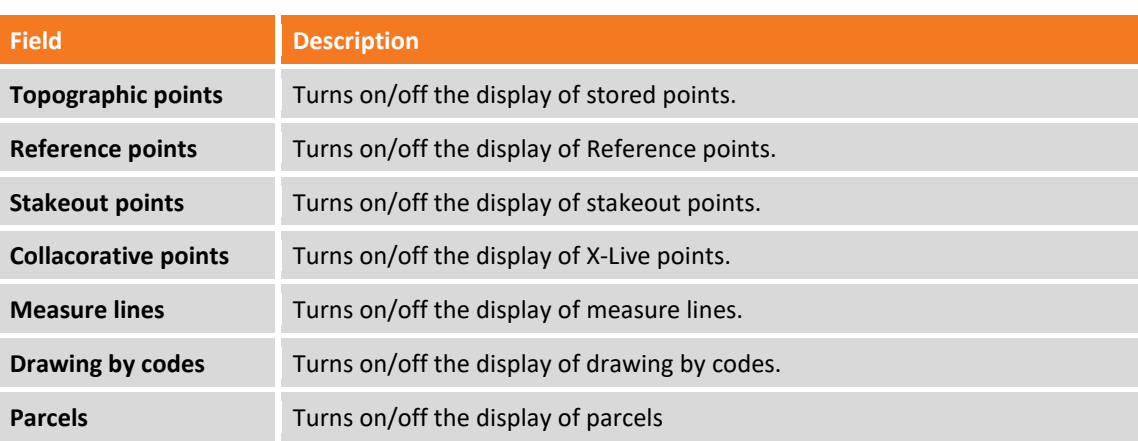

# **Tab POINTS**

#### **Points display filters**

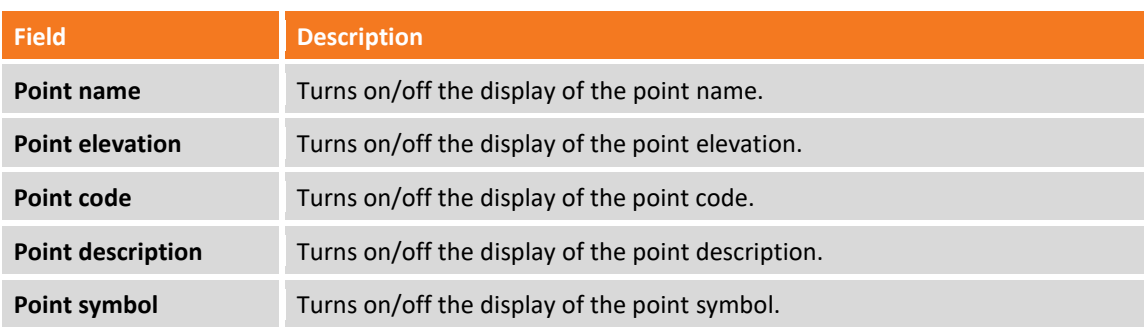

#### **Points symbol and label size**

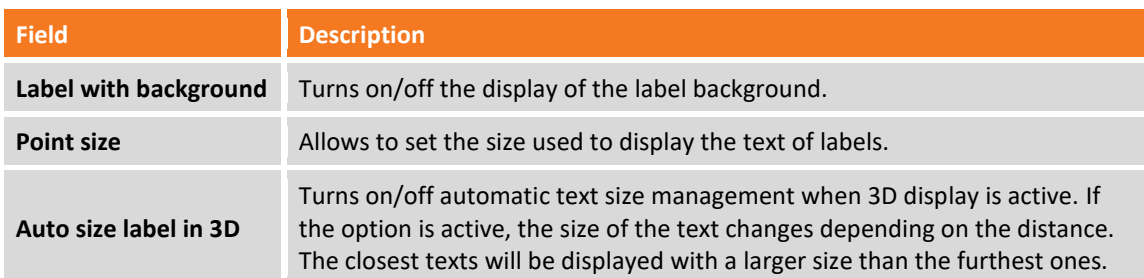

# **Tab CAD**

#### **CAD display filter**

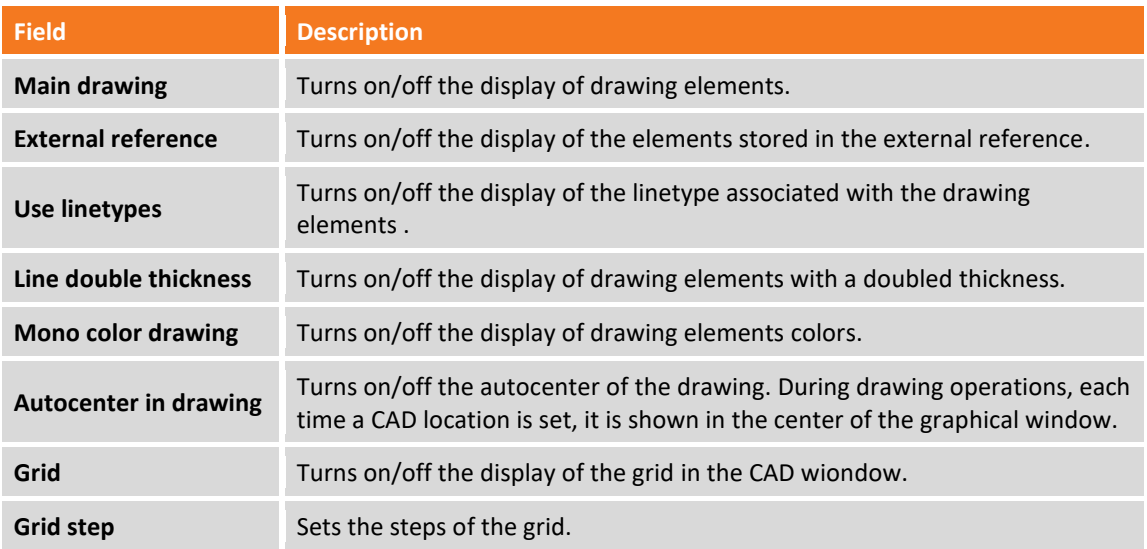

#### **AR settings**

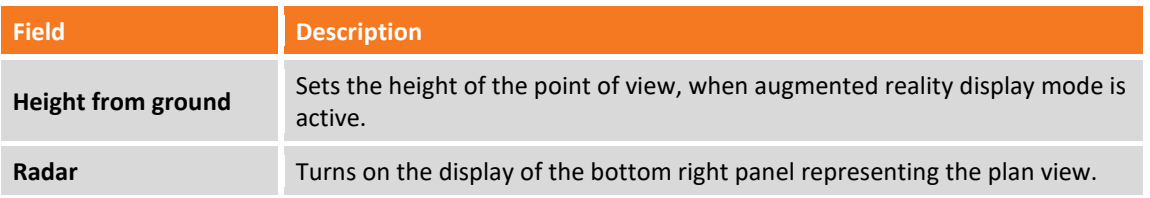

#### **Laser scanner**

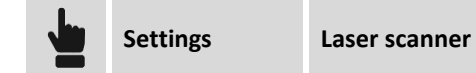

The tab allows to activate the Laser scanner survey mode: this mode becomes useful when you operate with laser scanner, with a GPS receiver installed over it and with a receiver located on one or more targets. Directly from XPAD it's possible to acquire positions of the scan centers and of the targets identified by a specific prefix; in correspondence of the scan centers it's drawn a circle which radius represents the average covering reached by the scanner. The circle drawing of the still covered zones allows to state the correct positioning of the next scans to guarantee a good covering of all area.

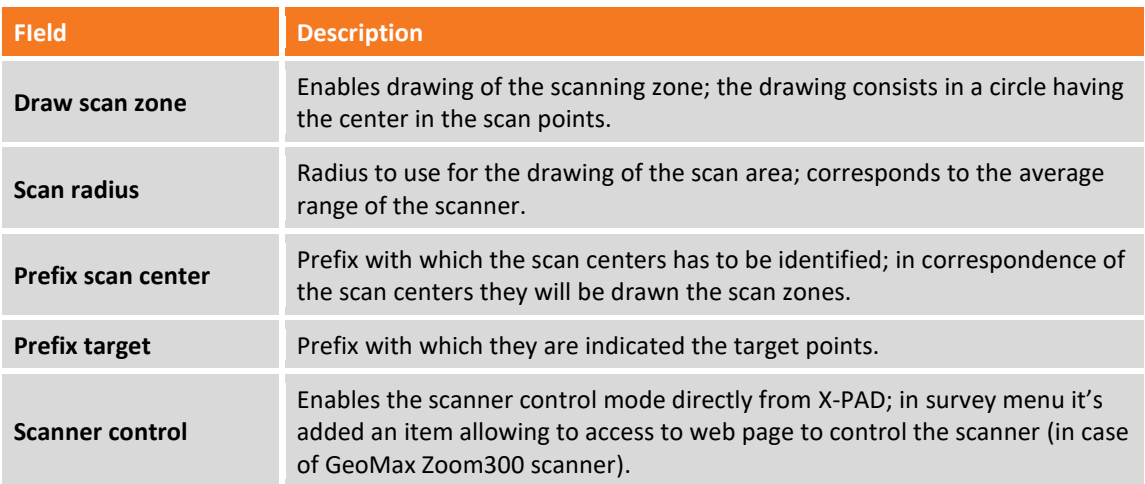

# **X-Live**

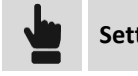

**Settings X-Live**

The tab allows to set the functioning mode of X-Live system that is explained in chapter **X-Live the collaborative survey.**

# **Miscellaneous**

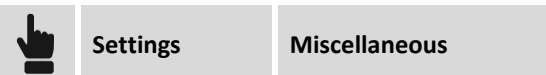

# **Miscellaneus**

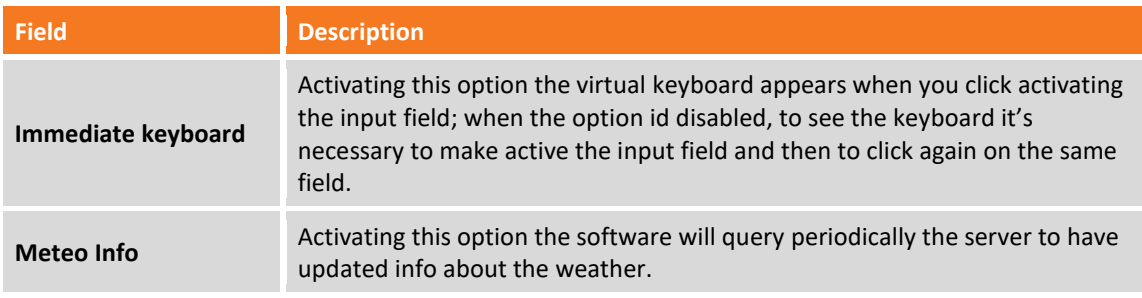

# **Localization settings**

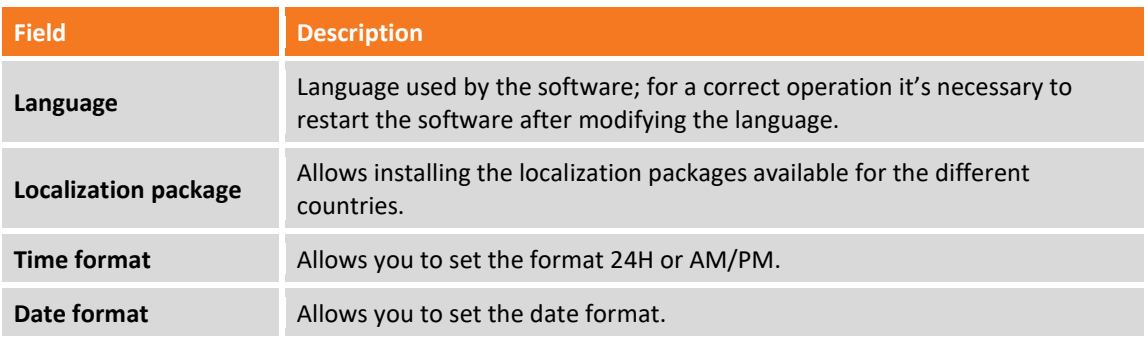

# **Automatic exporting**

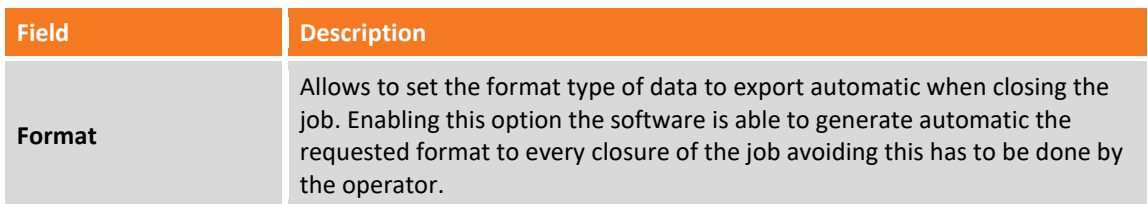

# **Voice commands**

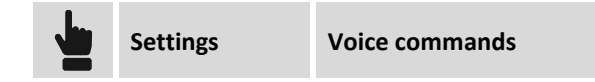

The tab allows to set the vocal commands to execute the operations to management the surveying, stakeout, and handling of TPS and GNSS. It is possible to customize the commands by entering the word you prefer to start the action. In addition, you can improve command recognition reliability by running a self-learning procedure that consists of repeating the command 10 times.

You can restore the default commands using the command:

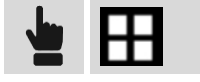

**Load default voice command**

# **Android settings**

To use voice commands, you must set the system language correctly in the device settings in the voice recognition menu. Recognition is faster when used in OFF LINE mode.

# **Commands manager**

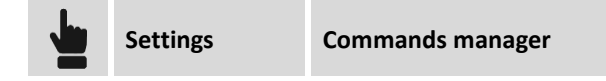

The tab allows to make visible or invisible every single command of the different menu of the software; this way it's possible to avoid the accidental modification of settings and parameters by inexpert operators. After setting which commands have to be available a password is requested; to edit then the settings it's necessary to insert again the same password.

# **X-Do!**

X-Do is a physical button that pairs to the controller via Bluetooth and that can be used to start performing some operations.

The availabel action are:

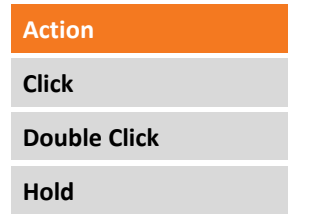

It is possible to connect to each action a specific command of management of the GNSS and TPS survey and stakeout with GNSS and TPS.

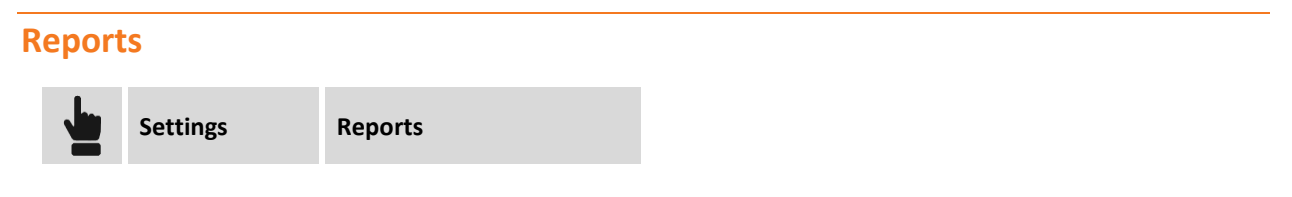

The tab allows to set a text and an image (logo) that will be reported in the heading of every generated report.

# **Saving and loading settings**

All setup can be saved as default setup in order to be the reference setup for every new job. Otherwise it's possible to save setup with a name and then load it when necessary on every other job.

#### **Save settings as default**

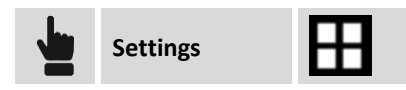

Current setup are saved as default setup; every new job will use automatically these setup.

# **Save setup as**

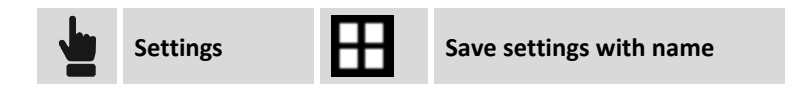

Insert a name to be used to save current setup.

# **Load settings**

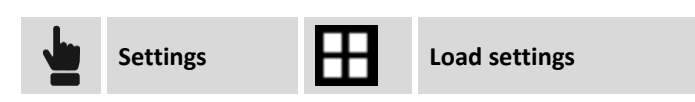

Select file corresponding to setup to load in current file.

# **Points, measures, survey codes and GIS features managing**

This set of commands allows to access to numeric visualization of the data present in the job; it's possible to access to the table of the topographic points, of the reference points of the site measures and to survey codes managing.

# **Topographic points**

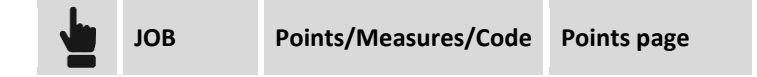

Topographic points are all that position characterized by a name and having specific additional features; they can come from direct measuring or from manual inserting or from importing from external files. Table reports the list of all topographic points present in the job; points are listed according to inserting order, so at first place you find the last point inserted. An icon representing the origin of the point, the name, the code and the coordinates is visualized.

Selecting a point it appears a menu allowing to execute specific operations on it.

#### **Creating a new point**

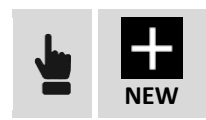

The data of the point are organized in pages.

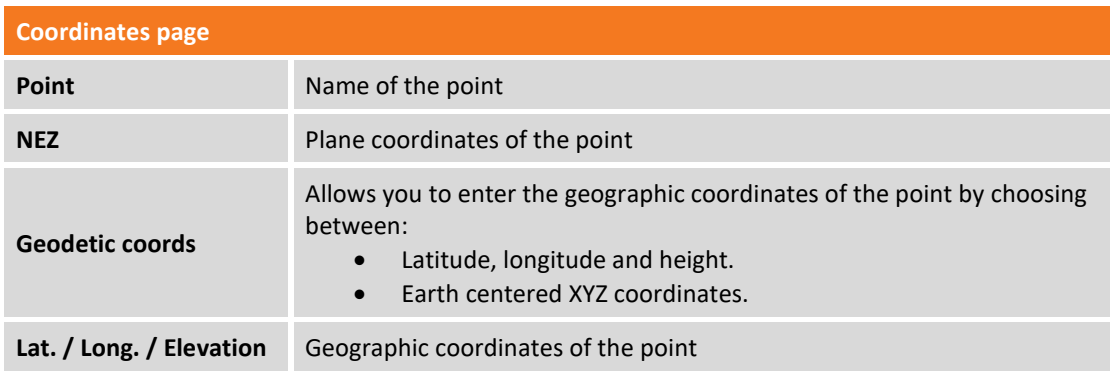

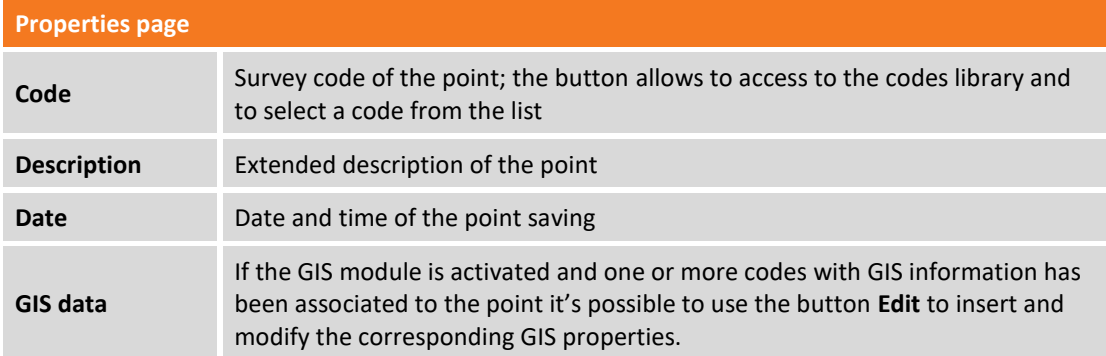

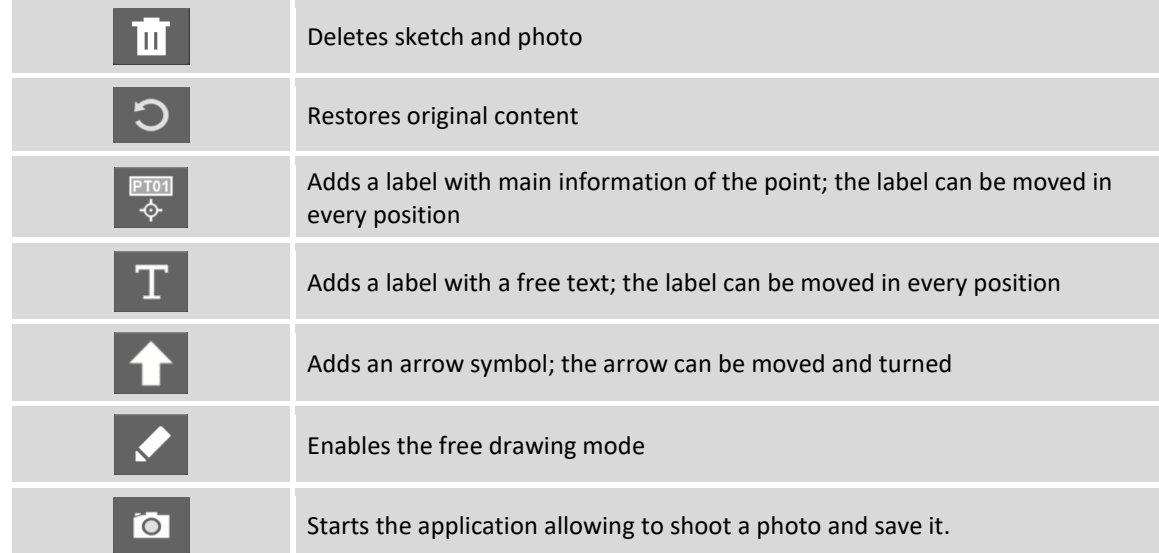

If a point was measured more times and it's activated the option **Average coordinates** in the survey setup, it appears also the **AVERAGE** page. The page reports the different measures used for the coordinates calculation of the point; for every measure are visualized the differences referring to the average value calculated. It's possible to decide which measures to use for the calculation and also to edit directly a measure.

#### **Editing a point**

Select point on table and select the **Edit** item from the appearing menu. The content of the window is the same still seen for creation of a new point.

#### **Deleting a point**

Select point on table and select the **Delete** item to delete the selected point.

#### **Visualizing point on CAD**

Select point on table and select the **Display on CAD** item from the appearing menu; the point is visualized in the center of the graphic window.

#### **Stakeout of a point**

Select point on table and select the **Stakeout** item to start the procedure allowing to stakeout the selected point. For further information see chapter **Stakeout of points**.

#### **Sharing data of a point**

Select point on table and select **Share** item. Chose sharing method and complete procedure; for the selected point will be sent the information related to coordinates (geographic and plane), code, description and eventually the photo/sketch associated.

#### **Tools of the point page**

**Searching a point**

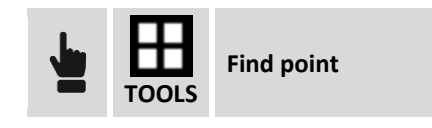

Indicate the name of the point to search; if the point is found it's putted in first view on the table.

**Visualizing Latitude, Longitude and Elevation**

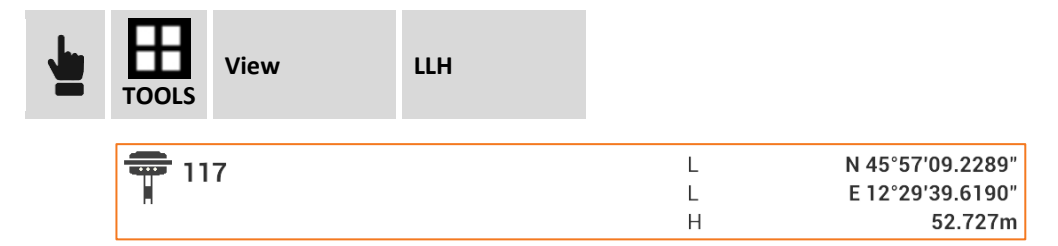

For every point are visualized the geodetic coordinates, if available.

#### **Visualizing East/X, North/Y and Elevation/Z**

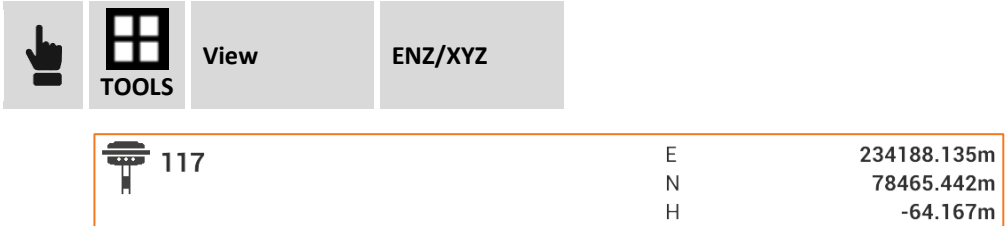

For every point are visualized the plane coordinates.

#### **Visualizing Distance and direction**

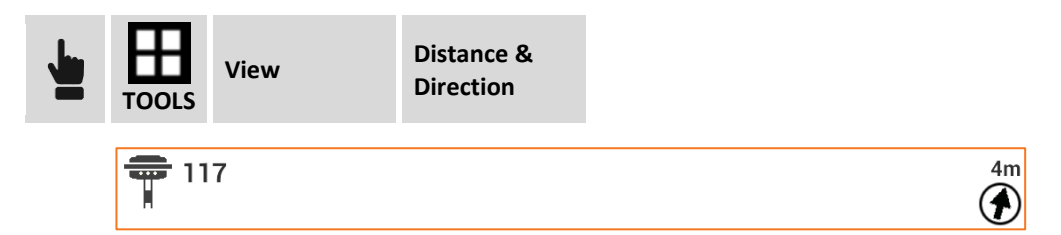

For every point is visualized the distance referring to current position and the direction of the point referring to direction of the device. To visualize these information the software can use the GPS receiver connected or the GPS inside the device.

#### **Set elevation to pionts**

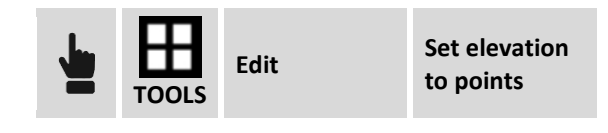

Allows you to set a value to the elevation of the selected points.

#### **Add elevation to points**

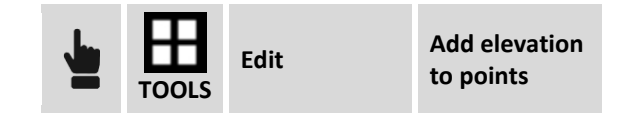

Allows you to add a value to the current elevation of selected points.

**Invert coordinates**

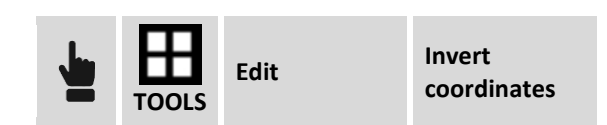

Allows you to reverse the coordinate sign of all points.

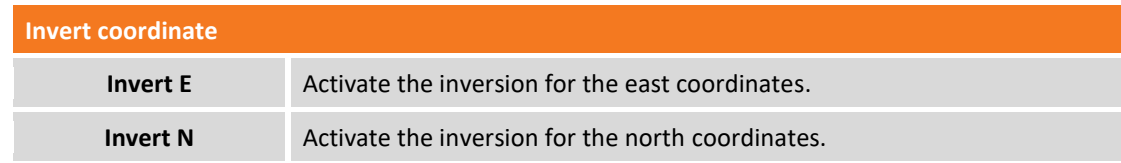

To execute the command, press the **INVERT** key.

#### **Reset Stakeout state**

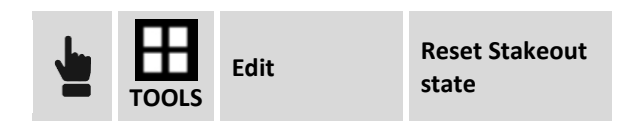

The software saves the staked points with the status of "already stakeout", in this way it is no longer possible to stakeout them. The command is used to delete this status in order to run the staking again.

#### **Deleting a group of points**

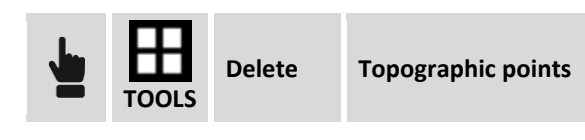

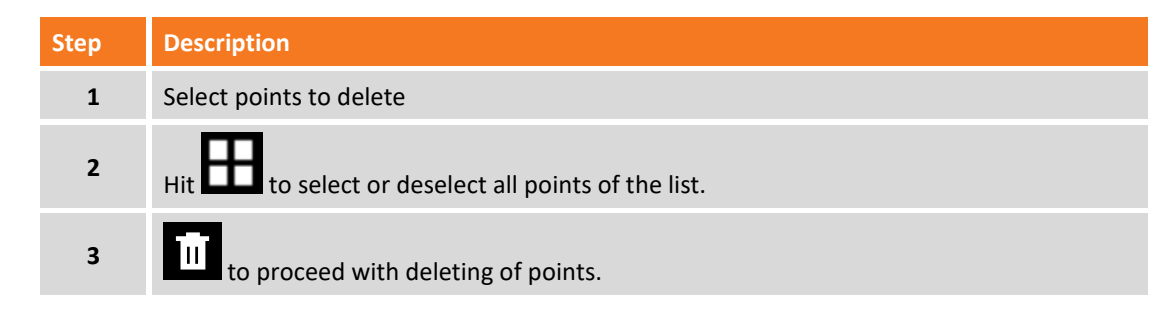

#### **Deleting coincident points**

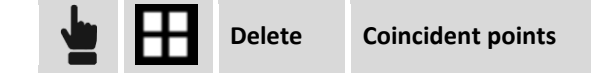

Command allows to delete points finding on the same position of another point.

#### **Diagram Distances/Elevation**

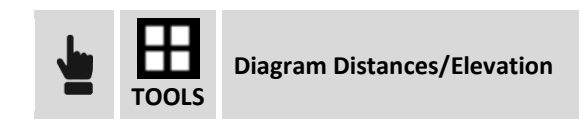

Points are displayed on a diagram that has the distances on the horizontal axis and the elevations on the ordinate axis.

#### **Transferring points on reference points table**

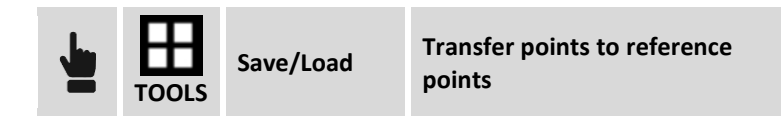

Command allows to copy or move selected points in the reference points table.

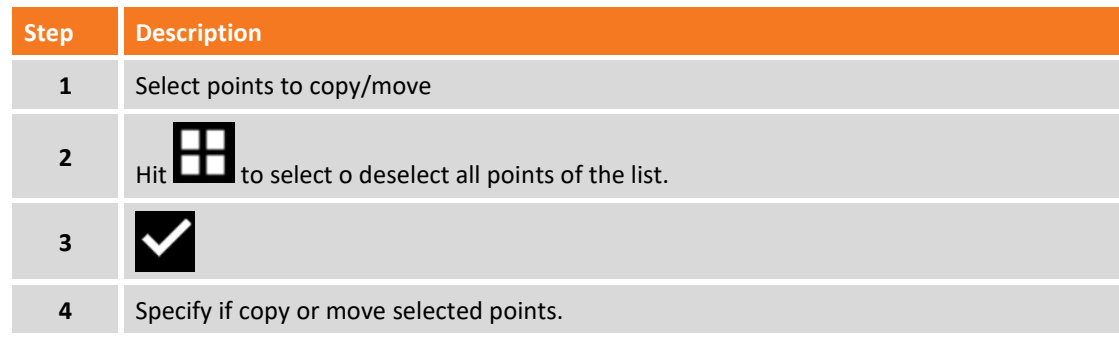

#### **Loading points from a job**

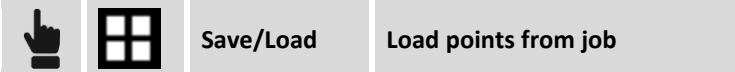

Command allows to import points from another job.

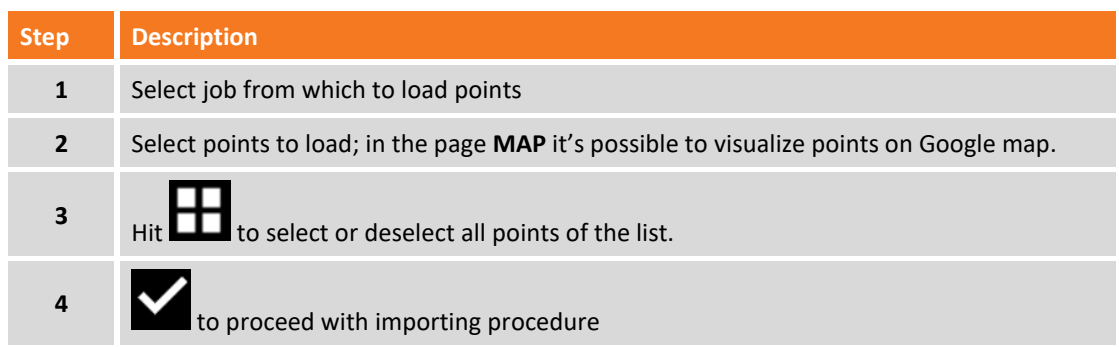

#### **Saving points on another job**

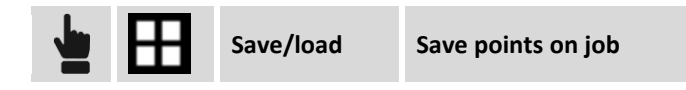

Command allows to export selected points on another job.

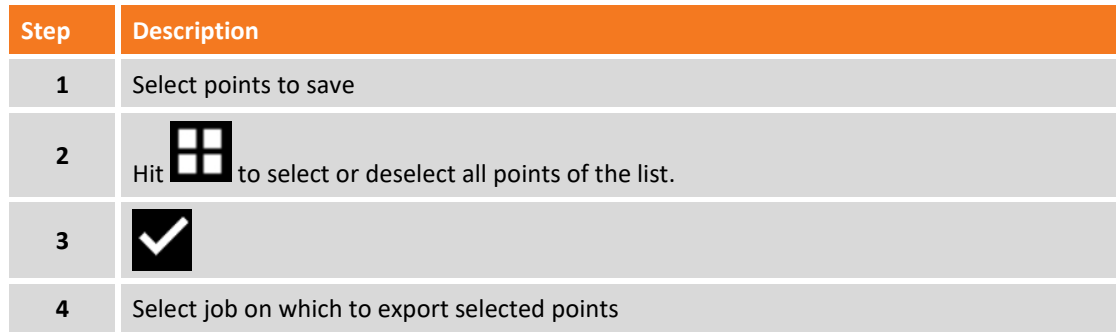

#### **Changing the visualization order**

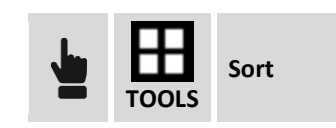

The command allows to view the list of points according an ascending or descending order, by name of the point or creation date.

# **Fieldbook of measures**

The fieldbook of measures reports the chronologic list of all measures performed on site. The measures are listed according to acquisition order, so at first place you find the last measure performed. For every measure an icon specifying the type of measure, the name of the measured point, the date and time of acquisition, the code, description and other information is visualized.

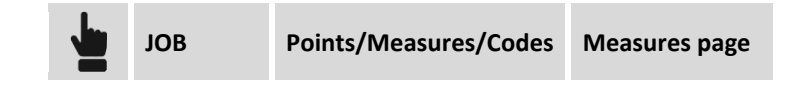

#### **Editing a measure**

Select measure on the table and select item **Edit** from the appearing menu. In the different pages are reported all data of the measure but only some of them are editable:

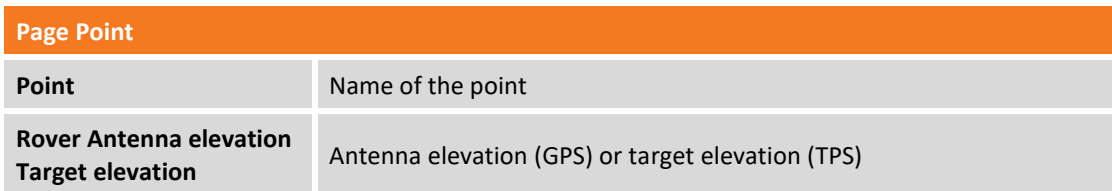

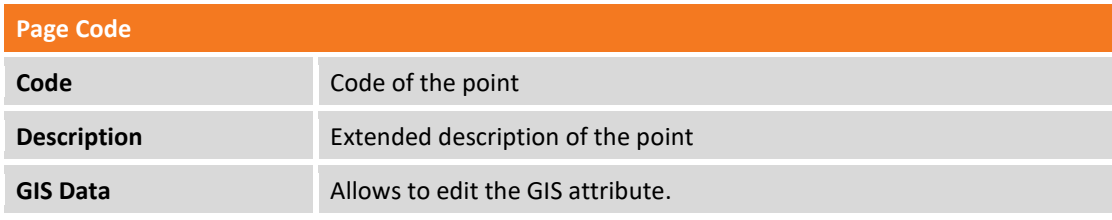

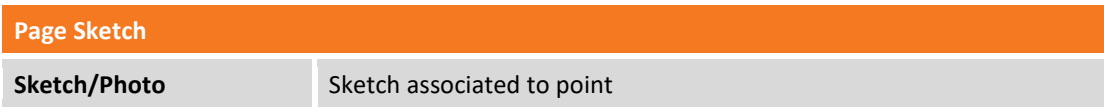

Changing of the antenna or target elevation determinates a new calculation of the elevation of the corresponding topographic point.

# **Change target/pole height**

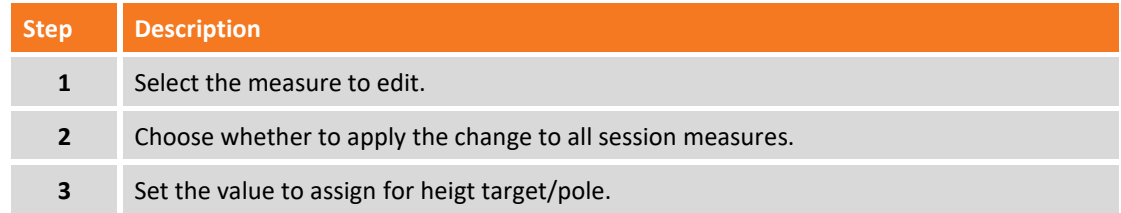

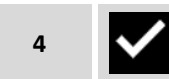

The change of pole or target height results in a recalculation of the elevation of point corresponding to measure.

#### **Deleting a measure**

Select measure on the table and select item **Delete** to delete the selected measure. The measure is not completely erased but the "DELETED"status is assigned. At any time you can restore the measure.

#### **Restore deleted measure**

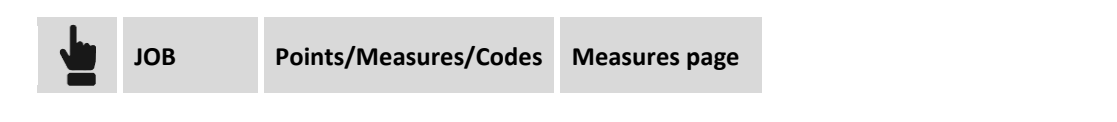

Select measure on the table that has the status "DELETED" marked by icon **and select Restore.** 

#### **Deleting a group of measures**

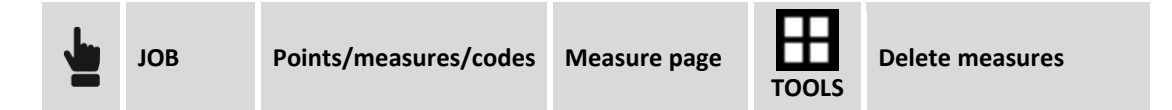

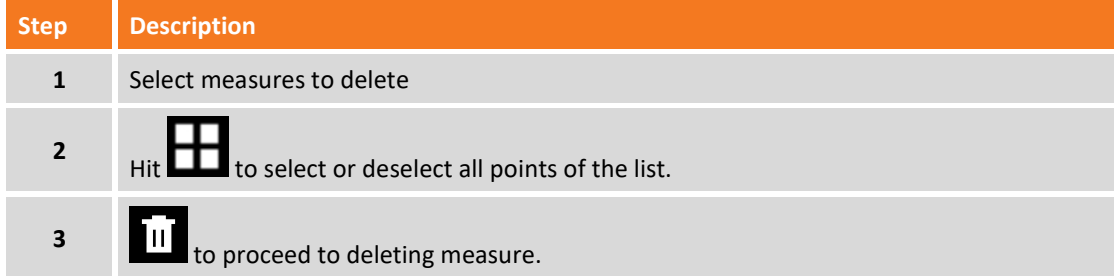

#### **Searching a measure**

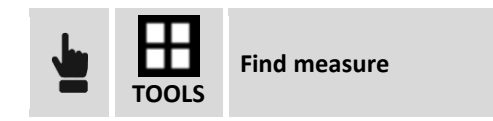

Indicate the name of the point to search; if the corresponding measure is found it's putted as first on the table and selected.

#### **Visualizing notes**

Table reports the list of measure but, among measures, it's also possible to visualize notes; there are two types of notes:

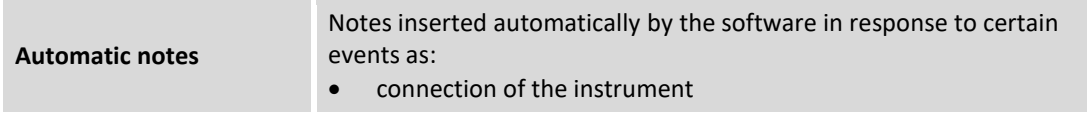

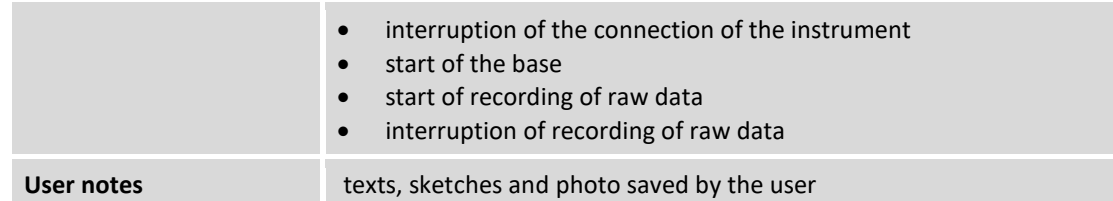

It's possible to visualize or hide notes.

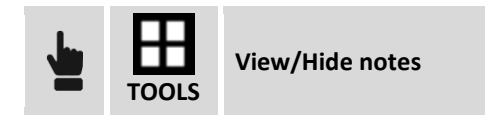

#### **Adding a note**

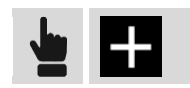

First page allows to insert a descriptive text instead the second page allows to add a sketch or a photo.

#### **Moving GNSS base**

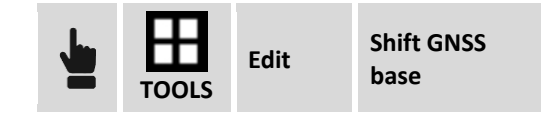

After performing a post-processing of raw data acquired by the base and having obtained corrected coordinates of the same, it's possible to set the new coordinates of the base and obtain the updated coordinates of all points of the job.

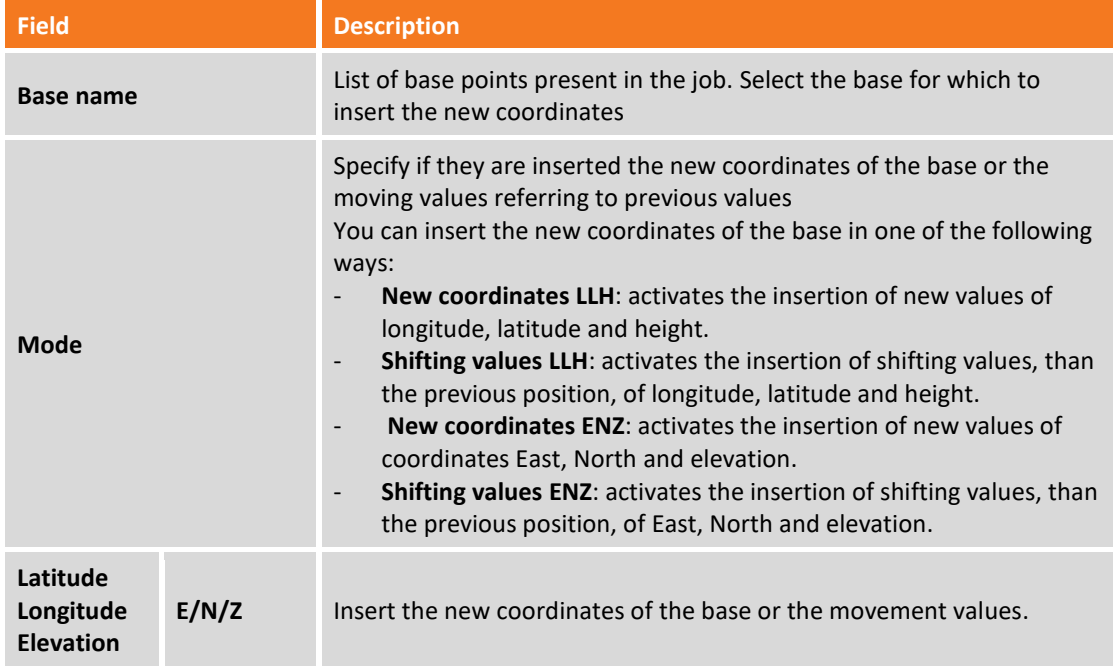

At confirmation the coordinates of the base are changed with the new values and the coordinates of all points measured by the base are updated consequently.

#### **Measures report**

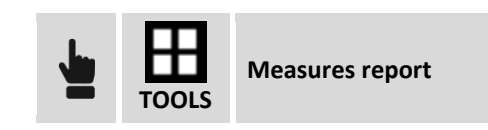

Generated a detailed report of all measures present in the job. The report can be obtained in ASCII, CSV for Excel, XML for Excel or PDF formats.

#### **Create surface from bathymetry**

**BATHYMETRY**

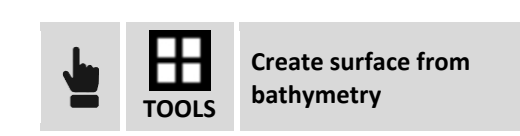

The command allows to create a triangles three-dimensional surface using the points of bathymetric sessions.

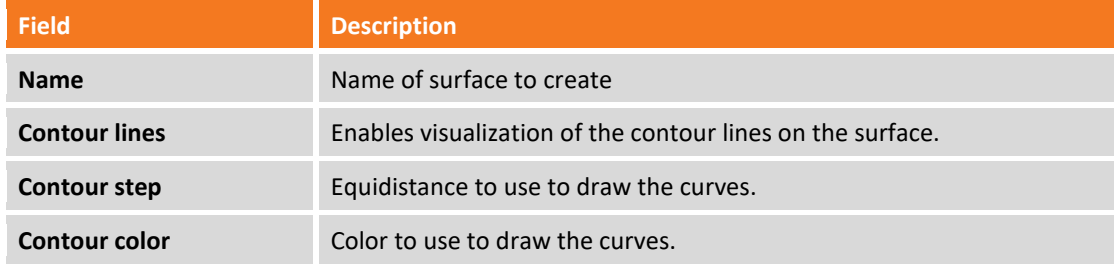

Select the bathymetric sessions and proceed with creation of the surface.

# **Reference points**

The **Reference points** table manages all topographic points with known coordinates and that can be therefore used in different situations as reference points and check points.

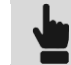

**JOB Points/measures/codes Reference**

Functioning of the table is similar to the **Points** table.

#### **Survey codes**

Survey codes allow to identify with precision every point and to automate many operations to complete the survey drawing. To the code it's possible to associate not only an extended description, but also a symbol and a layer; this way the points, basing on their associated code, are represented with a certain symbol and on a certain layer.

It's possible to define different libraries of codes and use them in different jobs; in every moment it's possible substituting the current library with a different one.

To every code it's possible to associate a GIS feature; the GIS feature is composed by a group of properties freely definable by the user; when a code or a GIS feature is associated to a point it's possible to integrate the point with the information corresponding to properties defined by the feature.

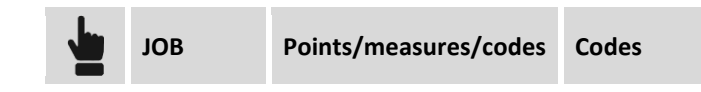

The table **Survey codes** reports the list of survey codes of the current library. For every code besides its value it's reported the symbol and the extended description.

**Note**. Codes libraries are saved in distinct files inside folder **X-PAD\\_Data\Codes** inside the software; files have XML extension.

#### **Creating a new code**

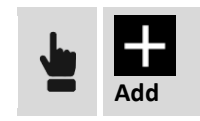

Data of the code are organized in pages.

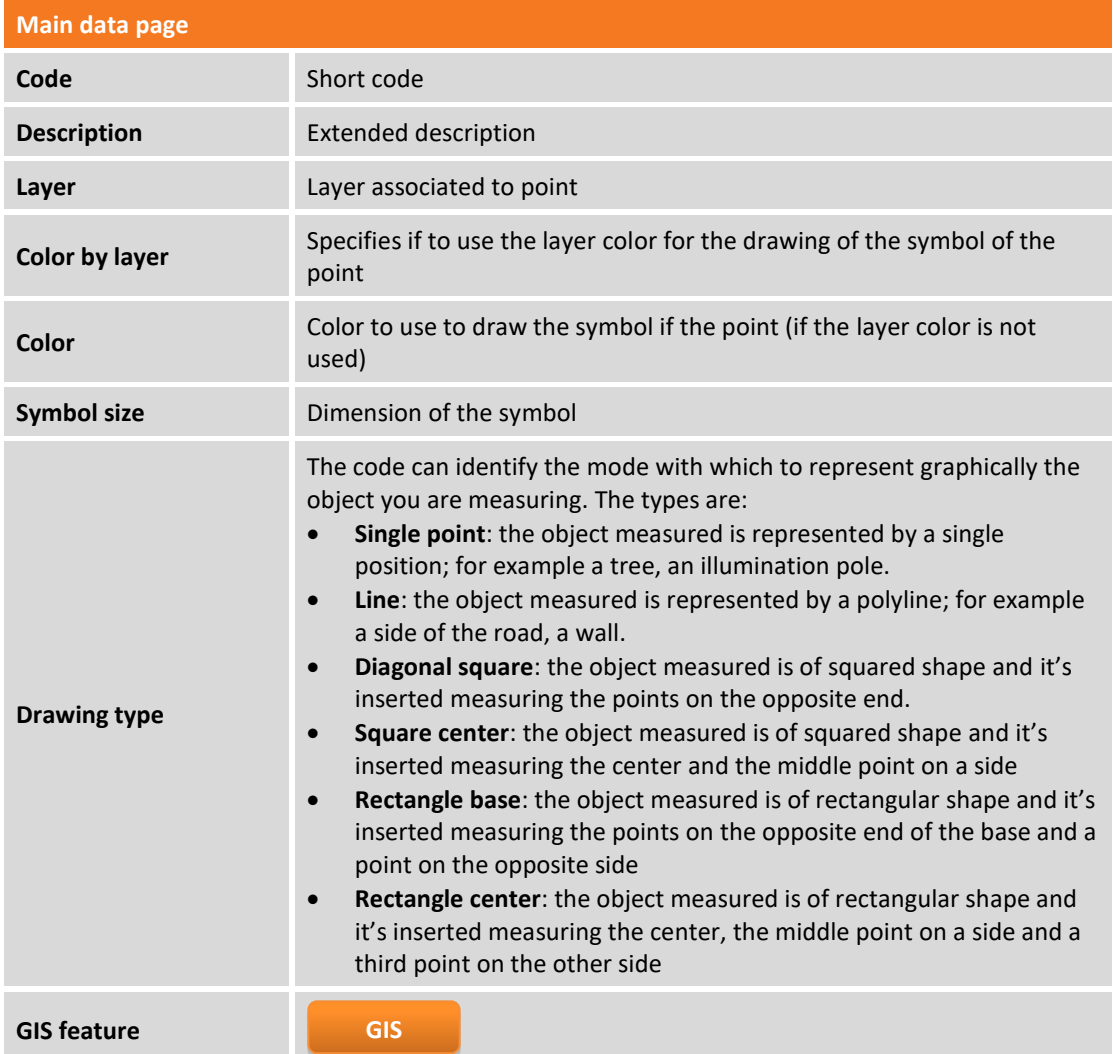

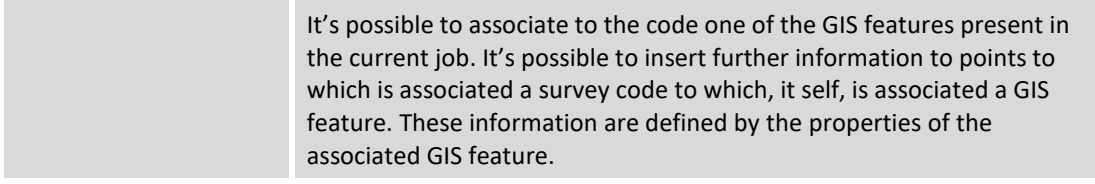

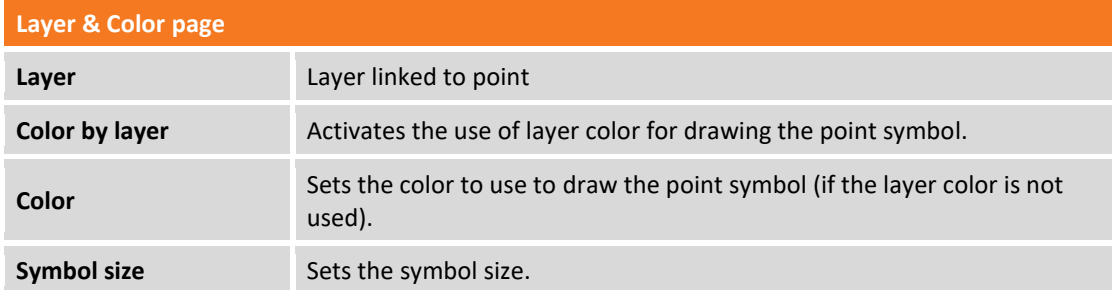

**Symbol Page**

Select symbol with which to draw the point to which the code has been associated.

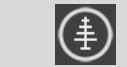

Open Symbols manager

#### **Editing a code**

Select code on table and select the **Edit** item from the appearing menu. The content of the window is the same still seen for creation of a new code.

# **Deleting a code**

Select code on table and select the **Delete** item to delete the selected code.

### **Deleting a group of codes**

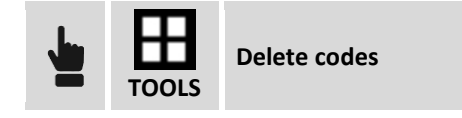

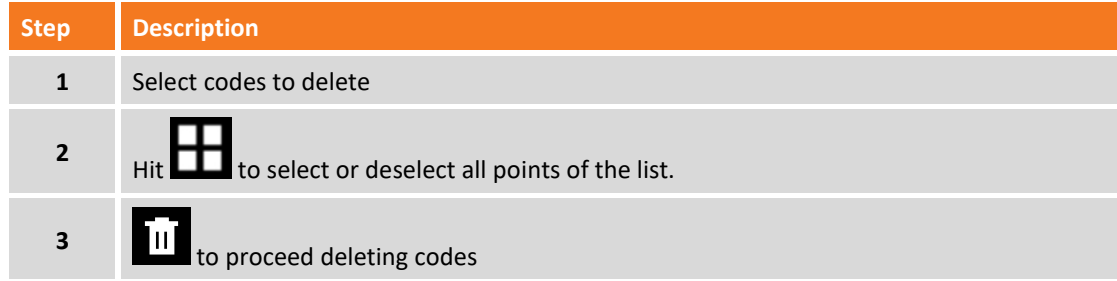

# **Creating a new library**

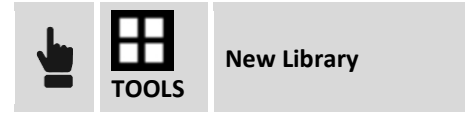

Assign a name to the library to create. The table present itself empty and ready to insert new codes.

# **Loading an existing library**

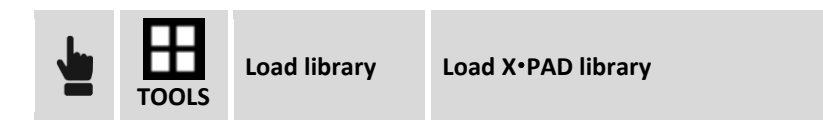

Select file corresponding to library to load.

# **Importing a list of codes from ASCII file**

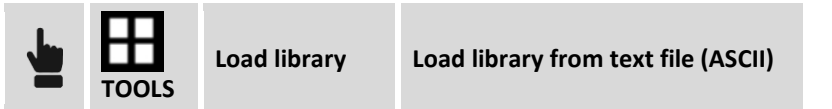

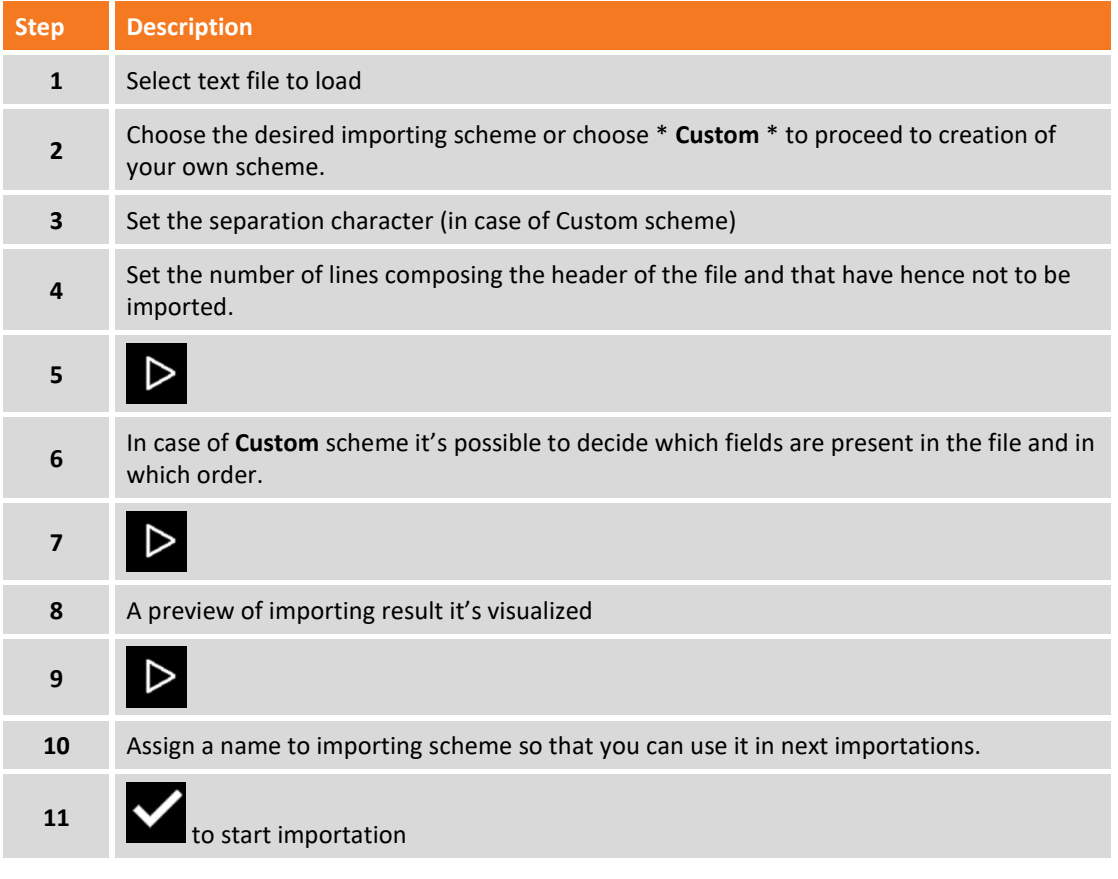

**Note.** Schemes of importation/exportation are saved on file with **PSC** extension in the **X-PAD\ Data\Schemes** folder of the software.

# **Importing a codes list from GeoMapper file**

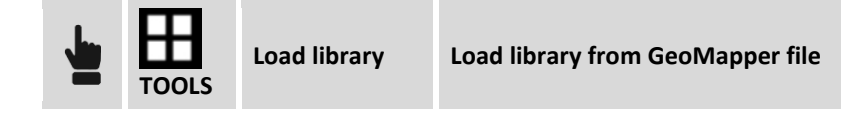

Select the GeoMapper file containing the codes to import.

#### **Importing a codes list from SCC file**

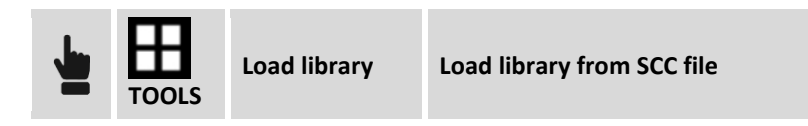

Select the SCC file containing the codes to import.

#### **Importing a codes list from LandXML file**

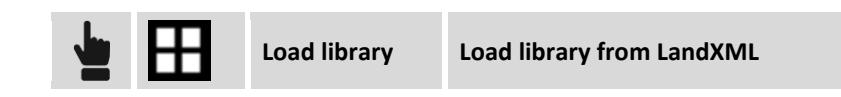

Specify if to add codes to the current library or if to create a new library; select then the LandXML file containing the codes to import.

#### **Exporting current library**

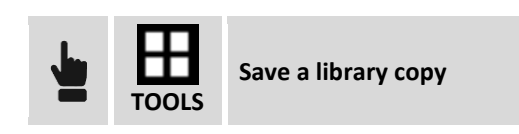

Assign a name with which to save current library.

# **Exporting current library as default codes library**

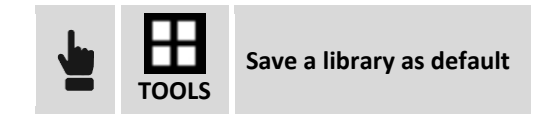

The current library is saved as default codes library. The new jobs will use the default codes library.

#### **Managing GIS data**

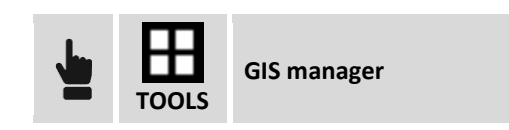

Access to table of GIS features that can be associated to survey codes.

# **Symbols manager**

The symbols manager allows to insert and to delete symbols associated to points codes.

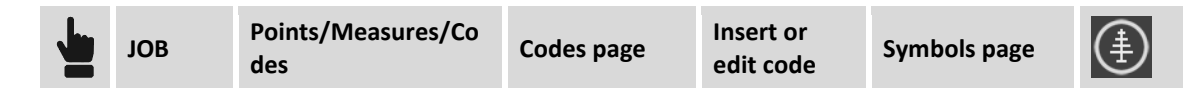

#### **Deleting a symbol**

Select the symbol and select item **Delete**.

#### **Importing new symbols**

It's possible to import new symbols from blocks of a DXF file.

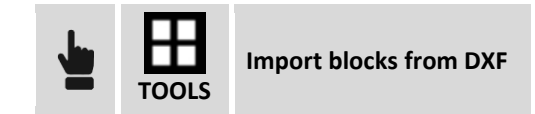

Select the DXF file containing blocks to import. For every block present in the DXF file it's calculated the maximum dimension and a corresponding scale factor it's applied so it can be represented as a symbol.

**Warning.** Blocks to use to become symbols must contain the base entities as lines, polylines, arcs and circles and must be of little dimension.

# **GIS features**

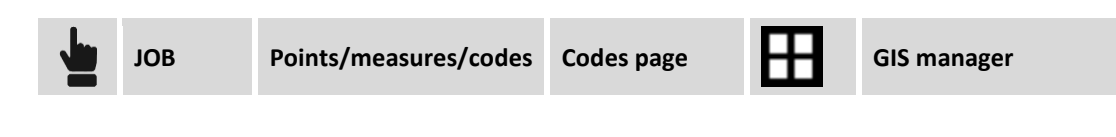

**GIS**

A GIS feature is composed by a group of properties the values of which allow to describe in complete manner an element of the territory measured. The GIS features are used hence to allow measuring , not only the positions of the elements of the territory, but also further descriptive data with the scope to create a GIS system.

#### Example of GIS features:

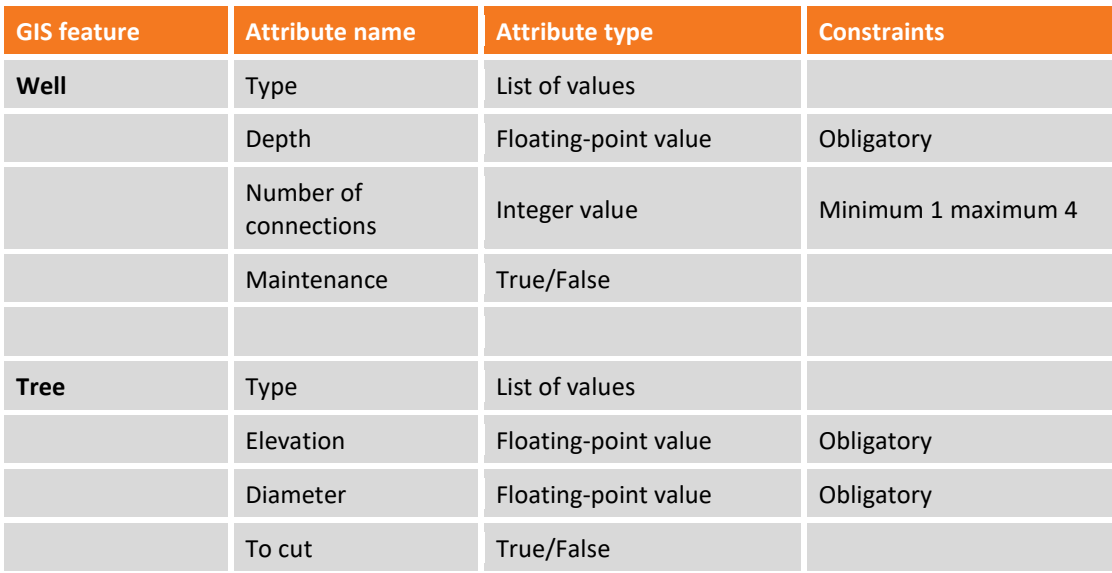

The user can build his own library of GIS feature and to define, for every feature, the corresponding attributes; every GIS feature can be associated to a survey code; during survey, when you save the point, the software checks the survey code associated to the point: if a GIS feature is associated to the survey code, it will appear so a window allowing to fill the corresponding attributes. All these information associated to points can be exported in different ways.

# **Creating a new GIS feature**

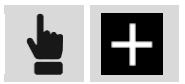

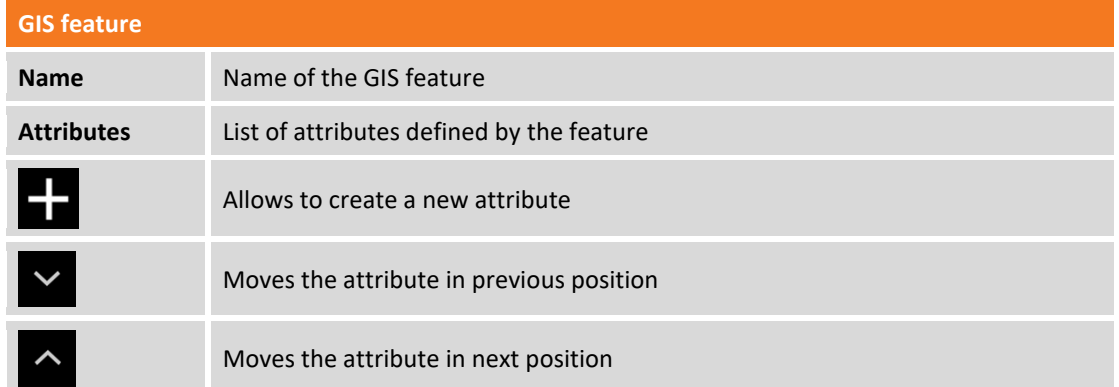

To edit a GIS attribute select it from the table and chose the **Edit** item from the appearing menu. The content of the window is the same still seen for creation of a new attribute.

To delete a GIS attribute select it from the table and chose **Delete** item from the appearing menu.

#### **Adding a GIS attribute**

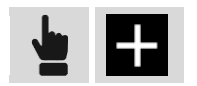

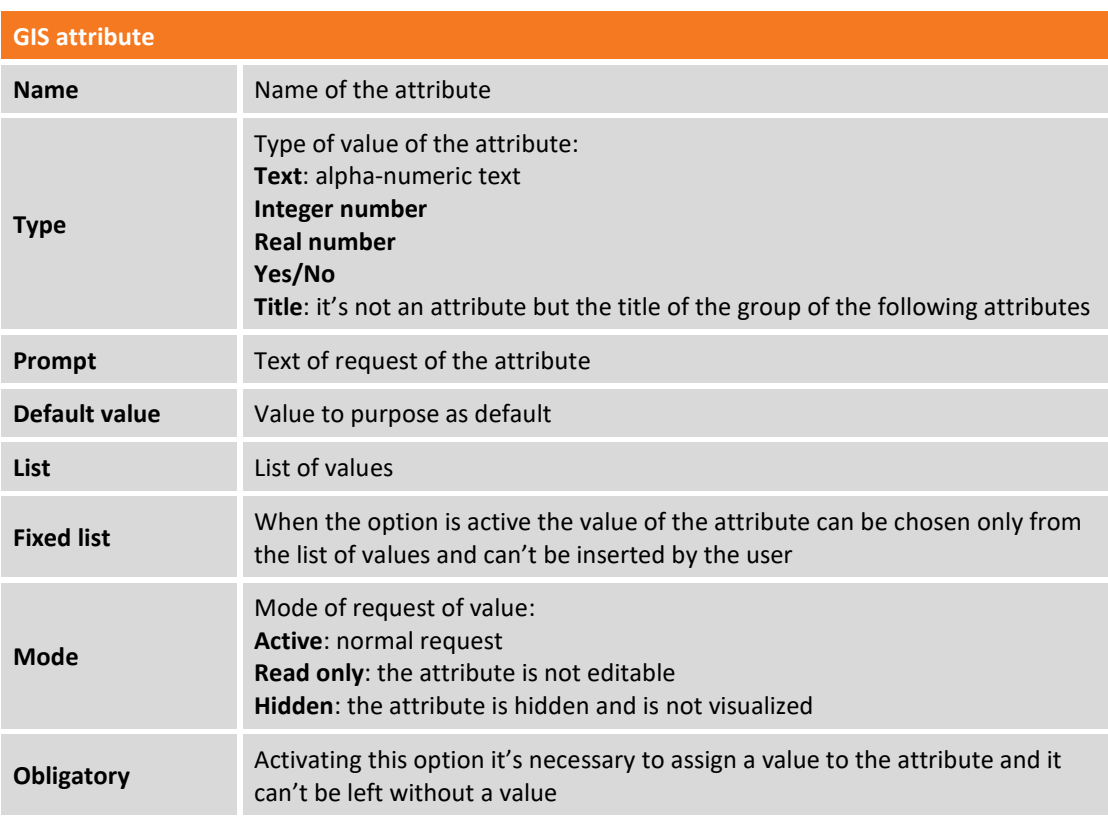
## **Saving GIS features**

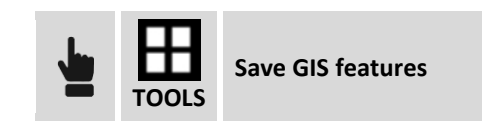

Exports the GIS features of the current job on an external library in order to use it in other jobs.

### **Loading GIS features**

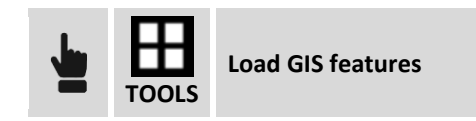

Allows to load in the current job a library of GIS features previously exported from another job.

# **Coordinate system**

The coordinate system allows to define different parameters and methods of calculation including the ones to use for the transformation of the geographic coordinates obtained from GPS instrument.

**Pay attention.** Modification of the coordinate systems parameters determinates an automatic recalculation of the coordinates of the GPS points present in the job; this way it's possible in every moment to change the system obtaining the coordinates of the point in the new system.

## **Cartographic system**

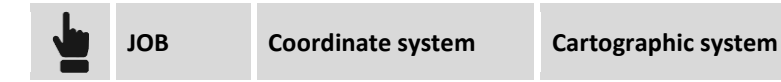

Setting the cartographic system it's necessary if coordinates of the points are referred to a system defined by a reference projection, datum and ellipsoid and by some transformation parameters. The cartographic system can be used both for calculation of the geographic coordinates of GPS instrument both for calculation of the scale factor to apply to distances measured with total station. In definition of the cartographic system it's possible to choose one among predefined systems or to define in complete way your own system with all the parameters.

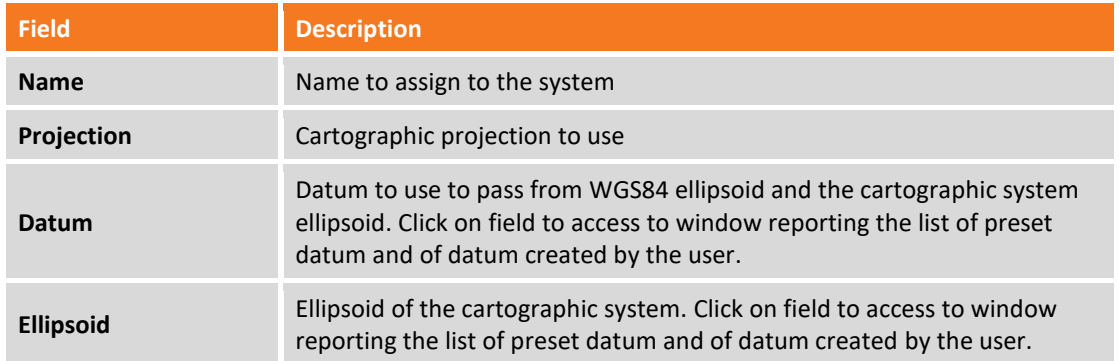

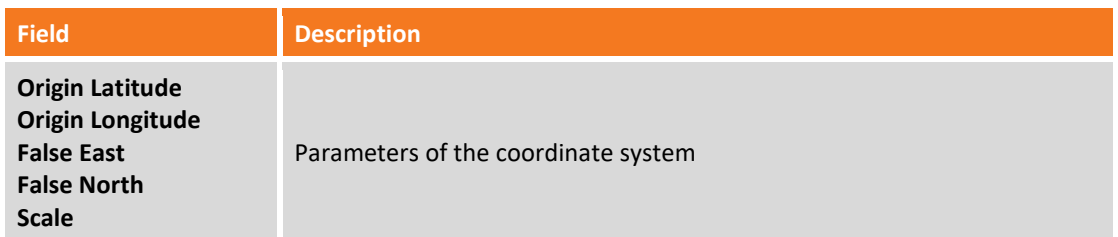

In order the cartographic system is used for the transformation of the GPS coordinates it's necessary to specify that you want to use it in the command **GPS localization**.

### **Tools of cartographic system**

The program has specific tools to load a predefined system, save a system as default and delete the current cartographic system.

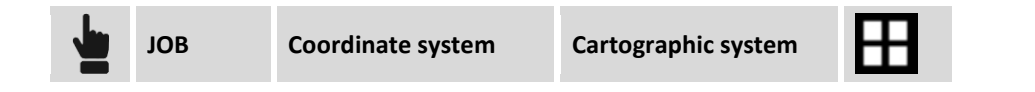

#### **Loading a predefined system**

The software has a wide list of coordinate systems used in different countries and immediately usable.

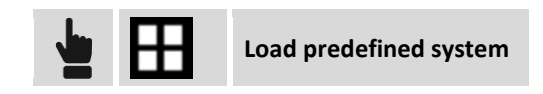

It's proposed the list of the systems available among which to choose the desired one. The systems are organized by country but it's also available a **\*\* USER \*\*** in which are saved systems created by the user.

#### **Saving a system as predefined**

Current system can be saved in the **\*\* USER \*\*** group of the predefined systems to be used also in other jobs.

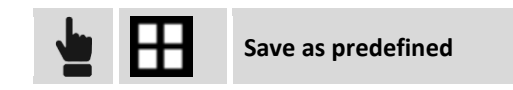

### **Deleting current cartographic system**

Command allows to cancel the setting of the current cartographic system.

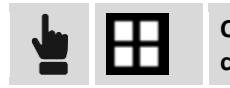

**Cancel current cartographic system**

## **GNSS localization**

## **GPS**

**Contract Contract Contract** 

With this command you define the method to use for transformation of the GPS coordinates in plane coordinates and vice-versa; the method distinguishes the calculation to use for transformation of the coordinates from the method to use for calculation of the elevations.

In the absence of a GPS localization only the geographic coordinates of the points are recorded but it's not possible their visualization in the graphic window.

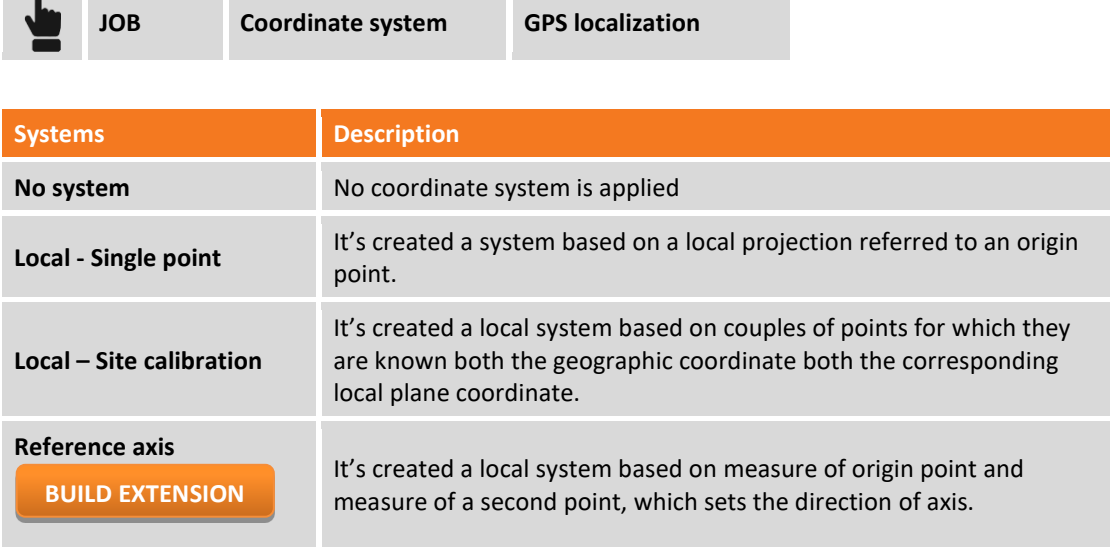

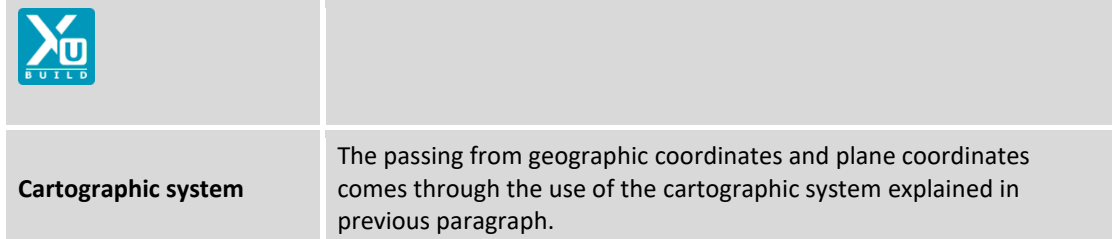

# **Local system – single point**

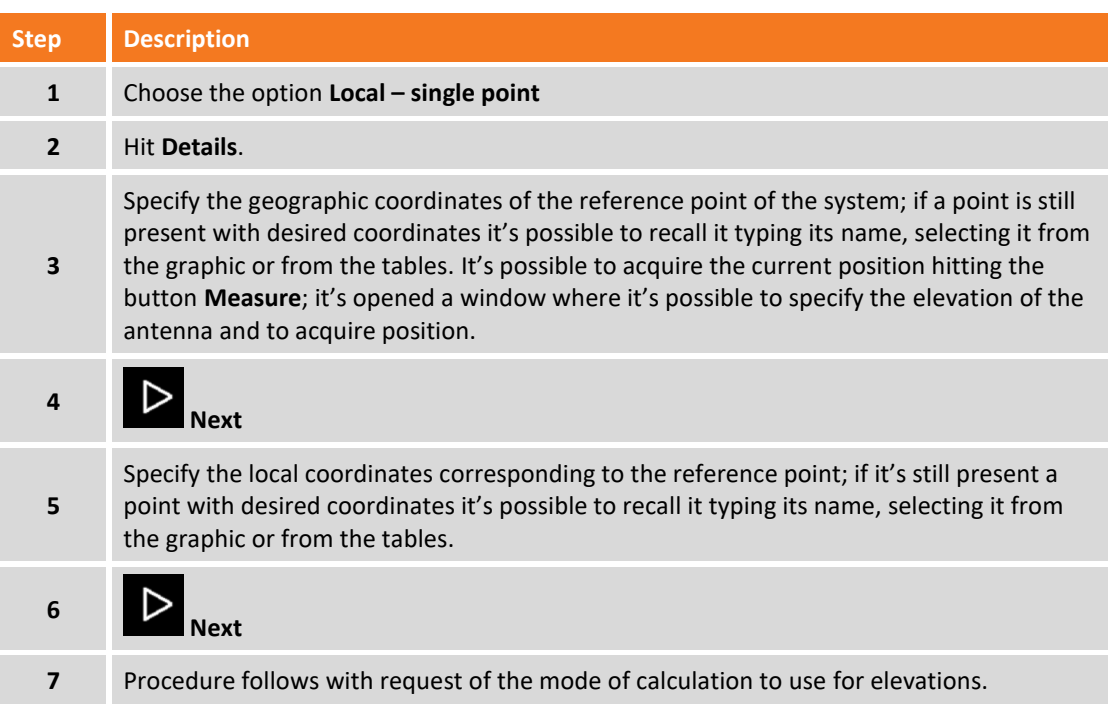

## **Local system – Site calibration**

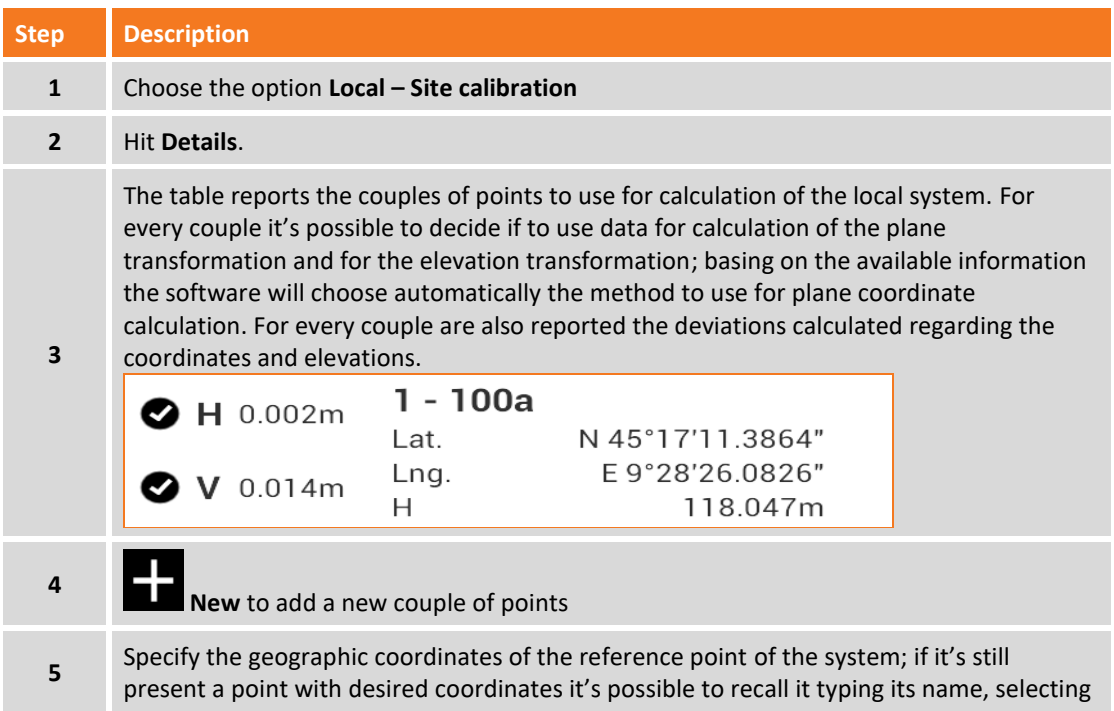

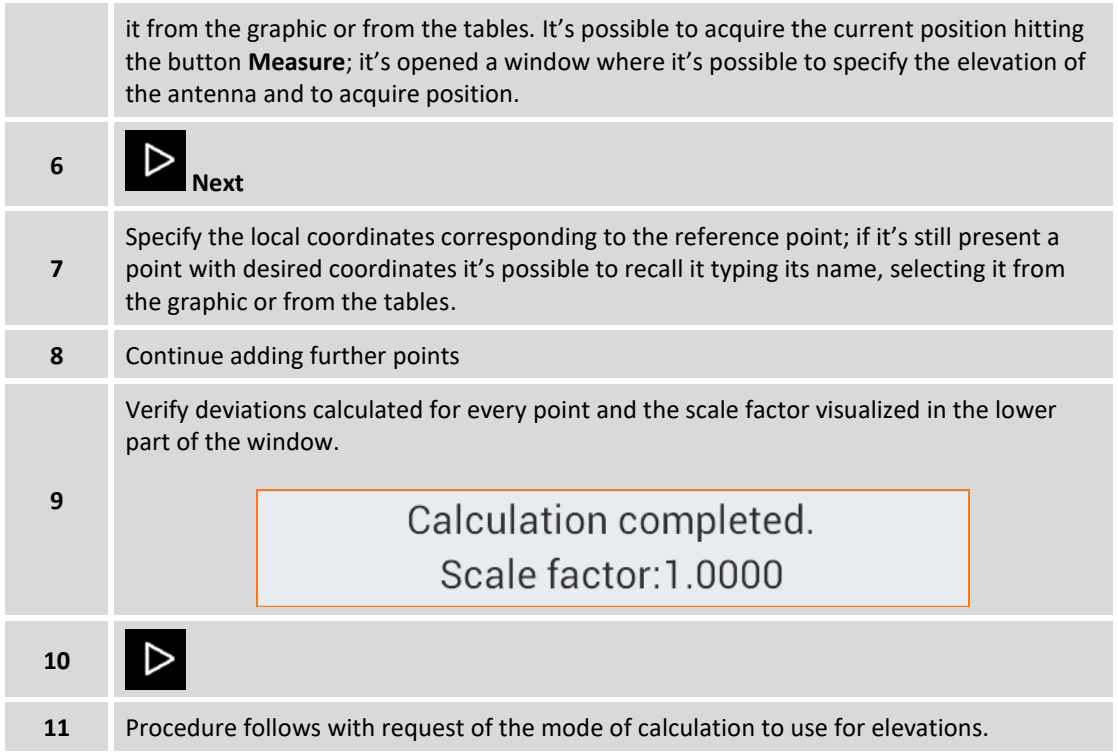

In the lower part of the window is visualized the method of calculation chosen by the software basing on the number of localization points present. Clicking on the panel it's possible to set the scale application mode.

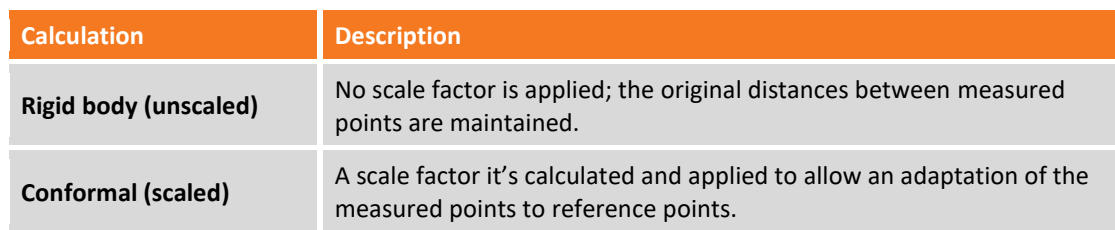

#### **Tools of Local system – Site calibration**

Inside menu **Tools** they are present commands for importation allowing to compile directly the list of calibration points:

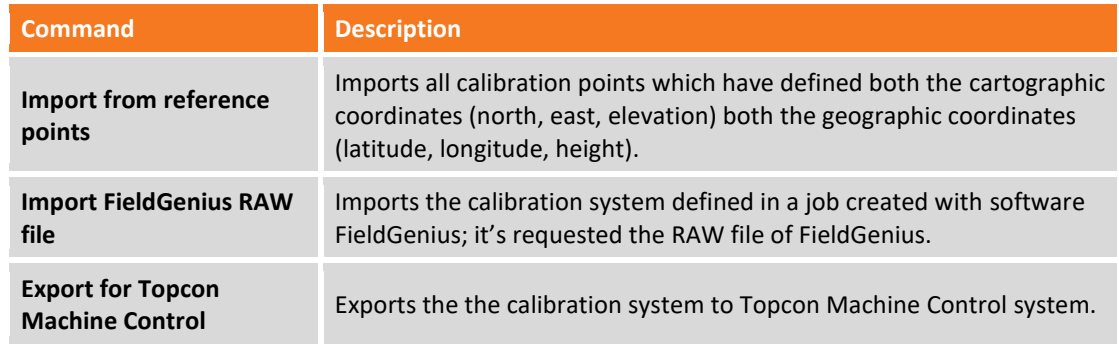

 $\blacktriangleright$ 

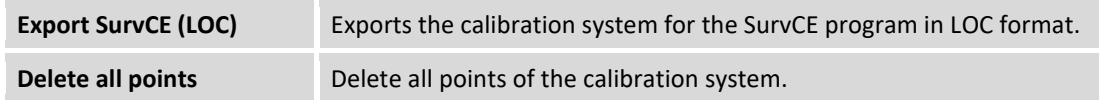

#### **Reference Axis**

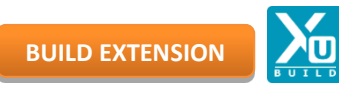

The software creates a local system based on measure of origin point and measure of a second point, which sets the direction of axis.

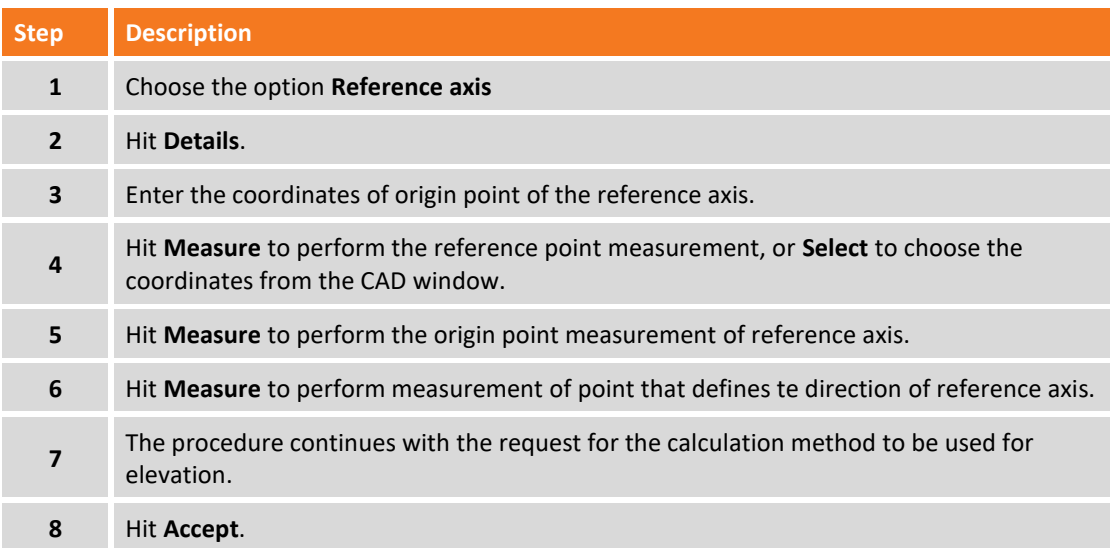

## **Cartographic system**

Before setting use of the cartographic system it's necessary to proceed with related setting. See previous paragraph **Cartographic system**.

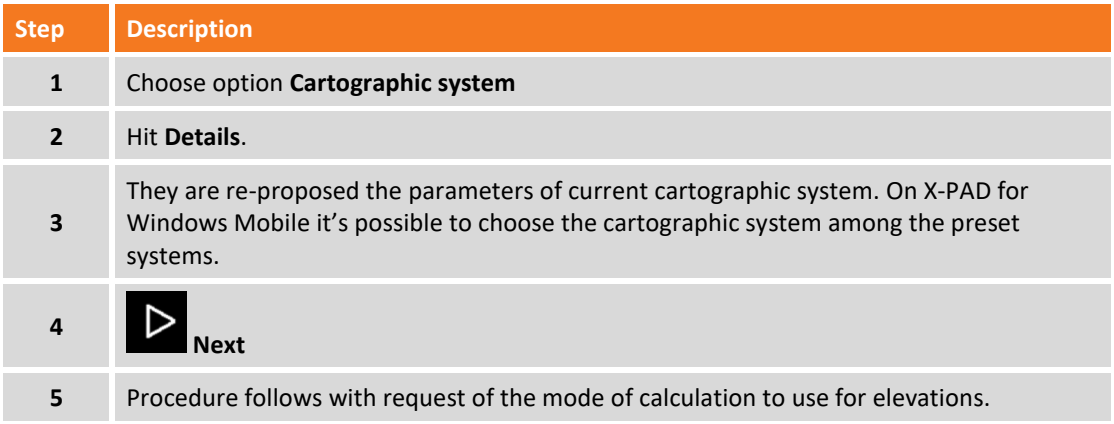

## **Calculation of elevations**

After defining the mode of calculation of the coordinates the procedure allows to set the mode to use for elevations calculation.

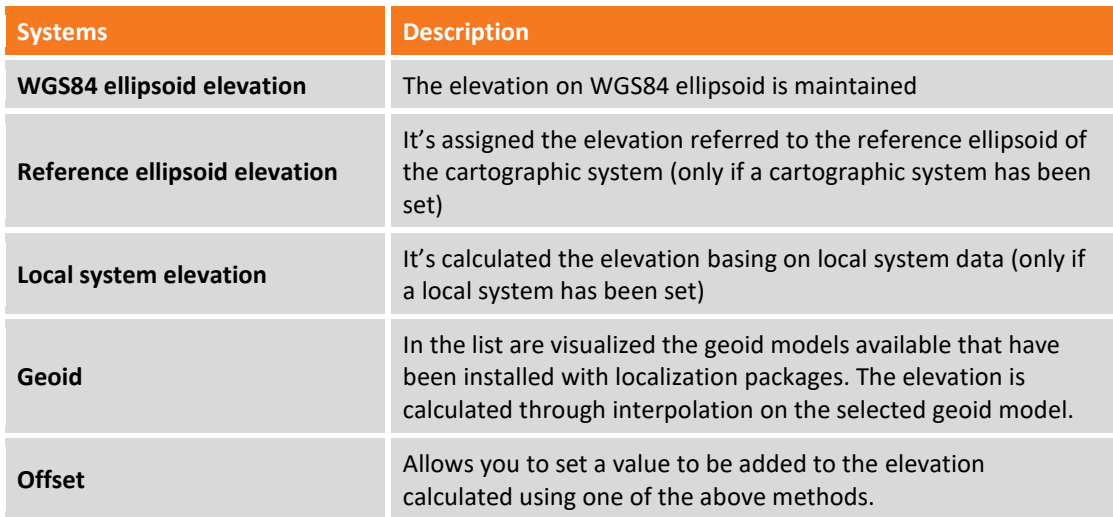

### **Tools of Coordinate System page**

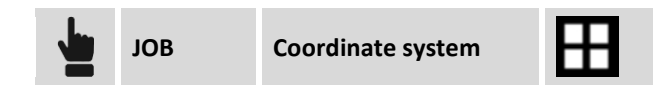

#### **Loading a coordinate system**

A coordinate system previously saved from another JOB can be loaded and used in the current job.

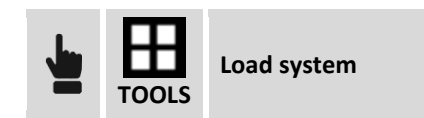

Select file of the coordinate system to load.

#### **Exporting current coordinate system as default system**

Parameters and settings of a coordinate system can be exported as default system; all new jobs that will be created they use directly the default coordinate system.

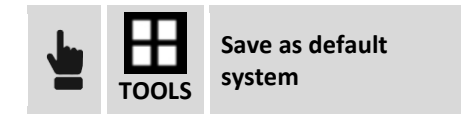

#### **Exporting current coordinate system as site default system**

Parameters and settings of a coordinate system can be exported as site default system; all new jobs of the site that will be created they will use directly the default coordinate system.

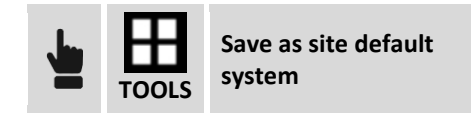

#### **Exporting current coordinate system**

Parameters and settings of a coordinate system can be saved in an external file to be used in other jobs relate to the same zone.

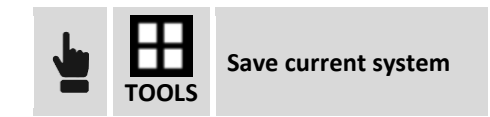

Indicate the name to assign to the file and to the folder where to save.

**Note.** Files containing the definition of a coordinate system have PCS extension.

#### **Report of current coordinate system**

Settings of the current coordinates system can be exported in a report in ASCII, Excel (CSV or HTML) and PDF format.

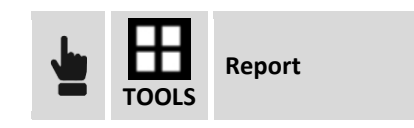

## **TPS coefficients**

#### **TPS**

TPS coefficients allow to define parameters for the reduction of the distances measured with the total station to the sea level and at the cartographic plane.

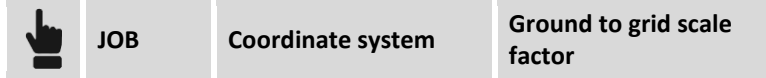

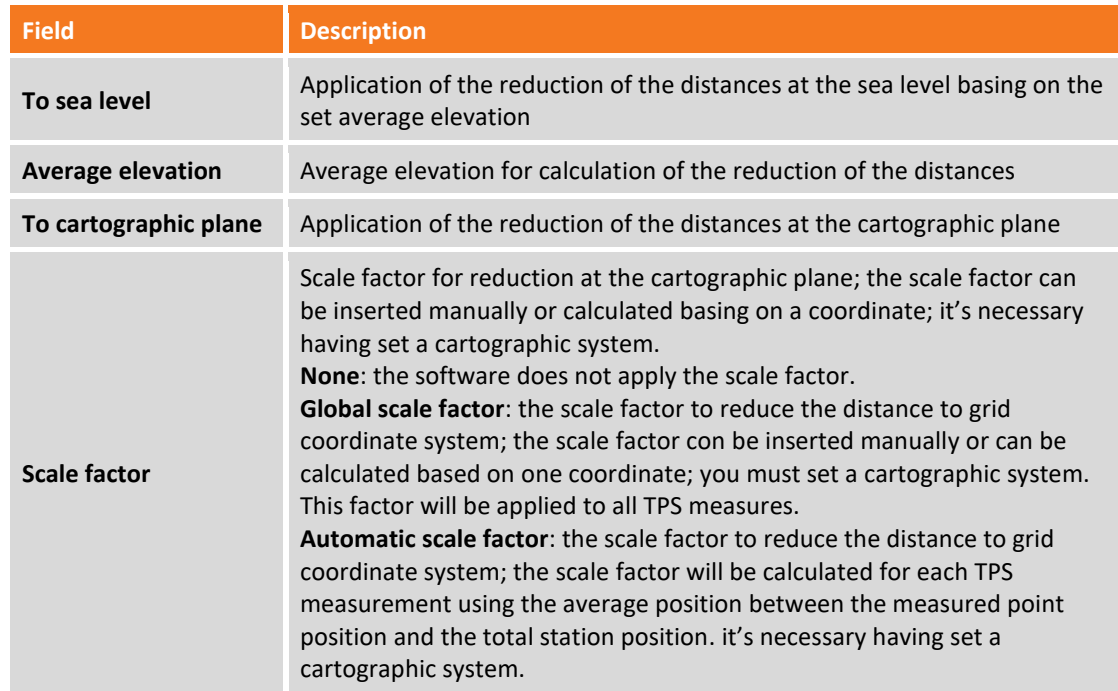

## **Base position adjustment**

This function allows to insert or calculate a correction factor of the base position so that the rover has exact coordinates. It's possible for example to start the base on an unknown position and then go with the rover receiver on a point of known coordinates and measure it; the difference between known position and position provided by the base represent the correction (in latitude, longitude and height) that must be applied continuously to coordinates of the rover receiver.

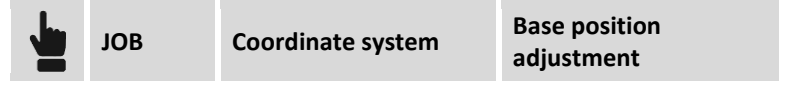

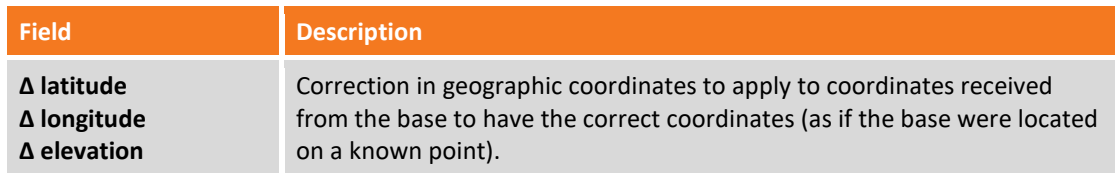

Press button **Measure** to measure with Rover receiver a point of which they are known the coordinates in the defined coordinates system; specify then the local coordinates corresponding to reference point; if a point with desired coordinates is still present it's possible to recall it typing its name, selecting it on graphic or on tables.

The difference between the coordinates of the point provided by the base and the coordinates calculated from the known point is right the difference which will be saved and applied automatic to coordinates of the Rover receiver.

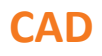

The CAD of **XPAD** it's a fundamental element of the entire solution allowing to use the software not only for survey and stakeout but also as a true tool helping in every situation.

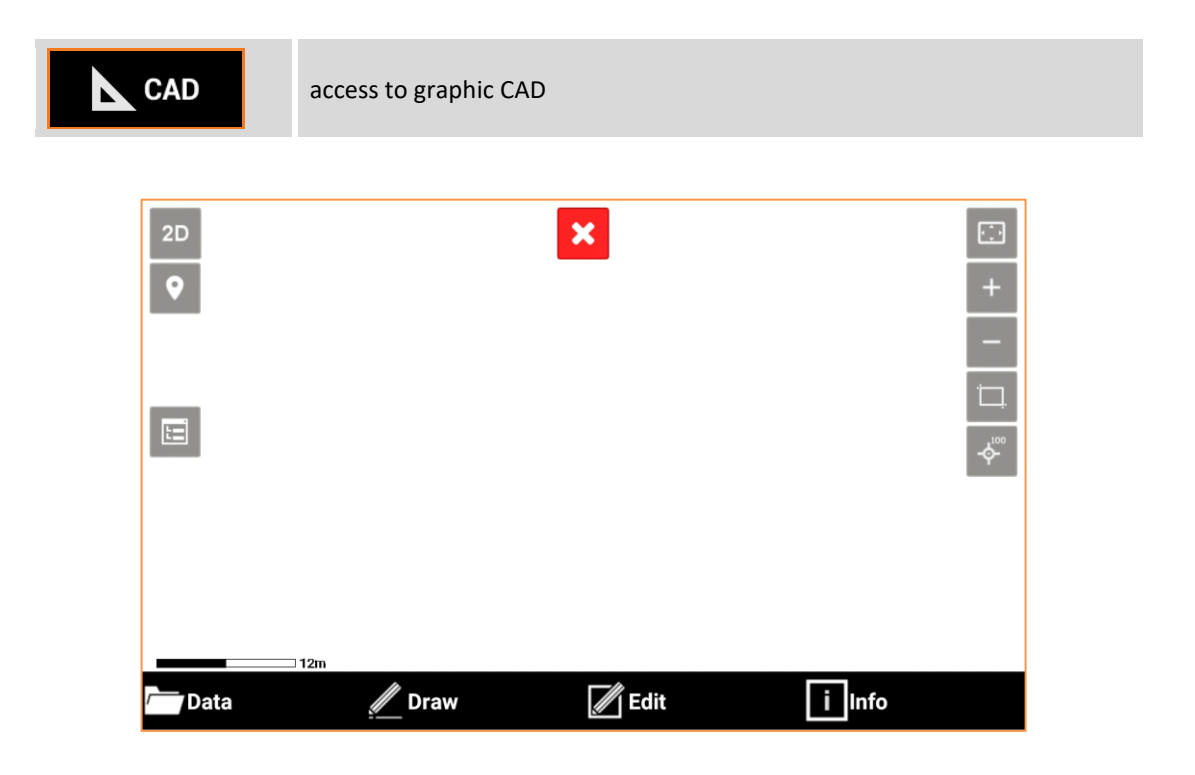

The window present a tool bar in the lower part of the window from which you access to all the CAD functions.

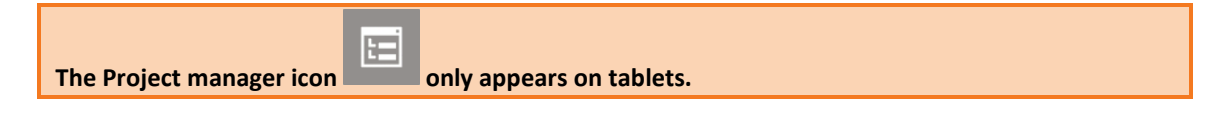

## **Closing CAD**

Clicking on the graphic visualization space they appear the buttons for visualization and the button for closing the CAD window.

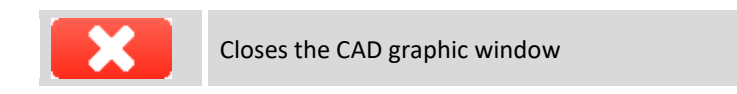

## **Control of the visualization**

The buttons and commands for displaying the drawing are activated by clicking in the graphical windows of the drawing display.

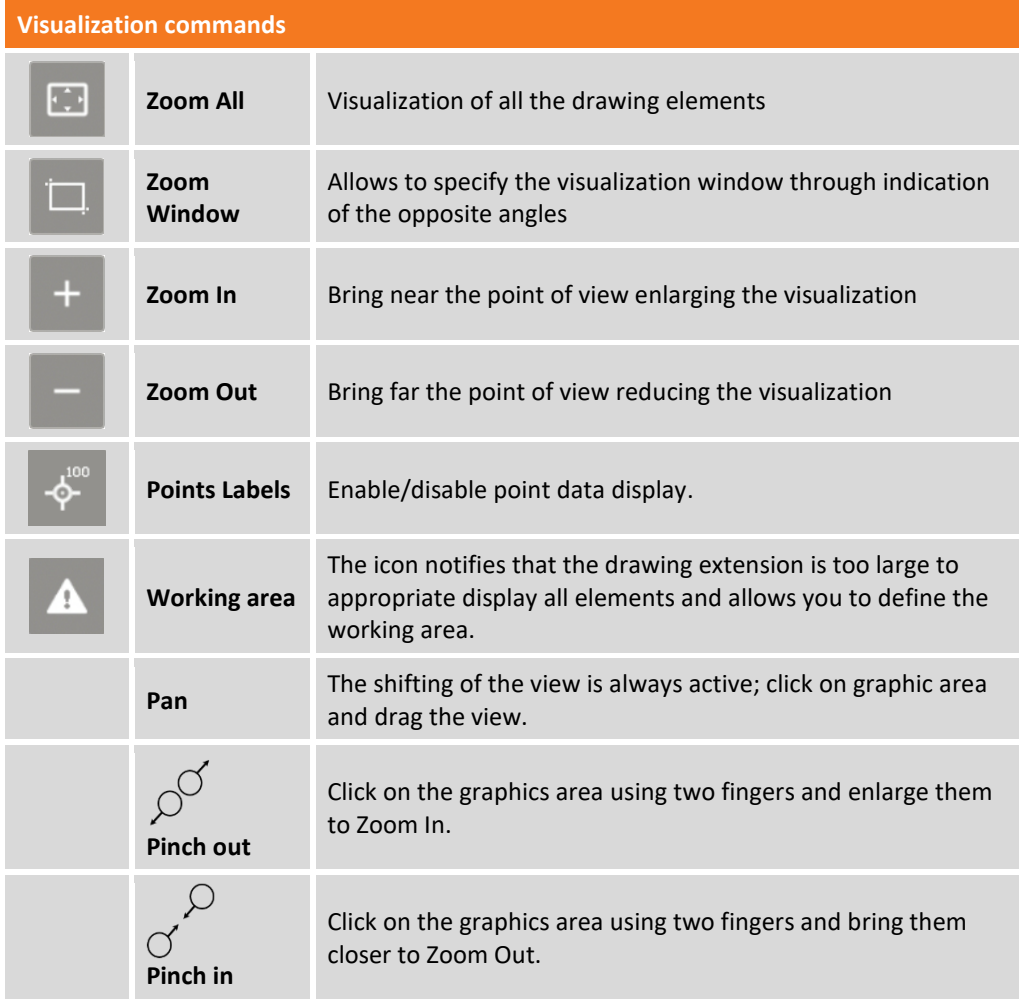

### **How to set the working area**

\_\_\_

- 1

When the drawing extension is too large to be displaying the items correctly the icon will appear  $\Delta$ By clicking on the icon, you can set the working area, that is the area on which you want to work. When a working area is stored, the software will use it as the default view for the CAD and SURVEY job window. If a working area is defined, the command **Zoom All** shows the whole defined working area. You can create a working area in the following ways:

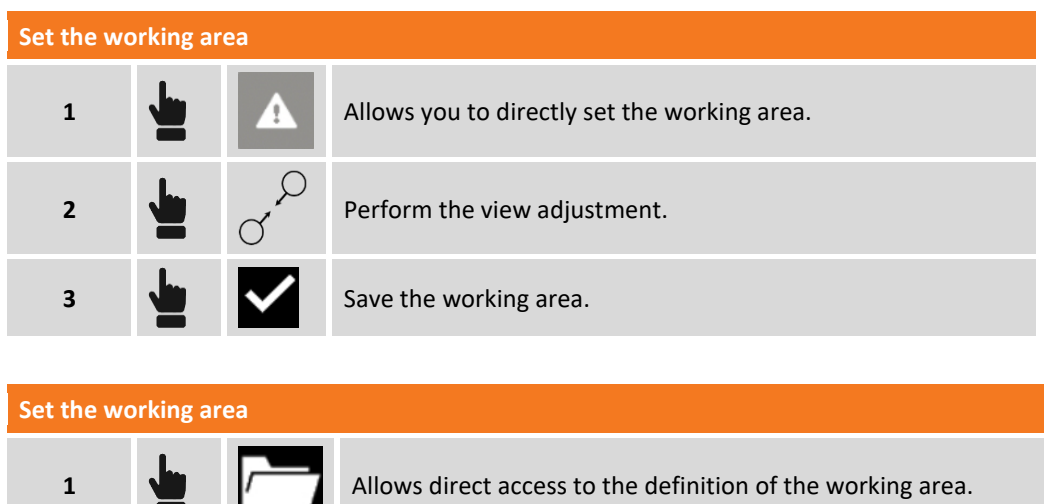

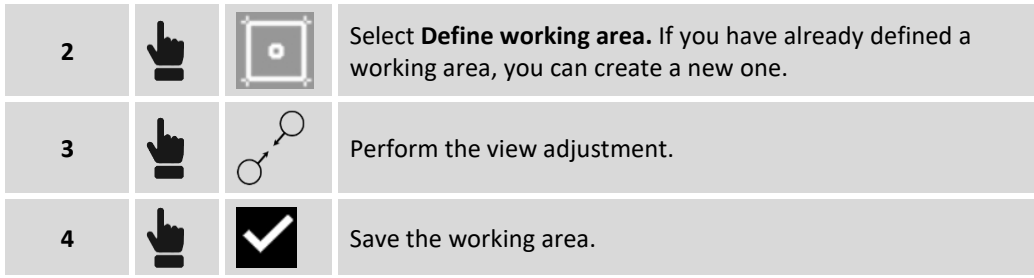

Then the software notifies that the working area has been defined.

### **How to erase the working area**

You can cancel the stored working area. This allows the **Zoom All** command to show the entire drawing area.

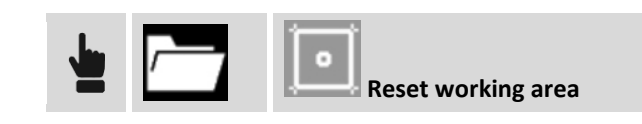

## **Display mode**

You can set the display mode of the CAD by clicking on the active view mode button in the window.

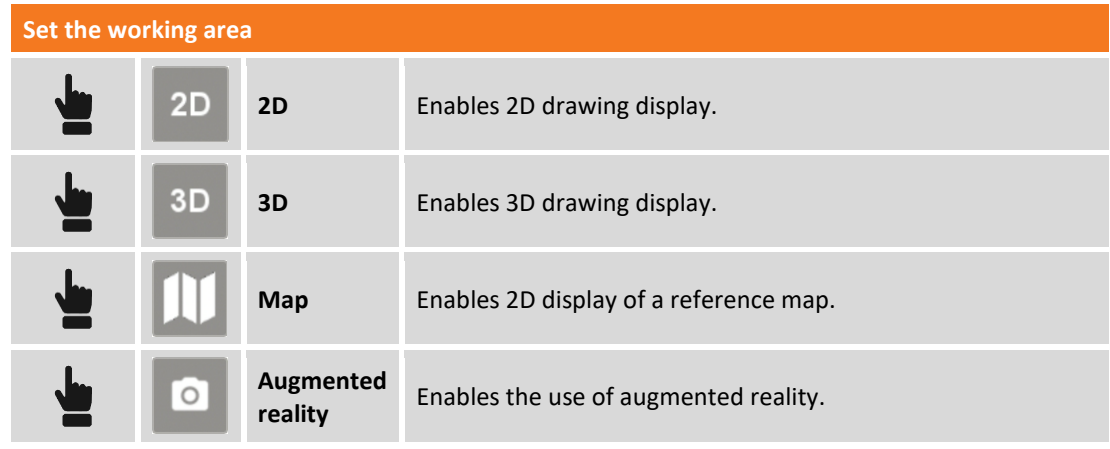

#### **3D View**

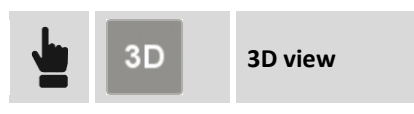

Activates 3D visualization of the drawing.

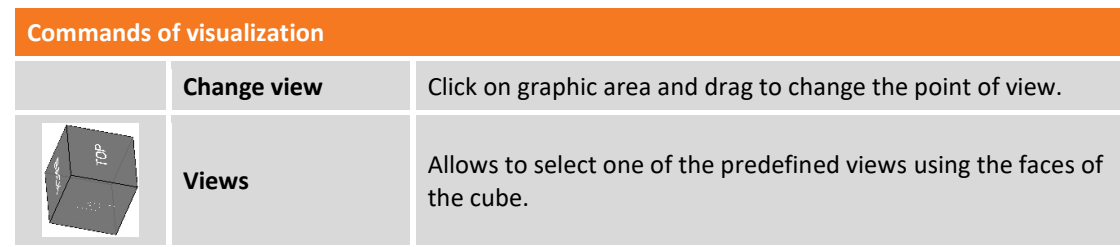

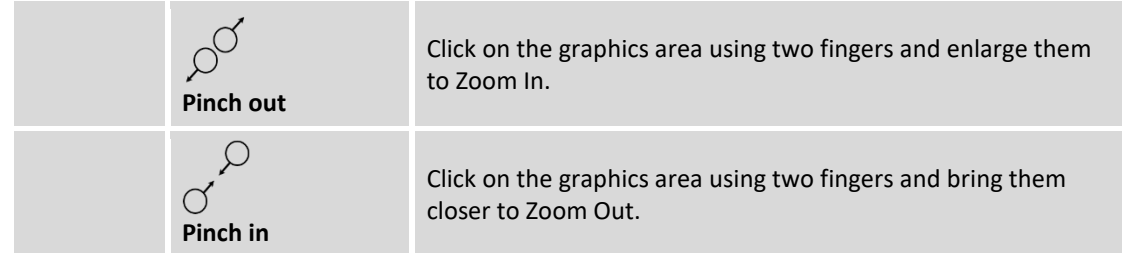

#### **Use of the maps**

X-PAD allows you to use different types of maps as a basis references for the survey and stakeout activities so you can see all of your data overlapped to a map. You can choose between Google maps, Bing, OpenStreet and many others. On the main maps you may overlap the WMS (Web Map Service) maps, provided by government agencies or other offices, that represent additional elements typical of the area and specifically interesting for your surveying activities.

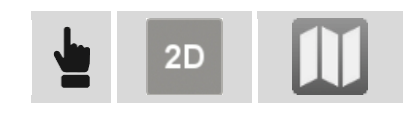

#### **Select maps to visualize**

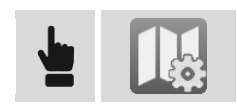

In tab **ON-LINE MAPS** it appears a list of preset maps; choose the desired map or choose **NONE** if you want no main map but only WMS maps.

In tab **ON-LINE WMS** it's visualized the list of WMS maps defined; it's possible to make visible more than one WMS map.

### **WMS Maps (Web Map Server)**

In addition to the preset maps it's possible to create connections to WMS maps.

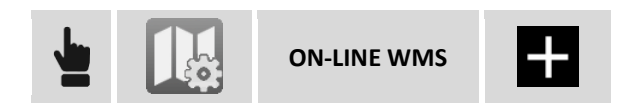

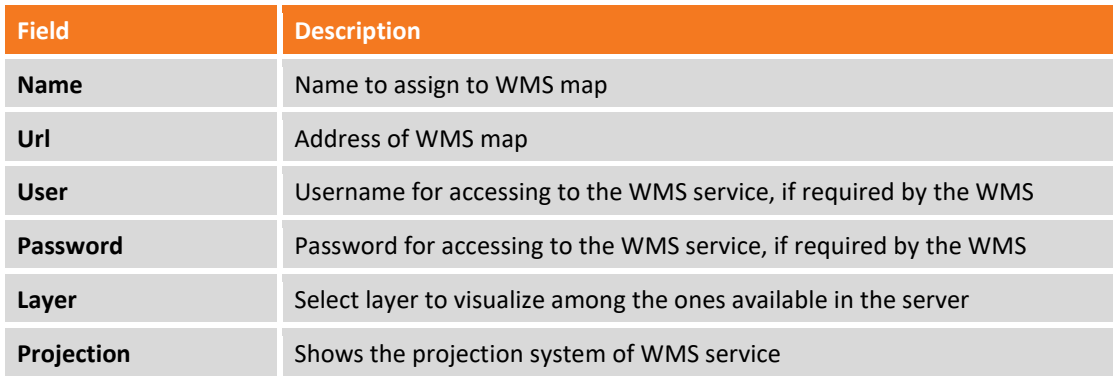

#### **Creating maps to use in off-line mode**

Before proceeding to save of an off-line map, make visible the reference map and eventually the WMS maps.

Then set view in order to include the zone you are interested in, to save for off-line mode use.

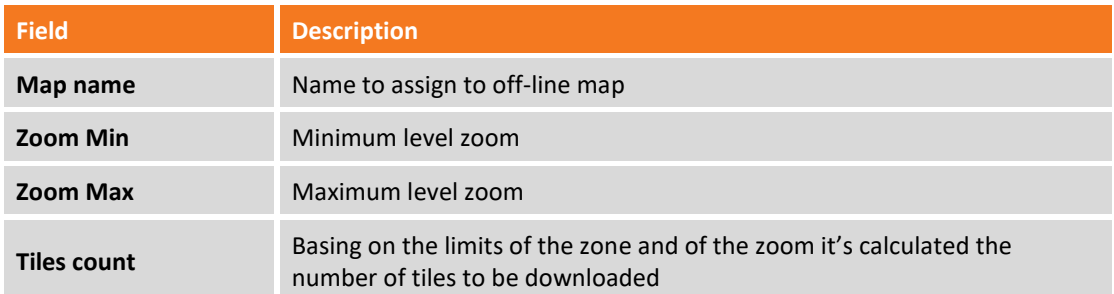

When finished with download of all tiles the off-line map is available and can be used.

**Warning.** Number of tiles can be great and request much time to complete download and take much space on the disk. It's appropriate so not to exceed in the extension of the zone to save and to save only the necessary levels of zoom.

#### **Using off-line mode maps**

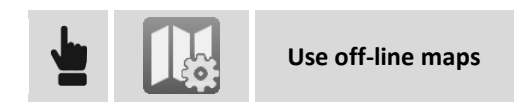

Select among the off-line maps available the ones to visualize.

#### **Saving the current view as image**

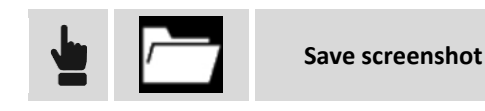

Current view is saved as image file.

#### **Augmented reality**

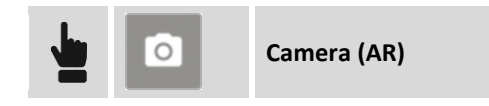

It's activated the photo camera of the device and, basing on GPS position and on parameters of inclination and direction of device, it's visualized the drawing in overlap to pictures coming from camera.

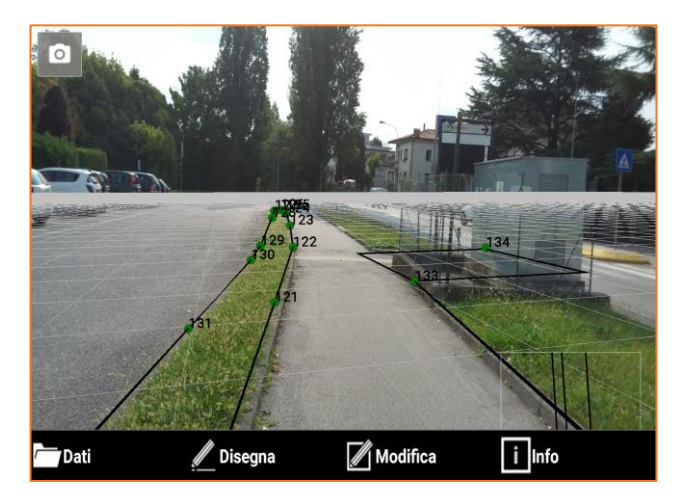

### **GPS navigation mode**

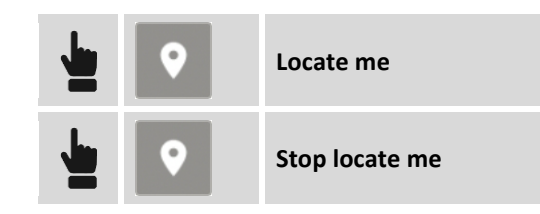

Visualizes current position on drawing; it's necessary having set a coordinate system. For visualization of the current position the software can use the connected receiver or the device internal GPS. Current position is kept inside the graphic view.

## **Project manager**

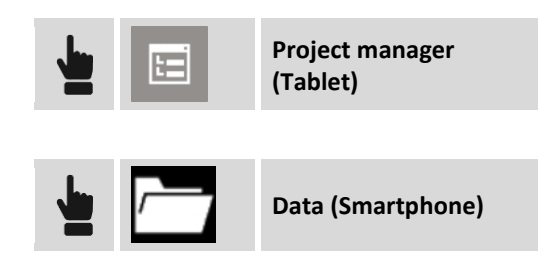

The Project Manager is a panel that allows access to the management and modification of the several types of entities that can be displayed in the CAD window.

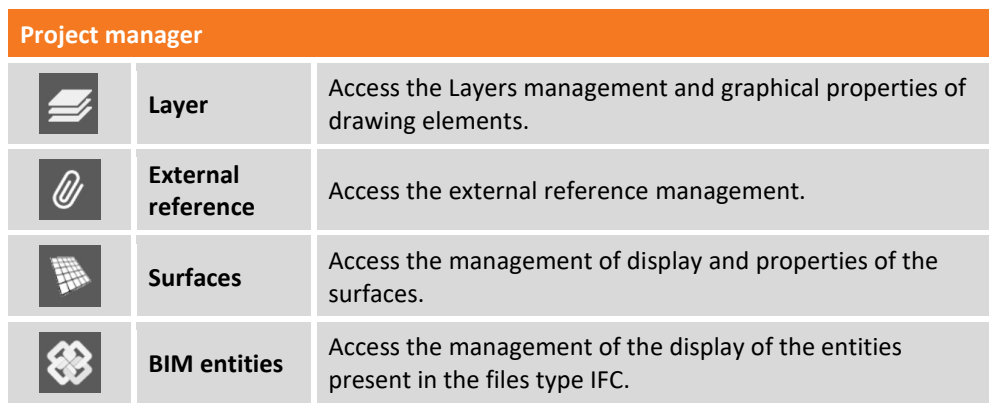

### **Layers management**

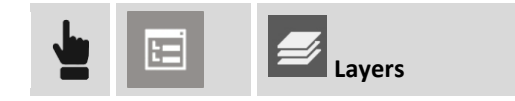

The window manages the layers of drawing.

#### **Set the current layer**

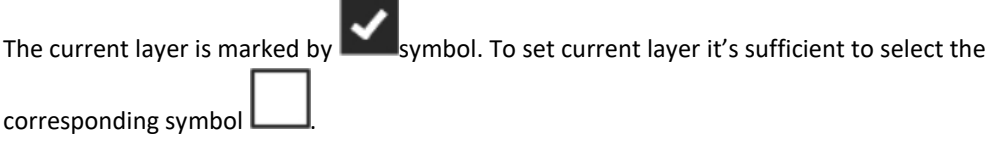

#### **Creating a new layer**

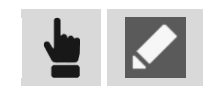

Hit . Then insert the name of the new layer and push **OK**.

**Making visible/invisible a layer**

Visible layers are marked by symbol  $\bullet$  instead layers non visible are marked by symbol  $\bullet$ . To change the visibility status of a layer click at symbol.

#### **Making visible/invisible all the layer**

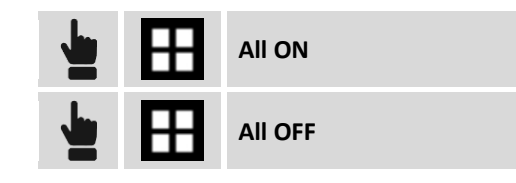

#### **Change color/linetype of a layer**

To change color to a layer it's sufficient to click at the panel of the color to access to the window with settings of colors;

To change linetype to a layer click at name of the linetype to access to the window with settings of linetypes.

#### **Deleting unused layers**

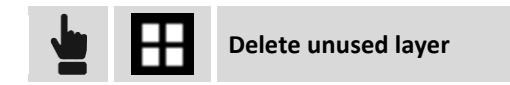

The command allows to automatically delete all the layers those have no drawing element.

**Deleting layers**

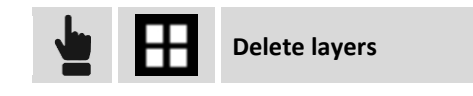

The command allows to delete the selected layers and all connected drawing entities.

#### **External reference**

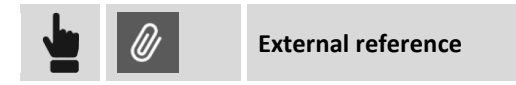

For information on importing DXF/DWG files, X-PAD documents, IFC files and raster maps as external references refer to the **External References** chapter.

#### **Surfaces**

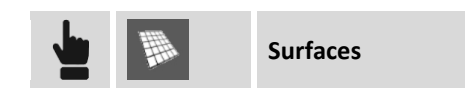

For information on surface management please refer to the chapter **Surfaces and Volumes**.

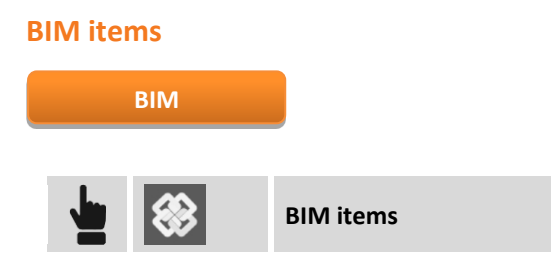

The Industries Foundation Classes (IFC) format is the reference for the BIM methodology. This type of file has a data structure divided into classes, each class contains objects. Using an IFC file as an external reference makes all the classes and objects in the file available in the CAD window. In this panel of Project Manager you can change for each IFC file linked to change the display state of a class or objects.

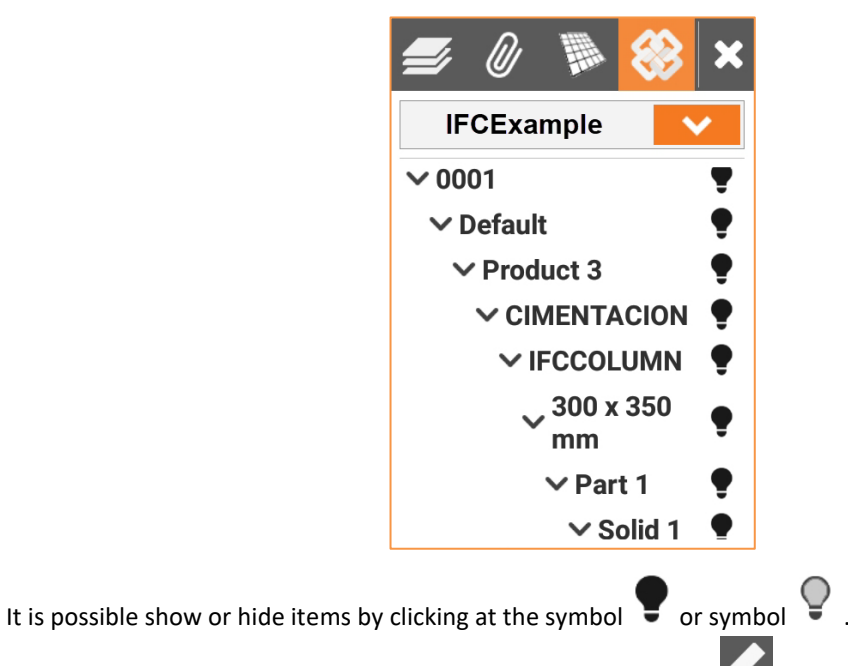

From the table you can change the display parameters by clicking  $\blacksquare$ 

## **CAD setup**

Functioning of CAD is ruled by a parameters and options fully customizable by the operator and editable in every moment.

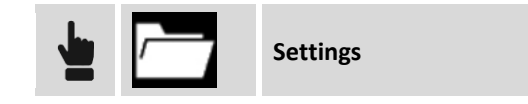

#### **Survey**

The page allows to set survey data to visualize in graphic window.

#### **Survey display filters**

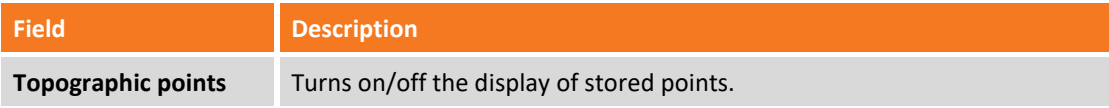

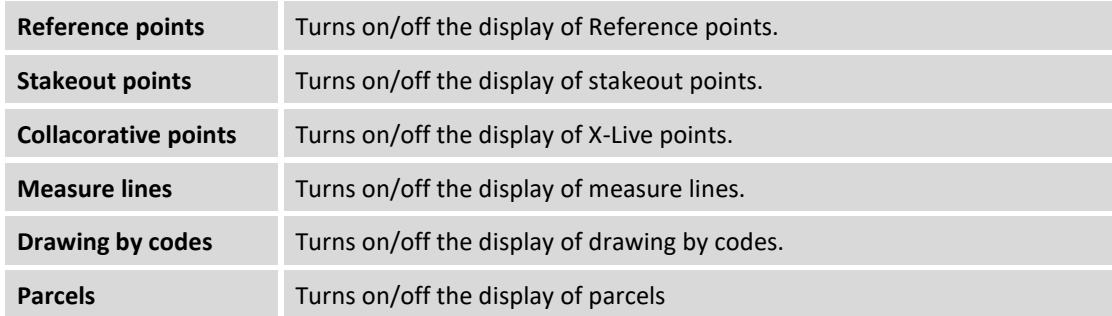

### **Points**

The page allows to set information of topographic points to visualize in graphic window.

### **Points display filters**

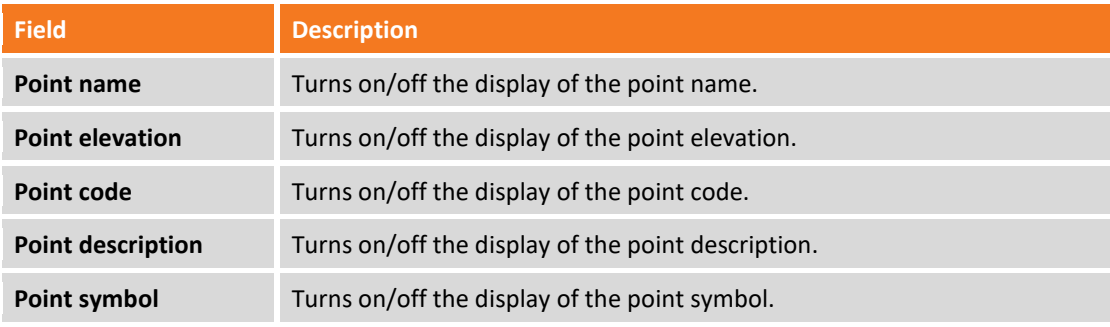

### **Points symbol and label size**

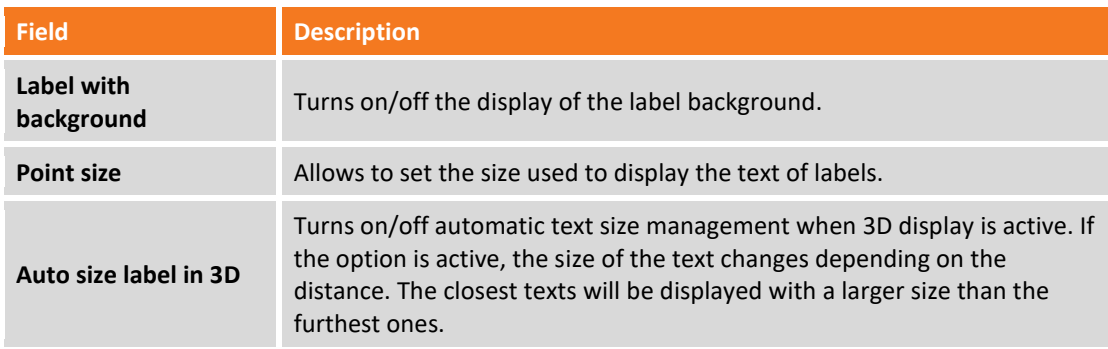

### **CAD**

### **CAD display filter**

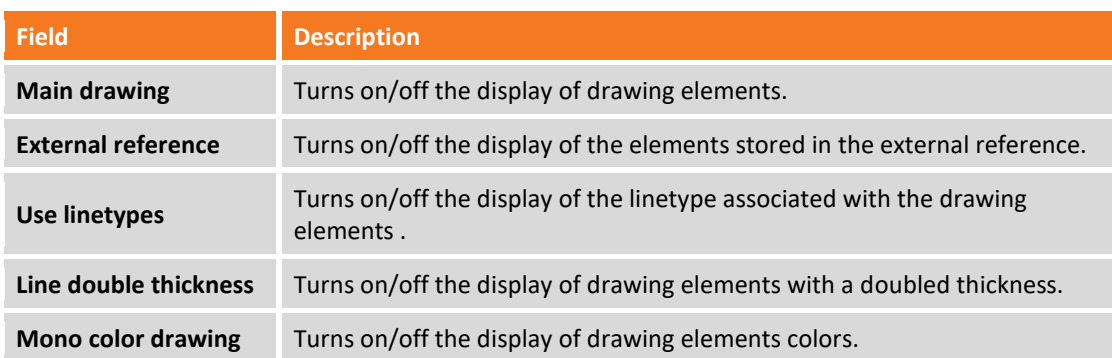

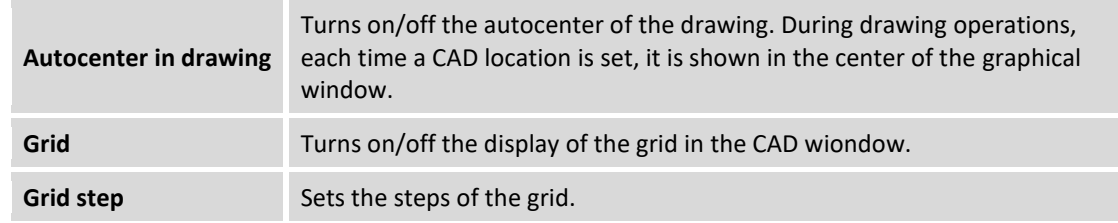

#### **AR settings**

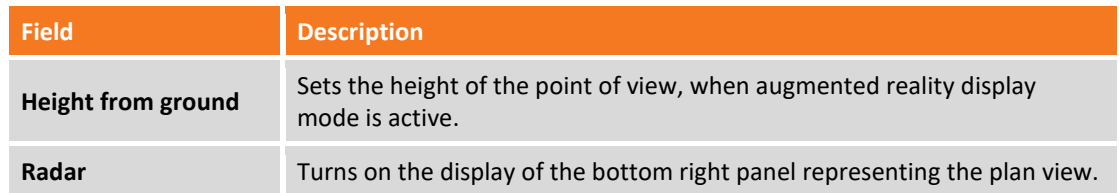

## **Importing DWG/DXF files**

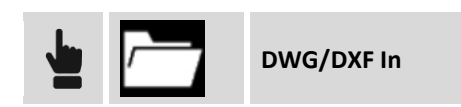

For information on importation of DXF files refer to chapter **Importing data**.

## **Exporting DXF files**

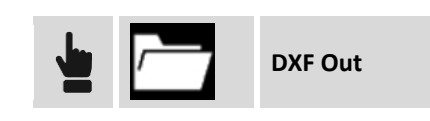

For information on importation of DXF files refer to chapter **Exporting data**.

## **Object snap**

When is active a drawing or editing command it's possible to select the object snap; the object snap allow to identify precise positions on drawing objects.

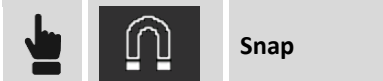

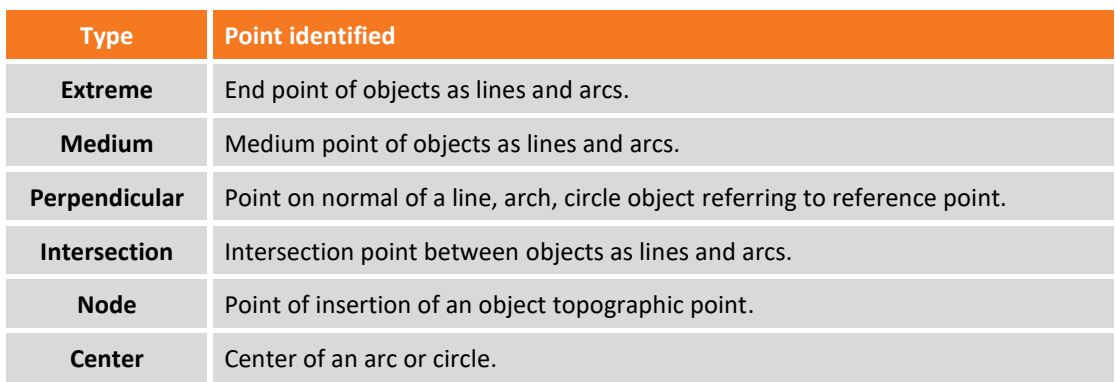

**Tangent** Point of tangency of an arc or circle referring to reference point.

**Note.** If no object snap has been set it's possible to draw freely indicating every position.

#### **Working with object snap**

At request of a point by a command of the CAD click on interested drawing object and near the point to identify; it will be visualized a symbol in the identified position. The symbol represent the type of snap used to identify the position.

#### **Snap to topographic points**

The identification of the coordinate of a topographic point can be obtained using the snap **NODE** or typing, at request of the position of the point, the name of the same topographic point.

## **Drawing functions**

Drawing commands allow to add new objects to drawing.

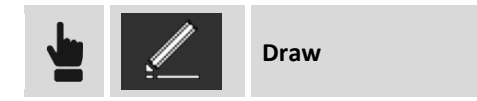

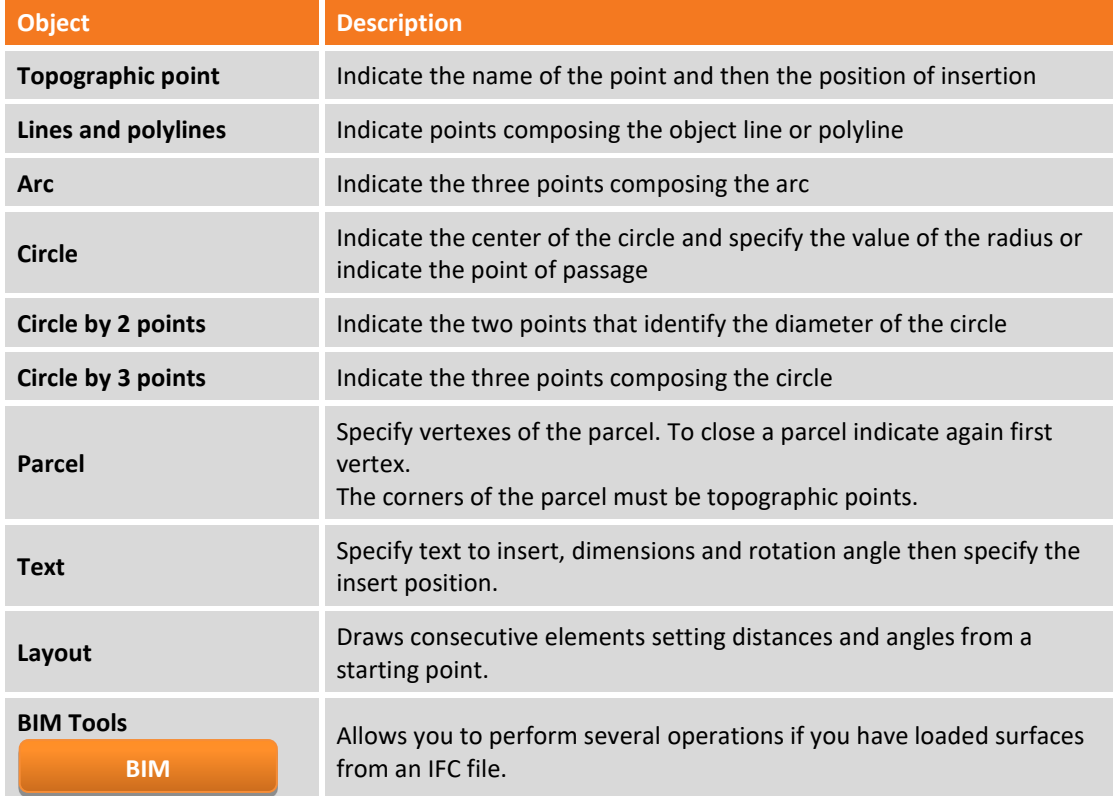

For a precision drawing use the object snap or answer with the name of the point to which to link the vertex of the line.

#### **Insert drawing coordinate**

You can draw a line, polyline, arc, and circle in the following ways:

- **Selection in the CAD window**: select the points those are the vertexes of the element or their position in the window.
- **Entering point name**: enter the name of the stored point that corresponds to the vertex of the element in the box below the CAD window.
- **Select point**: press **>** in the box below the CAD window to access the insertion options.

#### **Options of point selection**

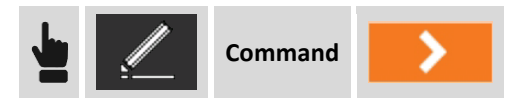

You can use one of the following options to set the vertices of the drawing element

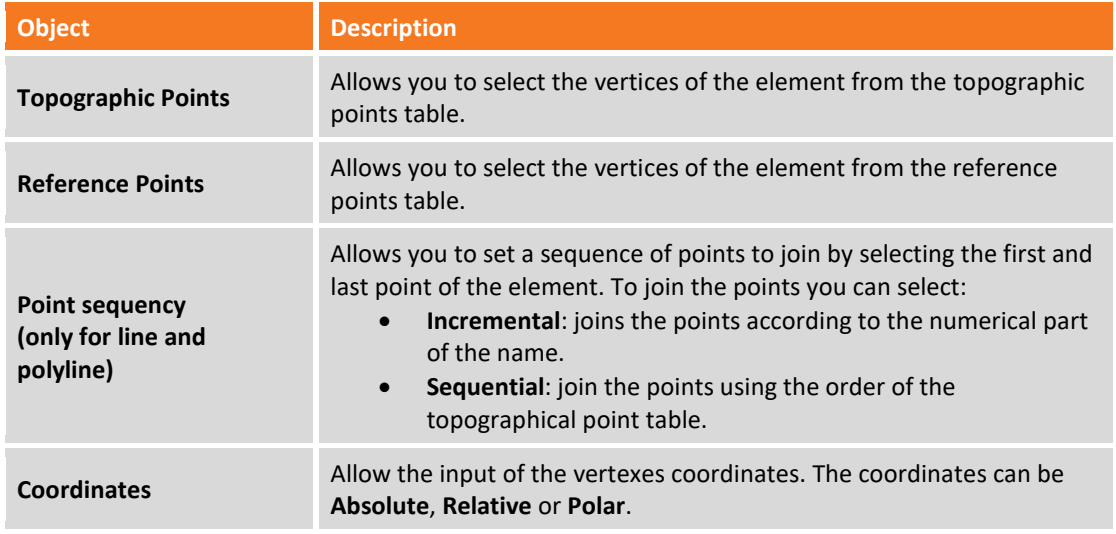

#### **Drawing a layout**

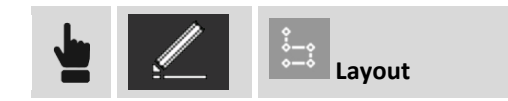

The command allows to draw lines and arcs starting from a point of origin.

#### **Drawing mode**

The command prompts you to select the items to insert.

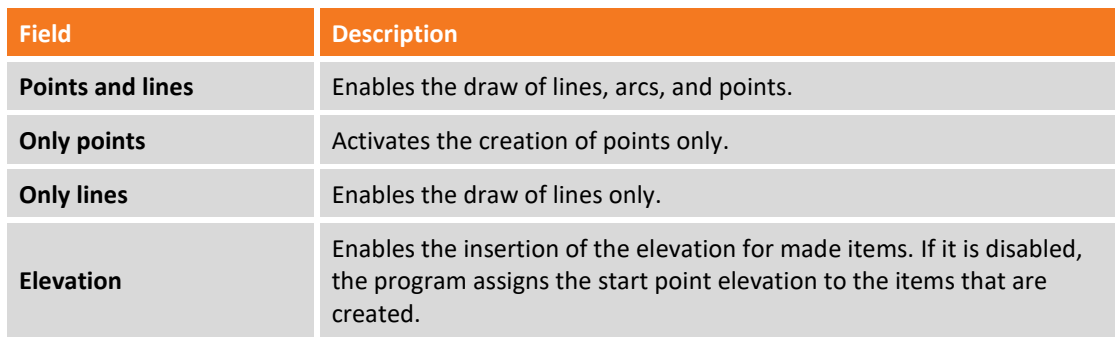

Then press **OK**

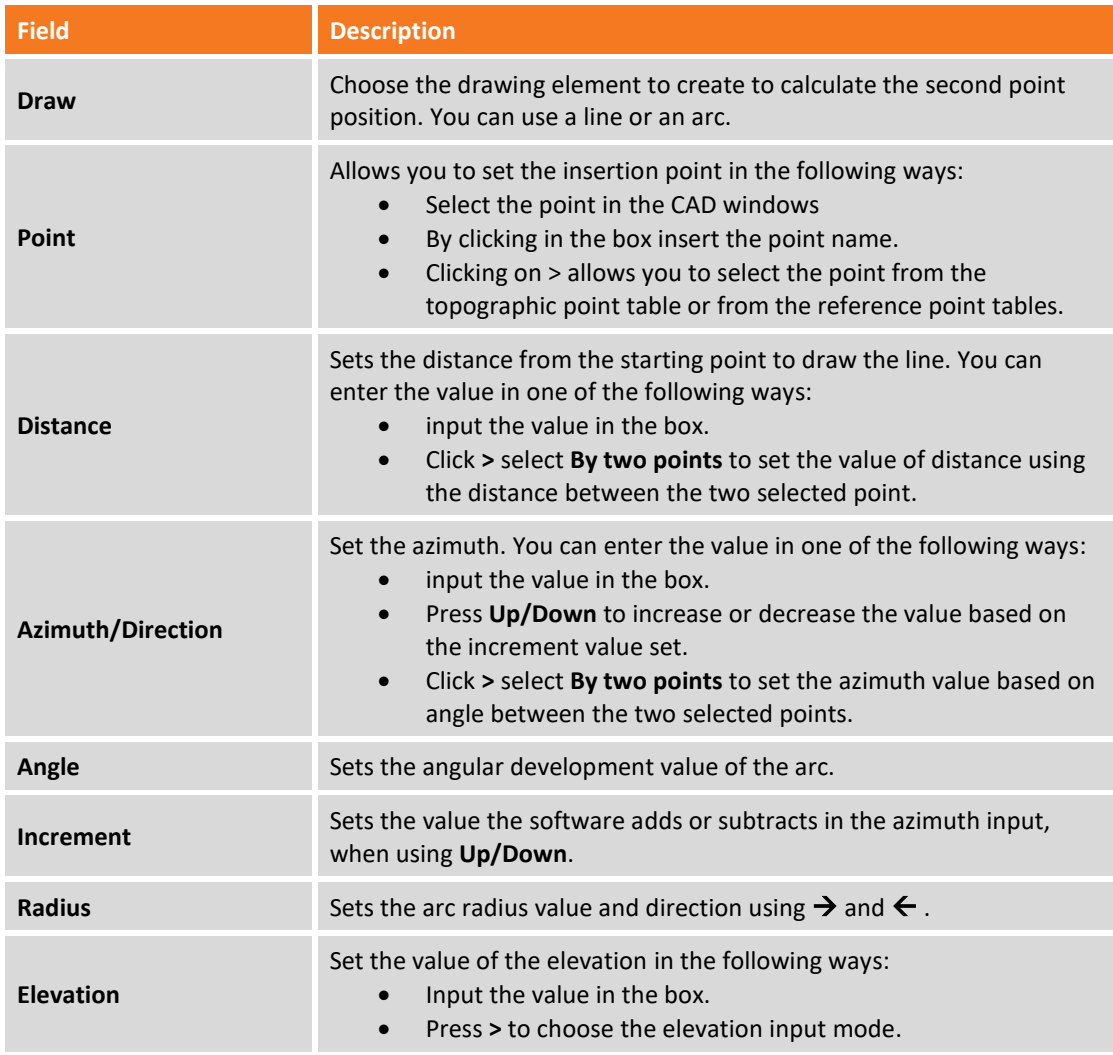

#### **Example of procedure**

To draw a layout similar the following:

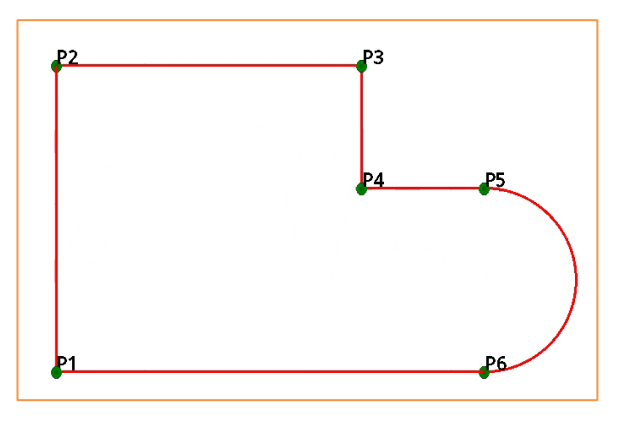

You can follow the steps described:

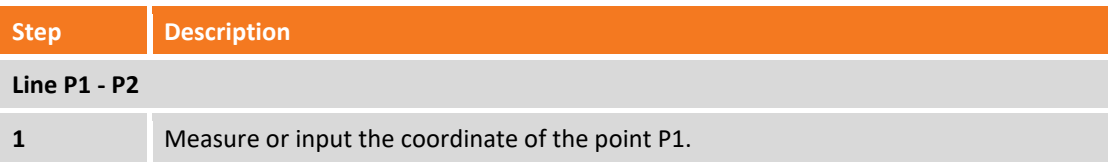

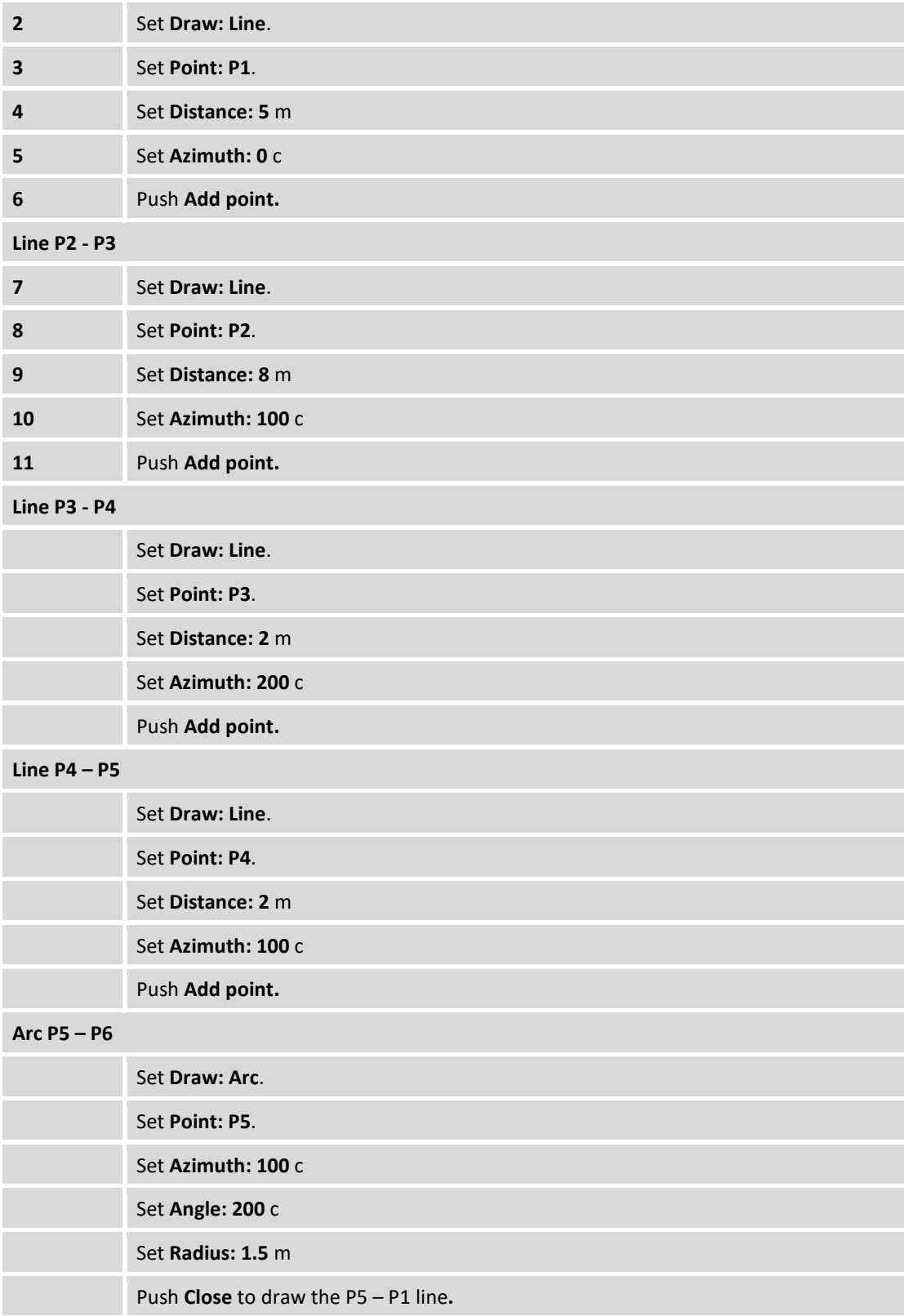

## **Drawing tools for BIM**

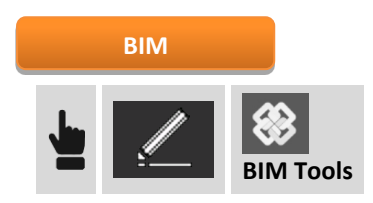

The commands allow to extract an IFC/BIM model points or polylines that can be used for subsequent operations.

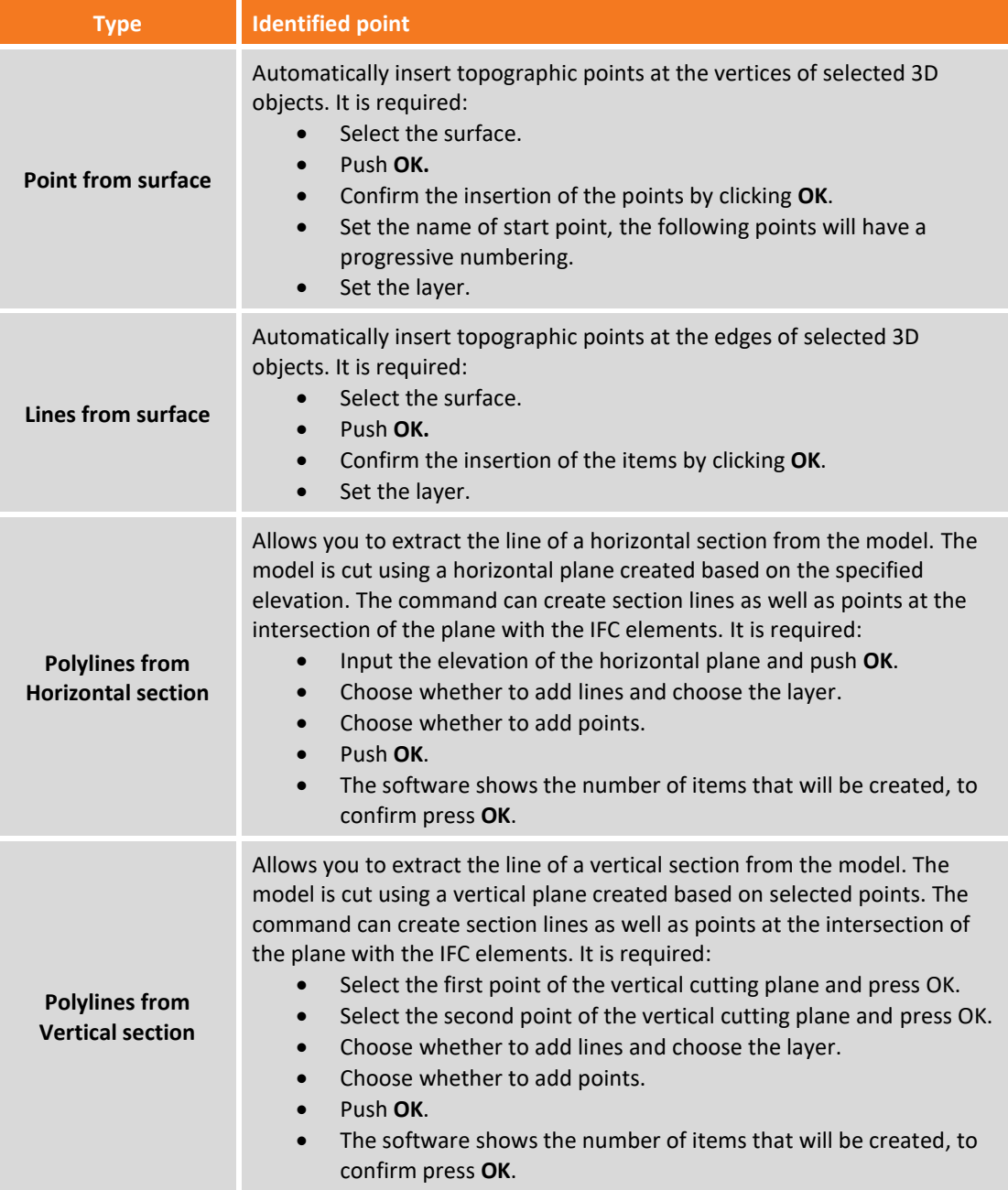

## **Editing and creation of new points functions**

Editing commands allow to modify the drawing and to create new objects starting from existing ones.

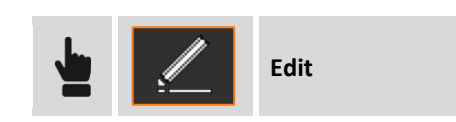

### **Deleting objects**

Command **Delete** allows to delete selected objects: select objects tracing a selection window.

#### **Distance intersection**

Command **Int.2 Dist** calculates the position of a new topographic point located at a certain distance from two reference points.

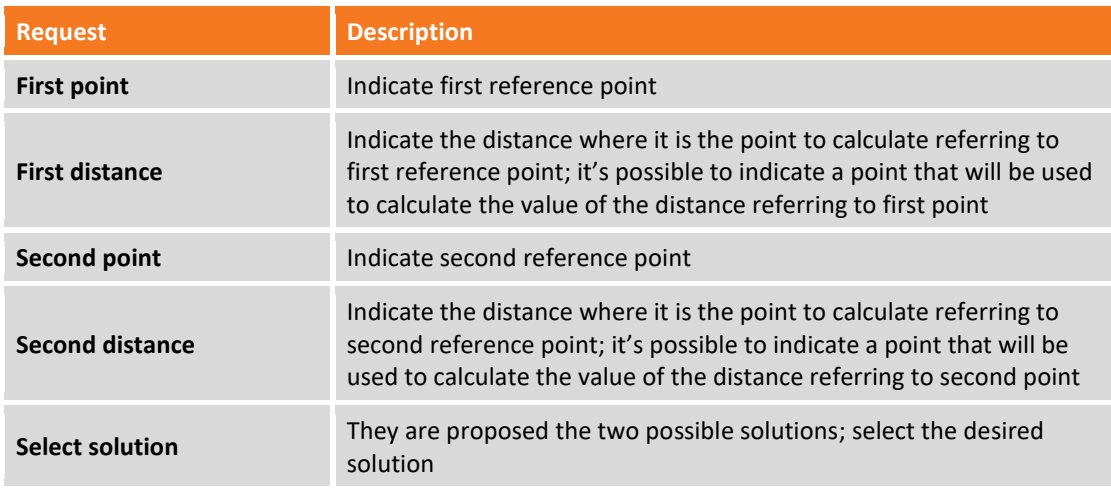

#### **Intersection**

Command **Int.4 Points** calculates the position of a new topographic point that is on the intersection of two straight lines.

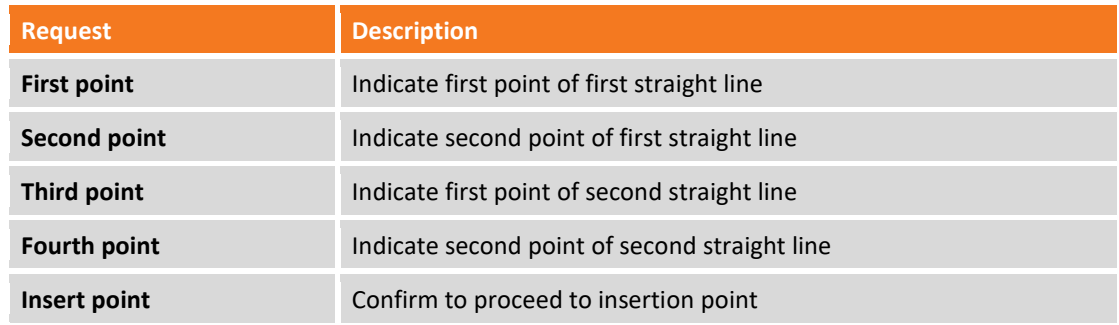

#### **Distance e offset**

Command **Dst. & Offset** calculates position of a new topographic point referring to a reference object.

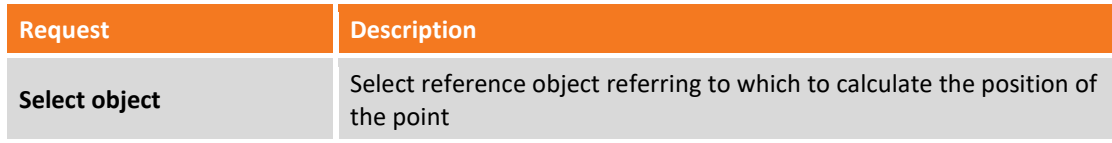

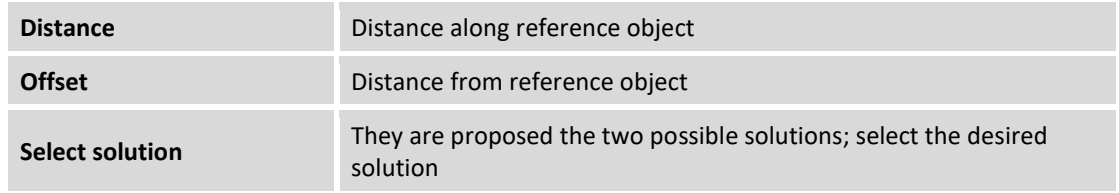

#### **Divide**

Command **Divide** creates some topographic points along a reference object dividing it in a specific number of parts.

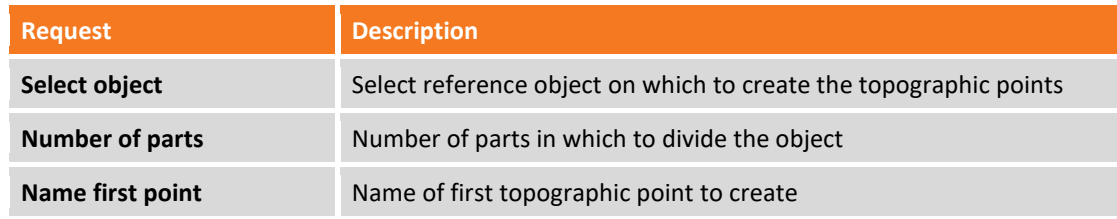

#### **Measure**

Command **Measure** creates some topographic points along a reference object at constant distance.

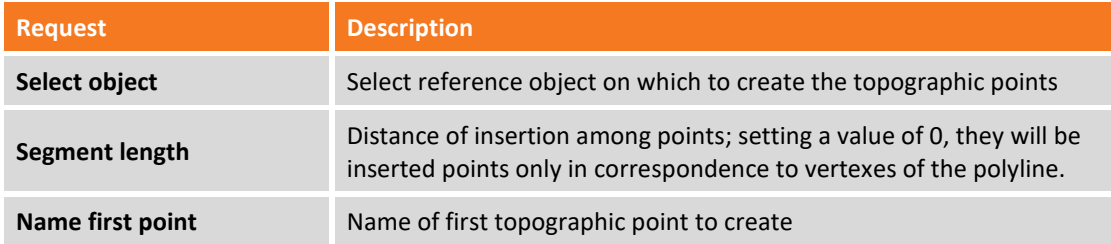

#### **Offset**

Command **Offset** allows to create a new object parallel to reference object at a defined distance.

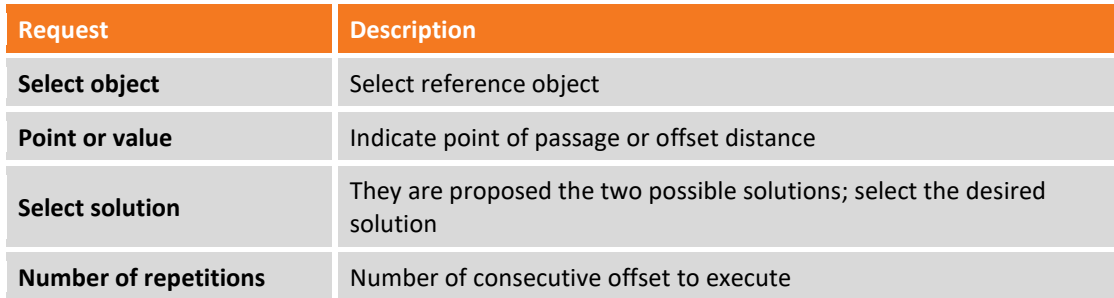

#### **Lengthen**

Command **Lengthen** allows to extend a line, a polyline or an arc of a defined length. Besides an object it's possible to indicate two points establishing direction toward which creating the new point.

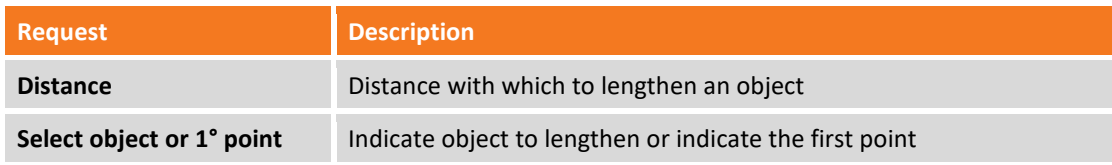

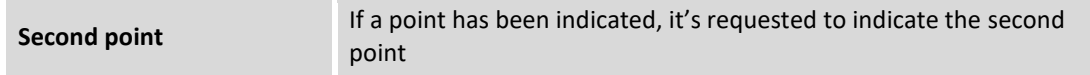

#### **Explode**

Command **Explode** allows to transform every selected polyline in the base element composing it; lines and circles. The original polyline is deleted and substituted by its base elements.

#### **Invert**

Command **Invert** allows you to reverse the vertex order of a drawing element.

#### **Objects properties**

Access the management of the graphical properties of the selected object (layer, color, linetype): select the object by drawing a selection window or click the object.

## **Objects selection mode**

You can change the object selection mode by pressing the active selection command.

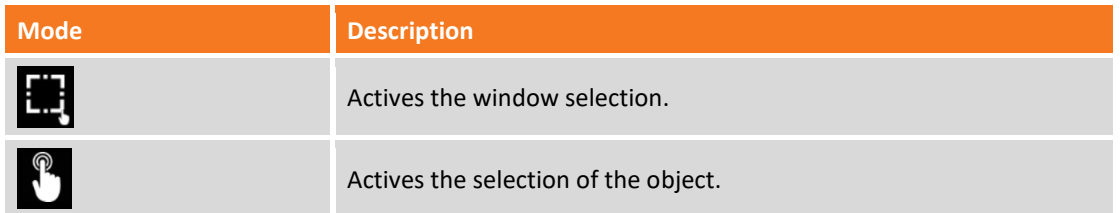

## **Information commands**

Information commands allow to obtain different information from drawing and from present objects.

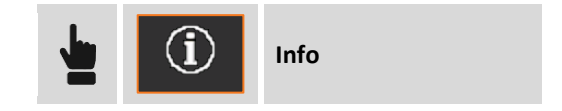

#### **Coordinate of a point**

Command **Coordinate** returns some information on indicated position.

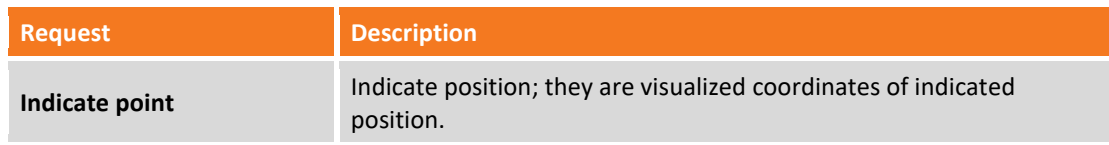

#### **Distance between two points**

Command **Distance** returns some information on distance between two points.

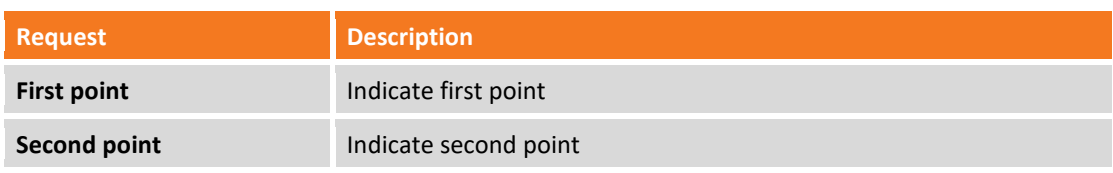

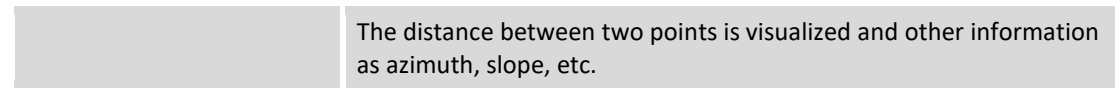

## **Distance point-object**

Command **Dist.Object** returns some information on distance between a point and an object.

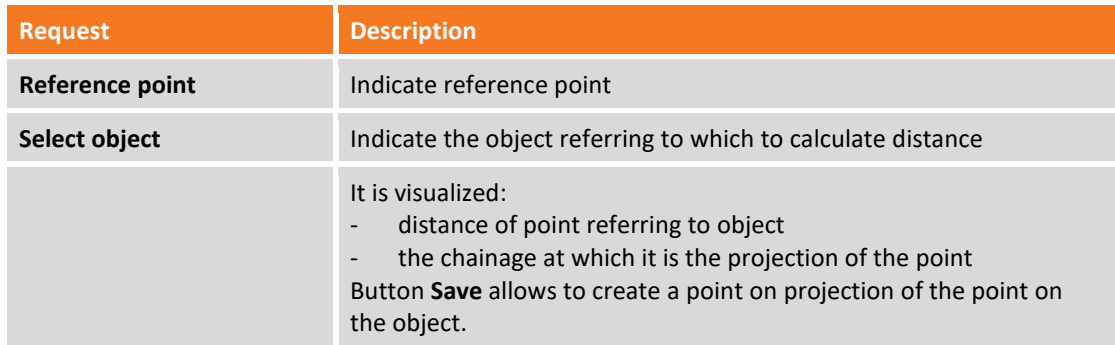

### **Angle**

Command **Angle** returns the angle contained among three points.

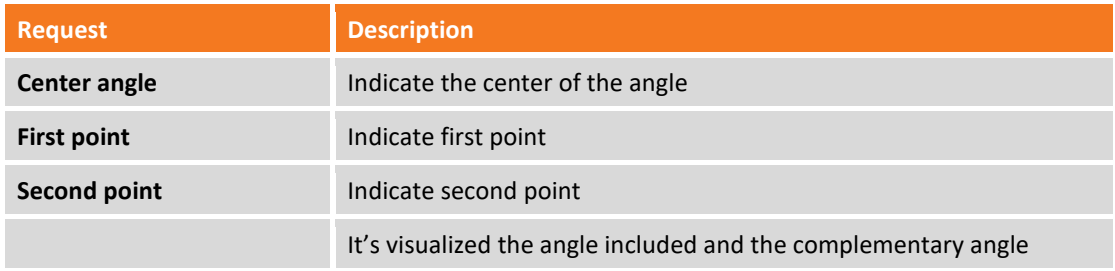

#### **Area**

Command **Area** returns the area of polygon identified by a sequence of points.

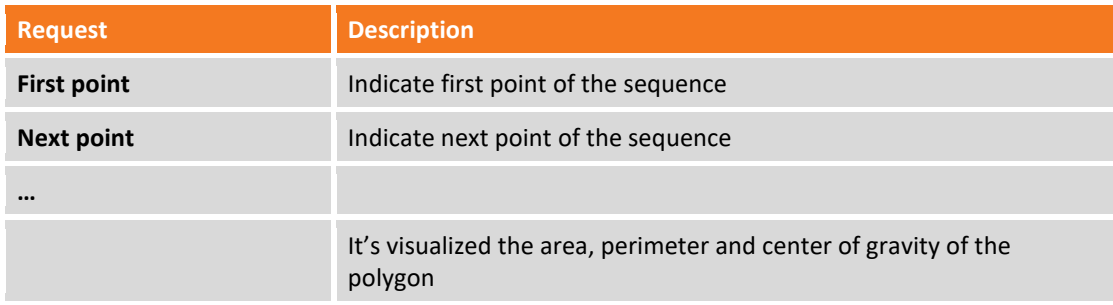

### **List**

Command **List** returns general information on selected object.

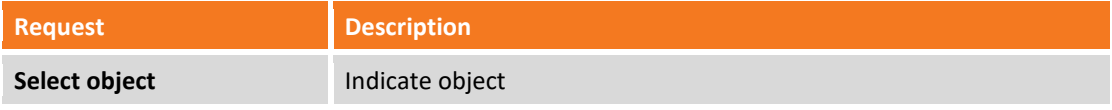

They are visualized also the object properties as layer, color, and line type; the properties can be edited.

#### **Report**

Command **Report** creates a document that contains information about selected objects with data of length, area, number of vertices. You can export the document.

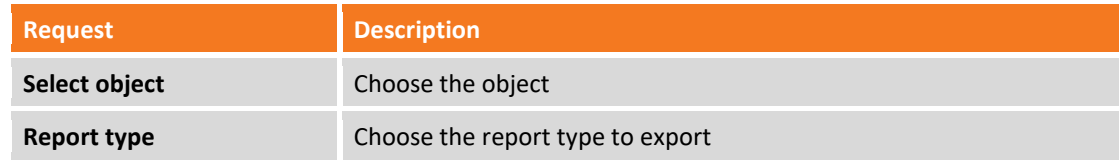

### **Find topographic point**

Command **Find** brings in the center of the graphic window a topographic point.

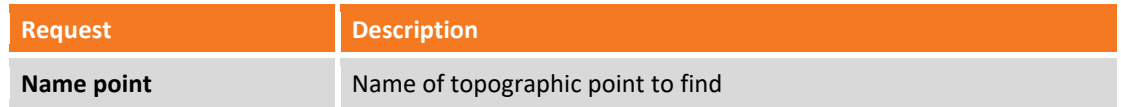

### **Longitudinal profile**

Command **Longitudinal profile** visualizes the longitudinal profile of the selected polyline and returns some information about polyline.

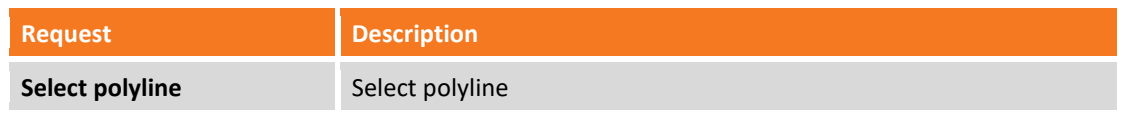

## **Toolbar contextual – Points**

Selecting a topographic point, without any command active, it appears the following toolbar with contextual commands for the selected point.

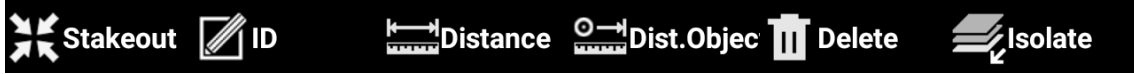

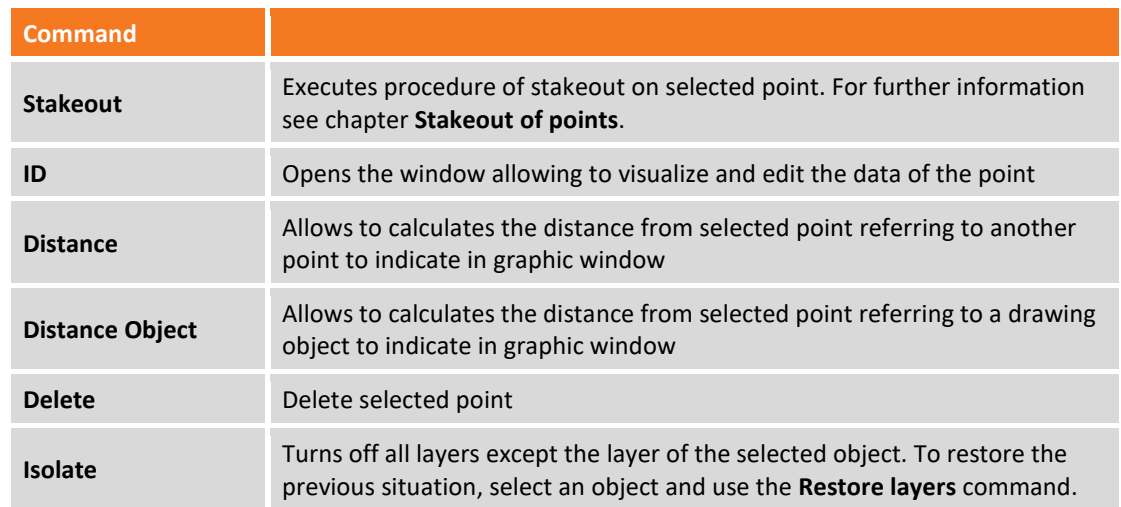

To restore the main bar it's sufficient to remove the selection to point clicking in every other part of the graphic window.

## **Contextual toolbar – CAD objects**

Selecting a drawing object, without any command active, it appears the following toolbar with contextual commands for the selected point.

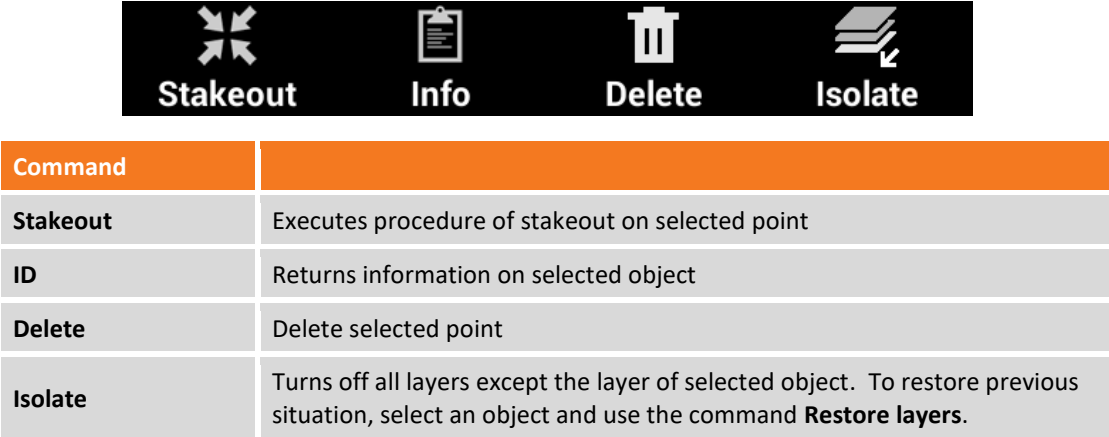

To restore the main bar it's sufficient to remove the selection to point clicking in every other part of the graphic window.

# **Instruments settings**

Instruments settings allow to set the connection between device and the instruments but also to define parameters of operation of the same.

All parameters of connection and operation are organized in profiles: a profile contains the connection modes to instrument and all the related operation parameters; for the same instrument it's possible to create different profiles with different operation parameters and recall the desired one. Among all profiles present only one is the current profile and it's the one that will be used during the use of the software.

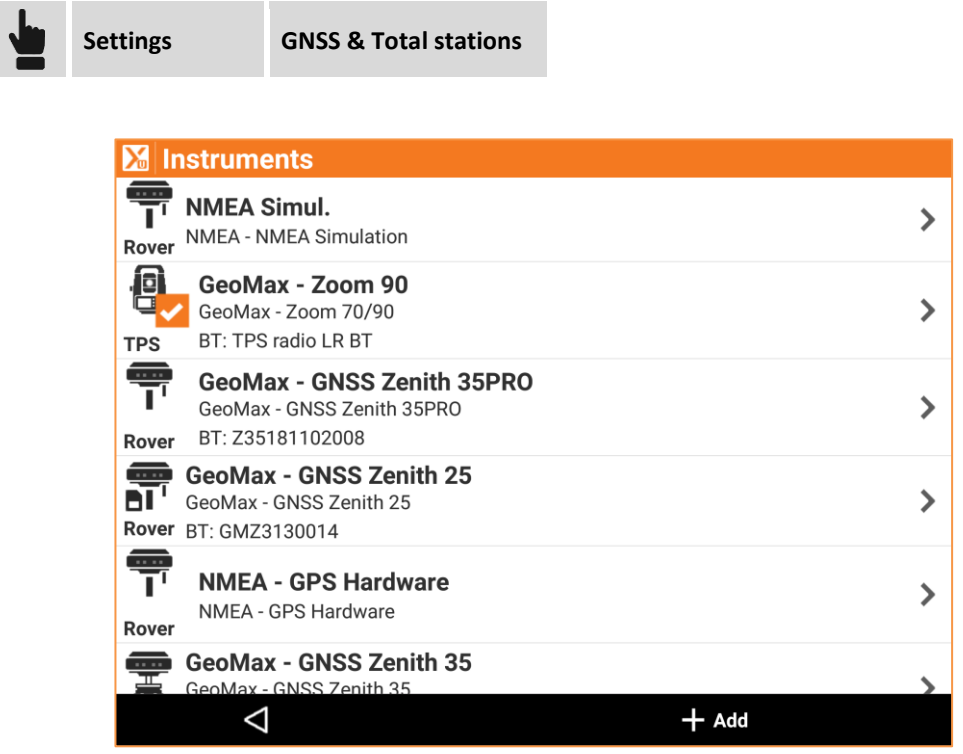

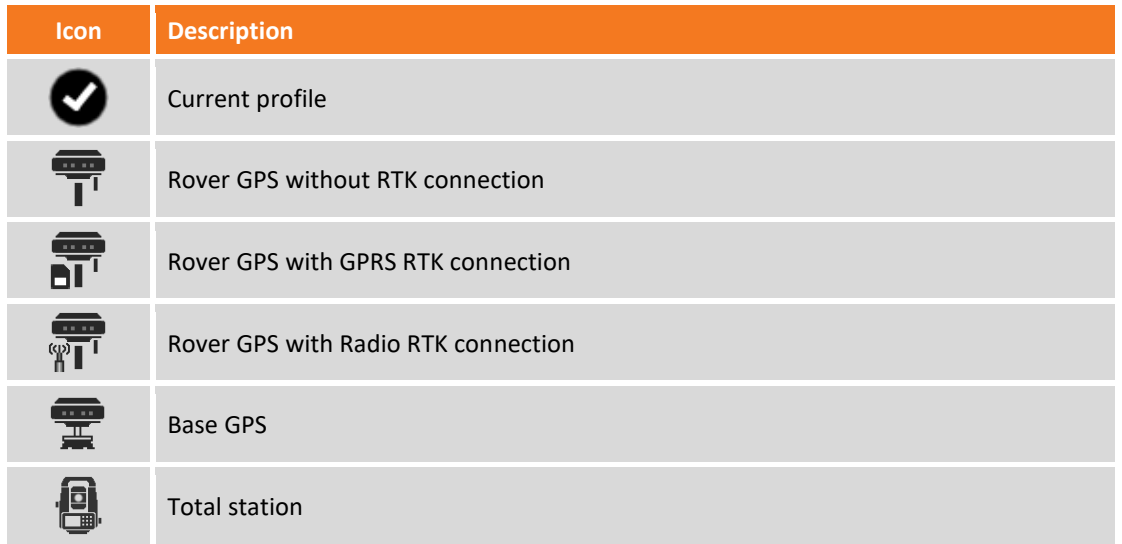

## **Creation of a new GPS profile**

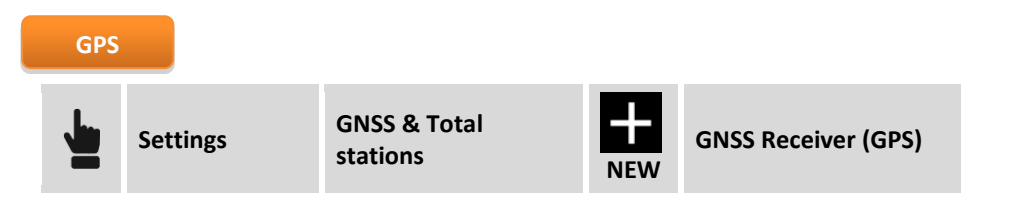

Parameters and options requested are different according to the model of receiver and to the modes of operation. Parameters are organized in pages.

### **Profile page**

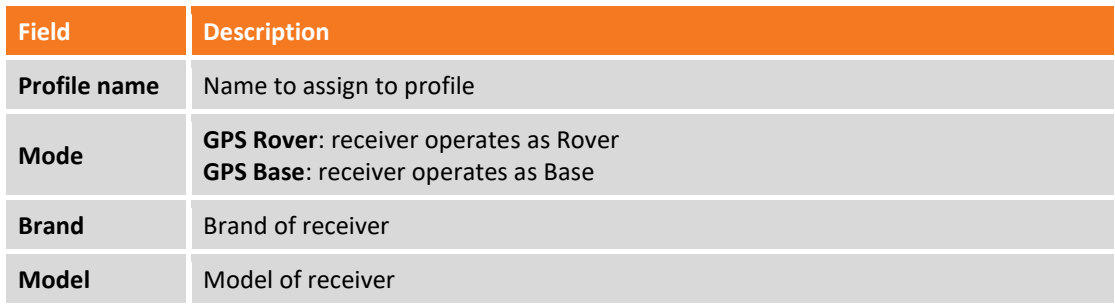

### **Device page**

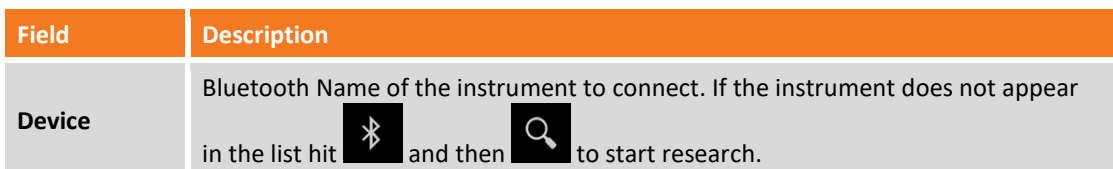

### **RTK page**

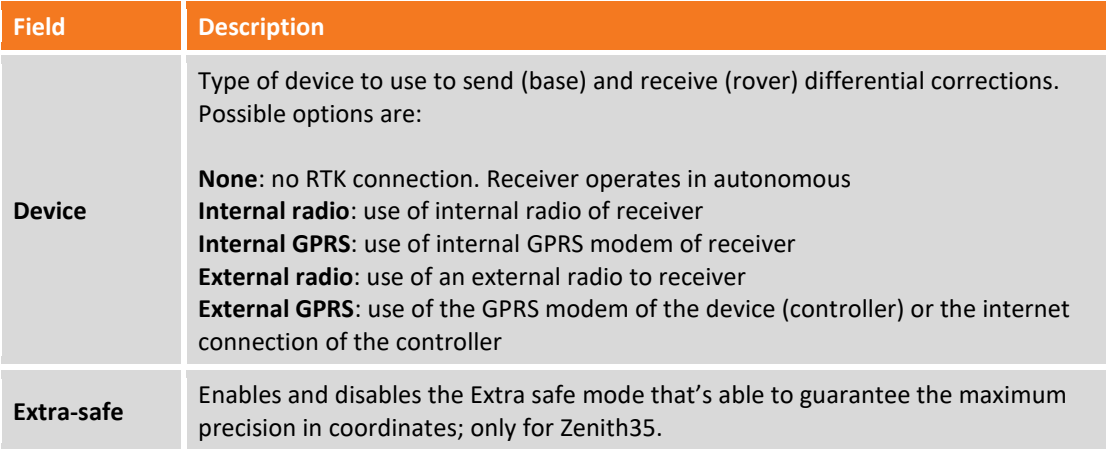

### **RTK – Radio page**

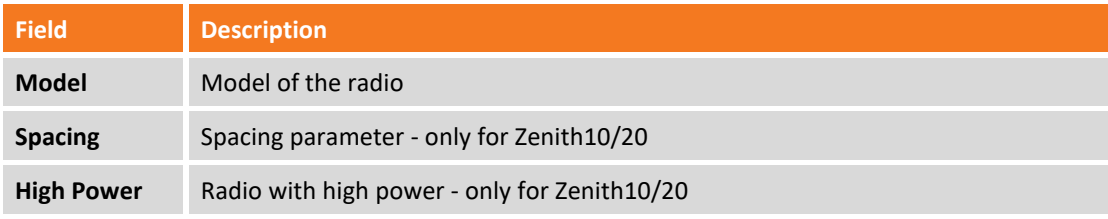

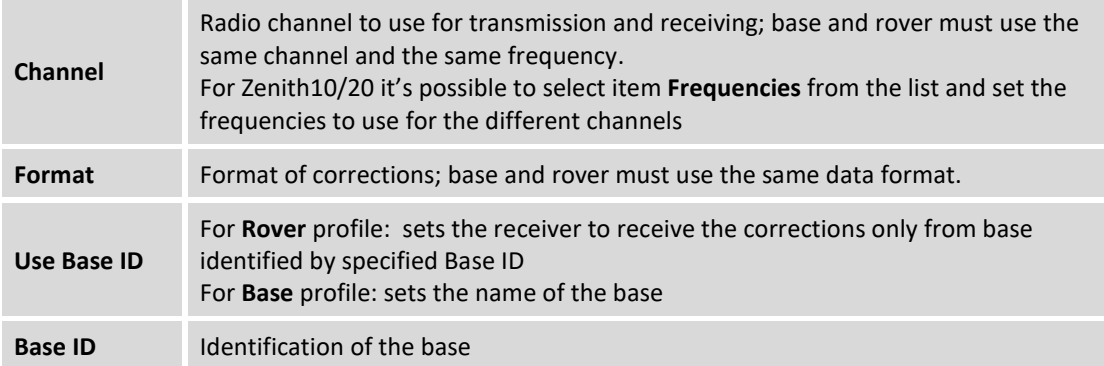

## **RTK – GPRS page**

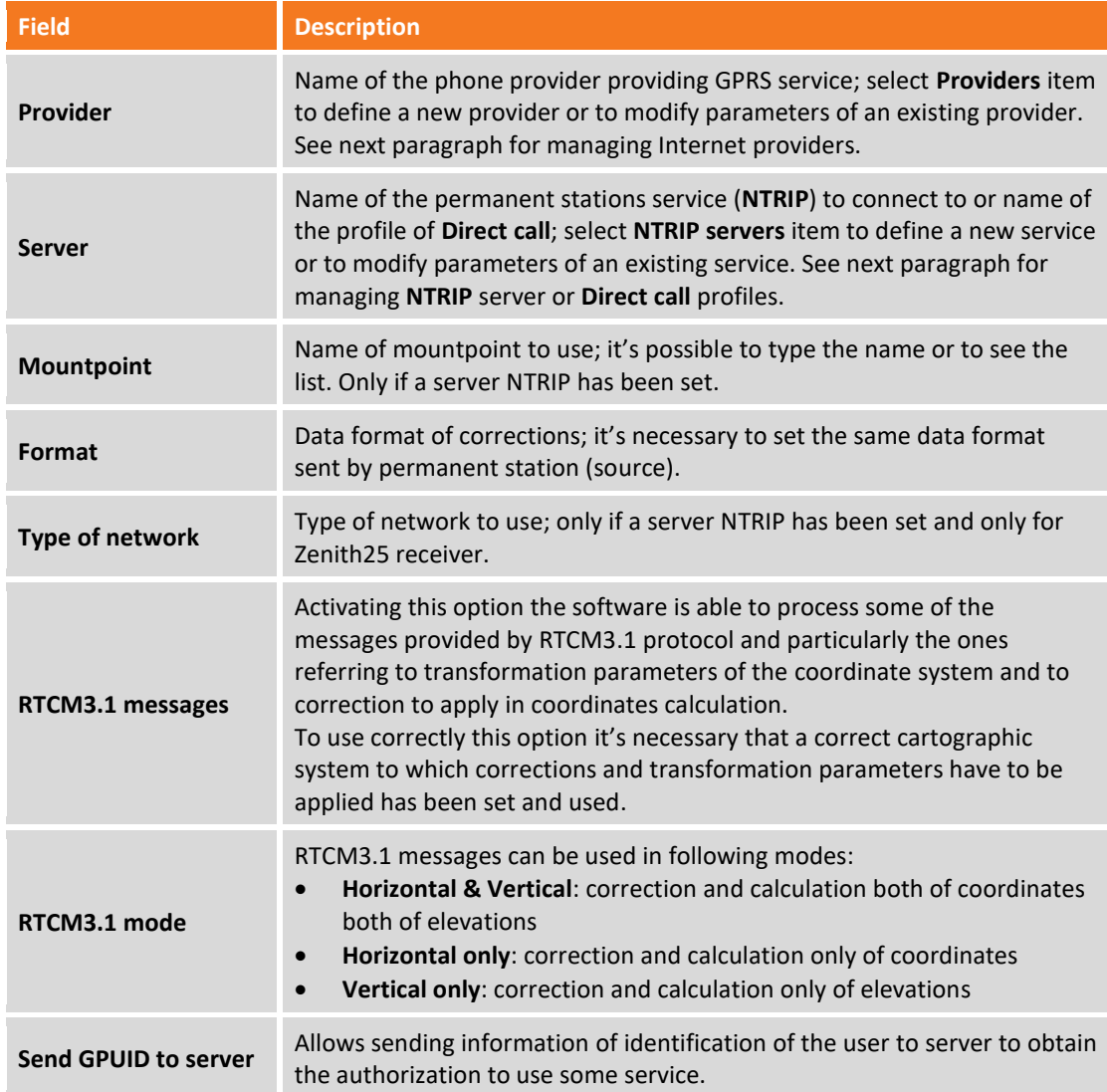

## **Parameters page**

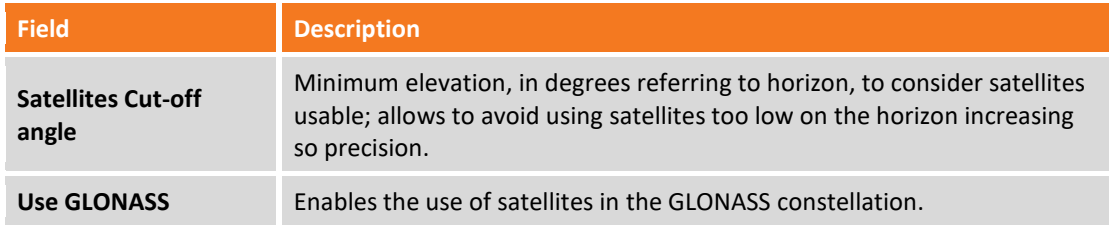

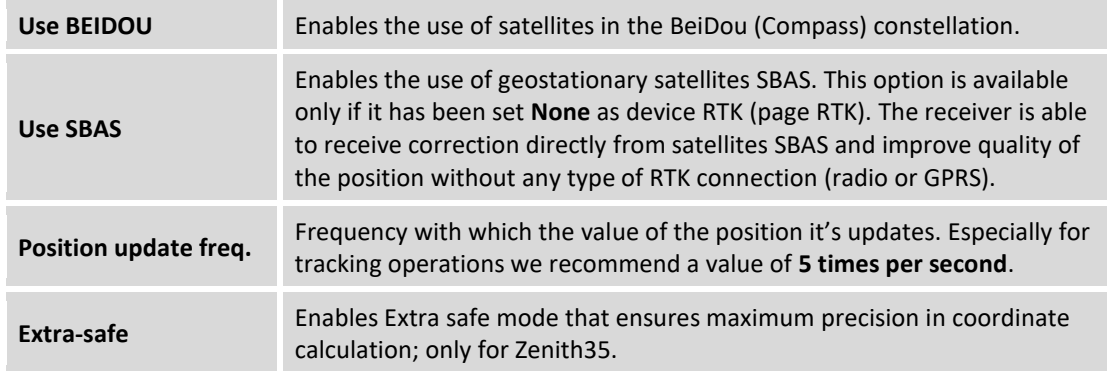

### **Antenna page**

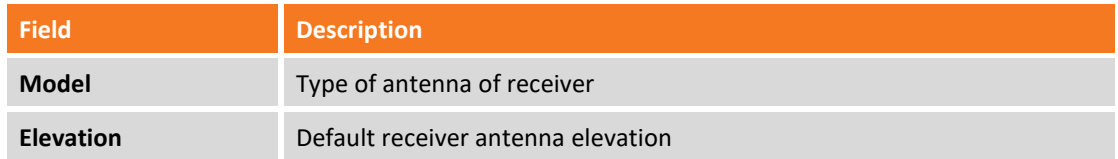

### **Managing of profiles of internet provider**

Provider is the manager providing the service of data traffic GPRS. Defining a provider requested data are the following:

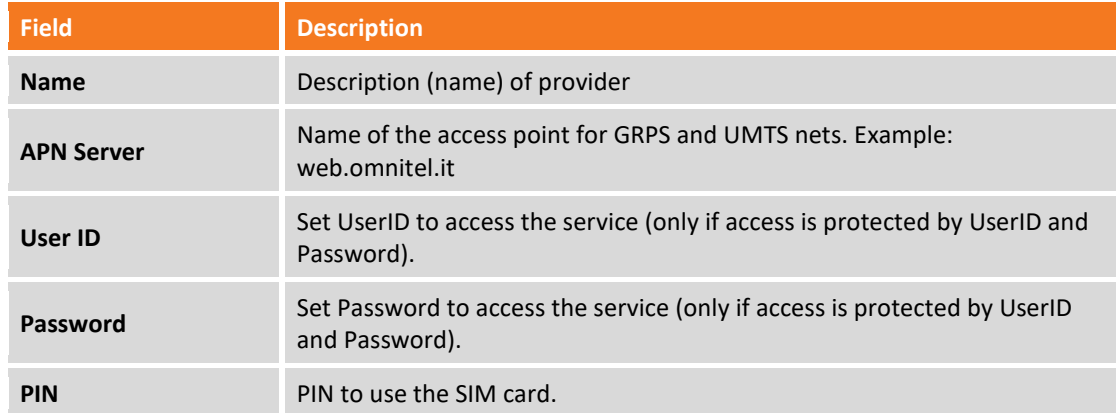

## **Managing of profiles of servers of permanent stations (NTRIP)**

A server NTRIP is a permanent stations service to connect through internet receiving differential corrections in real time. Setting a server you need to enter following parameters:

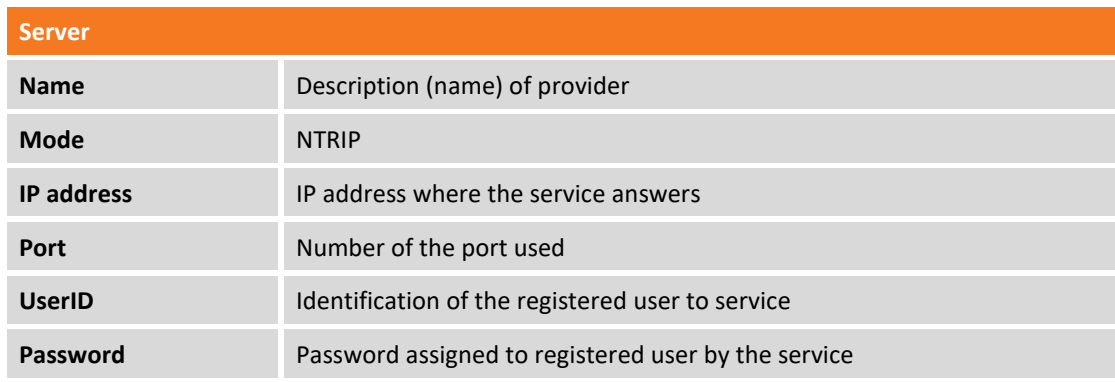

IP address, port, UserID and Password they are all data provided when you register yourself to the service.

### **Managing profiles of direct call**

A direct call profile allows to set the telephone number of the SIM card used by receiver Base to allow rover receiving corrections from the base using the modem GPRS instead of radio:

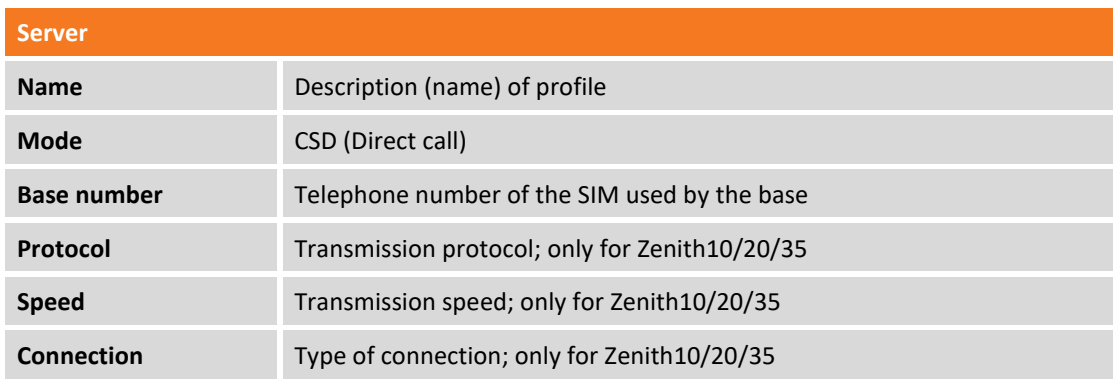

Both base both rover must use the same profile **Direct call**.

### **Management of Point-To-Point (PPP) profiles**

A Point-To-Point profile allows to set the IP address and the port number on which execute the connection to receive corrections.

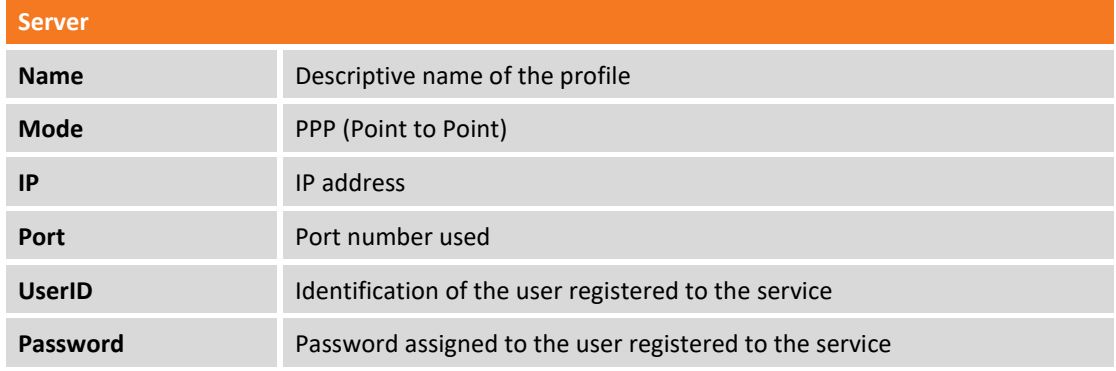

### **Management of Dynamic DNS (DDNS) profiles**

With Dynamic DNS it's possible to set a base and rover system in which the base is able to support up to 10 rover at the same time using GPRS network.

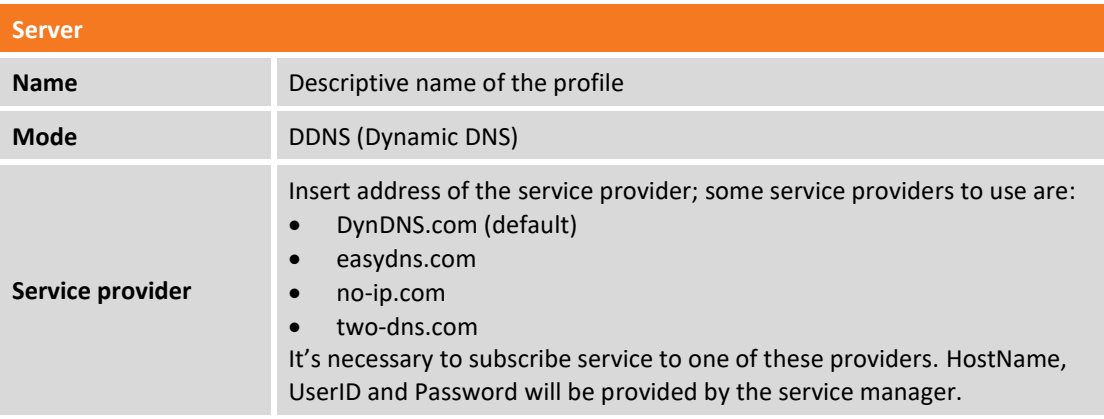

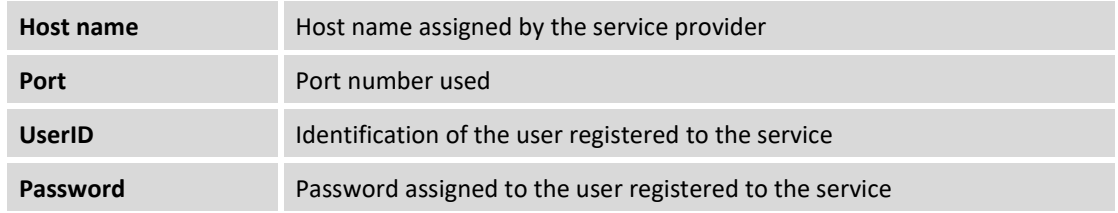

# **Creation of a profile using the GPS of the device**

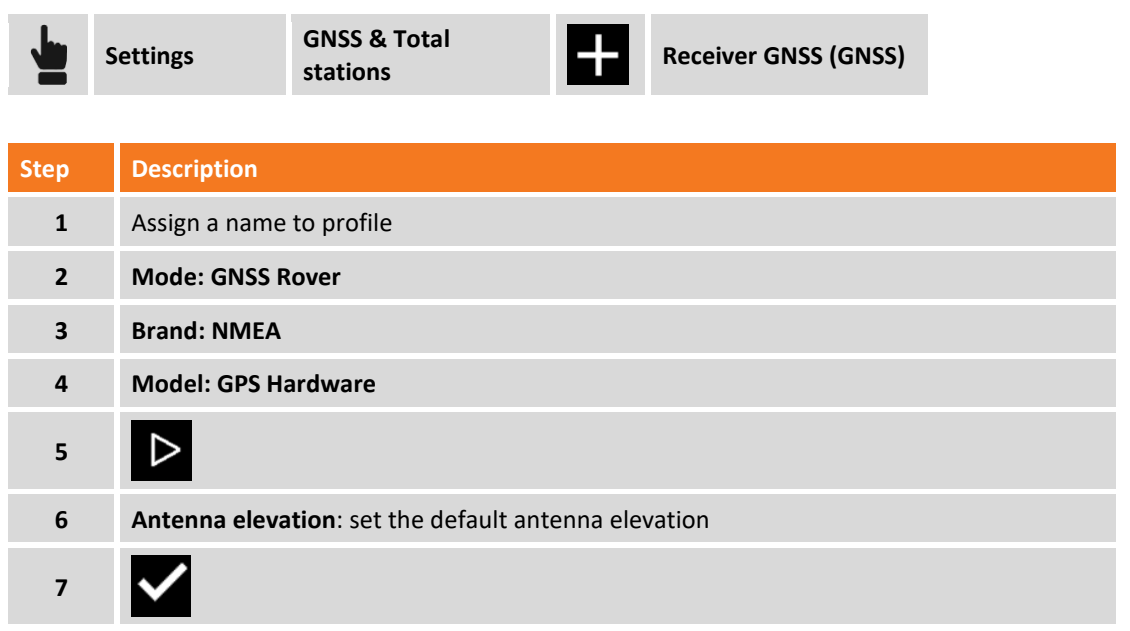

## **Creation of a new Total station profile**

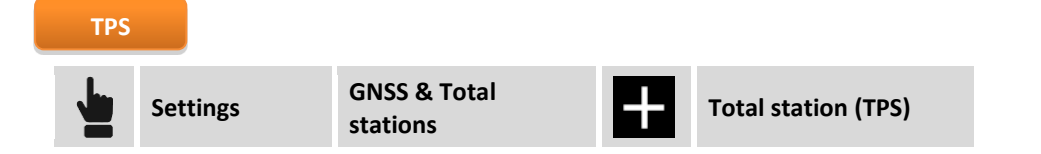

Parameters and options requested are different according to model of total station and mode of operation. Parameters are organized in pages.

### **Profile page**

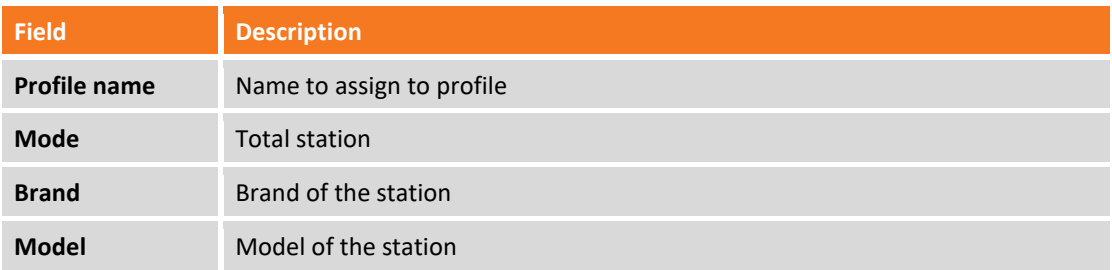
### **Device page**

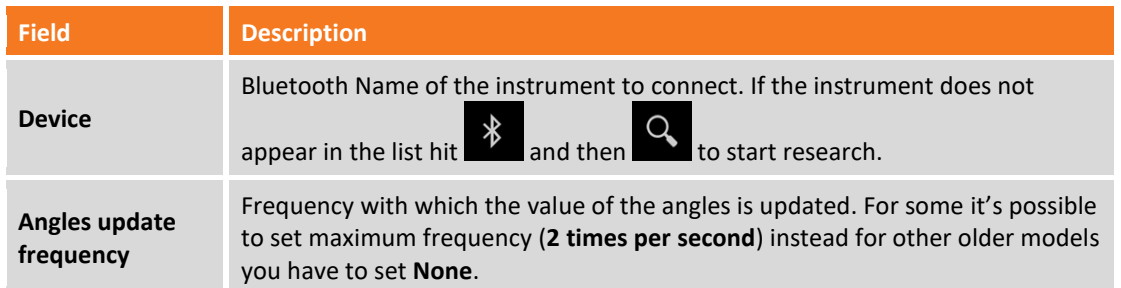

### **Passive recordings**

In case of use of GeoMax Zoom20/30/35 total stations it's possible to press REC key on keyboard of the station in order to send the measure data directly to X-PAD which will record directly the measured point.

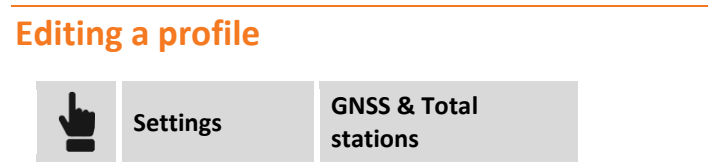

Select profile to edit and then select **Modify**.

# **Deleting a profile**

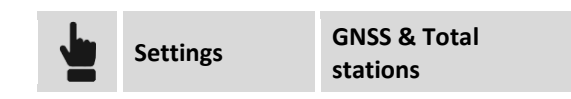

Select profile to delete and then select **Delete**.

# **Make current a profile**

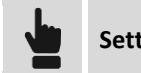

**Settings GNSS & Total stations**

Select profile to make current and then select **Current**.

# **Reconfigure instruments**

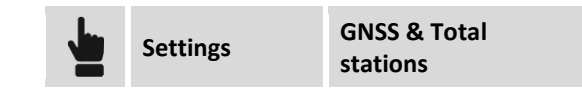

Select profile corresponding to instrument to reconfigure and then select **Configure**. Instrument will be reprogrammed basing on settings defined in the profile.

# **Creation of a new profile Laser Disto**

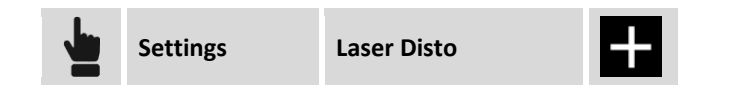

It's possible to create one or more profiles related to instruments as Laser Disto; the program can use these profiles in measuring of points not accessible by the GPS receiver; the point to measure is calculated by intersection of two distances from two known GPS positions. The measure of distance can be performed with Disto and automatically transferred to software.

# **Profile page**

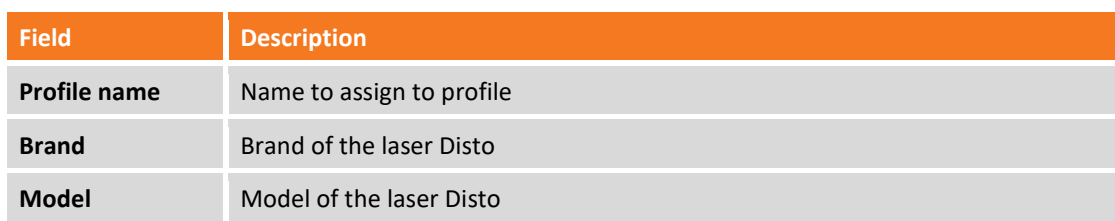

### **Device page**

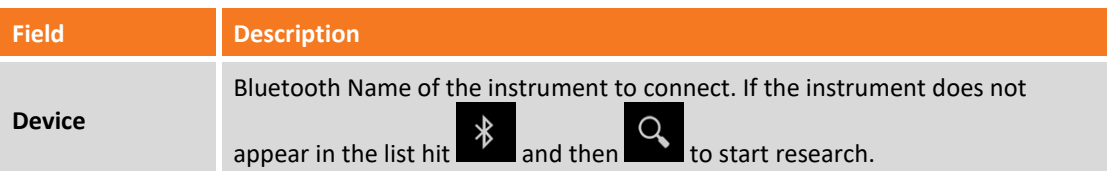

### **Parameters page**

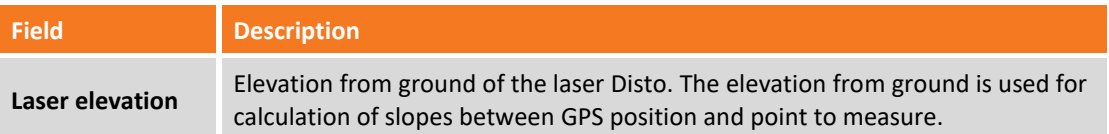

# **Creating a new Echosounder profile**

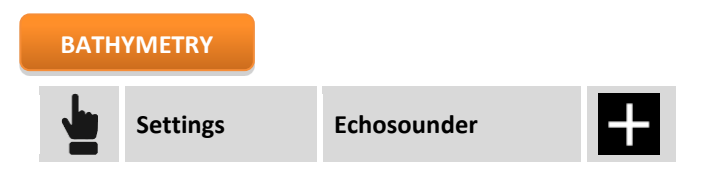

It's possible to create one or more profiles related to instruments of echosounder type; echosounder profile is used in bathymetric survey command available with bathymetry module.

## **Profile page**

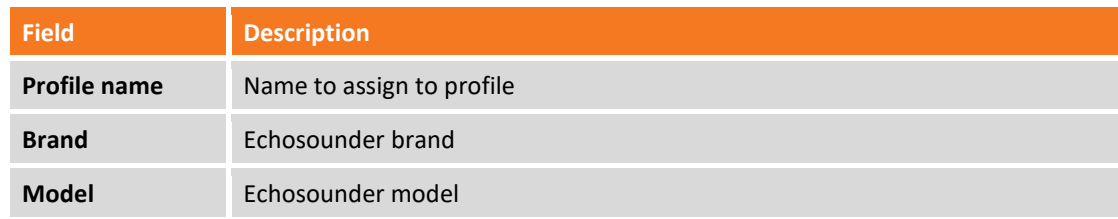

# **Device page**

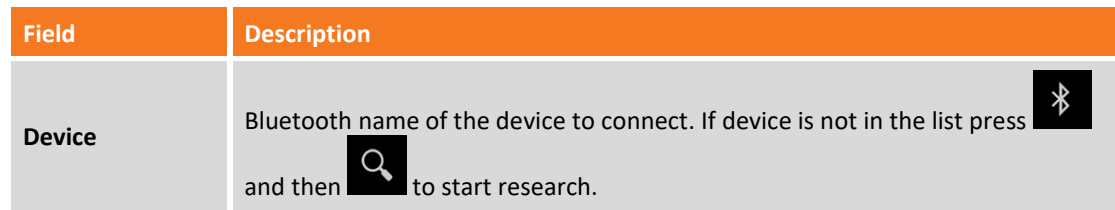

# **Creating a new profile Cable detector**

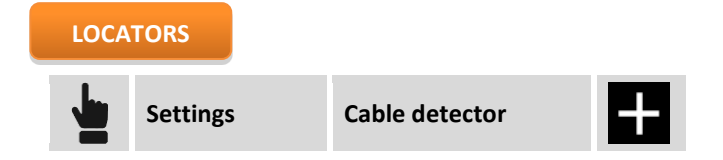

It's possible to create one or more profiles related to instruments of Cable detector type to allow acquiring position with GPS and depth with Cable detector.

# **Profile page**

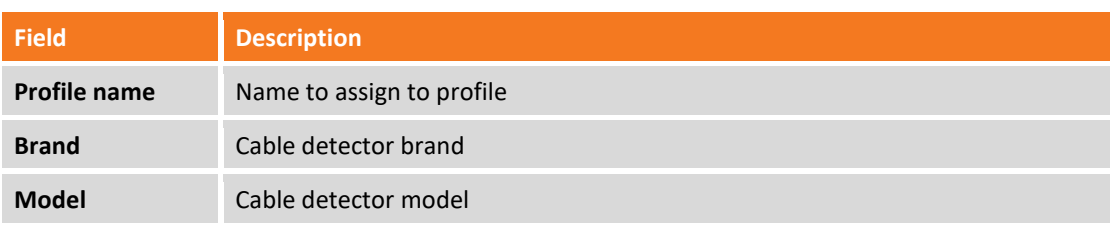

# **Device page**

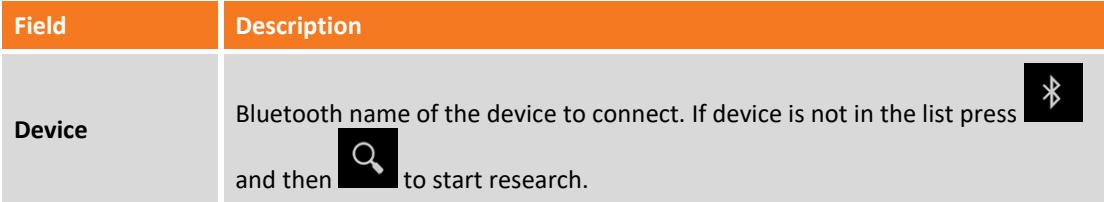

# **GPS – GPS status**

# **GPS**

When is active a profile of instrument **Rover GPS** or **Base GPS**, it's possible in every moment to access to a window showing general status of GPS receiver and allowing to modify different parameters of operation. The window visualizes all current parameters of receiver as position, quality of signal, number and position of satellites, information on base and position on Google map. It is possible to access to window GPS status in following manner:

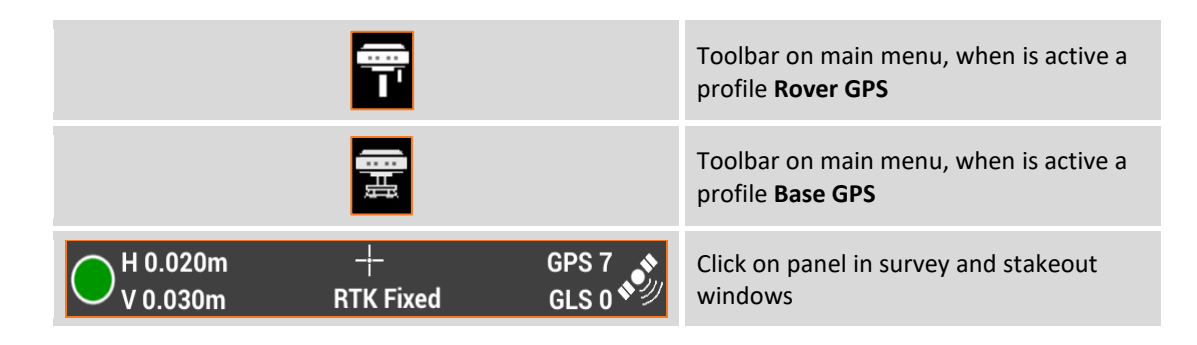

Information are organized in pages.

# **Quality**

The page reports all the information relative to quality with which the receiver is working.

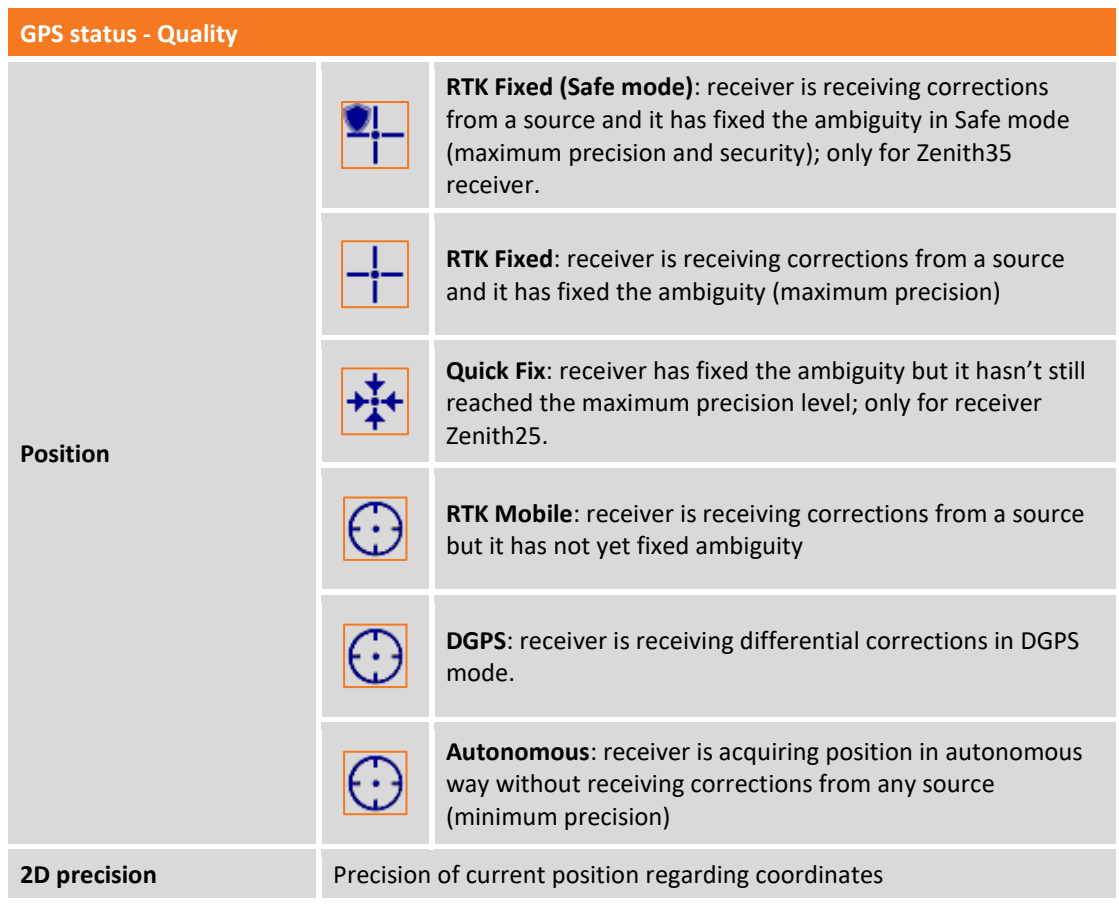

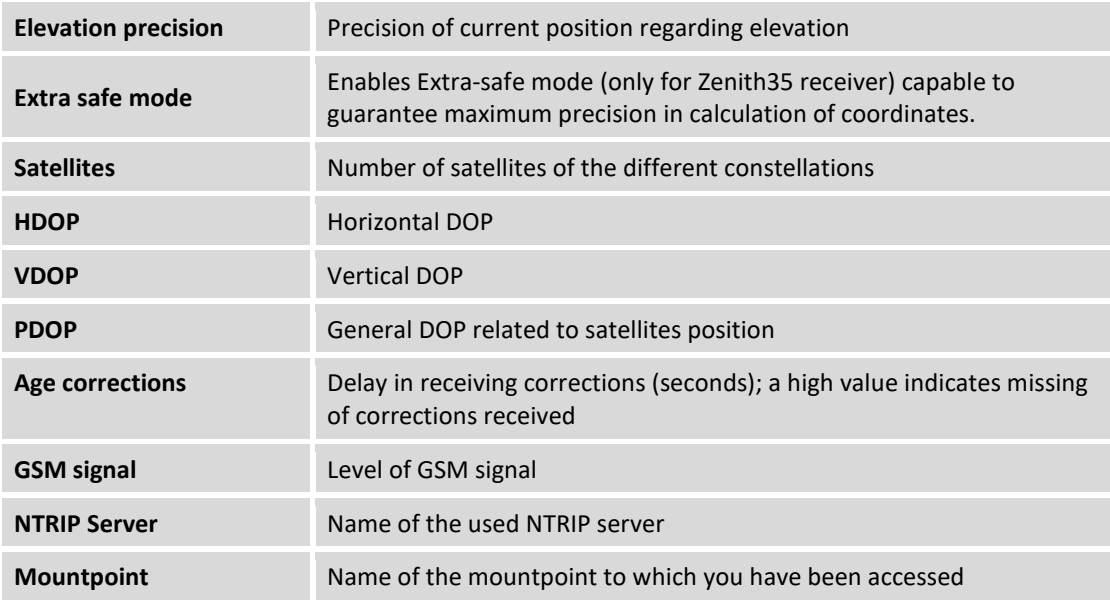

# **Position**

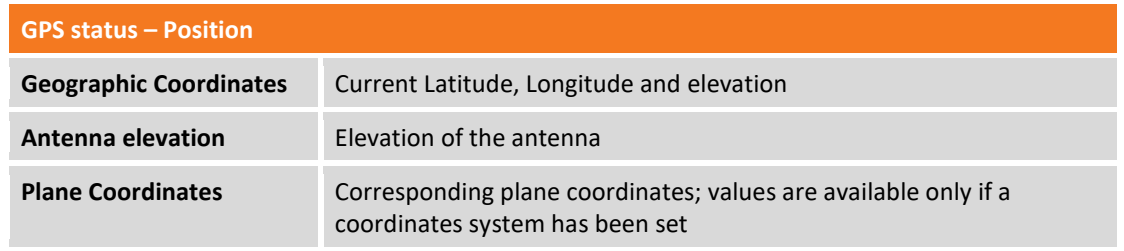

# **Skyplot**

SkyPlot reporting position and elevation of tracked satellites. Clicking on a satellite it appears a window showing all its information.

# **Satellites**

The table reports the list of all tracked satellites with all related information.

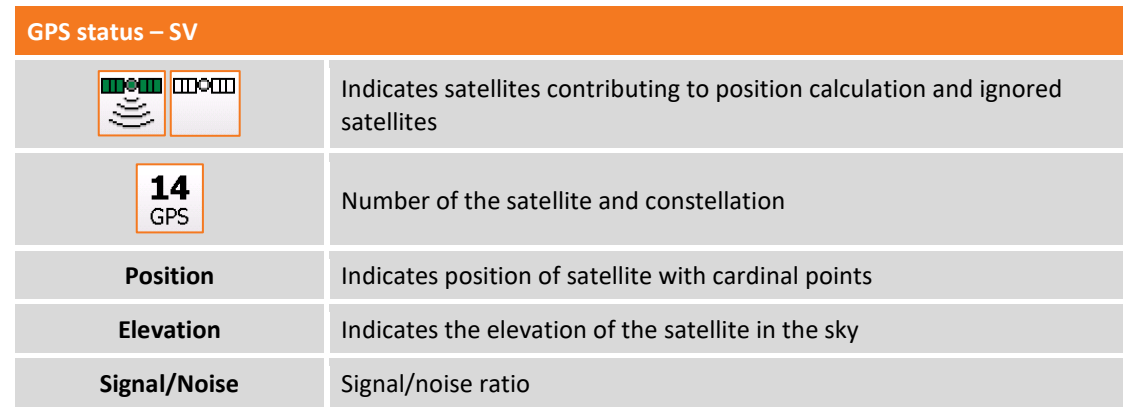

## **Base**

The table reports information related to the reference base.

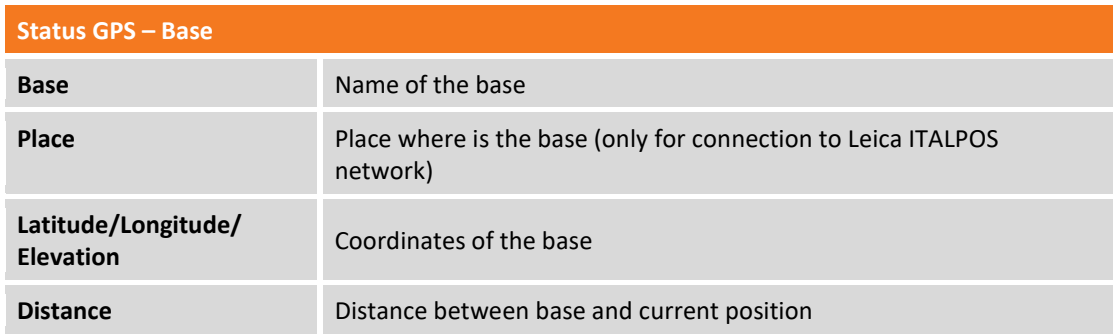

## **Map**

The page visualizes current position on Google Map and other provider.

## **Utility commands**

From window GPS Status it's possible to edit parameters of operation of the receiver.

### **Tools**

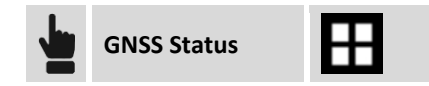

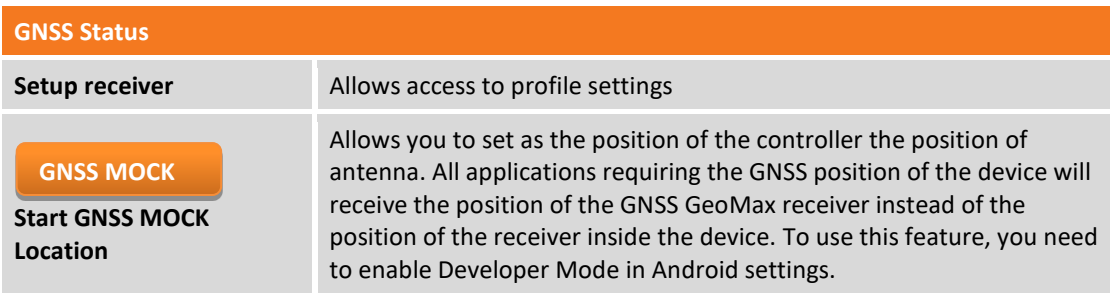

### **Reset RTK correction**

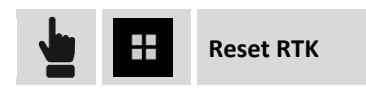

Performs a reset of RTK corrections received previously forcing the receiver to re-initialize the calculation of position.

## **Activate/Deactivate use of constellations**

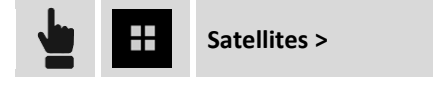

Allows to activate and deactivate the use by the receiver of constellations GLONASS, BEIDOU, SBAS.

# **Change cut-off angle**

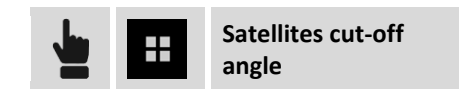

Allows to modify the minimum elevation to which satellites must be to be used in calculation of the position.

### **Connect/Disconnect GPRS**

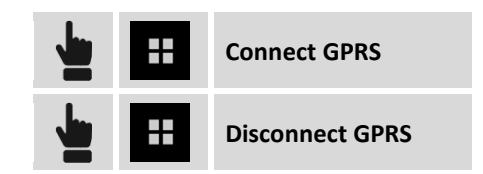

Allows to stop or restart GPRS connection.

### **Change mountpoint**

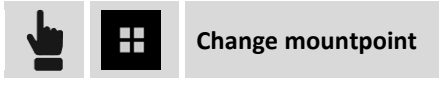

Command allows to modify mountpoint from which to receive corrections RTK through GPRS.

**Pay attention.** In choosing mountpoint compatibility with RTCM format set during receiver configuration must be maintained. If in receiver configuration it has been set RTCM2 as data format of corrections it's not correct to choose a mountpoint transmitting correction in another format.

#### **Reconfigure receiver**

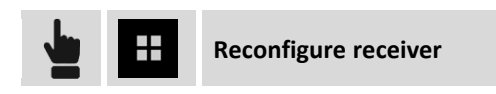

Command starts procedure of complete reconfiguration of the receiver according to current GPS profile.

### **Editing GPS profile**

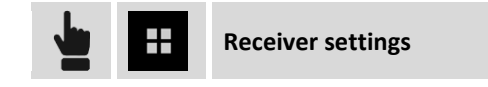

Command opens the window allowing to review and edit settings of current GPS profile.

### **File Manager**

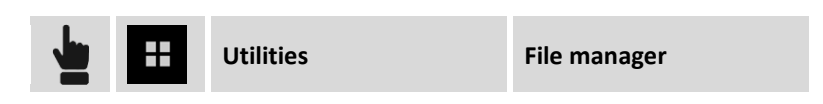

Opens a window visualizing all files with raw data present in the receiver memory. Files can be deleted or selected to be copied in the controller memory.

#### **Stop raw data log**

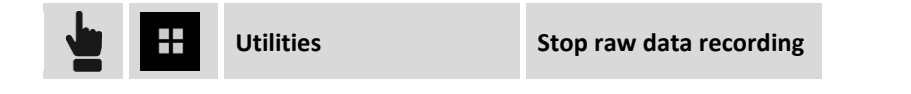

Stops recording of raw data by receiver.

# **Change radio channel**

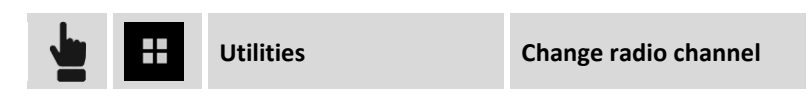

Allows to modify the number of the channel used by the receiver radio.

### **Start output NMEA**

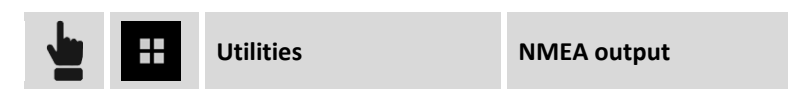

Allows to set receiver to send on serial port, USB port or Bluetooth port the NMEA strings to be used by other devices and by other external software as echosounders, georadar etc.

It's possible to set the exit port, the NMEA strings to send and the exit frequency. Receiver is configured as requested and X-PAD stops connection with receiver leaving a free communication to software which will have to process the NMEA strings.

# **GPS status panel**

In all windows where you can perform GPS survey and stakeout operations it's present a panel similar to following:

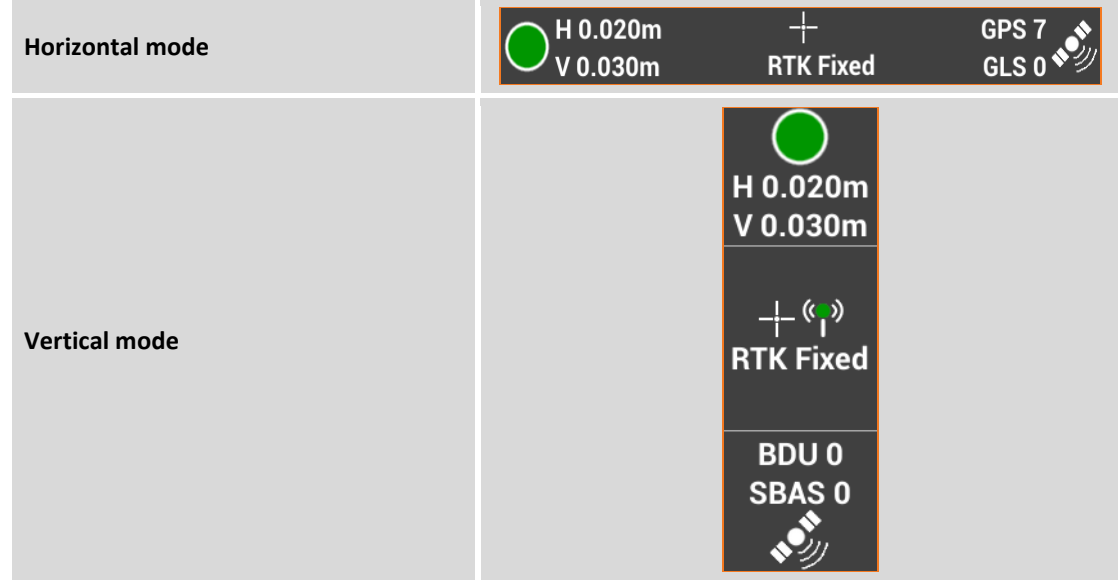

Clicking on panel you access to window **GPS status**.

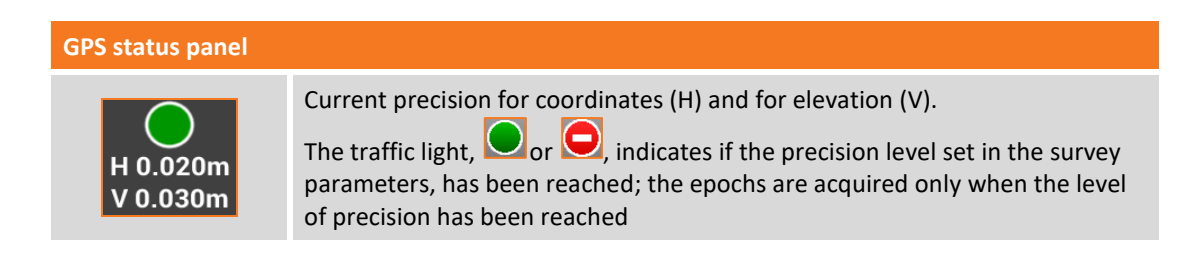

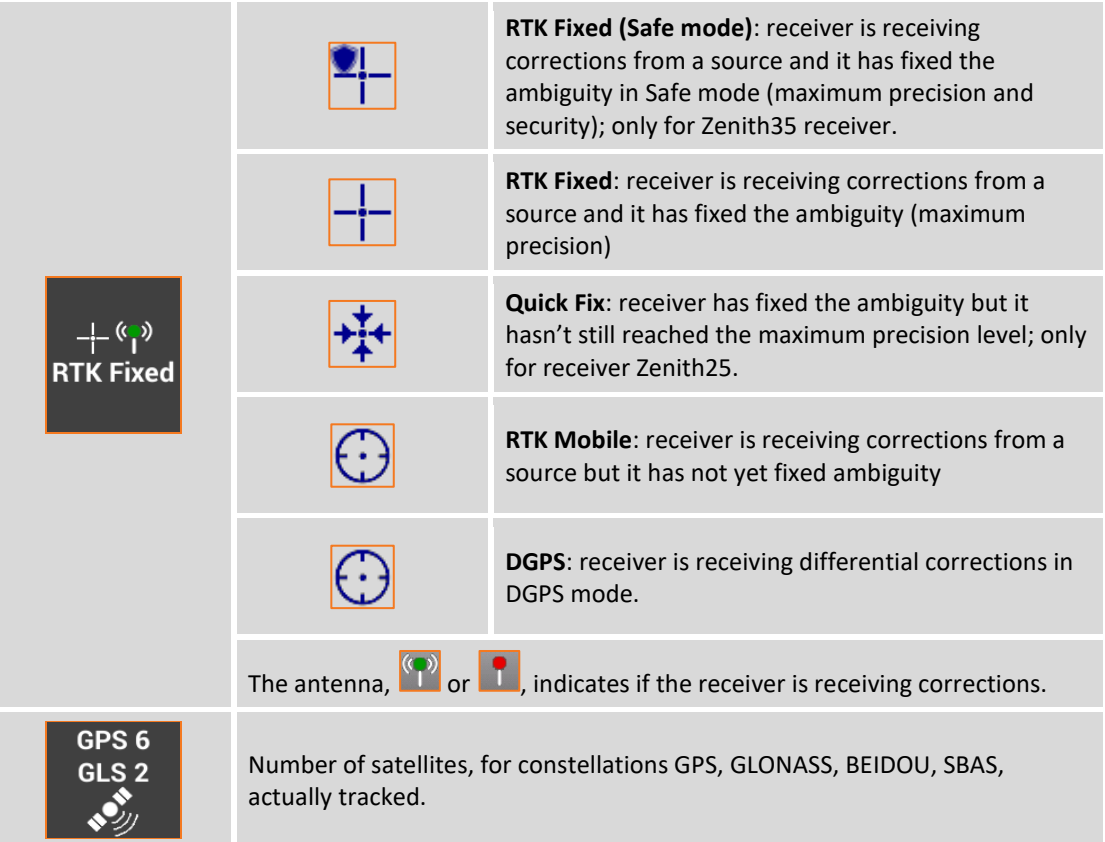

# **GPS - Starting a base**

### **GPS**

Starting a GPS base is a main operation and it's the first thing to do when you work with a couple of receivers; first receiver (base) will remain in a fixed position on the ground and send corrections via radio to the second one (rover) which is free to move on the ground, according to radio range, and acquire or stakeout positions.

**Note**. Receivers can function in Base-Rover mode both through the use of the radio both through the use of modem GPRS. In this last case it's necessary having two SIM cards (one for the base and one for the rover) and setting a server in CSD mode (direct call) in the GPS profile of the base and of the Rover; in CSD profile must be defined the number of the SIM present on the base.

**Note.** Commands allowing to start a base are available only when it has been set a GPS instrument profile in BASE mode.

If current profile is related to a GPS receiver defined as a BASE the software presents only two menu: **Job** menu allowing to manage current job data and **Start base** menu to make operative the BASE receiver in the desired modes

# **Starting a base on a known position**

Use this mode when the base is positioned on a known position of which you know geographic coordinates; if you know only the plane coordinates it's necessary to define the coordinate system that allows to calculate the geographic coordinates starting from plane coordinates.

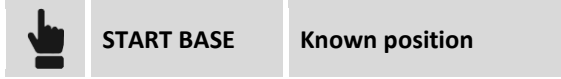

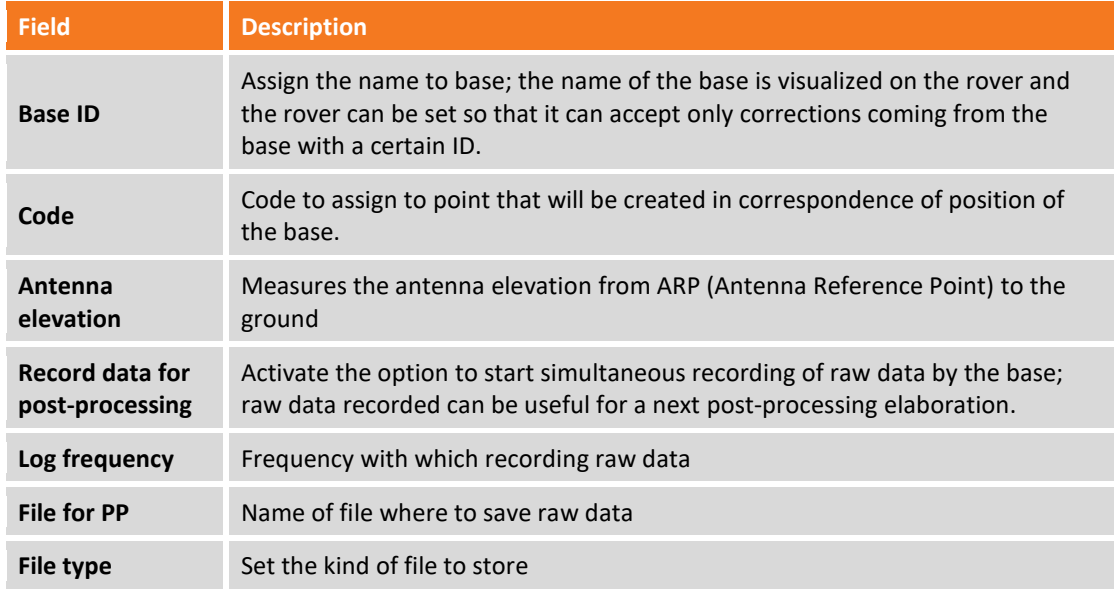

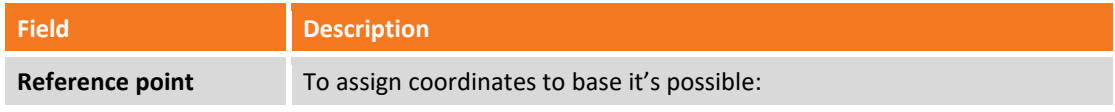

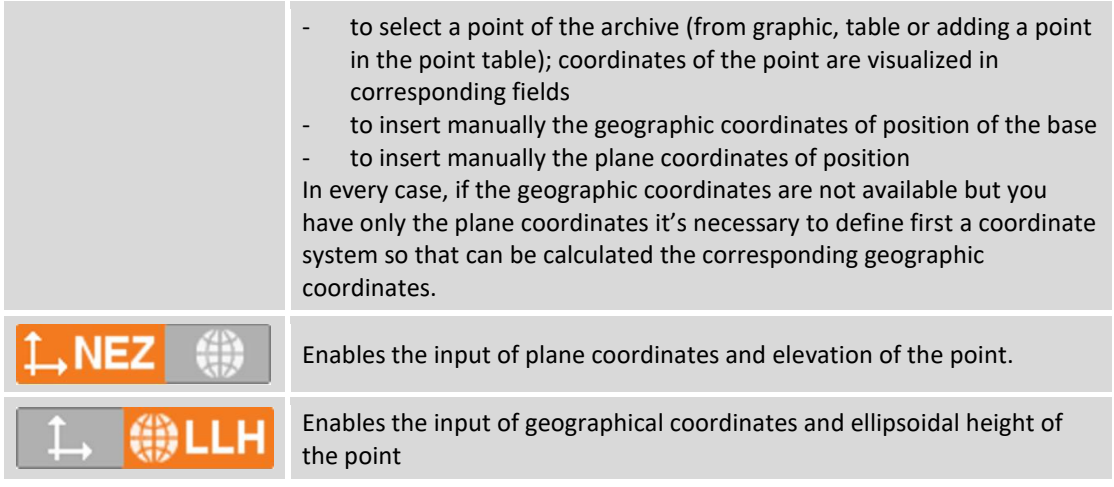

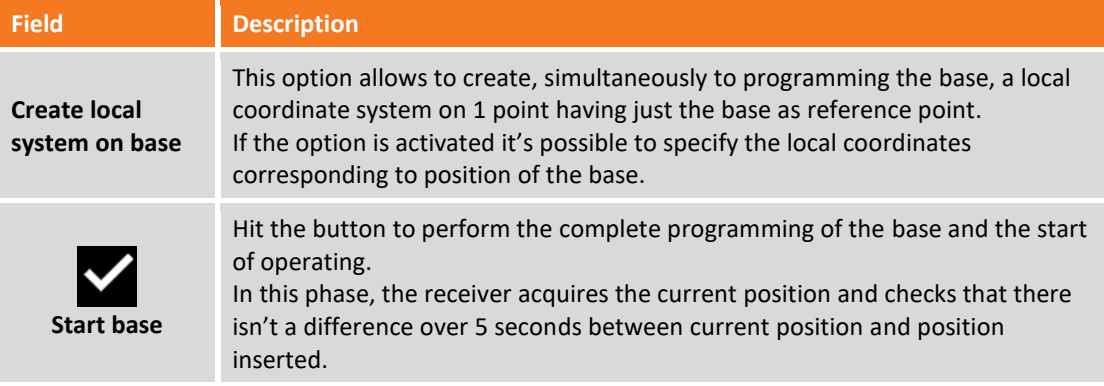

When programming and starting the base is over it is proposed the list of available Rover GPS profiles; select the rover profile with which you want to proceed with the job. The selected profile becomes automatically the current instrument profile.

# **Starting a base on current position**

Use this mode when the base is positioned in a place of which you don't know coordinates; the base is started with the position approximated by the receiver.

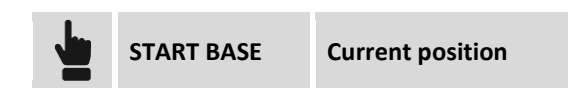

The meaning of the fields and the steps to execute are exactly the same of the previous paragraph; when you have to specify the coordinates of the base hit button **Measure here**; you can choose one of the following options:

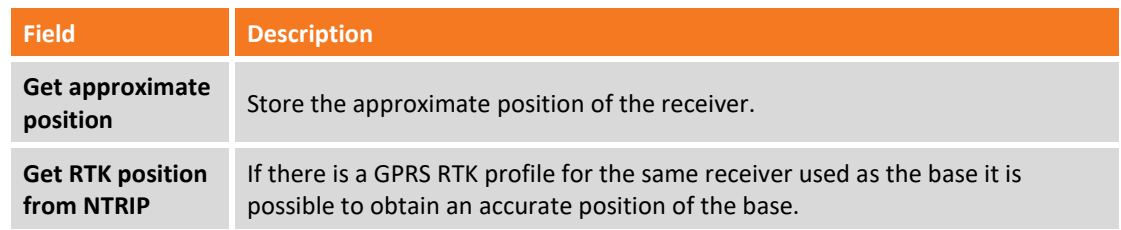

The current position of receiver is visualized in corresponding fields.

# **Starting a base with previous settings**

Command allowing to repeat programming of the base using previous programming data. Guided procedure shows coordinate that will be assigned to the base and then proceeds to configuration.

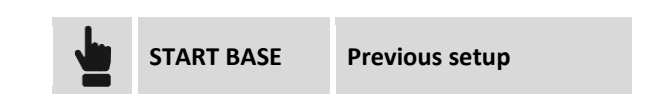

# **Start a base with Automatic (RTK position) settings**

Use this mode when the base is in a position of unknown coordinates.

To use this mode, you need to configure an RTK NTRIP profile for the same receiver. The software configures the receiver in GPS RTK – NTRIP mode to determine the base position. After acquiring the precise position the receiver is started as a base with the mode "known position".

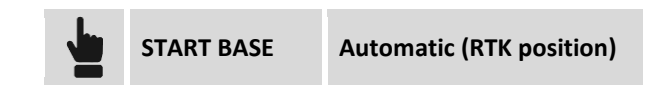

The meaning of the fields and the steps to execute are exactly the same of the previous paragraph "Starting a base on a known position"; when you have to input the base coordinates press the **Measure here** button; the current position of the receiver is displayed in the corresponding fields.

By hitting button it is possible use the tool **Search closest ref point**, this allow to choose the coordinates of the reference point closest to the receiver position as the known base position. In this way, if there are more than one base reference point on a work site, it is not necessary to remember the name of the reference point, because the program automatically shows the correct one based on the antenna position.

# **Survey of points – GPS and TPS common functions**

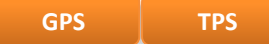

This chapter explains some commands and functions that are present both in survey of points with GPS both in survey with total station.

# **TPS and GPS display mode**

You can set the display mode of the graphical window by hitting on the button that shows the active display mode.

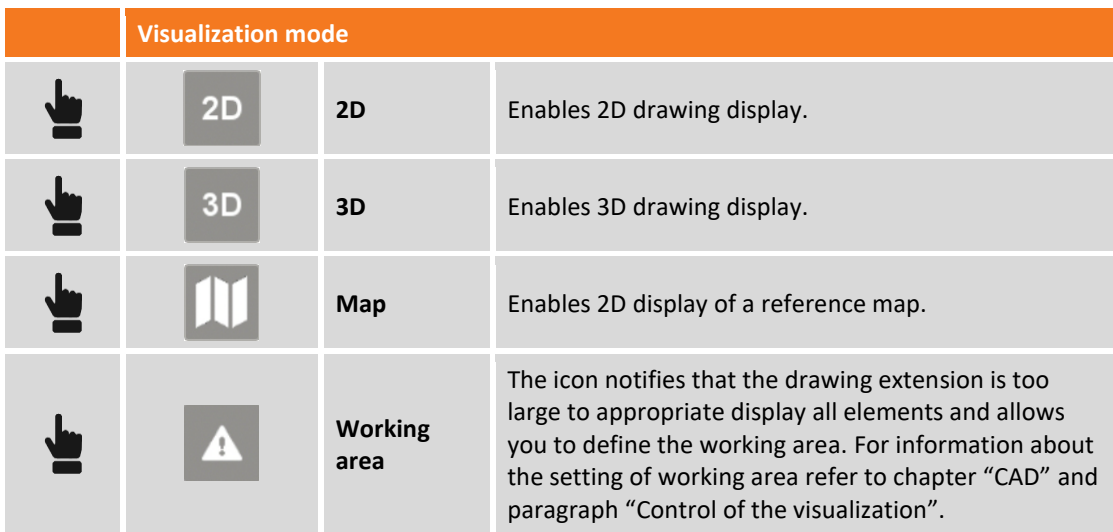

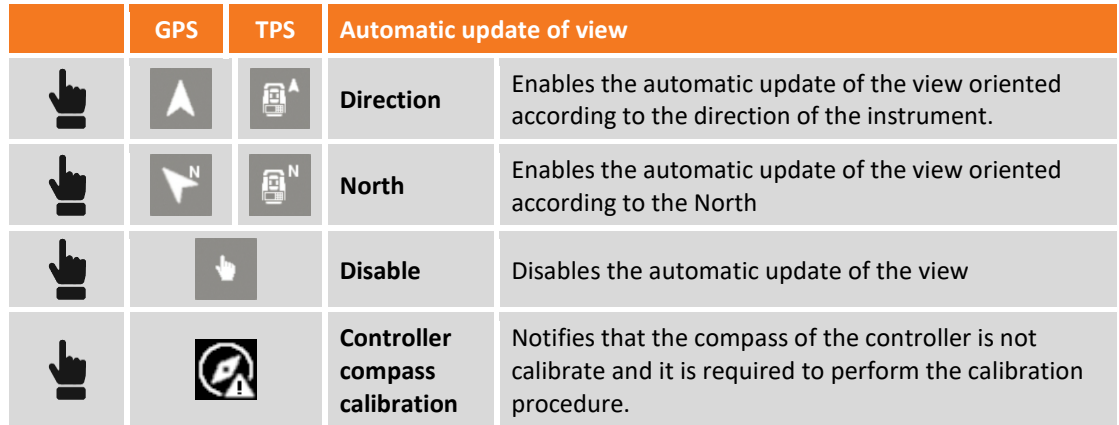

## **Using the maps**

X-PAD allows you to use different types of maps as a reference base for surveying and staking out activities so that the software can show all the data superimposed on a map. You can choose from maps of Google, Bing, OpenStreetMap and many more. It is possible superimpose WMS (Web Map Service) maps on the main maps, the Web Map Services are made available by government agencies or other offices and representing additional elements typical of the area and specifically interesting for the important activity that is taking place.

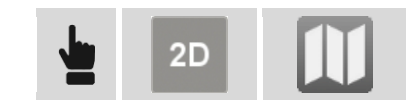

#### **Select the map to view**

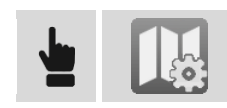

In the tab **ON-LINE MAP** it is showed up a list of predefined maps; You can choose the desired map or choose **NONE**, if you don't want to see any main map but only WMS maps. In the tab ON-LINE WMS it is showed up a list of defined WMS maps, it is possible to show more than one WMS map.

#### **WMS maps (Web Map Server)**

In addition to the predefined maps you can create connections to WMS maps.

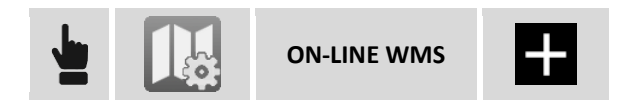

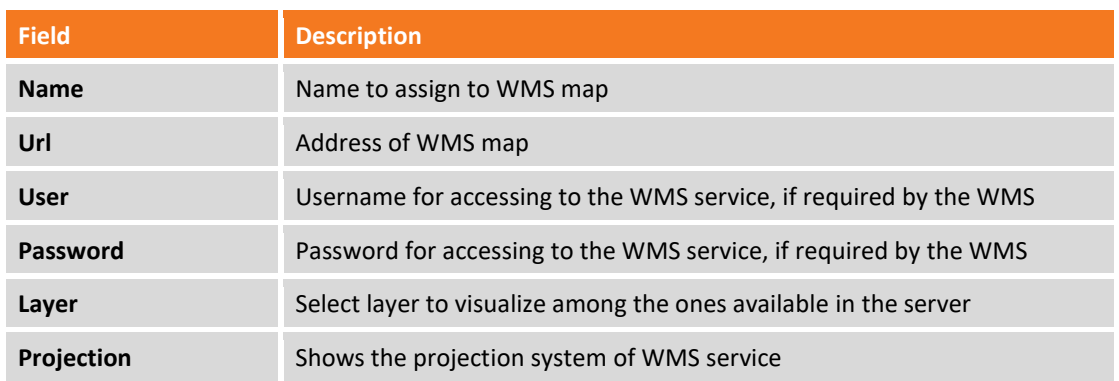

### **Creating maps to use in off-line mode**

Before proceeding to save of an off-line map, make visible the reference map and eventually the WMS maps.

Then set view in order to include the zone you are interested in, to save for off-line mode use.

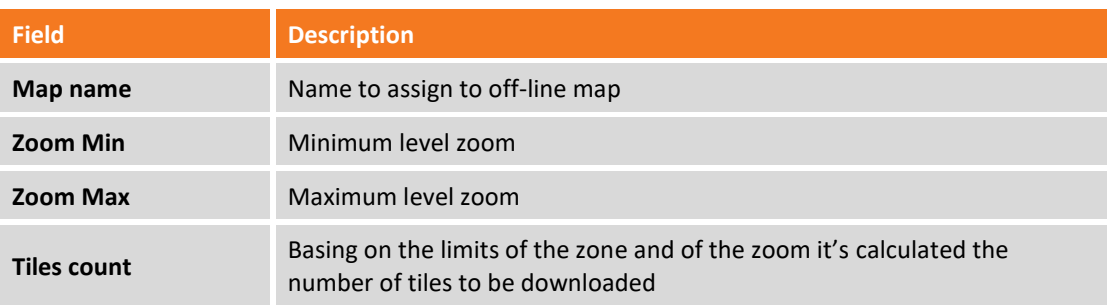

When finished with download of all tiles the off-line map is available and can be used.

**Warning.** Number of tiles can be great and request much time to complete download and take much space on the disk. It's appropriate so not to exceed in the extension of the zone to save and to save only the necessary levels of zoom.

#### **Using off-line mode maps**

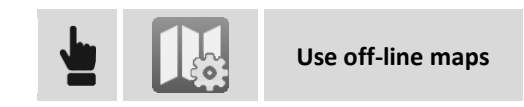

Select among the off-line maps available the ones to visualize.

**Saving the current view as image**

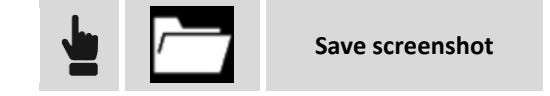

# **Augmented reality**

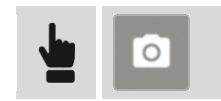

It's activated the photo camera of the device and, basing on GPS position and on parameters of inclination and direction of device, it's visualized the drawing in overlap to pictures coming from camera.

# **Controller compass calibration**

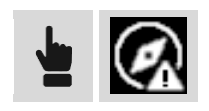

The software notifies that the controller compass is not calibrated. It is required perform the calibration procedure by the movement showed in the following image.

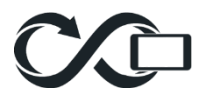

The compass is used in the drawing display to indicate the position of the NORTH.

# **Electronic bubble**

The software is able to use the sensors present inside the controller to visualize an electronic bubble directly on the display; this way the operator can maintain the attention on the display instead of looking always the bubble on the pole. Moreover the software is able to avoid the acquisition of epochs when the pole is out of the bubble.

The assumption for the correct functioning of the system is to have a solid strut of the controller on the pole so that controller and pole can move together and not independently of one another.

## **Activation of the electronic bubble**

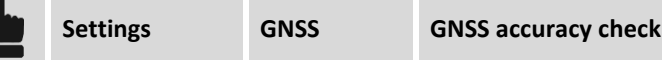

Select item **E-Bubble (controller)** in correspondence of the item **Sensors mode**. To disable quickly the use of the electronic bubble, click on the bubble and select item **No sensors**.

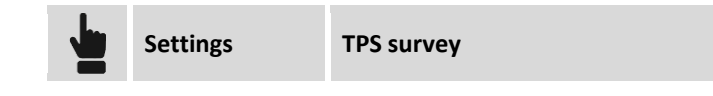

# **Calibration of the electronic bubble**

When it's selected a survey and stakeout command it's visualized the window allowing to perform calibration of the electronic bubble. The calibration is a necessary operation allowing to determinate the position of the controller referring to the pole.

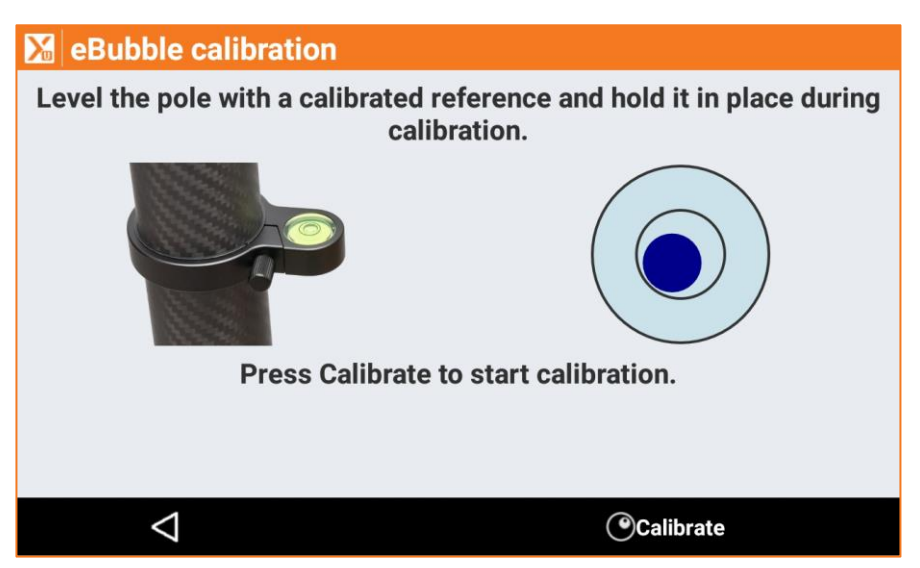

To perform the calibration it's necessary to use the physical bubble to maintain perfectly in bubble the pole for some seconds. At the end of the calibration procedure the position of the electronic bubble that is visualized in the survey and stakeout windows will correspond to the position of the physical bubble. If the calibration procedure has been previously performed, and the controller doesn't change position referring to the pole, it's possible to skip the procedure and pass to next window.

# **Survey codes assignment**

It's possible to assign survey codes to the point in different ways.

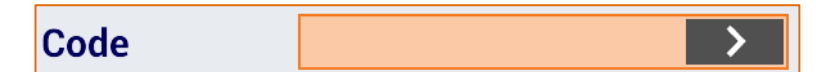

## **Manual insertion of code**

Type code directly in the field **Code.**

## **Selection from table of the code**

Hit on button **the set of the access to window allowing to select codes; in the page List** you find the table containing the survey codes: select the desired code from the list.

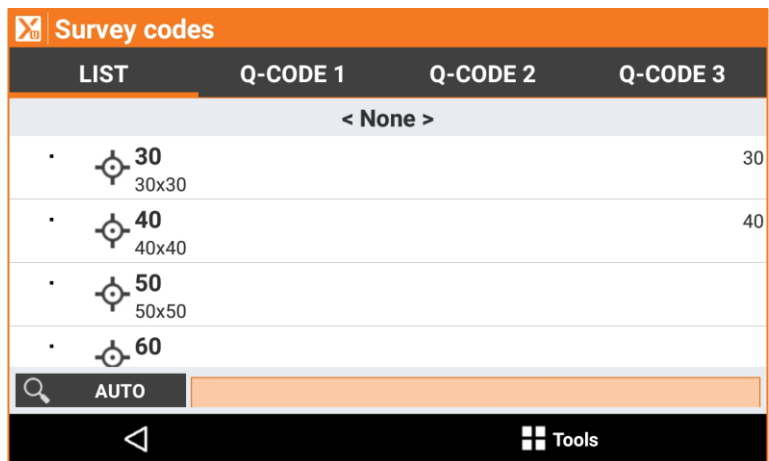

The input field located in the lower part allows to perform a research among codes; the button on the left allows to specify as research has to be executed:

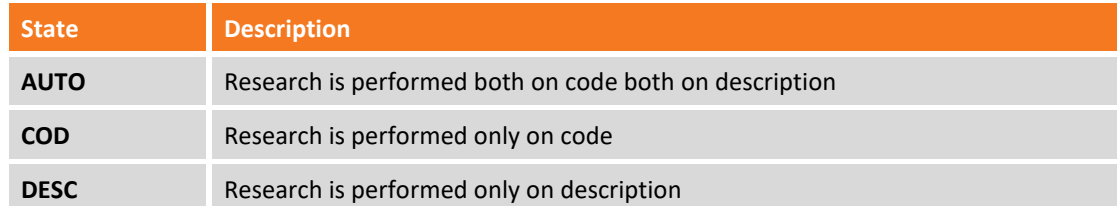

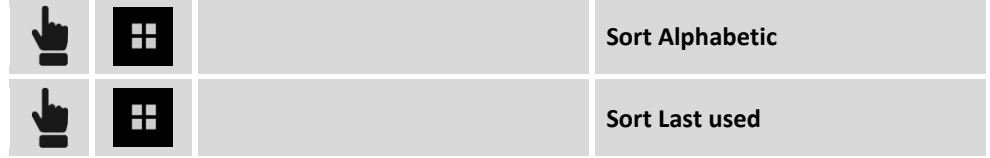

Codes can be listed basing on alphabetic order or basing on use; in this second case they are reported in the first places of the table the most used codes.

# **Edit a code during surveying**

Hit on button **the select of access to window allowing to select codes; in the page List** you find the table containing the survey codes:

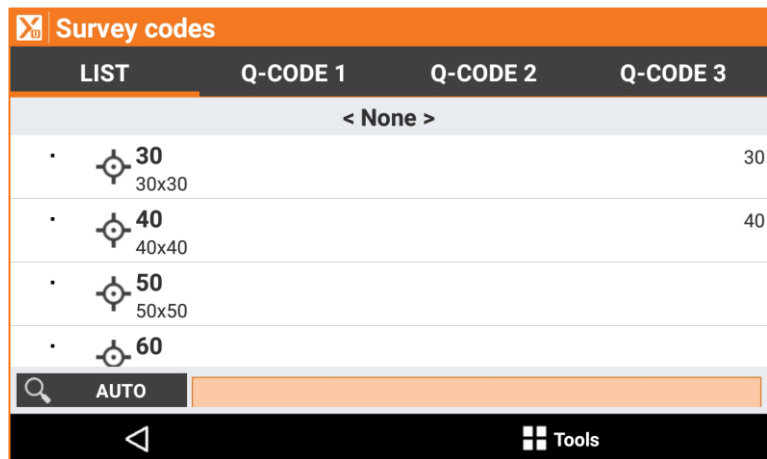

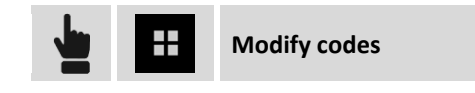

Select the code and hit **Edit.** Perform the modifications and hit

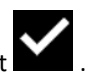

# **Quick codes**

Quick Codes are a selection of the codes in the list that can be grouped according to the user's needs into one or more pages. This allows for faster access to the desired survey code.

# **Selection of Quick codes**

Hit on button **the select of access to window allowing to select codes; in the page <b>Q-Code1/Q-Code2/Q-Code3** are visualized some buttons corresponding to some codes. Choose the code hitting the corresponding button.

In the survey settings it's possible to activate an option that starts automatically the measure after selection of the quick code.

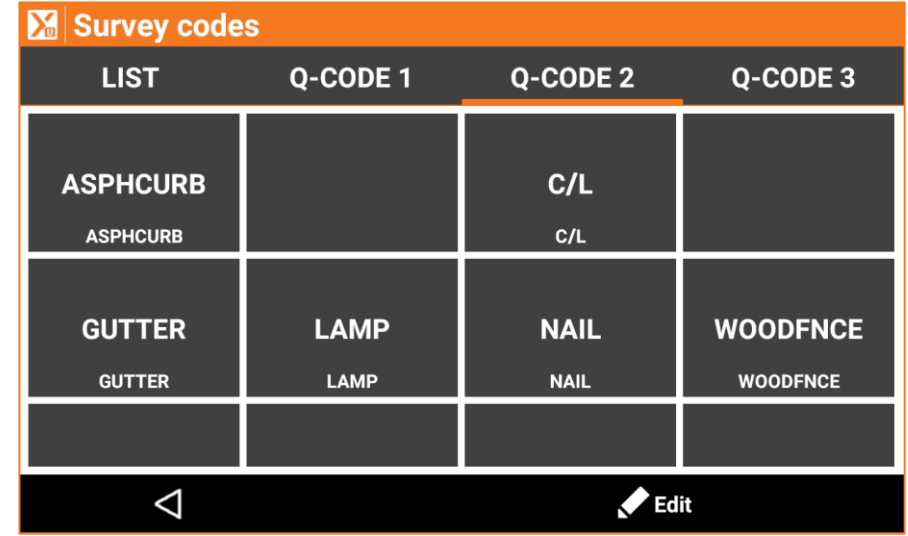

# **Customization of Quick codes**

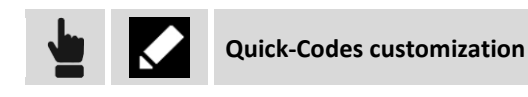

It is possible customize the codes in the quick codes pages as follows.

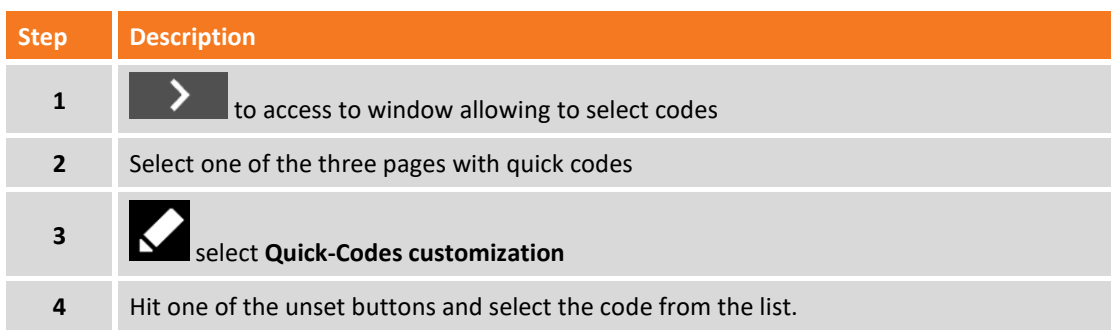

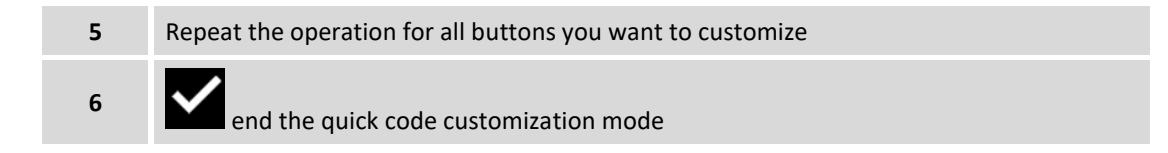

# **Add Quick-Codes page**

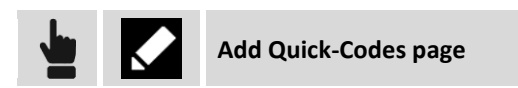

It is possible to add Quick-Codes pages as follows.

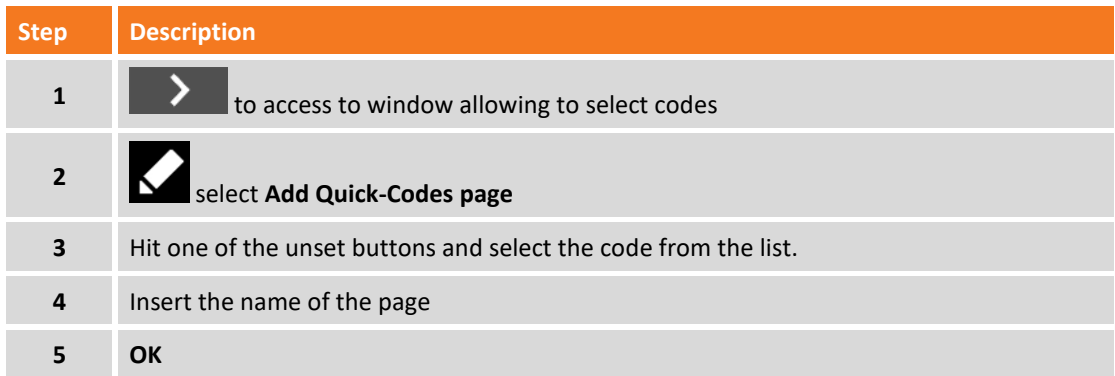

### **Rename current page**

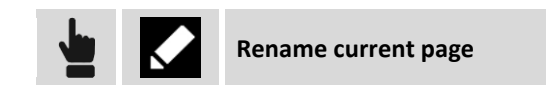

The command allows to rename the current Quick-Codes page.

### **Delete current page**

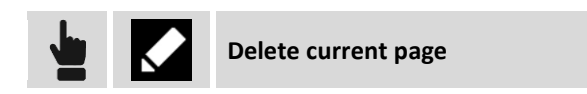

The command allows to delete the current Quick-Codes page.

# **GIS features**

**GIS**

If a GIS feature has been associated to a code of the point, it appears a window visualizing the attributes of the GIS feature that have to be filled in by the operator.

The window can be organized in pages, one for every GIS feature, because to the point it's possible to associate more than one code (composed codes).

For every page are visualized the attributes expected by the feature as input fields to fill in.

**GIS Data**

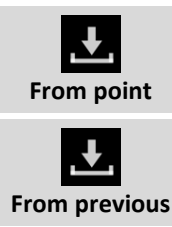

Loads values of the attributes saved in one of the points of the job; select the point from which to load values of the attributes.

Loads values of the attributes saved in previous point.

# **Smart Drawing – Drawing during survey**

SmartDrawing is a function allowing to generate drawing during measuring points; they are available two functioning modes:

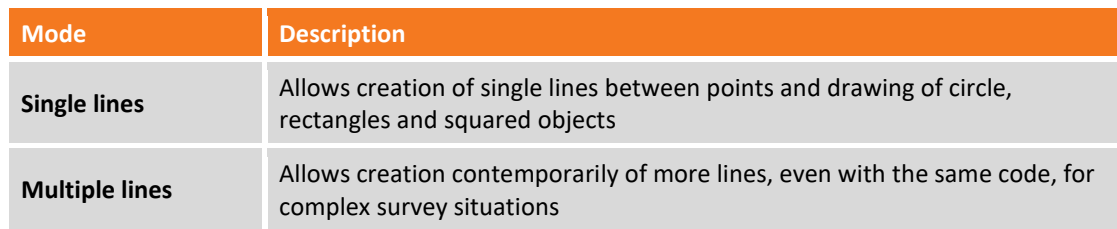

To access to SmartDrawing click on lower button of the left side panel in points survey window.

# **Single lines**

The toolbar SmartDrawing appears hitting corresponding button in the survey window.

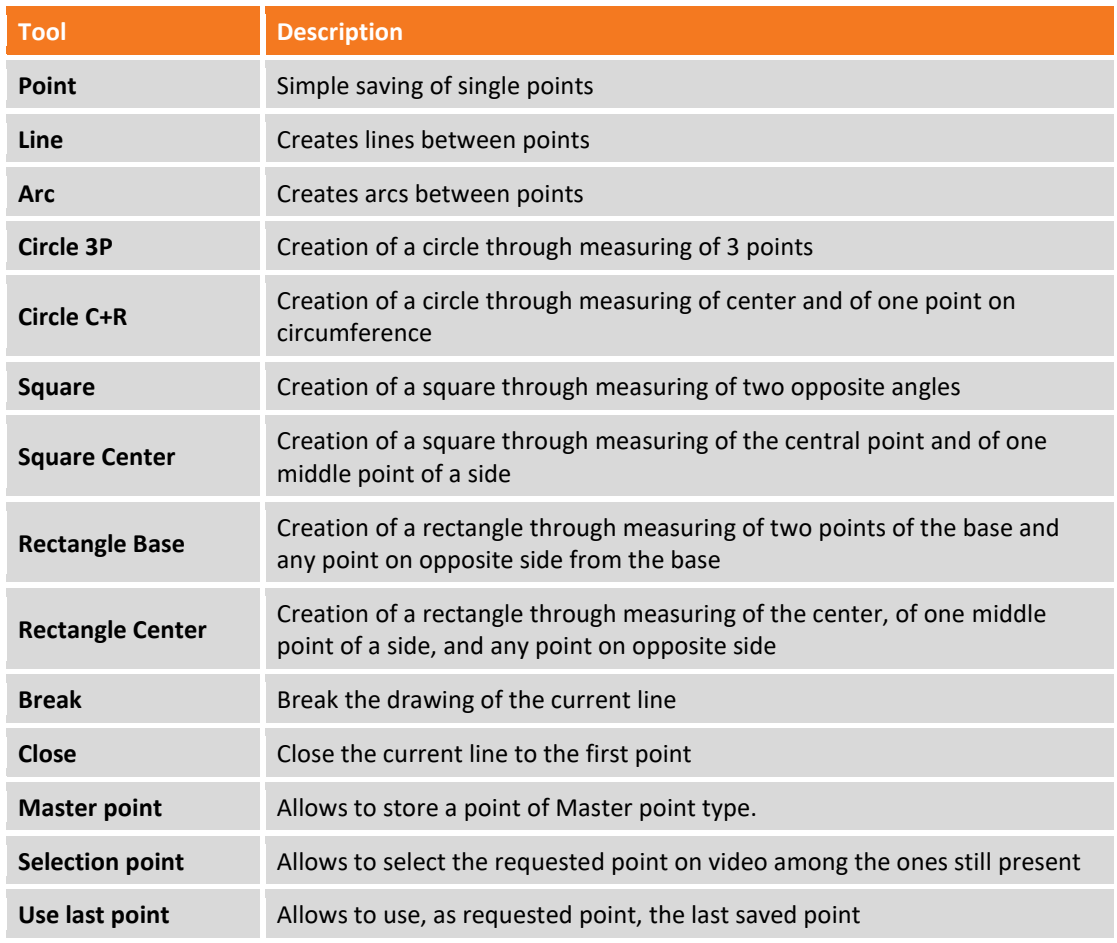

When you select a tool, in SmartDrawing button is visualized the request related to the point to measure. Example:

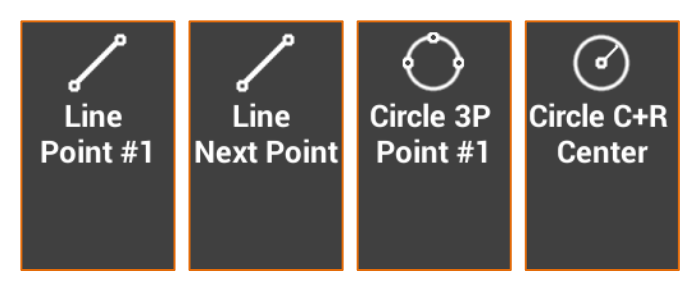

When it's selected a survey code, it's automatically activated the tool corresponding to the type of drawing set in the code.

## **Multiple lines**

**Multiple lines** mode allows to generate lines between points basing on the code of the point and the number of the line. Lines are distinguished in **ACTIVE** lines and **NON ACTIVE** lines: ACTIVE lines are the lines actually used in survey and their drawing is not yet completed; NON ACTIVE lines instead are the lines still measured and drawn and that are completed.

A line born as ACTIVE line, is integrated with points that form its development, and at the end becomes a NON ACTIVE line; a NON ACTIVE line can again become an ACTIVE line in case you must complete its drawing with new points.

### **Example of job with multiple lines**

In a road survey, for example, there are two sides (left and right) and the axis of the road; in this case it's possible to create two lines with **RS** (road side) and a line with code **CL** (center line). The two lines **RS**, having the same code are distinguished by the line number: first line will have number 1 and the second number 2.

Moreover the codes **RS** and **CL** must have as drawing type the attribute **Line**. Having to do the road survey, you will operate as follows:

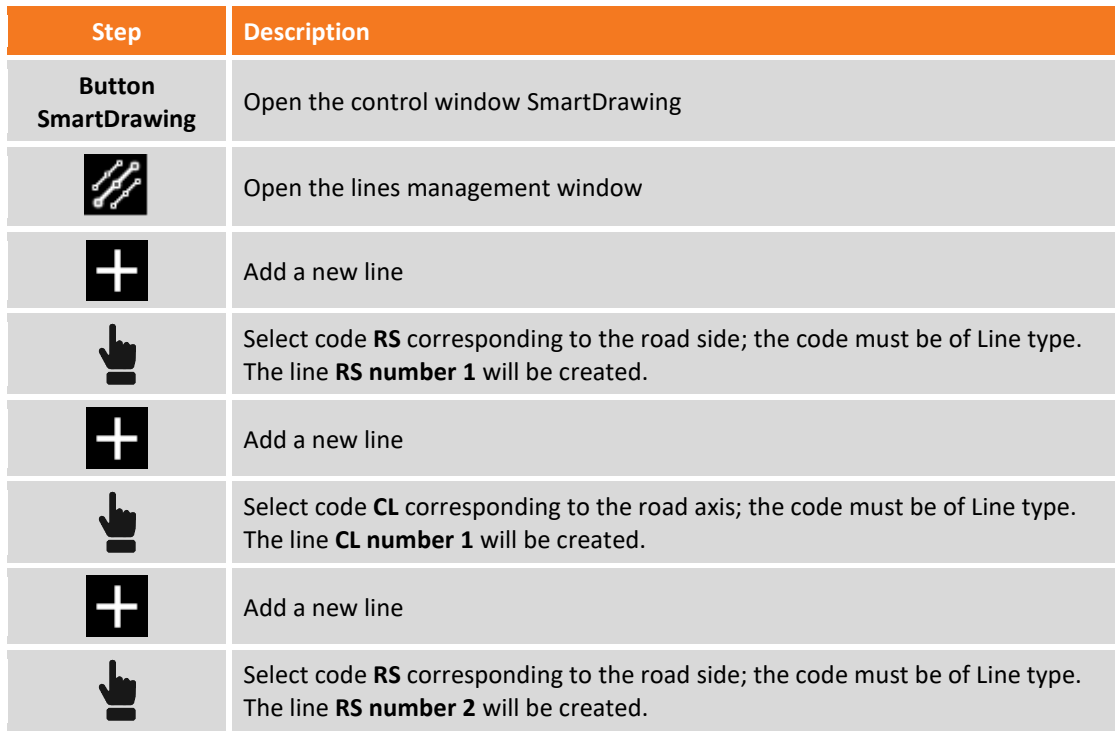

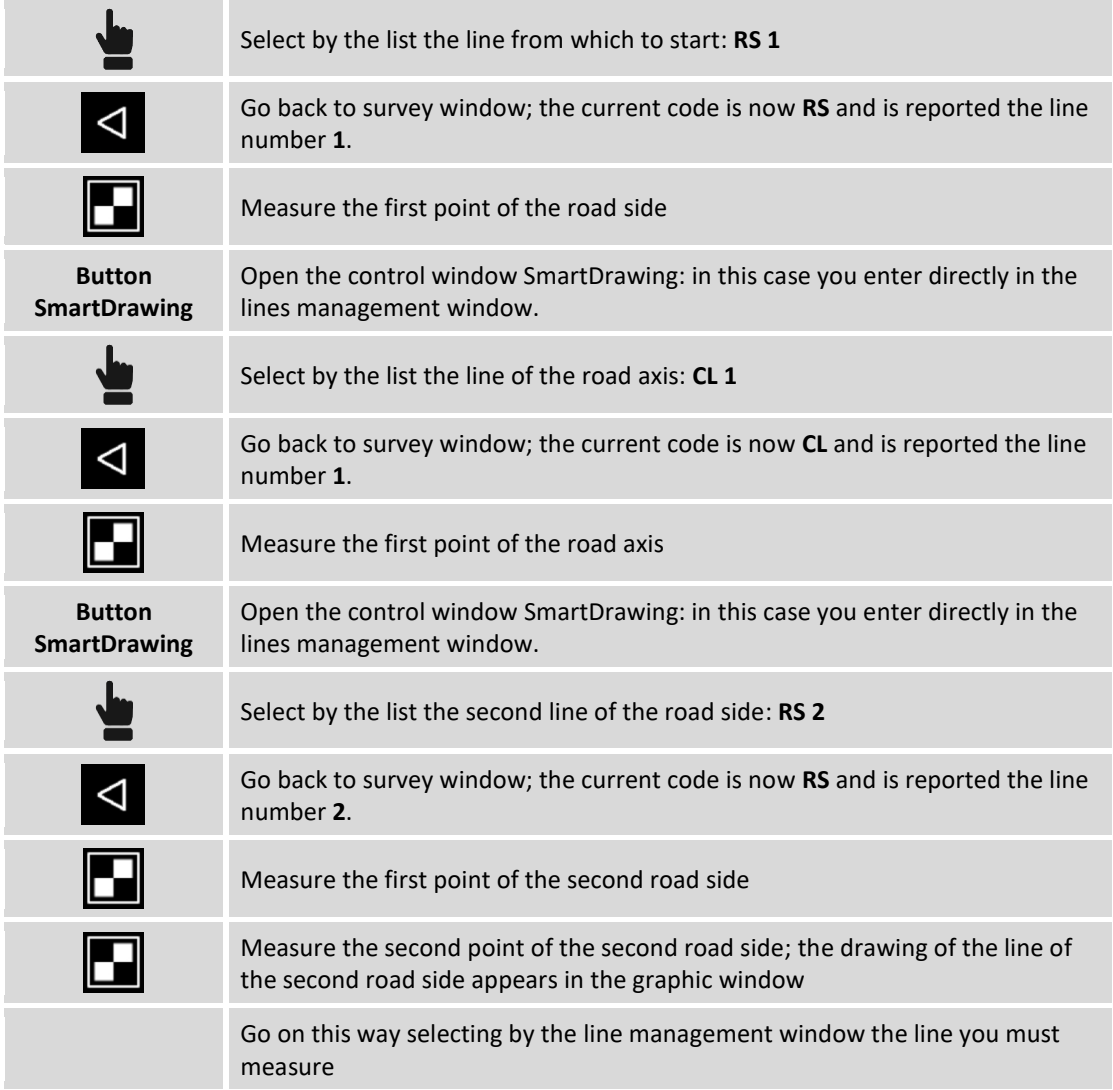

#### **Adding a new line**

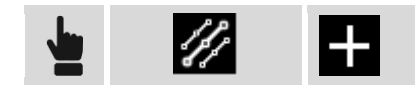

Specify the code to assign to the line; the code must by of **Line** type. The line number will be the first free number available considering the lines still present with the same code. Another way to create a new line is to insert the code directly in the points survey window; if the inserted code is of line type, a line with that code will be automatic created.

## **Select the line to use**

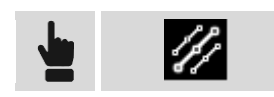

Select from the list the line that will be used for the next measure. Coming back to the survey window the code of the line is set as current code. Another way to select a line to use for the next measure is to select it directly from the graphic window.

#### **Duplicating a line**

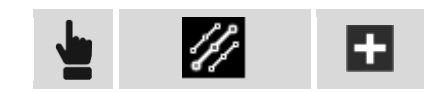

Create a new line, empty, with the same code of the selected line; The line number will be the first free number available considering the lines still present with the same code.

#### **Ending a line (disabling)**

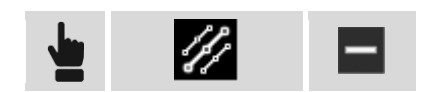

When the drawing of a line is completed it's not necessary to maintain it in the list of the ACTIVE lines; it's possible to end it and bring it in the list of the NON ACTIVE lines.

#### **Deleting a line**

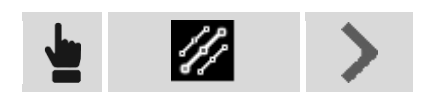

To delete a line definitively it's necessary to select it and choose item **Delete** from menu that appears.

#### **Inverting a line**

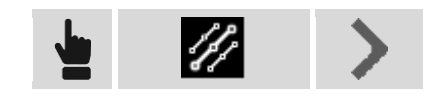

When a line has been selected, the new points measured are added always at the end of the lines. In some cases can be necessary to add the points at the beginning of the line; in this case it's necessary to invert direction of the line before adding new points.

Select the line from the list and choose item **Invert**.

#### **Closing a line**

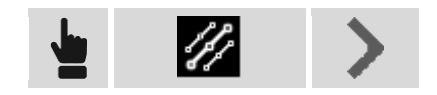

If the drawing of the line regards a closed element as a particle, the contour of a building etc. it's possible to close the line: the first vertex will be united by a line with the last vertex. The line is moved automatic in the list of the NON ACTIVE lines. Select the line from the list and choose item **Close.**

#### **Multiple codes**

In some cases when you measure a point you need that this is the limit of more lines actually opened.

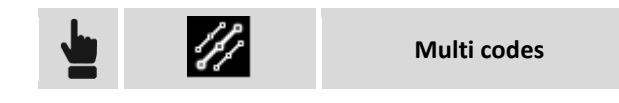

Select the lines in the list to which you want to add the point that will be measured; to all selected lines will be added as new vertex the next measured point.

### **Automatic codification**

The automatic codification system allows to make very quick the surveying phases where the elements to measure occur regularly; it's the case of the survey of a road where you have to survey the side elements and the axis.

In these cases it's possible to define the list the list of the lines to measure in the correct order and activating the **Zig-Zag** mode or **Same direction**; when one of these modes is active it's no more necessary to select the line to draw but the system purposes automatic the line basing on the defined order.

There are two types of order that can be executed:

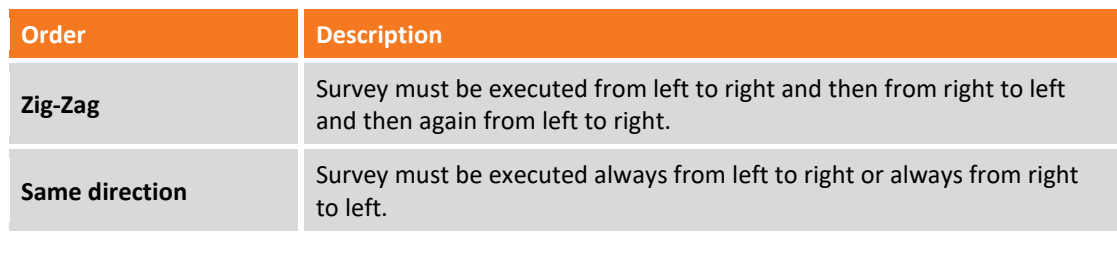

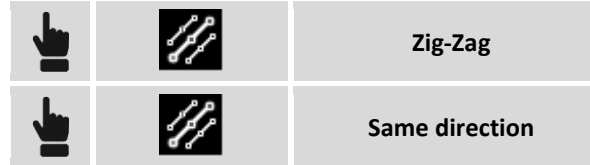

After having enabled the automatic code mode it's proposed the code of the first line in the list; just after the measure of the first point it's proposed the code of the second line in the list and so on. It's possible to stop definitively the sequence, skip a code and pass to the next or to pause the system because before proceeding it's necessary to measure other single points not included in the sequence.

# **Average coordinates**

A point can be measured more than one time and in different times. During the operations of measuring, when it's defined the name of a point still measured, it's requested to specify as you want to proceed:

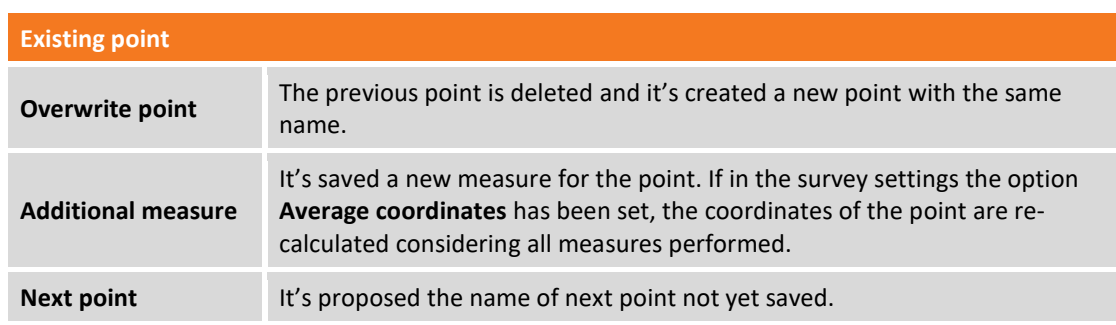

# **Tools & utilities**

In survey window they are available different tools and functions that can be very useful during measuring operations.

### **Edit last point**

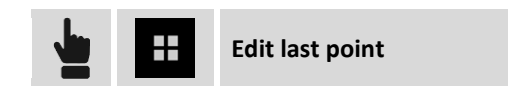

Opens the dialog box allowing to edit the last point measured.

### **Delete last point**

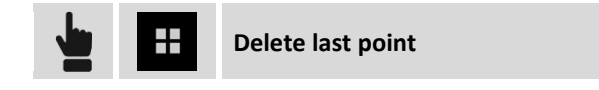

Opens the dialog box allowing to delete the last point measured.

### **Share last point**

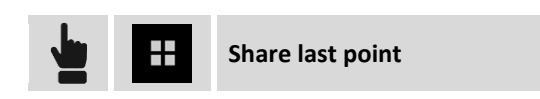

Opens the dialog box allowing to share the last point measured. Choose the sharing method and complete the procedure; for the selected point they will be sent the information related to coordinates (geographic and plane), the code, the description and the eventual photo/sketch associated.

### **Adding a note**

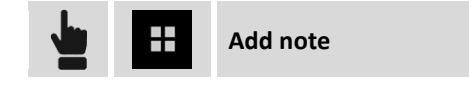

During survey operation it's possible to add in the fieldbook some measures, descriptive notes and sketches that can be a valid reference at the moment of elaborating the measured data in the office.

### **Points & measures**

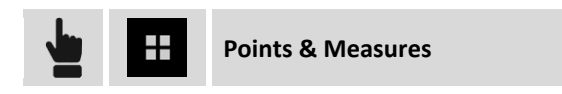

During the survey operations it can be useful to access to the table of the points or to the fieldbook of measures to check data and eventually correct some wrong values of antenna elevation, code and description.

For further information on window of the fieldbook of measures please refer to chapter **Managing of points and measures**.

# **X-Pole: one pole, two systems**

## **X-POLE**

**X-Pole** solution allow you to work simultaneously with TPS and GNSS using the best features of each system as required and with maximum flexibility.

The TPS can be oriented directly thanks to the GNSS position that can be acquired simultaneously with the measurement of the prism. It is not necessary prior to measuring points with GNSS and then measure the same again with the TPS; the operation can be performed at the same time with greater speed and accuracy.

A single click is what you need to change the measurement mode and switch from GNSS to TPS mode and vice versa. From the operator's point of view, the change of system is hardly noticeable, since it only changes its panel to the current instrumentation.

The GNSS system positioned above the prism allows you a direct rotation on the prism direction speeding lock operations of the prism after loss. With GNSS initialized the TPS is rotated in the exact position of the prism and the lock is immediate without any search; with a GNSS position not initialized the TPS is rotated in the approximate position and started the search for the prism in the surrounding area. In both cases the locking speed of the prism is greater than the traditional search.

# **Using X-Pole in the station setup**

X-Pole system is particularly useful in station setup because it's possible to use the position provided by the GPS mounted on the pole. This way the station will be oriented and located in the same reference system used by the GPS receiver.

## **Free station**

Station setup with free station requests to measure points with known coordinates; with X-Pole the points with known coordinates are provided by GPS.

While measuring points for calculation of the free station it's requested to specify the point of known coordinates: open menu and choose item **Measure** to proceed with measuring with GPS.

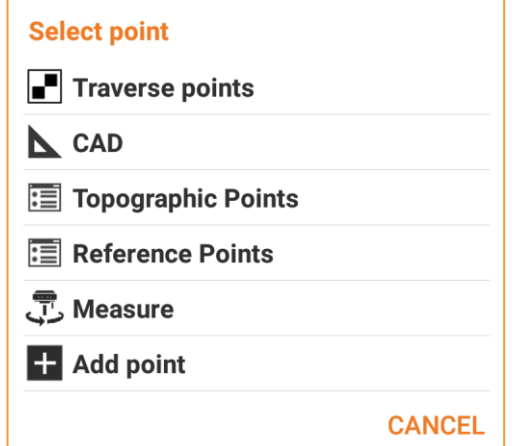

The point for the free station can be this way measured with GPS receiver; the point is measured and added in the list of points and becomes the requested known point. Procedure goes on with measure of the same point with total station completing this way the measuring procedure of the known point for calculation of the free station.

# **Backsight point**

Station setup with a backsight point requests a point with known coordinates; with X-Pole the point position can be provided by the GPS.

Station setup procedure requests to specify the point of known coordinates: open menu and choose item **Measure** to proceed measuring with GPS.

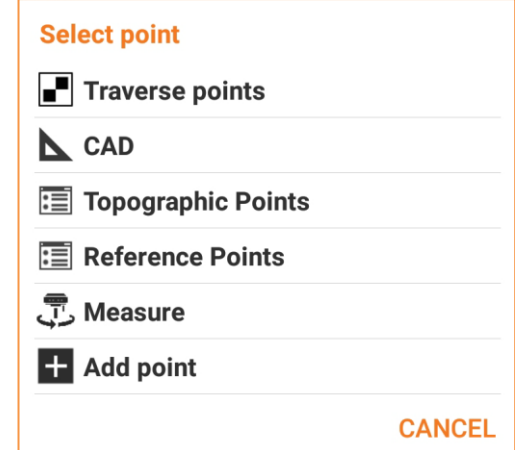

The backsight point can be then measured with GPS receiver; the point is measured and added in the list of points and becomes the requested known point. Procedure goes on with measure of the same point with total station completing this way the measuring procedure of the known point for calculation of the station orientation.

# **Using X-Pole in site calibration**

X-Pole system can be used to calculate the site calibration using positions measured with total station; this way you can use GPS in the same reference system established with total station.

Site calibration requests to measure a point with GPS and that of the same point they are provided the plane coordinates; coordinates can be the result of measuring made with total station.

When is requested to indicate the point of known coordinates it's possible to open menu and choose item **Measure** to proceed to measuring of the same with total station.

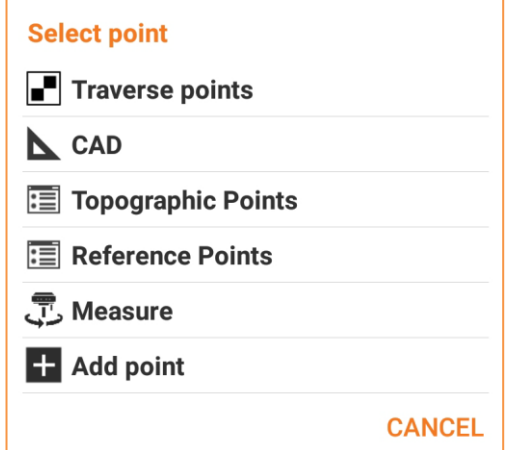

The point is measured with total station, added in the list of points and becomes the requested point to proceed with GPS site calibration.

# **Using X-Pole during survey**

X-Pole system is available in points survey windows. In the upper part of the window a button allows to pass to the other survey mode: in the GPS survey window it's possible to pass to total station survey and vice-versa.

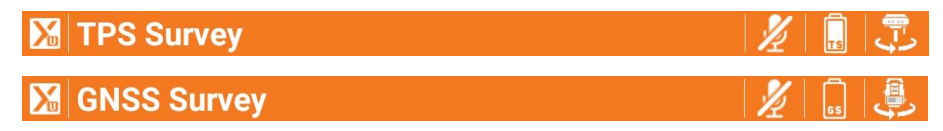

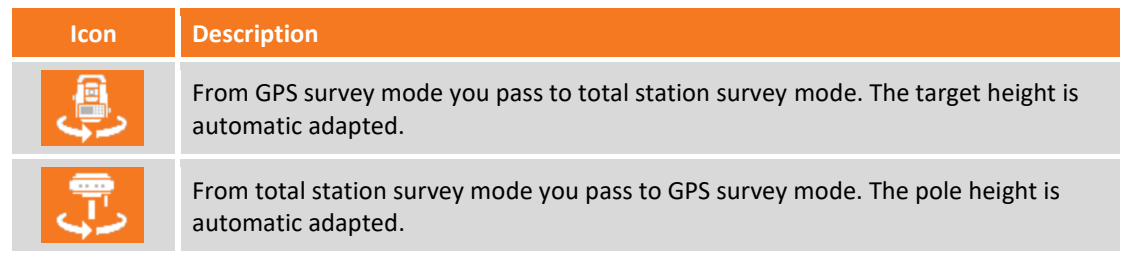

# **Pole height**

X-Pole system requests installation of the GPS receiver over the prism; the height of the GPS receiver then will be no more the one of the pole but must keep in consideration the distance between the center of the prism and the reference point of the receiver.

When you start using X-Pole system the pole height of the receiver is automatic managed keeping in consideration the offset between center of the prism and receiver.

When you modify the pole height it appears a window similar to the following allowing to specify correctly the height avoiding errors.

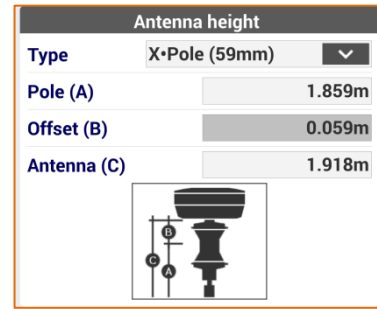

# **Research of the prism from GPS position**

When X-Pole system is functioning it's enabled the automatic prism research using the position provided by GPS receiver: when the prism is lost the software uses the position provide by GPS to turn the station in the direction where is the prism helping this way the automatic locking. It's possible to use also the manual mode and to call the station toward prism (knowing the GPS receiver position).

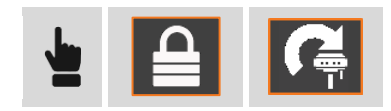

# **GPS - Survey of points**

# **GPS**

This chapter illustrates commands allowing measuring of points with GPS instruments; they are analyzed different operative modes.

**Note.** Commands of measuring of points are available when it's set a profile of GPS instruments in ROVER mode.

# **Survey of points**

The procedure allows to measure and record the position of points, even in conditions when the point to measure isn't measurable directly with receiver.

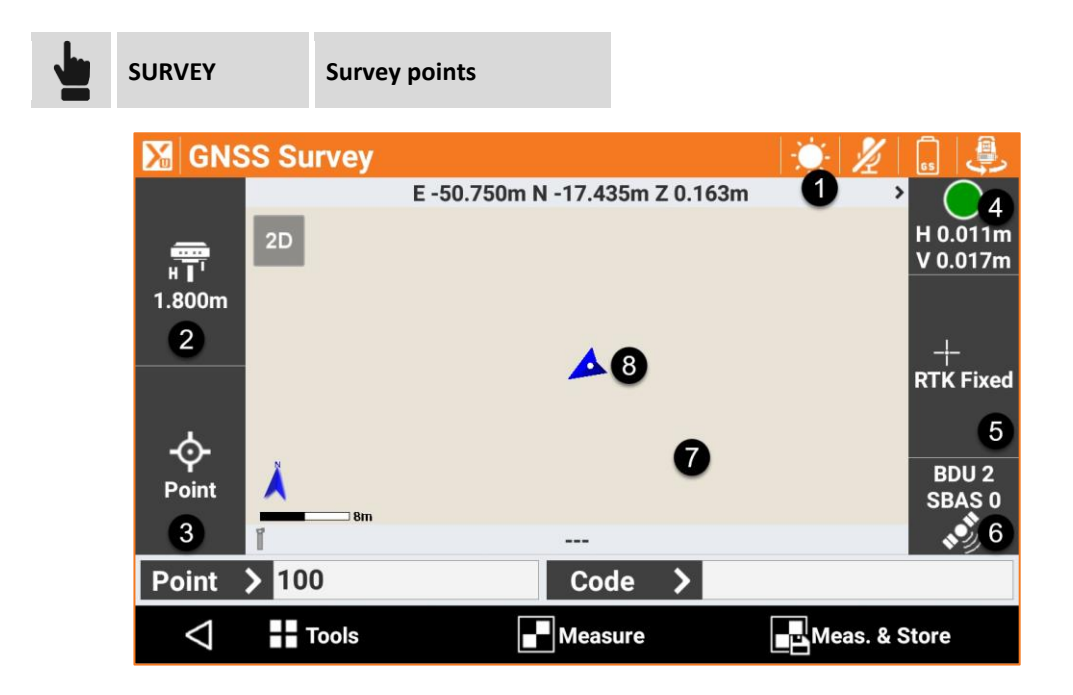

The window presents some panels on external sides reporting different information about receiver status and allowing to manage the different available functions.

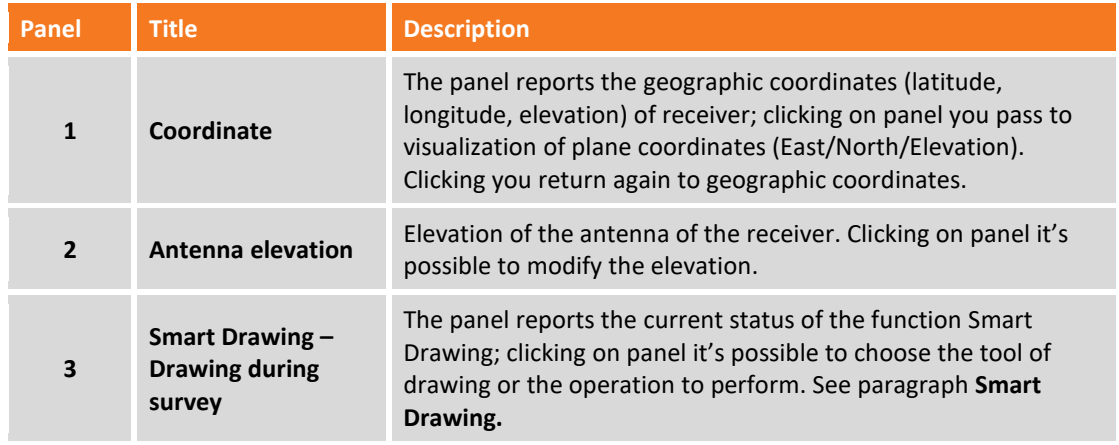

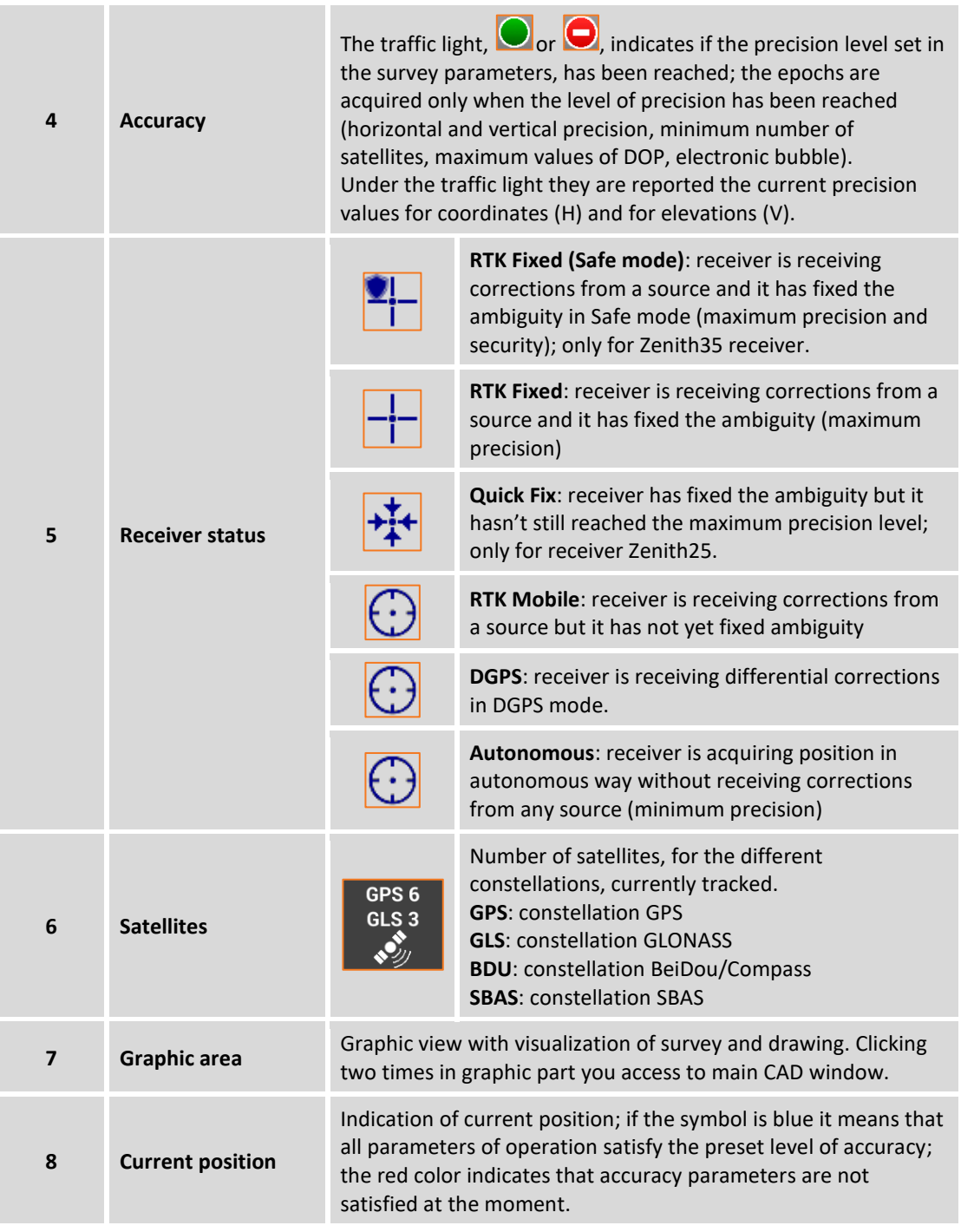

**Note.** Clicking on panel that reports the information on GPS you access to window **GPS Status.**

The requested data for recording of point are the following:

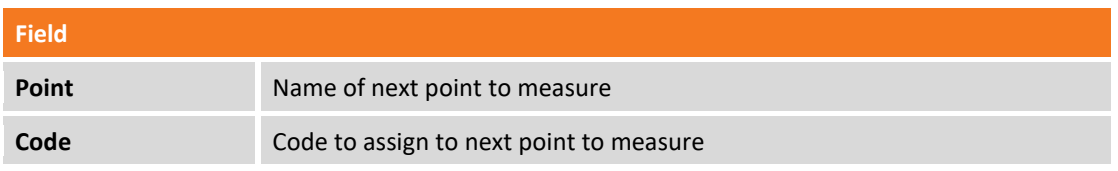

In the lower part a toolbar allows to access to a menu of advanced functions and to commands for measuring points.

# **Rapid measuring of points**

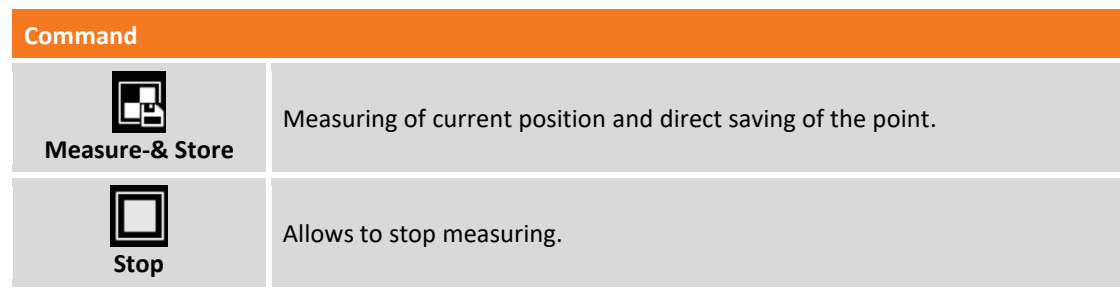

The command starts the acquisition of position for the number of epochs set in survey parameters. The epochs are acquired if the condition imposed by the **Accuracy check** are satisfied; otherwise the software remains waiting until you stop it manually or until when conditions are satisfied. When reaches the number of epochs defined, the point is saved. The name of next point is automatically proposed.

**Note.** It's possible to stop measuring when the imposed conditions are not satisfied, and to proceed however with recording of point.

**Note.** For further information on **Accuracy check** see paragraph **Accuracy check** in this chapter.

**Note.** If to the code of the point has been associated a GIS feature it appears a window visualizing the attributes of the GIS feature that have to be filled in by the operator.

## **Measuring of points**

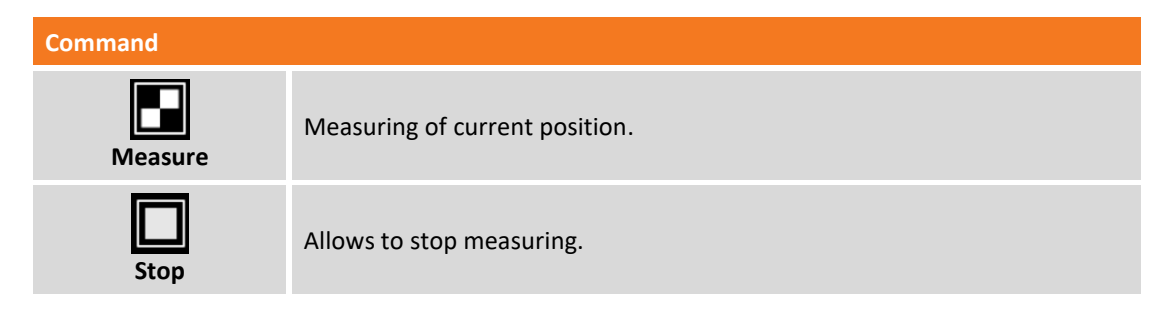

The command starts the acquisition of position for the number of epochs set in survey parameters. The epochs are acquired if the condition imposed by the **Accuracy check** are satisfied; otherwise the software remains waiting until you stop it manually or until when conditions are satisfied.

**Note.** It's possible to stop measuring when the imposed conditions are not satisfied, and to proceed however with recording of point.

**Note.** For further information on **Accuracy check** see paragraph **Accuracy check** in this chapter.

When reaches the number of epochs defined, the command follows with request of confirmation of following data:

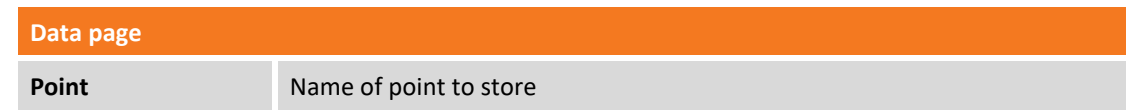

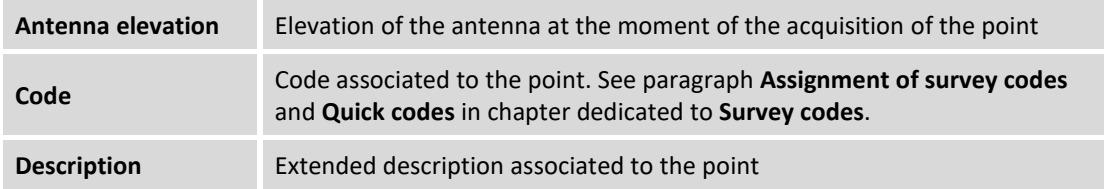

# **Sketch page**

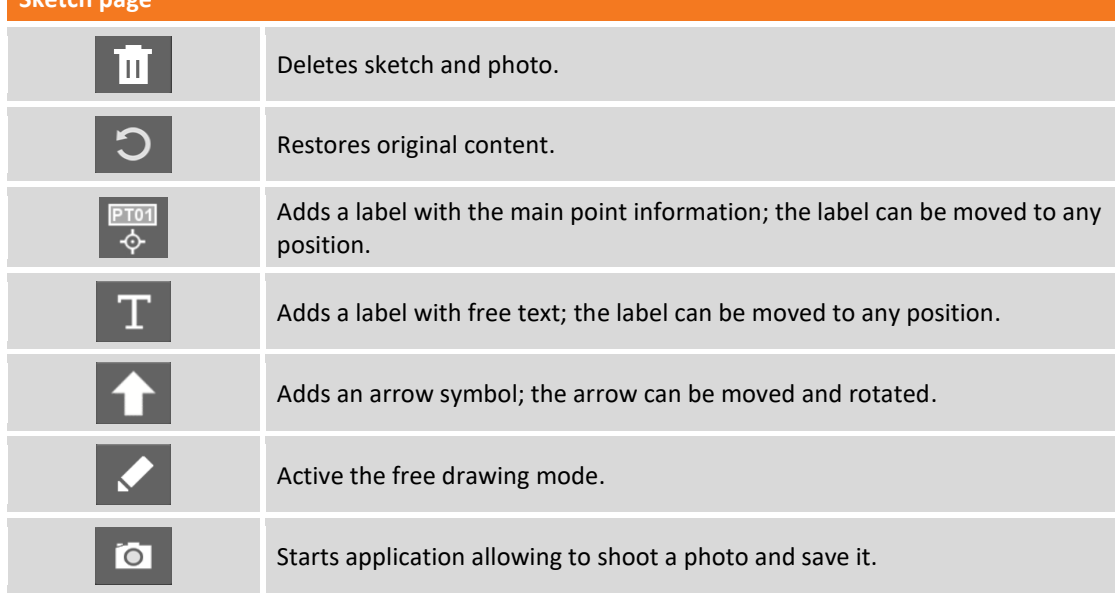

### **Results page**

General information on point to record.

**Note.** If to the code of the point has been associated a GIS feature it appears a window visualizing the attributes of the GIS feature that have to be filled in by the operator.

### **Accuracy check**

Settings of the accuracy check allow to define control parameters to accept the epochs sent by the receiver; only when all condition imposed are satisfied the single epoch is accepted and the measuring of point proceeds.

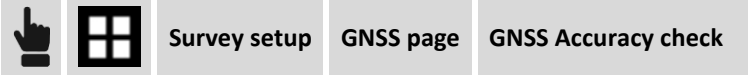

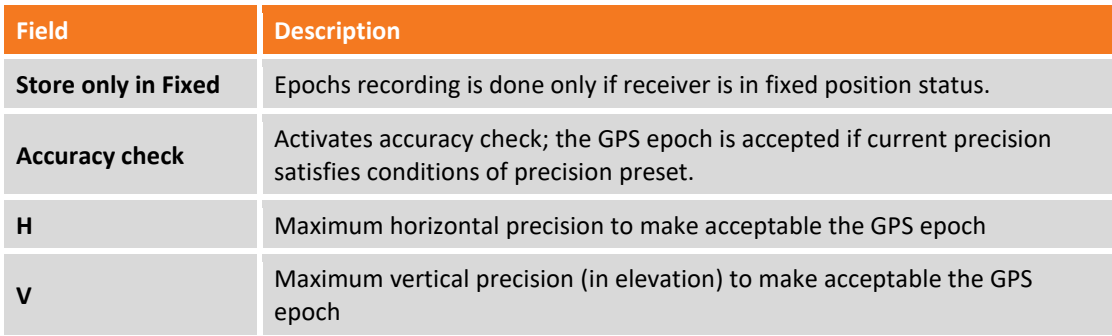

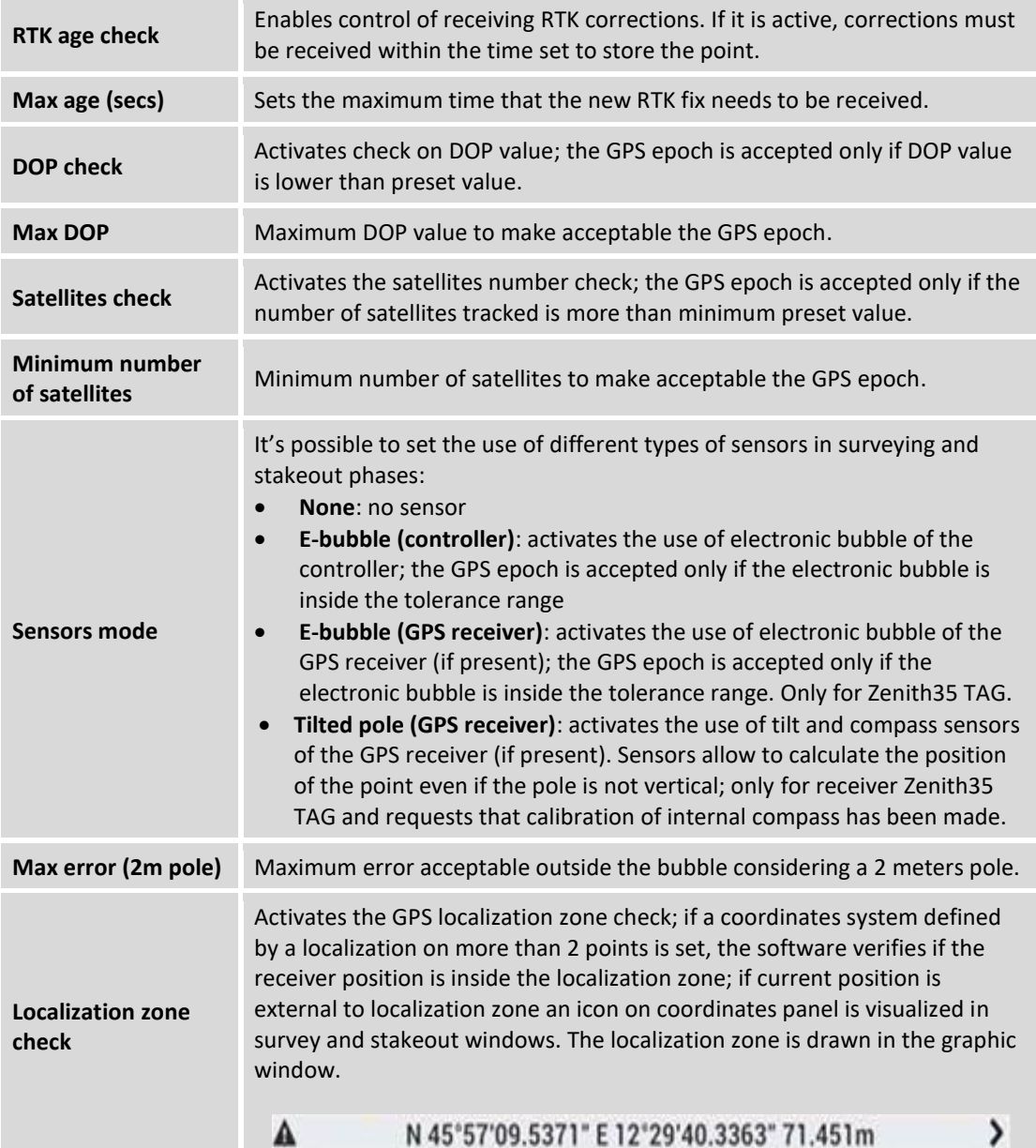

# **Measuring of points with GeoMax Zenith35 TAG**

The receiver GPS GeoMax Zenith35 TAG is equipped with sensors allowing to acquire points with two new modes not possible with traditional receivers:

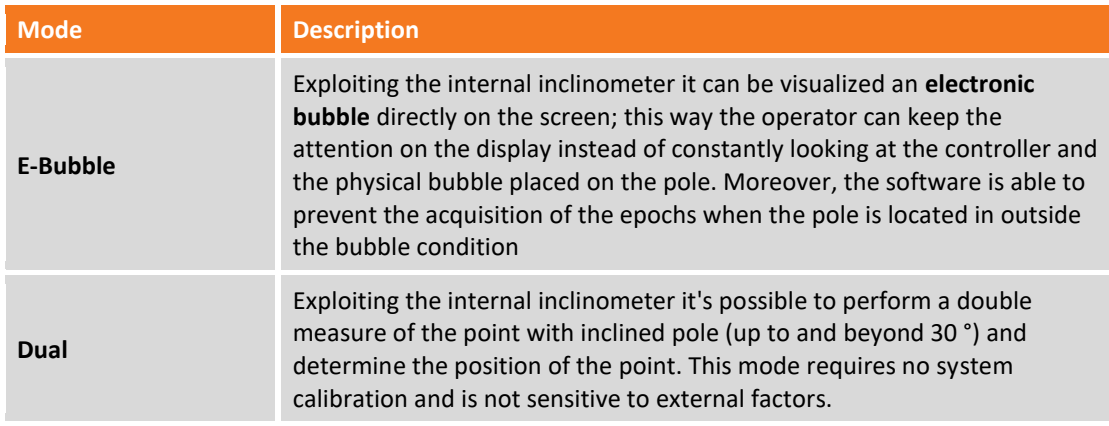

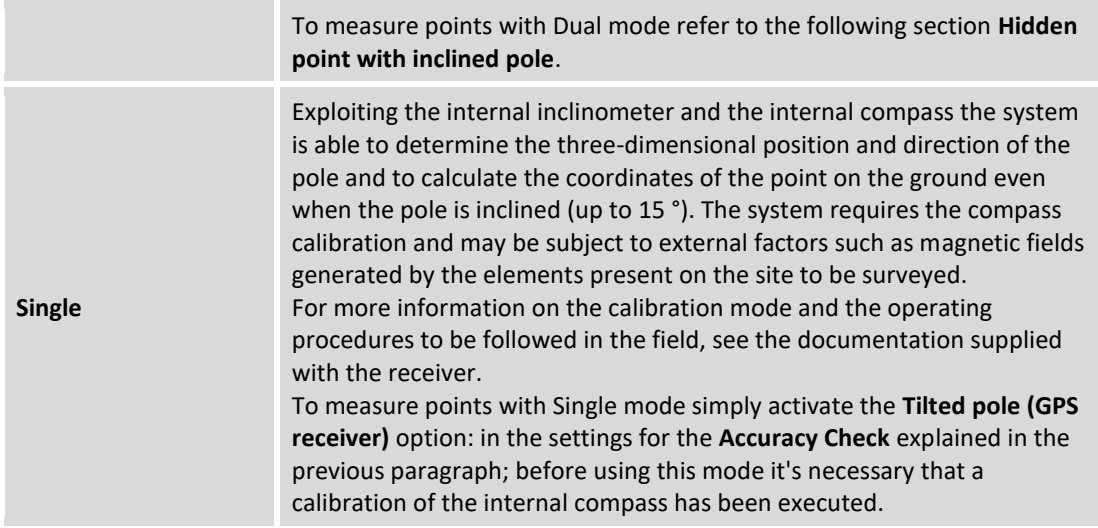

#### **Electronic bubble**

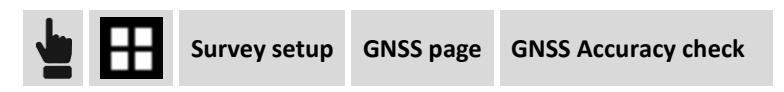

Select item **E-Bubble (GPS receiver)** in correspondence of the item **Sensors mode**. In the Survey and Stakeout windows is visualized the bubble; during the phases of acquisition of the position, if the inclination of the pole is higher than the set tolerance the position is not acquired. Clicking on the electronic bubble it appears a menu allowing you to disable the use of the bubble, enable the calibration or switch to **Single** mode.

#### **Dual mode**

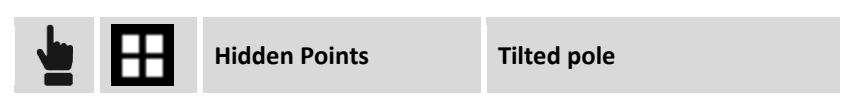

This measuring mode allows to measure points without having to keep the pole vertical; It requires two inclined measuring to perform in two directions while keeping the tip of the pole on the point.

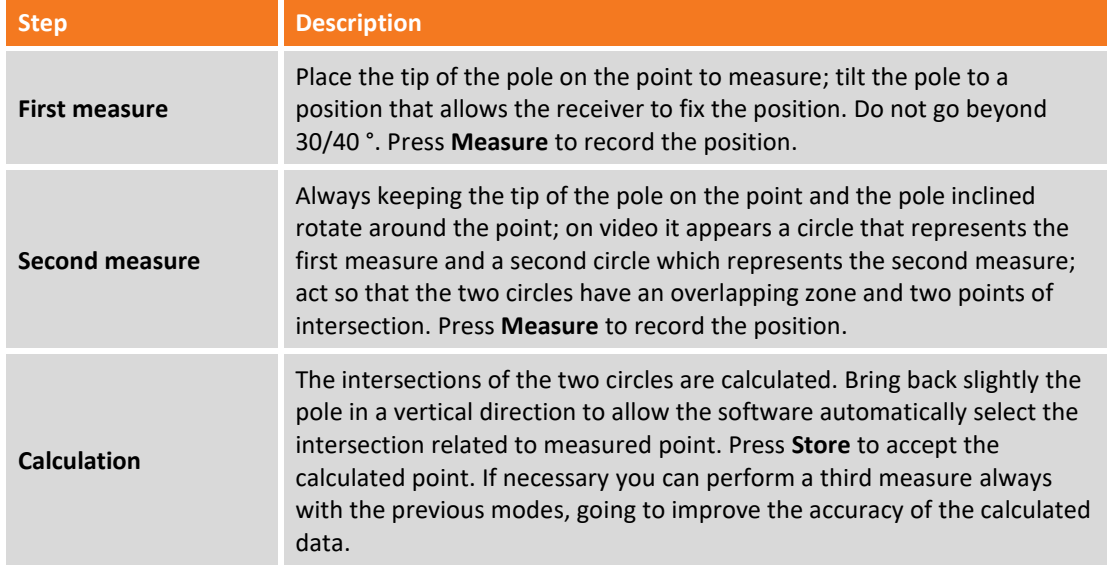

#### **Single mode**

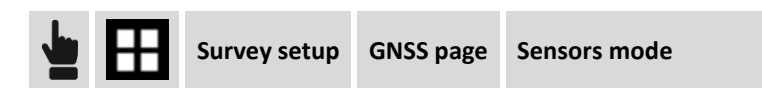

Select item **Tilted pole (GPS receiver)**: In the Survey and Stakeout windows is visualized the bubble; if the calibration is correct, the calculated position is always the position of the point on the ground at any angle (up to 15 °).

Clicking on the electronic bubble appears a menu allowing you to calibrate, disable the use of the bubble, switch to use of the bubble or go to **Dual** mode.

### **Hidden points**

The hidden points are positions in which the receiver GPS can't acquire precise coordinates due to lack or insufficient visibility of satellites. To acquire however position you are interested in they are used some artifices integrating to GPS position measures of distances and slopes.

Distances and difference in elevation between reference points and the point to measure can be acquired directly by laser Disto with Bluetooth system; after measuring distance hit button Bluetooth on device and the measured value will be transferred automatically in the distance field of the window. If you set the software to measure also the inclination angle they are transferred both distance and difference in elevation values.

To use the laser Disto it's necessary to create a corresponding profile in the instruments profiles.

### **Measuring of hidden points by intersection of two distances**

Calculates position of a point basing on two distances by two reference points.

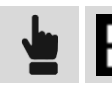

**Hidden points Distance-Distance**

A guided procedure allows to define the two reference points, the distances and choose the desired solution. They are requested data related to first reference point.

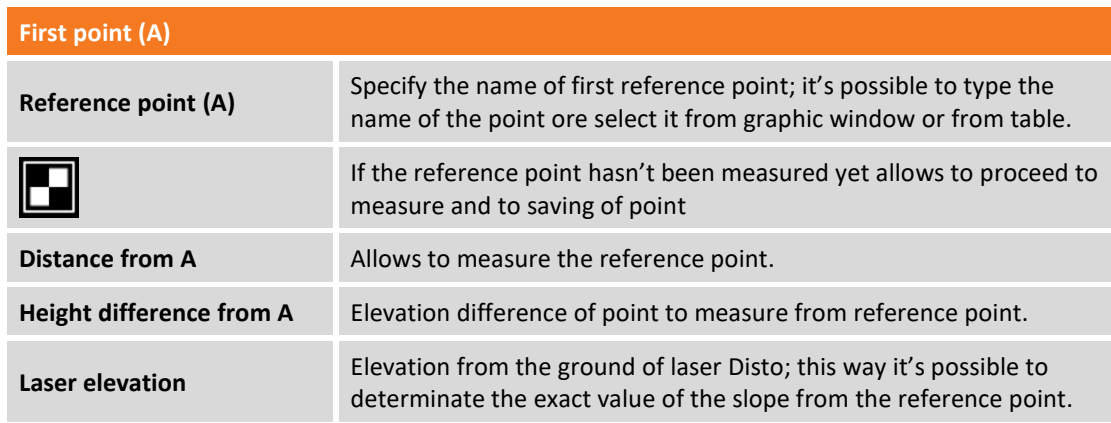

Hit **Next** to proceed with guided procedure.

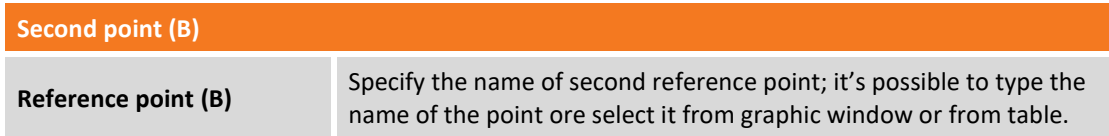

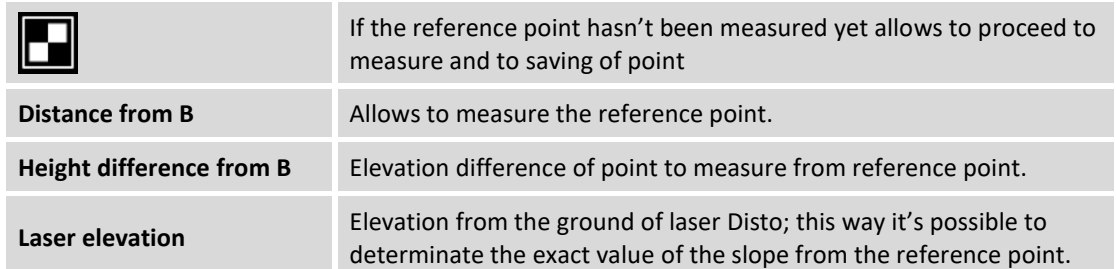

Hit **Next** to proceed with guided procedure. The calculation is performed and they are visualized in a graphic window the two reference points and the two possible solutions. Choose the desired solution clicking in correspondence of the semi-plane to which the solution RIGHT or LEFT belongs. The solution that will be used is represented in red.

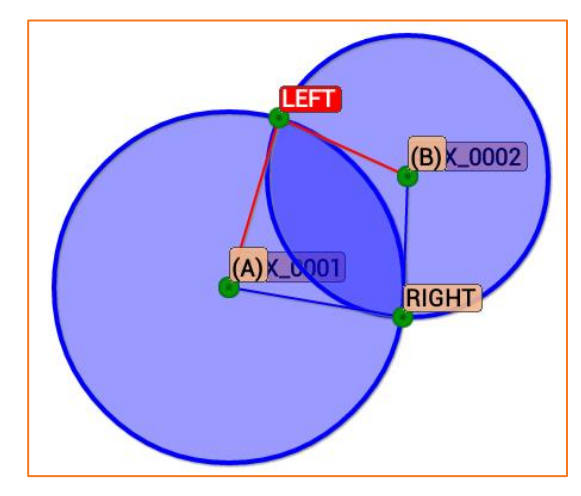

The calculation scheme and the measured point can be visualized also on Google map.

**Note.** At the moment to choose the solution we suggest to approach the receiver toward the point to measure; the position of receiver is visualized on graphic window allowing to understand which of the two solutions is the desired one.

Hit **Next** to proceed with guided procedure. They are request the data of the measured point by intersection of two distances:

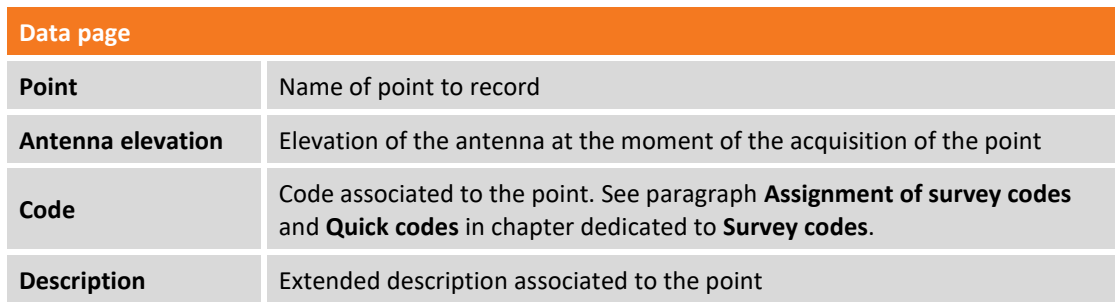

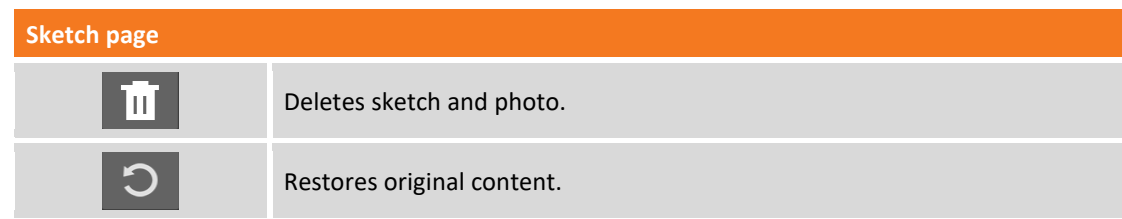
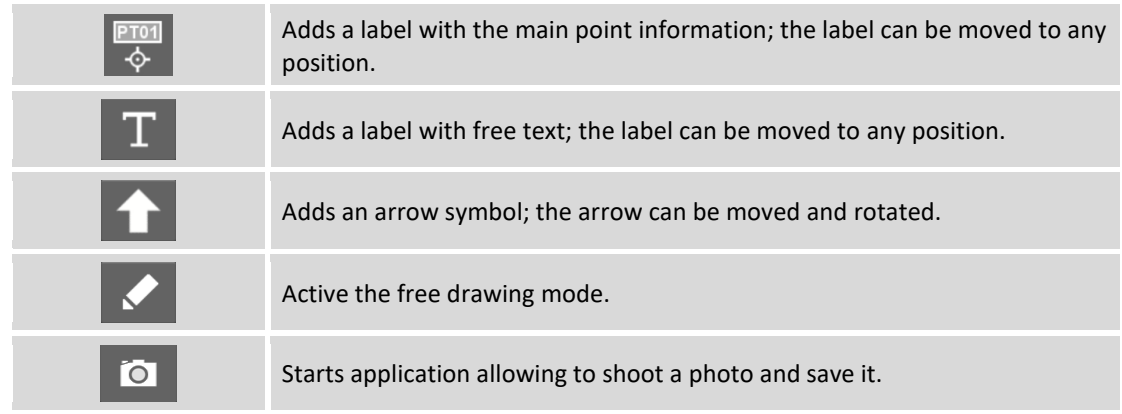

### **Results page**

General information on point to record.

At the end of recording it's possible to decide if continuing to measure other hidden points or returning to main measuring window.

#### **Measuring of hidden points by alignment and offset**

Calculates position of a point referring to an alignment defined by two reference points.

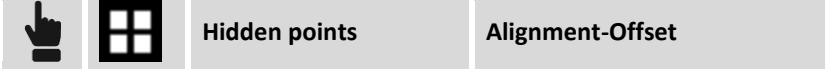

A guided procedure allows to define the two reference points, the distance and position referring to an alignment and check the desired solution. They are requested data related to two reference points.

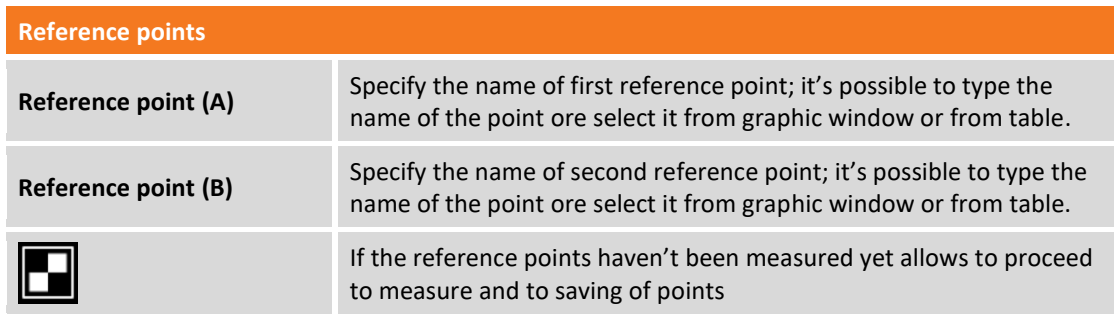

Hit **Next** to proceed with guided procedure.

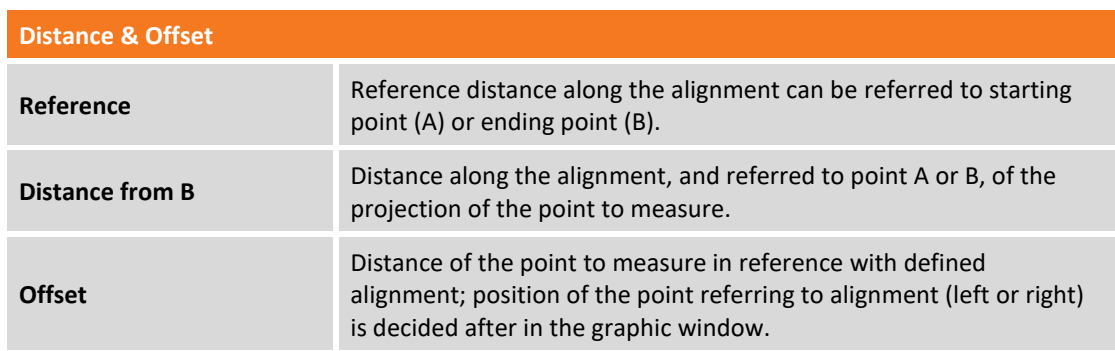

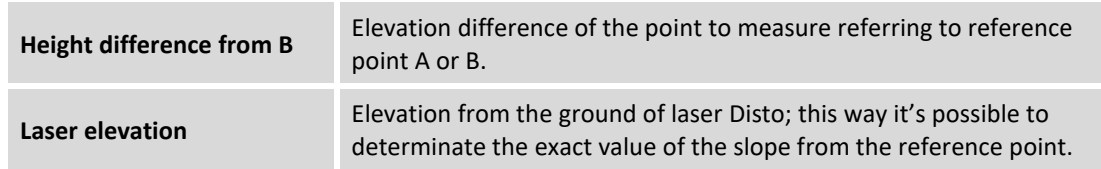

Hit **Next** to proceed with the guided procedure. It's executed the calculation and are shown in the graphic window the two reference points and the two possible solutions: to the right or to the left referring to the alignment. Select desired solution clicking on the semi-plane containing solution LEFT or solution RIGHT. Solution selected that will be used is represented in red color.

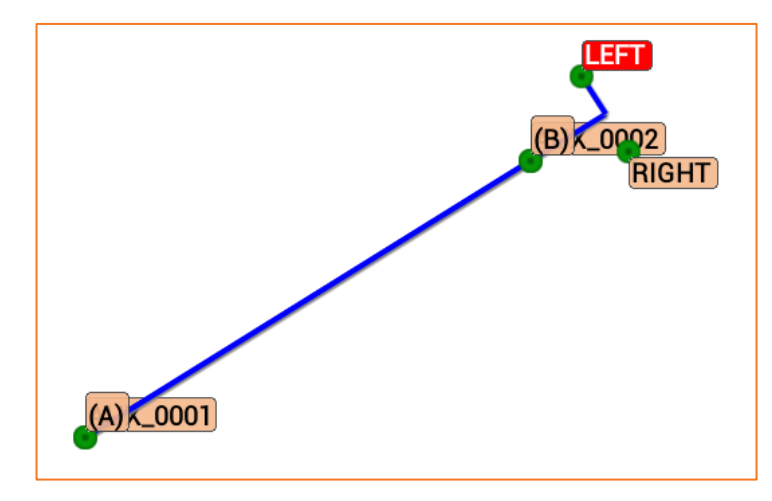

**Note.** At the moment to choose the solution we suggest to approach the receiver toward the point to measure; the position of receiver is visualized on graphic window allowing to understand which of the two solutions is the desired one.

Hit **Next** to proceed with guided procedure. They are request the data of the measured point by alignment and offset:

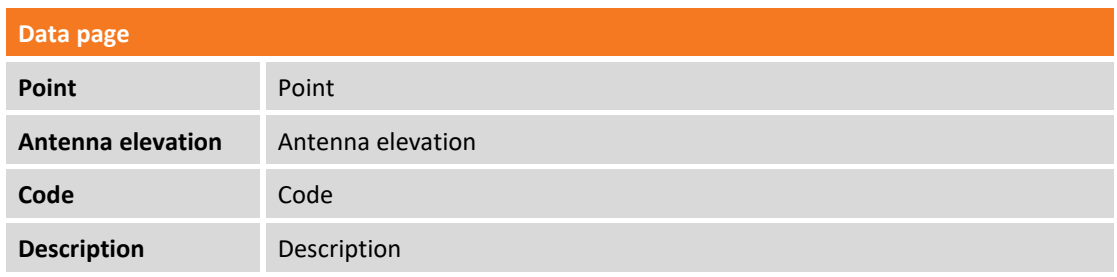

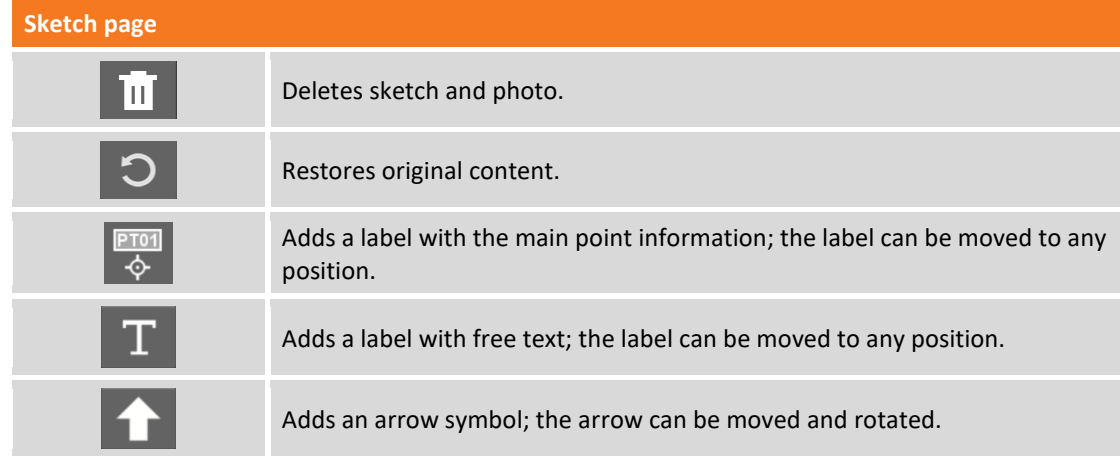

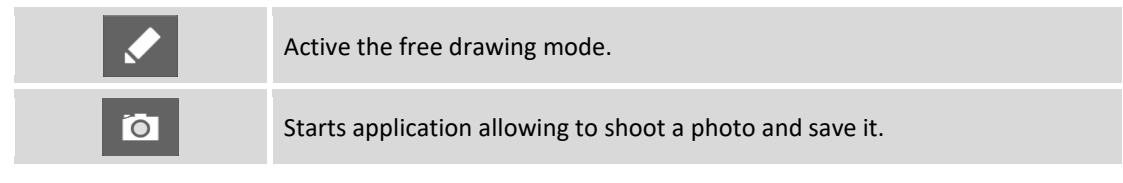

#### **Results page**

General information on point to record.

At the end of recording it's possible to decide if continuing to measure other hidden points or returning to main measuring window.

#### **Recording of raw data during survey**

In cases where you don't have your own base and it's not possible the connection to a network of permanent stations, it's possible to exploit a feature present in most part of receivers allowing to record all survey session data in a file of proprietary format or in standard format as RINEX. These data can be used in post-processing elaborations in the office to obtain precise coordinates.

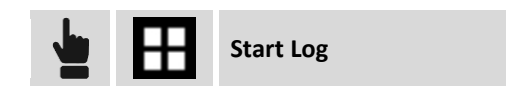

Command starts recording of raw data on receiver; in this file created by the receiver will be present the measured points with all the kinematic chain. The file of the receiver, at the end of the survey, must be transferred for a post-processing with a dedicated software which will provide compensated coordinates.

A window allowing to define some parameters necessary to perform the memorization of data of the session by the receiver. Such requests can be different basing on receiver model.

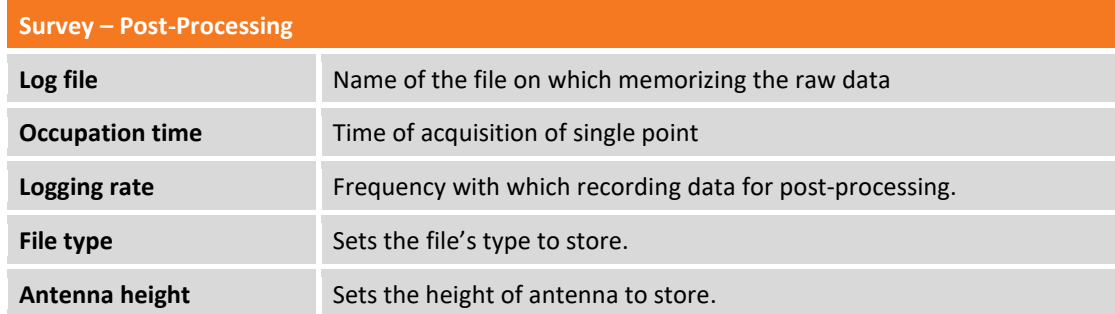

Recording of raw data is stopped automatically when the survey of points procedure ends or it can be interrupted in every moment.

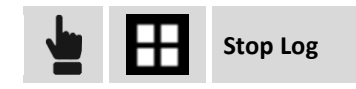

### **Automatic survey of points**

Automatic surveying allows to acquire automatically the positions of the points basing on elapsed distance or elapsed time rules.

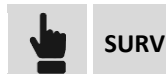

**SURVEY Auto-Survey of points**

Before starting to acquire points it's possible to set functioning parameters and rules.

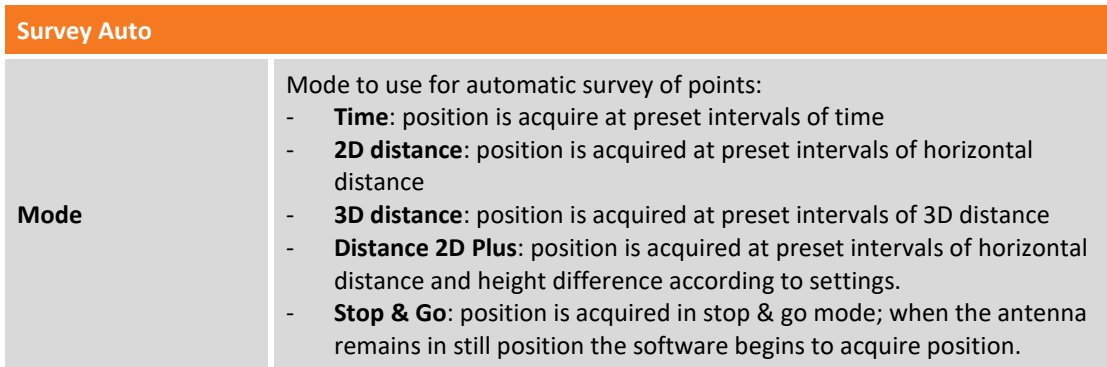

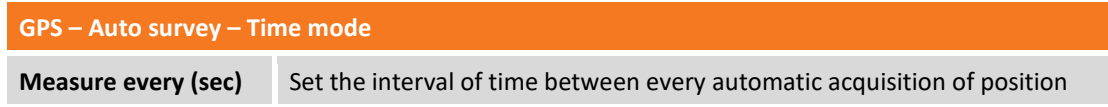

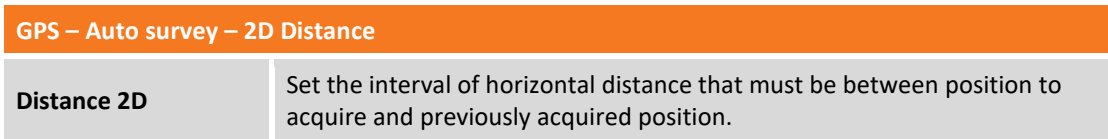

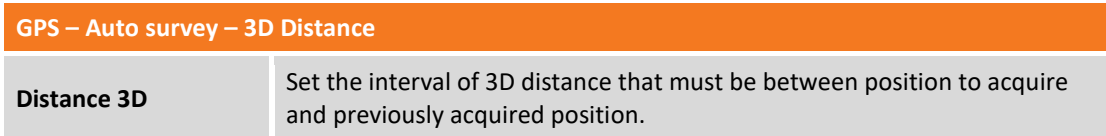

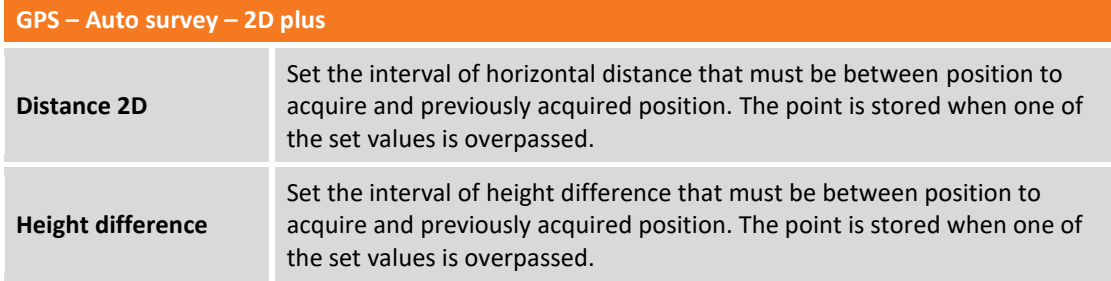

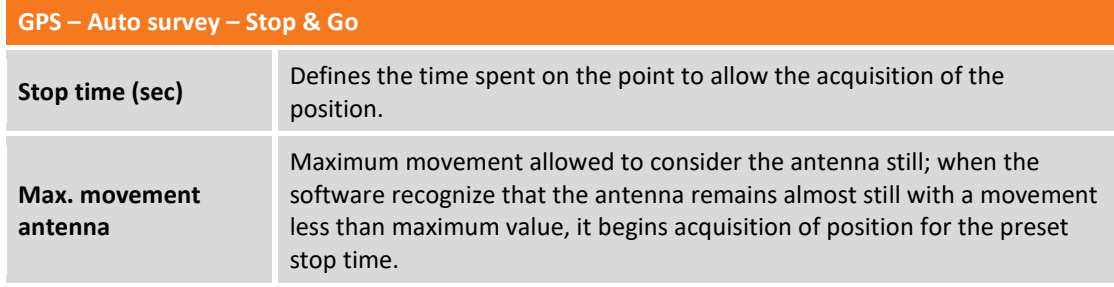

**Note.** The window functions in the same way of the simple surveying window. For further information please refer to previous chapter **Survey of points.**

#### **Startup of the automatic measuring**

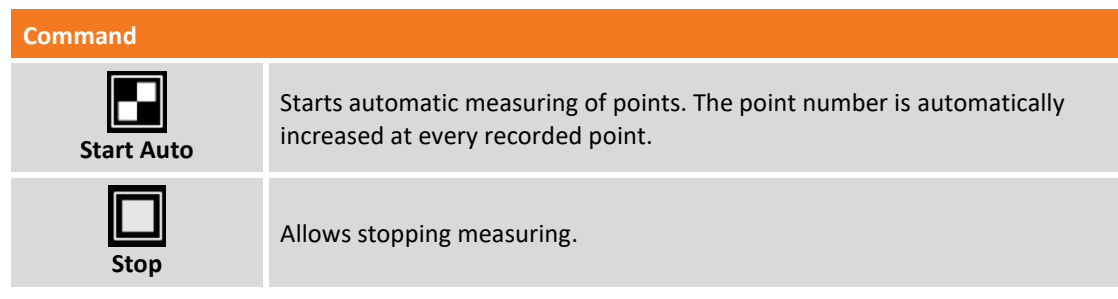

Position is acquired if conditions set in **Accuracy check** are satisfied; otherwise the software remains waiting until a manual stop or till when conditions are satisfied.

The command recognizes automatically when condition for recording is reached evaluating time elapsed or the distance elapsed; when reaching condition of recording the point is recorded.

### **Static survey**

This command allows to record static data of the position of the receiver for a further elaboration with post-processing software allowing to determinate precise coordinates.

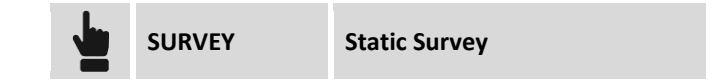

When starting the command it appears a window allowing to define some parameters necessary to execute recording of data of the session by the receiver.

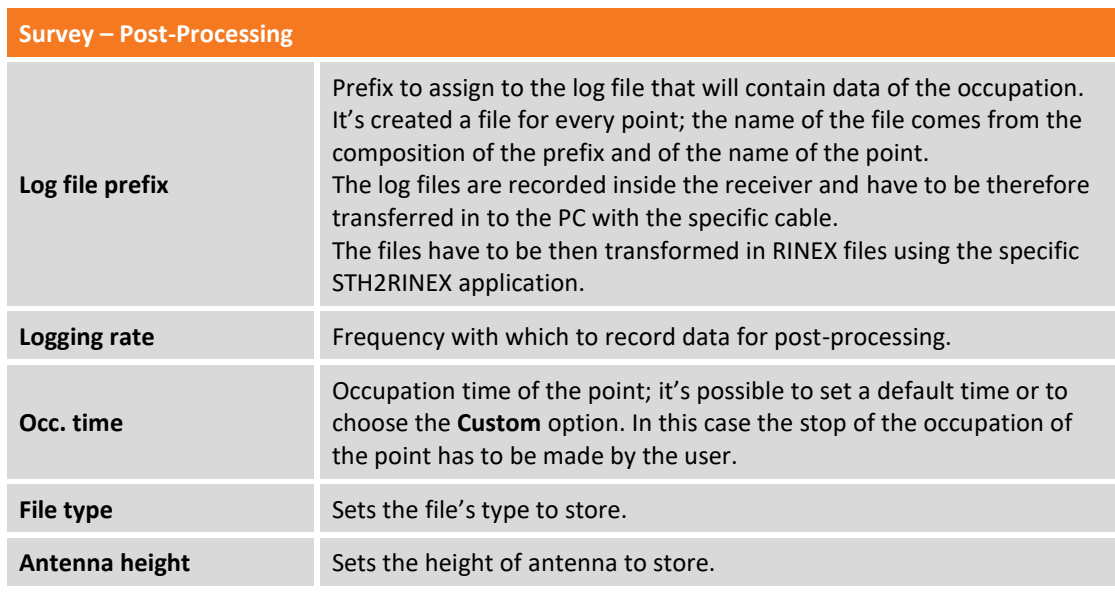

Hit **Next** to proceed and go to the window of static measuring of points. Functioning of the window is the one explained in the two previous chapters, **Survey points** and **Auto-survey points.**

#### **Starting occupation**

**Command**

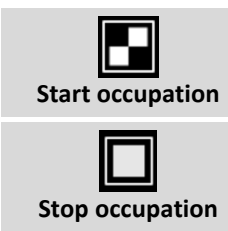

Starts static measuring of the position. Receiver begins data recording inside the controller or in its internal memory.

Allows to stop measuring.

If it has been defined the time of occupation it will be shown a counter of the time remaining to completion of the procedure; otherwise it's shown a counter of the time elapsed from the beginning of the occupation.

At the end of the occupation or after a stop the command asks a confirmation of the data of the point.

## **Bathymetric survey**

#### **BATHYMETRY**

Bathymetry is a module of X-PAD Survey software that enables bathymetric survey by using an echosounder and a GPS receiver. The software is able to connect to the echosounder through Bluetooth and receive in real time the depths; at the same time the accurate positions are given by the GPS receiver placed just over the echosounder. It is possible to record automatically positions and depth by defining a time interval, a distance or a depth interval; current depth and the longitudinal profile of the bottom are displayed in real time through a specific panel.

To be sure to cover all the area without missing any detail, it is possible to define routes and have on the screen all the necessary information to keep the right direction. A route can be a line or a polyline that can be simply selected on the screen. Another way to define a route is enter an azimuth value as reference direction to follow. Collected data can be exported in customizable ASCII format or AutoCAD DXF drawing.

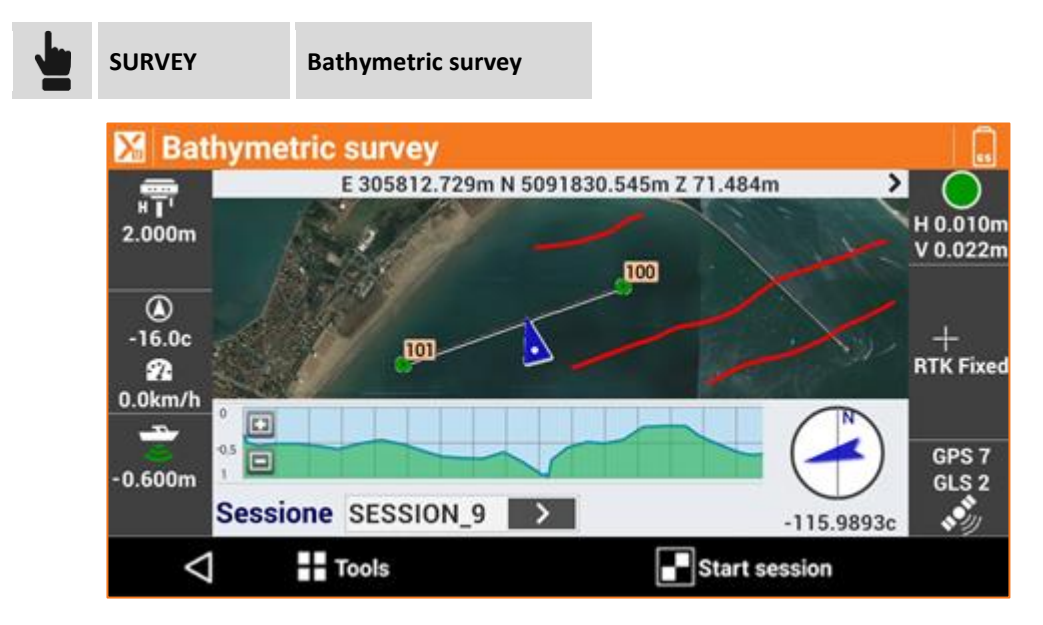

The bathymetric survey acquires continuously the GPS position and depth according to rules of distance or elapsed time. The GPS must be positioned in correspondence of the echosounder.

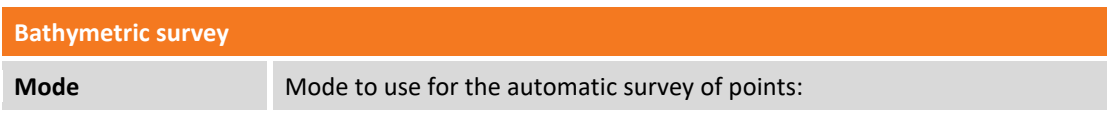

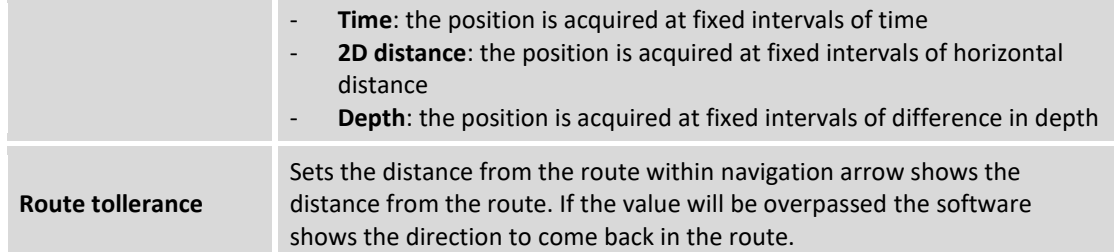

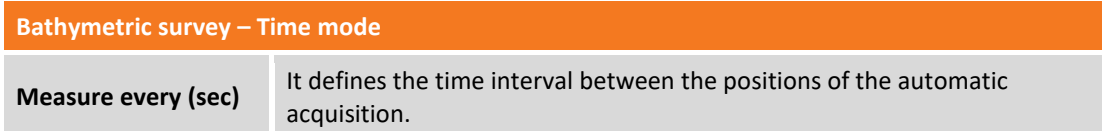

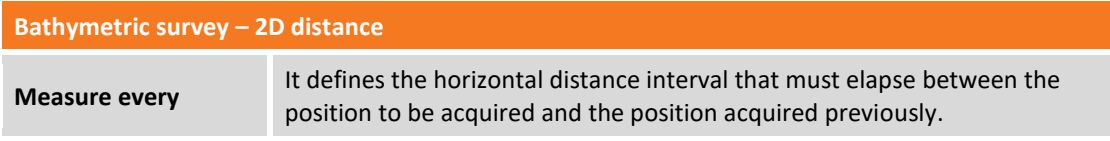

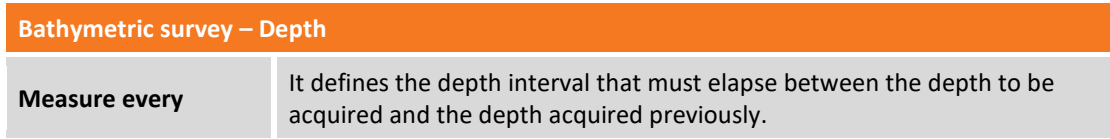

### **Start of the bathymetric survey**

In the window they are visualized in real time the values of speed, direction and depth. It's also visualized the bottom contours during the survey.

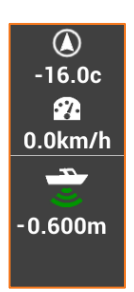

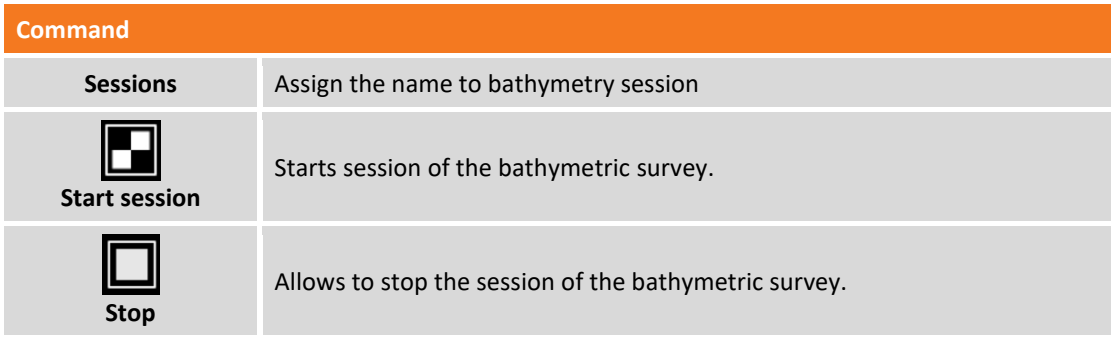

### **Setting the fixed route**

It's possible to set a route direction (azimuth) you want to follow. During the survey a new panel appears that allows to maintain the predetermined route.

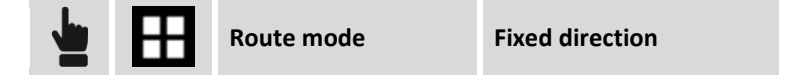

#### **Route setting from drawing element**

The route to follow can be represented by drawing elements (lines and polylines).

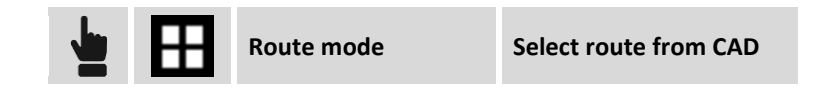

Select a line or a polyline from the graphic window. The selected item becomes the reference element to follow; the panel with the indications of the route shows exactly the direction to be maintained in order to remain in the selected route.

#### **Cancel route**

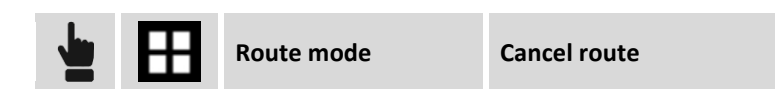

The command deletes the set route.

#### **Store points and mesurements**

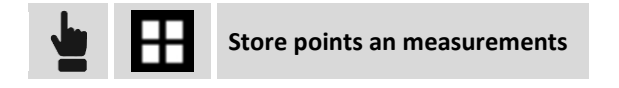

The command stores every single point of the bathymetric session as a point and measurement of the GNSS survey.

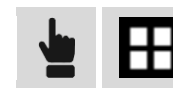

**Do not store points an measurements**

Disable storing of bathymetric session points as points and measurements of GNSS survey.

#### **Create surface**

The command creates a surface based on selected sessions.

#### **Add a note**

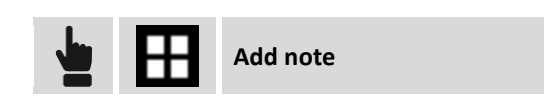

During the bathymetric survey operations, it is possible to add descriptive notes and sketches that can be a valid reference when processing the stored data in the office.

#### **Survey setup**

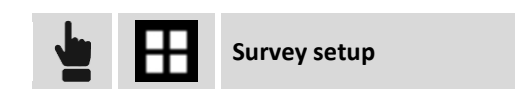

During survey operation, it is possible to access receiver settings. For further information, please refer to the **Settings** chapter.

### **Visualizing the survey sessions**

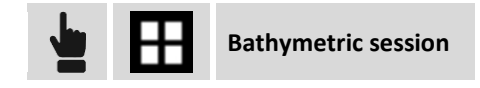

It's visualized the list of bathymetry sessions executed; selecting a session it's possible to access additional information or delete it.

#### **Exporting the survey sessions**

Data of the bathymetry sessions can be exported in ASCII format.

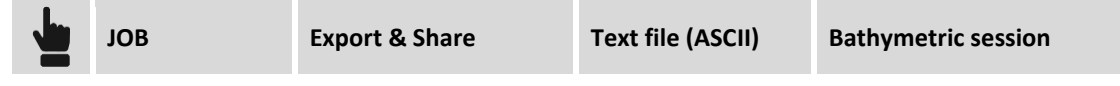

## **Survey with locators (cable detectors)**

#### **LOCATORS**

The methodology of GPS survey with Locators is the same as the standard GPS survey. You must have defined an active Locator profile that will be used to acquire the depth values.

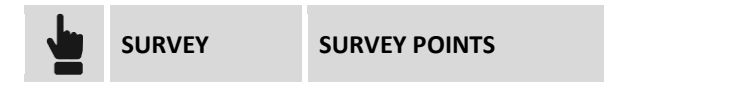

If the locators profile is active in the GPS survey window appears a bar similar to the following.

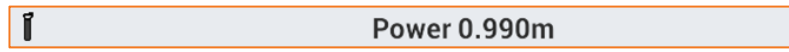

Press the LOG key of the locator to send the measured value of depth to the software on the controller; The software captures the depth and stores a new point using the current GPS position.

# **GPS - Stakeout**

#### **GPS**

Stakeout procedures allow to provide to the operator the information in graphic, numeric and vocal format, to reach a point, an element or in general a particular position. A wide range of options and operative modes are available.

Before proceeding with stakeout it's necessary to define with precision the coordinates system of the job in order to guarantee the correct matching between surveyed positions and positions to stakeout. If no coordinates system is set you can perform only stakeout of positions defined in WGS84 coordinates.

**Note.** Commands to measure points are available when a GPS instrument profile has been set in **ROVER** mode.

## **Stakeout information**

Information provided by the software during stakeout of a position are quite common and similar in all modes; whether you are doing stakeout of a point, of an element or of a position by offset, the software provides indications to reach position to stakeout using a common scheme.

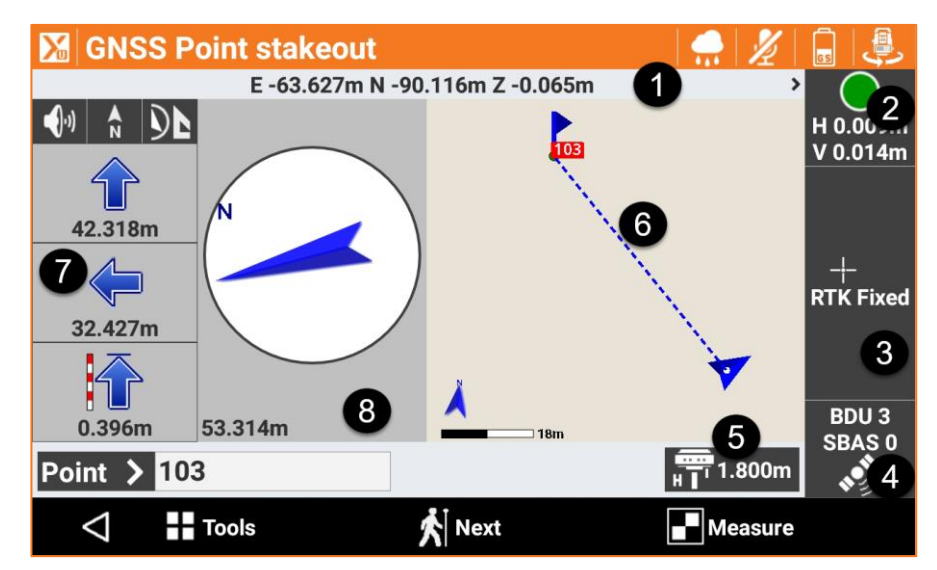

The stakeout window presents some panels on external borders reporting different information concerning receiver status and allowing to manage the different available functions.

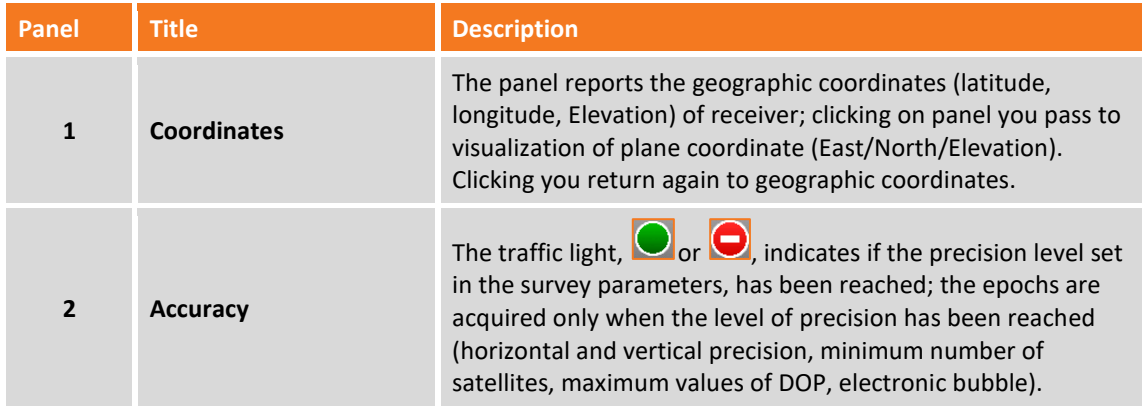

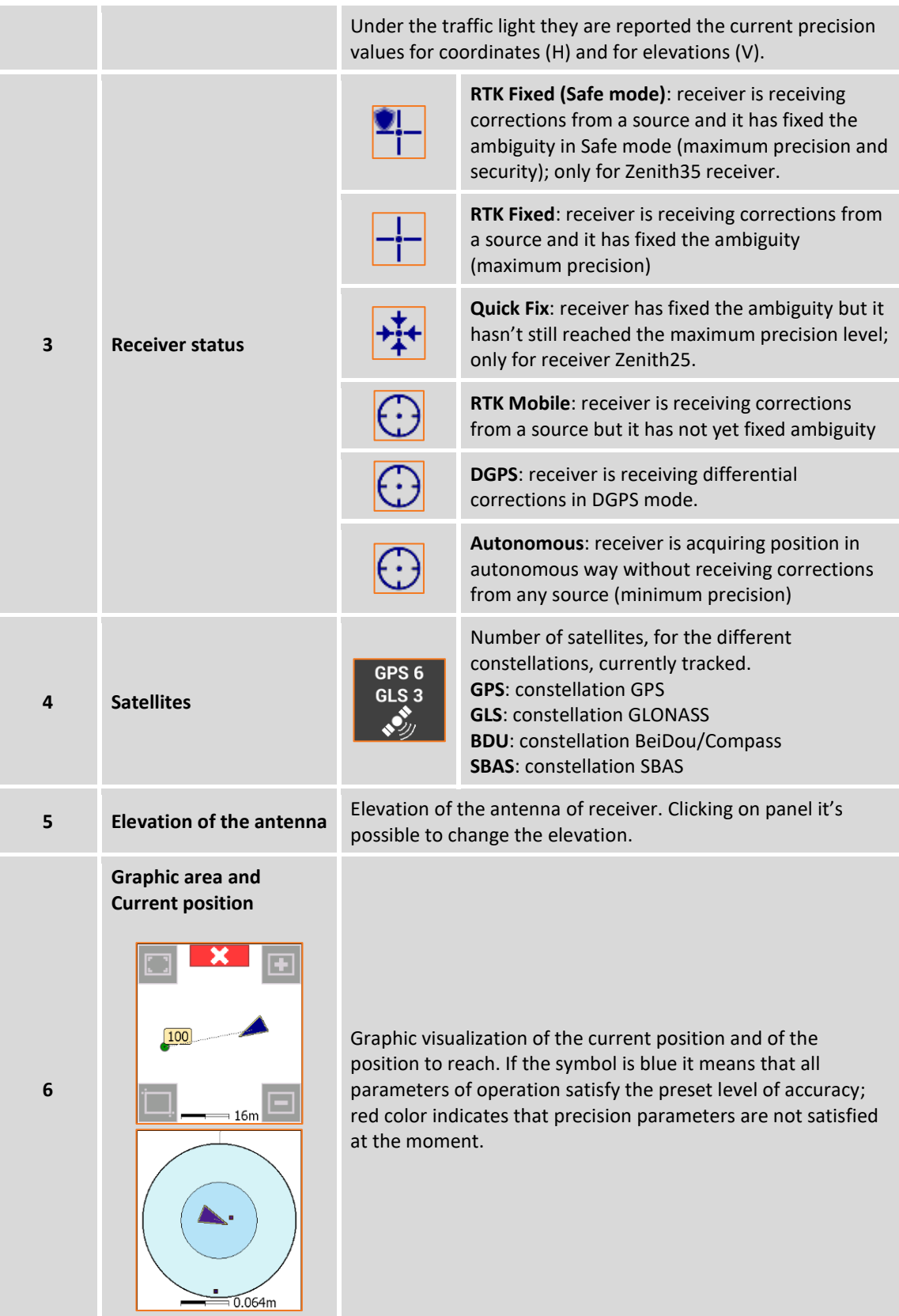

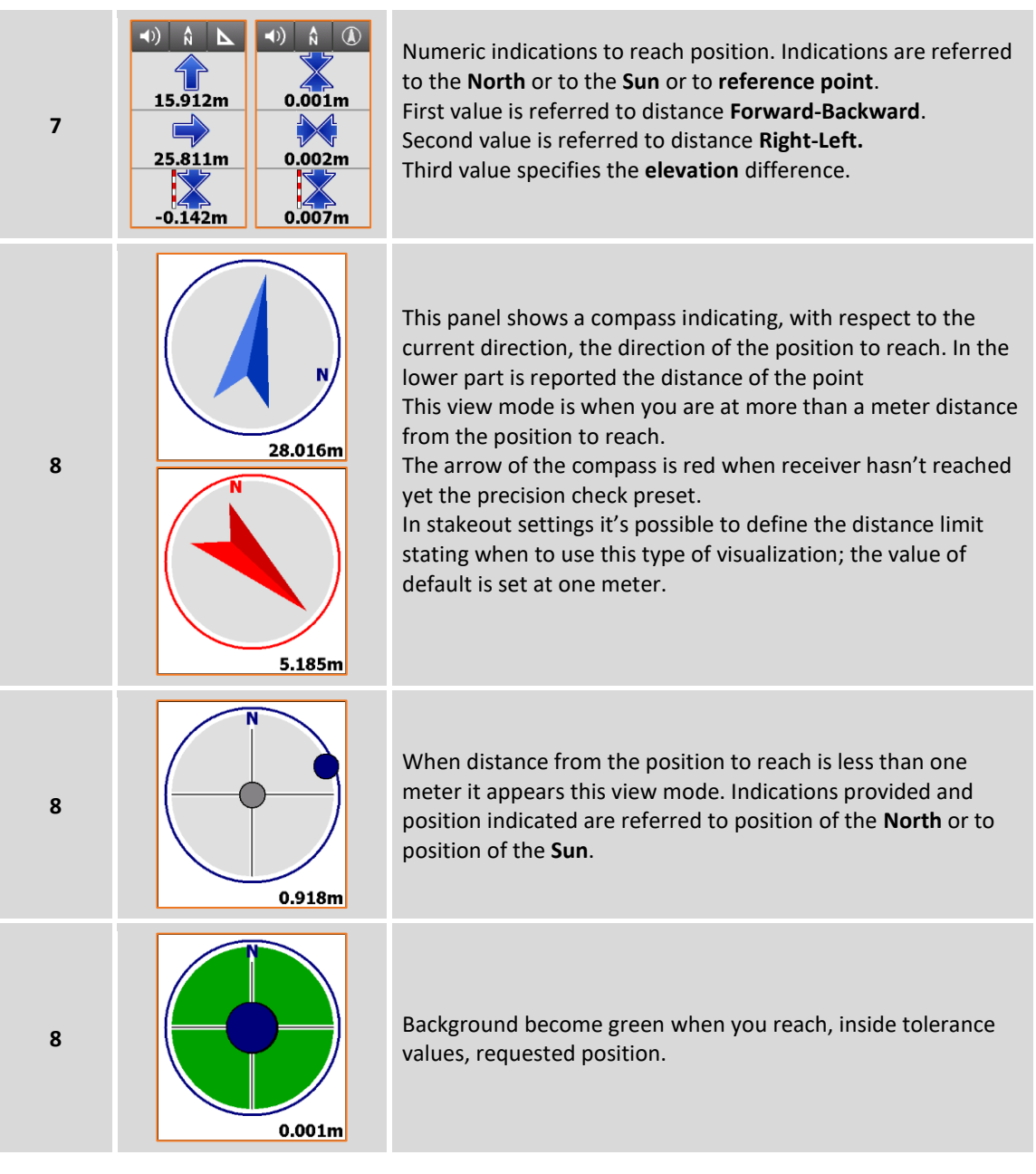

**Note.** Clicking on panel reporting information on GPS you access to window of **GPS Status.**

#### **Stakeout tolerance**

Reaching of position happens when the distance between current position and the position to reach is less or the same as **Stakeout tolerance.** Stakeout tolerance is set in the **Stakeout parameters**. From every stakeout procedure it's possible to enter in the stakeout parameters and to check tolerance value.

### **Information referring to North or to Sun or to a reference point**

The information provided in the panel on the right are referred to the North, to the Sun or to a reference point. To read properly the distance values it's necessary therefore turning toward the North,

toward the Sun or toward the reference point . Buttons  $\frac{1}{N}$   $\frac{1}{N}$  allow to change the reference element.

#### **Graphic and analytic view**

To move from analytic to graphic view use buttons  $\boxed{\bigcirc\ }$   $\boxed{\blacktriangle\ }\ \boxed{\blacktriangleright\ }$ 

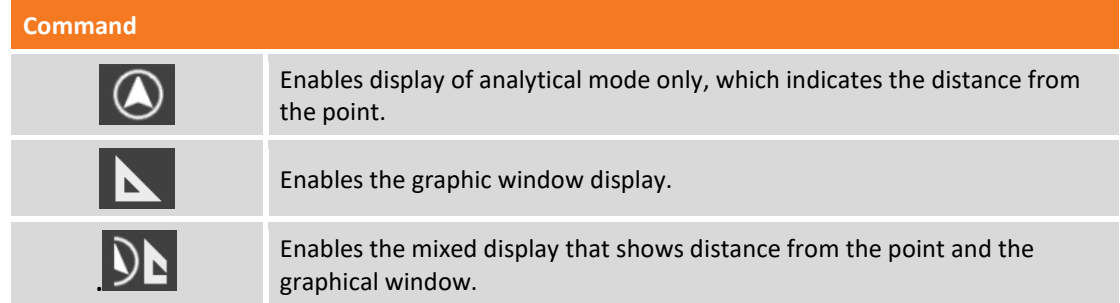

#### **Vocal information**

The software guides the user with vocal information allowing, most of all when you are far from the point, to arrive near the point without having to look always on the controller. A tone tells when is reached, inside preset tolerance limits, the desired position.

To enable and disable vocal information use buttons  $\boxed{\color{red} \blacklozenge}$ 

#### **How to interpret information provided**

After having defined the position to reach we suggest to follow the following two rules to reach position in the most speedy and effective way.

- 1. When you are far from the point follow vocal indications even without looking always on the controller display; it's sufficient to listen what the software indicated about arriving directly near the position to reach.
- 2. Once you are arrived near the position, at a distance less than one meter, turn with the controller toward the North or toward the Sun, depending on the type of reference you chose. Move the antenna following indications present on the right side panel. A tone tells you when you reach position.

#### **Common operations in Stakeout**

All stakeout operations have common operations and functions that are reported below.

#### **Measuring the point**

After having reached the stakeout position it's possible to record the point.

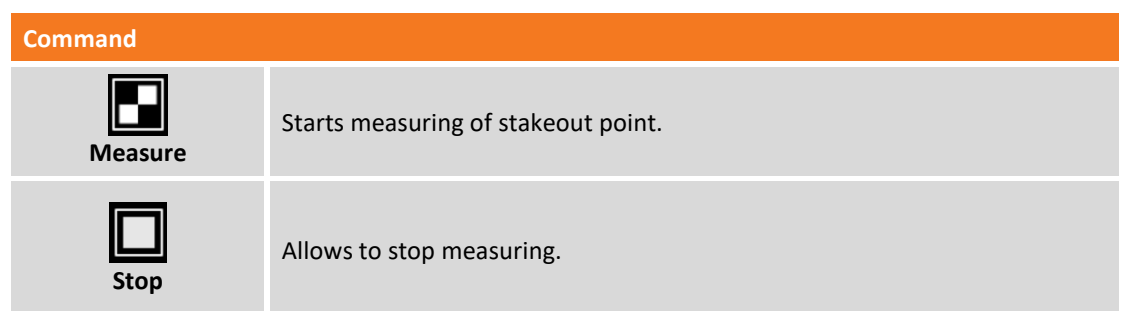

The command starts acquisition of the position for the number of epochs preset in surveying parameters. Epochs are acquired if conditions set in **Accuracy check** are satisfied; otherwise the software remains waiting until a manual stop or till when conditions are satisfied.

**Note.** For further information about **Accuracy check** see **Accuracy check** and **Stakeout parameters** in this chapter.

When reached the preset number of epochs the command proceeds showing some stakeout data: Hit **Next** to proceed and complete measuring with definition of data of the point to record. Stakeout data are saved and it's possible to read and export them from window **Stakeout Report.** The next point to stakeout is automatically proposed by the software.

#### **Stakeout parameters**

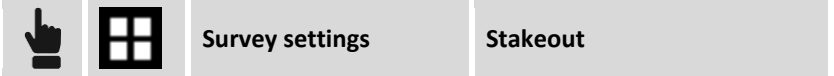

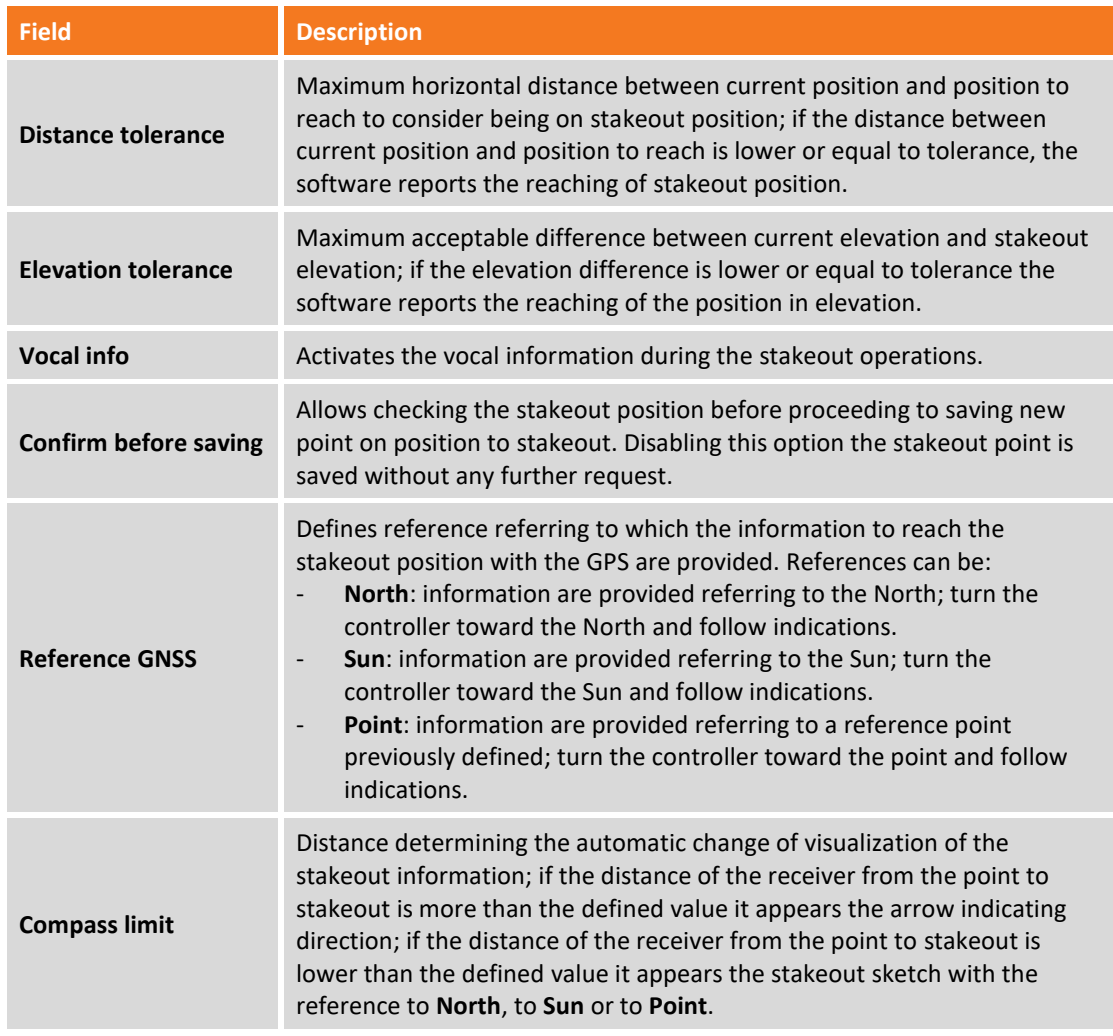

Hit **End** to save modifications.

#### **Inserting a note**

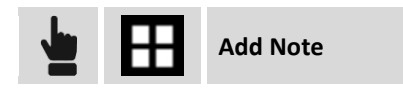

During stakeout it's possible to add in the field book some notes and sketches that can be helpful when working on acquired data in the office.

#### **Points & Measurements**

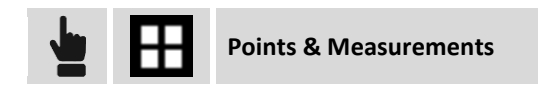

It's possible to access to management of measurements and points during stakeout. For further information referring chapter **Point, measures, survey codes and GIS features managing**

#### **Reference surface**

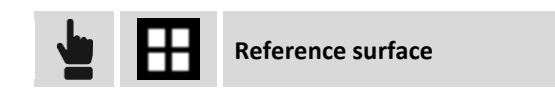

It is possible to set a reference surface during stakeout. In this way the software will display the elevation difference between the current position and the corresponding elevation on the reference surface.

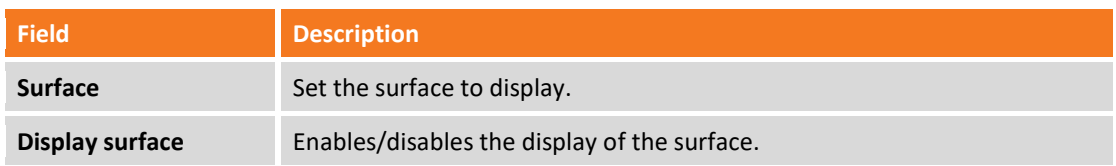

#### **Automatic updating of the view**

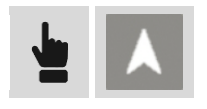

This command allows you to enable and disable the automatic update of the view based on the current position of the receiver; when the option is enabled the graphic view is updated so that the receiver position is always visible. It is possible set one of the following options:

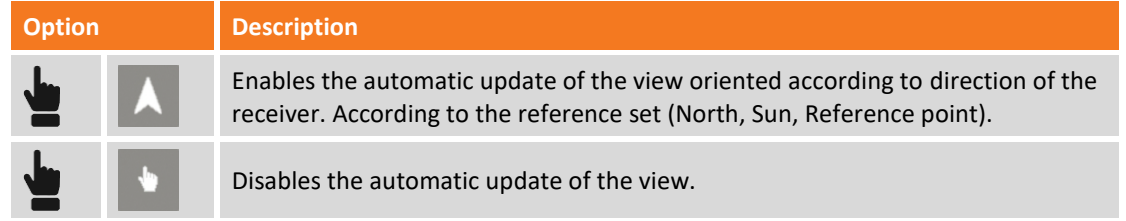

## **Stakeout of points**

The stakeout of points procedure allows the operator to define, in different modes, the position to reach and to be guided by the software on the position to reach in the fastest way possible.

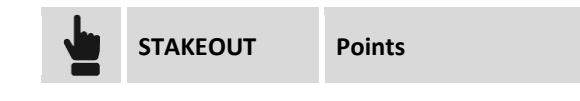

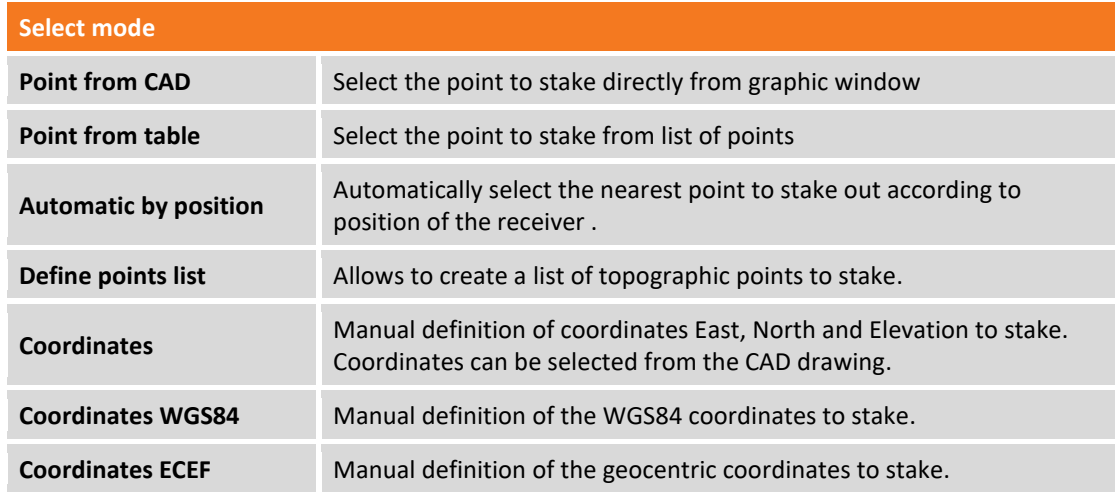

## **Stakeout of a list of points**

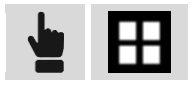

It appears a window in which the button **Tools** allows to execute main operations.

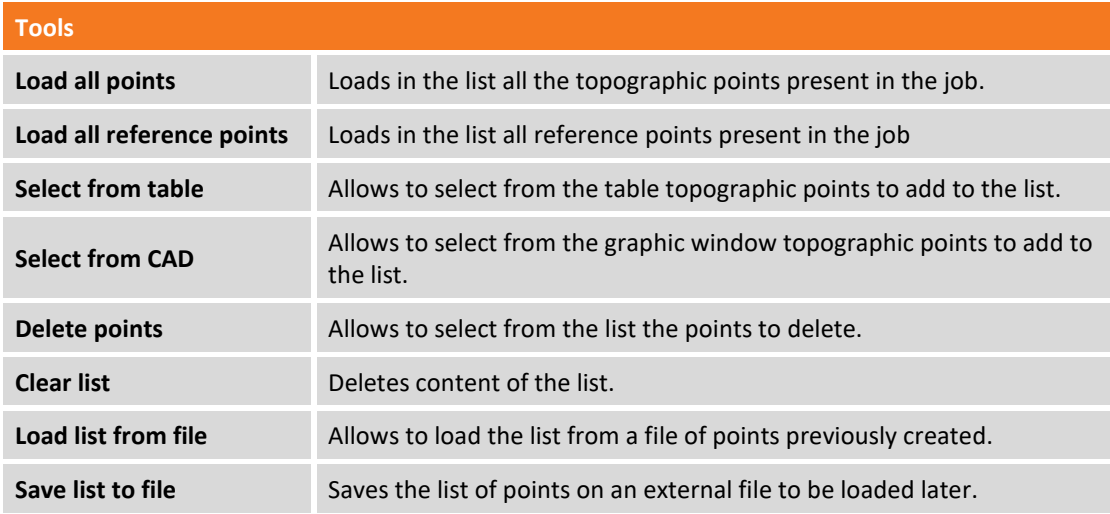

Selecting a point from the list you can change its position inside the list or delete it from the list. The icon aside every point identifies if the point has been still staked.

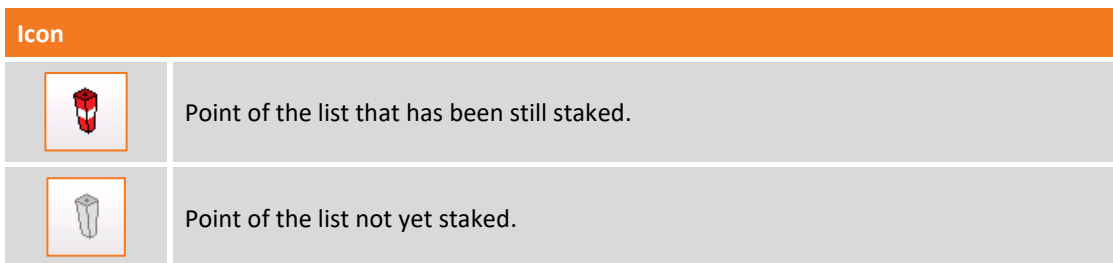

#### **Stakeout of coordinates ENZ**

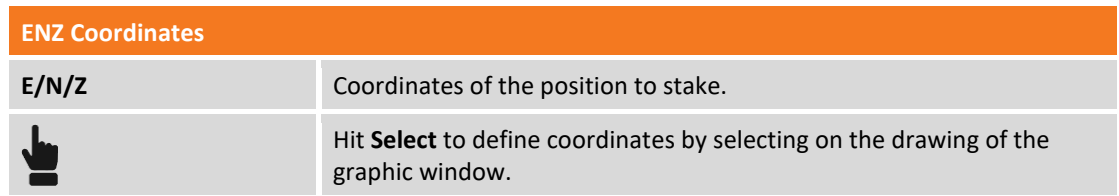

### **Stakeout of WGS84 coordinates**

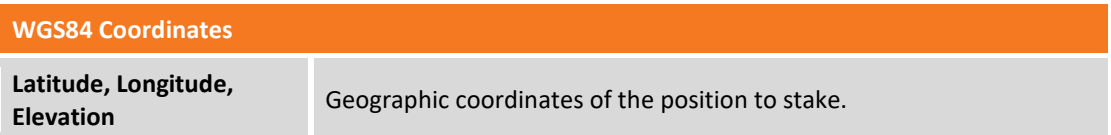

#### **Stakeout of coordinates ECEF**

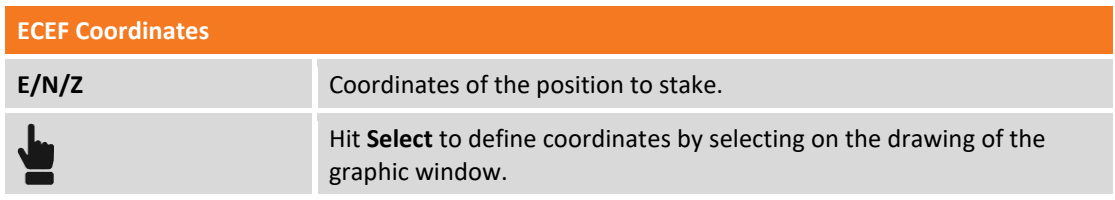

#### **Stakeout procedure**

After having defined position to stake it appears the main stakeout window.

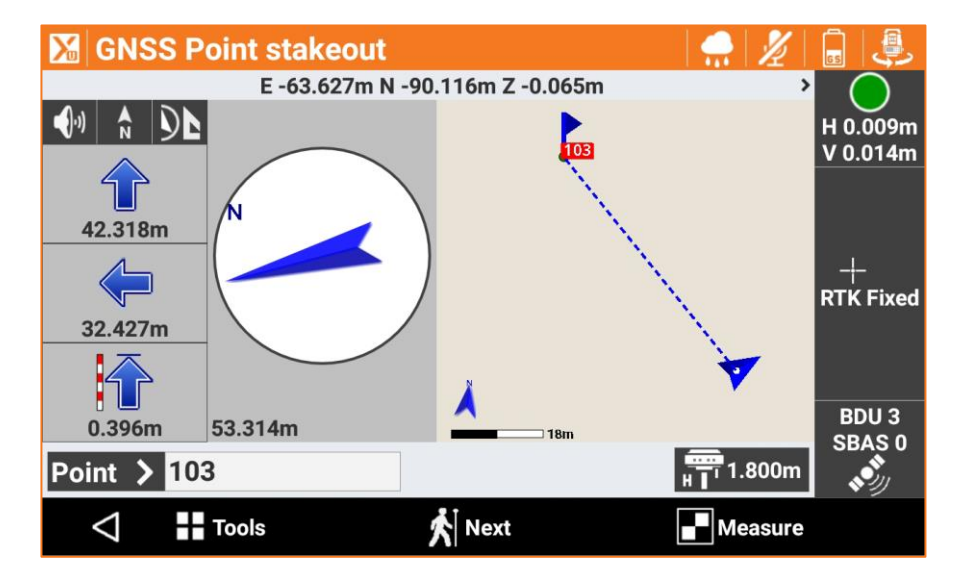

#### **Stakeout of the next point**

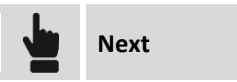

It's possible to choose the next point to stake in following modes:

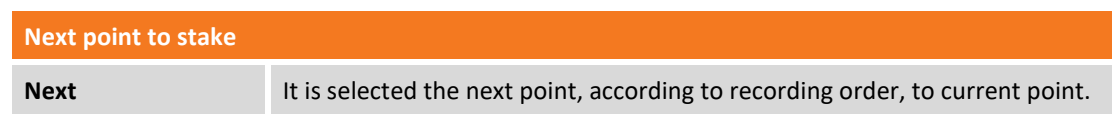

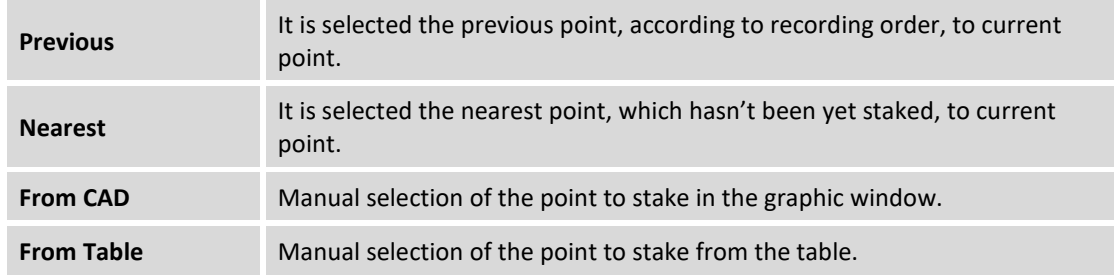

# **Stakeout of lines/arcs/objects**

This procedure allows to position with precision along geometric elements as lines, arcs or drawing elements.

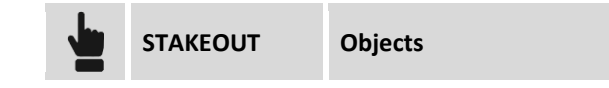

It's possible to define the element to stake in different modes.

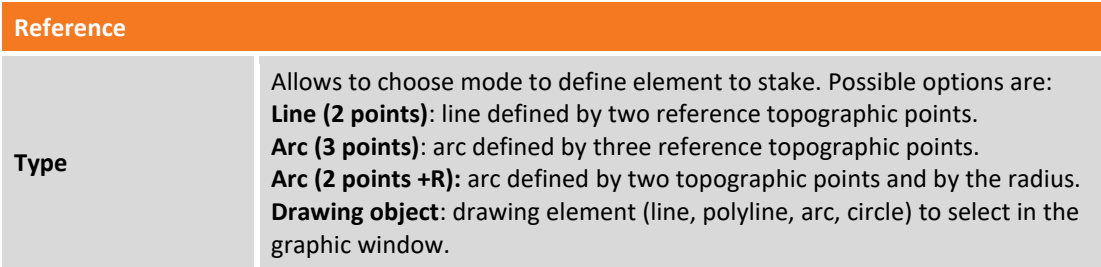

## **Stakeout of line by 2 points**

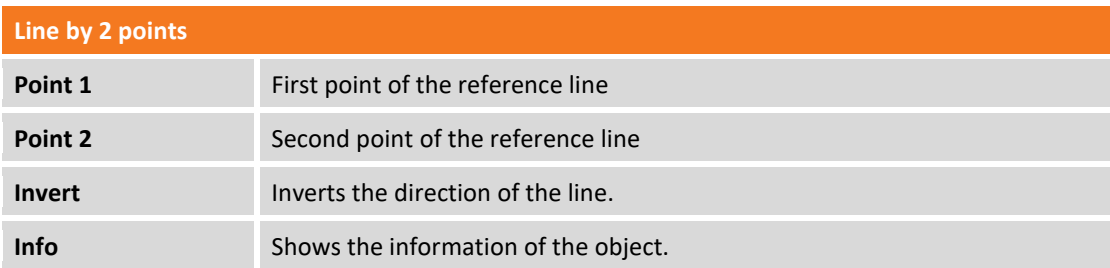

## **Stakeout of arc by 3 points**

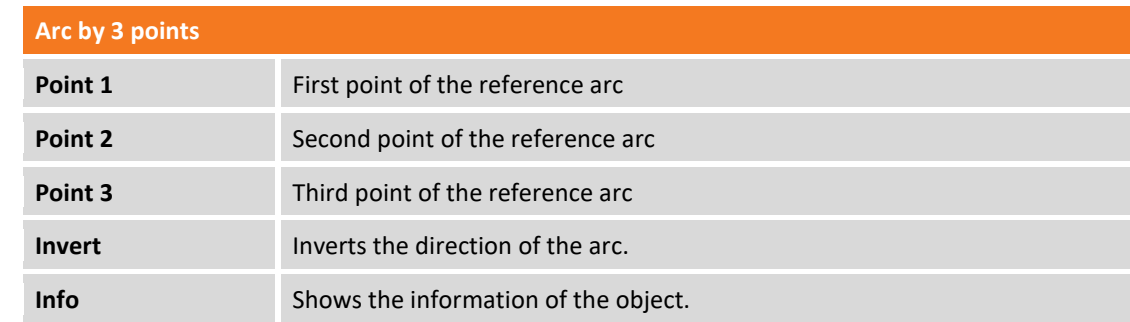

#### **Stakeout of arc by 2 points and radius**

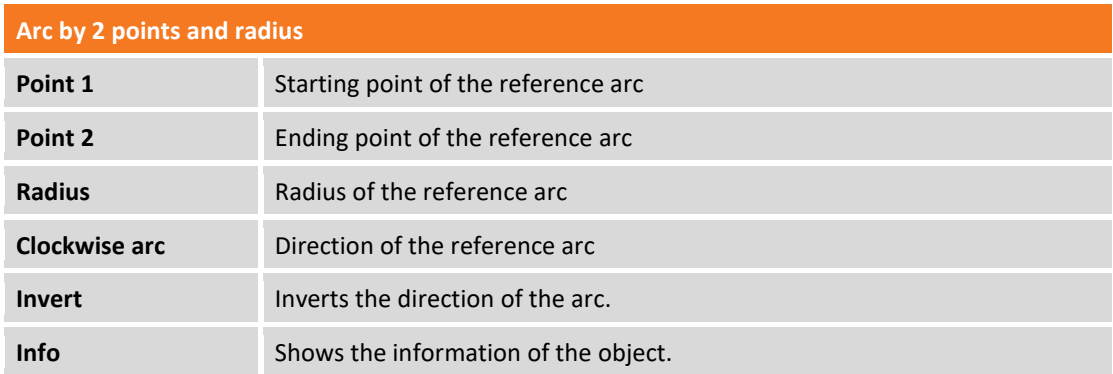

### **Stakeout of CAD element**

It's requested to select from the graphic window the drawing element to stake.

#### **Offset**

After defining the stakeout element it's possible to specify an additional offset, to the right or to the left.

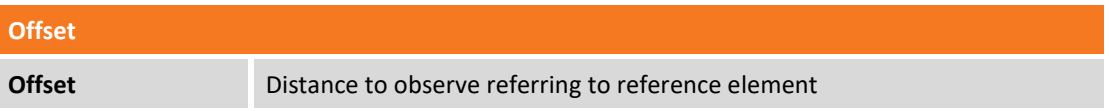

#### **Multiplier**

The command actives the stakeout of multiple offsets according to the set value of reference offset. When the option is active, the software shows the distance from the nearest offset and displays the multiplication factor of the offset distance.

#### **Stakeout procedure**

After having defined the element to stake it appears the main stakeout window.

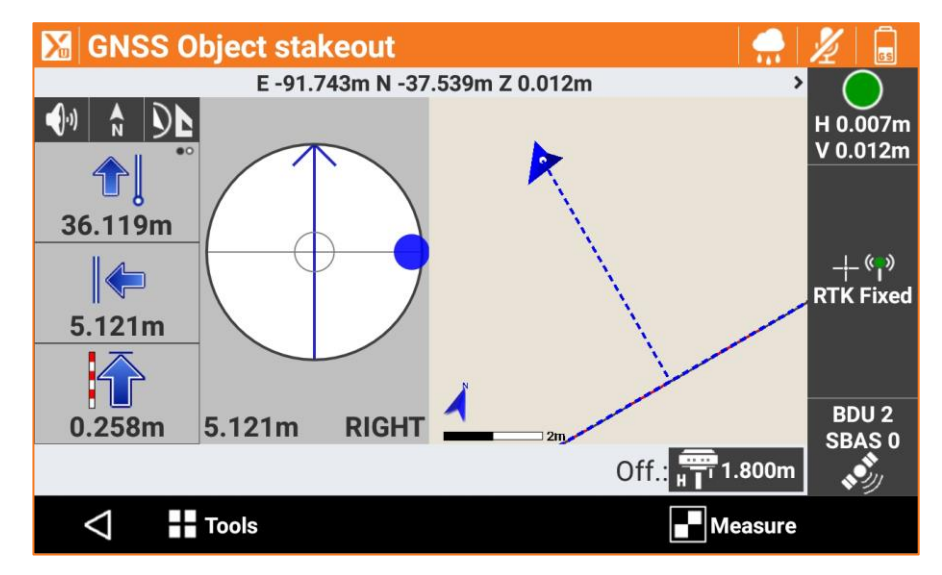

In the lower part is reported the station distance and the current distance referring to the element to stake.

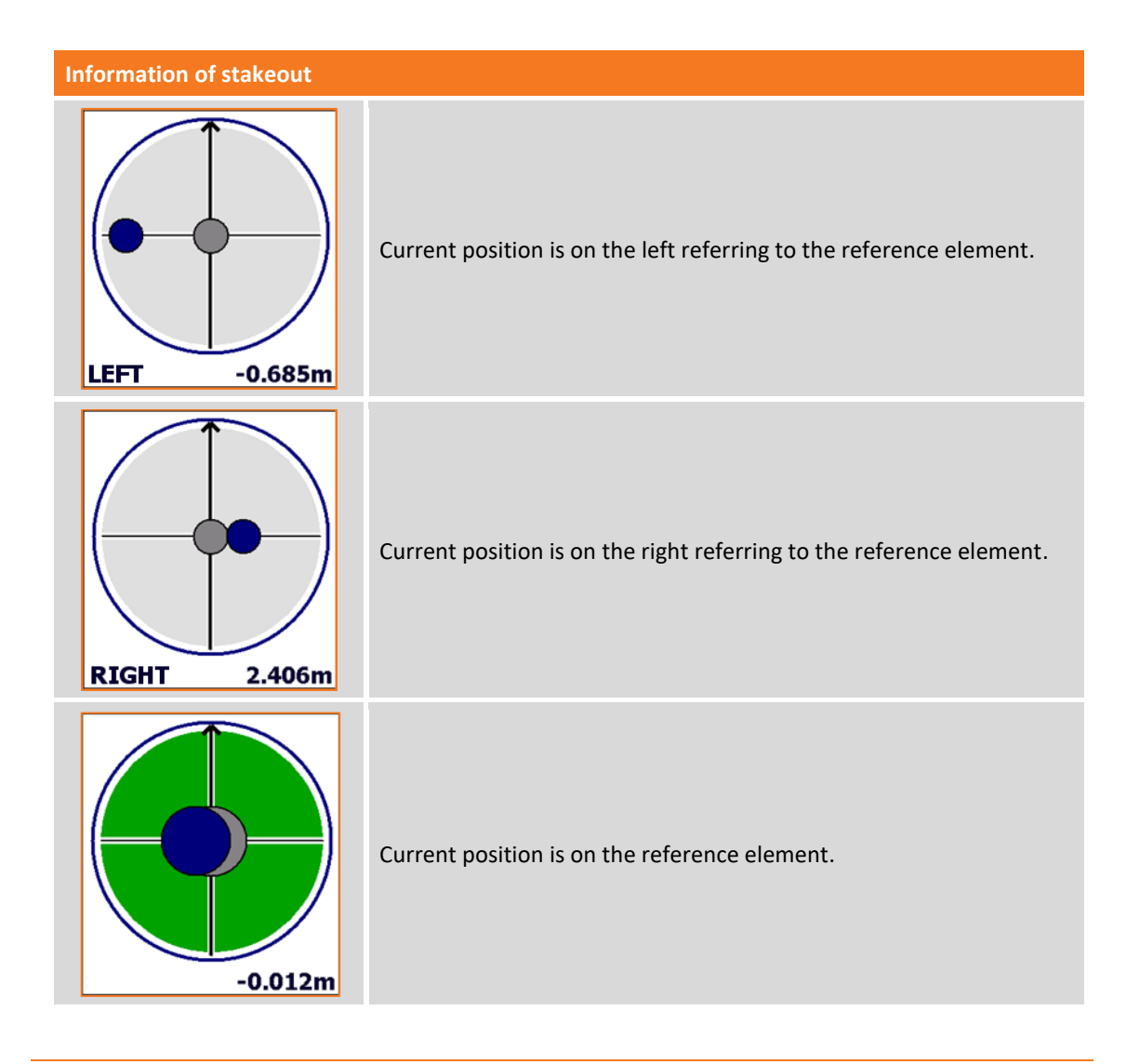

## **Stakeout of station & offset**

This procedure allows to execute stakeout of a position calculated referring to a station distance and to an offset distance on a reference element.

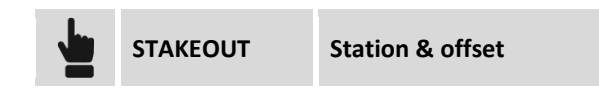

It's possible to define the reference element in different modes.

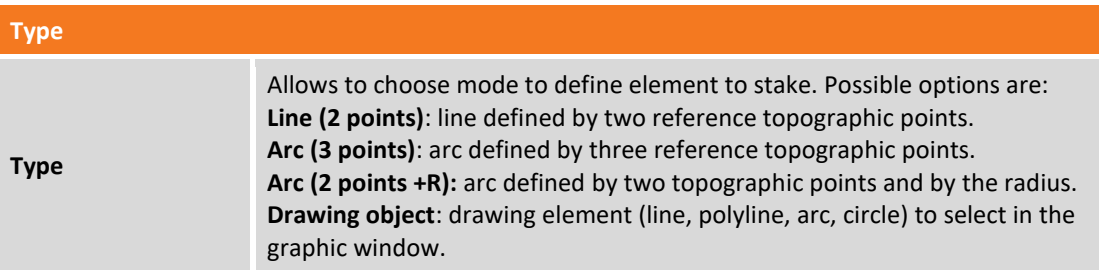

### **Stakeout by offset referring to a line by 2 points**

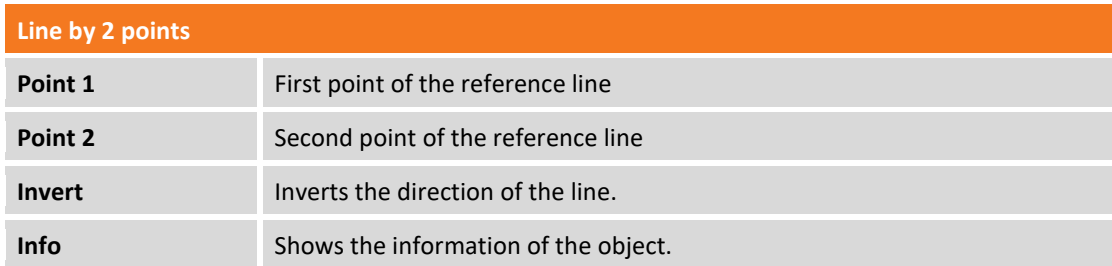

## **Stakeout by offset referring to an arc by 3 points**

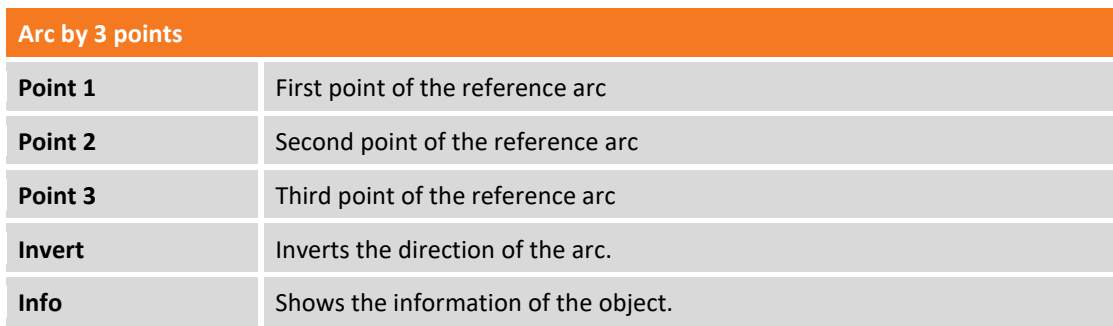

## **Stakeout by offset referring to an arc by 2 points and radius**

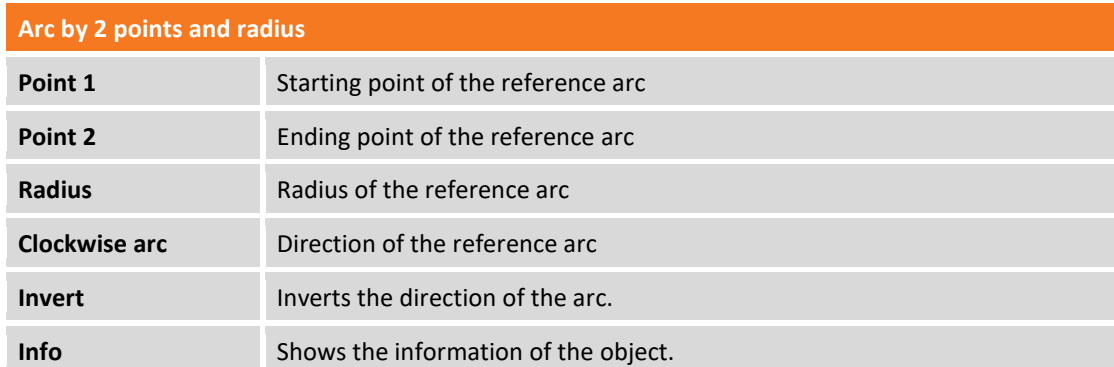

## **Stakeout by offset referring to a CAD element**

It's requested to select from the graphic window the reference drawing element.

### **Offset parameters**

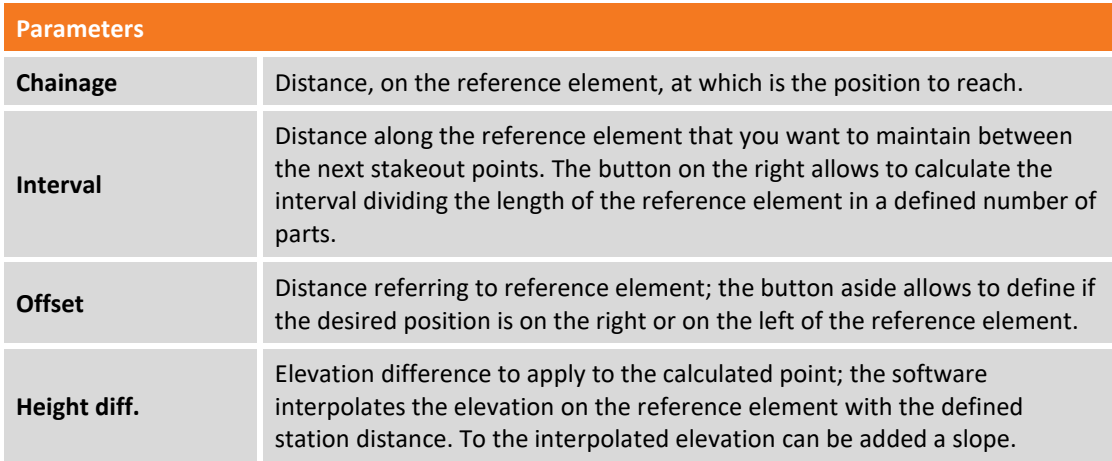

Hit **Next** to start with stakeout of the calculated position.

#### **Stakeout procedure**

After having defined the reference element and the offset parameters it appears the main stakeout window.

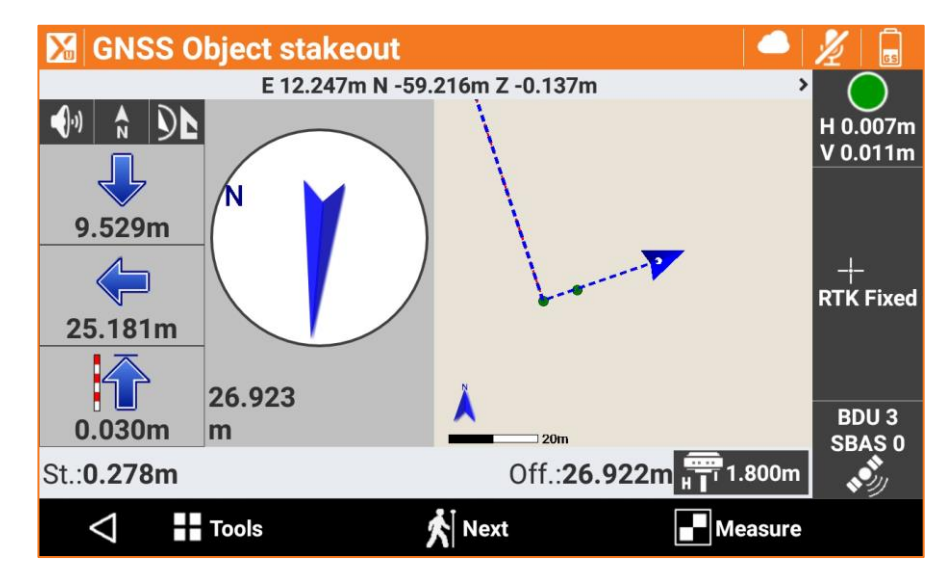

In the lower part is reported the station distance and the offset of the position.

#### **Stakeout of the next point by offset**

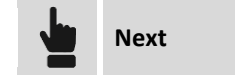

Comes back to page allowing to define the station distance and the offset on the stakeout element. It is proposed a station distance increased of the interval value.

### **Stakeout of sideslopes**

This procedure allows to perform the calculation and the stakeout of the point of intersection of the project sideslope with the existing terrain; the position is calculated basing on a slope of project and compared to a chainage and to a distance (offset) of a reference element.

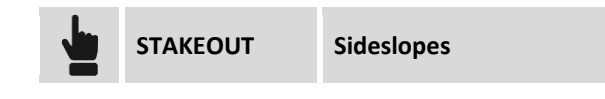

The requests that are performed are exactly the same seen in the previous paragraph and on the stakeout by offset. To the previous requests it's added a final tab allowing you to define the slopes of the project in the cut and fill conditions:

#### **Slopes**

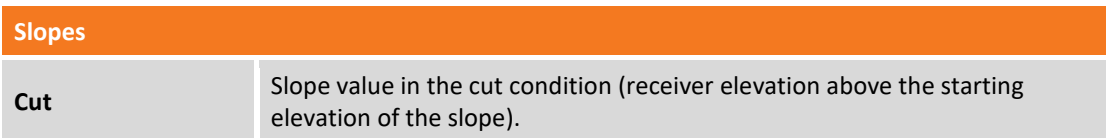

**Fill** Slope value in the fill condition (receiver elevation under the starting elevation of the slope).

#### **Stakeout procedure**

After defining the reference element, the offset parameters and slopes, it appears the main stakeout window.

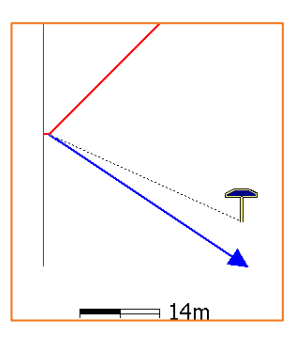

In addition to the visualization mode analyzed in previous paragraphs, this procedure provides a graphical view of the cross section which shows the drawing of the project sideslope and current

position. To change the visualization mode use the buttons  $\boxed{\bigcirc}$   $\boxed{\mathbf{A}}$  and  $\boxed{\mathbb{K}}$ .

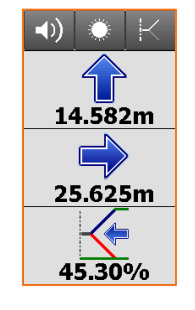

The side panel contains the information to get the point of intersection; The last information shows the current value of the slope and the direction to take, on the perpendicular to the reference element, to achieve the project slope value. The last part of the panel can show the following information:

- Slope.
- Vertical distance from the position to project sideslope.
- Horizontal distance from the position to project sideslope.

It is possible to change the showed information, simply hit it or scroll.

## **Stakeout of surfaces**

#### **VOLUMES**

This procedure allows to determinate on field the design elevation of a three-dimensional surfaces loaded in current job; for every position the elevation of current position is compared with the elevation interpolated on surface and is calculated the difference of elevation. The surfaces stakeout can be used for:

- Stakeout on field of a planned surface
- Quality check to test the correspondence between the built and the plan.

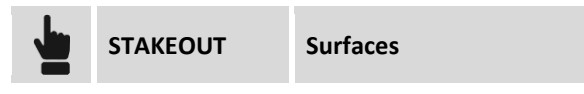

Select surface to stake among the ones loaded in the job.

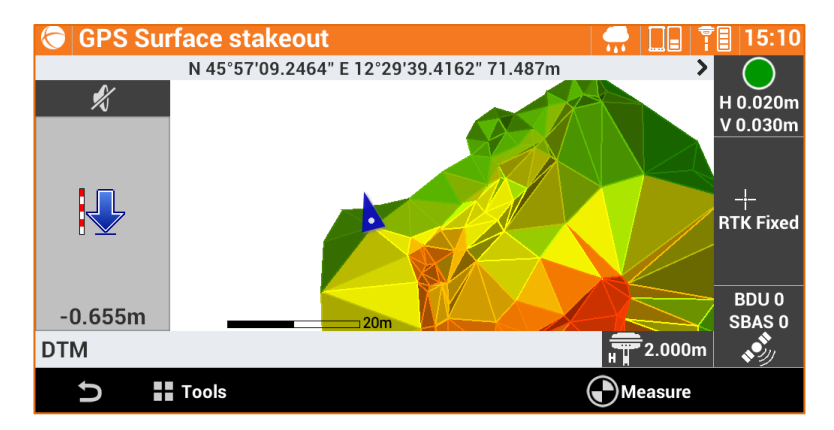

The side panel visualizes in real time the difference of elevation between current position and the elevation interpolated on the surface.

## **Stakeout report**

All the stakeout data, both related to stakeout of points, both to stakeout of elements, are recorded in the job. This command allows their reading and exporting in a file with CSV extension that can be opened also with software as Microsoft Excel.

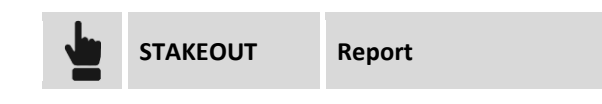

A table present the list of all the stakeout points with differences, in distances and elevations, between the design coordinate and the stakeout coordinate.

Hit button **Share** to create a file, in ASCII, CSV, XML or PDF document, with all stakeout data of every point.

# **TPS - Controlling the total station**

### **TPS**

In this chapter it's explained how to modify main parameters of the total station as for example the type of target, the mode of measure; for the robotic total station it's explained how to perform the research of prism, how to control the direction of the station.

Following functions are activated by all the windows of the commands of survey and stakeout with total station.

## **Mechanic total station control panel**

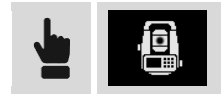

This panel allows to control the basic functions of mechanic total station.

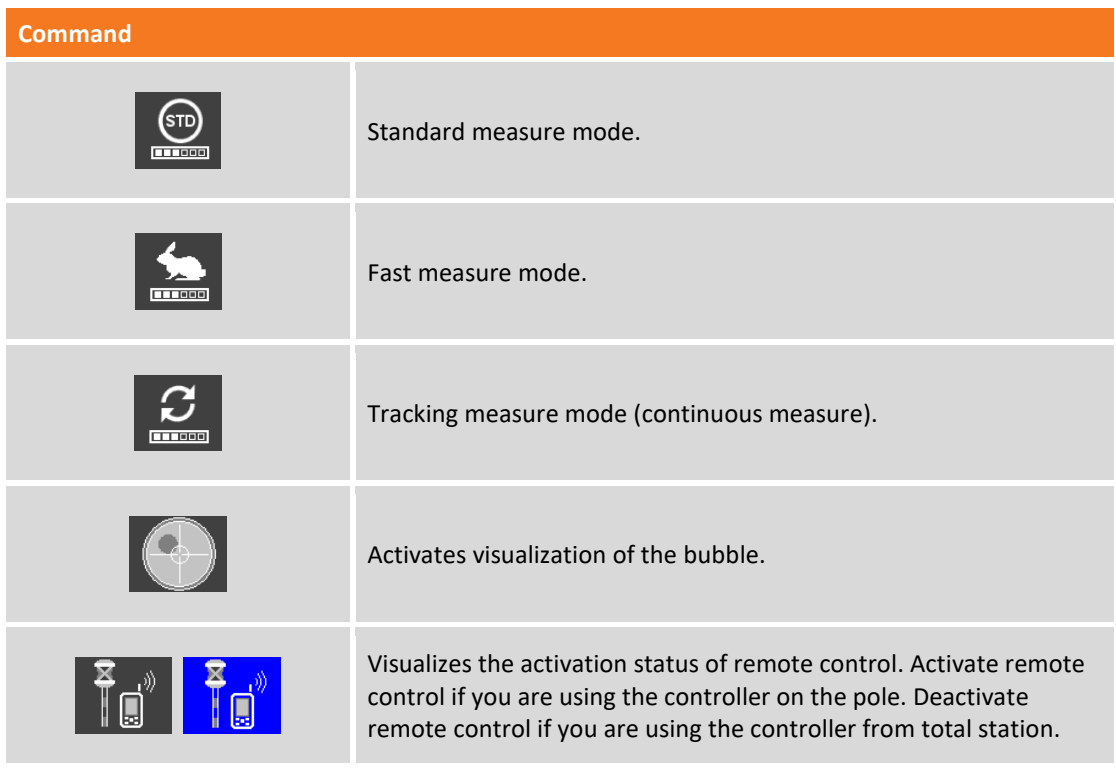

## **Control panel of robotic total station**

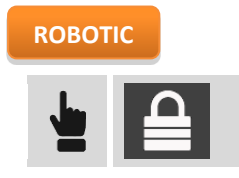

This panel allows to have full control of all functions of the robotic total station.

## **Robotic page**

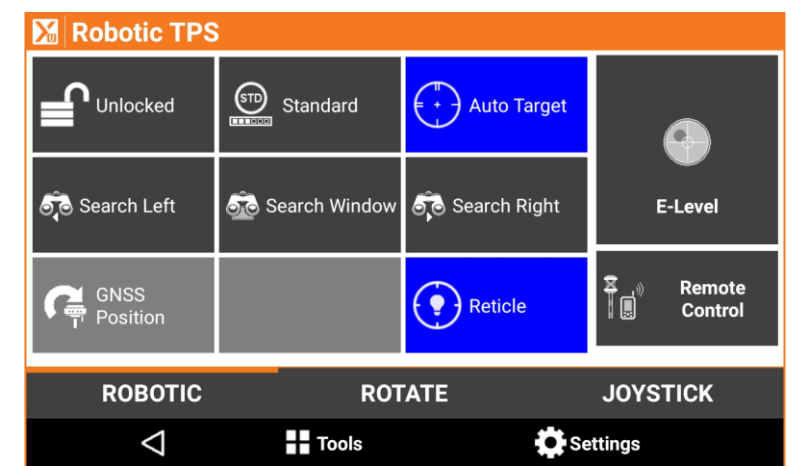

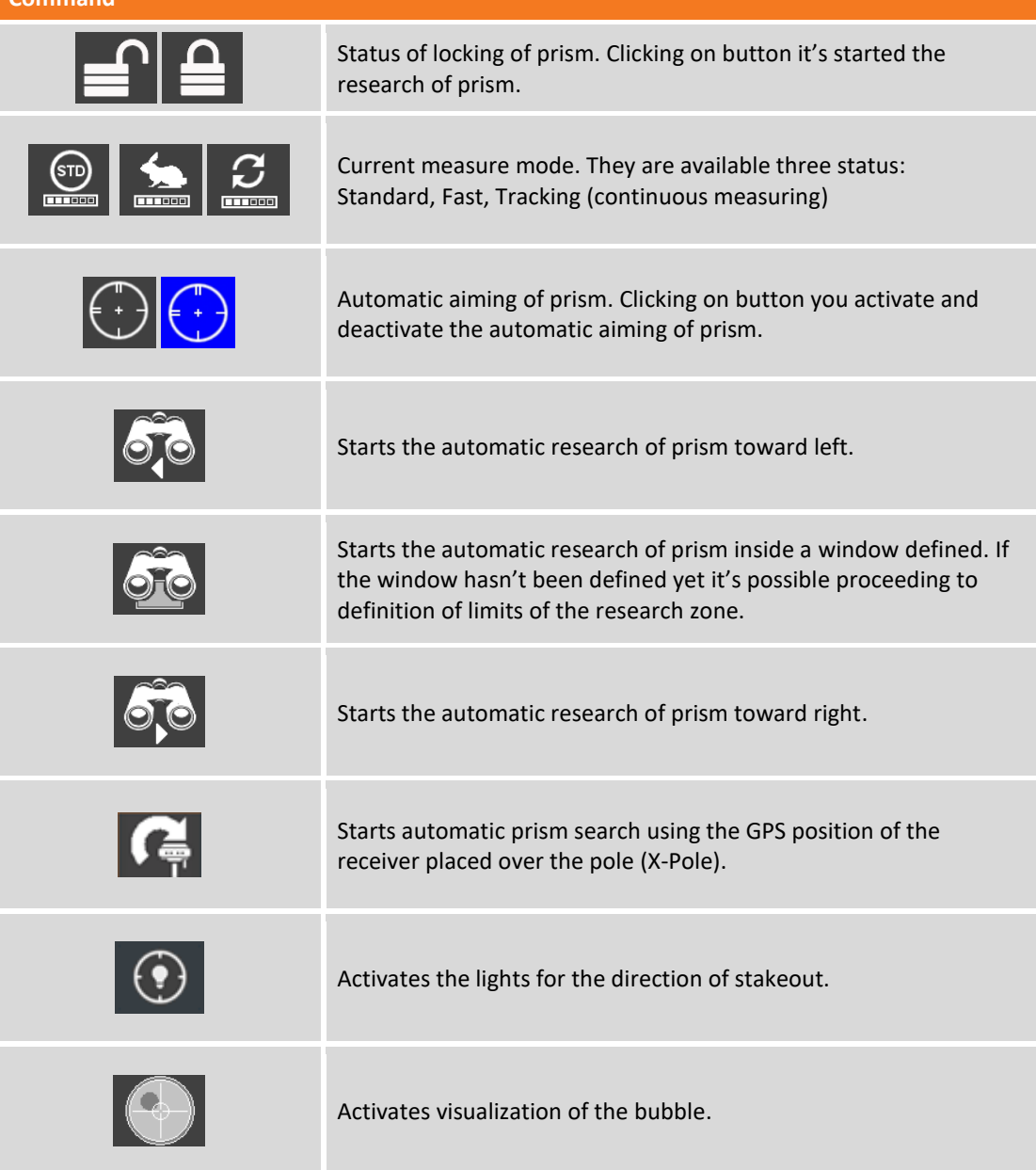

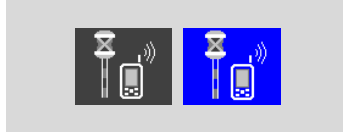

Visualizes the activation status of remote control. Activate remote control if you are using the controller on the pole. Deactivate remote control if you are using the controller from total station.

## **Rotation page**

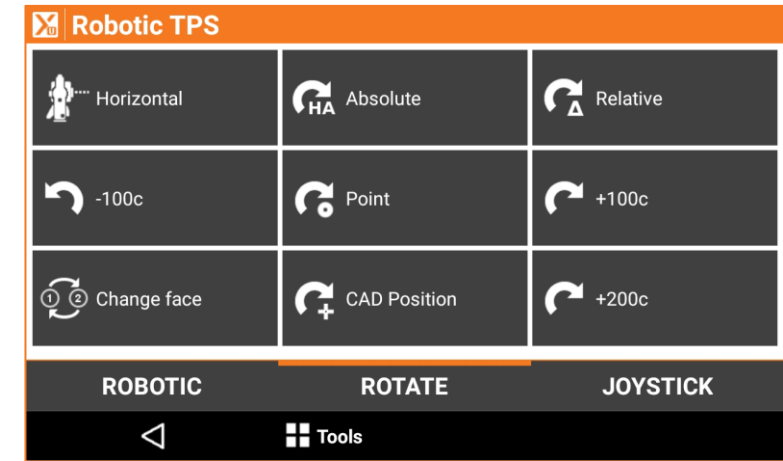

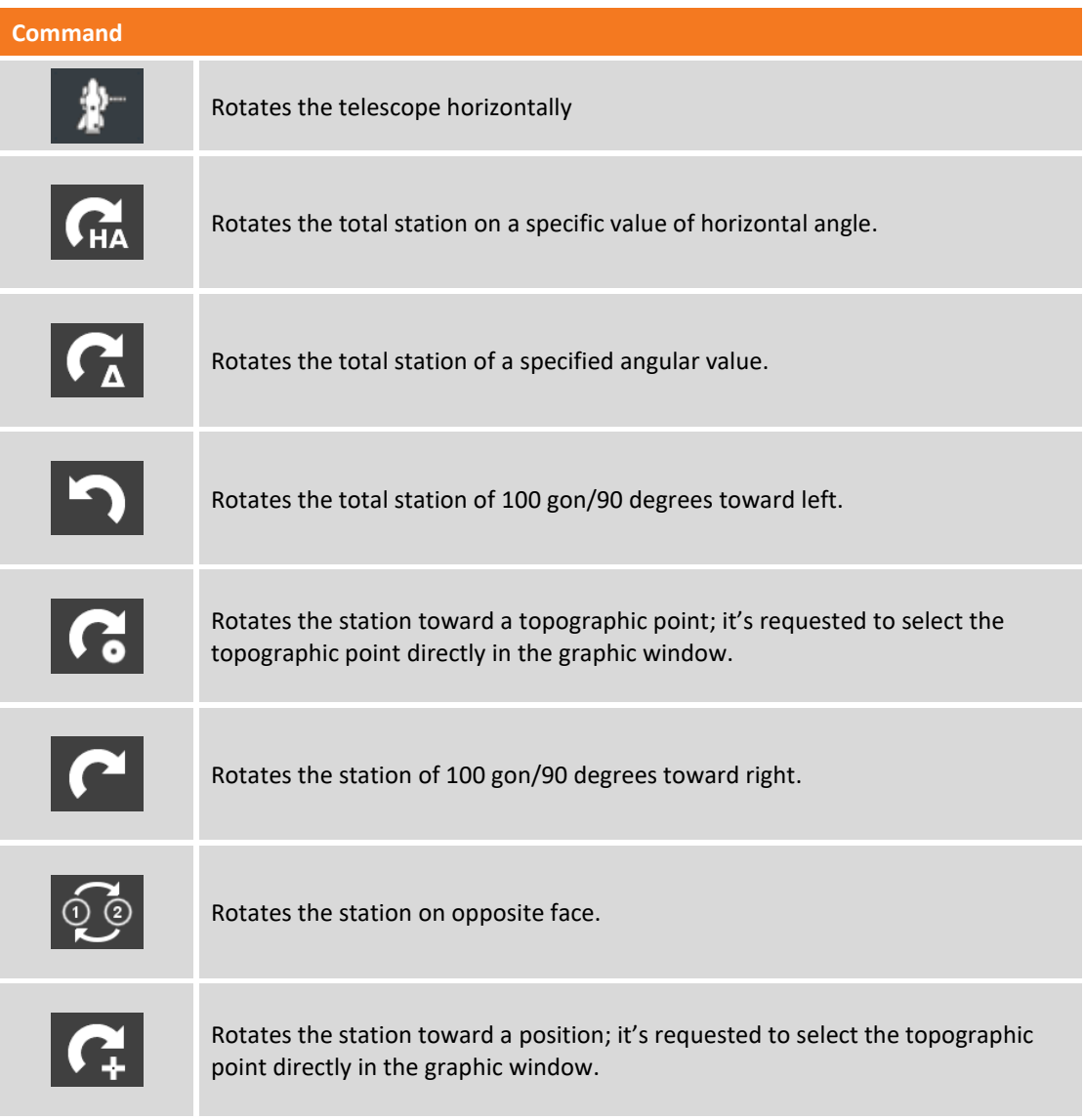

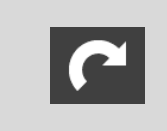

Rotates the station of 200 gon/180 degrees.

## **Joystick page**

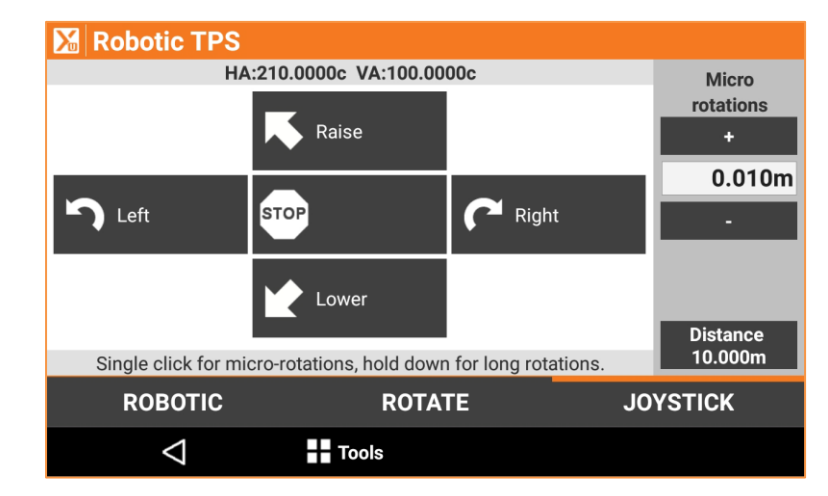

The buttons allow rotations in the following ways:

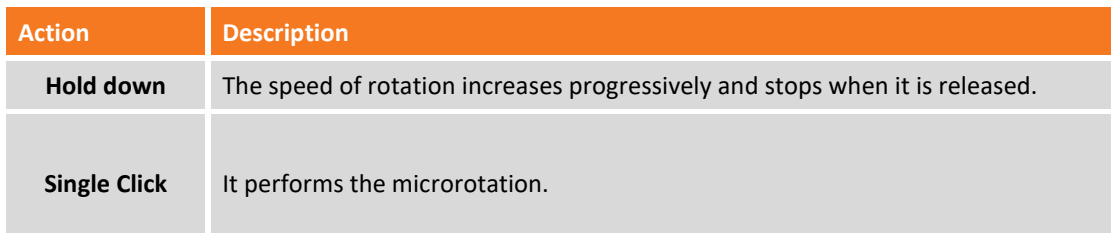

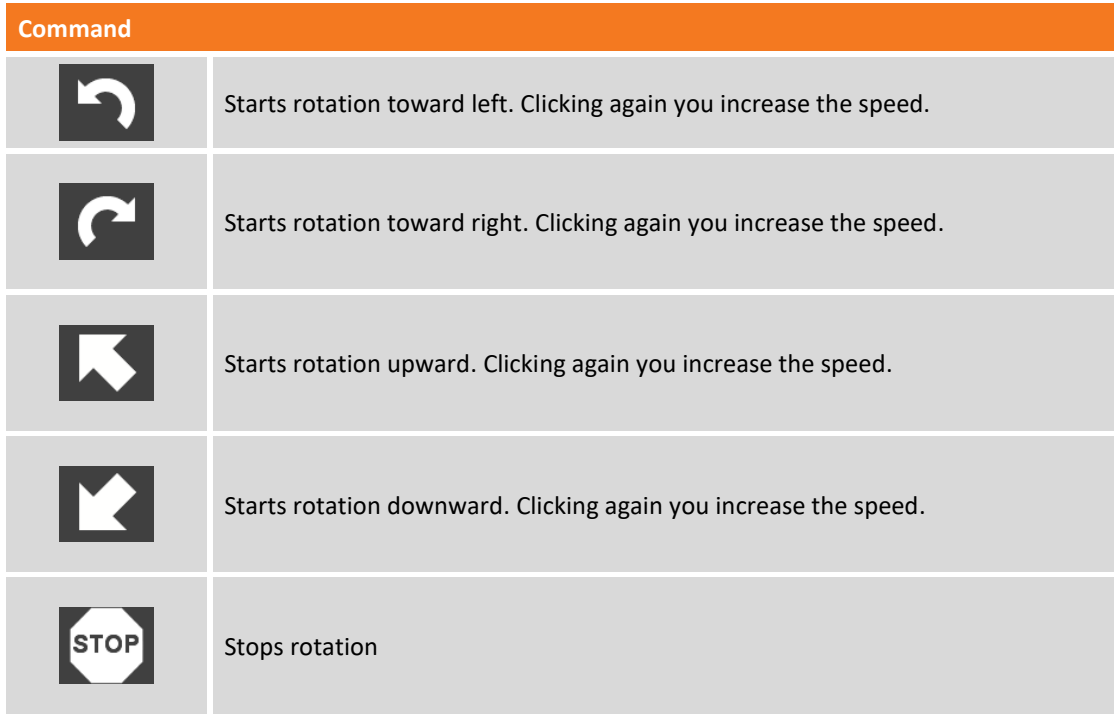

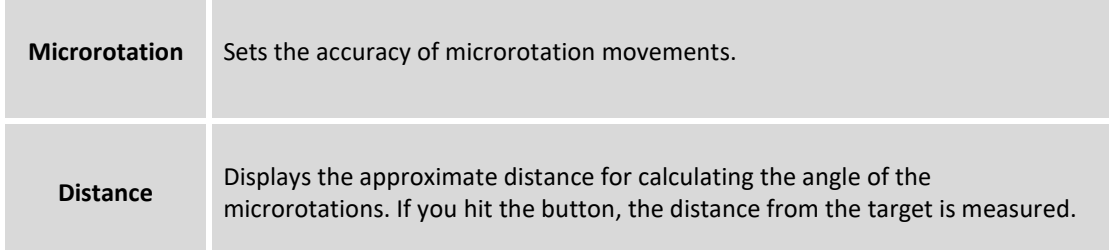

### **Definition of the research area of fixed targets**

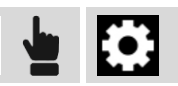

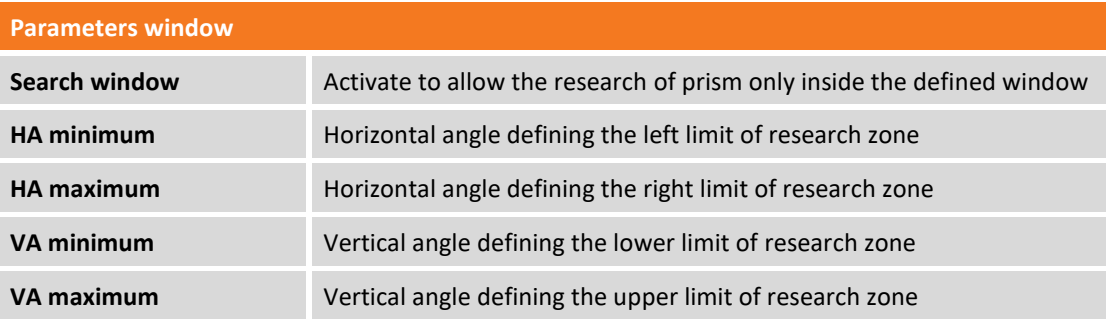

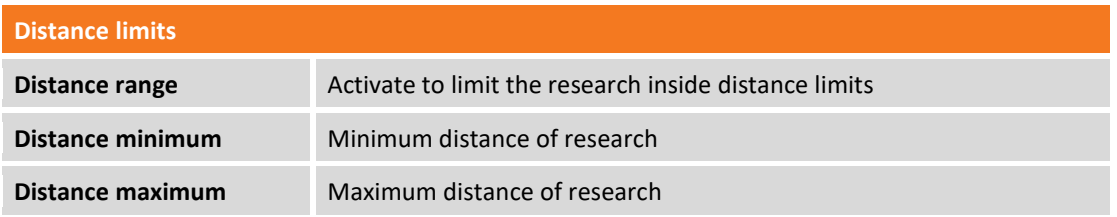

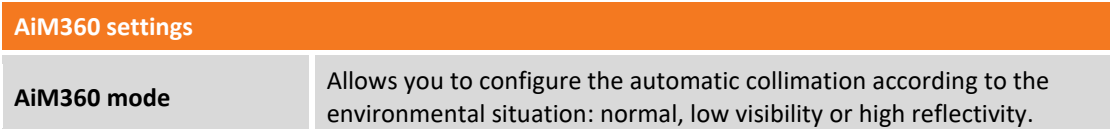

Values of the search window can be inserted manually or it's possible to register them using the total station as pointing instrument.

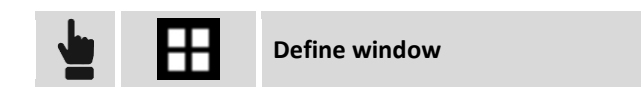

It's asked to aim the lower left angle of the search window and then the upper right angle. It's possible to maintain the same dimension of search window but to specify a new position.

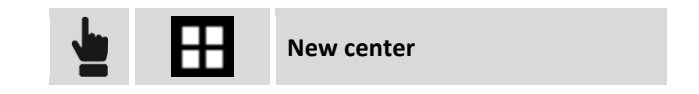

It's asked to specify the new center of the window. It's possible at the end to check which is the search window of the station.

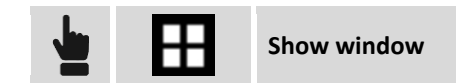

## **Setting the environmental parameters (temperature, pressure, refraction / sphericity)**

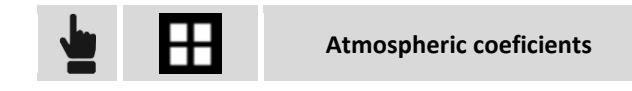

The window allows you to set the values of temperature, pressure and refraction that must be considered for the calculation of the distances measured.

### **Search fixed targets**

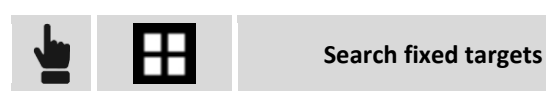

The command actives scanning for fixed targets at 360° to store their position to exclude them when the automatic prism search mode is active.

## **Settings of type of target**

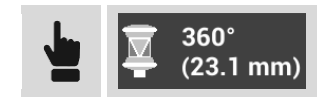

This panel allows to edit the target to use for measures.

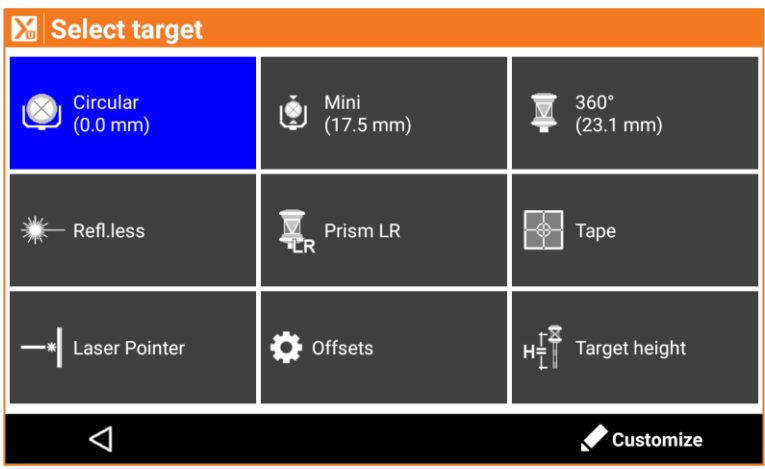

The three buttons in the upper part contain three prism types and it's possible to customize buttons specifying your three favorite prism types.

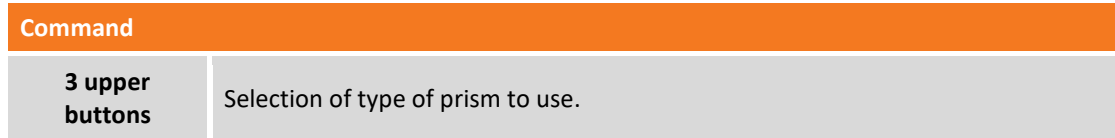

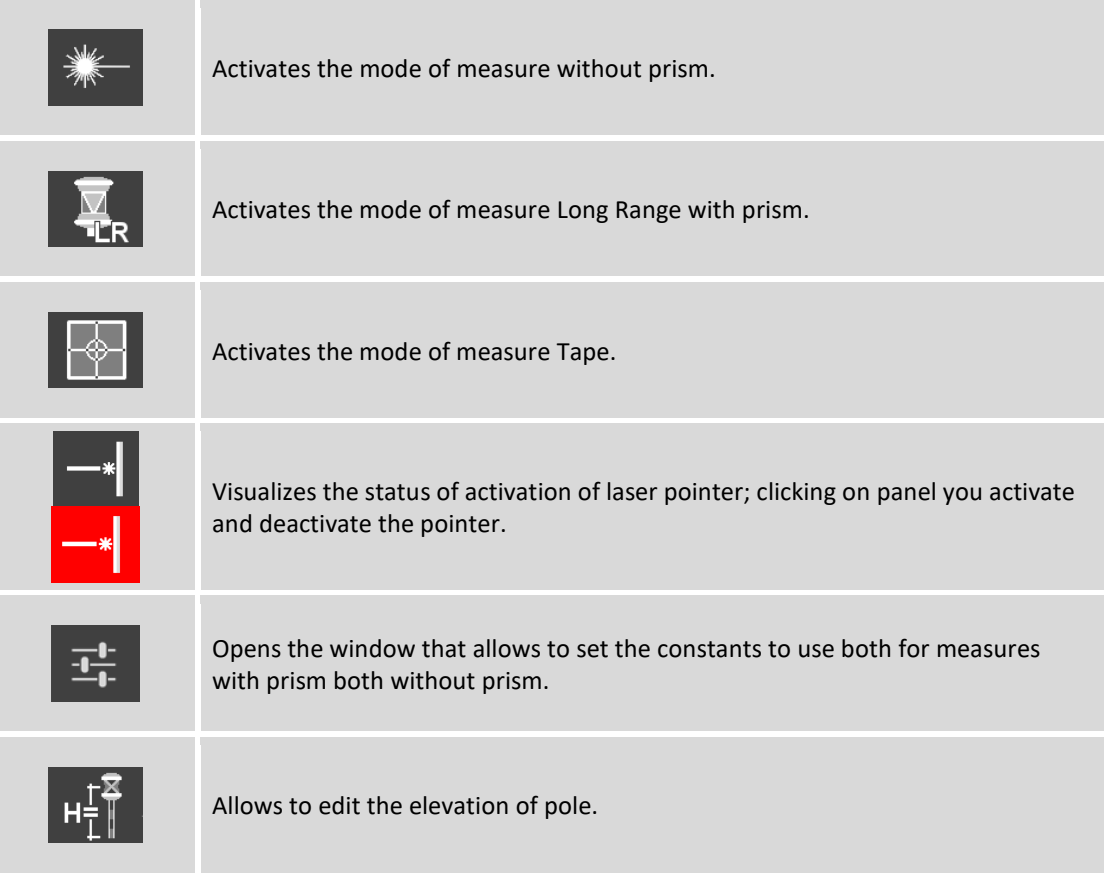

### **Favorite prisms**

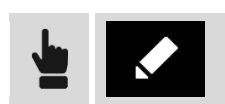

Through this function it's possible to position in first three panels of the target selection window the three prisms most used. Click on buttons until when it appears the desired type of prism.

#### **Constants of targets**

In this window it's possible to check the constants of different types of prism and specify the constant to use for the "user" type of prism.

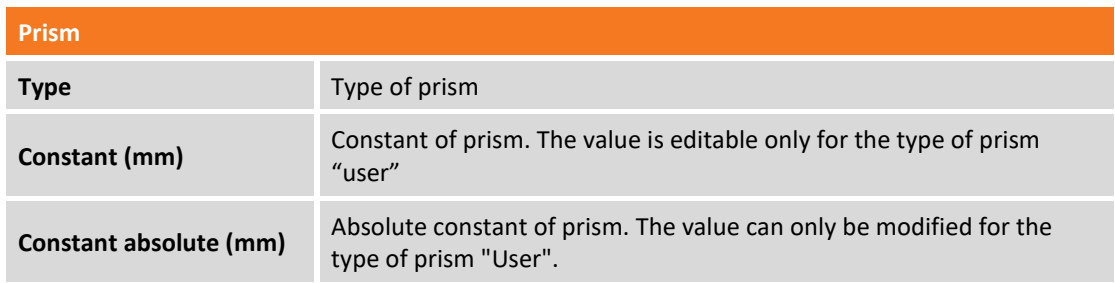

Moreover it's possible to set a constant to use in case of measures without prism or on tape.

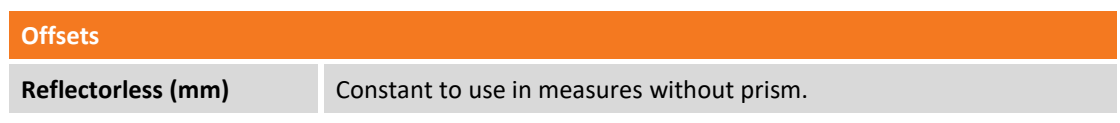

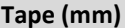

Constant to use in measures on tape.

## **Strategy of prism research**

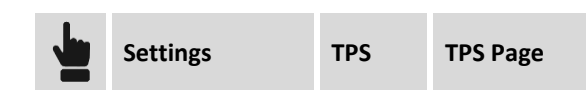

You can set a default action when the prism is lost

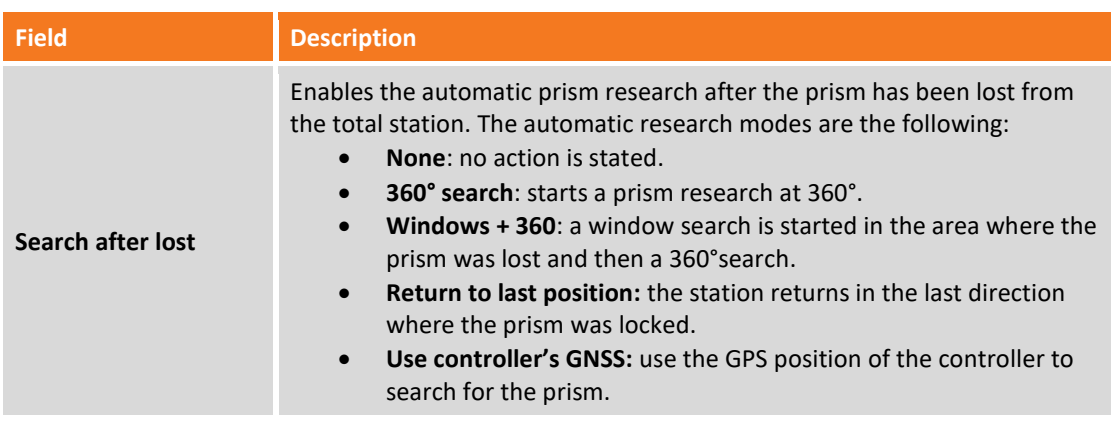

### **Use controller's GNSS**

The prism can be searched based on the location of the controller provided by the internal GPS of the device. The search system will only start operating after at least 3 points have been measured; this allows the automatic definition of a search system, **SmartLocalization,** it is able to rotate the total station towards the direction in which the controller is located.

The search system continuously improves its accuracy and reliability for each every measured point. When the prism is"unlock" the unlocked lock icon (indicating prism unlock) is displayed in either of the following two ways:

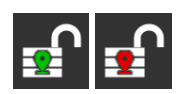

The central positioning symbol is red if the system is not yet able to search for the prism with the GPS controller; vice versa, if the system is active the symbol is green.

The incorrect functioning of the system may depend on the quality of the GNSS position of the stored points.

It is possible to cancel the current calculation system and so return to the starting point where you have to measure at least 3 points in order to start using the system; you can reset the system by opening the control window of the robotic station, hit the **Tools** button and select the **Reset SmartLocalization data** option.

# **TPS - Basic**

#### **TPS**

If current profile is related to a total station, from main menu it's possible in every moment to access to a window that allows to perform some simple measures without saving data.

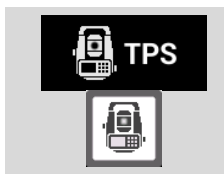

Access to window that allows to perform measures with la total station without saving data.

## **Main commands**

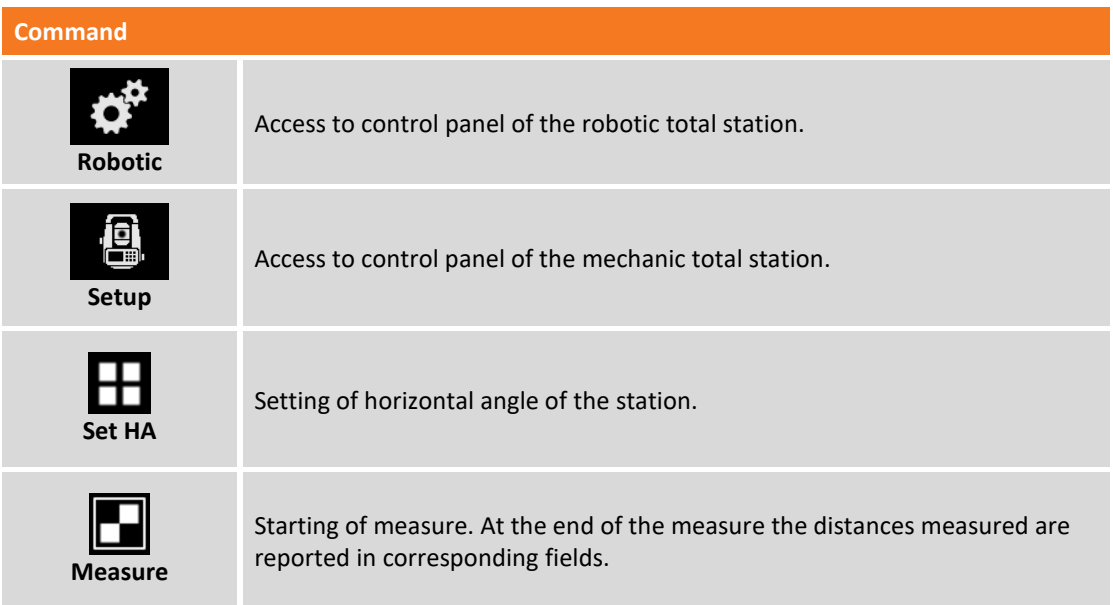

In the upper part of the window a panel allows to access to other functions to control total station.

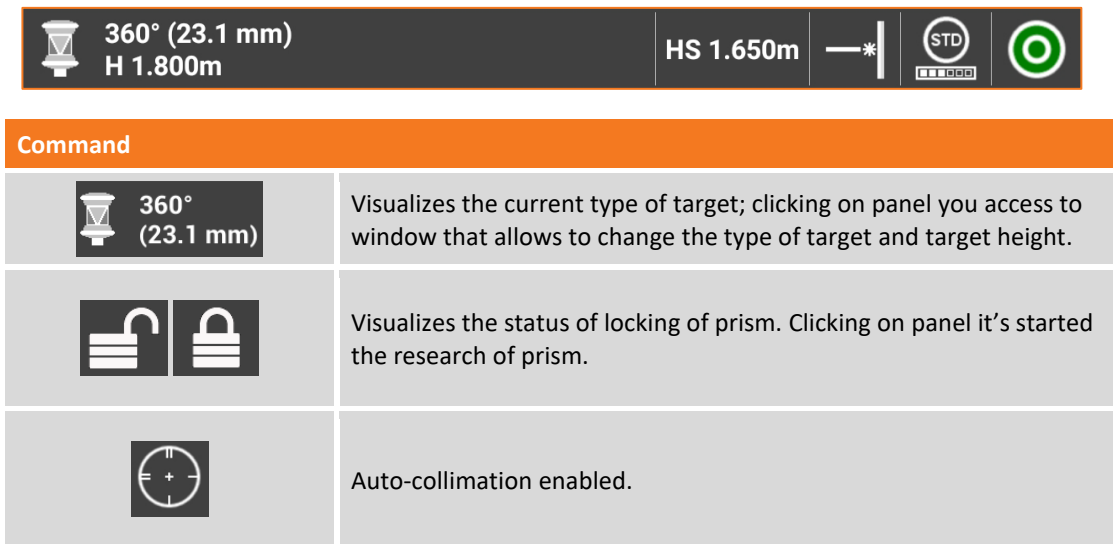

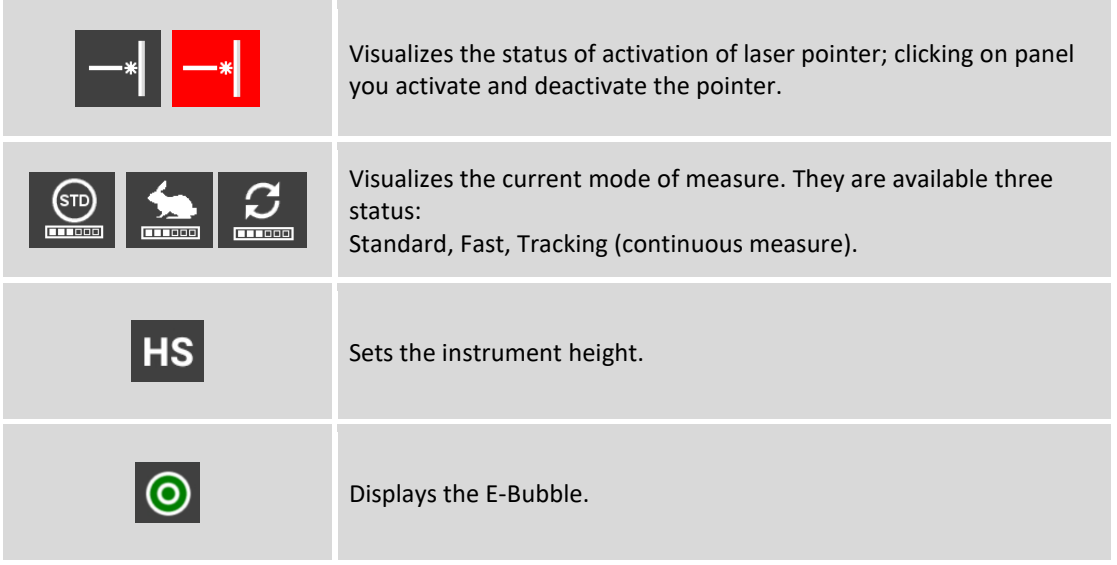

# **TPS – Station setup**

#### **TPS**

Making the orientation of the station is a main step perform operations of surveying, stakeout and Auto Measuring with total station.

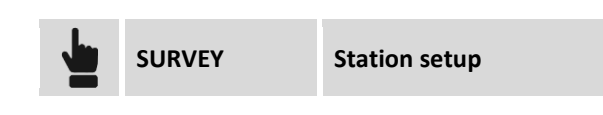

### **Using previous setup**

If previously it has been set an orientation the current orientation is proposed; current orientation can be accepted or it's possible to define a new orientation.

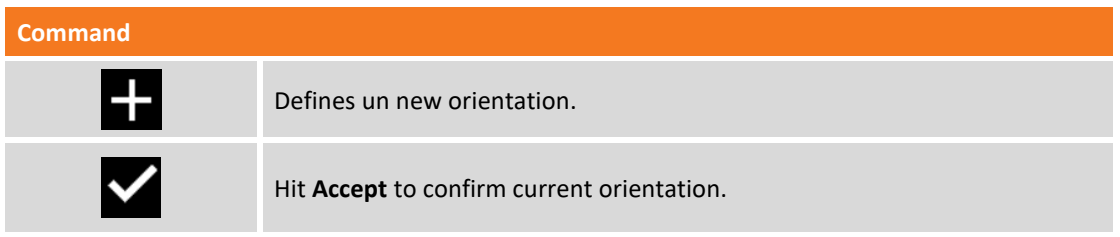

## **Using the orientation of another job**

The software saves the orientation of current job so that you can continue using it when you open or create a new job. When you open another job it's proposed to continue using the same orientation of the previous job.

## **Loading the orientation stored in the station**

With some total stations can happen to perform part of the work of survey with the X-PAD version working on board of the instrument and part with the version working of the external controller. If the station's orientation was performed with one of the two versions, the other version can continue to use the same orientation because the data of the latter were stored inside the station itself. But it's necessary to proceed loading the orientation data by specifying that you want to use a new orientation, and then choosing the mode **Load internal TPS orientation** as explained below.

## **Select point for station setup**

The procedures for the station setup share the following options for selecting one or more points.

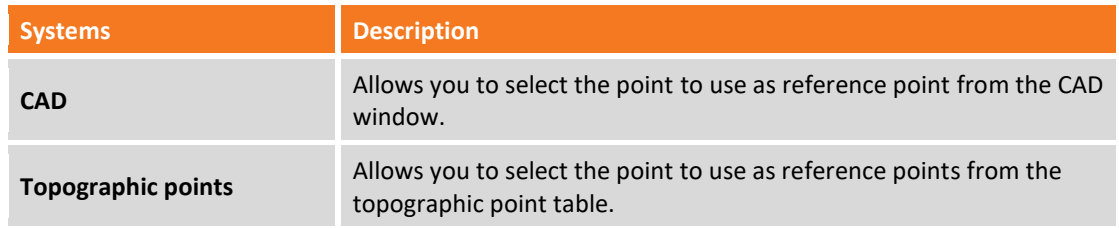

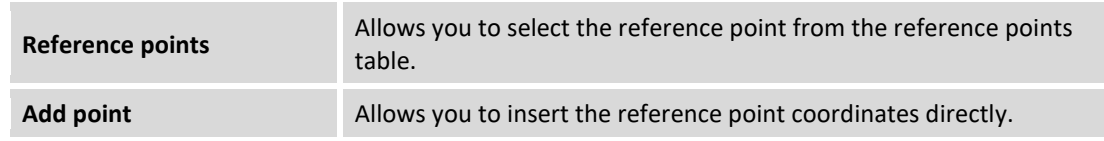

## **Instrument height calculation mode**

The procedures for the station setup share the following options for the instrument height calculation. You can access to the calculation option by hit **>** button of the field **Instrument height**.

### **Calculate instrument height from slant height**

You can calculate the instrument height by measuring the slant height on the TPS side marker. Instrument height will be calculated using reference width.

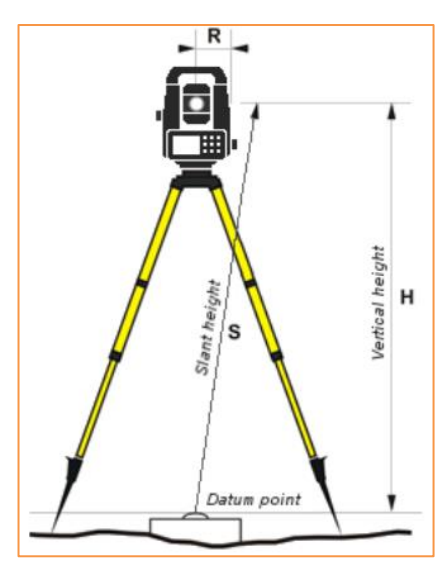

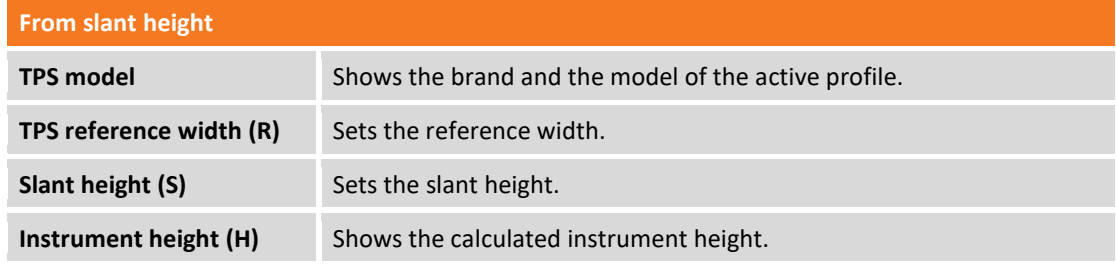

### **Calculate instrument height from keyboard height**

You can calculate the instrument height by measuring the slant height on the bottom border of the keyboard. Instrument height will be calculated using offset values.
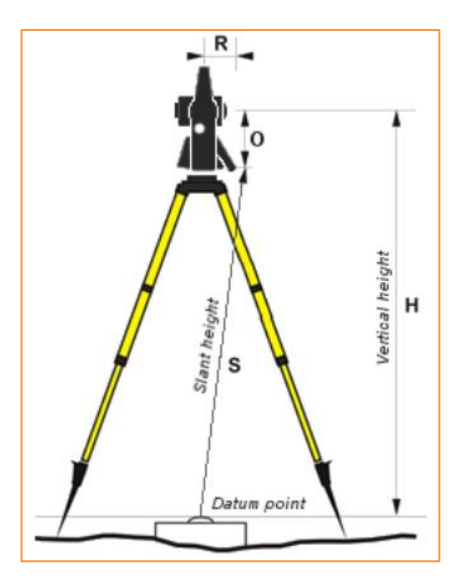

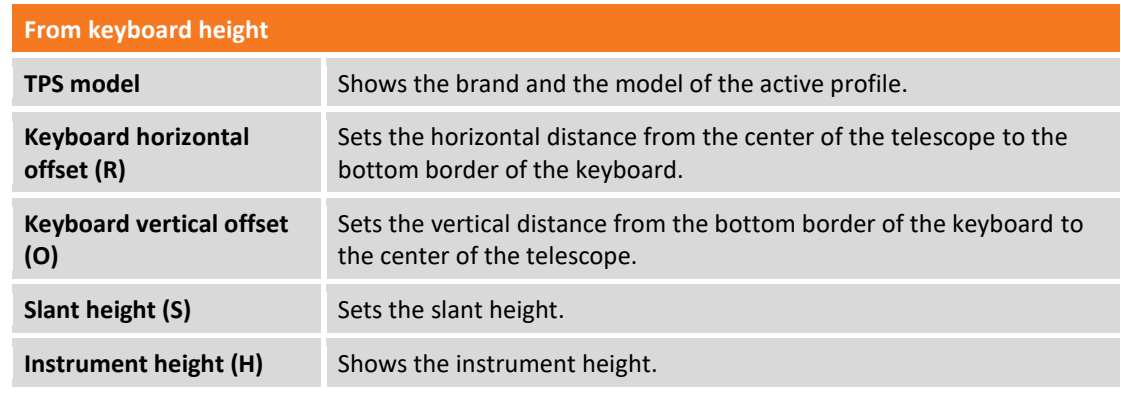

# **Calculate instrument height from reference point**

You can calculate the height of instrument from a reference point that you will have to measure.

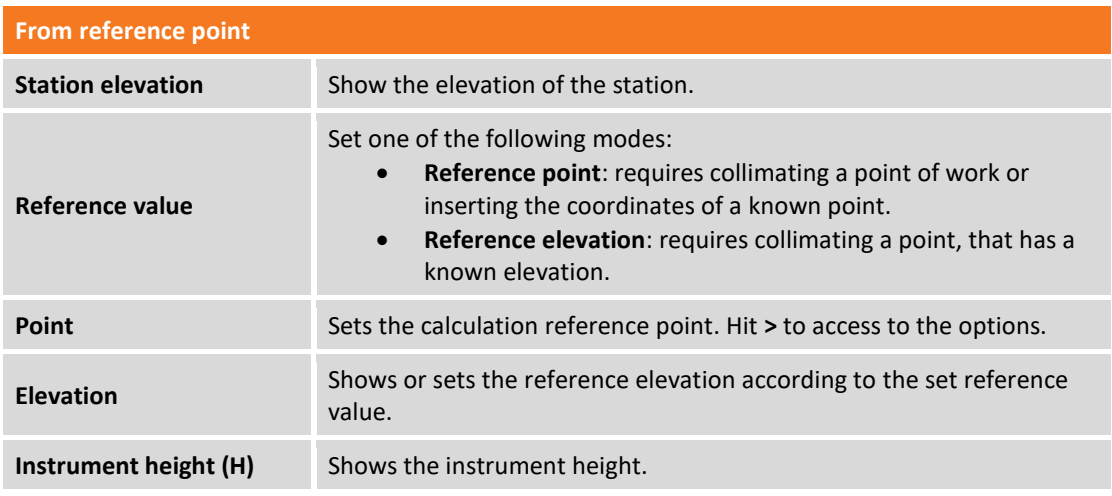

# **New orientation**

When you open a job, the software allows to create a new orientation that can be of one of the following types:

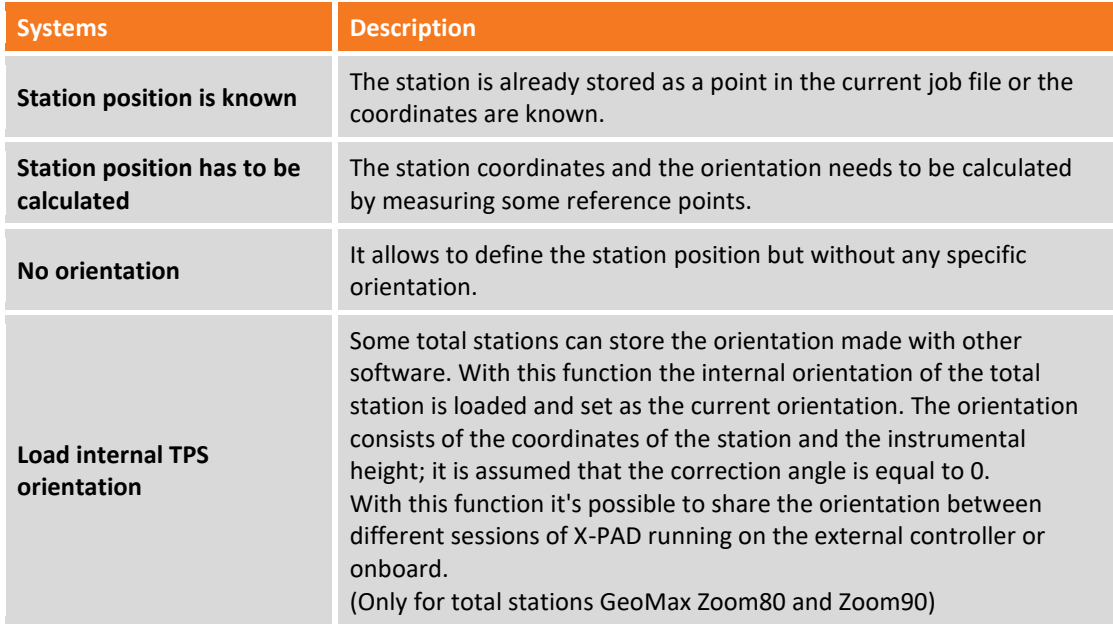

**When a job is opened you can also choose to use the last station setup used.**

# **New orientation to known position**

This kind of orientations requires that the station is already stored in the current job as point and its coordinate are known.

You can choose one of following the orientation mode:

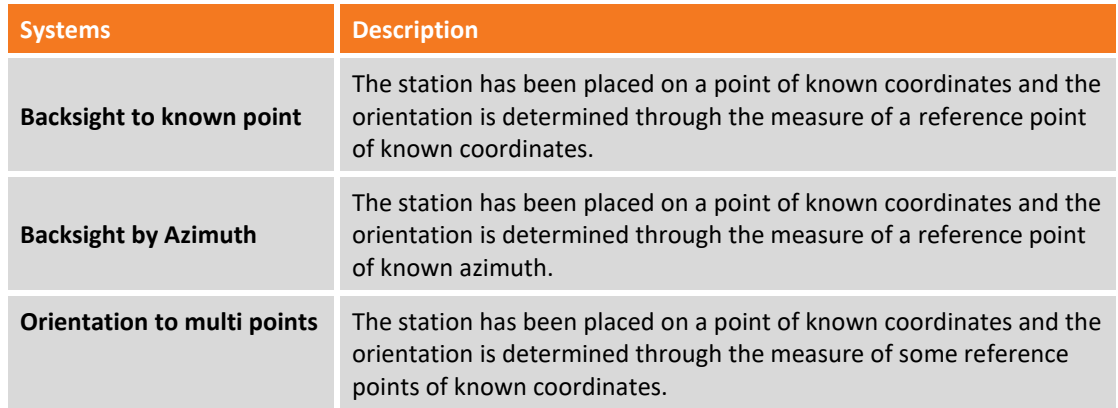

### **Orientation to known point**

This type of orientation requests to specify the position of the station and to specify the reference point; the reference point must still be present in the table of the topographic points or of the reference points.

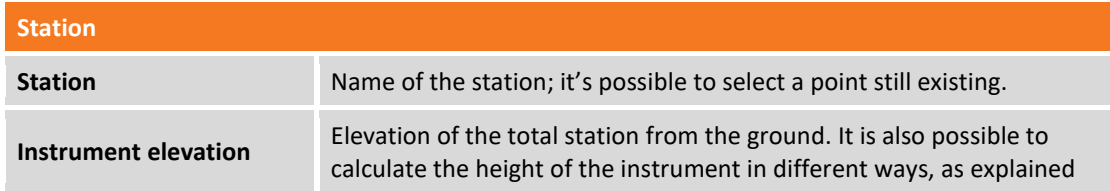

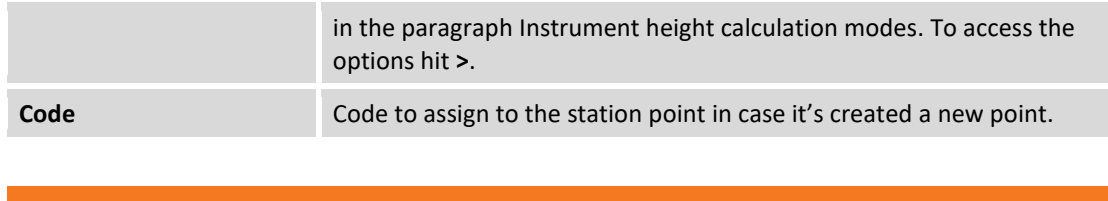

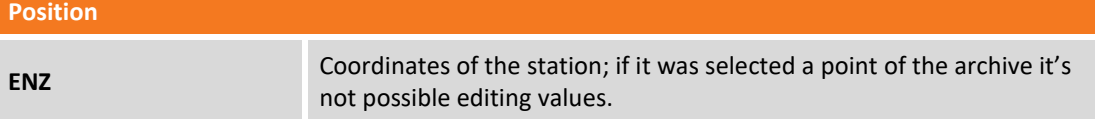

#### Hit **Next** to proceed with procedure.

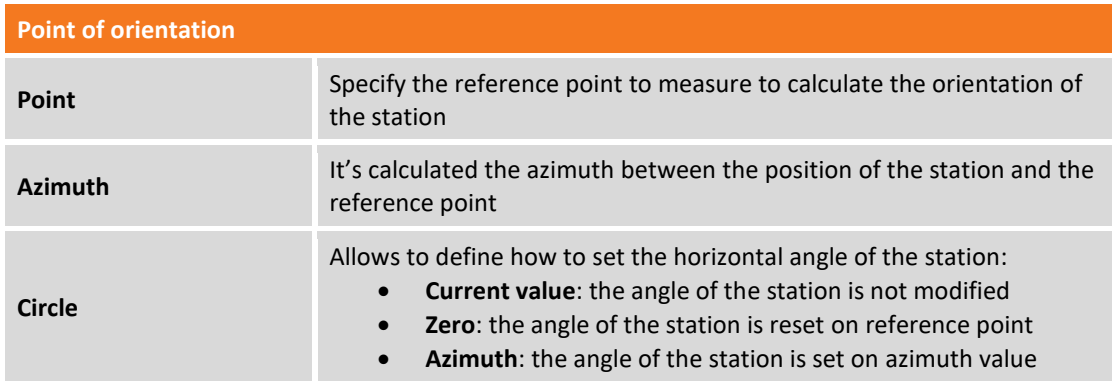

Hit **Measure** to proceed with measure of reference point. Aim the point of orientation and proceed with the measure. It's visualized a report with data calculated and with the differences of angle and distance. Hit **Accept orientation** to confirm set data and complete procedure.

### **Orientation by Azimuth**

This type of orientation requests to specify the position of the station and to specify the reference point for which is not known the position but the azimuth.

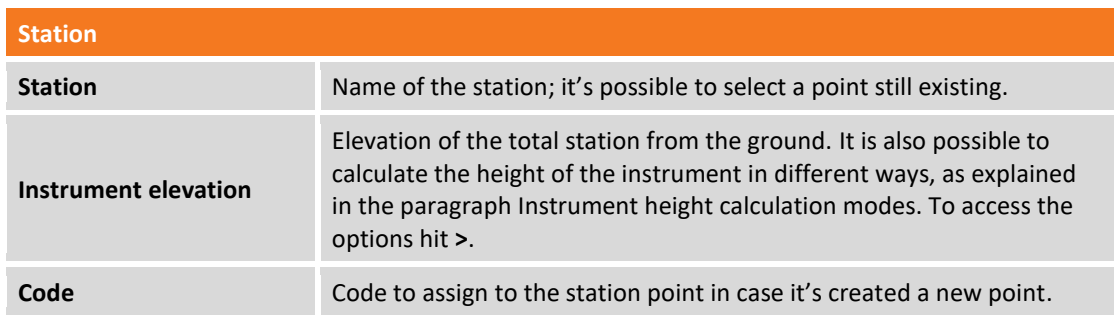

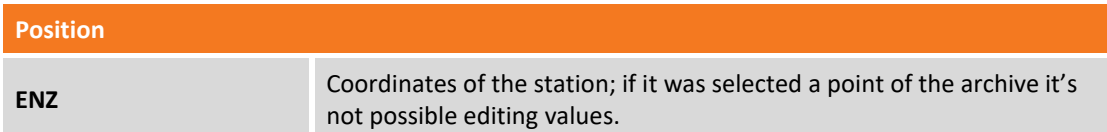

Hit **Next** to proceed with procedure.

**Point of orientation**

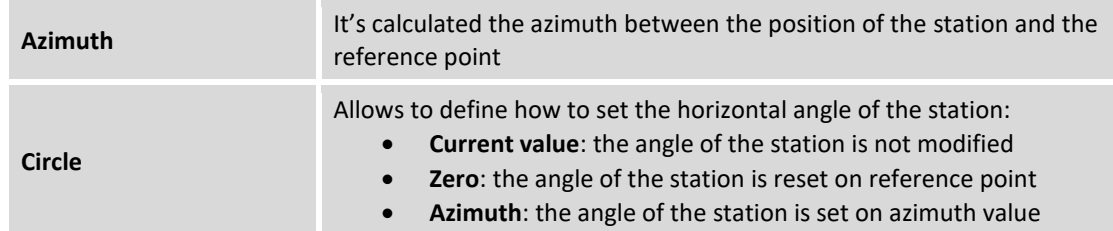

Hit **Measure** to proceed with measure of reference point. Aim the point of orientation and proceed with the measure. It's visualized a report with data calculated and with the differences of angle and distance. Hit **Accept orientation** to confirm set data and complete procedure.

### **Orientation to multi points**

This type of orientation of the station calculates the orientation, of known coordinates, on the basis of measurements at a number of points of orientation for which the position is known.

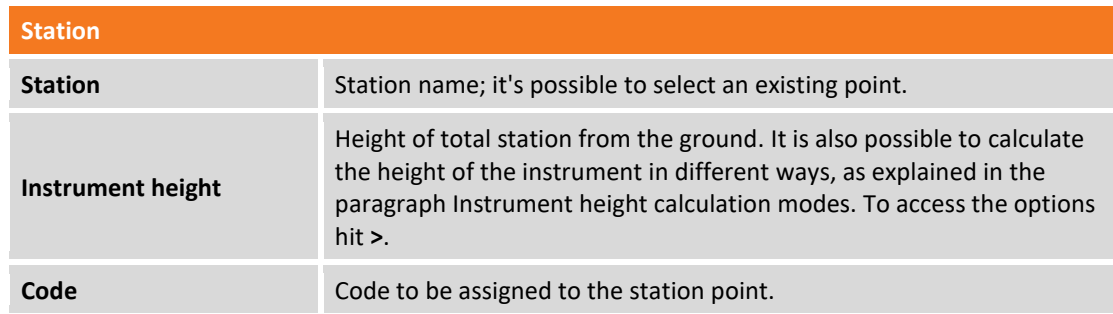

Click **Next** to continue the procedure. The procedure asks you to specify the first reference point and perform the corresponding measure; it's possible to enter the reference name, or select it from the points table, from the table of the reference points or from the graphic window. Aim at the reference point selected and press **Measure**.

It's then asked to perform the same operation for the second reference point.

The two measured points are reported in a table showing the differences calculated at each point and the total standard deviation on the orientation calculation.

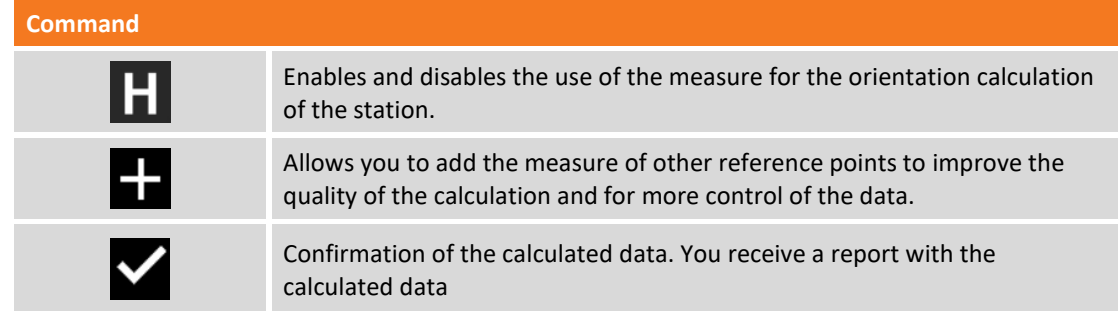

Press **Accept orientation** to confirm the input and complete the process

### **New orientation with a position has to be calculated**

This kind of orientations determines the coordinate and the orientation of the station by measuring some reference points.

You can choose one of following the orientation mode:

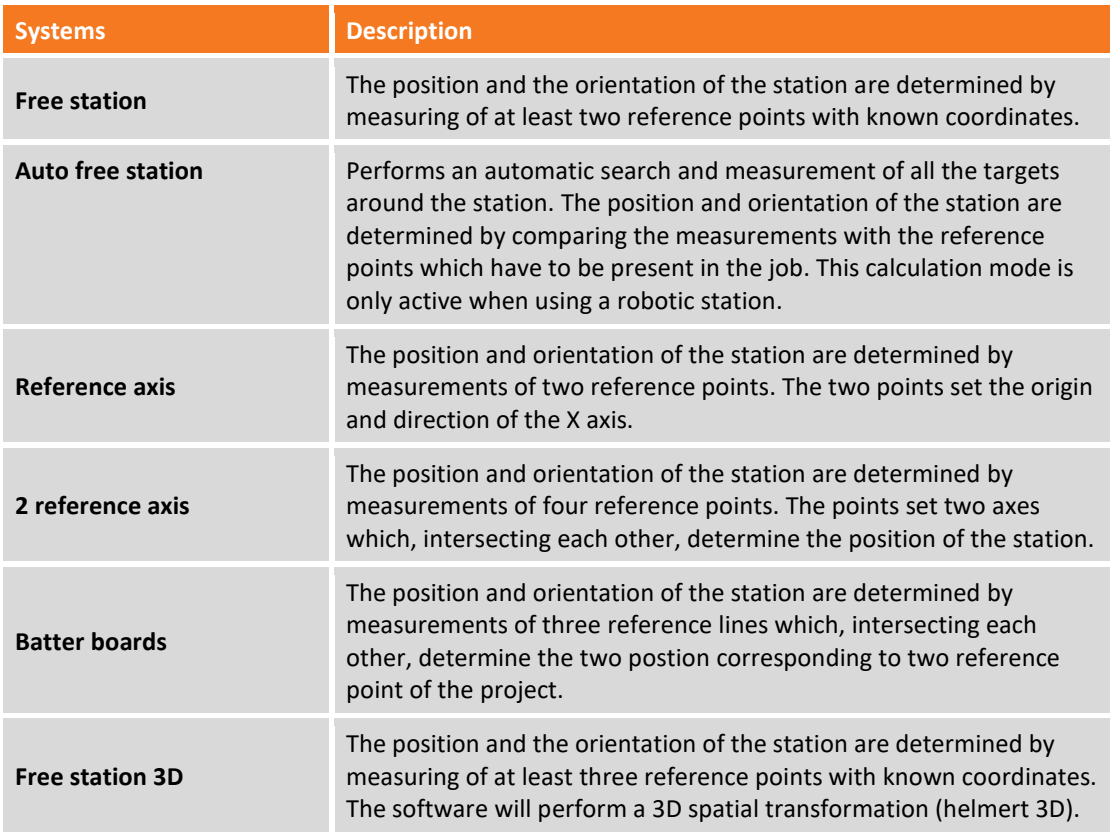

#### **Free station**

This type of orientation calculates the position of the station basing on measures to at least two points for which is known the position.

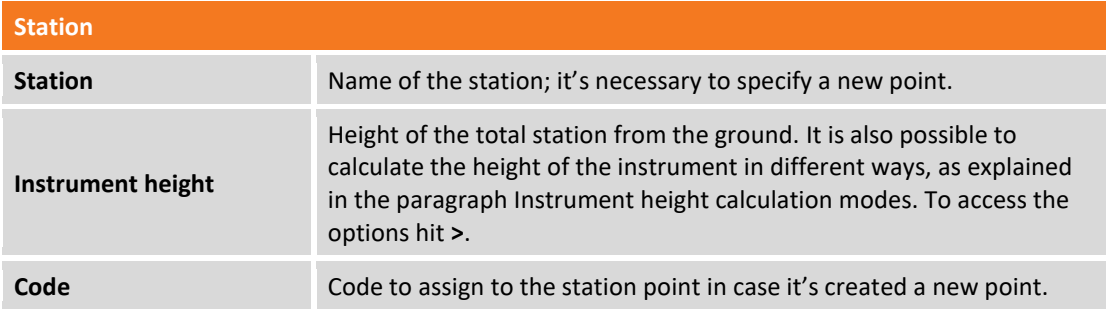

Hit **Next** to proceed with procedure. The procedure asks to specify the first reference point and to perform corresponding measuring; it's possible to type the name of reference point or to select it from table of points, from table of reference points or from graphic window. Aim the reference point selected and hit **Measure**.

If you have the X-Pole module and the pole in X-Pole configuration, it's possible to use the position provided by the GPS receiver as a known position in which to perform then the measure with the total station; in this case, when asked to indicate the point of known coordinates it is possible to choose item Measure (with GPS), proceed to measure point with GPS and proceed to measure the same with the total station.

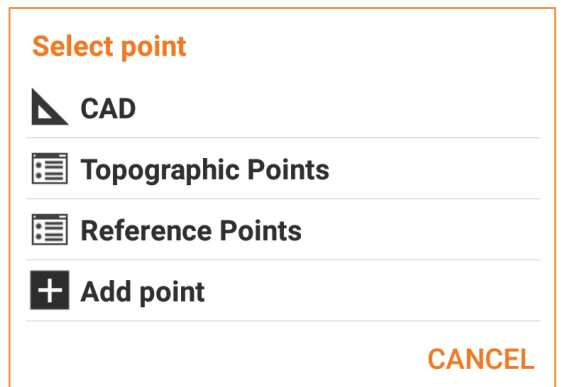

It's then asked to perform the same operation for the second reference point.

The two points measured are reported in a table with deviations calculated in correspondence of every point and the total standard deviation standard on calculation of the position of the station.

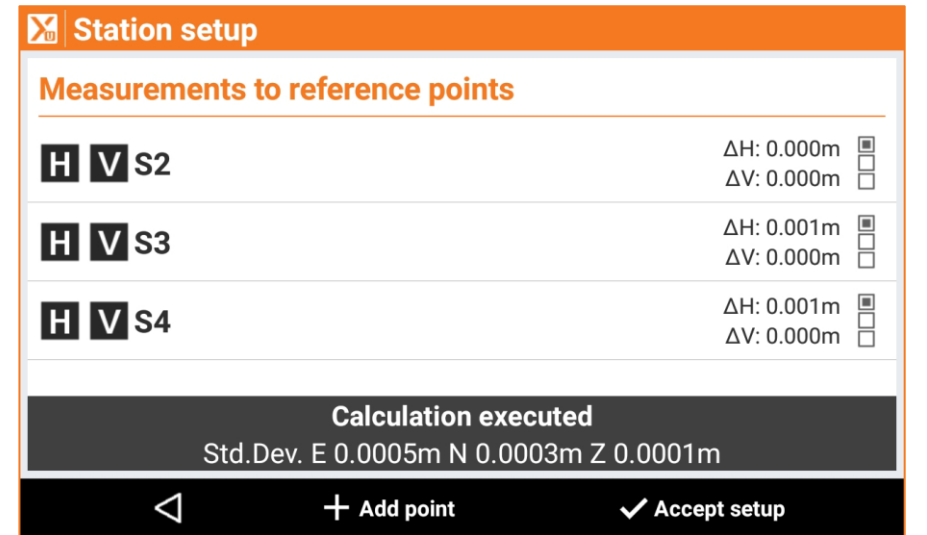

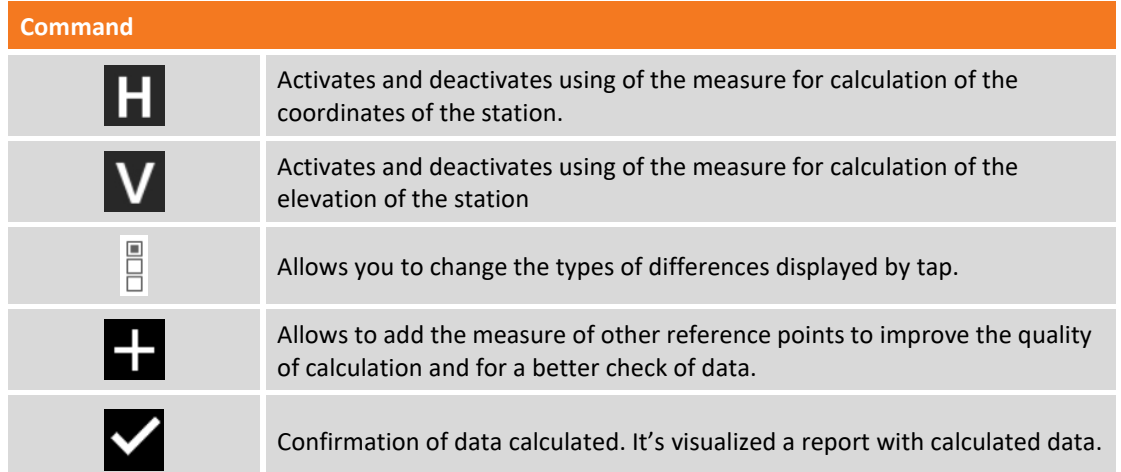

Hit **Accept orientation** to confirm set data and complete procedure.

#### **Open Free station**

The procedure of station setup with free station mode can be completed at later time, during the survey operation, although it is good practice, with X-PAD it is not mandatory to complete this procedure before starting the point survey.

The possibility to leave "open" the free station allows to measure the control points when in their proximity, without necessarily forcing the operator to measure all the control points which could also be very far from each other.

The free station setup requires the measurement of at least two control points; at this step the software asks if you want to proceed with the measurement of control points; to this request you can answer "**Not now**" by postponing the measurement of the control points to a later step.

If you start the free station without measuring any control points, the station will assume arbitrary local coordinates and no orientation; if only one control point has been measured, the station will assume local coordinates with respect to the control point but without any orientation.

If you use two or more control points the station can already have a correct position and orientation. If you want add new control points to the free station wihich has been leave "open", you have to go back to the command of the **Survey points** of station setup procedure , by clicking on the station data panel. When a new control point is added, the free station is recalculated and the position and orientation of the station is recalculated; consequently, the position of all the points previously measured by the station is also recalculated.

### **Free station 3D**

The orientation mode "Free station 3D" defines the position and orientation of station based on measurements of 3 or more reference point. The calculation is based on a 3D transformation instead of a separate coordinate and elevation calculation.

The procedure is like that of the **Free Station** paragraph.

### **Auto Free station**

The orientation mode "Auto Free station" performs an automatic research and measurements of all targets around the station. The measurements are compared with the coordinates of the reference points, which must have been inserted into the job previously, in this way the software calculates the position and orientation of the station. This calculation mode is only active when using a robotic station.

### **Reference axis**

This type of orientation calculates the origin and position of the station based on the measurement of two reference points. The two points set the direction of the X axis.

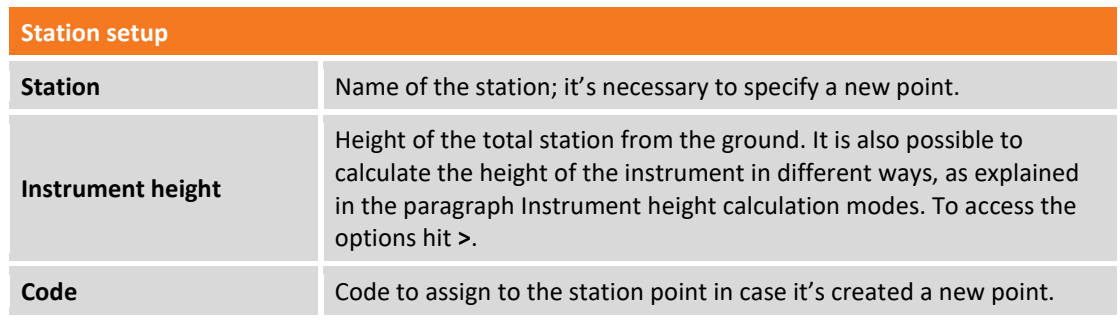

Hit **Next** button. Enter the origin coordinates of reference axis, then hit **Select** to choose a stored point or hit **Measure** to perform a measure a new reference point.

The procedure requires to collimate the origin point of the axis (REFAXIS-ORIGIN) and hit **Measure**; then collimate a point that sets the direction of the reference axis (X axis) (REFAXIS-DIRECTION) and hit **Measure**.

The procedure shows the calculated axis length.

The setup of reference axis has been completed; hit **Accept setup** to end the procedure.

### **2 reference axes**

This type of orientation allows to calculate the origin and position of the station through the measurement of two reference lines existing in the work site and through the coupling with two corresponding lines stored in the data of the job.

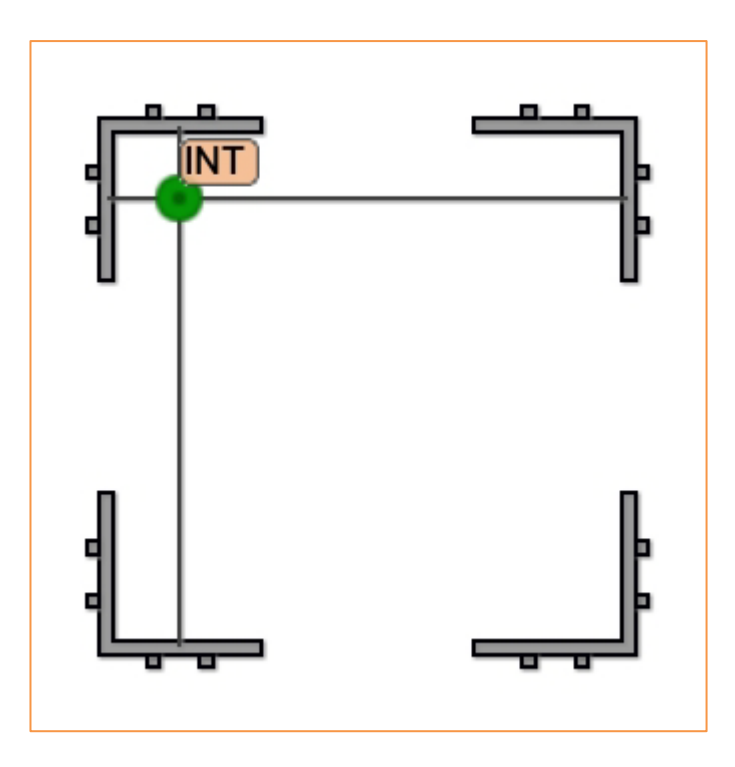

The steps to follow are as follows:

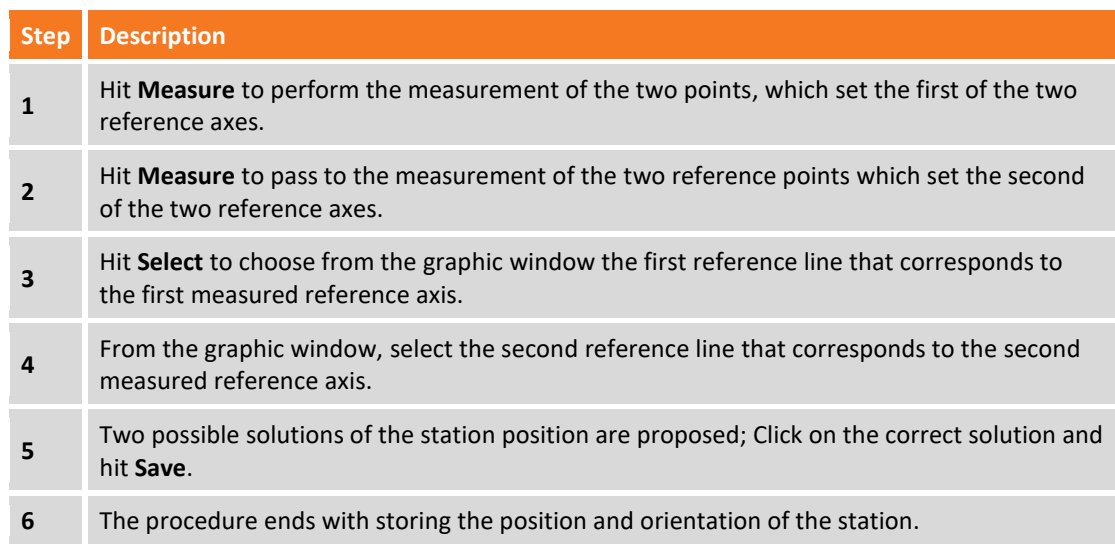

#### **Batter boards**

This type of orientation allows to calculate the origin and position of the station if the two reference points are not clearly identifiable at the site, but their position is determined by the intersection of three reference existing lines:

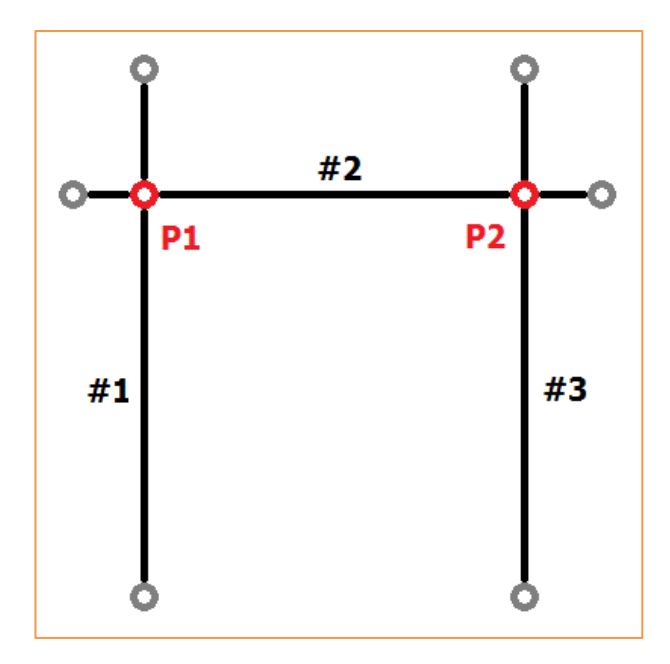

The two points P1, P2 not materialized on the site, correspond two points of reference present in the job data.

The procedure begins by requiring the measurement of the two points constituting the first reference line, and then continues by measuring the second and third reference lines. The preview window displays the measured lines.

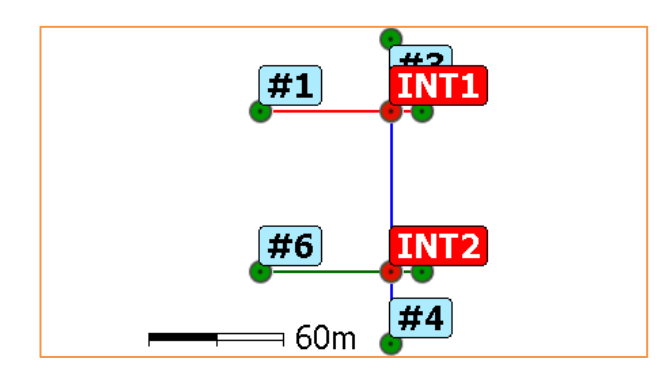

Hit **Select** to choose the point of the job that corresponds to **INT1**; hit **Select** again to set the point of the job that corresponds to **INT2**.

### **No orientation**

In this mode station is not oriented but only the position is established.

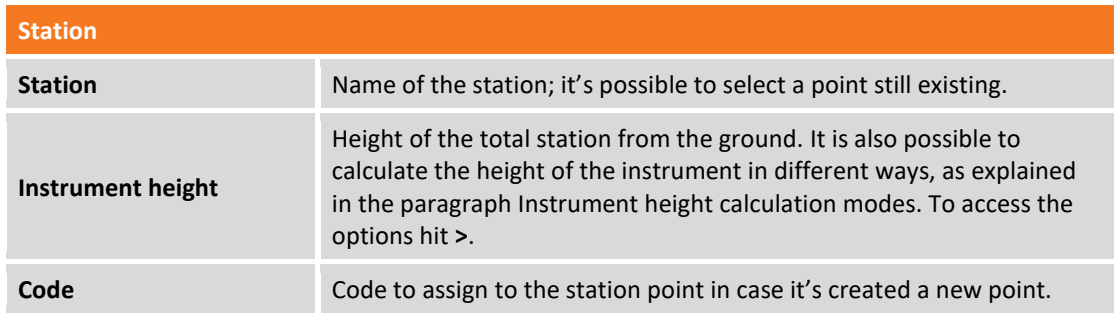

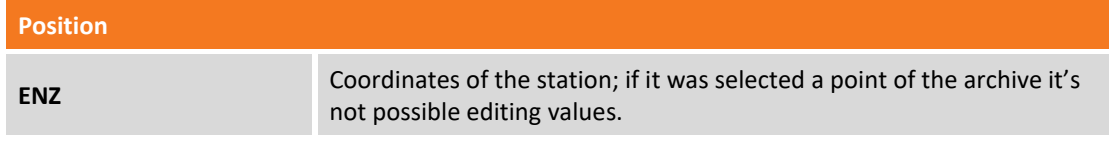

Hit **Accept orientation** to confirm set data and complete procedure.

# **Check orientation**

You can check if the orientation of the station is still valid or if you need to perform the orientation again. From the window of **Station setup** hit **Check orientation** and collimate the orientation point. The software will show a report with the difference, then hit **Continue**. The software then asks whether this measure should be used as a new backsight orientation for subsequent measurements.

# **Changing the height of the station**

You can change the instrument height from the window of **Station setup** hit **Set instrument height**. This command allows you to change the instrument height of all station measurements and recalculate the elevations of measured points.

# **Reset the station elevation**

It is possible reset the station elevation, from the window **Station setup** hit **Reset Z** button in the part of window which shows the coordinates of station.

# **Setting of elevation of the station from reference point**

You can calculate the elevation of a station by measuring one or more reference points. From the window **Station setup** hit **From point** button in the part of window which shows the coordinates of station.

### **Set elevation from a single point**

The command allows you to calculate the station elevation by measuring a reference point. The procedure requires to select the reference value to perform the calculation and take the measure.

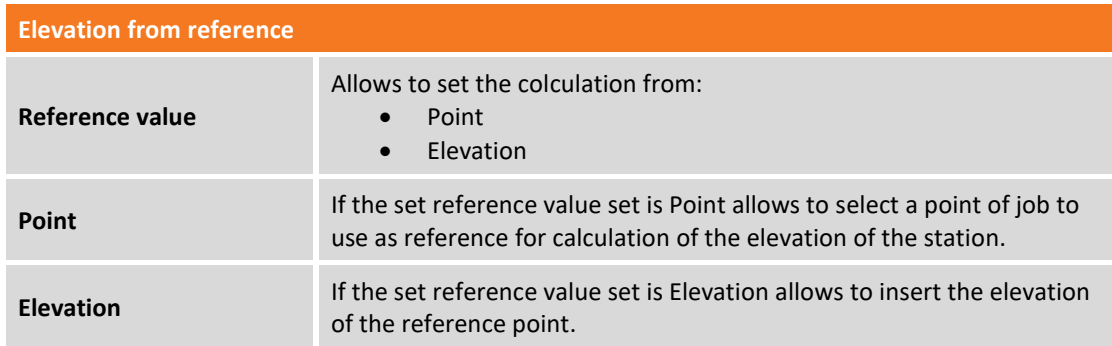

### **Set elevation from multi points**

The command allows you to calculate the station elevatio by measuring different reference points.

The procedure requires to set the reference point, collimate it and measure it. You can add reference points for calculation by hitting **Add**.

# **TPS - Survey of points**

#### **TPS**

This chapter illustrates commands allowing measuring points with the total station, mechanic and robotic; they are analyzed the different operative modes.

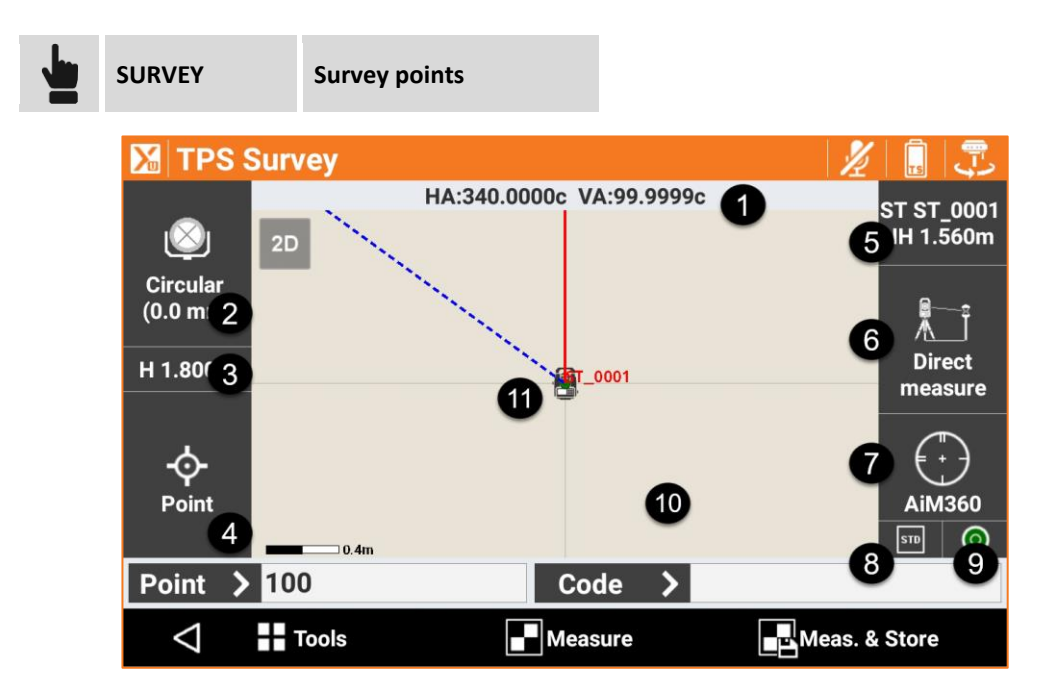

The window presents some panels on external borders reporting different information on settings of the station and allowing to manage the different functions available.

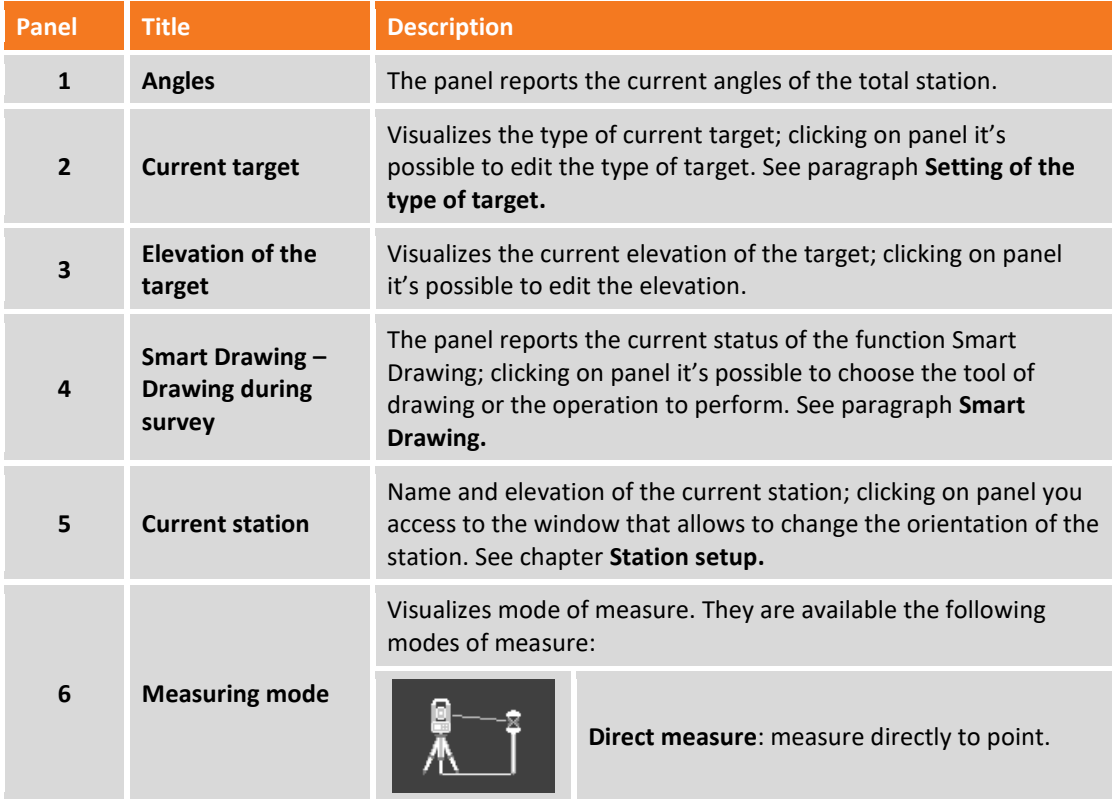

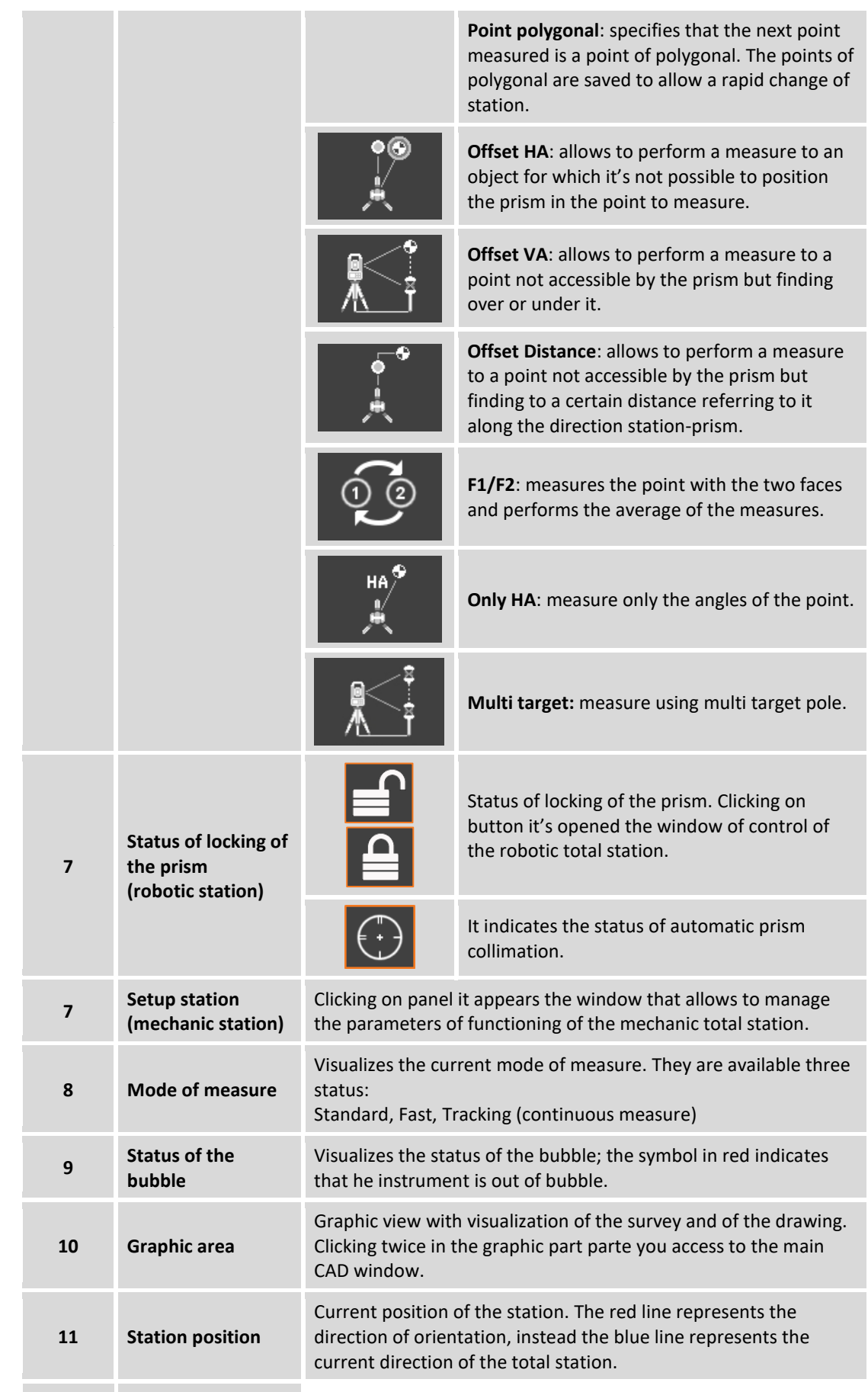

The requested data for recording of the point are the following:

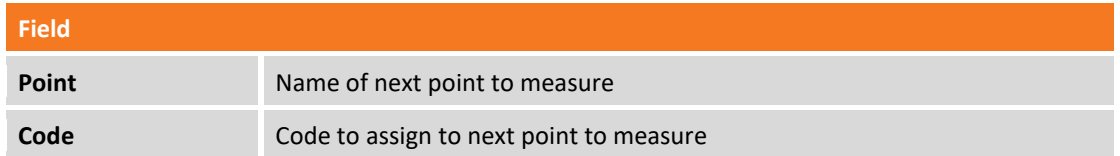

In the lower part a toolbar allows to access to a menu of advanced functions and to commands for measuring points.

## **TPS display mode**

Refer to chapter **Survey of point - GPS and TPS common functions** paragraph **TPS and GPS display mode**.

### **Automatic updating of the view**

If remote control of the instrument is enabled the use of the option  $\mathbb{R}^4$  shows the direction from the pole to the station.

# **Rapid measuring of points**

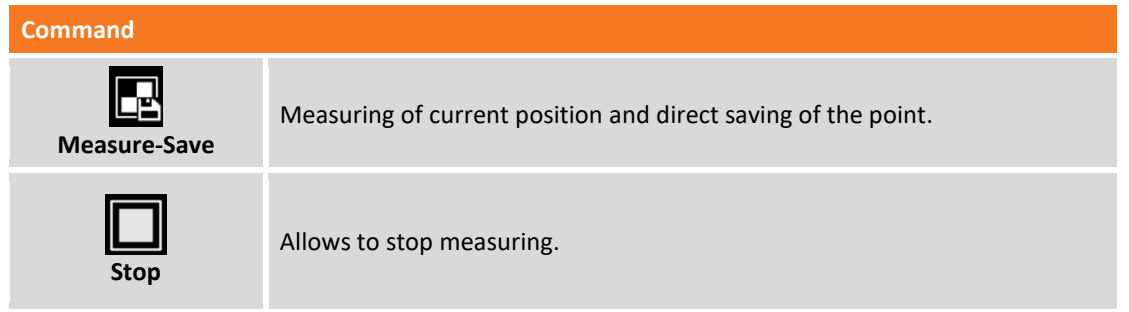

**Note.** If to the code of the point has been associated a GIS feature it appears a window visualizing the attributes of the GIS feature that have to be filled in by the operator.

# **Measuring of points**

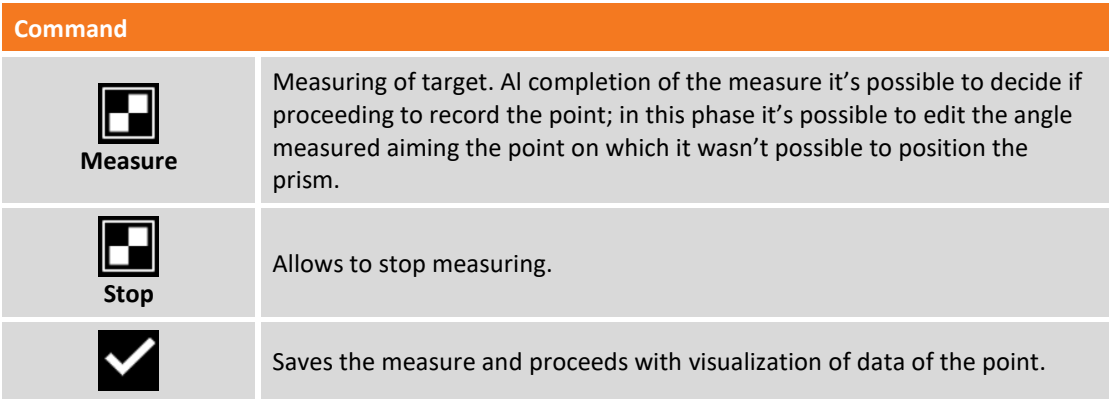

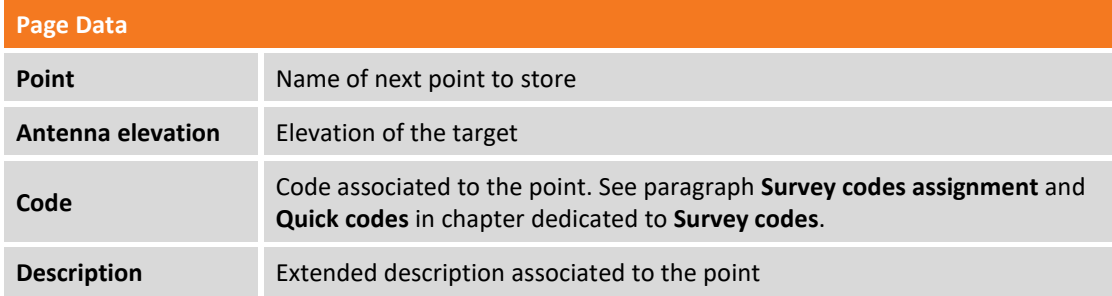

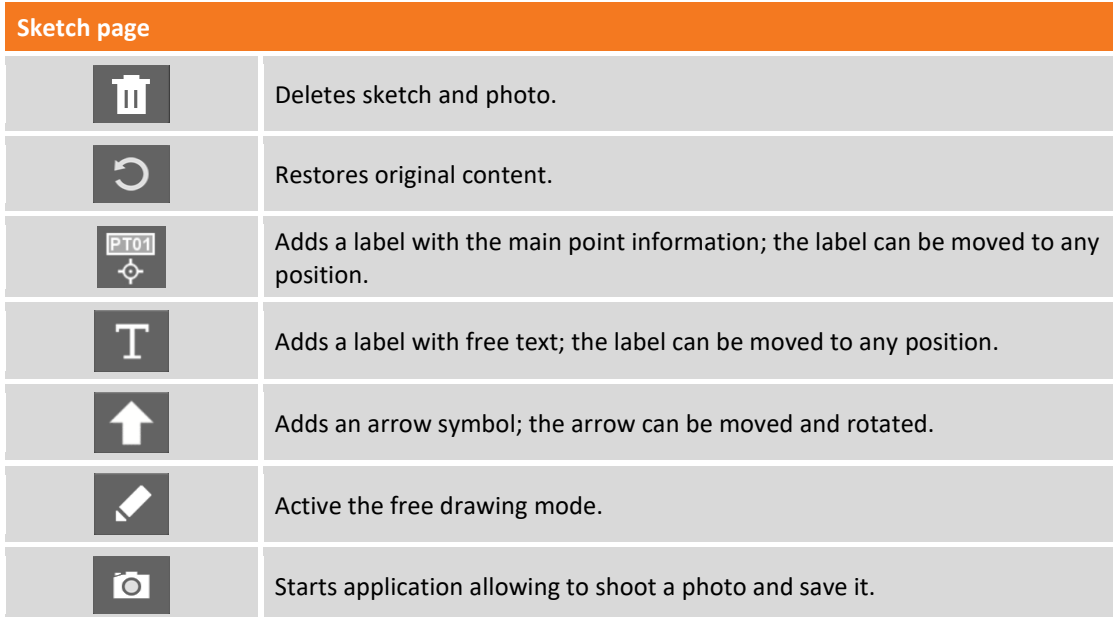

#### **Results page**

General information about point to register.

**Note.** If to the code of the point has been associated a GIS feature it appears a window visualizing the attributes of the GIS feature that have to be filled in by the operator.

### **Measuring traverse points**

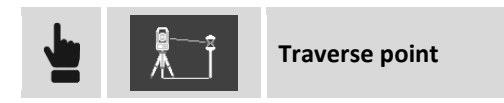

With this option activated, the next point measured will be saved as a traverse point; It's useful so activating this option before measuring points that will be the next stations.

At the moment to perform the change of station it's possible to click on panel that reports data of the current station (name and elevation); before passing to the window of orientation of the station it's requested if you desire to occupy one of the traverse points measured previously. Select the traverse point that you are occupying: the software passes directly to procedure of orientation of the station on known point setting the traverse point as station and the previous station as point of orientation.

**Note**. After the traverse point has been measured, the option **Traverse point** is deactivated and so it's necessary to repeat the setting for the next point of polygonal.

# **Measuring of points by offset horizontal angle**

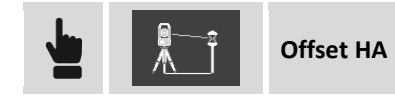

This mode of measure allows to measure the position of an object when it's not possible to position the prism exactly where requested. The prism must be positioned at the side of the object to measure and it's then measured normally; afterwards It's asked to aim the center of the object. It's recorded a measure having the angles of the center of the object and the distance measured on prism.

### **Measuring of points by offset vertical angle**

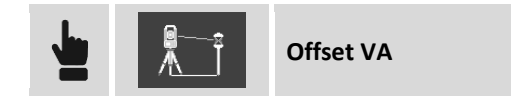

This mode of measure allows to measure the position of an object that is on the vertical of position of the prism but it's not reachable by the prism itself. The prism must be positioned on the vertical of the object to measure it's then measured normally; afterwards It's asked to aim the center of the object. It's recorded a measure having the vertical angle of the center of the object and the distance measured on prism.

### **Measuring of points by offset in distance**

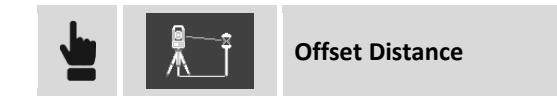

This mode allows to perform a measure to a point not reachable by the prism but finding itself to a certain distance referring to it along the direction station-prism.

Position the prism in a visible and measurable position by the total station and then proceed with the measure; before recording the measure they are requested three offset values:

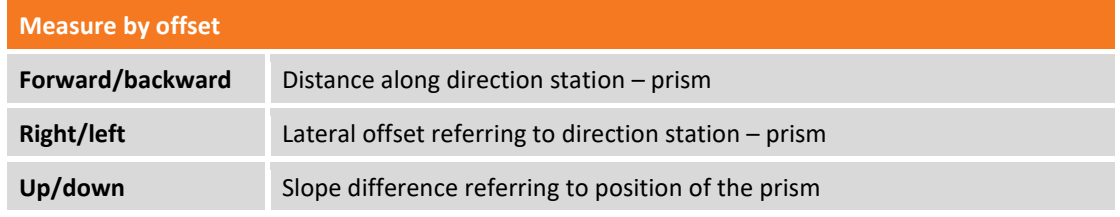

**Note.** Directions **Forward/backward**, **Right/left** have to be considered opposite if you are working in Remote mode (controller on the pole).

### **Measuring of points on face 1 and face 2**

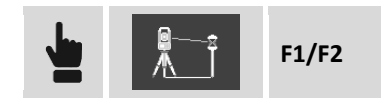

This mode of measure allows to measure the same point before with face 1 and then with face 2. The measure recorded is the result of the average of the single measures. If the values of the two measures are different of more than the preset tolerance, it's visualized a message of warning.

### **Measuring of points only with angle**

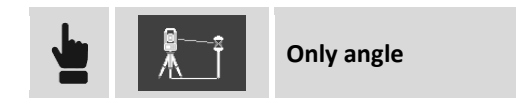

This mode records a measure with only the values of the horizontal and vertical angle. Since it's missing the distance the coordinates of the point can't be calculated and the point can't be visualized.

### **Multi target pole**

The multi target pole is a particular pole for measure in which there are two or multiple targets (prisms, tape, ...) and is used to detect those complex situations where the point to measure is not visible and it's not possible to keep the pole vertical. The measure of at least two targets allows to calculate the threedimensional position of the point.

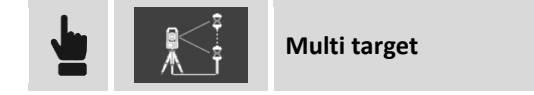

Press **Measure** button to access the window of pole measure with multiple targets.

### **Setting the pole parameters**

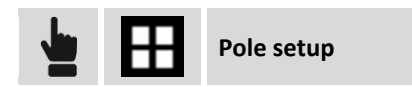

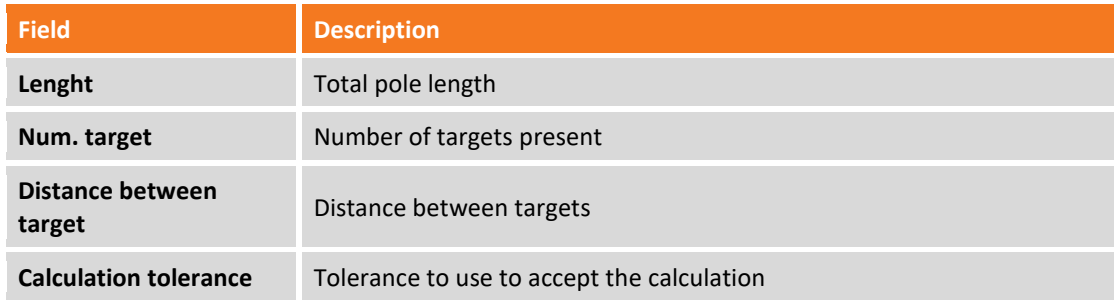

### **Measure of the targets**

Select the number of the target to measure, aim and press **Measure**. Repeat for the second target With two measures it appears a table with the results of the calculation and the errors of each measure.

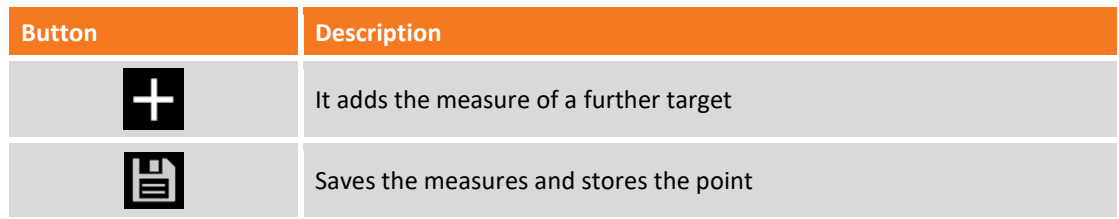

# **TPS - STAKEOUT**

#### **TPS**

Stakeout procedures allow to provide to the operator the information in graphic, numeric and vocal format, to reach a point, an element or in general a particular position. A wide range of options and operative modes are available.

Before proceeding with stakeout it's necessary to define with precision the orientation of the station in order to guarantee the correct matching between surveyed positions and positions to stakeout.

### **Stakeout information**

Information provided by the software during stakeout of a position are quite common and similar in all modes; whether you are doing stakeout of a point, of an element or of a position by offset, the software provides indications to reach position to stakeout using a common scheme.

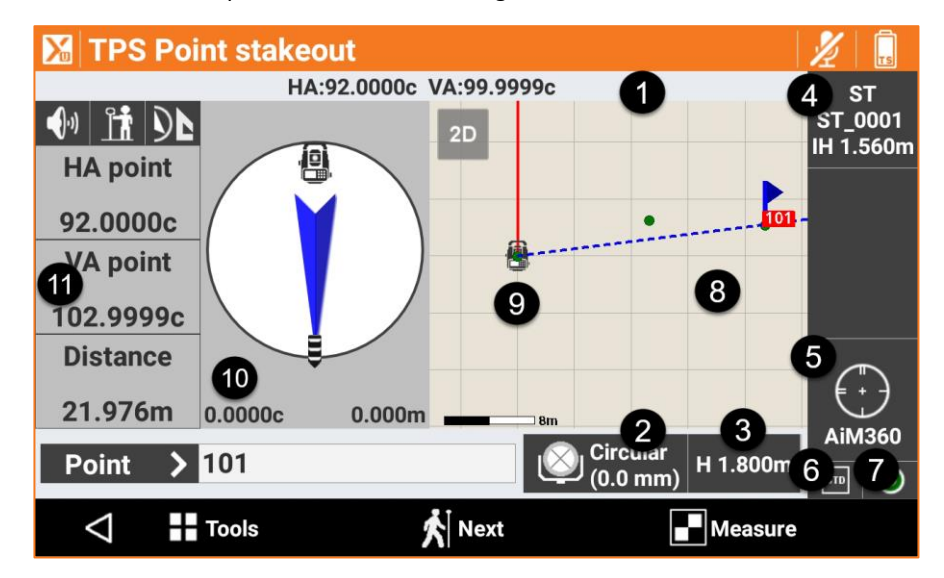

The stakeout window presents some panels on external borders reporting different information concerning receiver status and allowing to manage the different available functions.

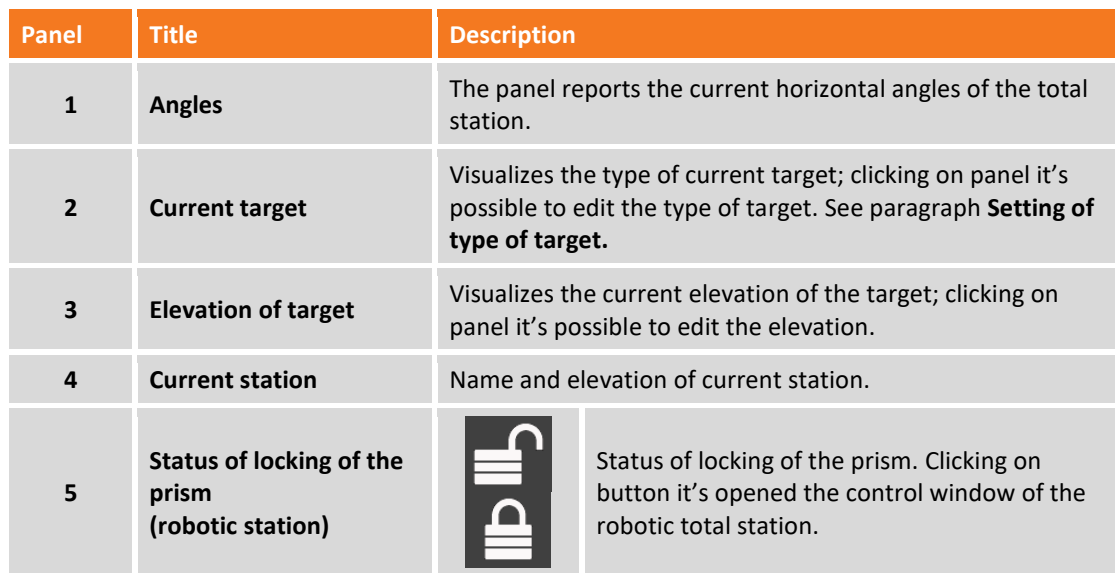

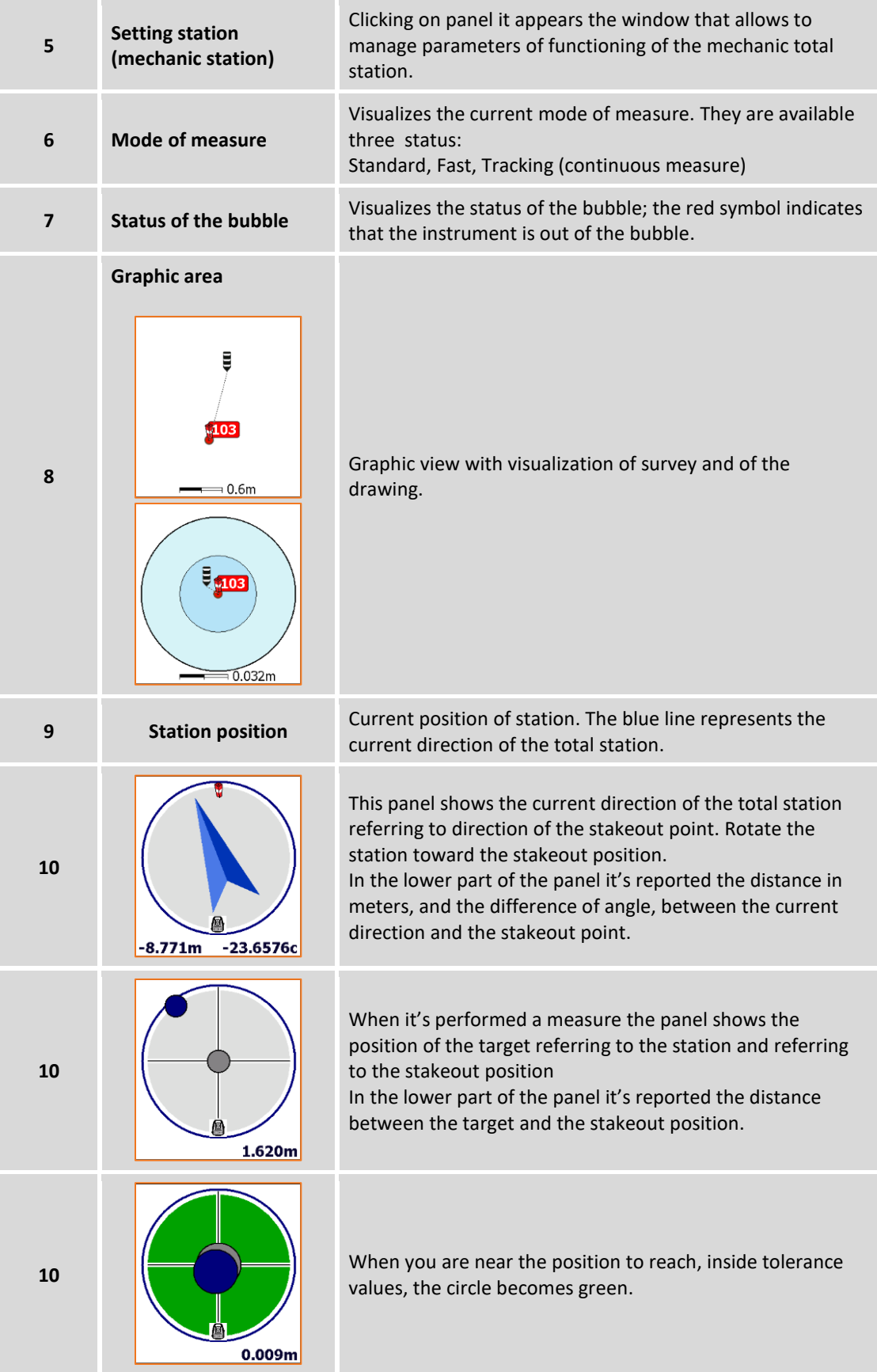

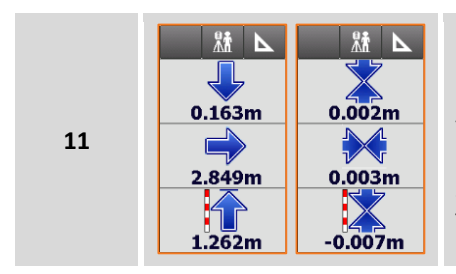

Numeric indications to reach position. Indications are referred to the station toward the target or to the target toward the station. First value is referred to distance **Forward-Backward**. Second value is referred to distance **Right-Left.** Third value specifies the **elevation** difference.

**Note.** If it is activated the mode **Remote control**, and so the controller is on the pole, previous data are visualized in the opposite side, considering that the operator is looking at the station.

### **Stakeout tolerance**

Reaching of position happens when the distance between current position and the position to reach is less or the same as **Stakeout Tolerance.** Stakeout tolerance is set in the **Stakeout parameters**. From every stakeout procedure it's possible to enter in the stakeout parameters and to check tolerance value.

### **Information referring to Target, to total station, to North or to a reference point**

The information provided in the panel on the right are referred to:

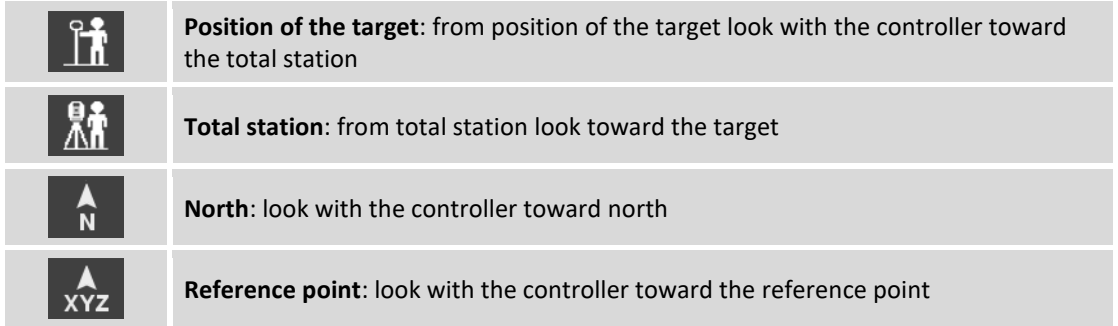

Click on button to change reference.

### **Graphic and analytic view**

To move from analytic to graphic view use buttons  $\bigcirc$   $\bullet$   $\bullet$   $\bullet$ 

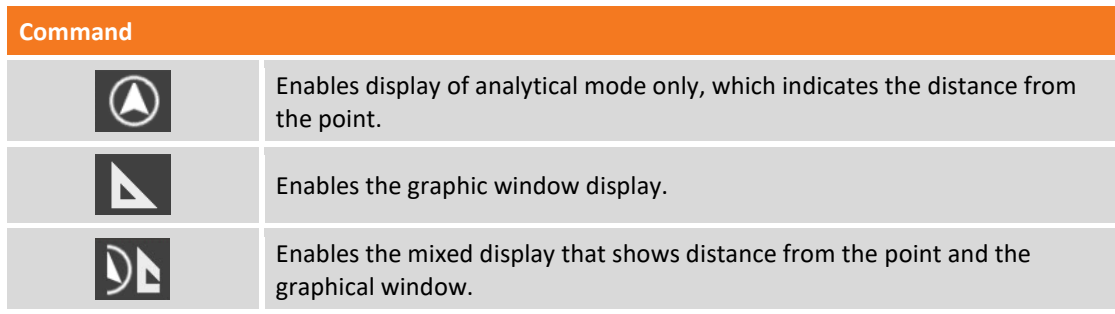

### **Vocal information**

The software guides the user with vocal information allowing, most of all when you are far from the point, to arrive near the point without having to look always on the controller. A tone tells when is reached, inside preset tolerance limits, the desired position.

To enable and disable vocal information use buttons  $\boxed{\color{red} \blacklozenge}$ 

### **Common operations in stakeout**

All stakeout operations have common operations and functions that are reported below.

### **Measuring the point**

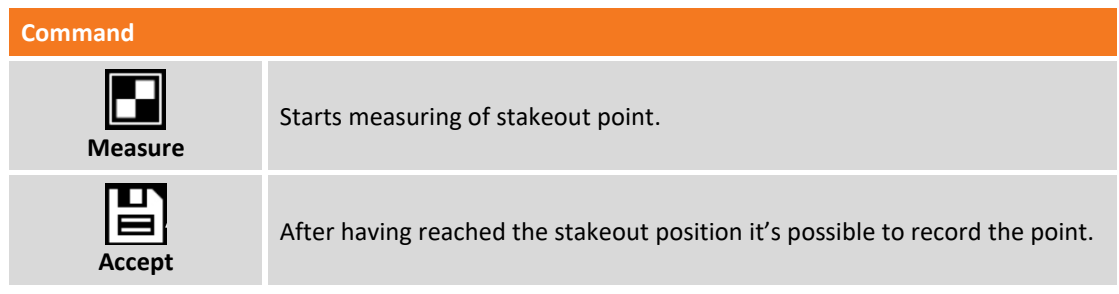

Command proceeds showing some stakeout data: Hit **Next** to proceed and complete recording. Stakeout data are saved and it's possible to read and export them from window **Stakeout report.** The next point to stakeout is automatically proposed by the software.

**Note.** For further information on accuracy check see the paragraph **Accuracy check** and **Stakeout Parameters** in this chapter.

#### **Stakeout parameters**

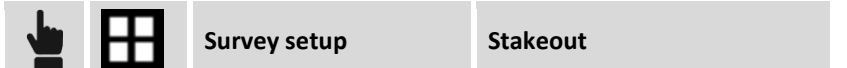

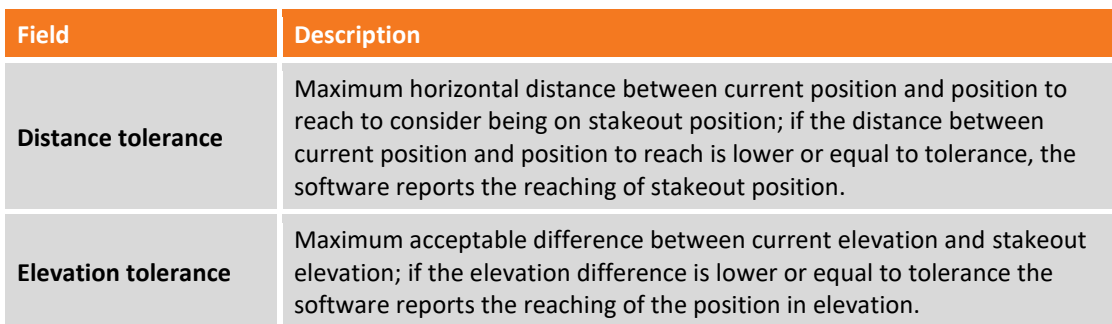

#### **Miscellaneous**

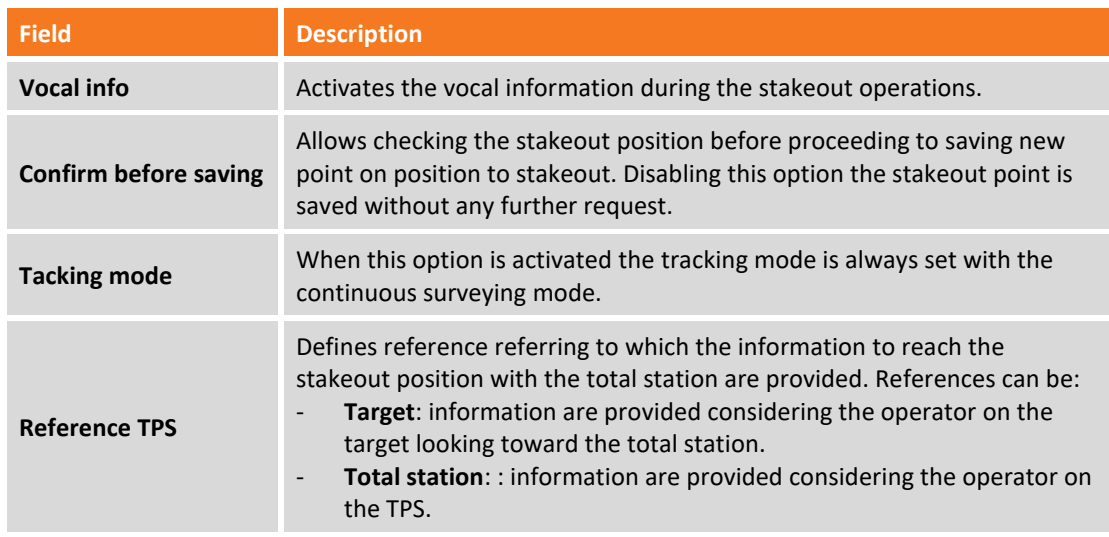

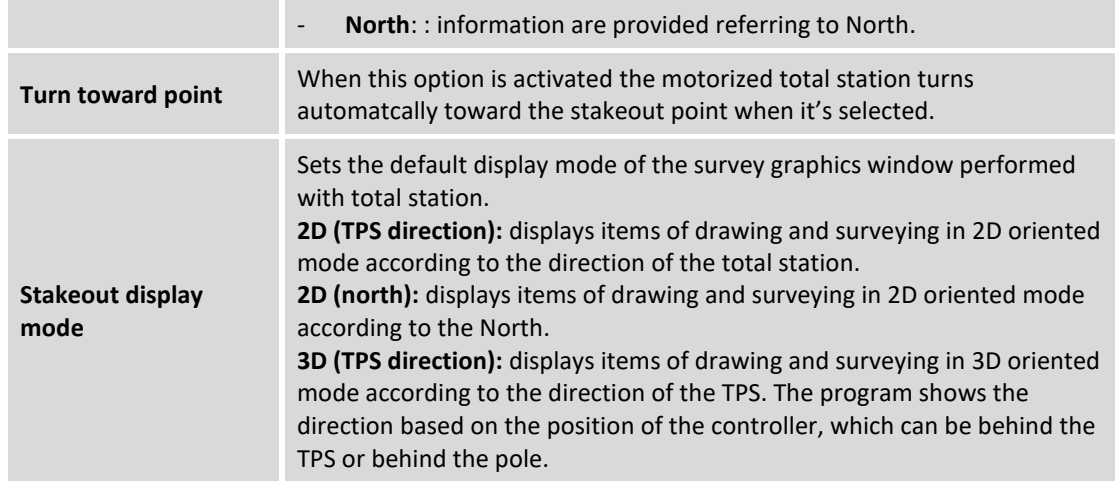

Hit **Accept** to save the modifications.

#### **TPS display mode**

Refer to chapter **Survey of point - GPS and TPS common functions** paragraph **TPS and GPS display mode**.

#### **Turn toward point**

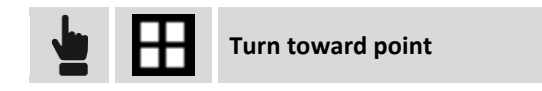

This command starts the automatic rotation of the motorized station toward the direction where it is the point to stake.

#### **Insertion of a Note**

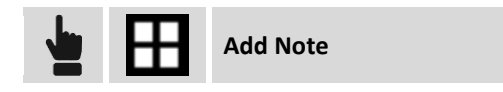

During stakeout it's possible to add in the field book some notes and sketches that can be helpful when working on acquired data in the office.

#### **Point & measurement**

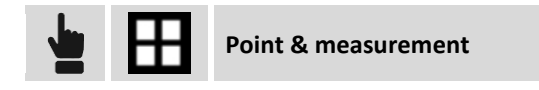

During tracking operations, you can access point and measure management. For further information refer to chapter **Points, measures, survey codes and GIS features managing.**

**Show up/down target buttons**

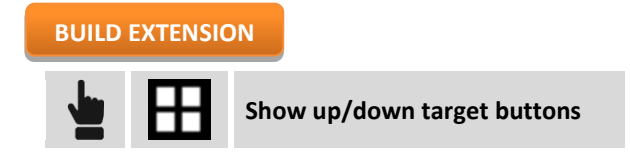

Allows to display two buttons at the bottom of the screen. Buttons are useful when using refrectorless measurement mode to find the position of the dots on the floor, but the theoretical position is covered with material. The buttons allow to move up and down the height of the target in order to determine the correct position of the point above the material; in this case the stacking out concerns the X, Y coordinates and not the elevation. A single click changes the height of the target by 1cm, a longer pressure changes the height by 10 cm; at each change in height of the target the vertical angle of the station is corrected accordingly.

# **Stakeout of points**

The Stakeout of points procedure allows the operator to define, in different modes, the position to reach and to be guided by the software on the position to reach in the fastest way possible.

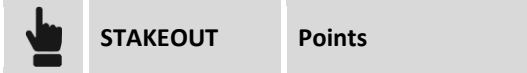

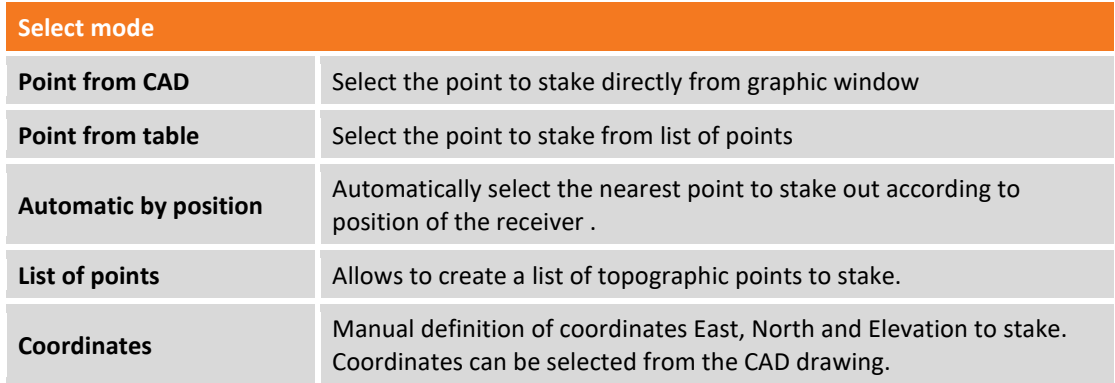

### **Stakeout of a list of points**

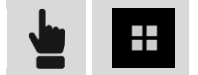

It appears a window in which the button **Tools** allows to execute main operations.

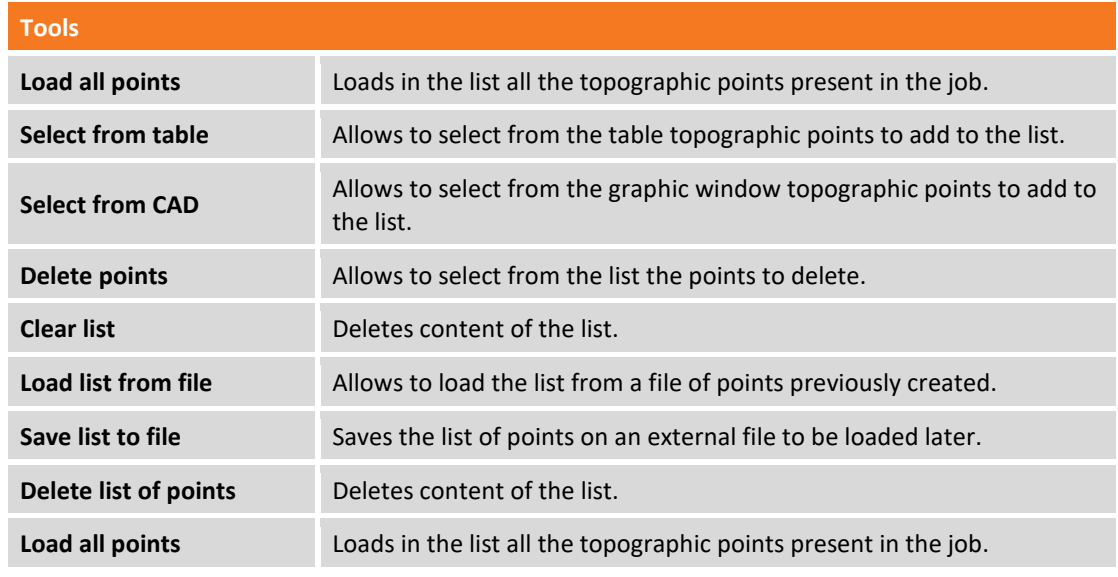

Selecting a point from the list you can change its position inside the list or delete it from the list. The icon aside every point identifies if the point has been still staked.

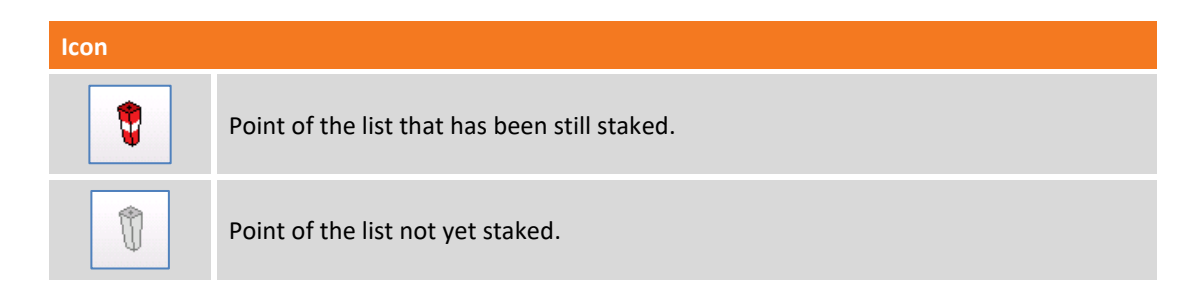

### **Stakeout of coordinates ENZ**

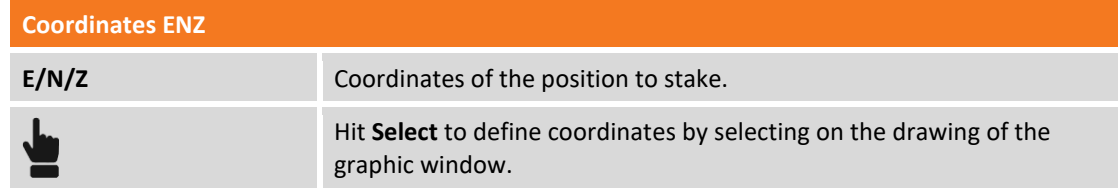

#### **Stakeout procedure**

After having defined position to stake it appears the main stakeout window.

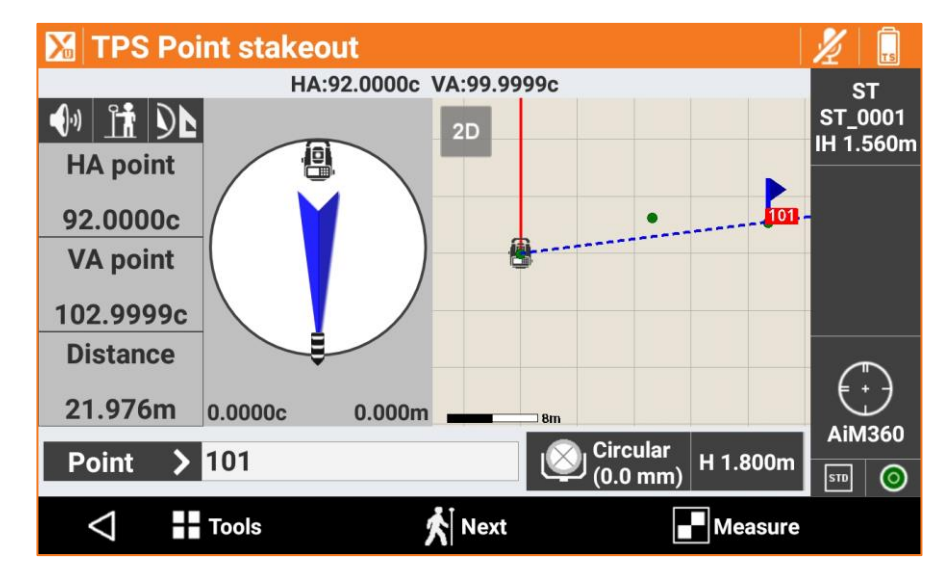

### **Stakeout of next point**

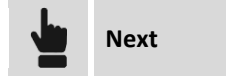

It's possible to choose the next point to stake in following modes:

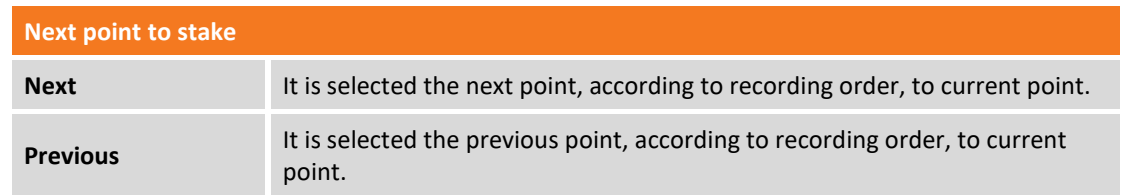

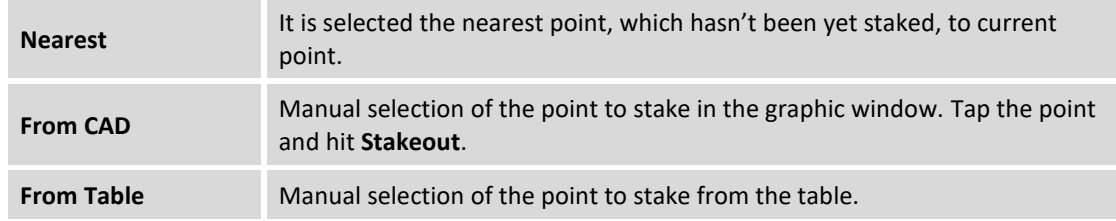

# **Stakeout of lines/arcs/objects**

This procedure allows to position with precision along geometric elements as lines, arcs or drawing elements.

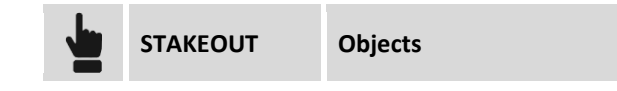

It's possible to define the element to stake in different modes.

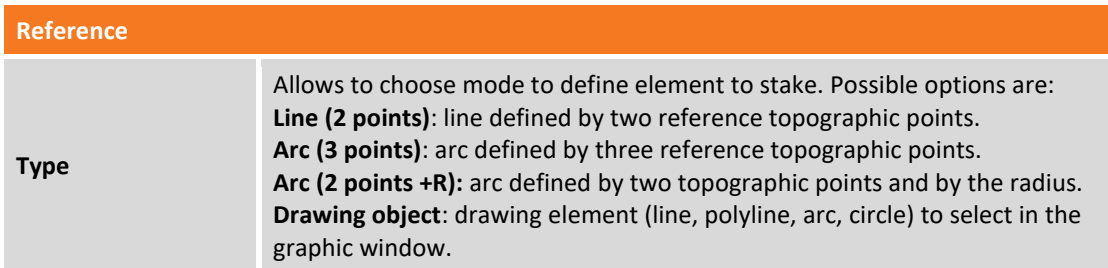

### **Stakeout of line by 2 points**

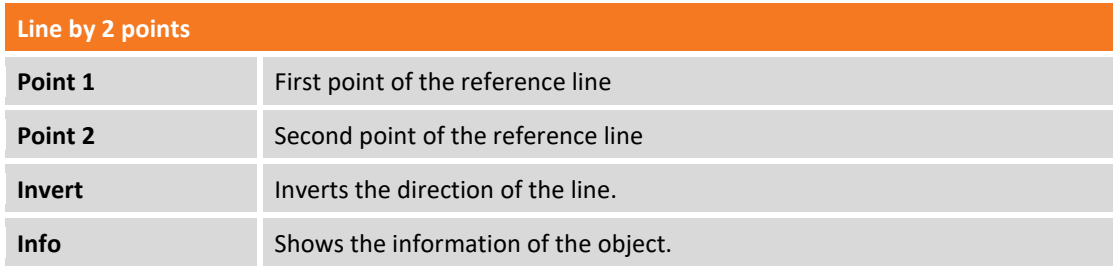

# **Stakeout of arc by 3 points**

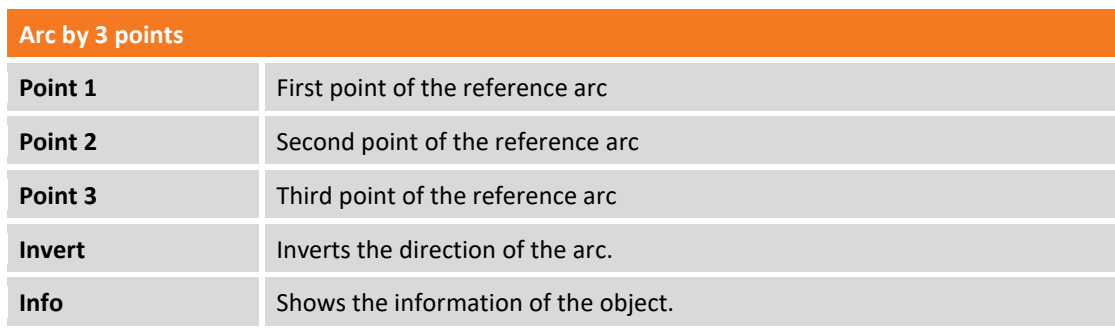

### **Stakeout of arc by 2 points and radius**

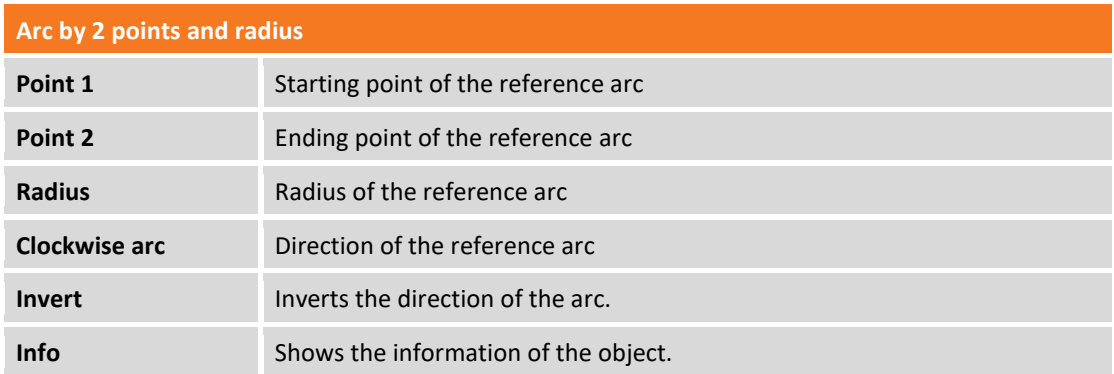

### **Stakeout of CAD element**

It's requested to select from the graphic window the drawing element to stake.

#### **Offset**

After defining the stakeout element it's possible to specify an additional offset, to the right or to the left.

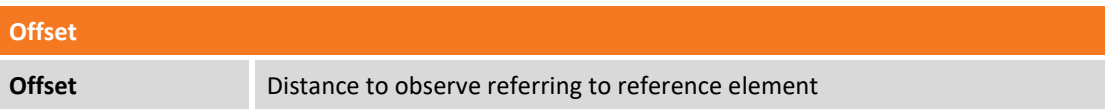

### **Multiplier**

The command actives the stakeout of multiple offsets according to the set value of reference offset. When the option is active, the software shows the distance from the nearest offset and displays the multiplication factor of the offset distance.

### **Stakeout procedure**

After having defined the element to stake it appears the main stakeout window.

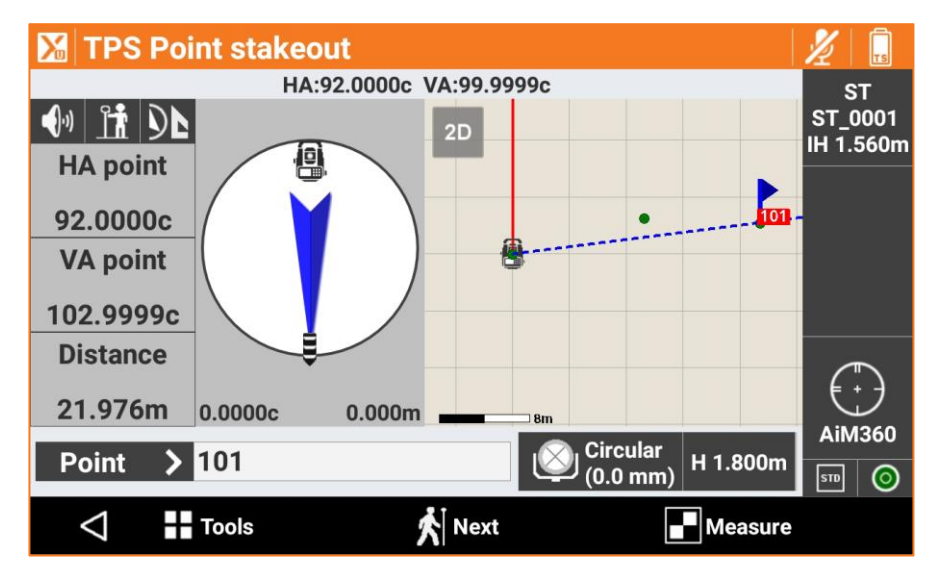

In the lower part is reported the station distance and the current distance referring to the element to stake.

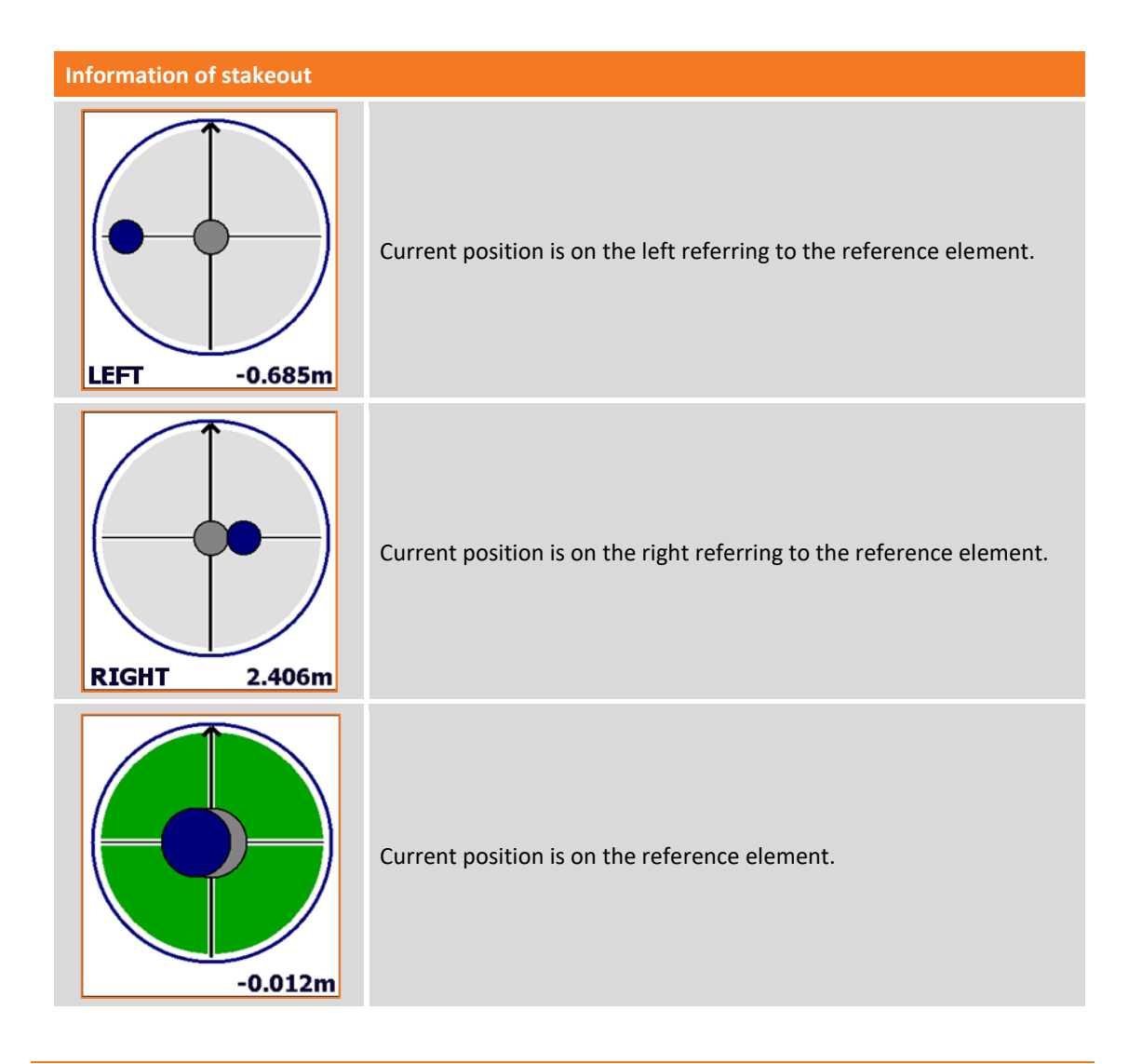

# **Stakeout of station & offset**

This procedure allows to execute stakeout of a position calculated referring to a station distance and to an offset distance on a reference element.

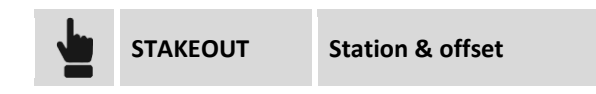

It's possible to define the reference element in different modes.

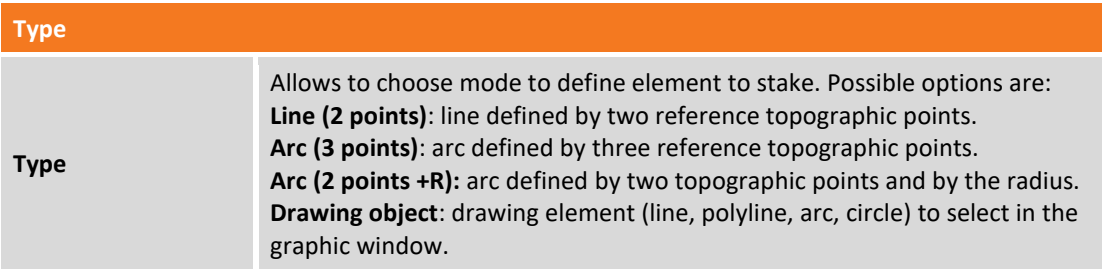

### **Stakeout by offset referring to a line by 2 points**

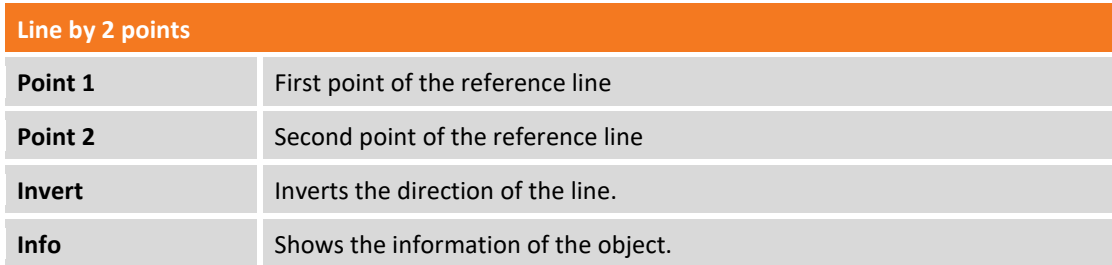

### **Stakeout by offset referring to an arc by 3 points**

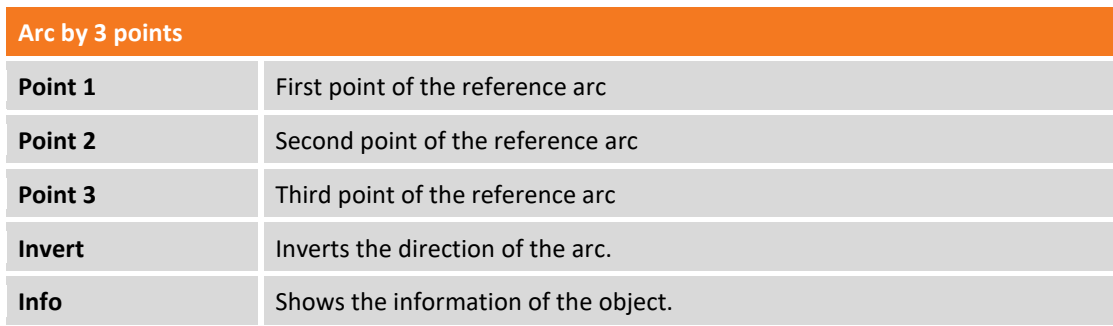

# **Stakeout by offset referring to an arc by 2 points and radius**

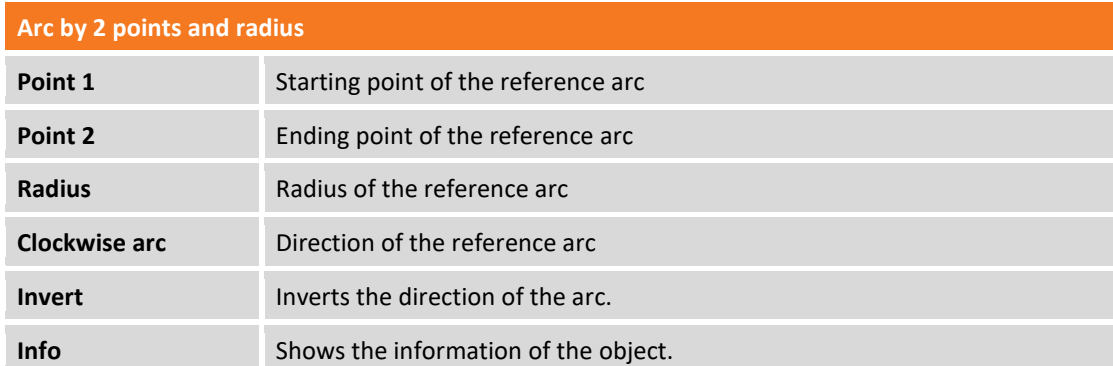

# **Stakeout by offset referring to a drawing element**

It's requested to select from the graphic window the reference drawing element.

### **Offset parameters**

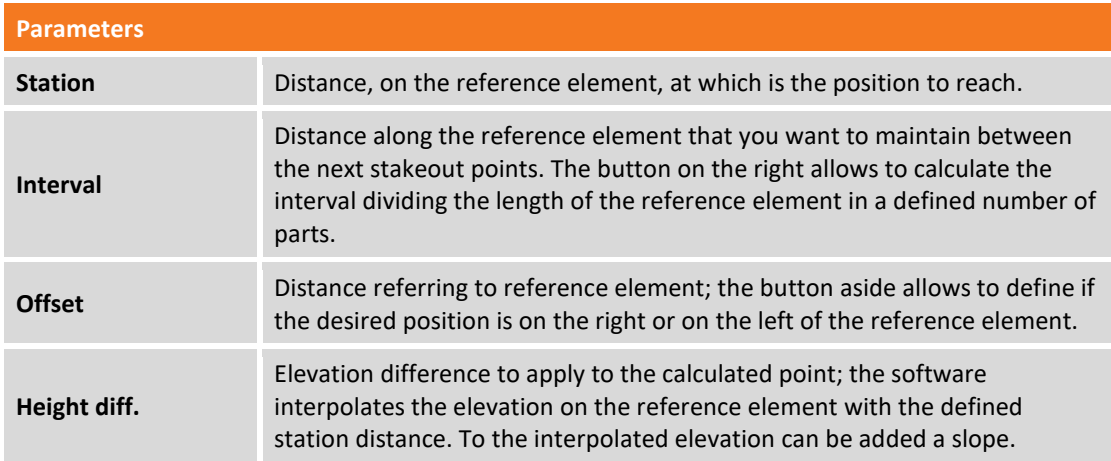

Hit **Next** to start with stakeout of the calculated position.

### **Stakeout procedure**

After having defined the reference element and the offset parameters it appears the main stakeout window.

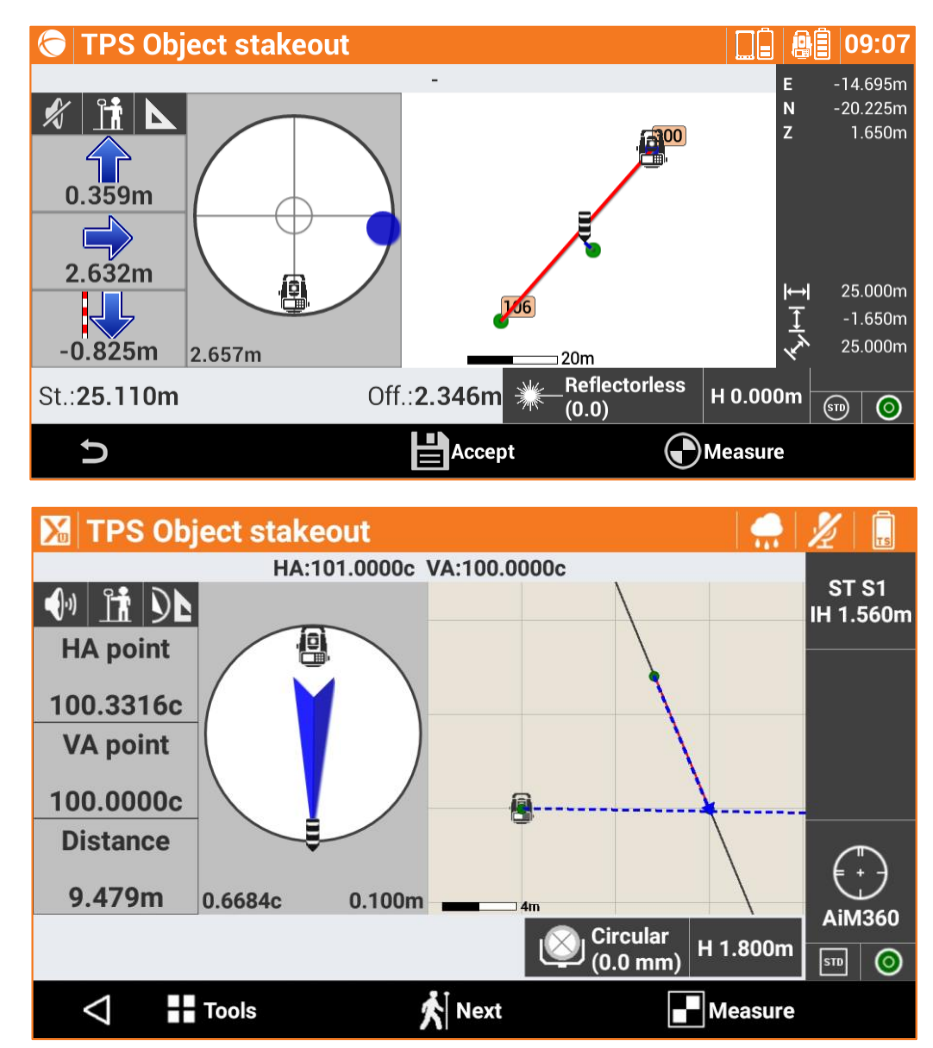

In the lower part is reported the station distance and the offset of the position.

### **Stakeout of the next point by offset**

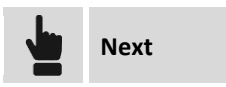

Comes back to page allowing to define the station distance and the offset on the stakeout element. It is proposed a station distance increased of the interval value.

### **Sideslope stakeout**

This procedure allows to perform the calculation and the stakeout of the point of intersection of the design sideslope with the existing terrain; the position is calculated basing on a design slope and compared to a chainage and to a distance (offset) on a reference element.

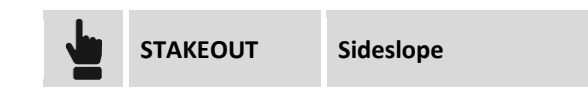

The requests that are performed are exactly the same seen in the previous paragraph and regarding the stakeout for offset. To previous settings it's added a last card which allows you to define the design slopes in the cut and fill condition.

#### **Slopes**

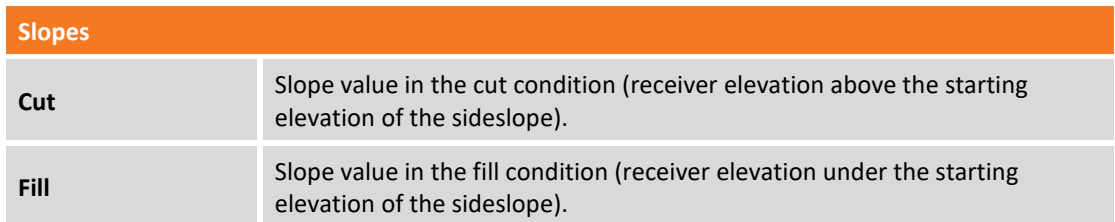

### **Stakeout procedure**

After defining the reference element, the offset parameters and slopes, it appears the stakeout main window.

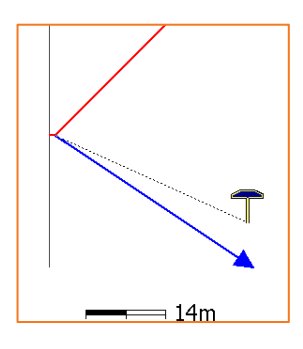

In addition to the visualization modes analyzed above, this procedure provides a graphical view of the cross section which shows the design of the project sideslopes and current position. To change the

visualization mode use the buttons  $\overline{\text{O}}$   $\overline{\text{S}}$  and  $\overline{\text{K}}$ .

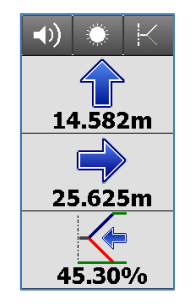

The side panel reports the information to get the point of intersection; The last information shows the current value of the slope and the direction to take, on the perpendicular to the reference element, to achieve the value of design slope. The last part of the panel can show the following information:

- Slope.
- Vertical distance from the position to project sideslope.
- Horizontal distance from the position to project sideslope.

It is possible to change the showed information, simply hit it or scroll.

### **Stakeout of surfaces**

### **VOLUMES**

This procedure allows to determinate on field the designed elevation of a three-dimensional surfaced loaded in current job; for every position the elevation of current position is compared with the elevation interpolated on surface and is calculated the difference of elevation. The surfaces stakeout can be used for:

- Stakeout on field of a planned surface
- Quality check to test the correspondence between the built and the plan.

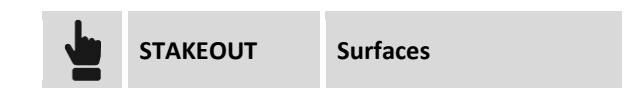

Select surface to stake among the ones loaded in the job.

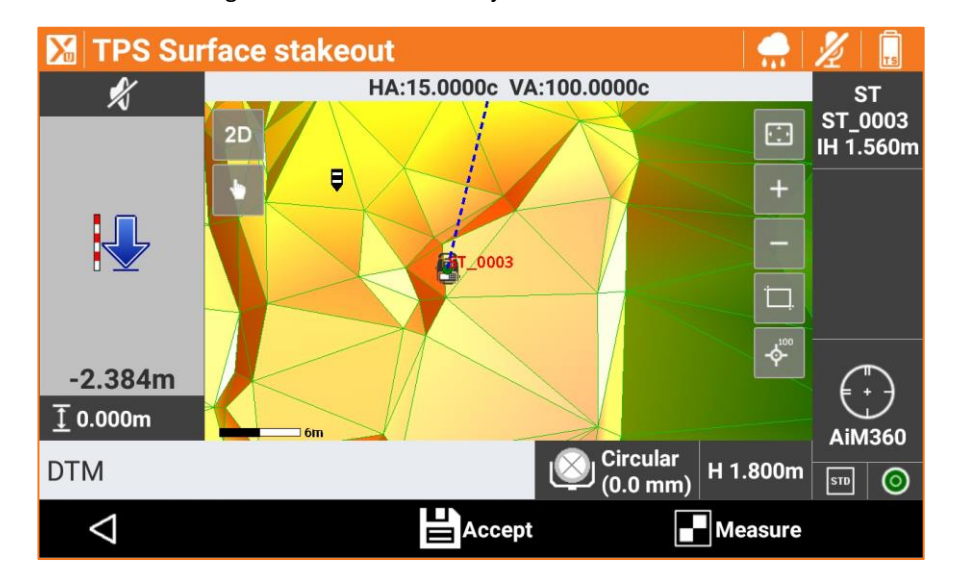

The side panel visualizes in real time the difference of elevation between current position and the elevation interpolated on the surface.

# **Stakeout of BIM surface**

**BIM** 

In the graphic area select the IFC/BIM model to be checked and then proceed with the measurement. The distance between the measured point and the plane of the selected surface will be displayed.

### **Stakeout report**

All the stakeout data, both related to stakeout of points, both to stakeout of elements, are recorded in the job. This command allows their reading and exporting in a file with CSV extension that can be opened also with software as Microsoft Excel.

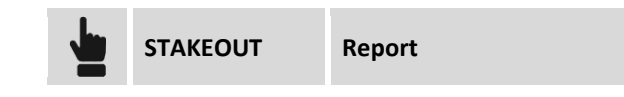

A table present the list of all the stakeout points with differences, in distances and elevations, between the design coordinate and the stakeout coordinate.

Hit button **Share** to create a file, in ASCII, CSV, XML or PDF document, with all stakeout data of every point.

# **TPS – Auto Measuring**

#### **AUTOMEASURING TPS**

Auto Measuring module allows to check in real time, basing on defined parameters, movements of slopes, dams, constructions, bridges and other structures.

The Auto Measuring comes measuring reference points from which it's checked the position of the station and calculated a scale factor for the correction of the distances measured after changing of environmental factors (temperature, pressure). It follows after an automatic measure of points. At the end of measuring session it's automatically generated a report where, for every measured point, it's possible to visualize the deviations measured in different sessions and for every session it's possible to visualize deviations in different points.

The problems found during measuring session can be notified by e-mail or SMS.

### **Auto Measuring flow**

To perform a correct Auto Measuring procedure (manual or automatic), follow these steps:

- 1. Define control points.
- 2. Set the station orientation basing on defined control points.
- 3. Measure points.
- 4. Start Auto Measuring procedure.

# **Control points**

The control points, are points needed to re-calculate the position of the station to every Auto Measuring session.

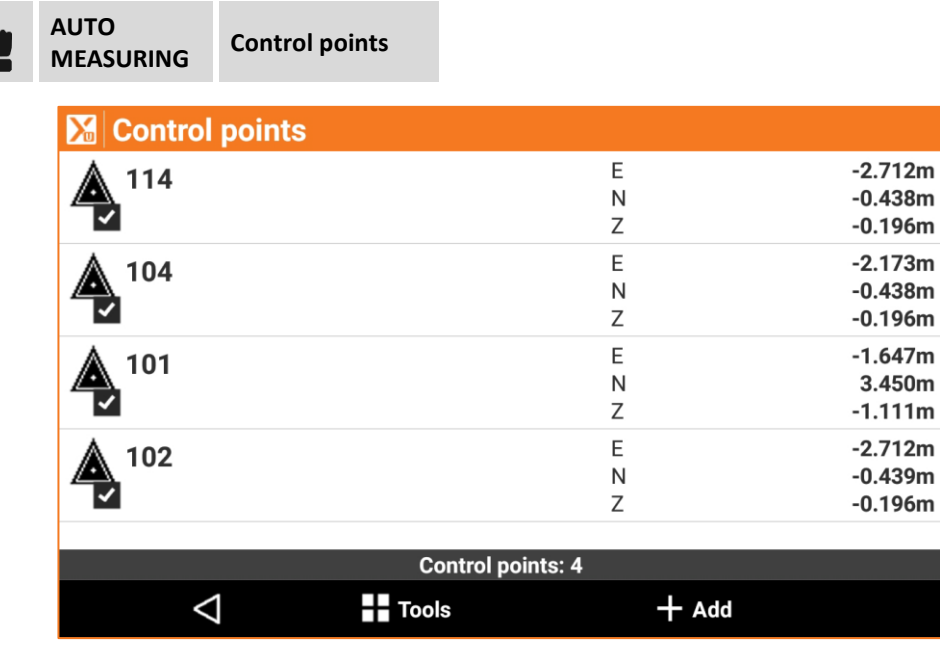

### **Inserting a new check point**

Points can be inserted manually or from direct measures.

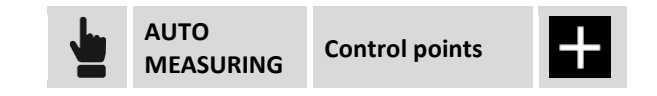

Points can be enabled or not to Auto Measuring procedure. To activate or deactivate a point, it's sufficient clicking on icon indicating the point.

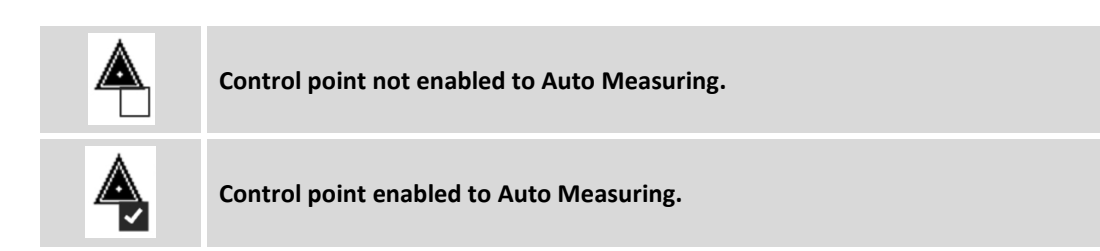

### **Edit a check point**

It is possible to select a check point from the table. Hit **Edit** to modify the data. In addition to the properties of the points there is the Automeasuring Tab, in that you can make the following settings.

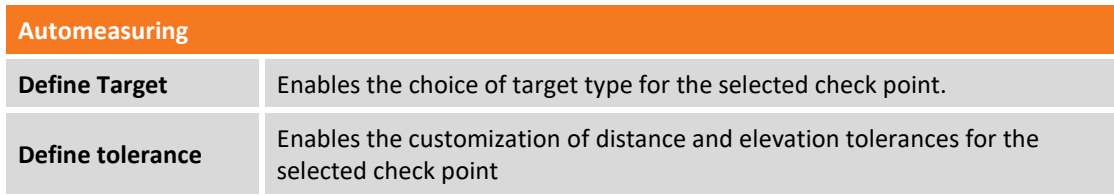

### **Points to measure**

Points to measure, are the points that will be measured and checked during the session.

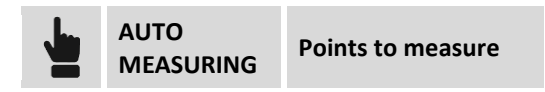

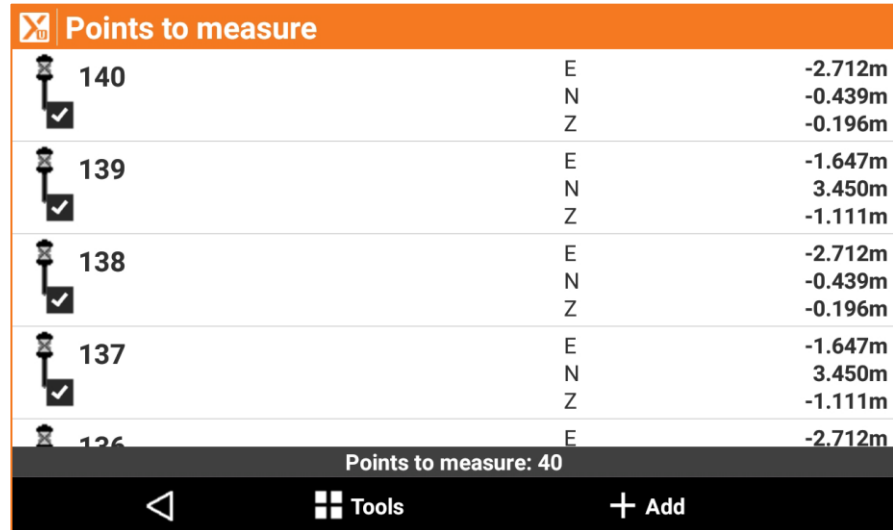

#### **Insert a new point to measure**

Inserting of the point comes through direct measuring of point and can be made after having set the station orientation.

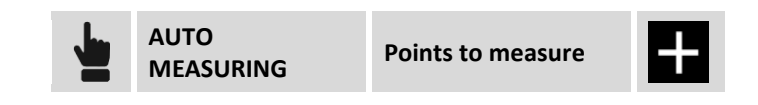

Points can be enabled or not to Auto Measuring procedure. To activate or deactivate a point, it's sufficient clicking on icon indicating the point.

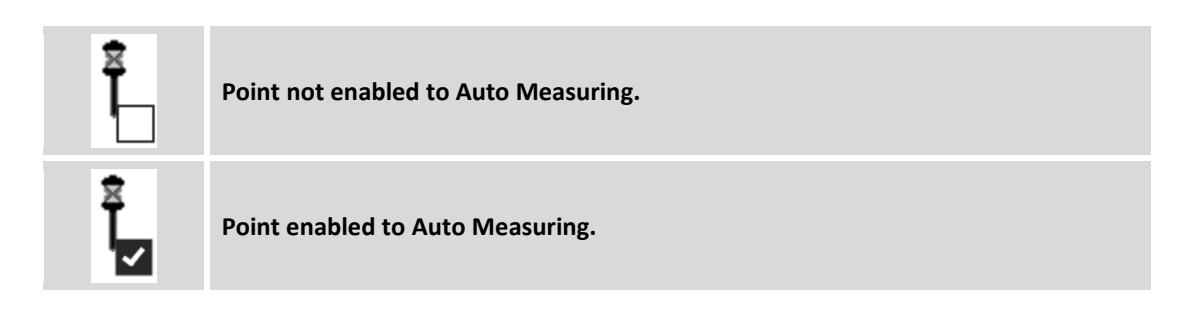

#### **Edit a point to measure**

It is possible to select a point from the table. Hit **Edit** to modify the data. In addition to the properties of the points there is the Automeasuring Tab, in that you can make the following settings.

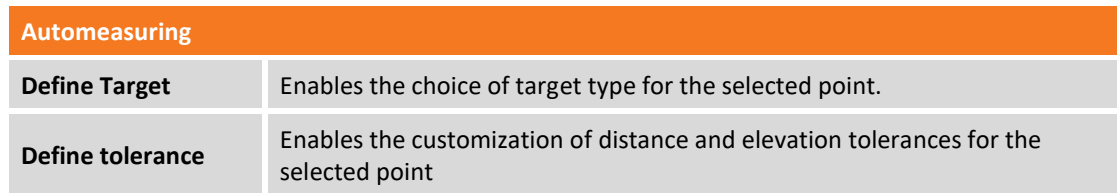

# **Station orientation**

This procedure allows to set manually the orientation of the station.

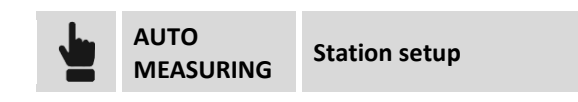

Setup of the station orientation comes through a guided procedure requesting following data:

- **1. Orientation modes.**
- **2. Station Data.**
- **3. Measuring of reference points.**

#### **Orientation mode**

Orientation mode to indicate is **Free station,** where position and orientation of the station are determined by measuring of at least two reference points with known coordinates.

### **Station Data**

Defining of the orientation of the station, requests to indicate following data:

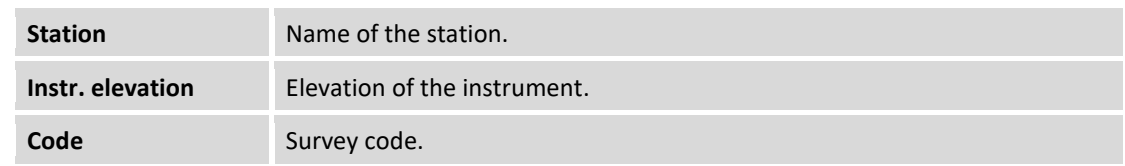

### **Measuring reference points**

In this phase, the guided procedure, asks to specify the first reference point and to perform the corresponding measuring; it's possible to type the name of the reference point or select it from table of points, from table of checkpoints. Aim the selected reference point and hit **Measure**. It's then asked to perform the same operation for the second reference point.

Points measured are reported in a table with calculated deviations in correspondence of every point and the total standard deviation on calculation of the station position.

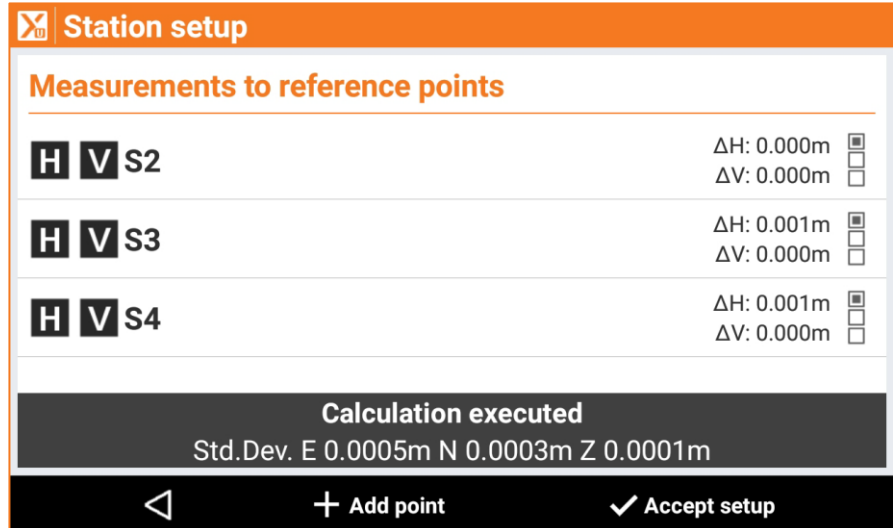

Hit **Add point** to add a measure of other reference points to improve the quality of calculation and for a better check of data.

If deviations and standard deviations are acceptable Hit **Accept setup** to complete procedure.

**Note.** During automatic measuring, the orientation of the station is automatically calculated basing on inserted checkpoints.

### **Automatic Measurement**

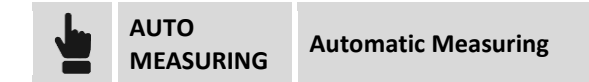

At intervals of time defined by the user it's activated the connection to the station and commanded the measure of reference points from which it's checked the position of the station and calculated a scale factor for the correction of distances measured after changing of environmental factors (temperature, pressure). It follows then the automatic measuring of the points; at the end of measuring session it's automatically generated a report that can be sent by e-mail or saved on an FTP area. The problems found during the session (points not measured, movements over the tolerance, etc.) can be notified by e-mail or SMS.

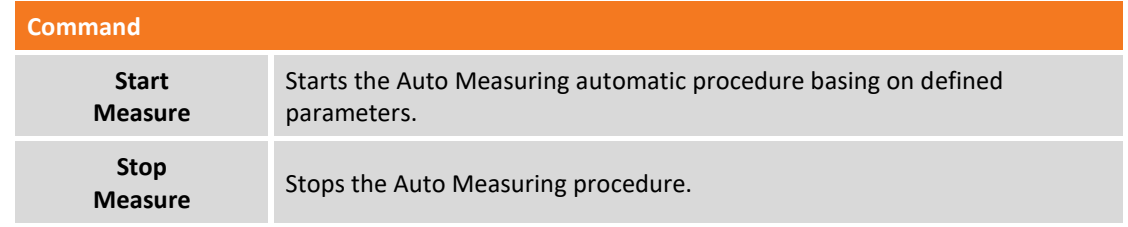

# **Single Measuring (manual)**

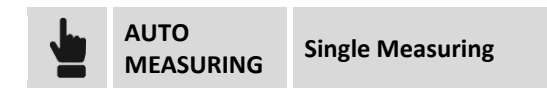

Measure of points can be also controlled by the operator; the operations performed by the software are exactly the same of automatic mode but starting of procedure it's performed by the operator that occasionally goes on site, positions the station and starts the measuring procedure.

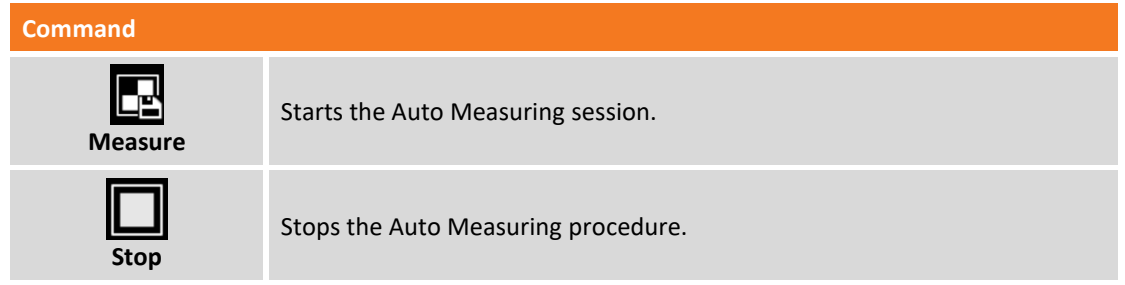

**Note.** During manual session, they aren't sent notifications.

### **Report**

This command, allows seeing results of measuring sessions. For every point it's possible to visualize the deviations measured in different sessions and for every session it's possible to visualize the deviations in different points.

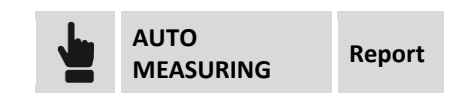

### **Report Points**

For every point they are indicated the deviations of different sessions and the different traffic lights identify if deviations are inside the tolerance or not.
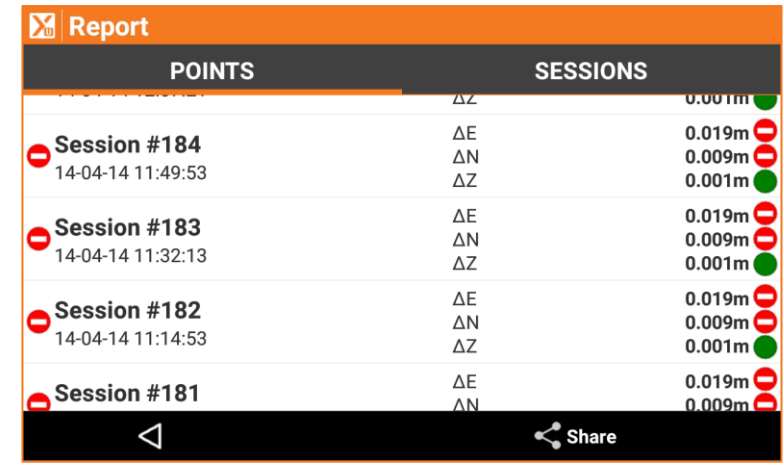

#### **Report sessions**

For every session they are indicated the measured points with deviations and the different traffic lights identify if deviations are inside the tolerance or not.

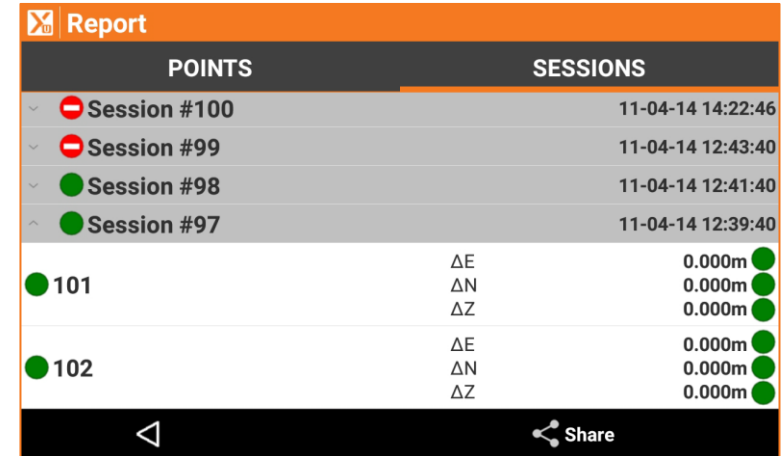

## **Exporting and sharing Report**

The Report can be exported and shared in every moment, by e-mail, Bluetooth, etc. in formats **CSV**, **XML** compatible with **MS-Excel** and in format **ASCII**.

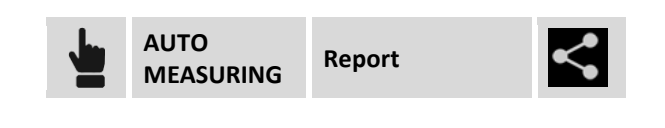

# **Activity log**

The procedure allows to visualize all the operations performed during the sessions of measures in chronological way.

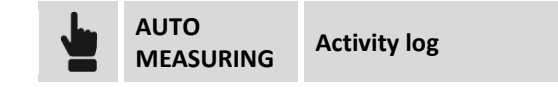

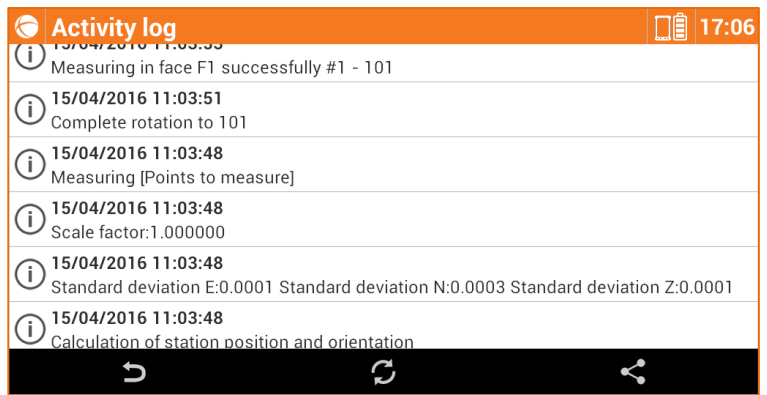

The operations visualized in the log are distinguished by type.

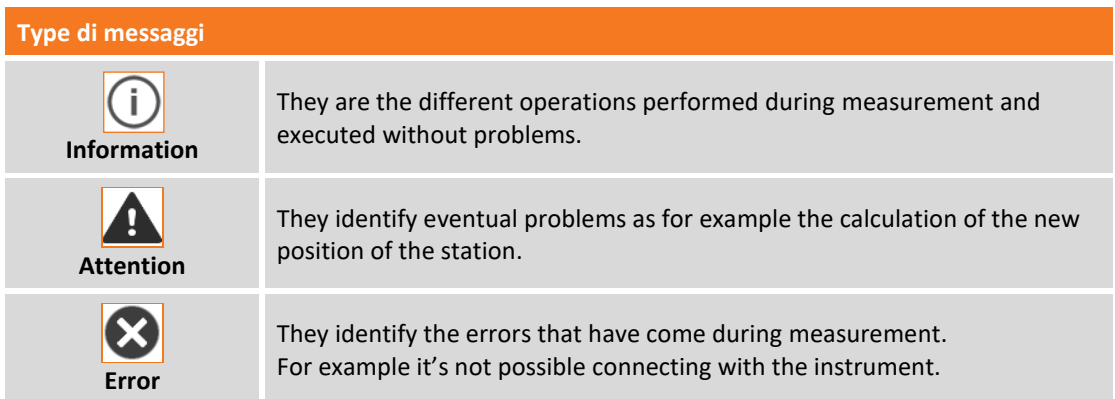

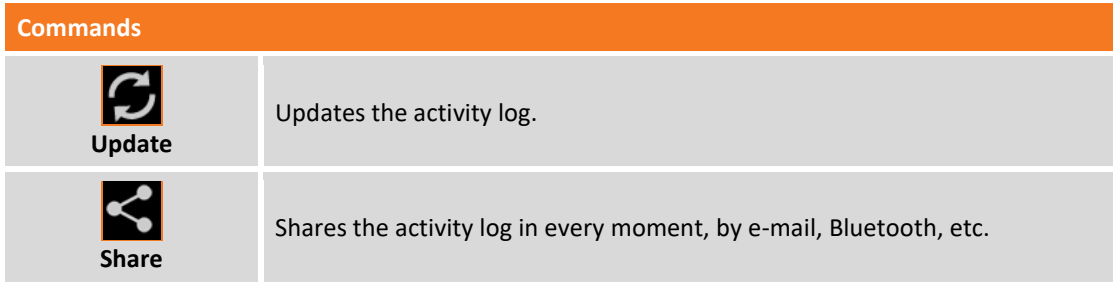

# **Settings**

The Auto Measuring procedure is subjected to several parameters and options that are fully customizable by the user.

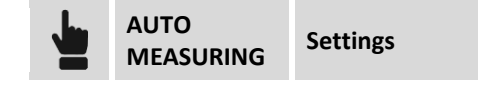

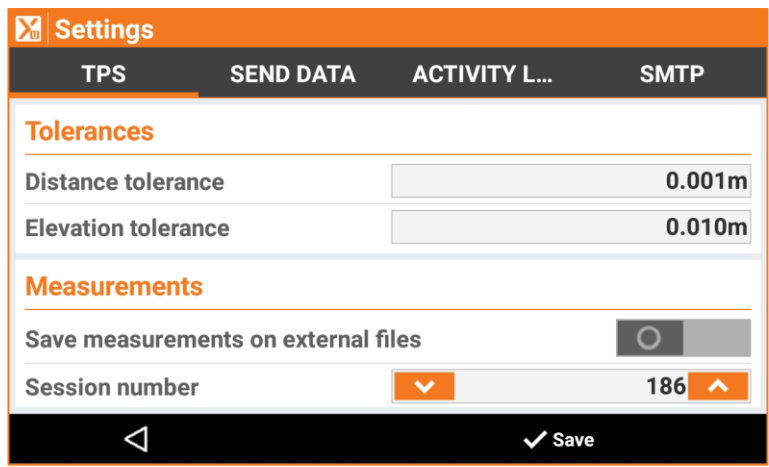

The Auto Measuring settings, are organized in pages.

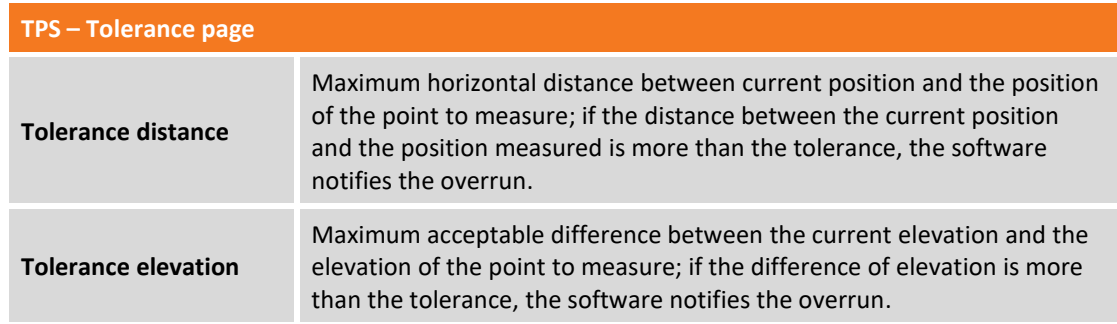

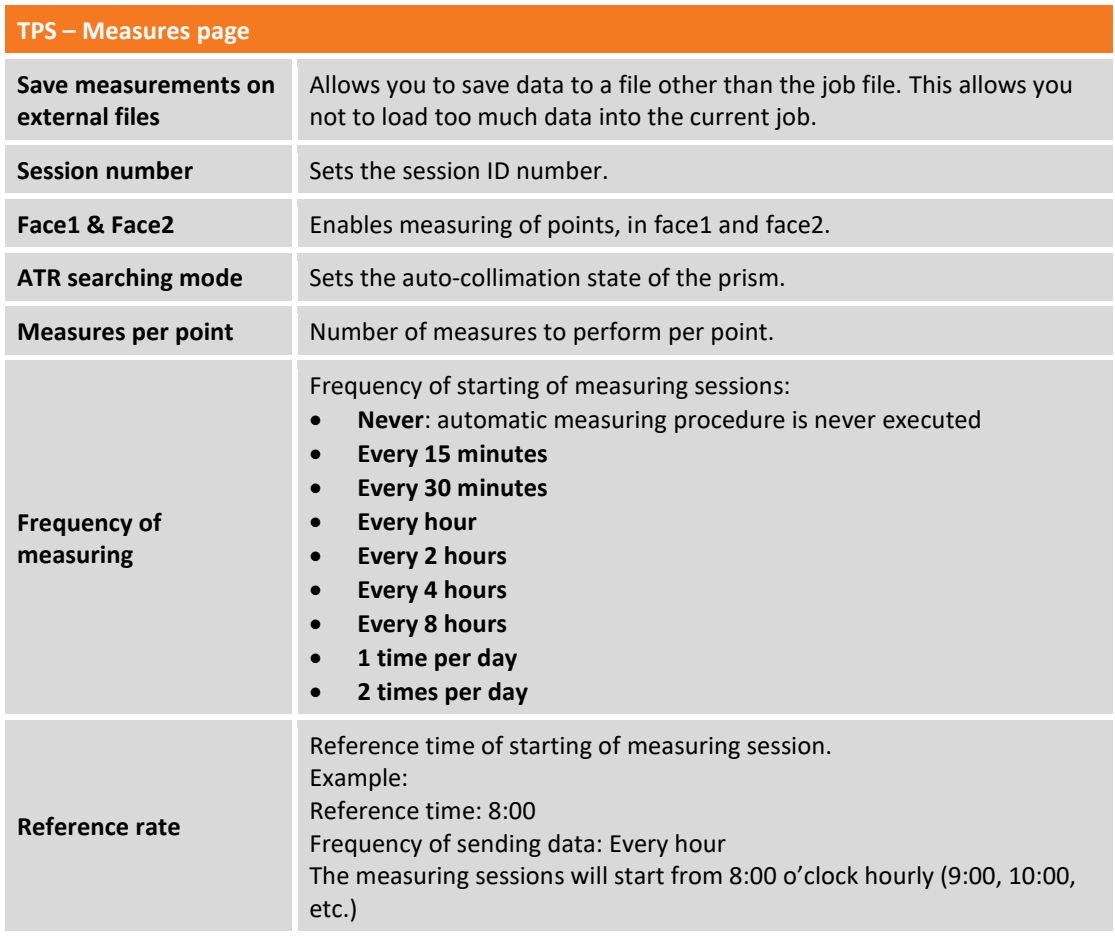

## **SEND DATA page –report data format**

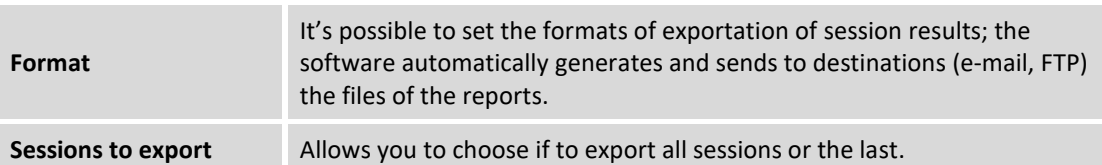

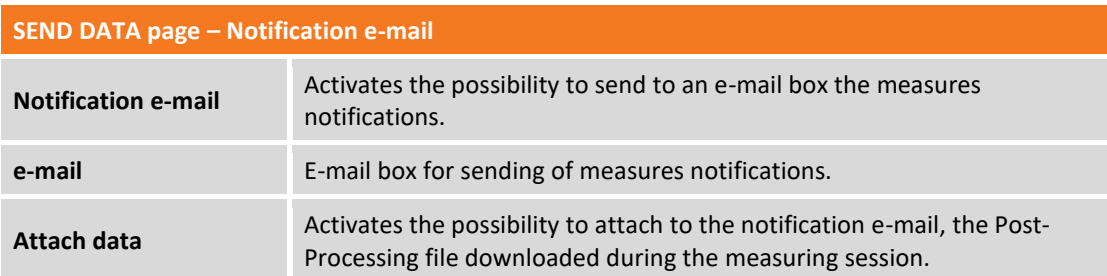

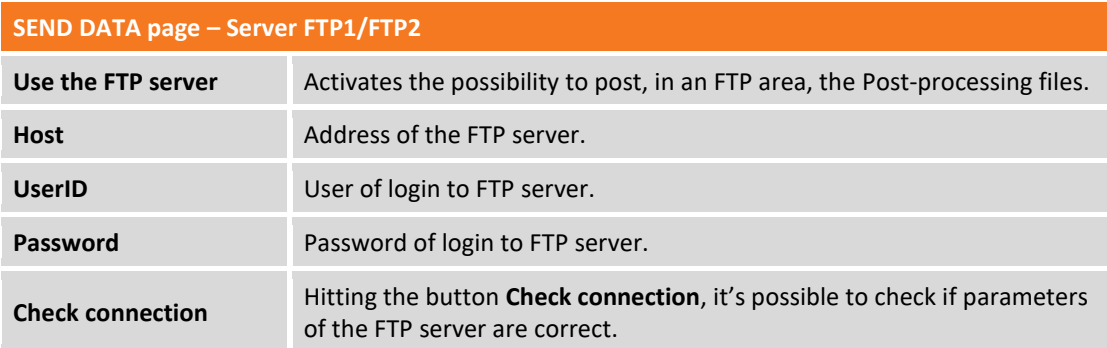

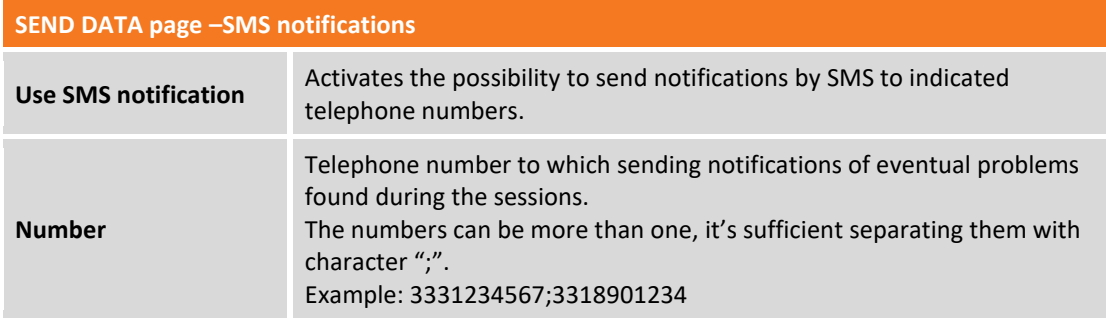

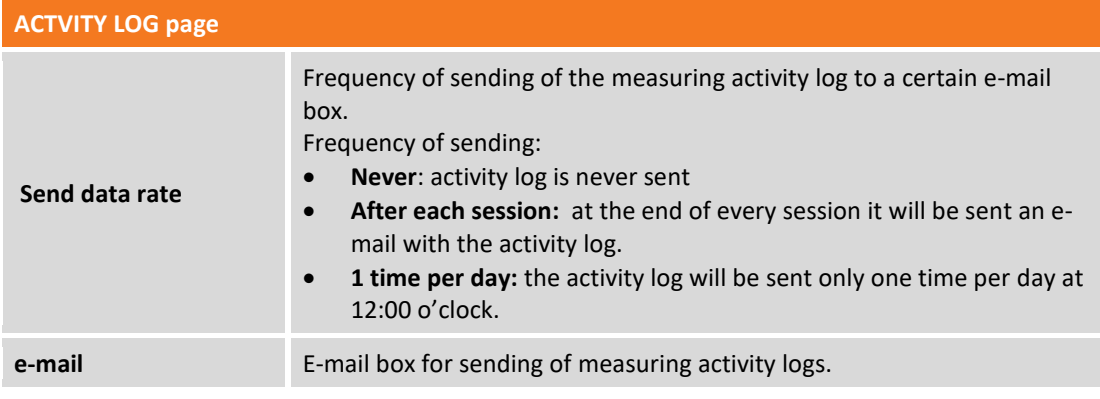

# **SMTP page**

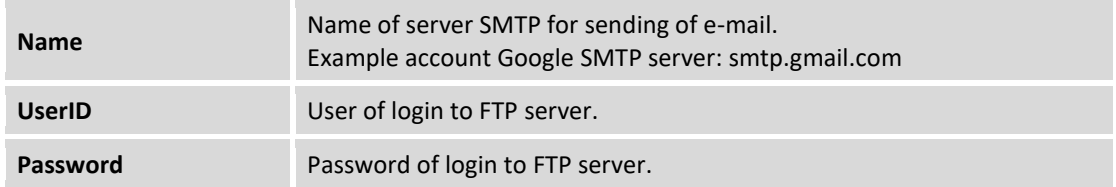

# **PicPoint – Measuring on photo**

#### **PICPOINT**

PicPoint is an innovative way of measuring points that are not directly accessible from the GPS equipment. The combination of GPS location, with the photos acquired by a calibrated camera positioned on the pole allows you to measure directly in the field but also in the office later, adding new points directly on the photo. Facades, unreachable points, edges, elements to be measured bounded by fences, etc. are all situations where PicPoint is the practical solution, fast and precise.

To use PicPoint it's necessary to have the camera to be placed in the pole, and that will be controlled by the software through Wi-Fi.

# **Acquiring photo and position**

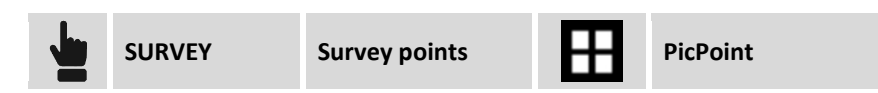

#### **Camera connection**

At startup of the command the Wi-Fi connection with the camera starts. When the camera is connected in the main screen it appears the camera live view. The side panel reports the status of the camera. If the camera is not connected, it's possible to click on the panel to reconnect.

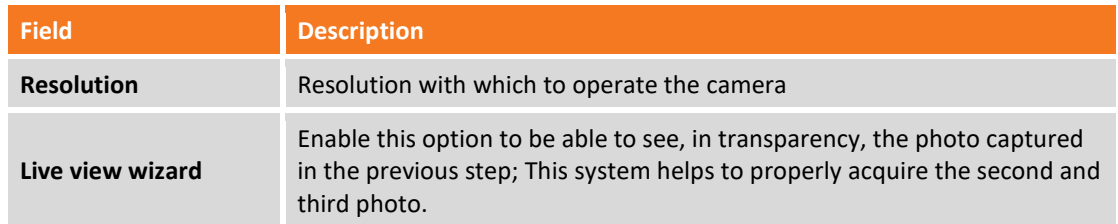

If the camera is connected it's possible to click on the panel to visualize the operating parameters of the camera.

#### **Measuring procedure**

The measuring procedure requires the acquisition of at least three photographs and corresponding positions. The acquisition positions must form a triangle with the central vertex farther away from the subject.

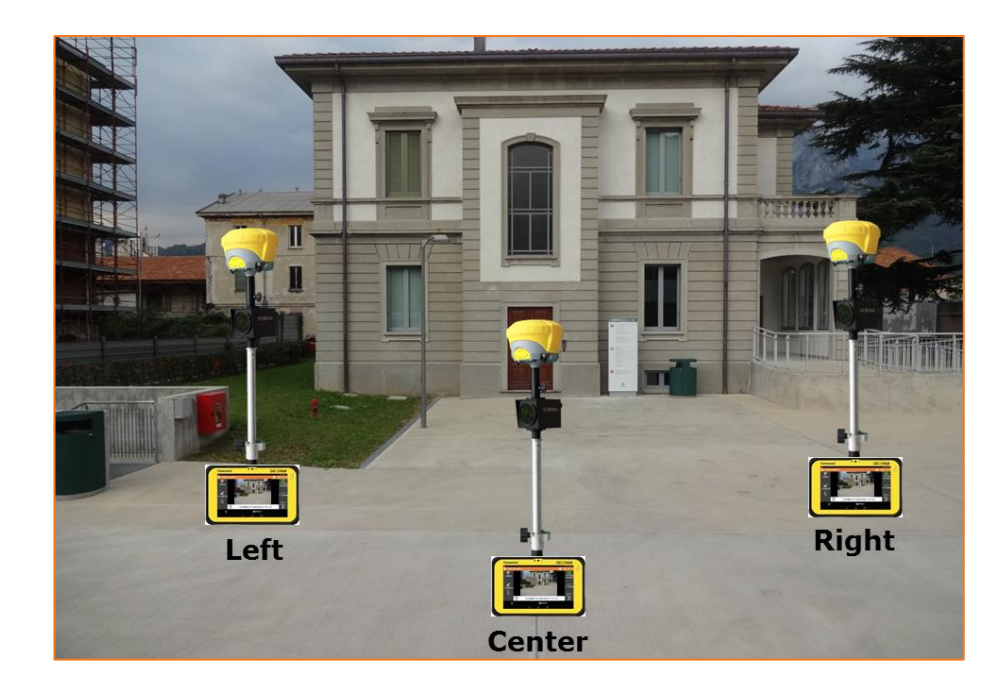

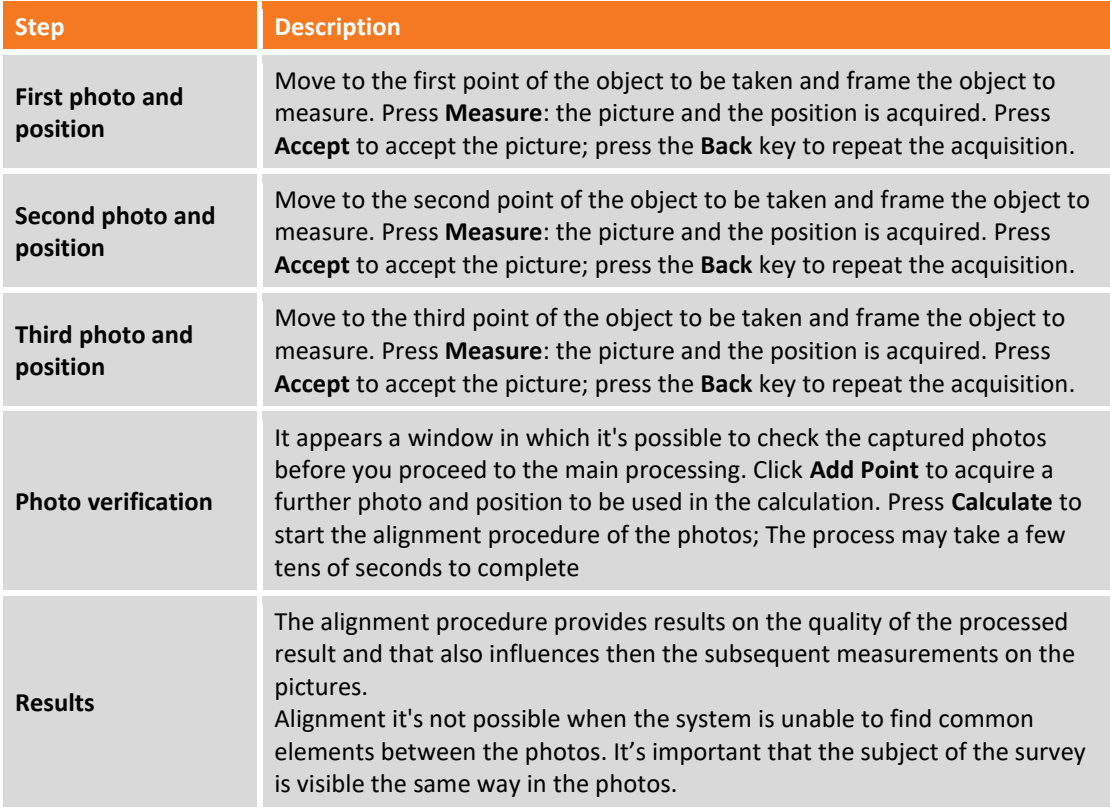

# **Measuring on photos**

After completing the acquisition procedure and aligning it's possible to measure new points and distances on the photos.

#### **New points creation**

Select the **Point** button, move the photo so that the point to measure is at the center of the target. Press **Measure** to perform the measure of the point; if automatic point measure is not possible it's required to indicate the same point on the next photo.

#### **Distances measuring**

Select button **Distance**.

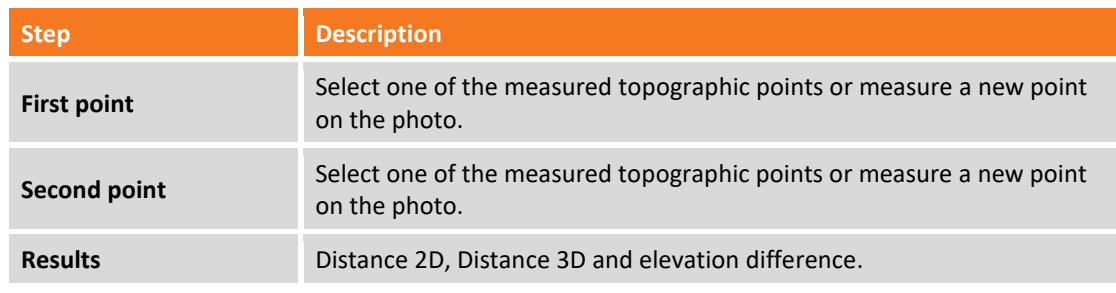

## **Visualization options**

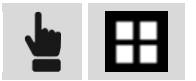

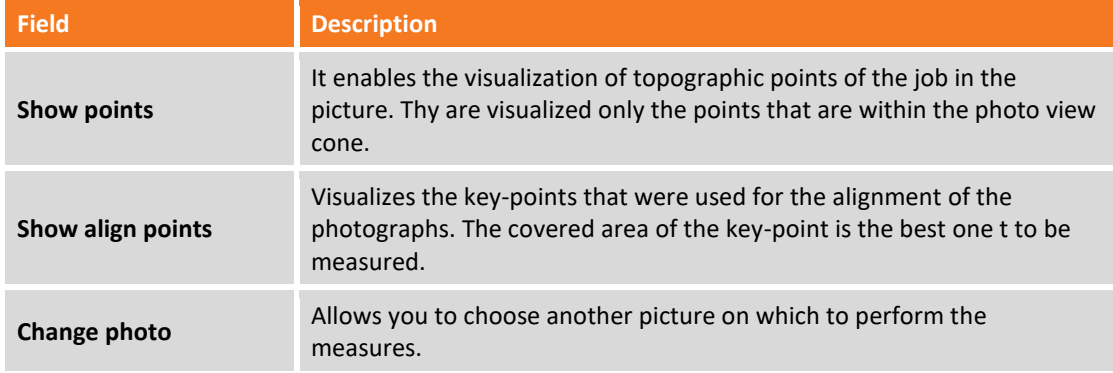

#### **Measure options**

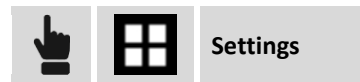

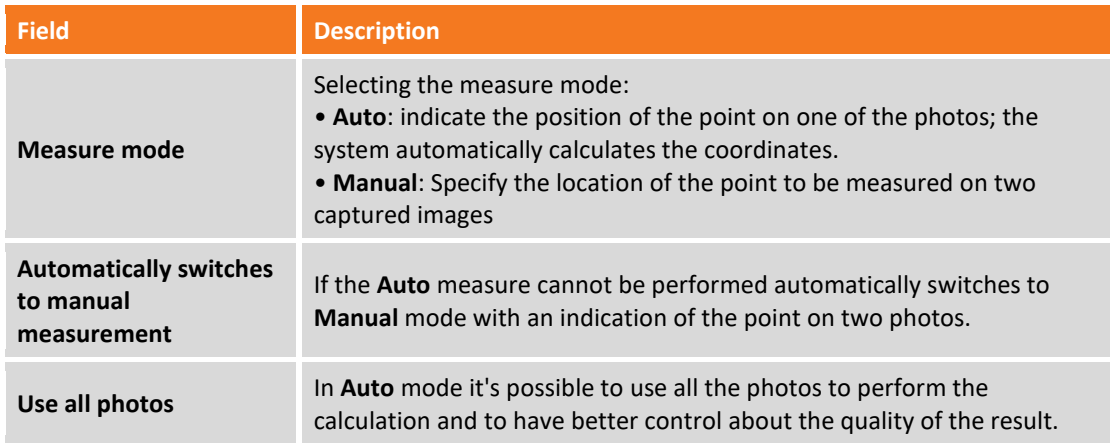

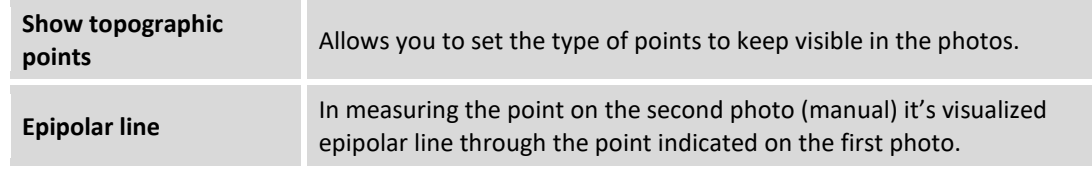

# **PicPoint from the measures fieldbook**

The measuring of new points on the photos can also be performed at any time after the time the photograph was taken; each measure session with PicPoint is stored in the fieldbook and it appears listed in the table.

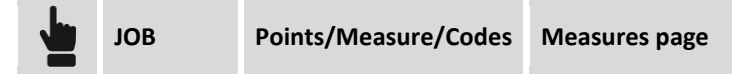

Select the PicPoint session and choose item **Measure with PicPoint**. It appears again the window that visualizes the captured photos and allows the measuring of new points.

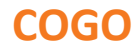

COGO commands allow, both to create new points according to different methods, both to have information related to positions of the points as distances, angles etc., even referring to the current position of the receiver.

## **Distances**

Inverse calculates the distance, and other information, between a reference element and a base point or between a reference element and current position. The reference element can be another point, a line, an arc or a drawing element.

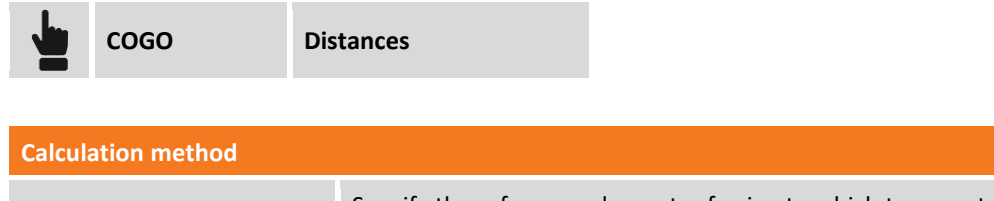

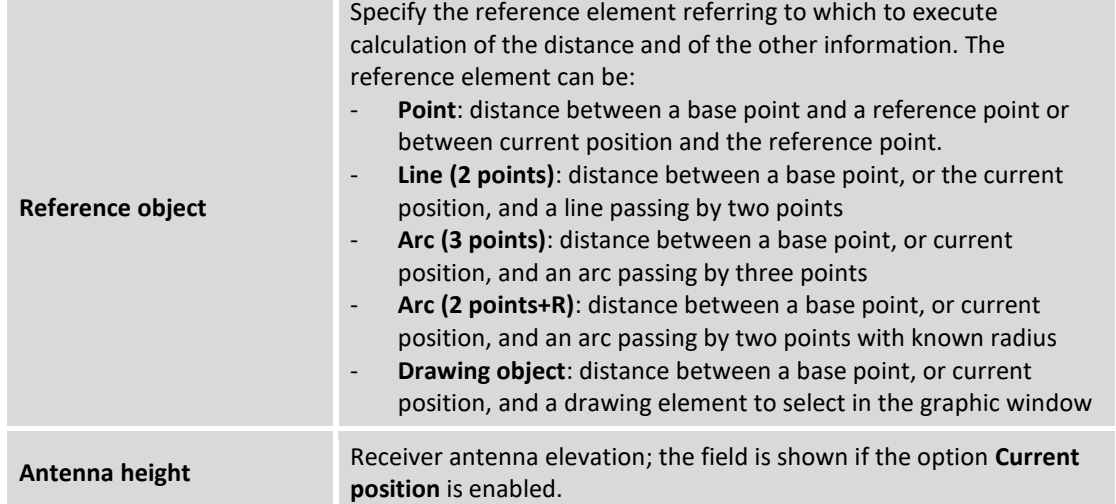

#### **Distance referring to a point**

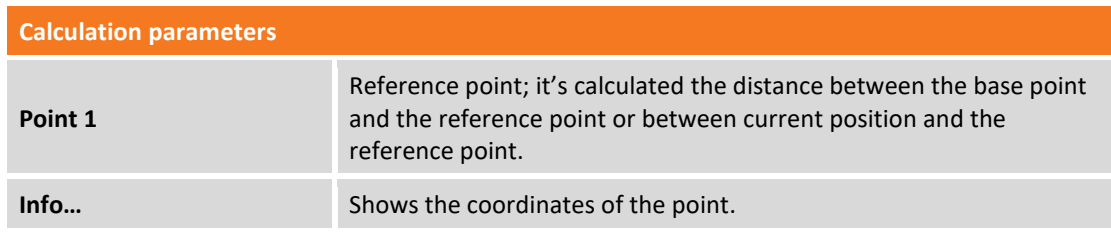

#### Hit **Measure**

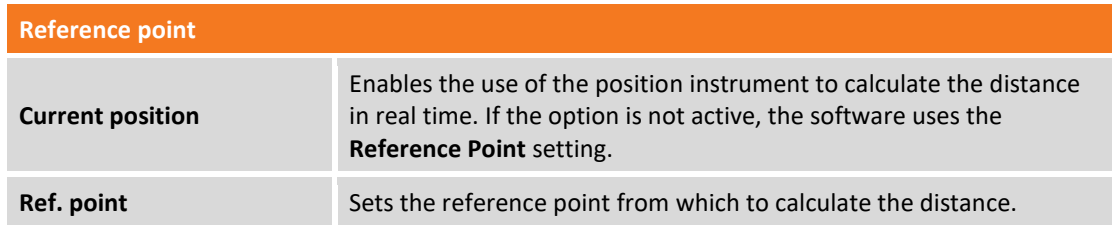

Hit **Next** to execute calculation.

## **Distance referring to a line by 2 points**

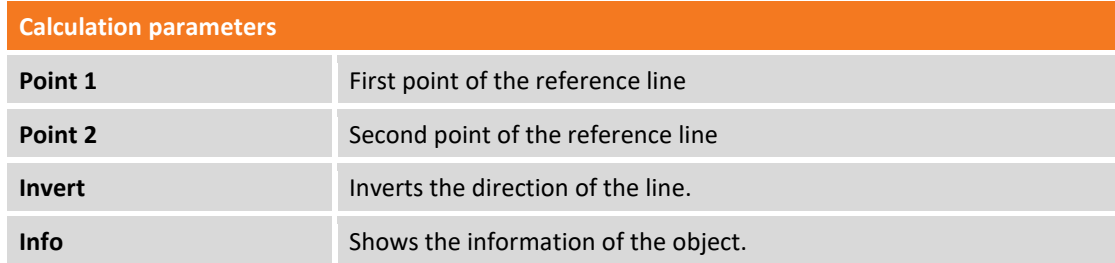

The command requires to perform the following operations:

- Hit **Tools** to select the first and second point of the line.
- Select one of the following options:

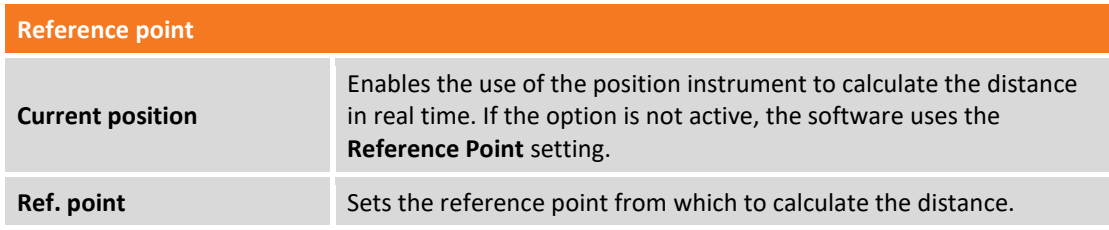

#### Hit **Next** to execute calculation.

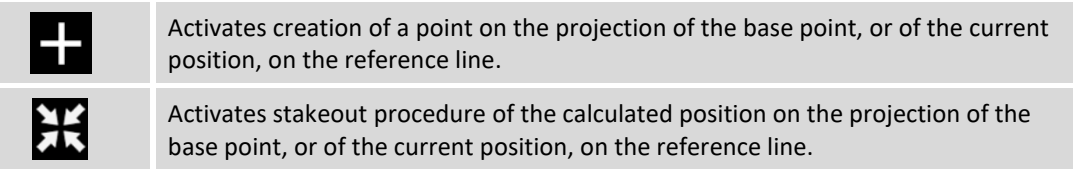

## **Distance referring to an arc by 3 points**

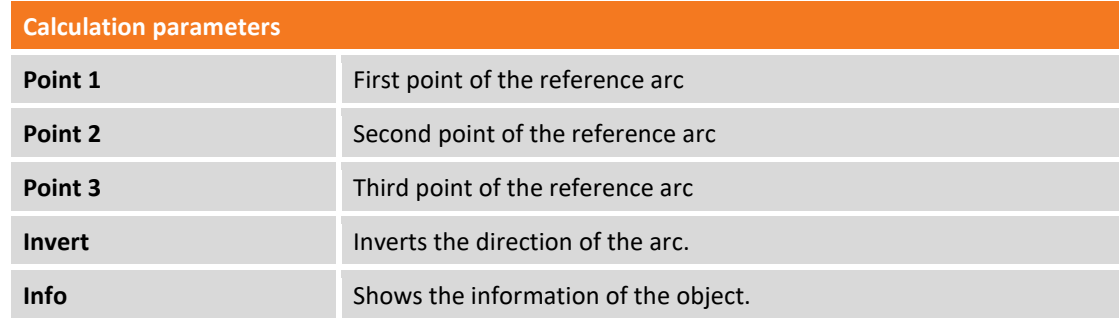

The command requires to perform the following operations:

- Hit **Tools** to select the first, the second and the third point of the arc.
- Select one of the following options:

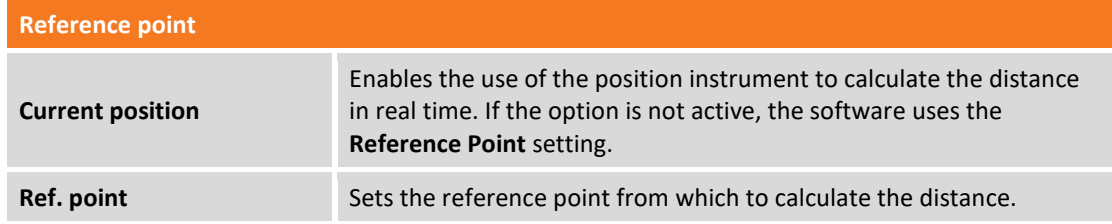

Hit **Next** to execute calculation.

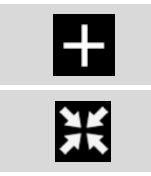

Activates creation of a point on the projection of the base point, or of the current position, on the reference arc.

Activates stakeout procedure of the calculated position on the projection of the base point, or of the current position, on the reference arc.

## **Distance referring to an arc by 2 points and radius**

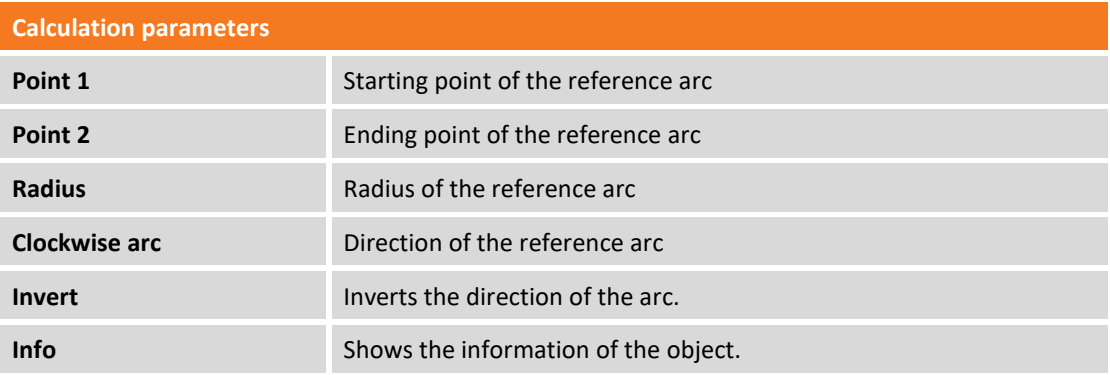

The command requires to perform the following operations:

- Hit **Tools** to select the first and the second point of the arc and the radius of the arc.
- Select one of the following options:

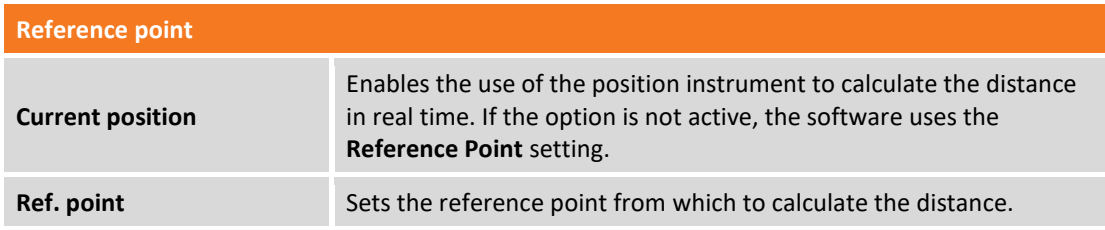

Hit **Next** to execute calculation.

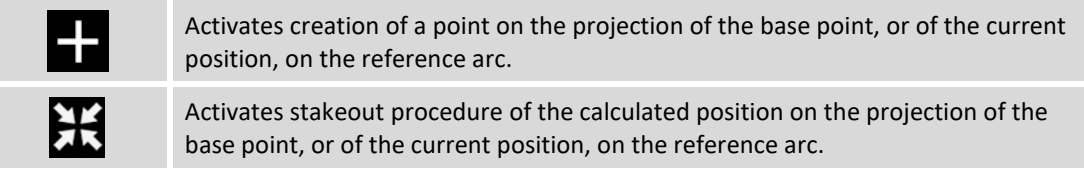

## **Distance referring to a CAD element**

It's requested to select from the graphic window the reference drawing element referring to which to calculate distance from the base point or from current position or from a reference point.

If the selected element is a polyline, the program asks whether to use the selected segment or the entire object.

Hit **Next** to execute calculation; it's shown the distance and other values calculated in real time basing on the position of the receiver.

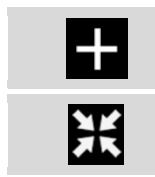

Activates creation of a point on the projection of the base point, or of the current position, on the reference element.

Activates stakeout procedure of the calculated position on the projection of the base point, or of the current position, on the reference element.

# **Reference line**

This procedure allows to obtain the information regarding the current position with reference to geometric elements such as lines, arcs or design elements.

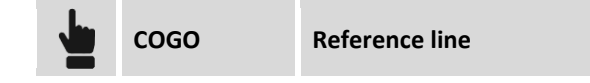

It's possible to define the reference element in different ways.

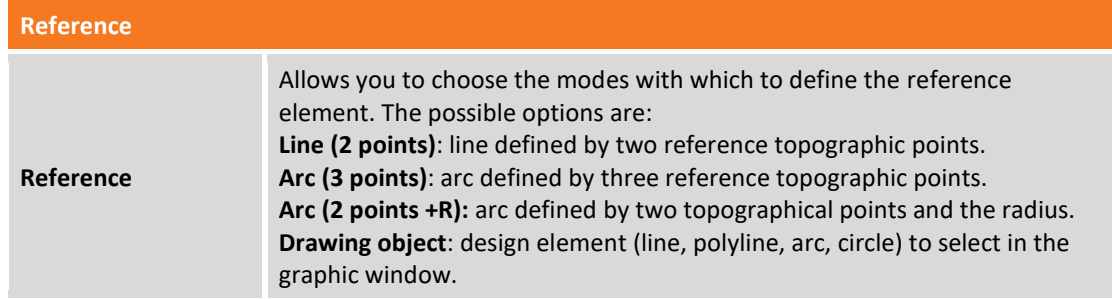

## **Line by 2 points**

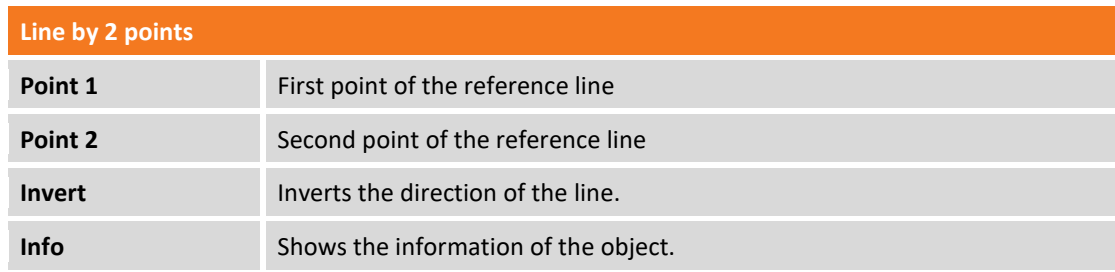

## **Arc by 3 points**

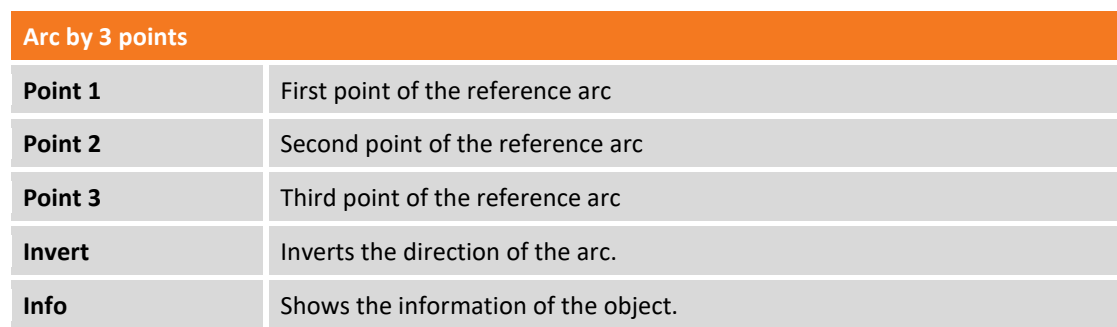

#### **Arc by 2 points and radius**

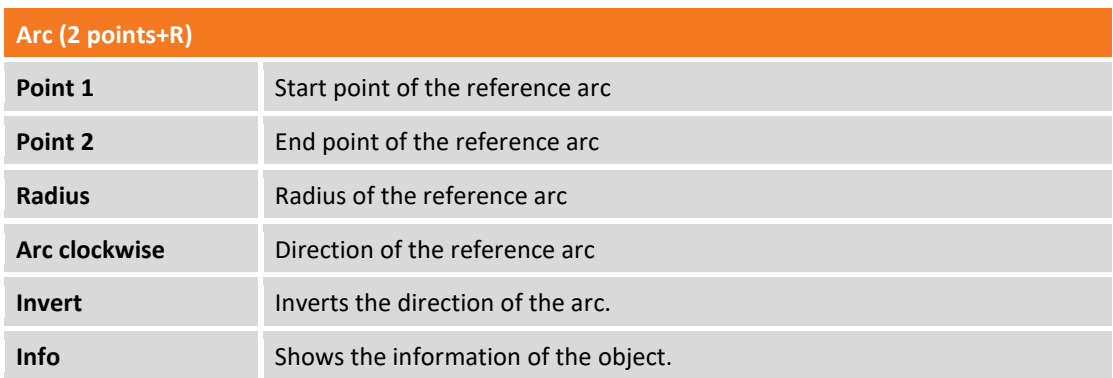

## **CAD element**

It's requested to select from the graphic window the drawing element to stakeout. After it is possible to insert a offset value. You can apply it right or left by clicking the direction buttons.

#### **Offset**

After defining the reference element it's possible to specify an additional offset to the right or to the left.

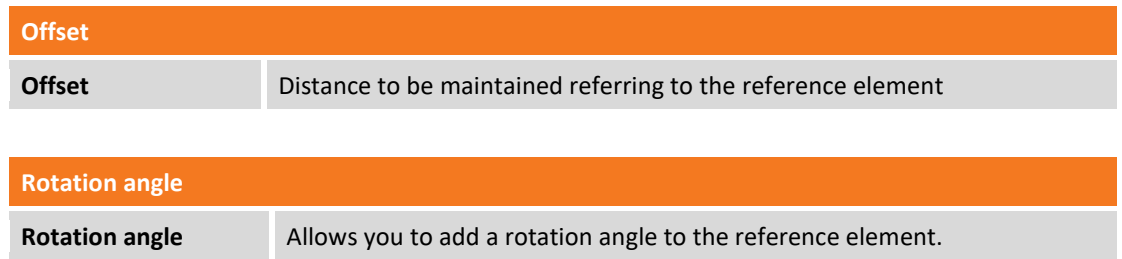

#### **Reference line**

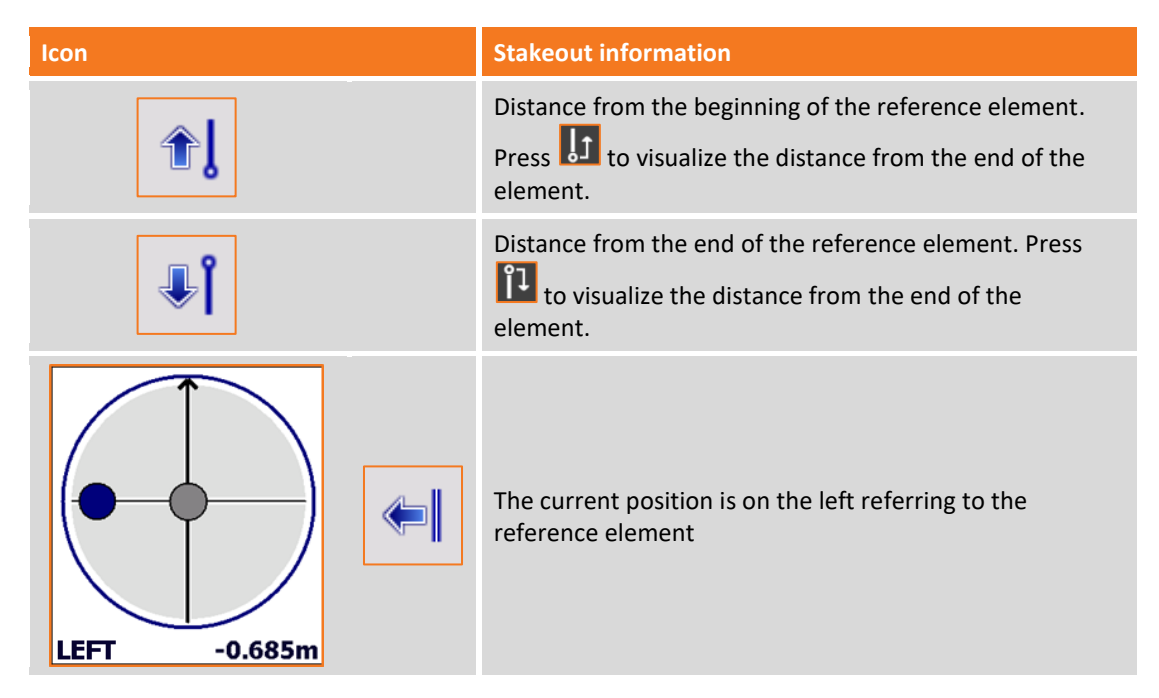

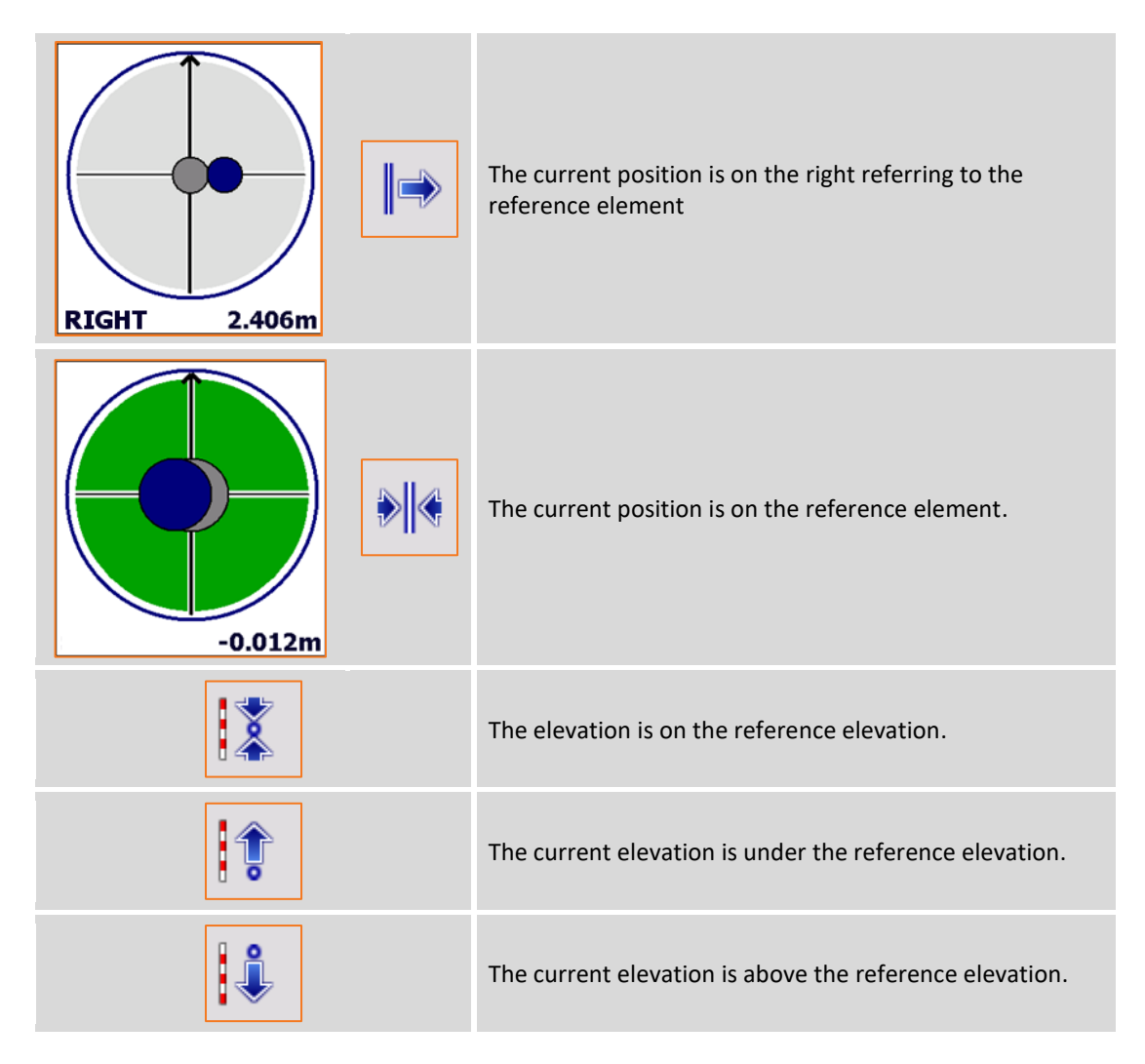

#### **Elevation difference**

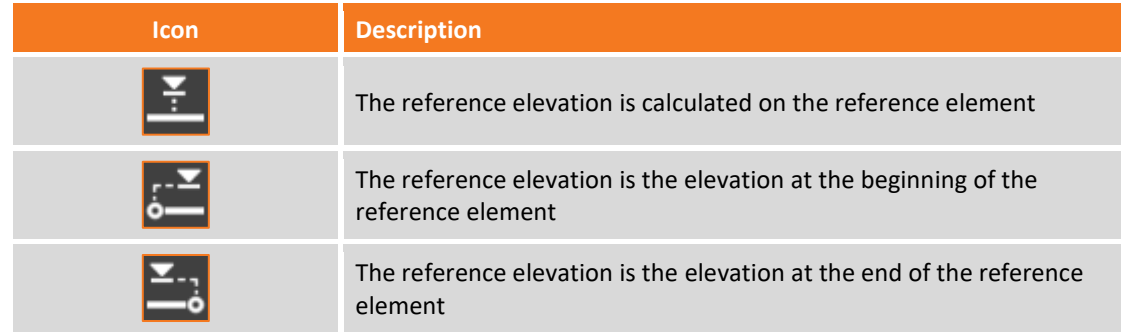

#### **Graphic and analytic visualization**

To pass from graphic to analytic visualization use buttons .

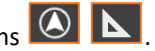

# **Distance & Offset**

Distance & offset calculates coordinates of a point along a reference element and at a certain distance from it.

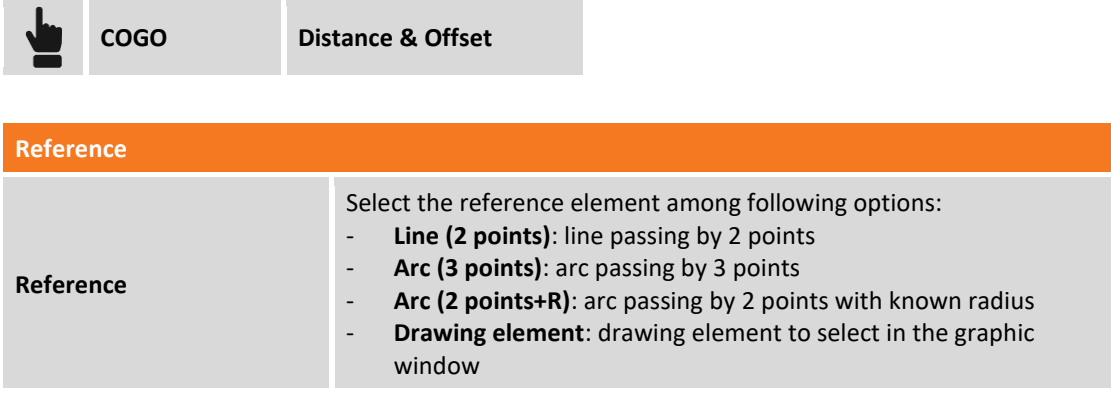

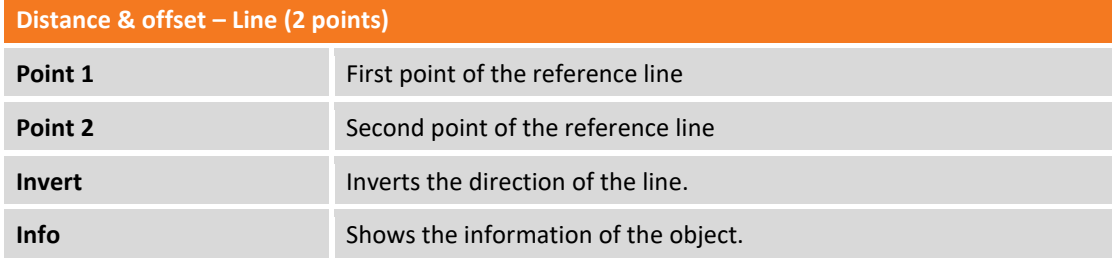

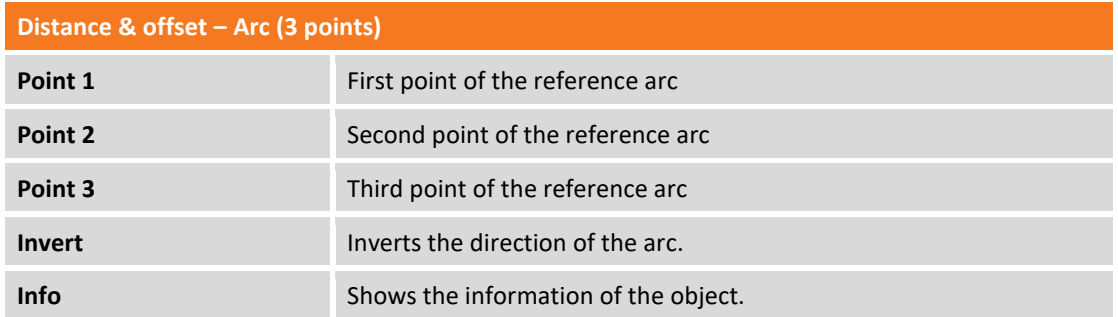

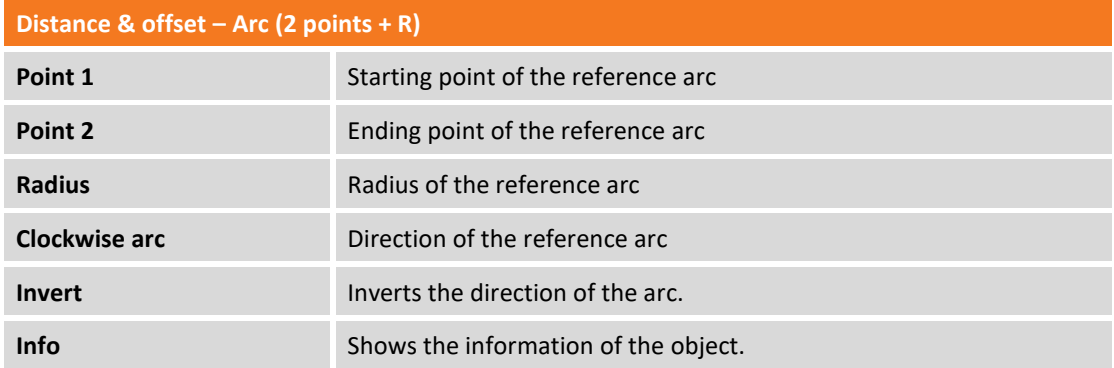

# **Distance & offset – Drawing element**

Select from the graphic window the reference drawing element.

Hit **Next** to proceed with the guided procedure.

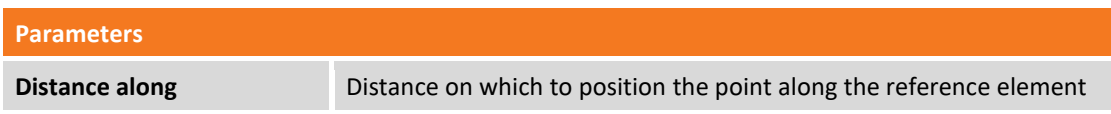

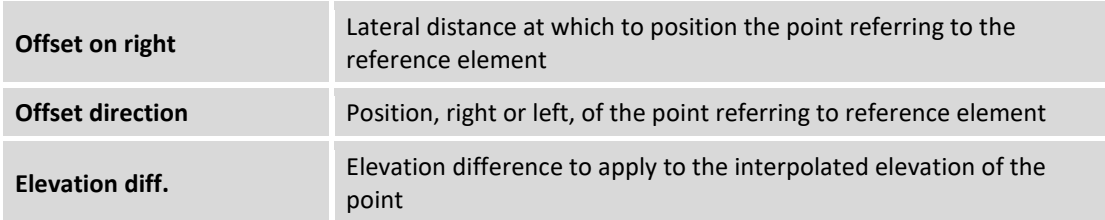

Hit **Next** to proceed with calculation of the position of the point; the coordinates of the point and a graphic preview of the position are shown.

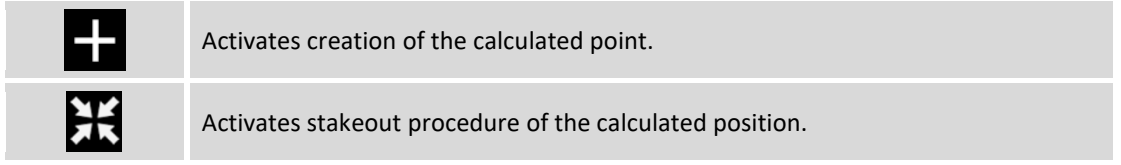

## **Intersection**

Intersection calculates coordinates of a point on the intersection between straight lines and circumferences definable in different ways.

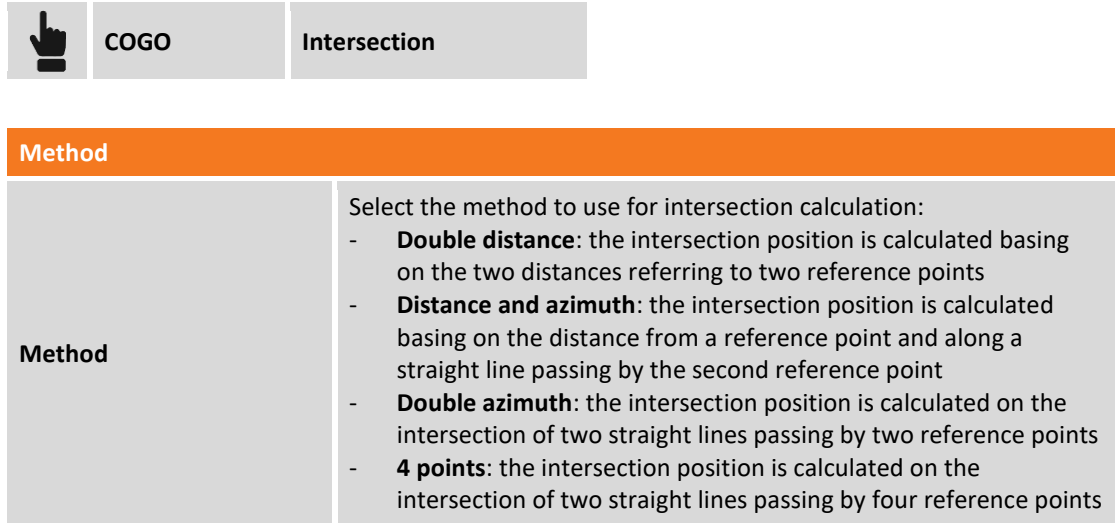

#### **Intersection Double distance**

The intersection position is calculated basing on the two distances referring to two reference points.

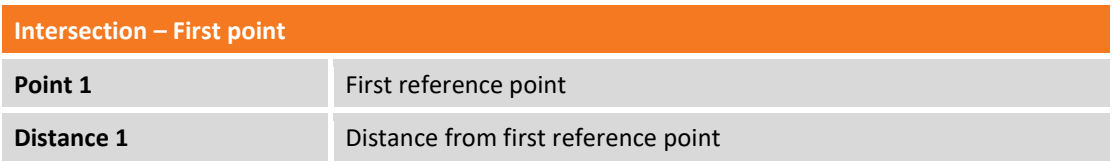

Hit **Next** to proceed with the guided procedure.

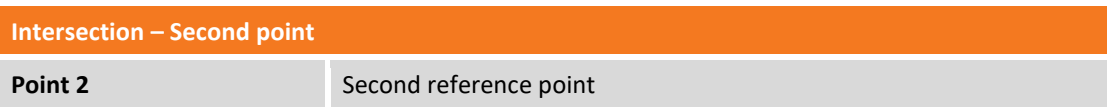

**Distance 2** Distance from second reference point

Hit **Next** to proceed with calculation of the position of the point; the two possible solutions are shown: select on the graphic window the desired solution.

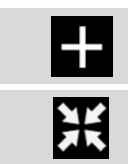

Activates creation of the calculated point.

Activates stakeout procedure of the calculated position.

#### **Intersection Distance and azimuth**

The intersection position is calculated basing on the distance from a reference point and along a straight line passing by the second reference point.

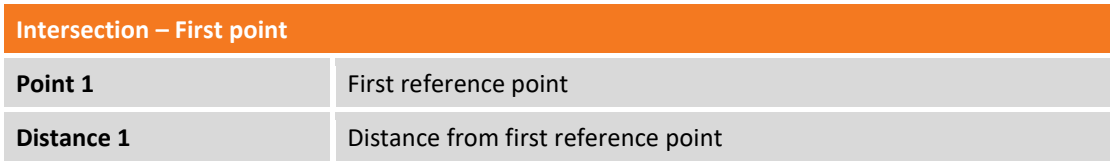

Hit **Next** to proceed with the guided procedure.

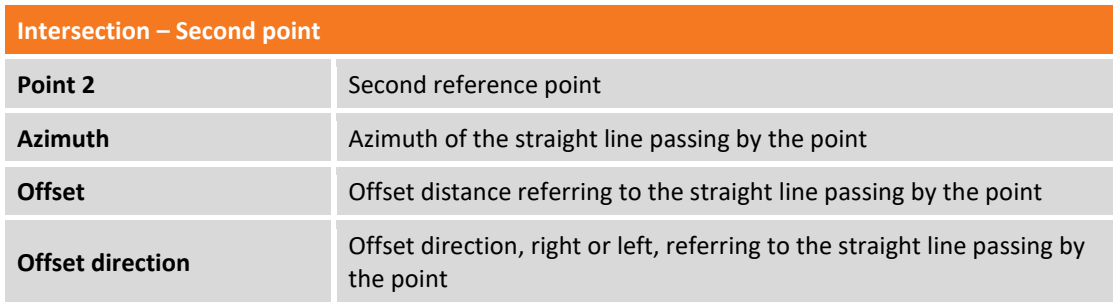

Hit **Next** to proceed with calculation of the position of the point; the two possible solutions are shown: select on the graphic window the desired solution.

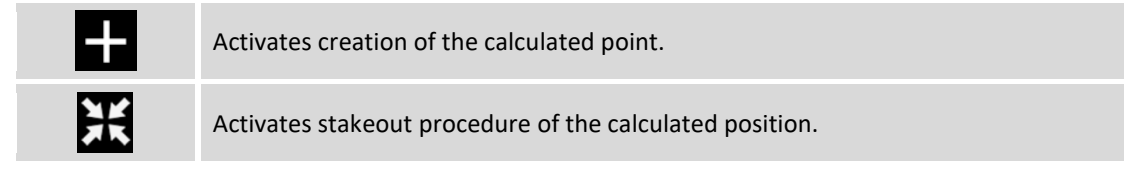

## **Intersection double azimuth**

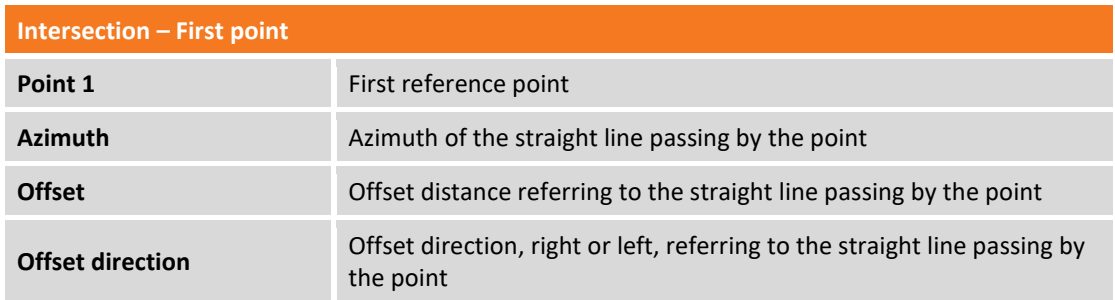

Hit **Next** to proceed with the guided procedure.

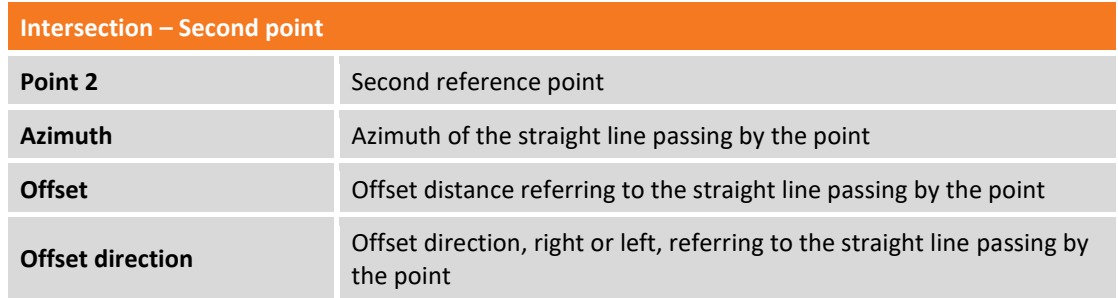

Hit **Next** to proceed with calculation of the position of the point; the coordinates of the calculated point are shown.

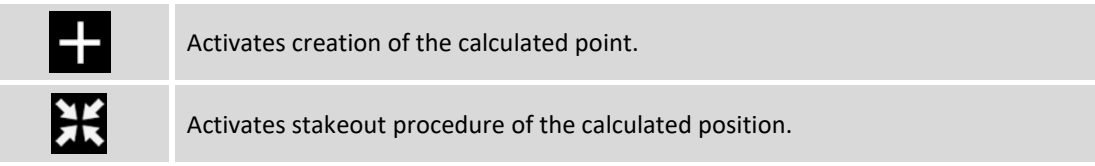

#### **Intersection 4 points**

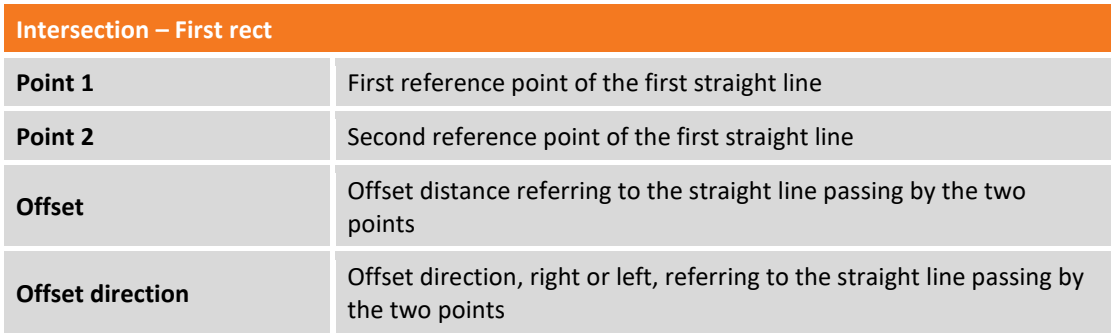

#### Hit **Next** to proceed with the guided procedure.

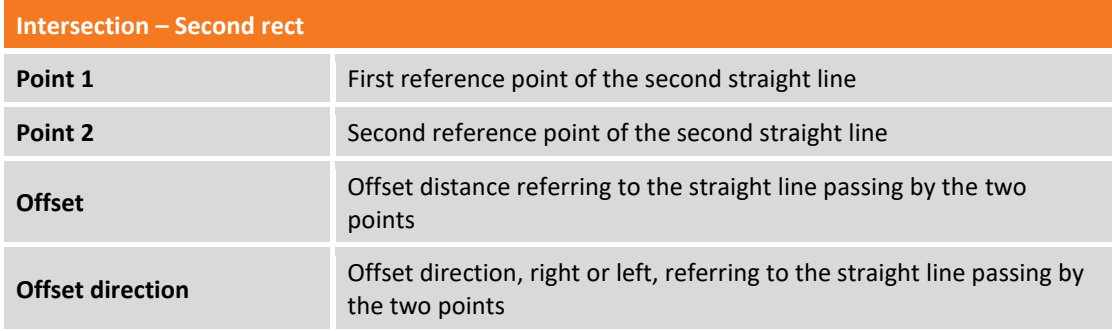

Hit **Next** to proceed with calculation of the position of the point; the coordinates of the calculated point are shown.

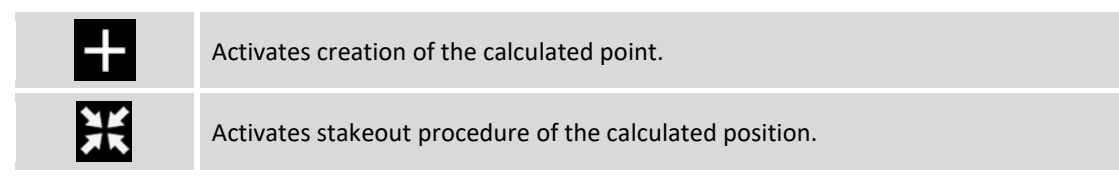

# **Area subdivision**

The command is able to execute a subdivision of area on a surface defined by a polyline, by a parcel or by a sequence of points. The subdivision line can be parallel or perpendicular to two reference points.

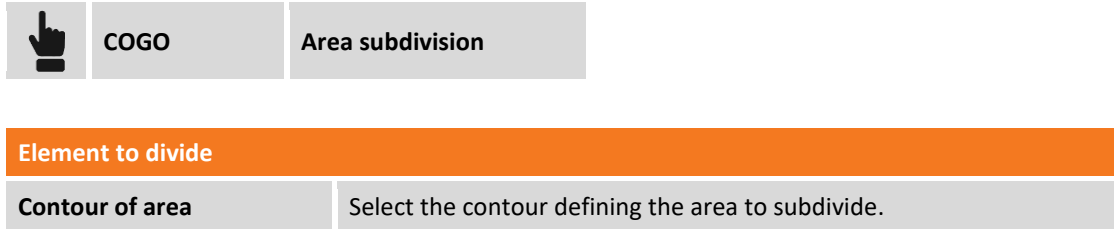

Hit **Next** to proceed with the guided procedure.

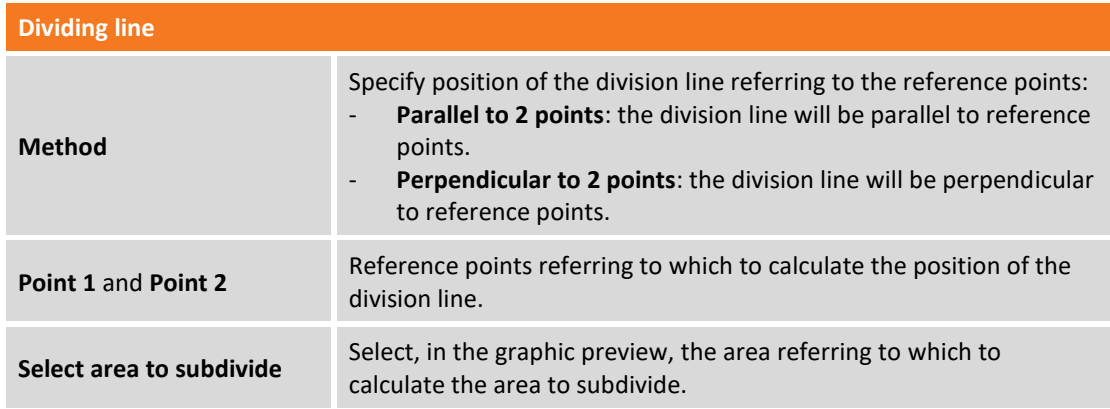

Hit **Next** to proceed with the guided procedure.

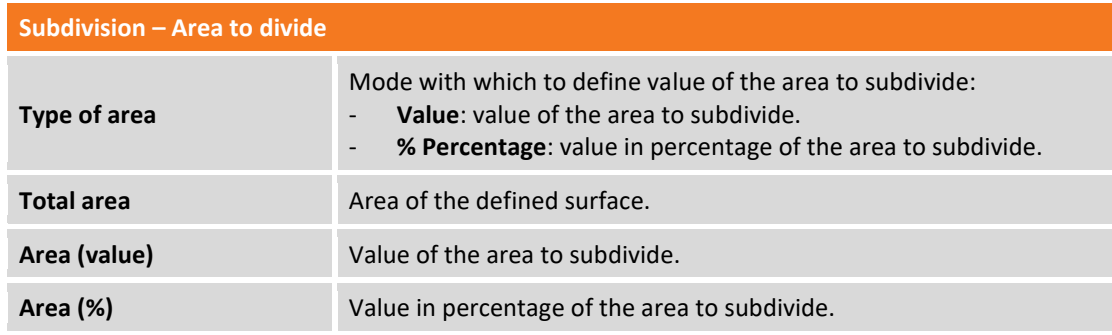

Hit **Next** to view the position of the crossing points: select on the graphic window the crossing point to record or to use for stakeout.

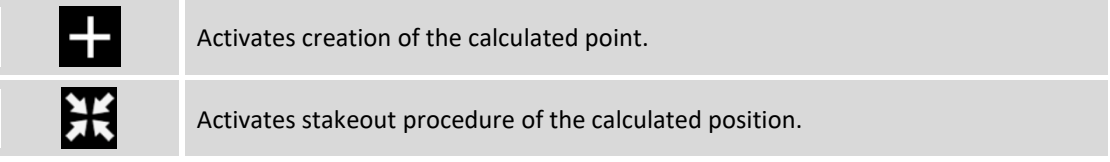

# **Area & Length**

The command can perform the calculation of the areas and lengths during the surveying operation.

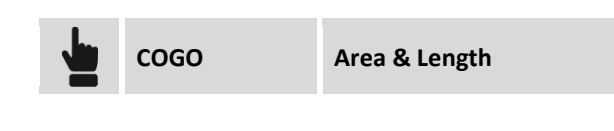

You can view other 2D/3D data by hitting  $\left[\begin{array}{c} 1 \\ 2 \end{array} \right]$  2D  $\sqrt{2}$  3D

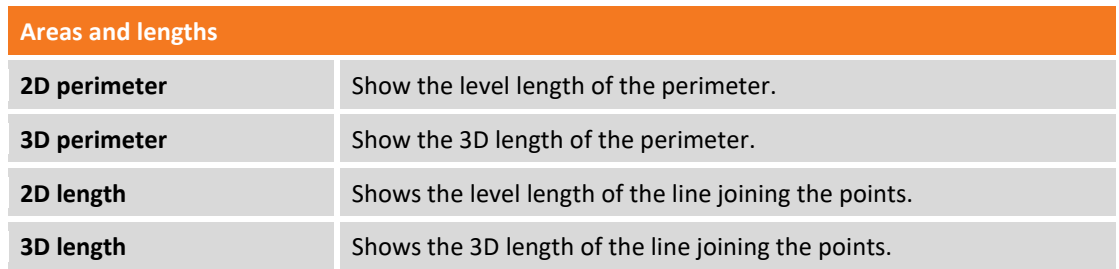

The software requires to hit **Measure** to perform the measurements of the points, which define the surveying zone.

It is possible cancel the last stored point byi hitting **Delete last**.

# **Check planes**

The checks commands allow you to perform quick controls of drawing elements or measured positions in the site. The checks may concern elevations, distances, angles or surfaces.

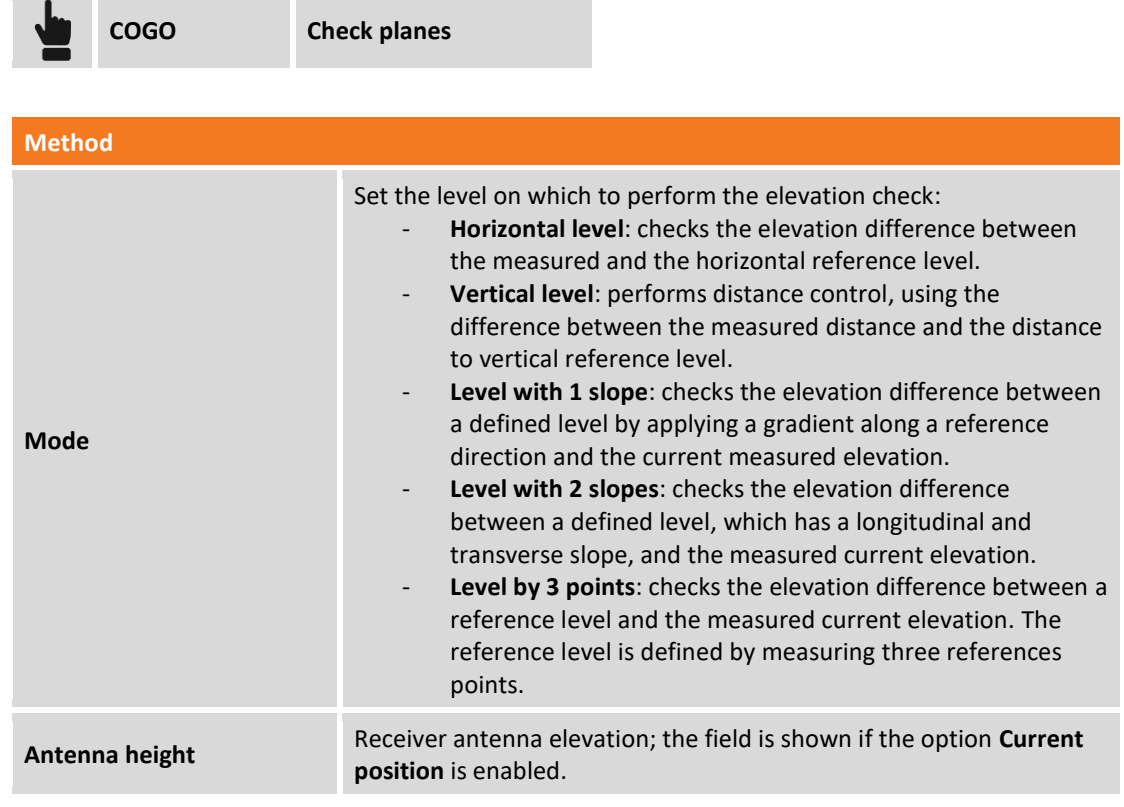

## **Control of elevations on horizontal level**

This command allows to check the elevation difference between the reference elevation and the current measured elevation by the instrument; the software uses a horizontal level passing through the reference elevation to perform the control.

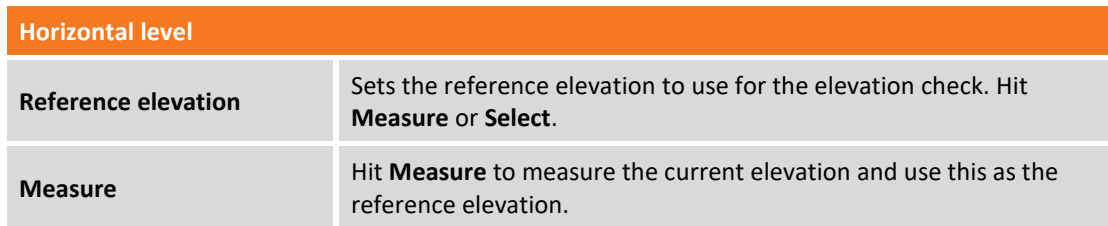

In real time is displayed the difference between the current measured elevation by instrument and the reference elevation. The software also shows the distance and slope between the reference point and the current position.

## **Control of elevations on vertical level**

This command allows to check the elevation difference between the reference elevation and the current measured elevation by the total station. The software uses a vertical level passing through the reference points.

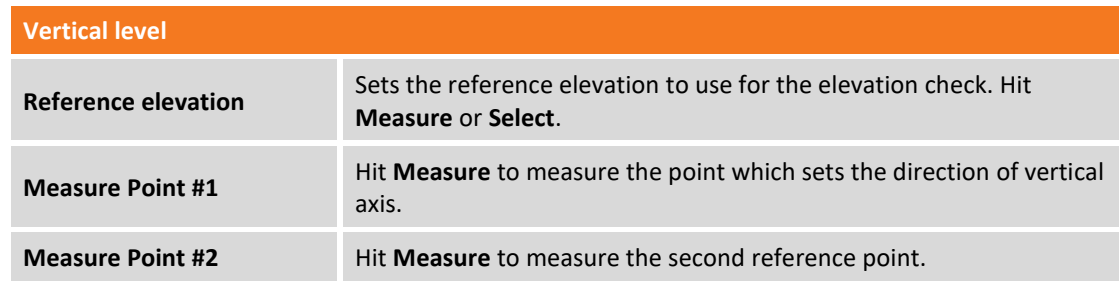

In real time is displayed the difference between the current measured elevation by instrument and the reference elevation. The software also shows the distance and slope between the reference point and the current position.

#### **The command is only available for TPS measurements.**

#### **Control of elevation on level with one slope.**

This command allows to check the elevation difference between a defined level by applying a gradient along a reference direction and the current measured elevation. The command requires to perform the following steps:

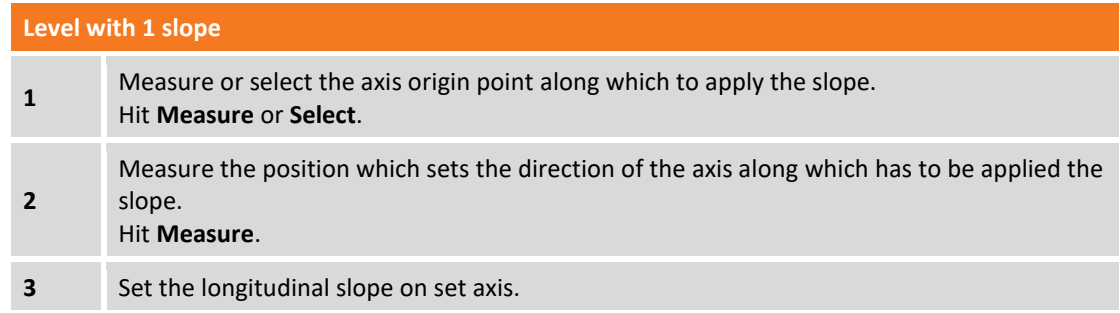

In real time is displayed the difference between the current measured elevation by instrument and the reference elevation. The software also shows distances from the origin, compared to the reference line and the slope.

### **Control of elevation on level with two slopes**

This command allows to check the elevation difference between a defined level and the current measured elevation by instrument. The reference plane is defined by applying a first slope on a reference axis and a second slope on the axis perpendicular to it. The command requires to perform the following steps:

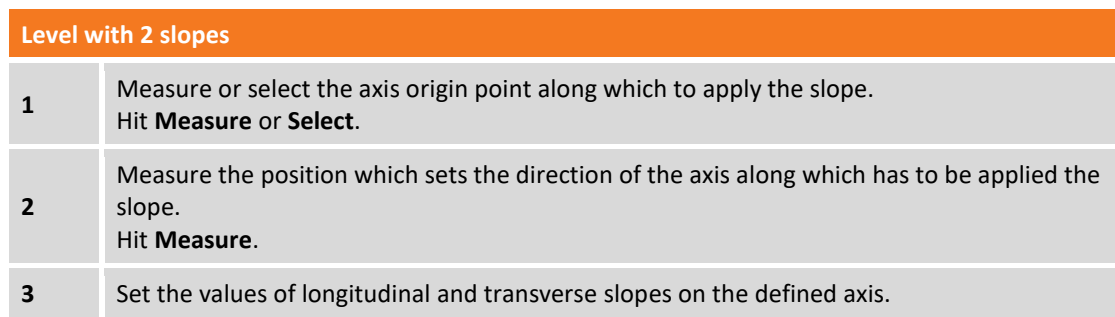

In real time is displayed the difference between the current measured elevation by instrument and the reference elevation. The software also shows distances from the origin, compared to the reference line and the slope.

## **Control of elevation on level by three points**

This command allows to check the elevation difference between a defined level and the current measured elevation by instrument. The reference plane is set by measuring three reference points. The command requires to perform the following steps:

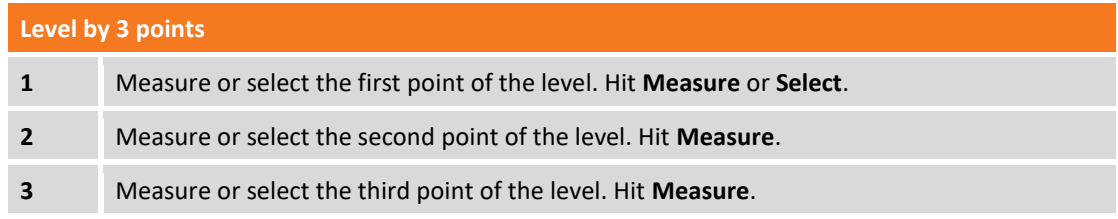

In real time is displayed the difference between the current measured elevation by instrument and the reference elevation. The software also shows the distance and slope between the reference point and the current position.

#### **Display of elevation controls**

After the reference plane has been created, symbols appear at the bottom of the relief window.

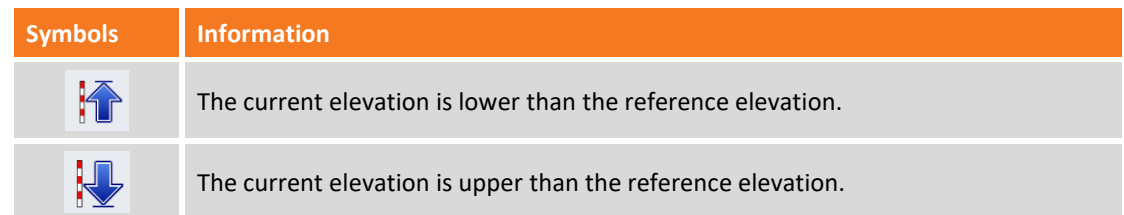

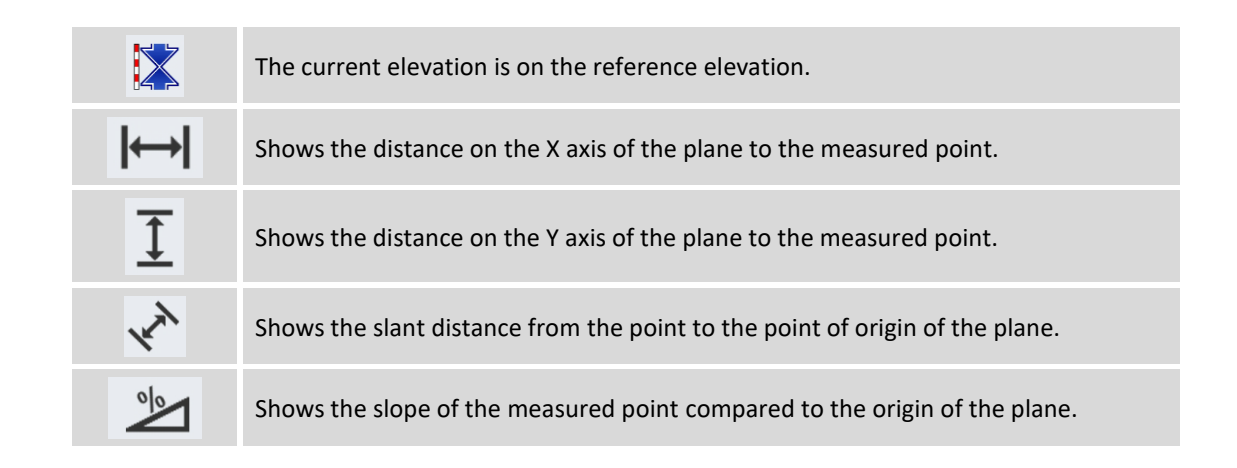

# **Move, Rotate & Scale**

The command is able to perform different roto translations and transform the points and the drawing elements.

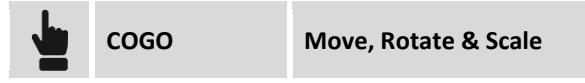

You can perform the transformation in the following ways:

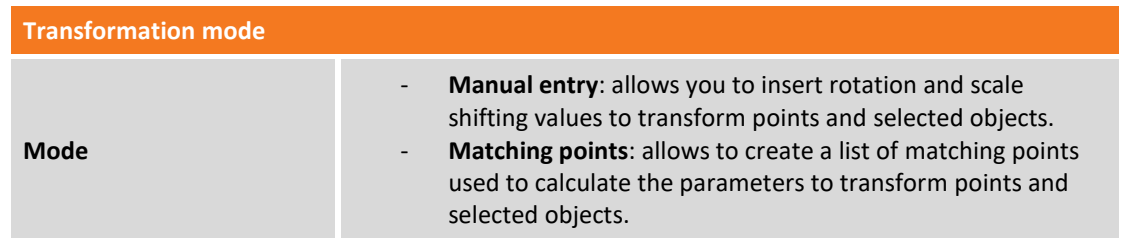

## **Manual entry**

The command is divided into pages and requires the entry of parameters to perform the transformation.

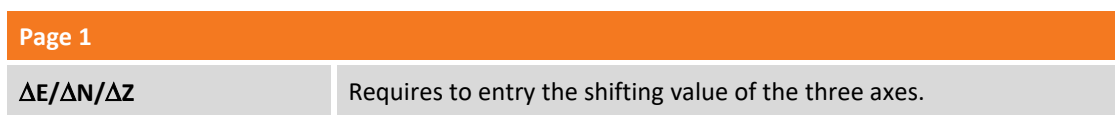

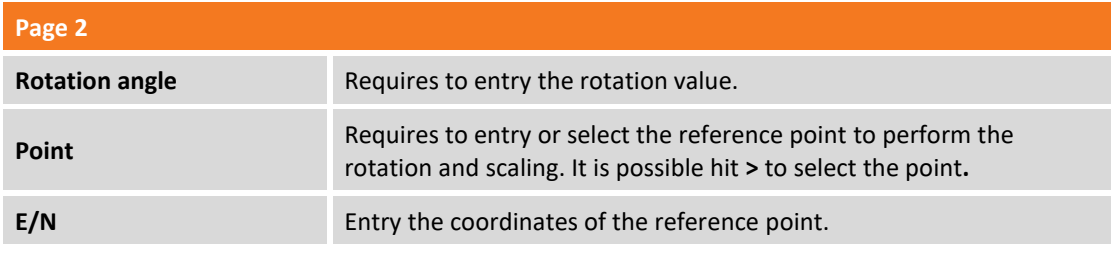

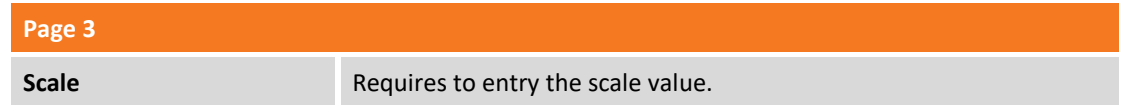

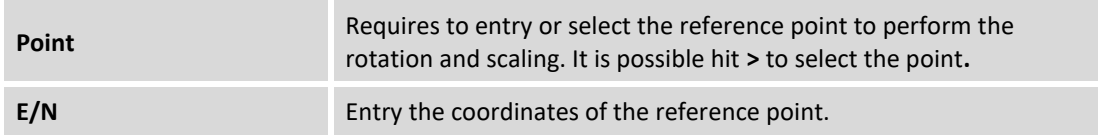

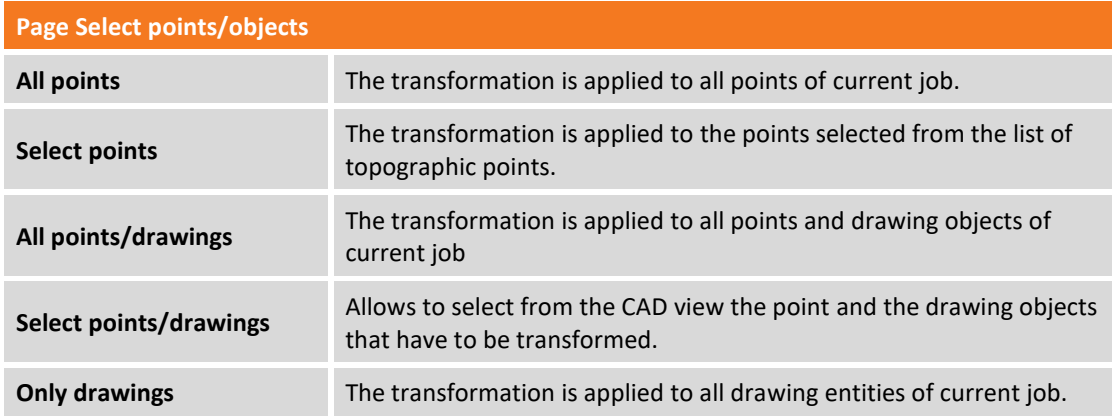

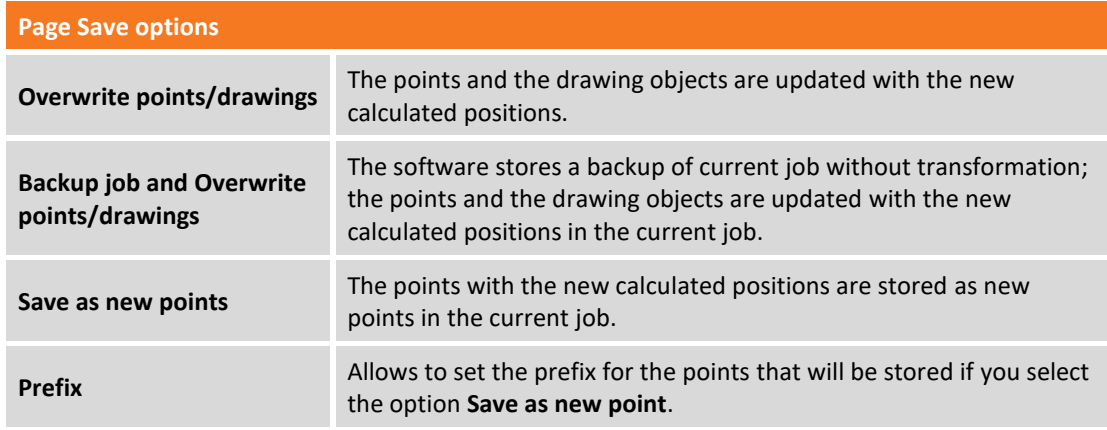

# **Matching points**

Pairs of matching points can be used to calculate transformation parameters. The transformation applied may be one of the following:

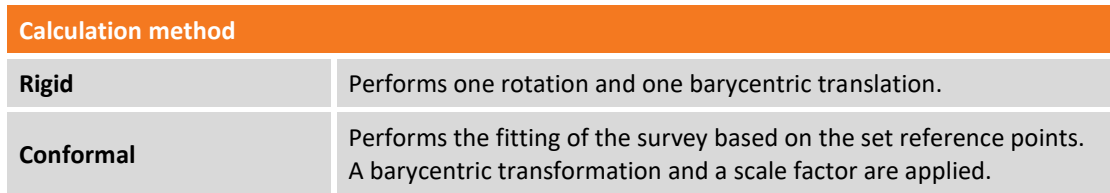

Hit **button to entry a new point and entry the required data:** 

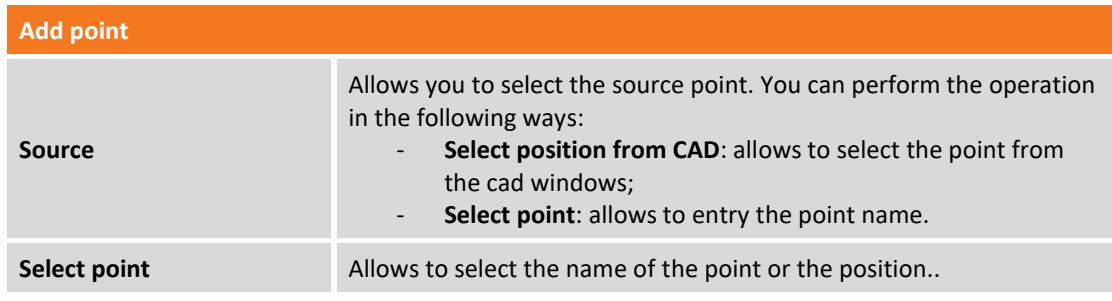

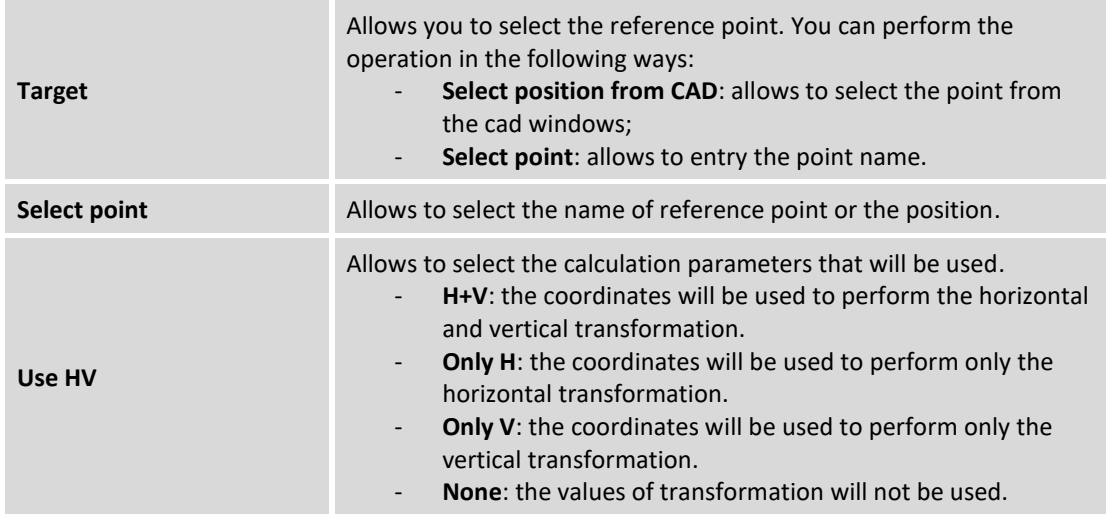

Hit **Add** and repeat the operation for the other matching points. Then press **Next** and select the transformation method.

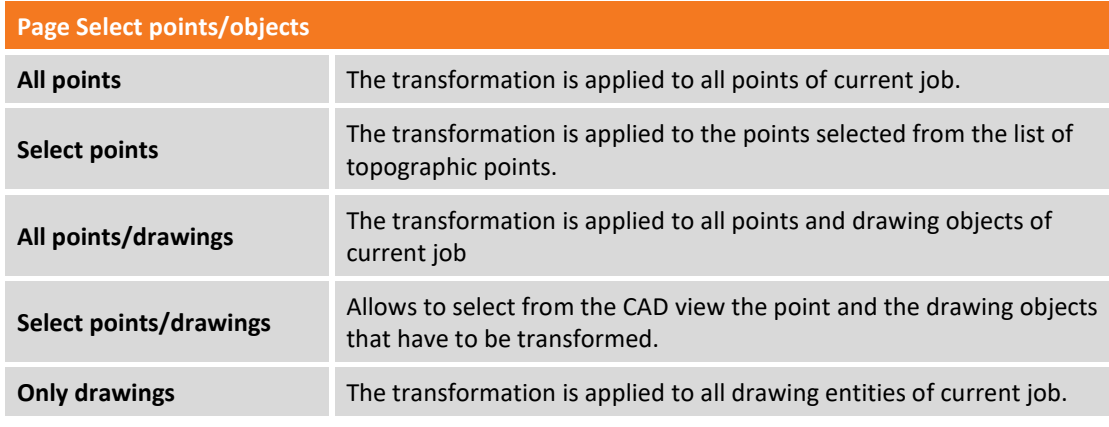

Hit **Next** and choose the save options.

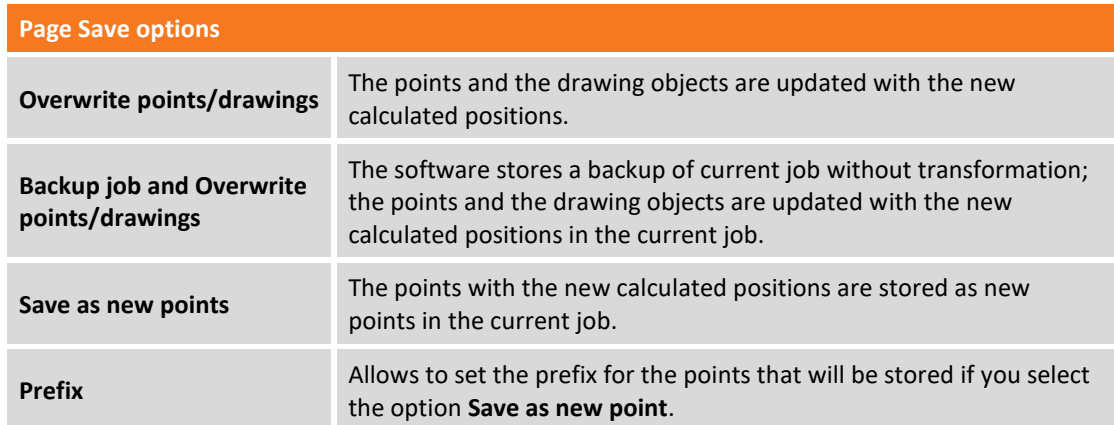

# **Volumes and surfaces**

#### **VOLUMES**

The Volumes module allows the calculation of material movement according to different modes and considering a triangular three-dimensional surface built starting from points present in the archive or imported from different formats.

# **Surfaces**

The surface is the necessary element to proceed with the volumes calculation; it's possible to create and manage different surfaces inside the same job archive.

The surface can be calculated automatically by the software basing on the points present in the archive and on the defined breaklines. The surface can be also created and modified manually allowing, this way, to obtain a result the most similar to the real surface improving the calculation results.

The surfaces can be represented in different ways: only with lines, with shading, with color basing on the elevation, with contour lines.

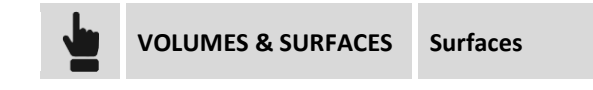

The table reports the list of all the surfaces present in the archive. For every surface are reported the minimum and maximum elevation, the 2D surface and the 3D surface.

#### **Creating a surface**

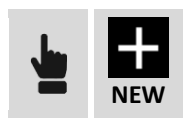

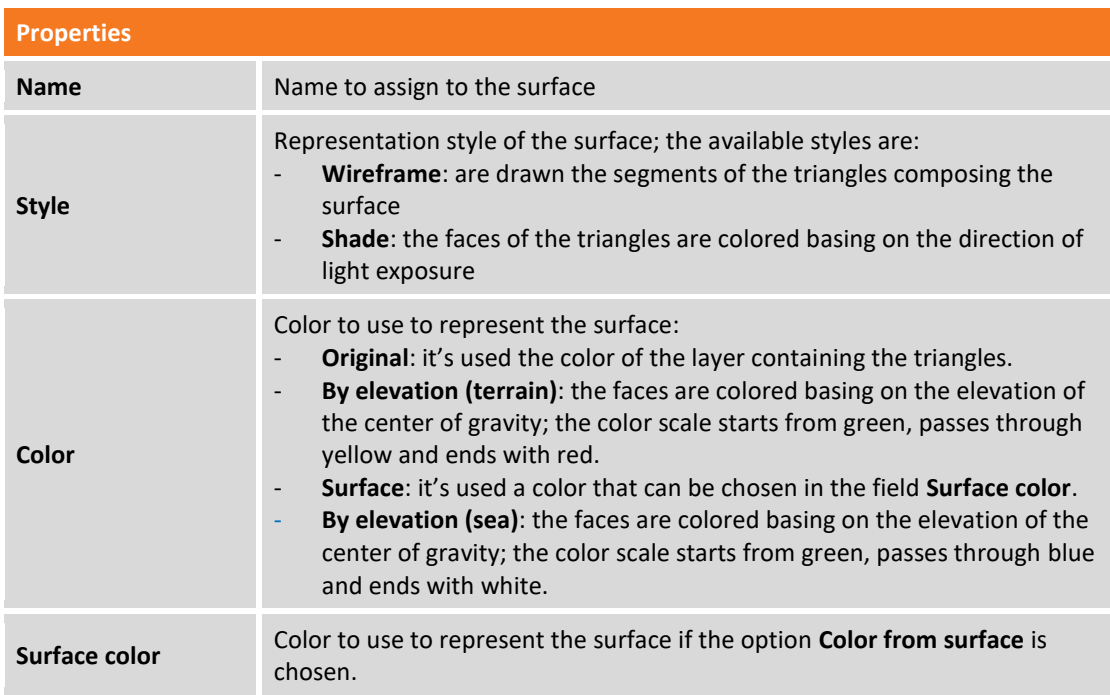

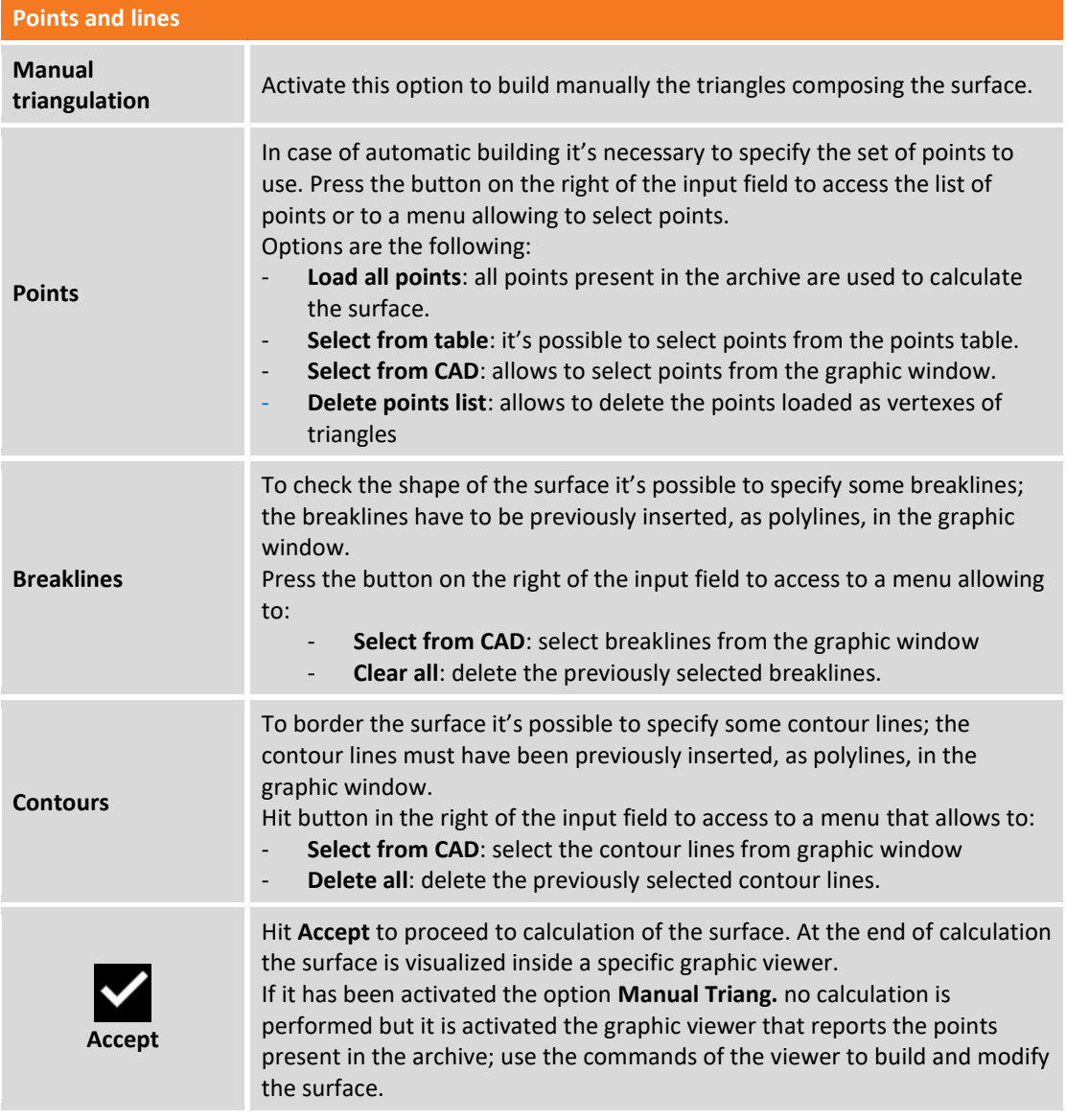

# **Surfaces editing**

To edit the shape of the triangles composing a surface select the corresponding line in the list of surfaces and press the **View** button. The commands of the graphic viewer allow to edit the surface.

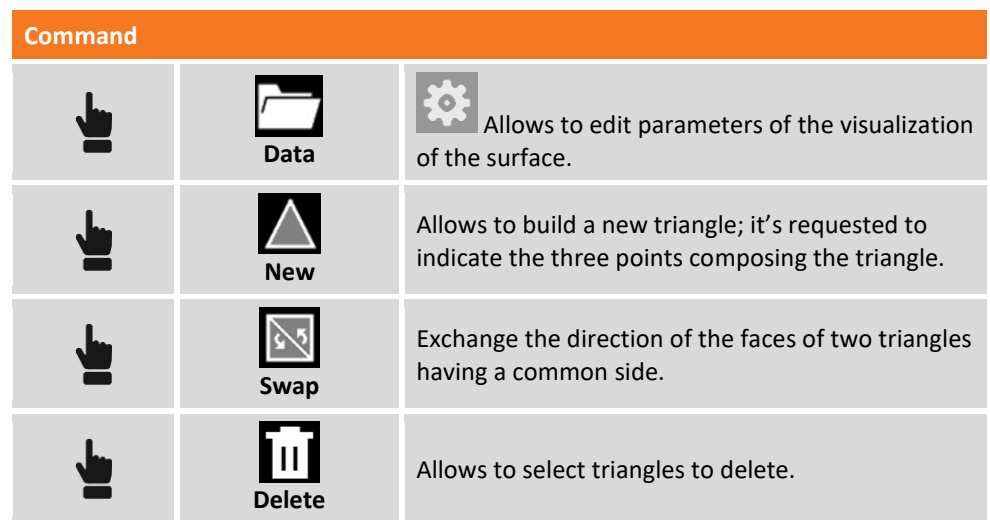

# **Visualization of surface on Google Map**

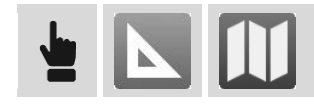

To visualize the surface on Google Map it's necessary to define a coordinate system allowing the transformation of the coordinates in the system WGS84 used by Google Map.

### **Visualization of surface in 3D**

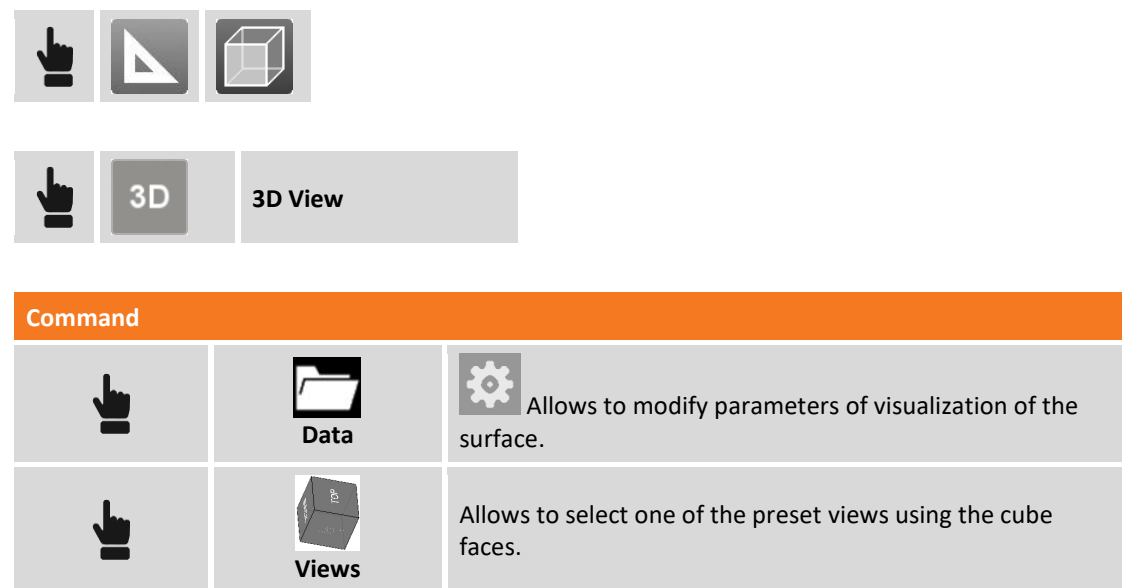

## **Surface visualization parameters**

To edit the visualization parameters of a surface select the corresponding line in the list of the surfaces and press the **Properties** button.

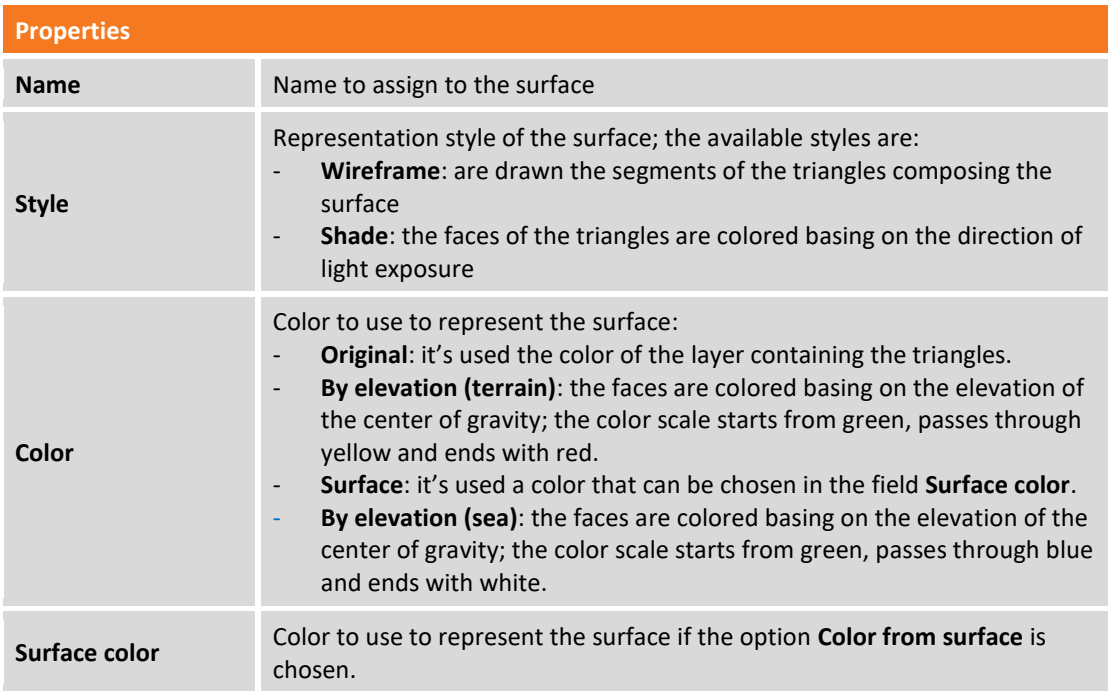

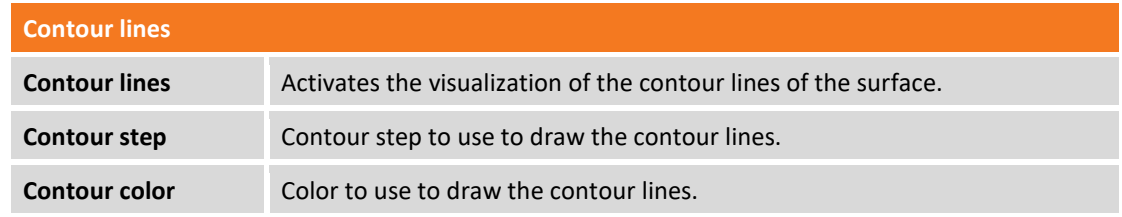

#### **Deleting a surface**

To delete a surface select the corresponding line in the list of the surfaces and press the **Delete** button.

#### **Performing the stakeout of a surface**

From window listing surfaces it's possible to pass directly to procedure of stakeout; the procedure of stakeout of surfaces allows to determinate, in every position, the difference of elevation between the existing ground and the surface planned.

To pass to procedure of stakeout select the line of surface to stake and select the item **Stakeout**.

#### **Surfaces importing**

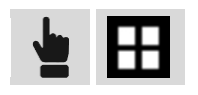

It's possible to import still defined surfaces from files in DXF or LandXML format. Press **Tools** button and select the format to use to import. Select then the file to import; the surface is reported in the table.

#### **Viewing the surfaces in the CAD**

In the main graphic window it's possible to manage the visualization of the surfaces present in the archive.

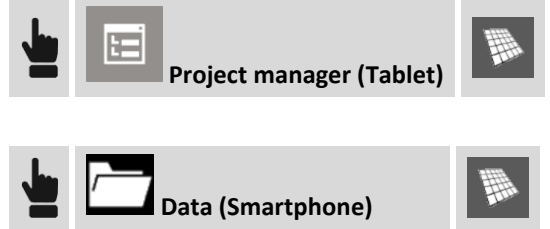

The appearing table reports the list of the present surfaces; to show or hide a surface click on the

 $sum_{\text{symbol}}$  or on Always from the table it's possible to modify visualization parameters or to pass to stakeout procedures by hitting

# **Volume calculation**

It's possible to perform several volumes calculations and maintain the obtained results both as calculated values both as graphic representation also.

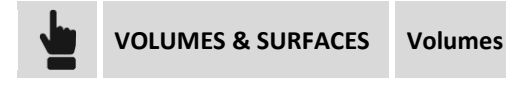

Volumes and surfaces - 245

The table reports the list of all calculated volumes. For every calculated volume are reported information as the type of calculation used and the volumes of cut and fill.

### **Volume referring to a reference elevation**

This mode allows to obtain the volume existing between a reference surface and an horizontal plane to an established elevation.

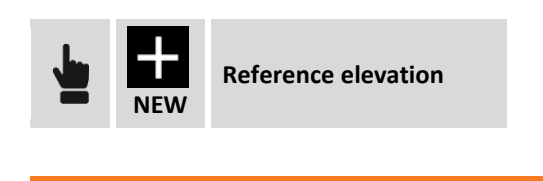

**Volume calculation**

**Reference elevation** Reference elevation referring to which to execute the volume calculation

#### **Volume referring to a reference point**

This mode allows to obtain the existing volume between a reference surface and an horizontal plane at an established elevation by a reference point.

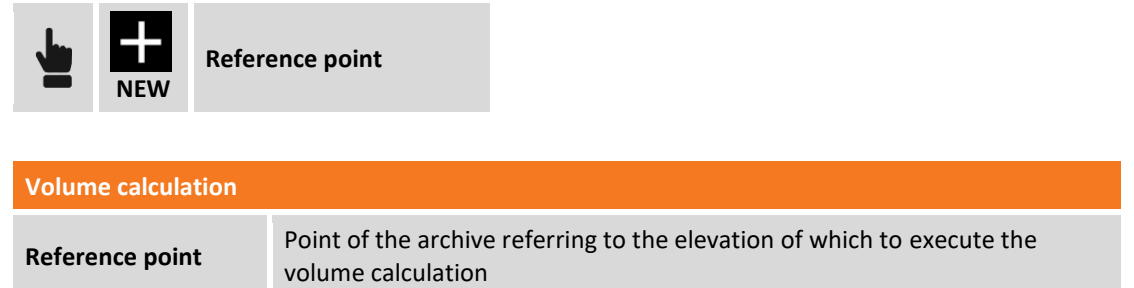

## **Volume of a stockpile/pit**

This mode allows to calculate the volume of a stockpile or of a pit; the software calculates referring to the reference surface, a second surface considering only the points present in the perimeter of the reference surface. It's then determined the volume present between the reference surface and a second surface representing the bottom, in case of stockpile, or representing the "top", in case of pit.

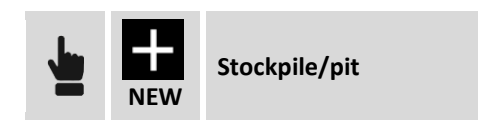

Set the calculation parameters and hit **Accept** to continue in the procedure.

#### **Volume referring to a reference plane**

This mode allows to calculate the volume between a reference surface and a plane passing by three points.

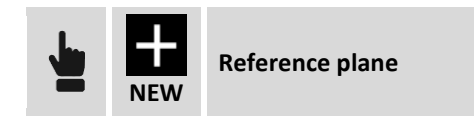

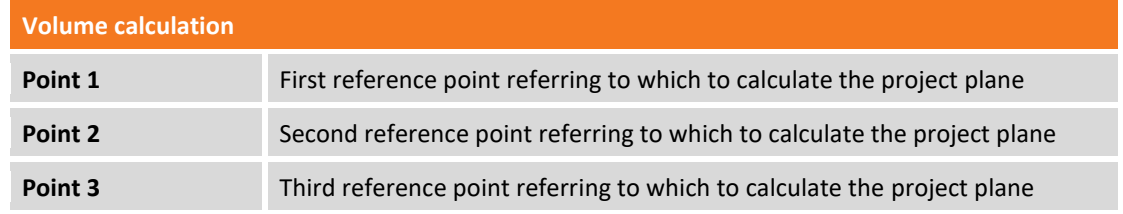

Press **Next** to proceed in the guided procedure.

#### **Calculation parameters**

After having selected the type of calculation and set the corresponding parameters are requested the following data:

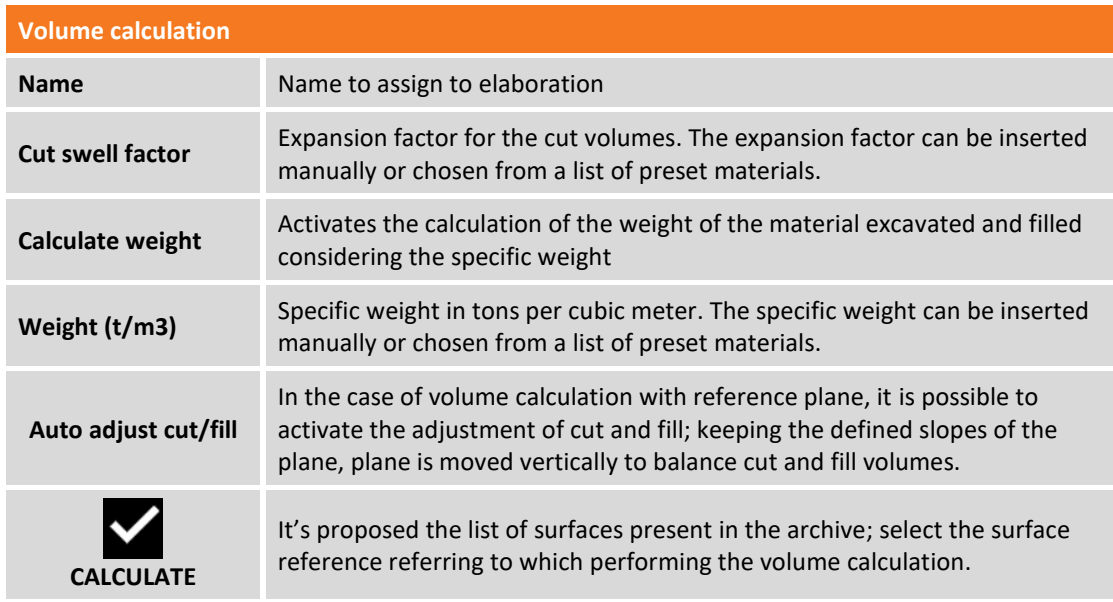

At the end of the calculation all results are reported both concerning volumes both concerning cut and fill surfaces.

Press **View** to access to graphic visualization of calculated volumes; in the graphic visualization the color of triangles depends on the elevation difference in cut and fill; it's applied a gradation of color starting with red for the maximum excavation zones, passing by the yellow for the zones with no excavation nor filling, and ends with green for the zones of maximum filling.

#### **Viewing calculated data**

To access to the information of an elaboration, and to graphic visualization select **Details** item.

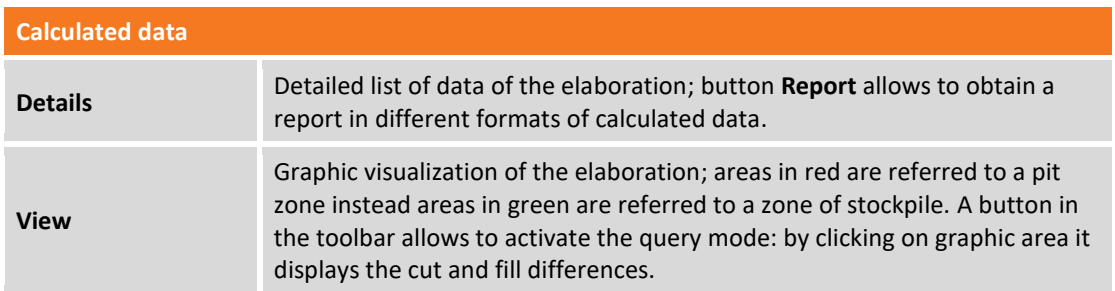

# **Deleting a calculated volume**

To delete an elaboration select the corresponding line in the list of volumes and select **Delete** item.

# **Roading – roads stakeout**

#### **ROADING**

X-PAD Roading is a module that allows to manage road design data in the field and perform all the necessary stakeout operations without to use point coordinates but by using original design data. The user is free to stakeout and to have road design information at any stations.

Road design data can be imported from LandXML format or from local road design software data format and the complete design can be managed directly on the controller; it is possible to manage more than one axis at the same time and all design data are displayed in plan view, longitudinal profile view and cross-section view.

It is possible to work in three different ways:

- **Cross-sections at specific stations**: in this case at any stations the interpolated cross-section is calculated
- **Road edge polylines**: cross-sections are calculated, at any stations, from the intersection with road edge polylines
- **Cross-sections templates**: one or more cross-section template can be applied along the center line; cross-section template can be fully customized by the user by defining the cross-section shape and also additional information as superelevations and widenings.

It is possible to stakeout the road design data and sideslopes at any station and with any offset; the point to stakeout can be easily specified on the cross-section view and your current position is displayed in three different views: plan, longitudinal profile, cross-sections.

A useful command called "Where am I ?" allow to have all design information about your current position along the road: station, offset, horizontal alignment element, vertical alignment element, elevation difference from design elevation and from current surface.

If Roading module is used together Volume & Surface module, it is possible to stakeout road design data and use a tridimensional design model (surface) as reference for the elevations.

## **Road manager**

Road manager is the control panel of all the data of the road project. They are listed all axes and all the side polylines that have been loaded; the project data can be imported from different formats.

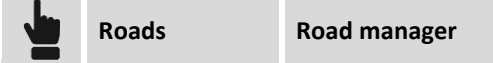

#### **Importing road project from LandXML format**

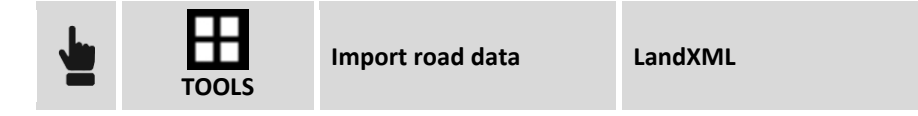

Select the LandXML file to import. All axes and the side polylines will be loaded and visualized in the list.

#### **Importing road axis from DXF file**

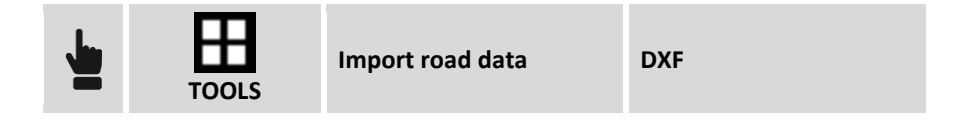

Polylines in the DXF file are imported and become road axes only with the planimetric development without longitudinal profile or sections; They can be used for stakeout, but without reference to the elevations.

### **Transformation of a polyline into a road axis or side polyline**

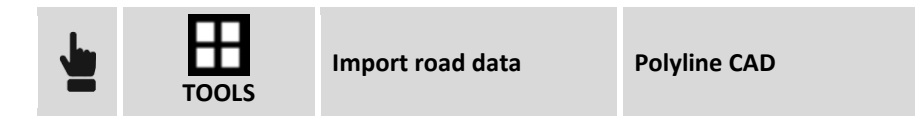

Select a polyline in the graphic window to transform it into the road axis with planimetric development without longitudinal profile or sections; the axis can be used for stakeout, but without reference to the elevations.

#### **Importing road project from local format**

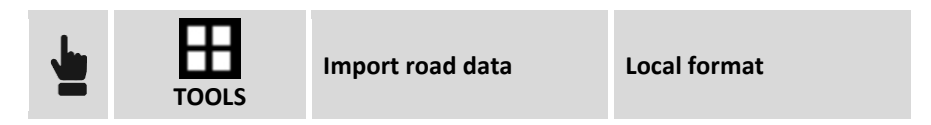

You can select one of the following kind of format file. All axes and edge polylines will be loaded and displayed in the list.

The supported formats are:

- CLIP (Spain).
- ISTRAM/ISPOL (Spain).
- Fiksu (Finland).
- XRoad (Finland).

#### **Editing a road axis**

It's not possible to edit the project elements of the horizontal and vertical track (profile) but it's possible to integrate the design with additional information such as the section models to be used, the raising and widening in curves.

Select the axis to be edited and choose **Edit** item.

The project data is divided into tabs.

#### **Road tab**

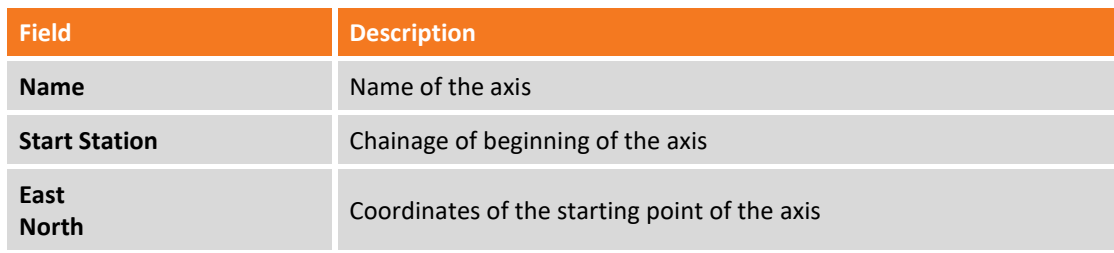

#### **Planimetric axis tab**

The tab lists the planimetric elements of the project; the graphic window visualizes the planimetric track. The selected project element is brought to the forefront in the graphic window.

#### **Longitudinal profile tab**

The tab lists the longitudinal elements of the project; the graphic window visualizes the altimetry track. The selected project element is brought to the forefront in the graphic window.

#### **Cross sections tab**

The tab lists the cross sections of the project. To obtain the list of the coordinates of the lines and vertexes that compose the section select item **View**: a new window reports the list of vertexes for each section element that compose the section. It is possible hit:

**Play**

This command activates the sequential display of the cross sections.

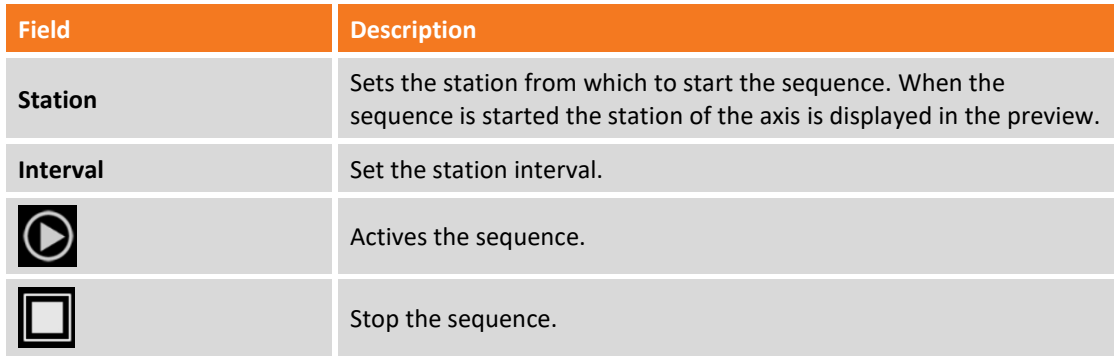

#### **Section models tab**

The tab allows to specify the models of section to be used along the track; the defined section model will be applied by the chainage of application until the end of the track, or until the next interval.

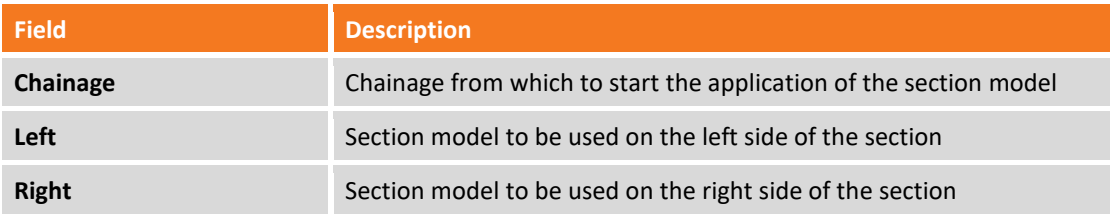

#### **Superelevations tab and widenings tab**

The tab allows to specify the superelevations (Side Slope) and widenings to be used in the elements of the section model.

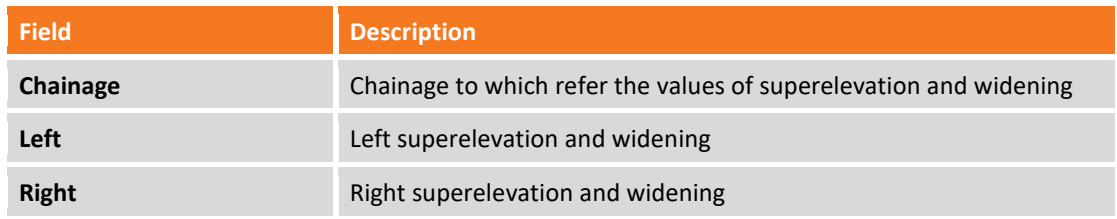

Once the models of section to be used and the superelevation values have been defined the program is able to determine for any chainage the project cross-section: by the chainage it's obtained the model

section and they are interpolated values of superelevation and widening that are applied to the corresponding elements of the section model.

Values of superelevation and widening calculated are applied only to the elements of the model section that are identified as items to rotate and enlarge.

#### **Road sides tab**

The tab allows to define, among all polylines of side, those which belong to the axis and which must be used to obtain the cross section. At each chainage the program performs an intersection with the side polylines to obtain the cross section to be used in stakeout.

#### **Deleting a road axis**

Select axis, or side polyline, from the list and choose item **Delete**; all axis data will be deleted.

## **Stakeout**

Stakeout of a road axis is quite similar to stakeout of an element by chainage and offset; after having selected the reference axis specify the chainage and the stakeout distance.

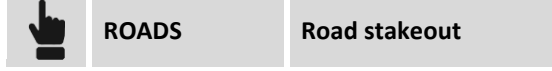

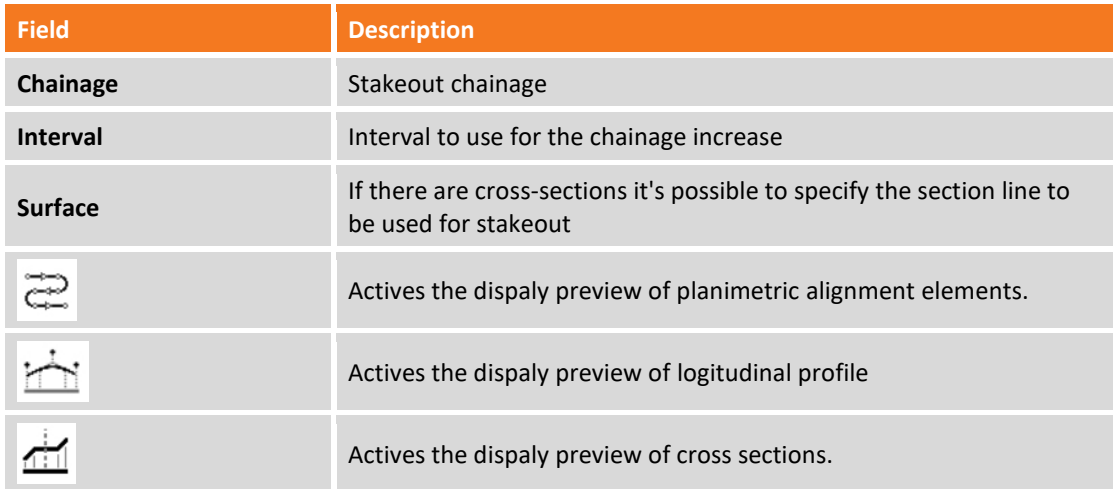

According to the entered chainage it's interpolated and visualized the corresponding cross-section. On the calculated section specify the distance from the axis; it's possible to select the vertex also from graphic view.

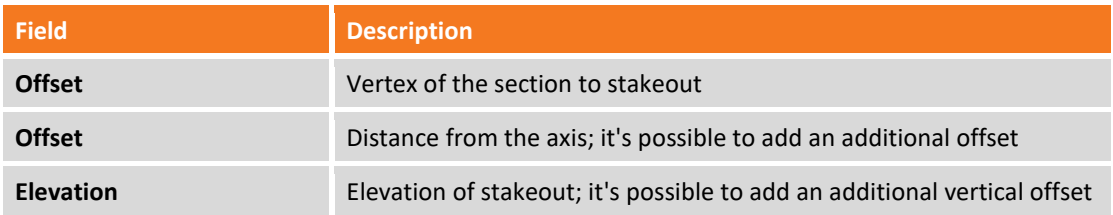

After defining the chainage and offset the procedure continues with the same functions explained in the chapter on stakeout.
## **Sideslope stakeout**

The procedure allows to perform the calculation and the stakeout of the point of intersection of the project sideslope with the existing terrain; the position is calculated on the basis of a slope of project and referring to a chainage and to a distance (offset) on the reference axis.

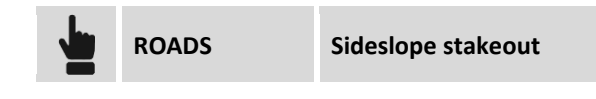

The requests that are performed are exactly the same seen in the previous paragraph. To the previous settings it's added a last tab that allows you to define the project slopes in the cut and fill condition. The slopes are applied on the point defined as chainage and offset from the reference axis.

#### **Slopes**

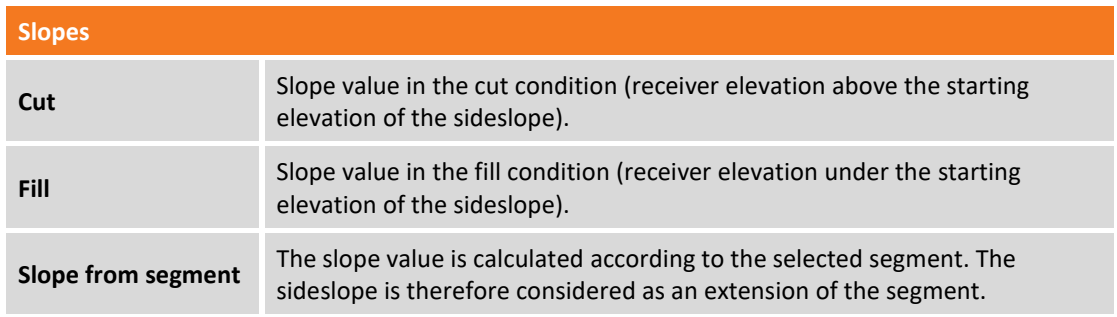

#### **Stakeout procedure**

After defining the reference element, the offset parameters and slopes, it appears the main stakeout window.

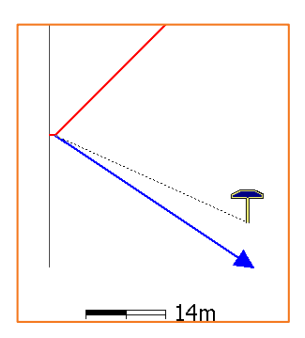

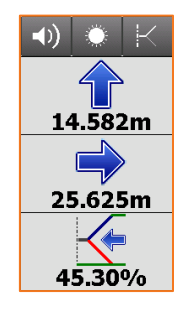

The side panel contains the information to get the point of intersection; The latest information reports the current value of the slope and the direction to take, on the perpendicular to the reference element, to achieve the value of project slope. The last part of the panel can show the following information:

- Slope.
- Vertical distance from the position to project sideslope.
- Horizontal distance from the position to project sideslope.

It is possible to change the showed information, simply hit it or scroll.

## **Where am I ?**

This function is able to provide much information concerning the current position referring to the selected road project.

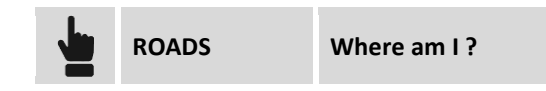

Select the reference axis to be used for the calculation. In case of use of the total station start measure to have a position of calculation.

Basing on the position they are visualized the following information:

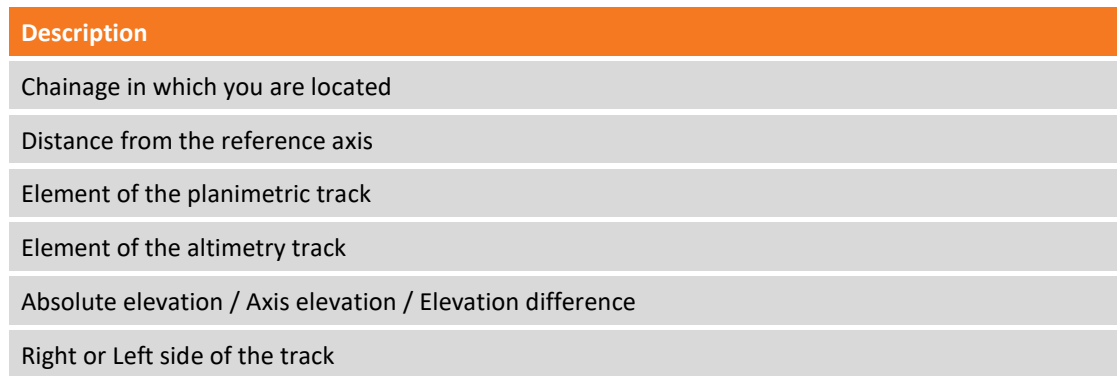

They are available three graphic views: planimetry, profile and section.

# **X-Sections Templates**

The section models define the shape and the characteristics of the section to be applied along a track; through the composition of simple linear elements it's also possible to define models of complex sections that may be subject to superelevations and widenings in curves.

The section model must be defined only for the right side of the section but the definition can also be used for the left side.

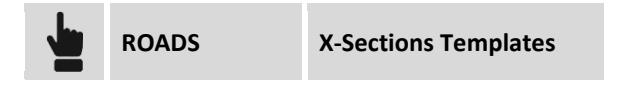

## **Adding a section model**

On the **General** tab, it's possible to set the section model name and distance of the point of rotation.

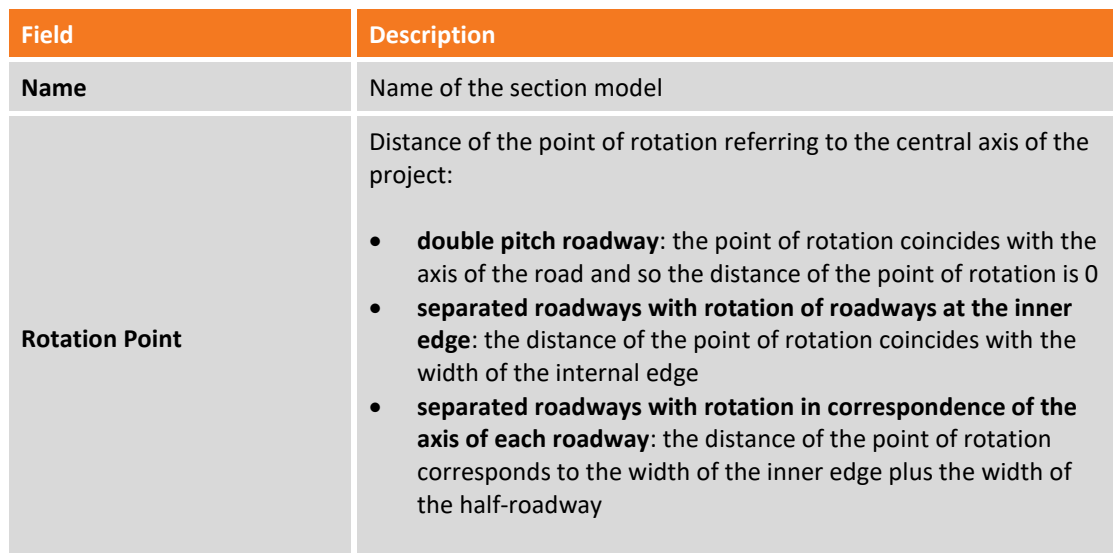

In **Vertexes** tab it have to be defined the section shape.

Each vertex is defined by the horizontal and vertical distance referring to the previous vertex:

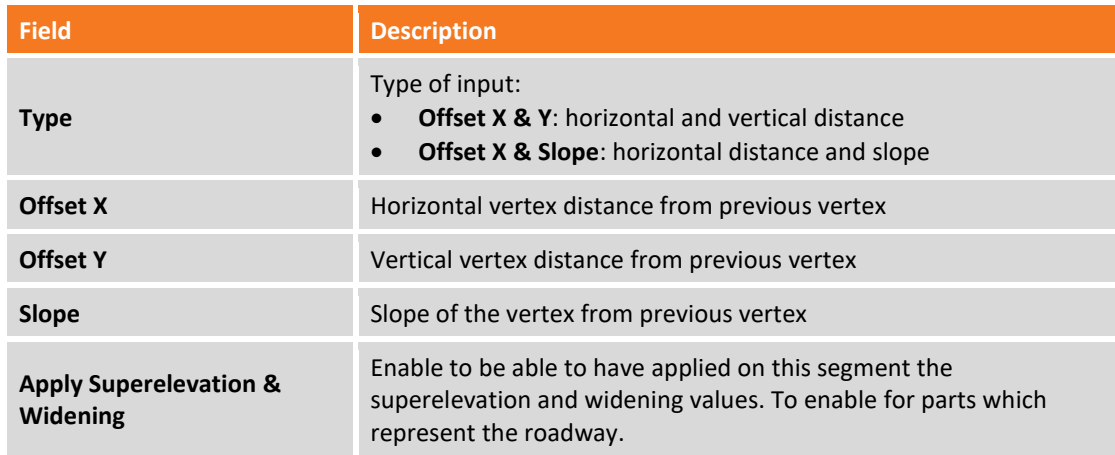

#### **Editing a section model**

Select model and choose item **Modify**.

**Deleting a section model**

Select model and choose item **Delete**.

#### **Stakeout report**

All the stakeout data, both related to stakeout of points, both to stakeout of elements, are recorded in the job. This command allows their reading and exporting in a file with CSV extension that can be opened also with software as Microsoft Excel.

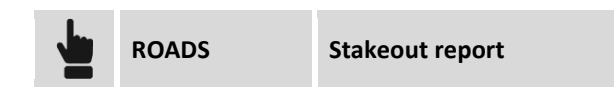

A table present the list of all the stakeout points with differences, in distances and elevations, between the design coordinate and the stakeout coordinate.

Hit button **Share** to create a file, in ASCII, CSV, XML or PDF document, with all stakeout data of every point.

# **X-Live – Collaborative survey**

X-Live is the innovative "collaborative survey" system that, through X-PAD, allows a data communication within a group that uses daily topographic instruments. X-Live allows the creation of working groups and sessions of measures to which the team members can participate and exchange instant messaging, measured points, coordinate systems, jobs files or generic files.

All activity takes place within and through X-PAD that visualizes with notifications for incoming messages and allows the sending of the necessary data to other team members. Even office workers can participate in activities using X-PAD Office MPS.

# **Creating an X-Live connection**

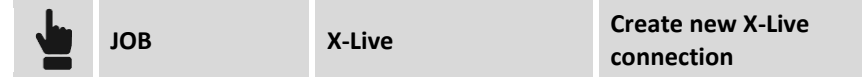

Each connection is characterized by a group name and password that allows team members to access to group sessions. Each user is identified by a full name and an abbreviation.

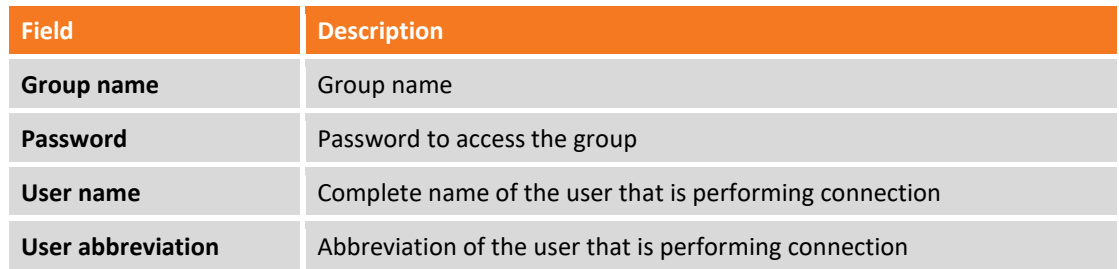

Confirm to create group.

## **Connecting to an X-Live connection**

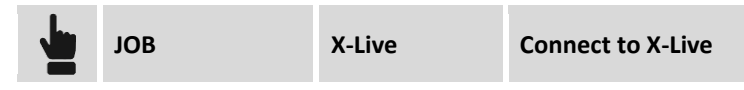

To access a group that has already been created it's necessary to specify the name and password of access in addition to your identification data (user name and user abbreviation).

## **Disconnecting from an X-Live connection**

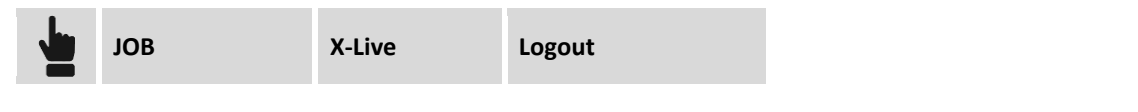

## **Using the Chat**

when an X-Live connection is active it's possible to access to chat in which can happen the exchange of messages and files.

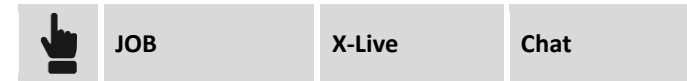

Moreover it's possible to access the chat directly from the top bar of the application where it appears the symbol of the chat.

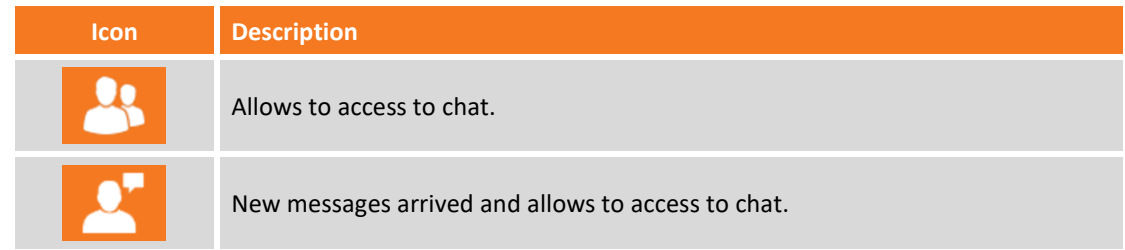

#### **Sending messages**

To send a message to all participants of the group, type the text in the field and press **Send**.

#### **Sharing files**

To send a file to all participants of the group it's necessary to define in X-Live settings the cloud server that will be used to store the files so that they can be downloaded from the group members.

At first access will be required to log in to the cloud server via e-mail address and password; passed this step select the file to send, add a message, if any, and proceed sending.

The file will download to the cloud server and the members of the group will receive a message clicking on which they will proceed to download on their controller.

## **Sending points with X-Live**

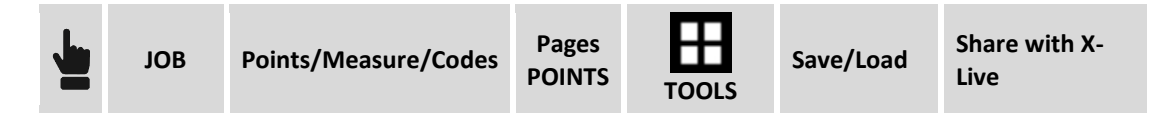

Select the points to share and proceed sending. A file containing the coordinates of the selected points will be downloaded to the cloud server and the members of the group will receive a message clicking on which they will proceed to load the points directly in the list of points of their job.

## **Coordinates systems sending with X-Live**

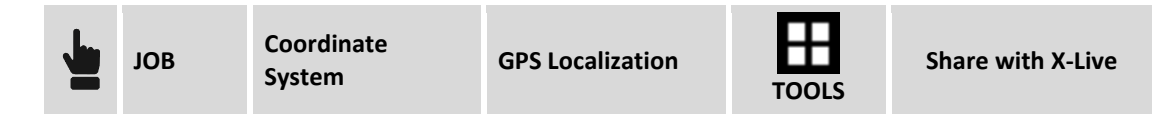

The current coordinate system will be sent, through the cloud server, to all members of the group who will receive the notification. Clicking on the notification, the coordinate system will be downloaded and set as the current job coordinate system.

# **Sharing points measured in real time**

In addition to chat and real-time sharing of messages, points, coordinate systems and generic files it's possible to enable the function of collaborative survey that allows, during the survey phases, to share the points measured with members of the group who have active the same function.

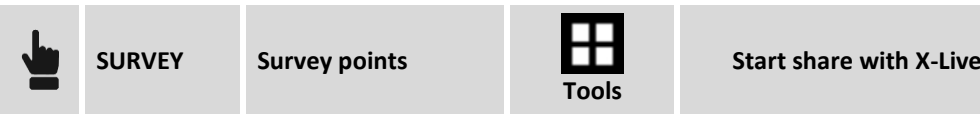

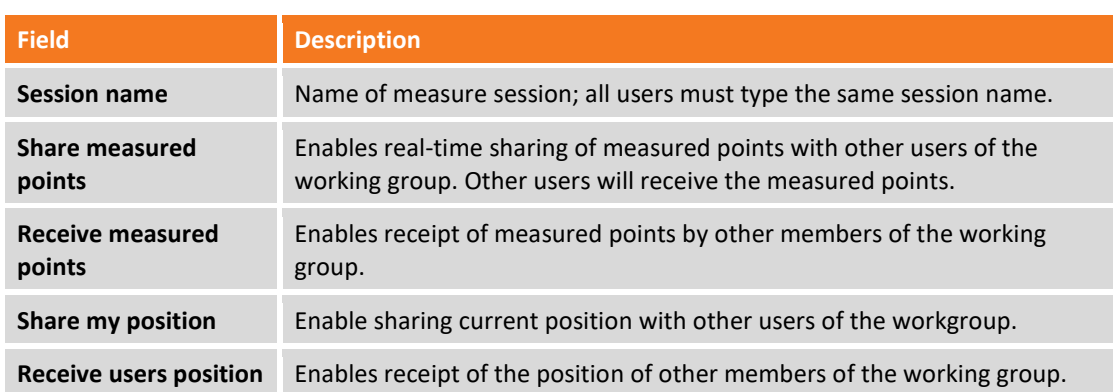

From the moment of the collaborative Survey session, according to the previous settings, it's possible to send your points, share your position, receive points from other users and receive their position.

## **Settings**

The X-Live settings allow you to define several parameters and system operating rules.

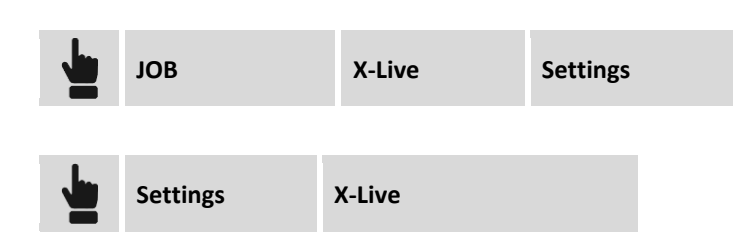

#### **Options**

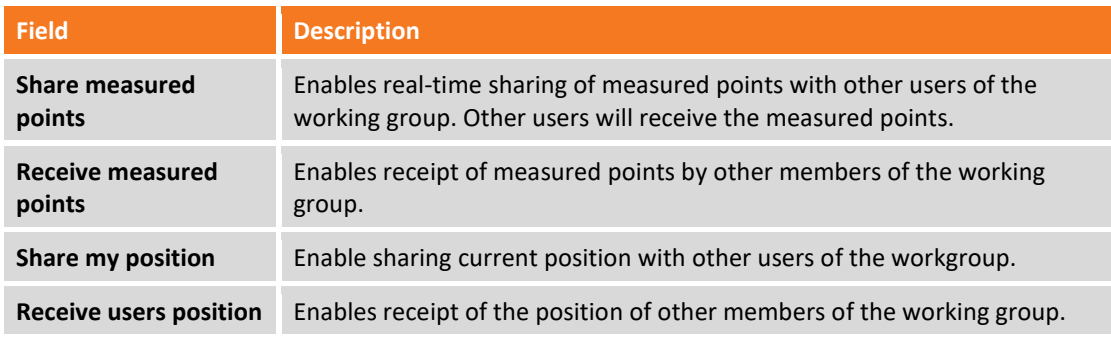

# **Export options**

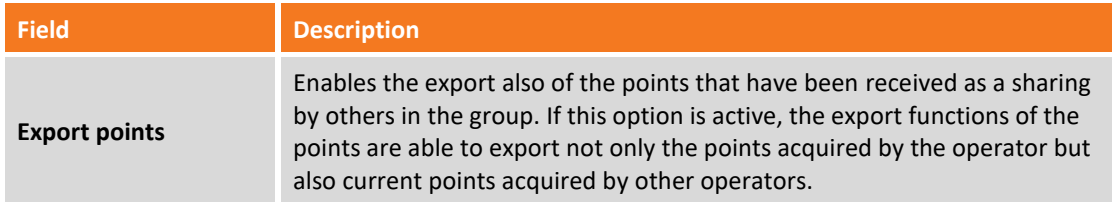

# **Cloud-server options**

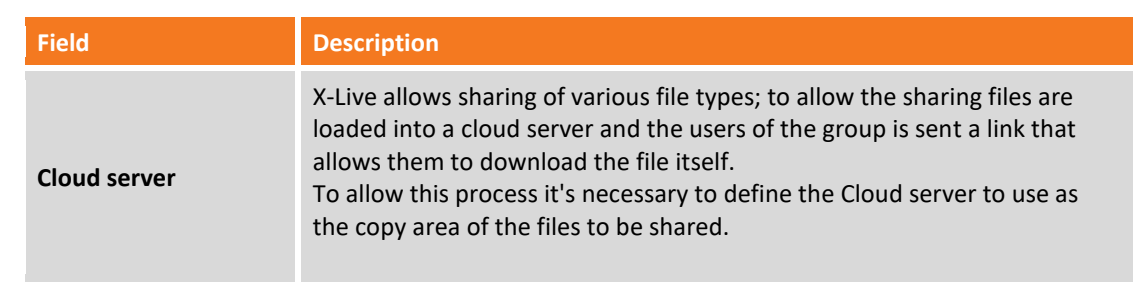

# **External references**

External references are connections that are created between the current job and other jobs of X-PAD, other data files in AutoCAD DXF format or raster maps.

Instead of importing definitively data within the current job it's possible to manage the reference to the data and load it temporarily only when needed; when opening the main job they can be loaded data also of linked files.

External reference is therefore a very flexible way of managing the data required for the phases of the job because they allow you to load only what you need without changing the main file; they allow you to always load the updated version of the reference file and finally allow you to share the same reference files between multiple jobs.

The elements of the imported document as an external reference cannot be modified. After defining a reference to an external file it's possible:

- **Download data**: the reference remains active but the data are downloaded from the memory
- Load data: load the data file in memory
- **Change visibility status**: make the external reference data visible or invisible
- Restore link: if the external reference file has been moved to a new folder, it's possible to specify the new location and to restore the connection.

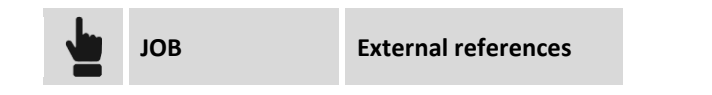

## **Adding an external reference**

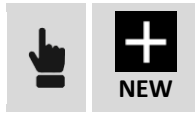

It adds a new reference to an external document that will be uploaded along with the current job.

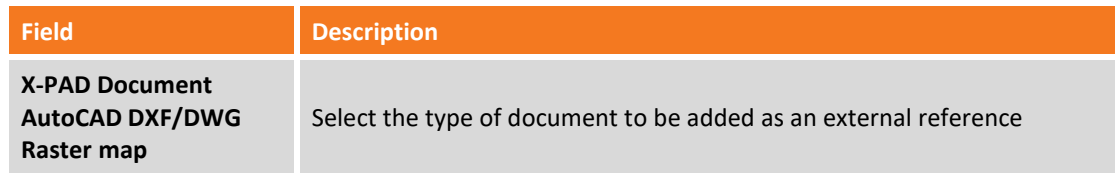

#### **Importing an AutoCAD DXF file or an X-PAD job**

Select folder and file to load.

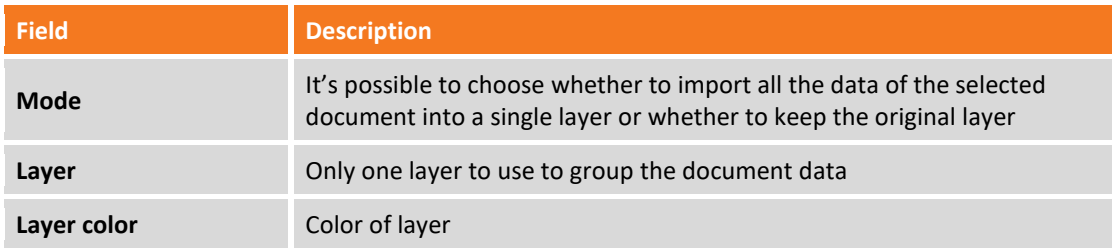

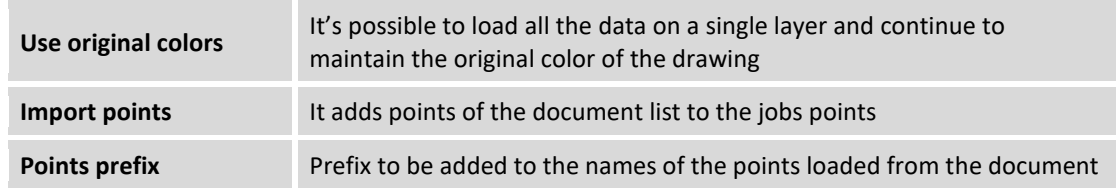

**The DWG drawings with cartographic coordinates are not supported. In this case it is required to use the AUTOCAD DXF format.**

#### **Import an IFC file (Industries Foundation Classes)**

**BIM** 

The IFC format file (Industries Foundation Classes) is the reference for the BIM methodology. Files of this type have a data structure divided into classes; each class contains objects. Using an IFC file as an external reference makes available in the CAD window all the classes and objects, that are in the IFC file. In the Project manager it is possible to handle the visibility status of a class or objects.

#### **Importing a raster image**

Select folder and file of the image to load.

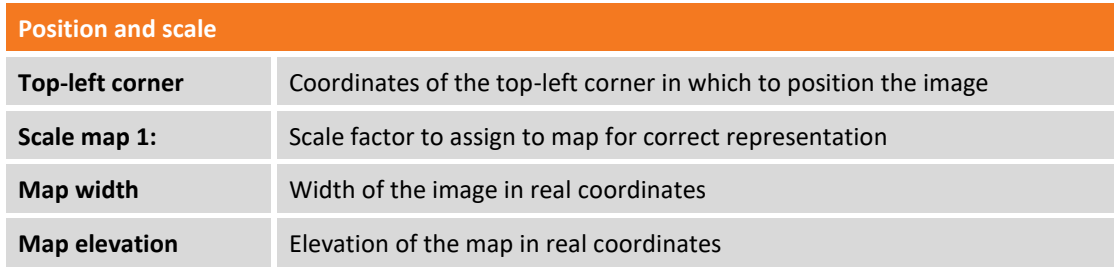

If file of the image comes with the World file, the positioning parameters allowing to visualize the image in the correct position and dimension are just visualized.

#### **Deleting an external reference**

Select the document, and select item **Delete** from the menu that appears. The external document data will be downloaded and the reference to the external document will be deleted.

#### **Loading external reference data**

Select document, and select item **Load** from the menu that appears. The external document data will be loaded into the current document.

### **Downloading data of an external reference**

Select the document, and select item **Unload** from the menu that appears. The data will be downloaded in the current document and the memory cleaned; the reference to the external document remains.

## **Changing visibility status of an external reference**

The data for each external document can be made visible or invisible in the graphic window. Visible documents are marked with symbol while non-visible documents are marked with symbol  $\overline{\phantom{a}}$ . To change the visibility status of a document click on the symbol.

### **Reconnecting an external reference**

An external document can change the storage path and be present in another folder. To recover the link select the document and then select item **Connect** from the menu that appears: Specify the new file path.

# **Data import**

Import procedures allow to load points, drawings and other information from files in several format types. Files to import can be present in device folders or on servers Cloud.

## **Importing from file in AutoCAD DXF/DWG format**

A DXF file containing drawing information and points can be loaded in the current job.

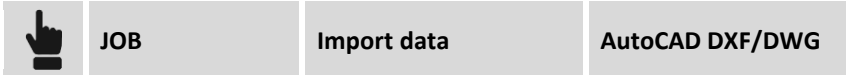

Select DXF file to load; several different import options regarding topographic points are proposed:

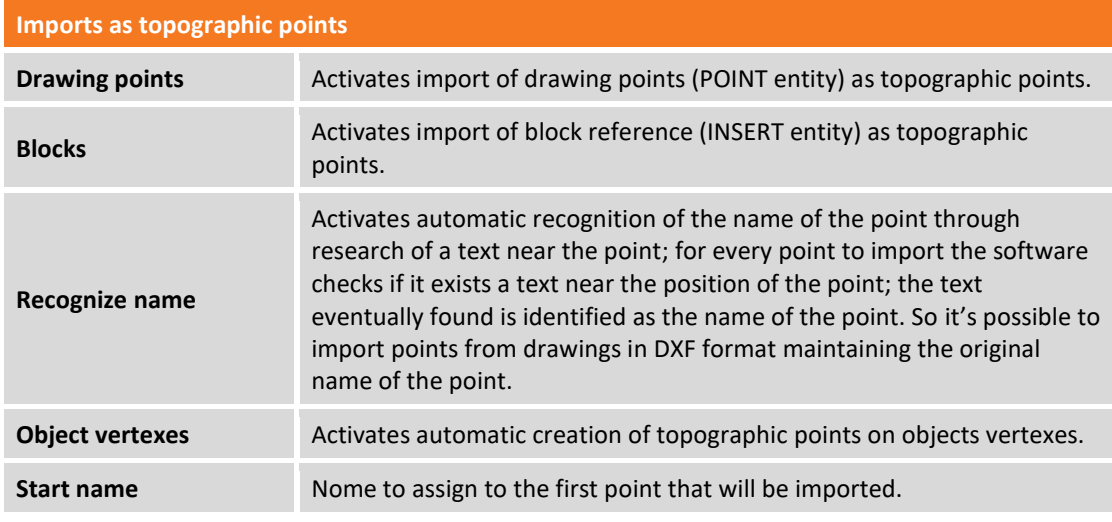

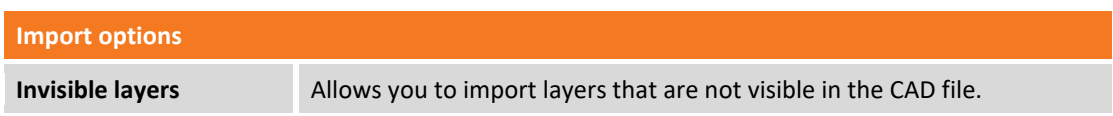

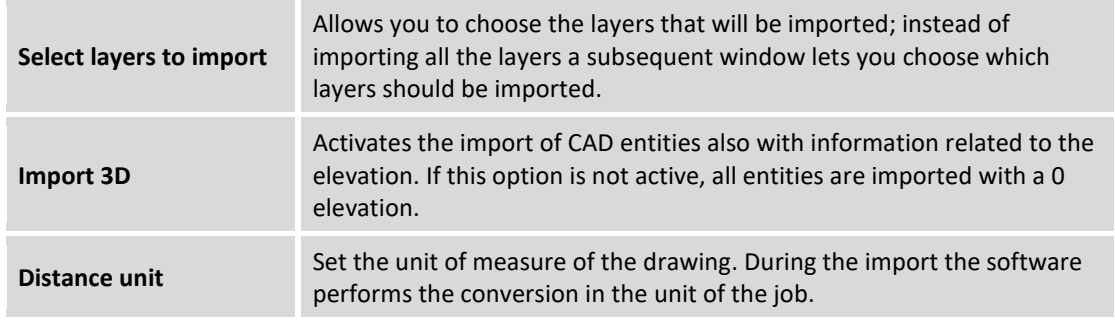

## **Importing from file in ASCII format**

It's possible to import a file of points in text format as topographic points or reference points. Import parameters can be saved in a scheme which can be loaded directly in next import and export procedures.

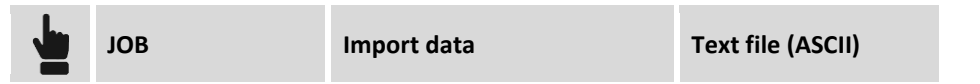

Select the text file to load; import options are the following:

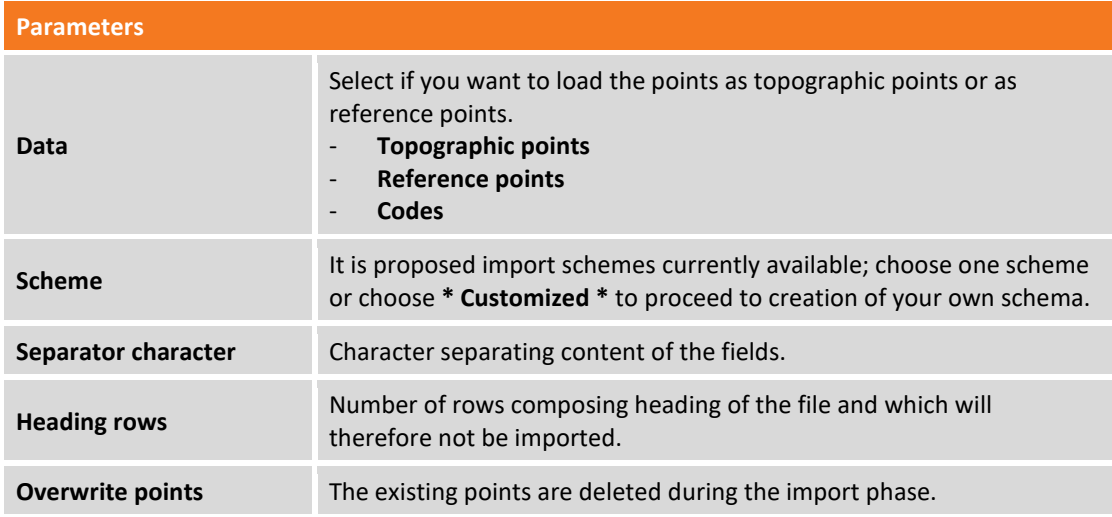

The table reports the list of the fields that can be imported; if it has been selected the scheme **\* Custom \*** it's possible to select fields to import and change the order of importing of a field using buttons.

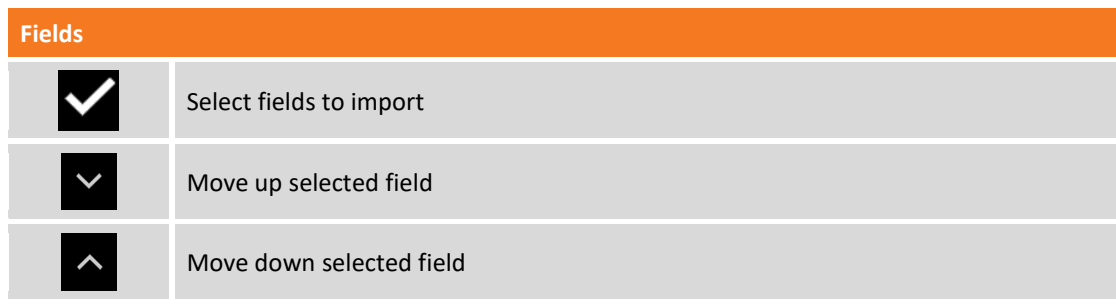

A preview of importing result is visualized.

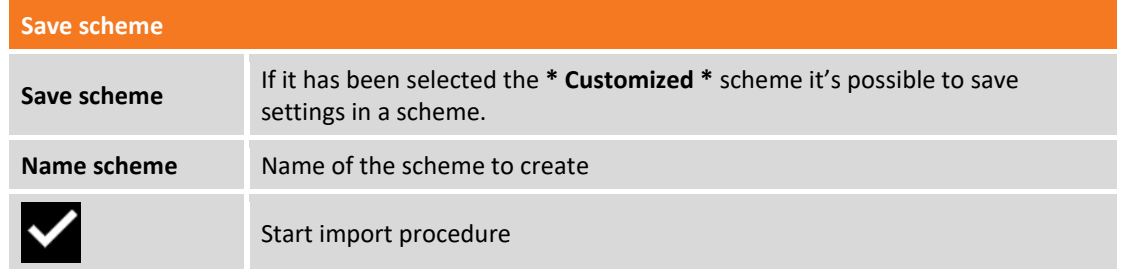

**Note.** Import/export schemes are saved in files with **PSC** extension in **Schemes** folder of the software.

## **Importing from files in GSI format**

It's possible to import a file of points in GSI format.

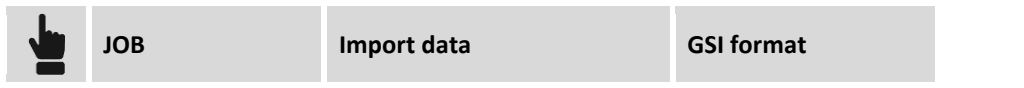

Select the GSI file to load; specify if to import data as topographic points or as reference points

## **Importing from files in LandXML format**

It's possible to import a file of points in LandXML format.

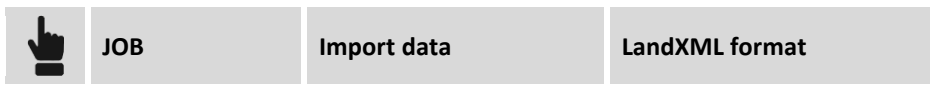

Select the LandMXL file to load.

## **Importing from files in ESRI Shape format**

It's possible to import a file in format ESRI Shape; they can be imported points, polylines and polygons.

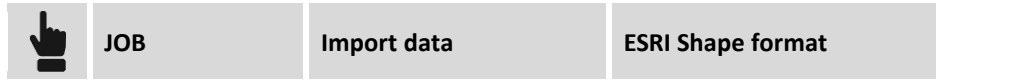

Select Shape file to load.

## **Importing from file in Trimble DC format**

It's possible to import a file in Trimble DC format; They can be imported points and calibrations of the GPS site.

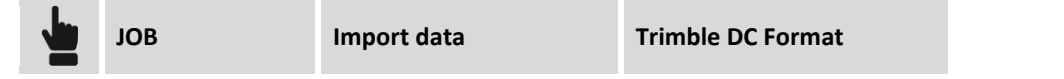

Select file to load.

## **Importing a raster map**

Allows to import a map in raster format; if the file of the image comes with the Word file they are visualized positioning parameters allowing to visualize the image in the correct position and dimension.

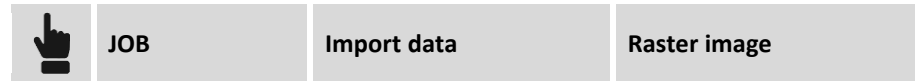

Select the folder and the file of the image to load.

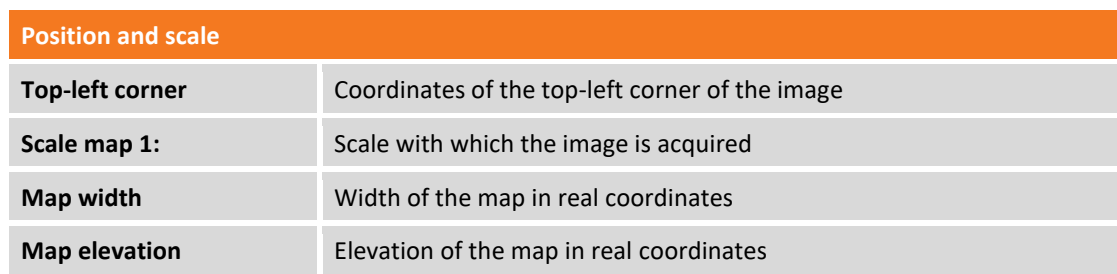

The image is visualized in the graphic window of the CAD.

# **Importing from file in SurvCE RW5 format**

It's possible to import a file in SurvCE RW5 format; They can be imported points and calibrations of the GPS site.

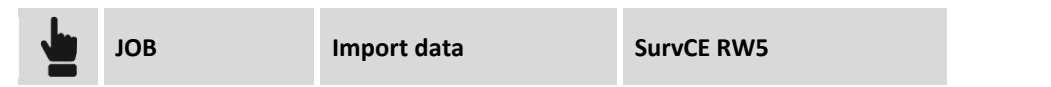

Select file to load.

# **Importing from file in Sokkia SDR format**

It's possible to import a file in Sokkia SDR.

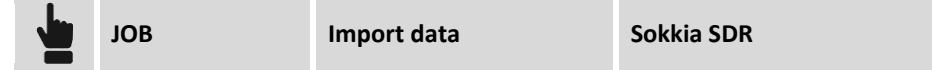

Select file to load.

# **Export & share data**

Export procedures allow to export points, drawings and other information on files in several format types to be used on other applications. It's possible exporting, sharing and open directly the files generated;

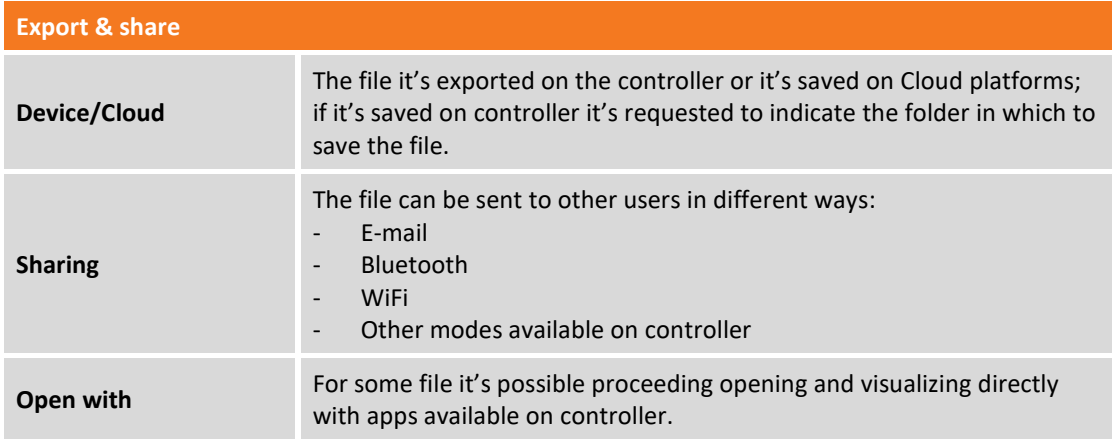

# **Exporting on file in X-PAD Office Fusion format**

The points of the job and the drawing can be exported to X-PAD Office MPS format

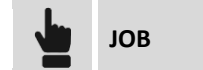

**Export & share X-PAD Office Fusion** 

All job files, including images associated with the points, are combined into a single file with XPAD extension and that can be imported from Office software X-PAD Office MPS.

## **Exporting on file in AutoCAD DXF format**

The points of the job and the drawing can be exported in AutoCAD DXF format.

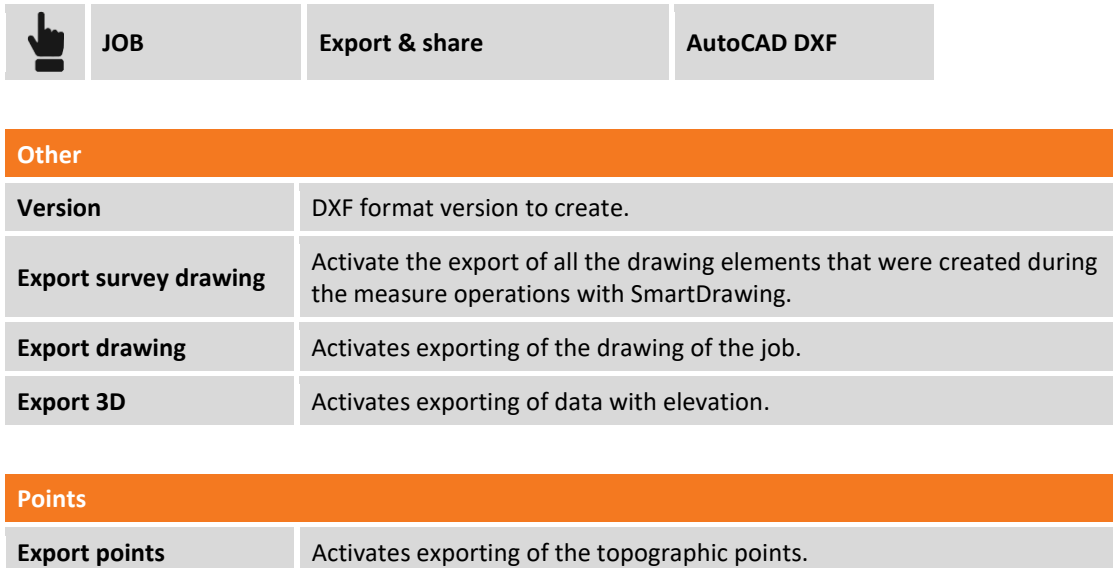

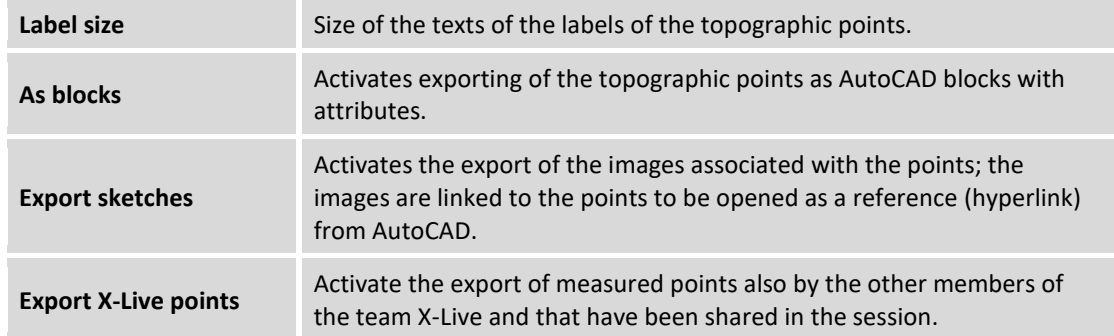

# **Exporting on file in ASCII format**

It's possible to export topographic points, reference points and TPS measures in ASCII customizable format. Export parameters can be saved in a scheme which can be loaded directly in next import and export procedures.

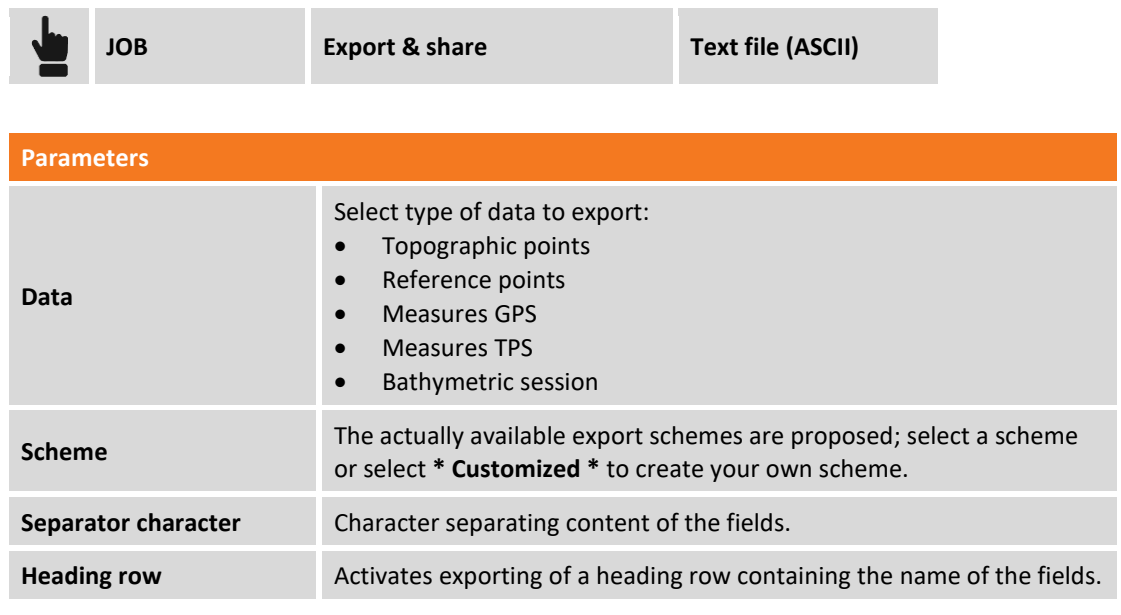

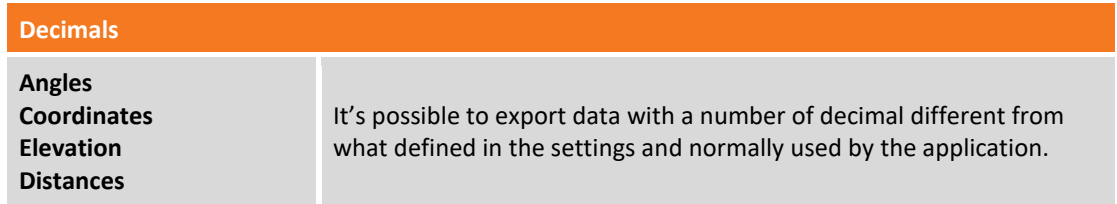

The table reports the list of fields that can be exported; if it has been selected the scheme **\* Customized \*** it's possible selecting the fields to export and change the order of exportation of a field using buttons.

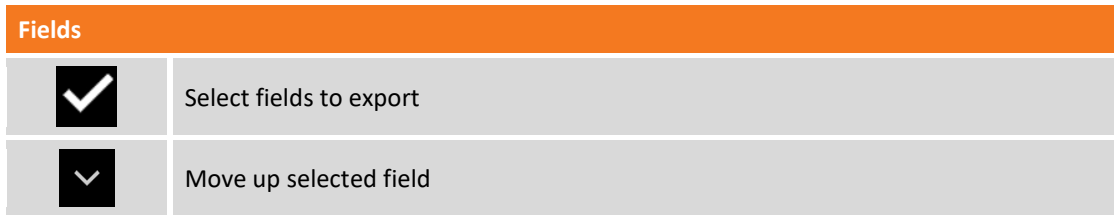

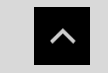

Move down selected field

A preview of exporting result is visualized.

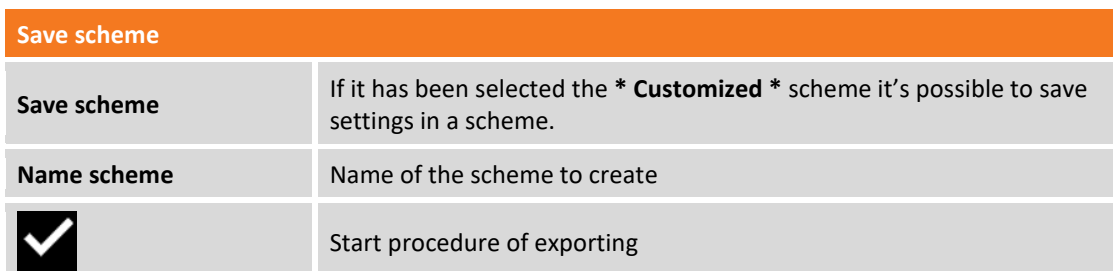

**Note** Import/export schemes are saved in files with PSC extension in **Schemes** folder of the software**.**

# **Exporting on file in GSI format**

It's possible to export topographic points, reference points and TPS measures in GSI format.

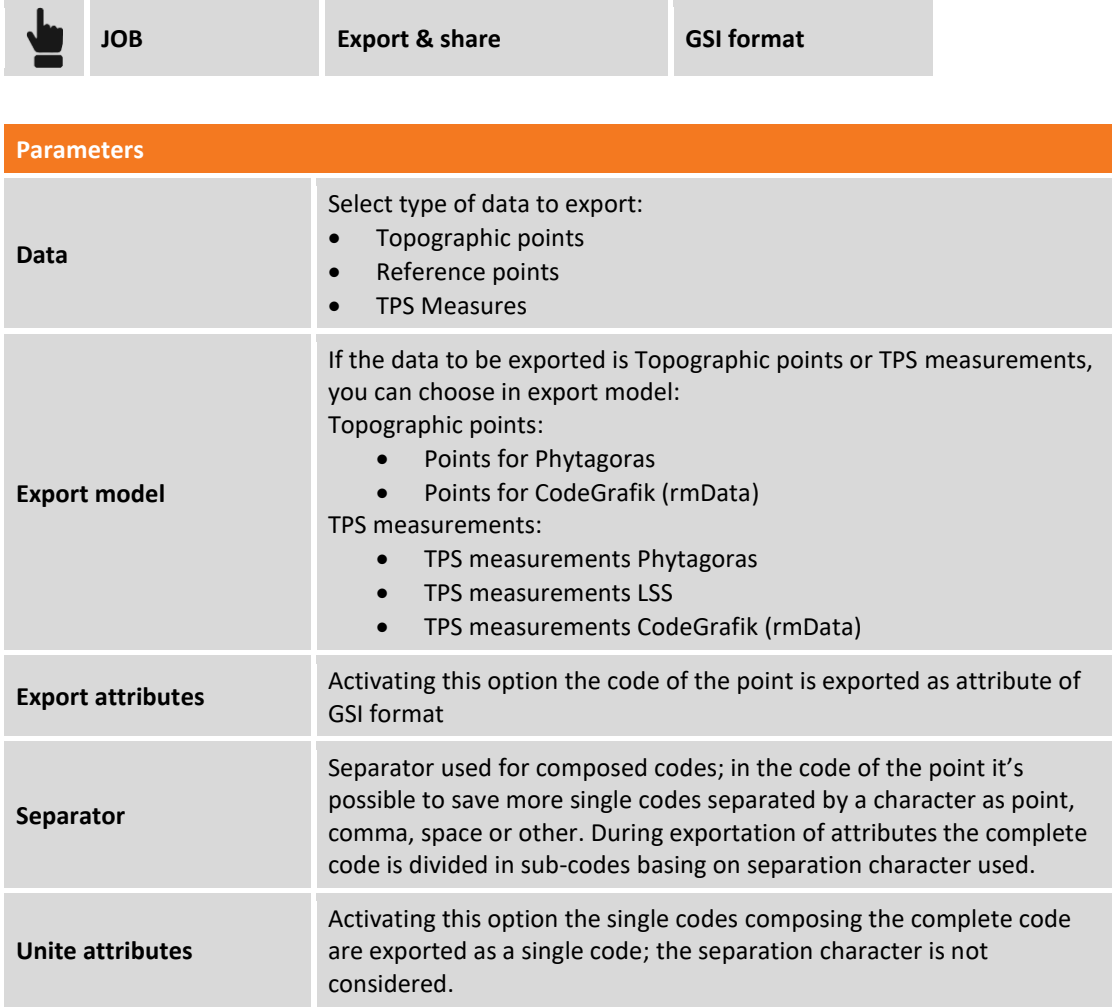

Hit **Export** to start exportation.

# **Exporting on file in LandXML format**

It's possible exporting topographic points and reference points in LandXML format.

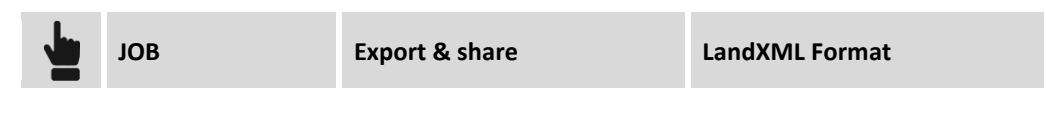

# **Exporting on file in Google Earth KML/KMZ format**

It's possible exporting topographic points and reference points in KML format for Google Earth.

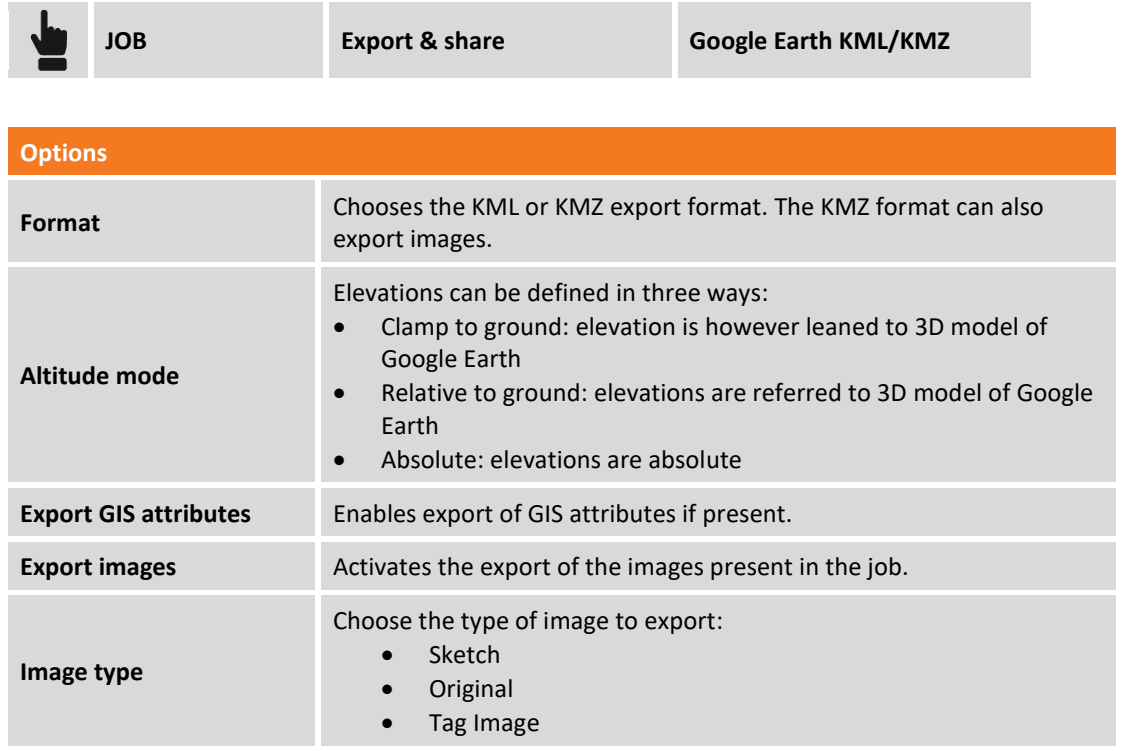

If Google Earth is installed in your device it's also possible opening and visualizing the content of the file.

## **Exporting on file in Garmin GPX format**

It's possible exporting topographic points and reference points in Garmin GPX format.

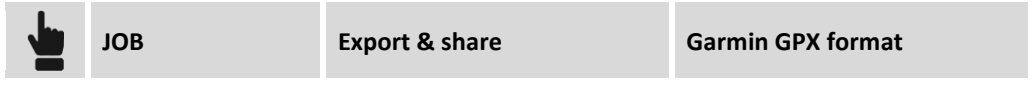

# **Exporting on file in ESRI Shape file format**

It's possible exporting topographic points and reference points in ESRI Shape file format.

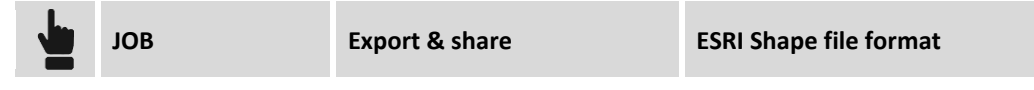

You can choose whether to export coordinates in plane format (ENZ) or as latitude, longitude, altitude (LLH).

## **Exporting on file in Leica IDX/IDEX format**

It's possible exporting topographic points and reference points in IDX/IDEX format.

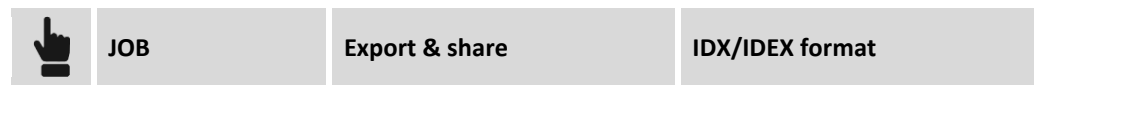

## **Exporting on file in Sokkia SDR format**

It's possible exporting topographic points and reference points in Sokkia SDR format.

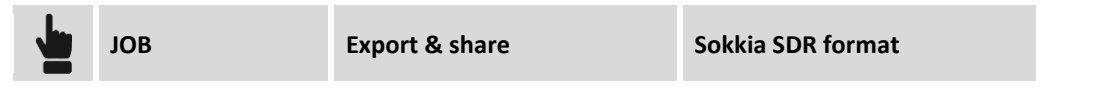

# **Exporting on file in SurvCE RW5 format**

It's possible exporting topographic points and reference points in SurvCE RW5 format.

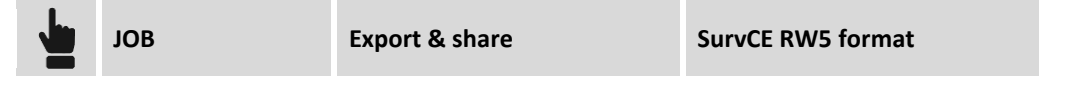

## **Exporting on file in STAR\*NET format**

It's possible exporting the TPS measures in STAR\*NET format.

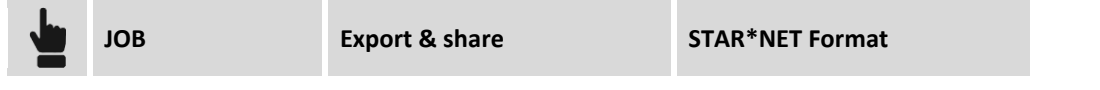

## **Exporting measures**

There is no explicit function to export measures acquired on the field due to information non – uniformity existing among GPS measures, hidden points measures, total station measures etc. However, every time a job is closed, it is created automatically the X-PAD RAW file; the RAW file is a text file reporting the main settings of the job, the coordinates of the points and the chronologic list of the measures acquired with all the available information.

**To use measures and survey data with third party software we suggest using the RAW file.**  For further information about RAW file **XPAD** format please refer to corresponding guide.

## **Exporting in other formats**

Data exports are available in many different formats according also to the selected language. Also new export formats are constantly being added.

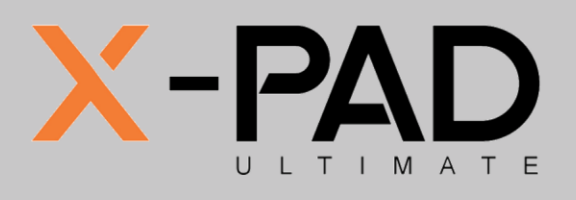

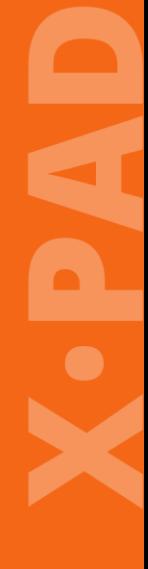

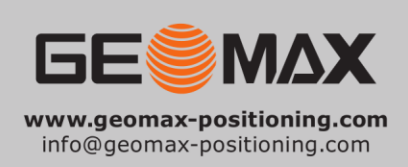

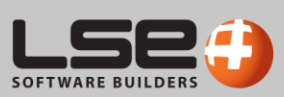